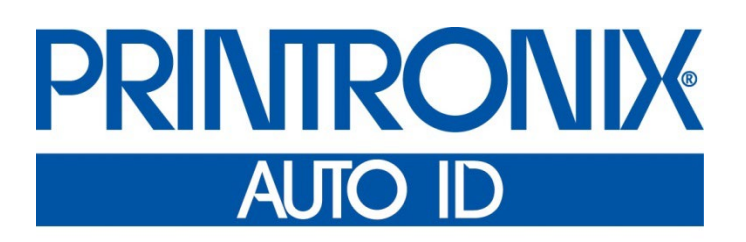

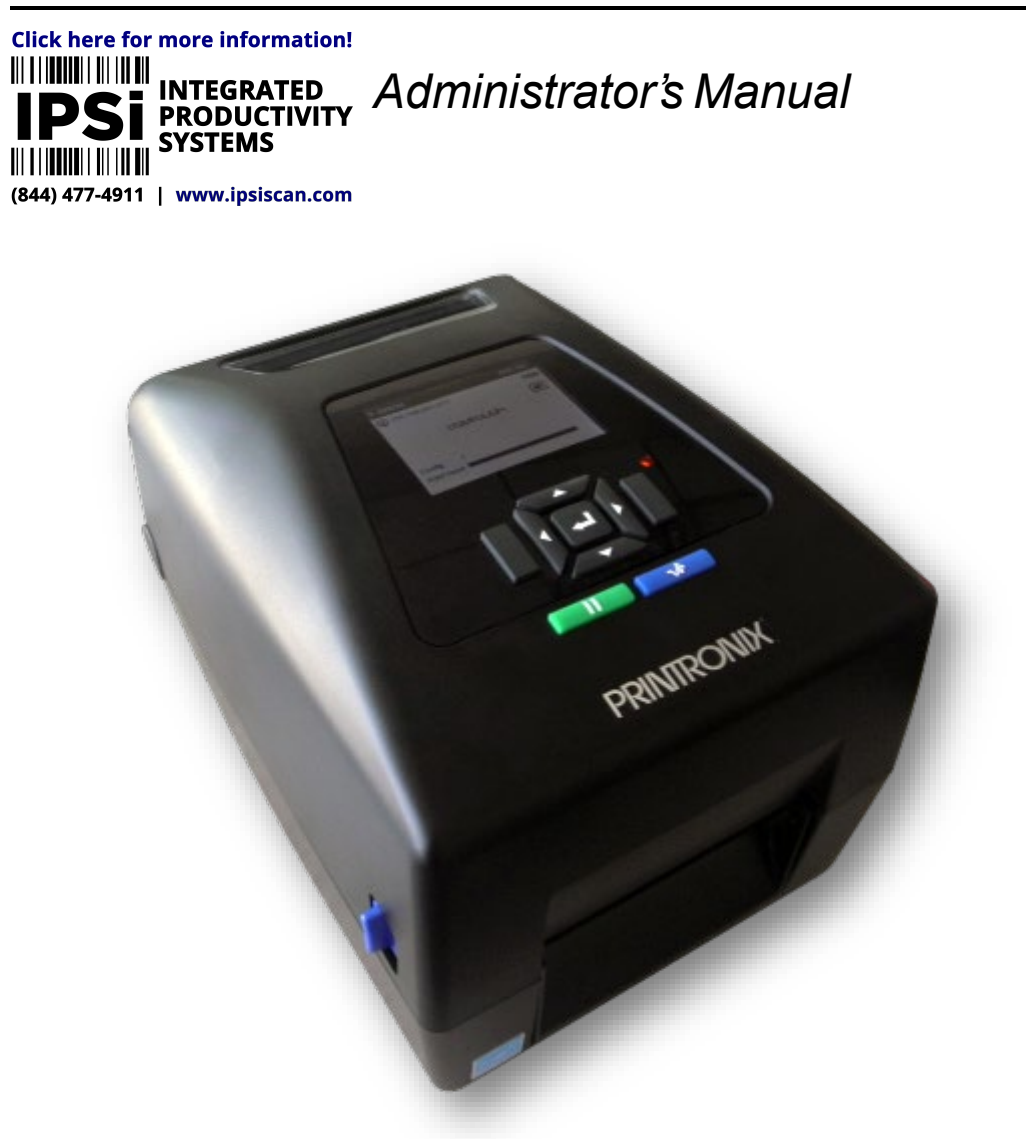

*T800 Thermal Printers* Printronix Auto ID makes no representations or warranties of any kind regarding this material, including, but not limited to, implied warranties of merchantability and fitness for a particular purpose. Printronix Auto ID shall not be held responsible for errors contained herein or any omissions from this material or for any damages, whether direct, indirect, incidental or consequential, in connection with the furnishing, distribution, performance or use of this material. The information in this manual is subject to change without notice.

This document contains proprietary information protected by copyright. No part of this document may be reproduced, copied, translated or incorporated in any other material in any form or by any means, whether manual, graphic, electronic, mechanical or otherwise, without the prior written consent of Printronix Auto ID.

COPYRIGHT © 2021 PRINTRONIX AUTO ID TECHNOLOGY, INC. All rights reserved.

## <span id="page-1-0"></span>**Trademark Acknowledgements**

Printronix, IGP, Auto Label Mapping, LinePrinter Plus, PGL, and PrintNet are registered trademarks of Printronix, Inc.

T800, T8000, and T6000 are trademarks of Printronix Auto ID Technology, Inc.

Code V is a trademark of QMS, Inc.

QMS is a registered trademark of Quality Micro Systems, Inc.

IBM is registered trademark of International Business Machines Corp.

MS-DOS and Windows are registered trademarks of Microsoft Corporation.

EIA is a registered service mark of Electronic Industries Association.

ZPL, ZPL II, and Zebra are registered trademarks of Zebra Technologies Corporation.

TEC is a registered trademark of the Toshiba TEC Corporation.

Intermec is a registered trademark of Honeywell Corporation.

SATO is a registered trademark of SATO America, Inc.

DPL is a trademark and Datamax is a registered trademark of Honeywell Corporation.

IER is a registered trademark of IER Siège

Monarch is a registered trademark of Avery-Dennison Corporation.

SD, SDHC and SDXC are trademarks or registered trademarks of SD-3C, LLC in the United States, other countries or both. Also, miniSD, microSD, miniSDHC, microSDHC, microSDXC, smartSD, smartSDHC, SDIO and miniSDIO are all trademarks or registered trademarks of SD-3C, LLC in the United States, other countries or both.

## <span id="page-2-0"></span>**Regulatory Compliance**

EN 55032:2015 EN 55024 EN 60950-1

This is a class A product. In a domestic environment this product may cause radio interference in which case the user may be required to take adequate measures.

FCC part 15B, Class A ICES-003, Class A

This equipment has been tested and found to comply with the limits for a Class A digital device, pursuant to Part 15 of the FCC Rules. These limits are designed to provide reasonable protection against harmful interference when the equipment is operated in a commercial environment.

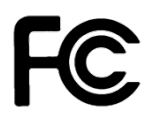

Operation is subject to the following two conditions: (1) This device may cause harmful interference, and (2) this device must accept any interference received, including interference that may cause undesired operation.

This equipment generates, uses, and can radiate radio frequency energy and, if not installed and used in accordance with the manufacturer's instruction manual, may cause harmful interference with radio communications. Operation of this equipment in a residential area is likely to cause harmful interference, in which case you will be required to correct the interference at your own expense.

이 기기는 업무용(A 급) 전자파적합기기로서 판매자 또는 사용자는 이 점을

This Class A digital apparatus complies with Canadian ICES-003. Cet appareil numérique de la classe A est conform à la norme NMB-003 du Canada.

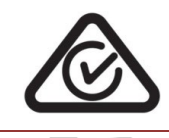

AS/NZS CISPR 32, Class A

K 60950-1, KN 32 / KN 35

주의하시기 바라며, 가정외의 지역에서 사용하는 것을 목적으로 합니다. GB 4943.1 GB/T9254, Class A GB 17625.1 此为 A 级产品,在生活环境中,该产品可能会造成无线电干扰, 在这种情况下,可能需要用户对干扰采取切实可行的措施。

## ผู้ใดมีไว้ในครอบครอง หรือ ใช้ซึ่งเครื่องวิทยุ ้คมนาคมหรือตั้งสถานีวิทยุคมนาคมนี้ ต้องได้รับ ใบอนุญาตจากเจ้าพนักงานผู้ออกใบอนุญาต หากฝ่าฝืน มาตรา 6 หรือมาตรา 11 มีความผิด ตามมาตรา 23 แห่งพระราชบัญญัติวิทยุคมนาคม พ.ศ. 2498 ต้องระวางโทษปรับไม่เกินหนึ่งแสนบาท หรือจำคุกไม่เกินห้าปี หรือทั้งปรับทั้งจำ

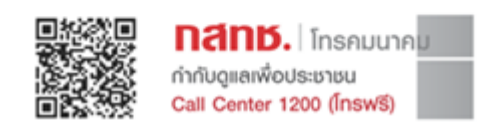

**NBTC** 

### **Class A**

### **NBTC ID. A56012-19-1903**

**เครื่องโทรคมนาคมและอุปกรณ์นี้มีความสอดคล้องตามมาตรฐานหรือข้อกําหนดทางเทคนิคของ กสทช.**

IS 13252(Part 1)/ IEC 60950-1

UL 60950-1/UL 62368-1 CAN/CSA-C22.2 No. 60950-1 /62368-1

Mexico CoC UL 60950-1

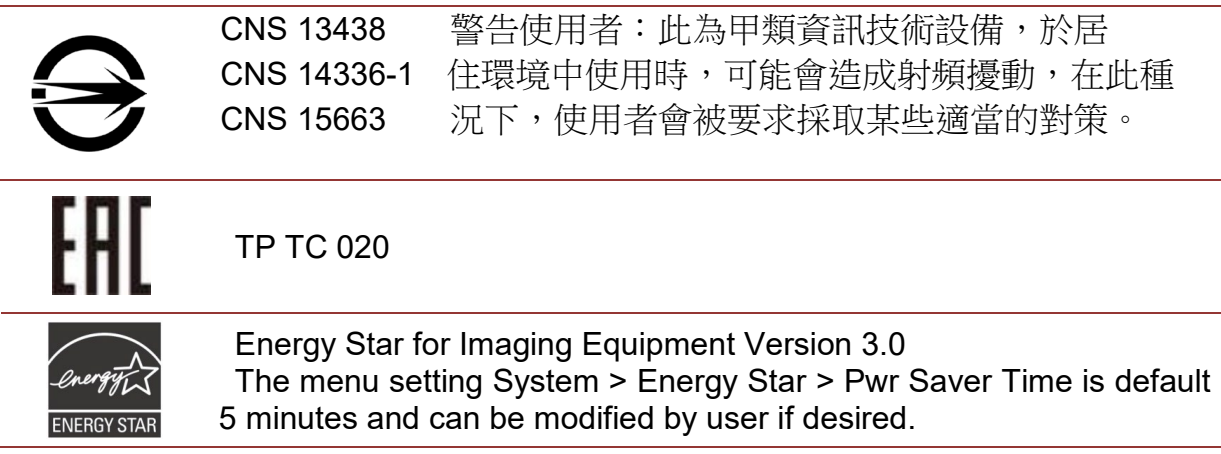

### **Important Safety Instructions:**

- 1. Read all of these instructions and keep them for later use.
- 2. Follow all warnings and instructions on the product.
- 3. Disconnect the power plug from the AC source before cleaning.
- 4. Do not use liquid or aerosol cleaners. Using a damp cloth is suitable for cleaning.
- 5. The mains socket shall be installed near the equipment and easily accessible.
- 6. The unit must be protected against moisture.
- 7. Ensure the stability when installing the device, Tipping or dropping could cause damage.
- 8. Make sure to follow the correct power rating and power type indicated on marking label provided by manufacture.
- 9. Please refer to user manual for maximum operation ambient temperature.

### **CAUTION:**

(For equipment with RTC (CR2032) battery or rechargeable battery pack) Risk of explosion if battery is replaced by an incorrect type.

Dispose of used batteries according to the Instructions as below.

- 1. DO NOT throw the battery in fire.
- 2. DO NOT short circuit the contacts.
- 3. DO NOT disassemble the battery.
- 4. DO NOT throw the battery in municipal waste.
- 5. The symbol of the crossed out wheeled bin indicates that the battery should not be placed in municipal waste.

′∭

**Caution:** The printhead may be hot and could cause severe burns. Allow the printhead to cool.

### **CAUTION:**

Any changes or modifications not expressly approved by the grantee of this device could void the user's authority to operate the equipment.

### **Below statement are for product with optional RF function. CE Statement:**

This equipment complies with EU radiation exposure limits set forth for an uncontrolled environment. This equipment should be installed and operated with minimum distance 20 cm between the radiator & your body.

All operational modes: 2.4GHz: 802.11b, 802.11g, 802.11n (HT20), 802.11n (HT40) 5GHz: 802.11a, 802.11ac.

The frequency, mode and the maximum transmitted power in EU are listed below: 2400 MHz – 2483.5 MHz: 19.88 dBm (EIRP)(Wi-Fi) 5150 MHz – 5250 MHz: 17.51 dBm (EIRP)(Wi-Fi) 2402 MHz – 2480 MHz: 6.02 dBm (EIRP)(Bluetooth)

Requirements in AT/BE/BG/CZ/DK/EE/FR/DE/IS/IE/IT/EL/ES/CY/LV/LI/LT/LU/HU/MT/NL/NO/PL/PT/RO/SI/SK/TR/FI/SE/C H/UK/HR. 5150MHz~5350MHz is for indoor use only.

5150-5350MHz for Only indoor use 5470-5725MHz for indoor/outdoor use

**National restrictions information is provided below**

**Restrictions In AZE**

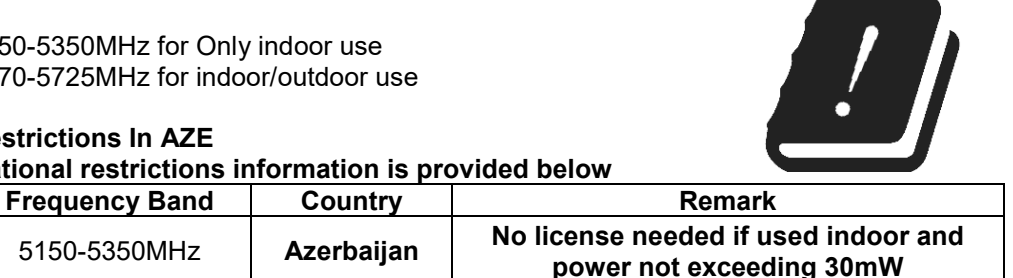

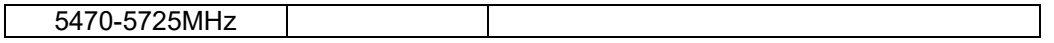

Hereby, PRINTRONIX Auto ID Technology Co., Ltd. declares that the radio equipment type [Wi-Fi] IEEE 802.11 a/b/g/n/ac is in compliance with Directive 2014/53/EU

The full text of the EU declaration of conformity is available on our website.

### **Canada, Industry Canada (IC) Notices**

This Class A digital apparatus complies with Canadian ICES-003 and RSS-210. Operation is subject to the following two conditions: (1) this device may not cause interference, and (2) this device must accept any interference, including interference that may cause undesired operation of the device.

### **Canada, avis de l'Industry Canada (IC)**

Cet appareil numérique de classe B est conforme aux normes canadiennes ICES-003 et RSS-210. Son fonctionnement est soumis aux deux conditions suivantes : (1) cet appareil ne doit pas causer d'interférence et (2) cet appareil doit accepter toute interférence, notamment les interférences qui peuvent affecter son fonctionnement.

### **NCC** 警語**:**

經型式認證合格之低功率射頻電機,非經許可,公司、商號或使用者均不得擅自變更頻率、加大功率或變 更原設計之特性及功能。(即低功率電波輻射性電機管理辦法第十二條)

低功率射頻電機之使用不得影響飛航安全及干擾合法通信;經發現有干擾現象時,應立即停用,並改善至 無干擾時方得繼續使用。

前項合法通信,指依電信法規定作業之無線電通信。低功率射頻電機須忍受合法通信或工業、科學及醫療 用電波輻射性電機設備之干擾。(即低功率電波輻射性電機管理辦法第十四條)

### **BSMI Class A** 警語**:**

這是甲類的資訊產品,在居住的環境使用中時,可能會造成射頻 干擾,在這種情況下,使用者會被要求採 取某些適當的對策。

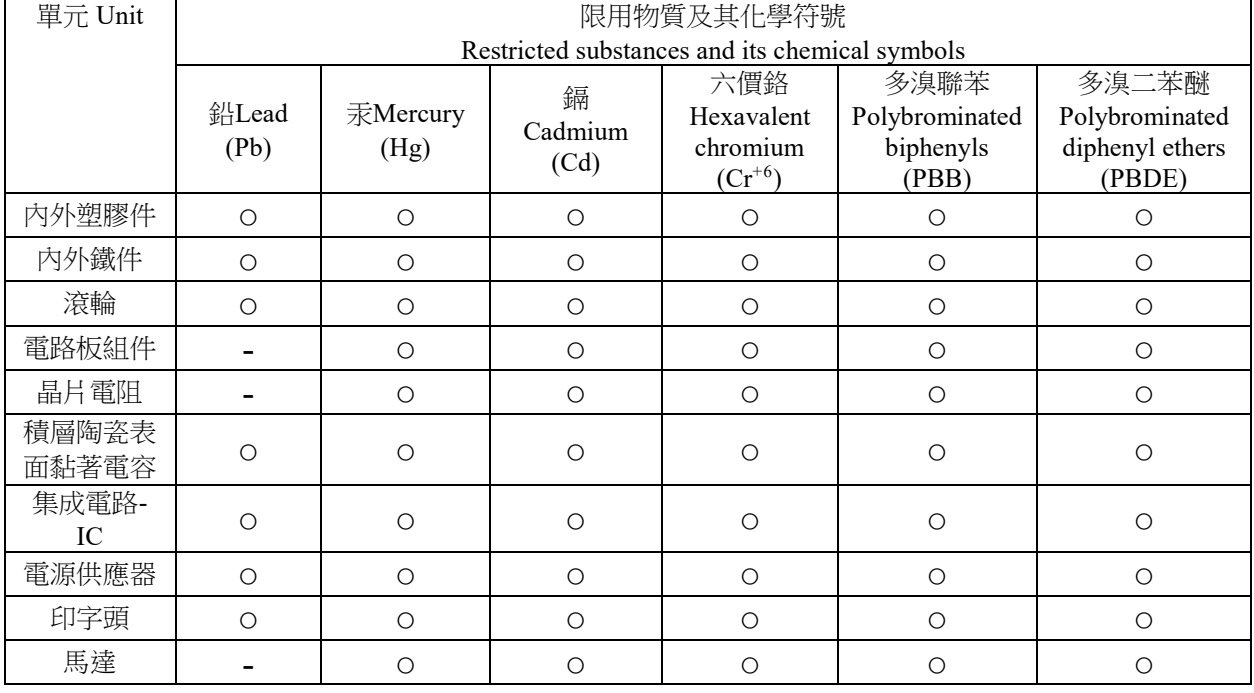

### 限用物質含有情況標示聲明

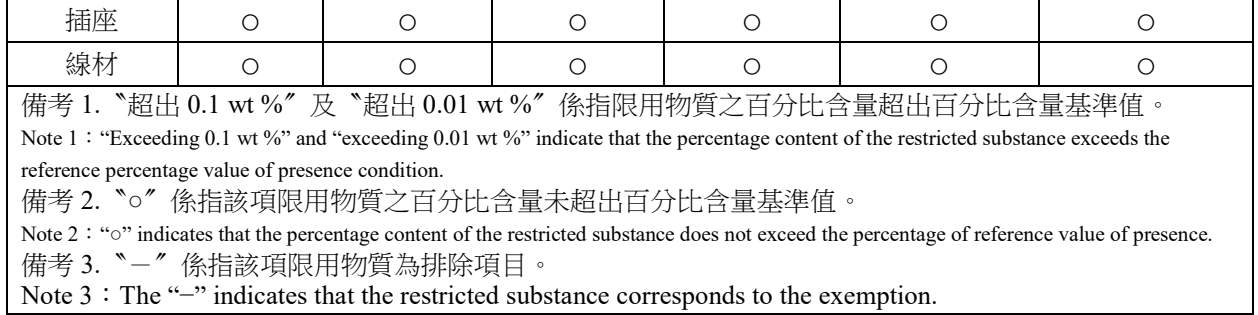

## <span id="page-7-0"></span>**Warnings and Special Information**

For your safety and to protect valuable equipment, read and comply with all information highlighted under special headings:

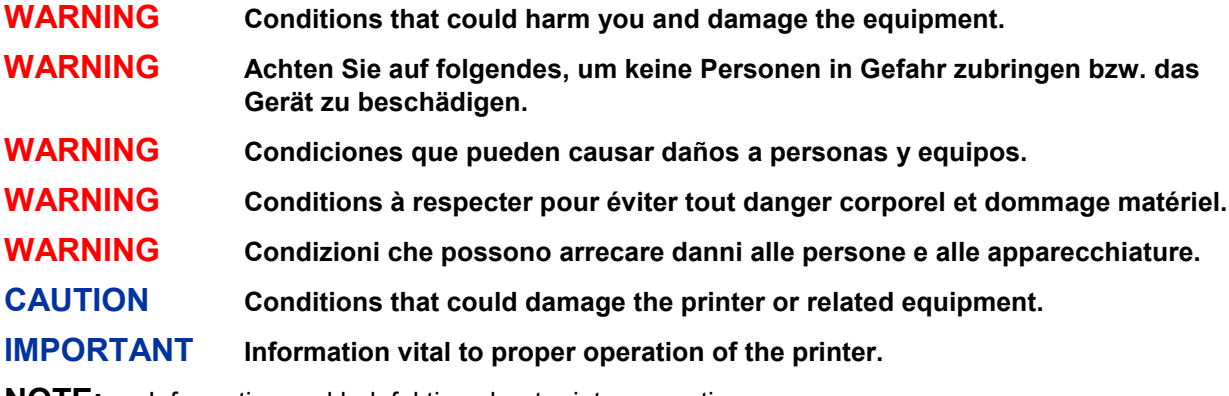

**NOTE:** Information and helpful tips about printer operation.

## <span id="page-7-1"></span>**Important Safety Instructions**

- 1. Read all of these instructions and keep them for later use.
- 2. Follow all warnings and instructions on the product.
- 3. Disconnect the power plug from the AC outlet before cleaning or if a fault occurs.
- 4. Do not use liquid or aerosol cleaners. Using a damp cloth is suitable for cleaning printer surfaces.
- 5. The mains socket shall be installed near the equipment and easily accessible.
- 6. The unit must be protected against moisture.
- 7. Ensure the stability when installing the device. Tipping or dropping could cause damage.
- 8. Make sure to follow the correct power rating and power type indicated on marking label provided by manufacturer.
- 9. Please refer to user manual for maximum operation ambient temperature.

### **WARNING Hazardous moving parts, keep fingers and other body parts away.**

### **CAUTION** Risk of explosion if RTC battery is replaced by an incorrect type. Dispose of used batteries according to the Instructions listed below.

- DO NOT throw the battery in fire.
- DO NOT short circuit the contacts.
- DO NOT disassemble the battery.
- DO NOT throw the battery in municipal waste.
- The symbol of the crossed out wheeled bin indicates that the battery should not be placed in municipal waste.

**CAUTION**  $\angle \mathbb{R}$  The printhead may be hot and could cause severe burns. Allow the printhead to cool before servicing.

## <span id="page-8-0"></span>**MFI Bluetooth**

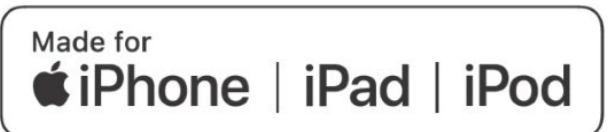

Use of the Made for Apple badge means that an accessory has been designed to connect specifically to the Apple product(s) identified in the badge, and has been certified by the developer to meet Apple performance standards. Apple is not responsible for the operation of this device or its compliance with safety and regulatory standards.

### **For US Model**

Made for iPhone®XS Max, iPhone XS, iPhone XR, iPhone X, iPhone 8, iPhone 8 Plus, iPhone 7, iPhone 7 Plus, iPhone SE, iPhone 6s, iPhone 6s Plus, iPhone 6, iPhone 6 Plus, iPhone 5s, iPad Pro® 12.9-inch (2nd generation), iPad Pro 10.5-inch, iPad® (6th generation), iPad (5th generation), iPad Pro 9.7-inch, iPad Pro 12.9-inch (1st generation), iPad Air® 2, iPad mini™ 4, iPad mini 3, iPad Air, iPad mini 2, iPod touch® (6th generation) iPad, iPad Air, iPad Pro, iPhone are trademarks of Apple Inc., registered in the U.S. and other countries.

### **For JP Model**

Made for iPhone XS Max, iPhone XS, iPhone XR, iPhone X, iPhone 8, iPhone 8 Plus, iPhone 7, iPhone 7 Plus, iPhone SE, iPhone 6s, iPhone 6s Plus, iPhone 6, iPhone 6 Plus, iPhone 5s, iPad Pro 12.9-inch (2nd generation), iPad Pro 10.5-inch, iPad (6th generation), iPad (5th generation), iPad Pro 9.7-inch, iPad Pro 12.9-inch (1st generation), iPad Air 2, iPad mini 4, iPad mini 3, iPad Air, iPad mini 2, iPod touch (6th generation) iPad, iPad Air, iPad Pro, iPhone are trademarks of Apple Inc., registered in the U.S. and other countries. The trademark "iPhone" is used in Japan with a license from Aiphone K.K.

### **Except for US, JP Model**

Made for iPhone XS Max, iPhone XS, iPhone XR, iPhone X, iPhone 8, iPhone 8 Plus, iPhone 7, iPhone 7 Plus, iPhone SE, iPhone 6s, iPhone 6s Plus, iPhone 6, iPhone 6 Plus, iPhone 5s, iPad Pro 12.9-inch (2nd generation), iPad Pro 10.5-inch, iPad (6th generation), iPad (5th generation), iPad Pro 9.7-inch, iPad Pro 12.9-inch (1st generation), iPad Air 2, iPad mini 4, iPad mini 3, iPad Air, iPad mini 2, iPod touch (6th generation)

iPad, iPad Air, iPad Pro, iPhone are trademarks of Apple Inc., registered in the U.S. and other countries.

## <span id="page-9-0"></span>**Manual Conventions**

• Operator panel keys are printed in uppercase letters.

**Example:** Press the PAUSE key and then press ENTER.

• Operator panel keys are often shown by their symbol or icon (located on the control panel directly above the key).

**Example:** Press the J key for ENTER.

• Operator panel menu settings are often shown by their full location that includes the ICON name, submenu, and then menu, each separated with a '>' sign.

**Example:** Change the *Media > Image > Label Length* menu.

• Control panel LCD messages are printed in uppercase letters inside quotation marks ( " " ).

**Example:** When "OFFLINE" appears on the control panel LCD, you may release the PAUSE key.

• Key combinations are indicated by the **+** (plus) symbol.

**Example:** Press ↑ + ↓ means *Press the Up* ↑ *key and the Down* ↓ *key at the same time.*

## **Table of Contents**

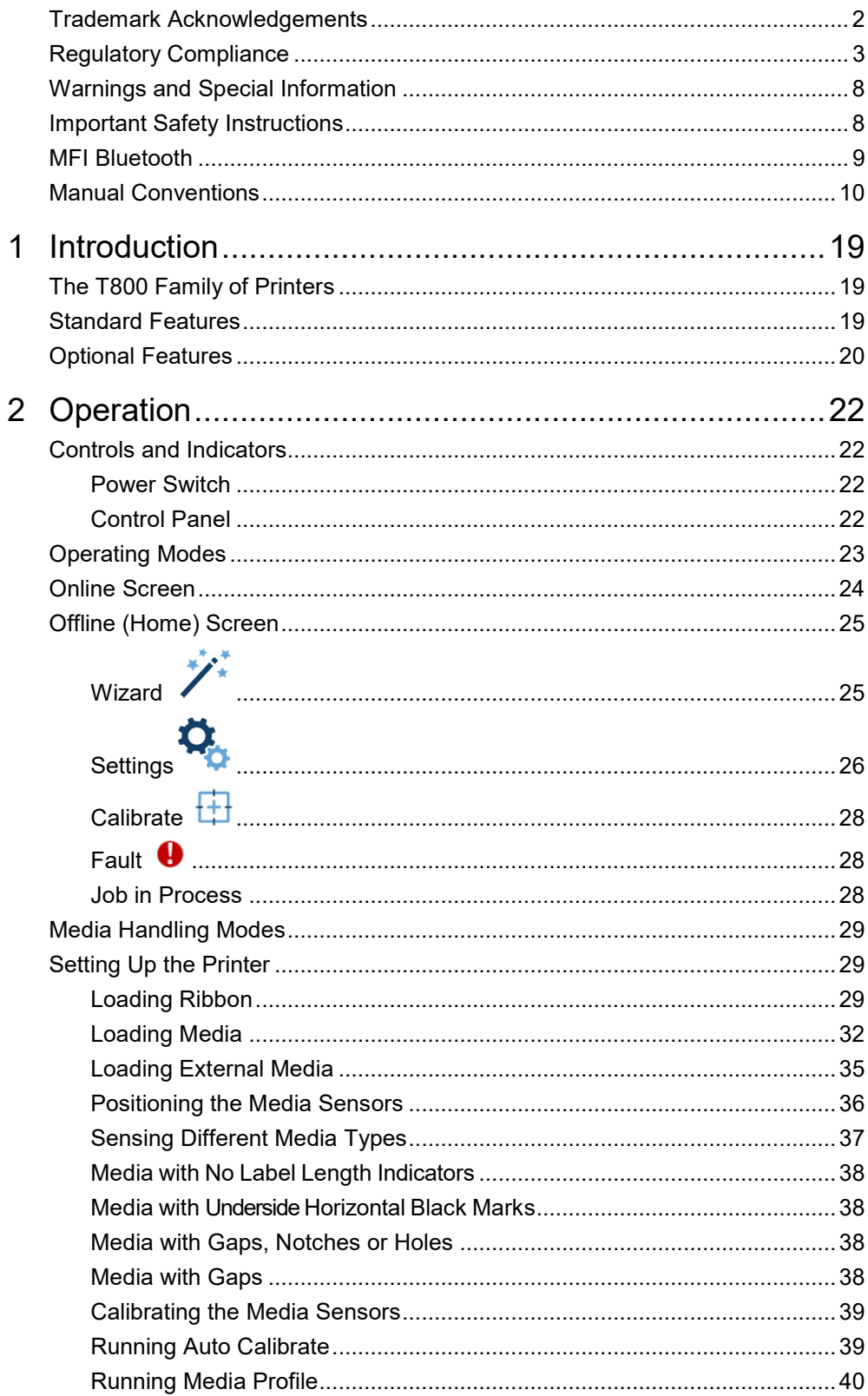

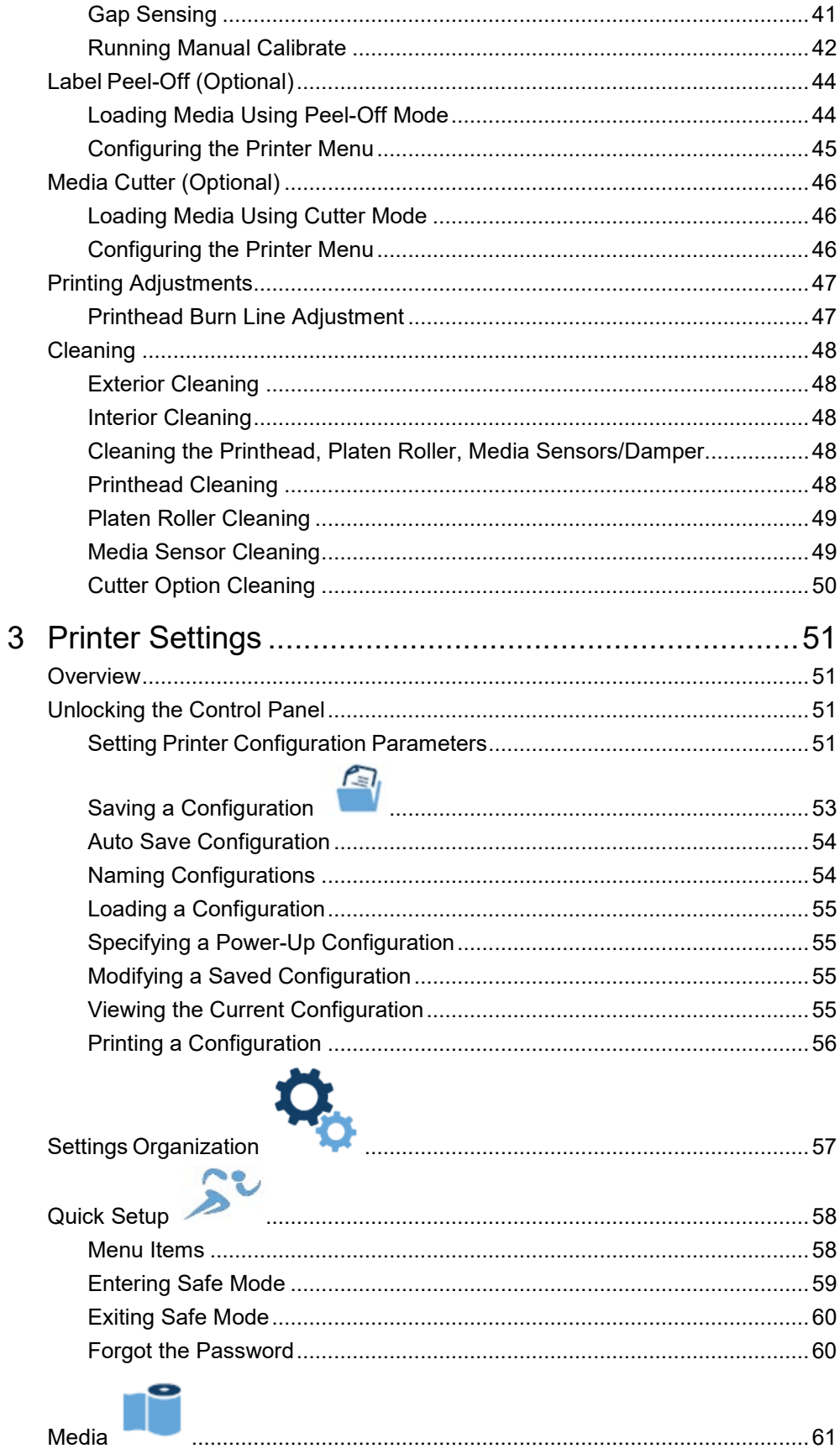

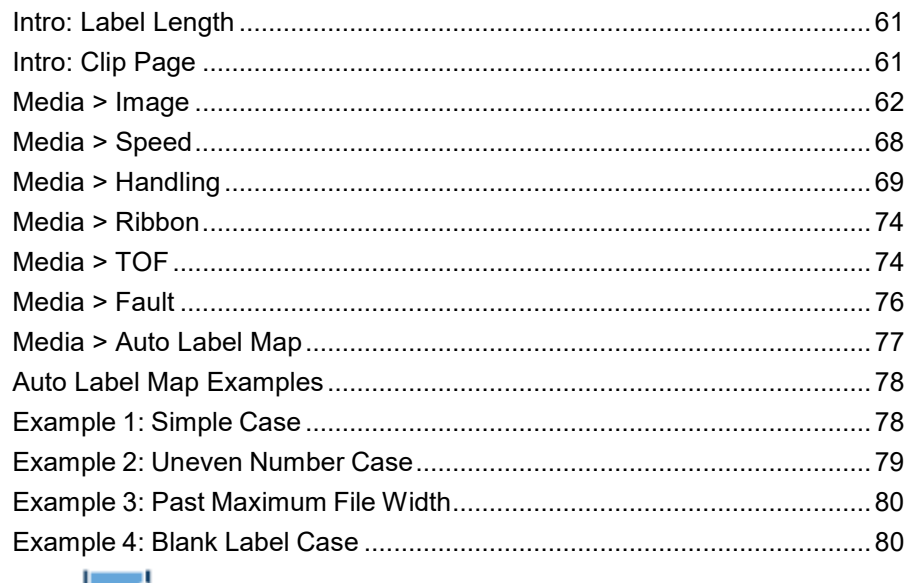

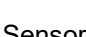

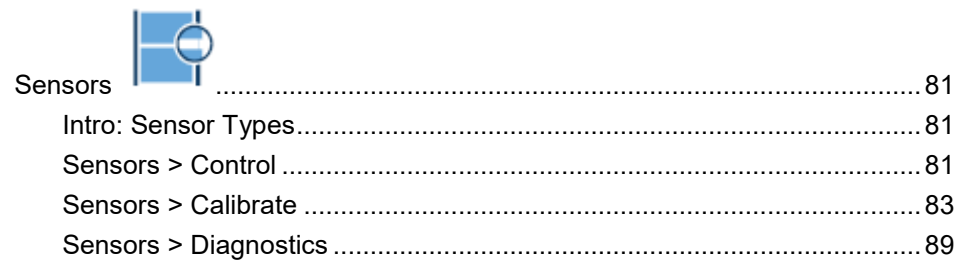

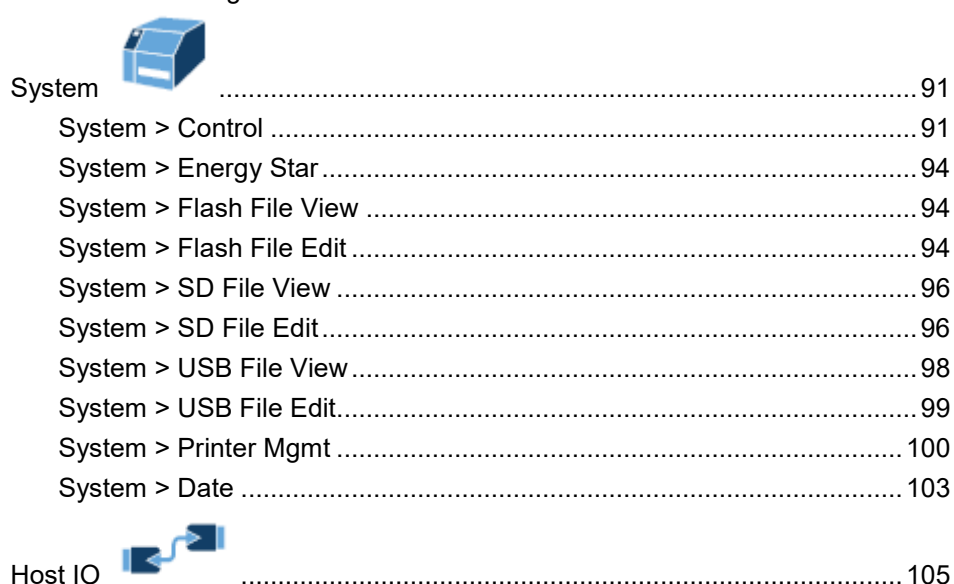

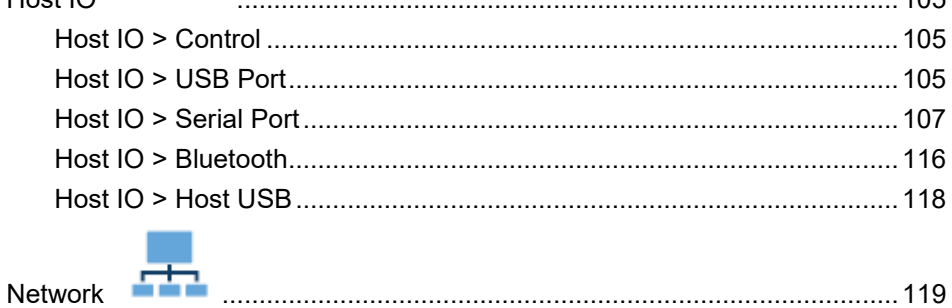

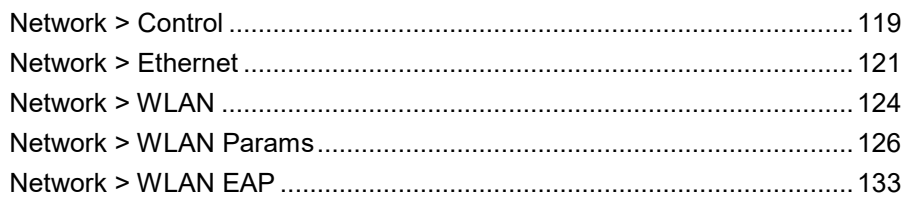

## **didit**

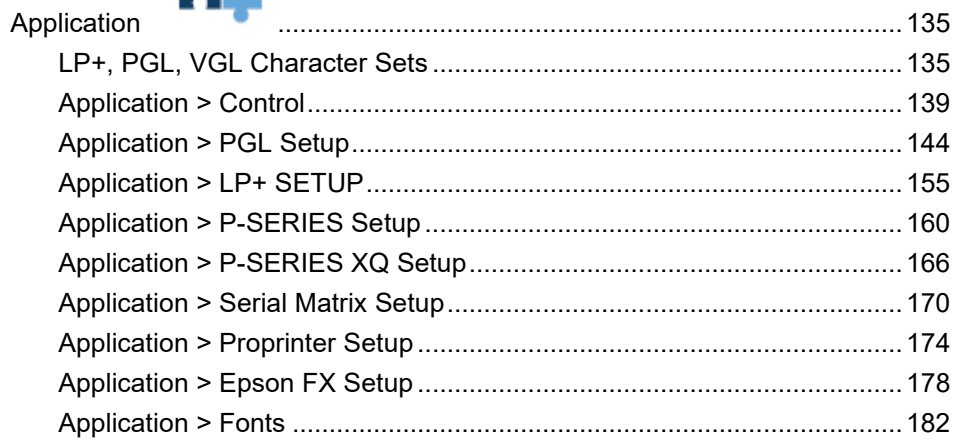

# E

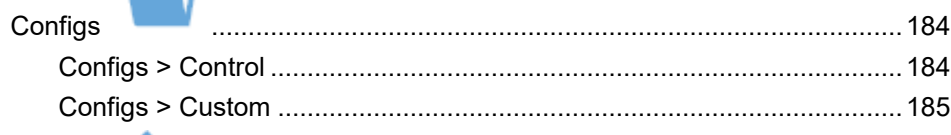

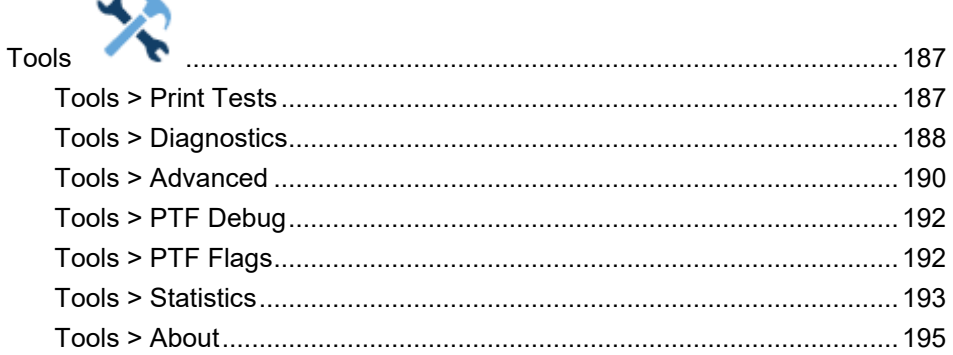

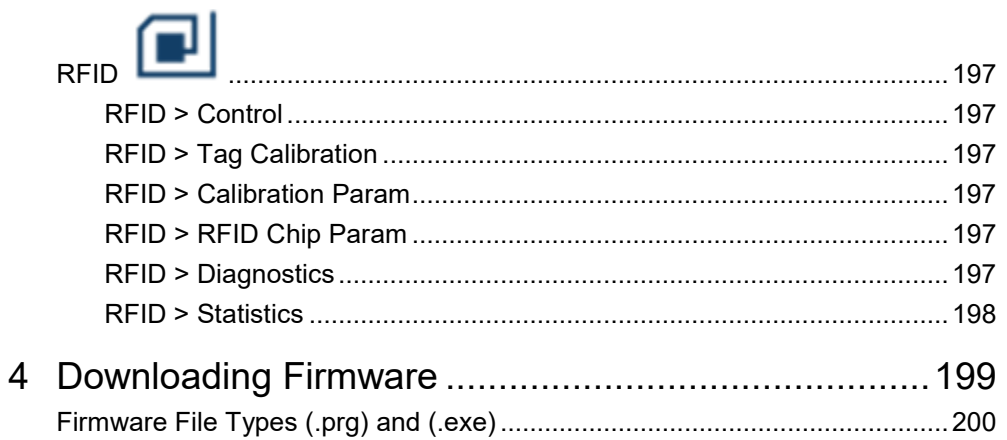

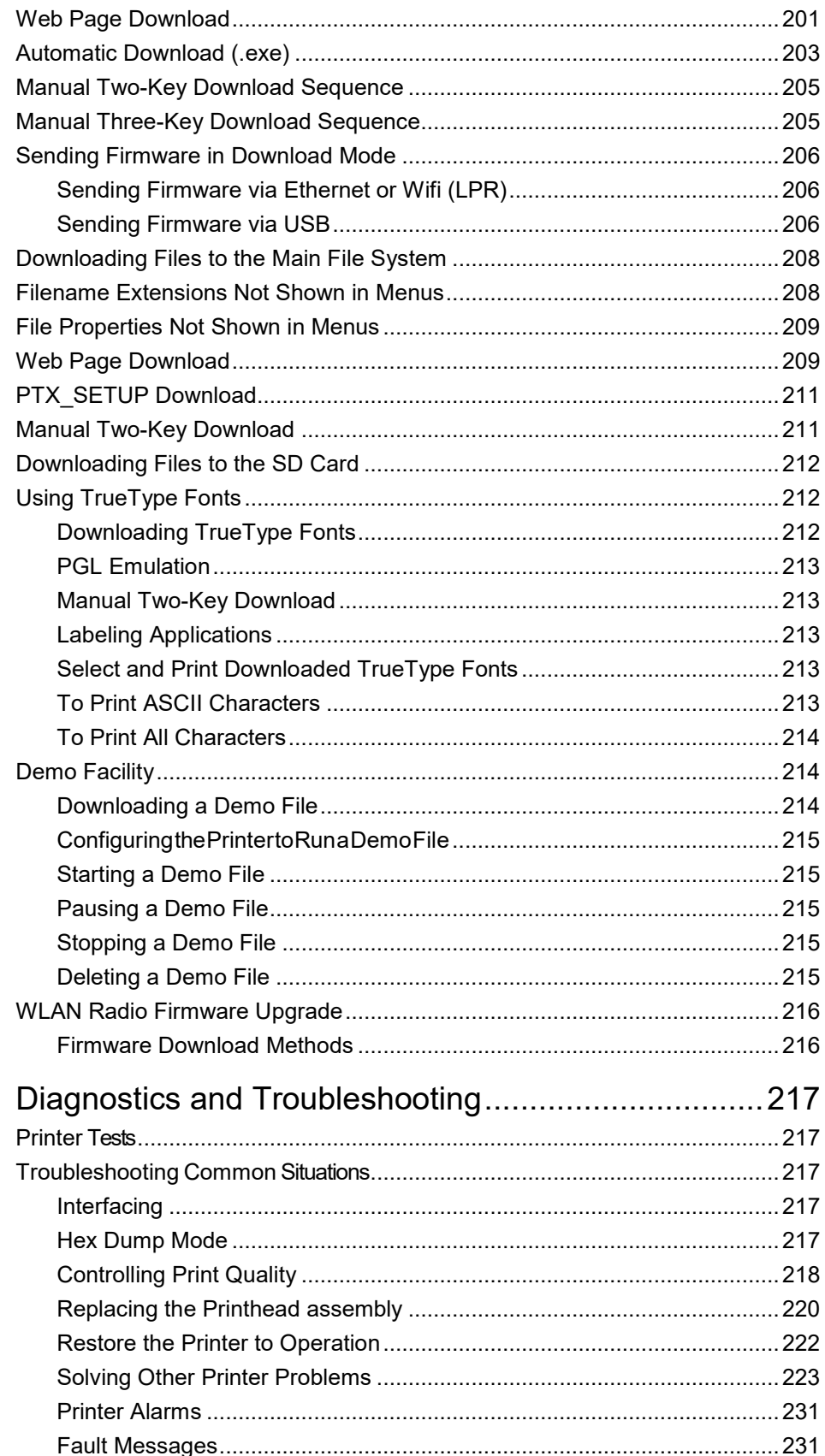

 $\overline{5}$ 

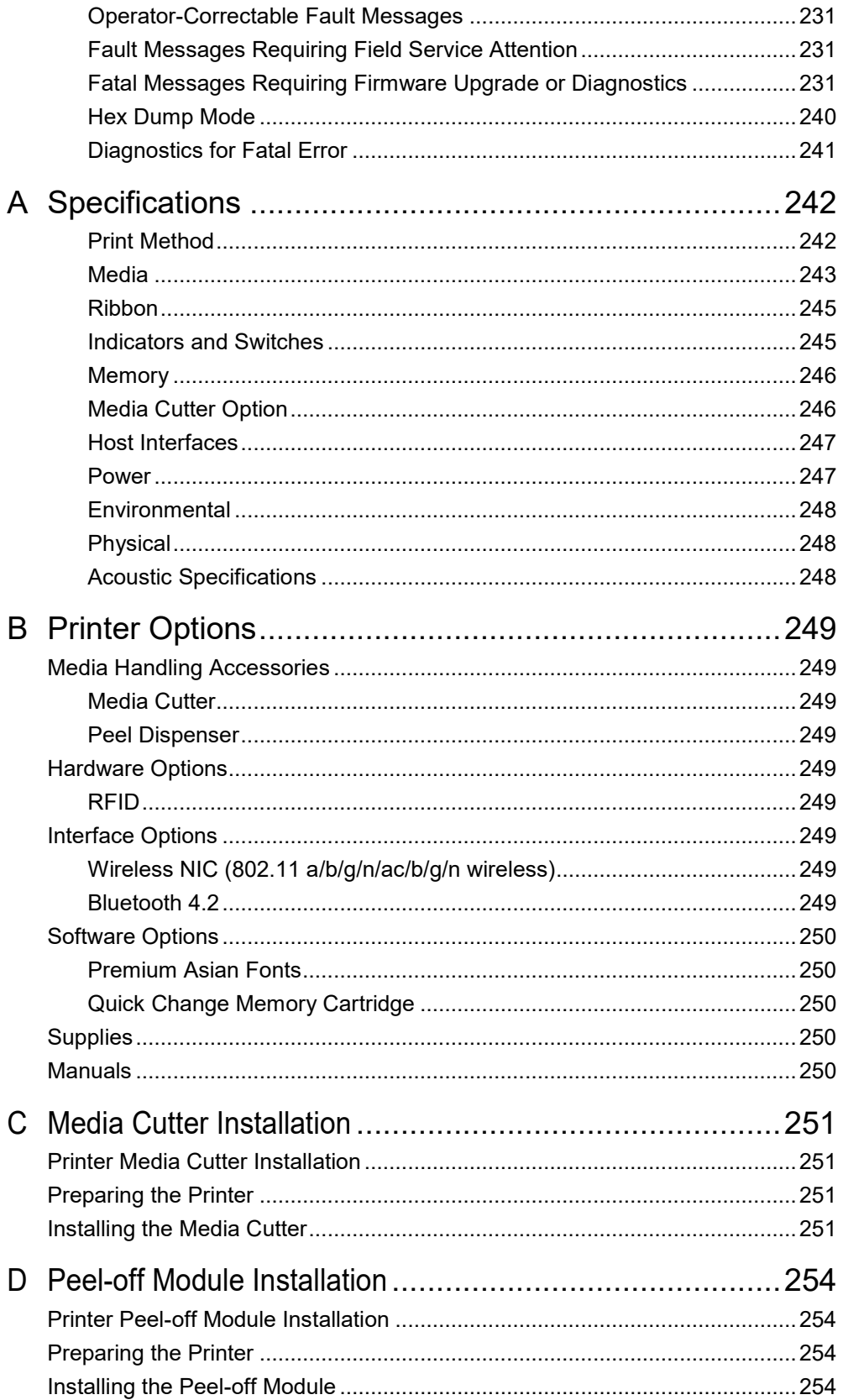

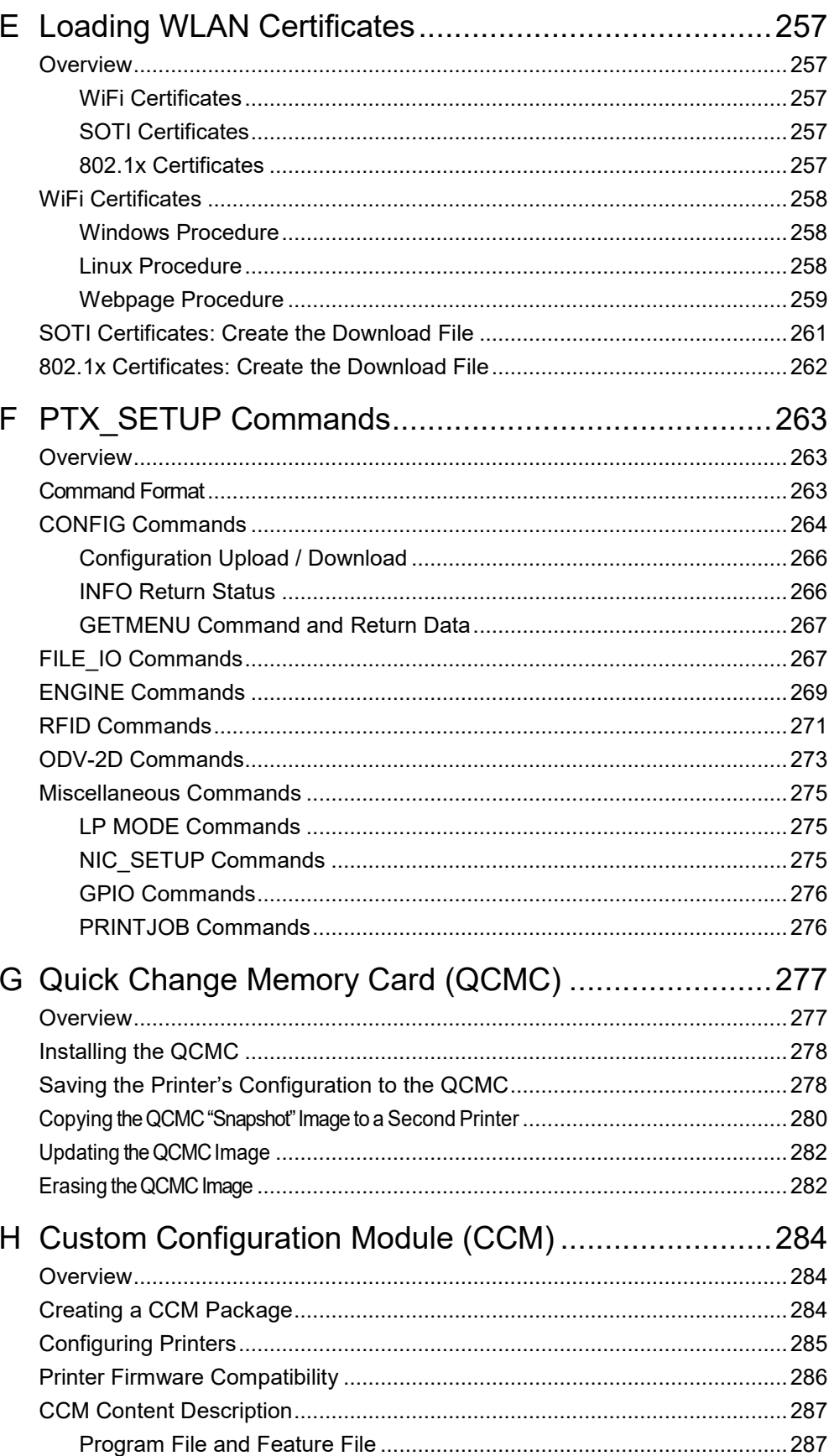

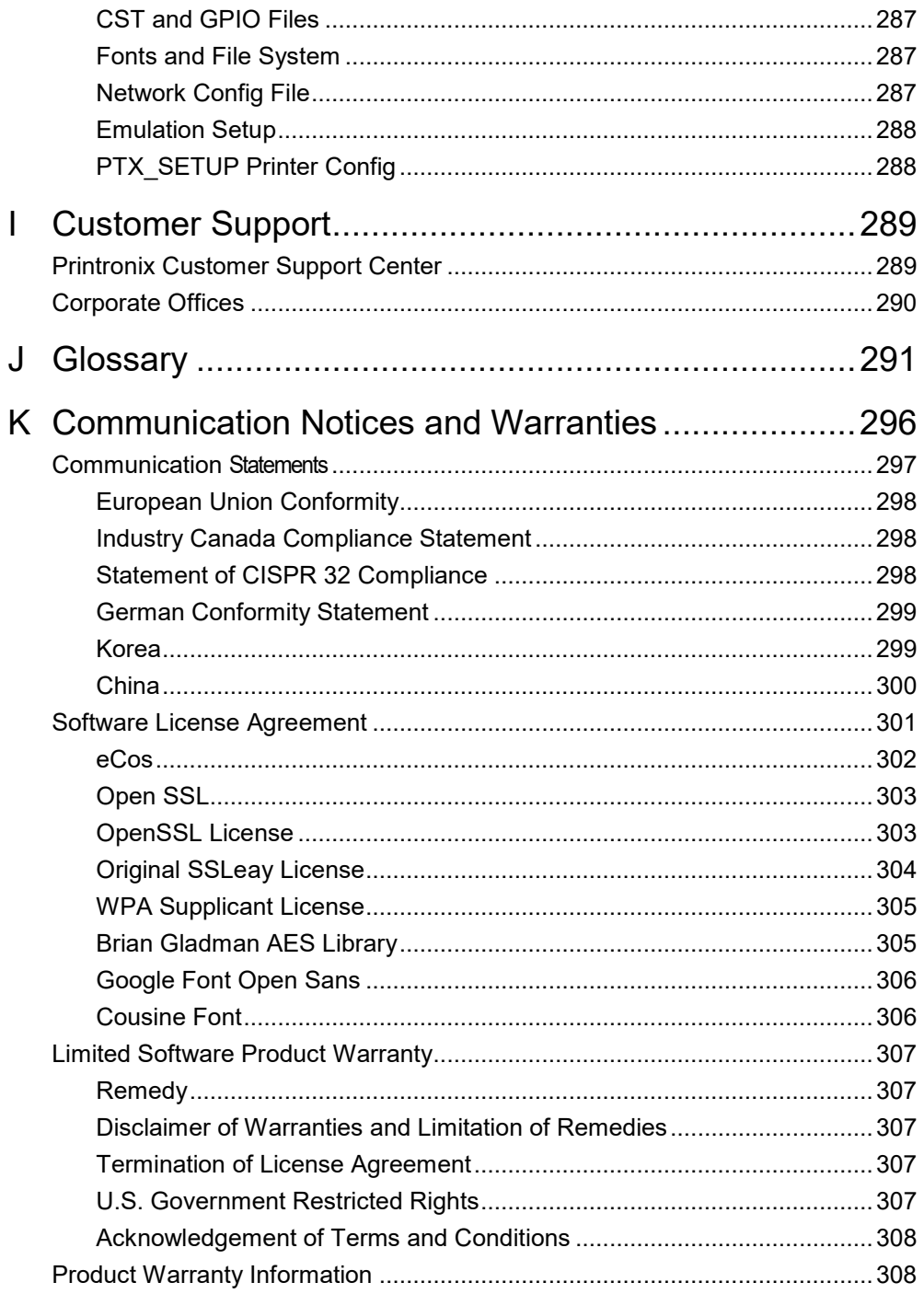

# <span id="page-18-0"></span>1 *Introduction*

## <span id="page-18-1"></span>**The T800 Family of Printers**

**NOTE:** The terms "T800" and "printer" refer to both the T820 (203 DPI) and T830 (300 DPI) models.

The T800 series consists of a family of high quality, desktop direct thermal and thermal transfer printers specifically designed for printing labels and tags from multiple environments:

- Windows<sup>®</sup>
- Unix/Linux
- MS-DOS®
- SAP/ERP (PGL-based SAP device type)

<span id="page-18-3"></span>The T800 series is comprised of the products detailed in *[Table 1](#page-18-3)*.

### **Table 1. The T800 Series**

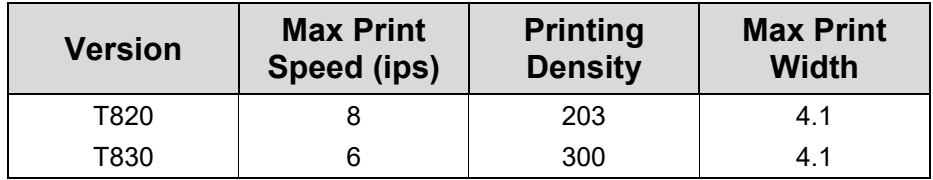

## <span id="page-18-2"></span>**Standard Features**

- **Thermal Transfer and Direct Thermal Printing**
- **High Resolution Printhead:** 203dpi or 300dpi for sharp graphics and text.
- **Sensors:** Fixed media Gap, adjustable Black Mark sensor, Head Open, Ribbon End sensors
- **User Interface:** 3.5" color LCD screen, with 9 button keyboard
- **128MB DDR3 memory** (fixed).
- **128MB NAND Flash memory** (fixed).
- **Auto Label Mapping**®: For compatibility with programs written for Printronix line matrix printers.
- **Bar Codes:** Supports multiple types of 1-D and 2-D bar codes.
- **Download:** Fonts, forms, and graphics to printer memory.
- **Emulations:**
	- o Printronix PGL® for text, barcodes, graphics, lines, and boxes.
	- $\circ$  Printronix LinePrinter Plus® (LP+) for direct compatibility with Printronix P-Series printers, Epson FX-1050, Proprinter IIIXL, and Serial Matrix Printers.
	- o Printronix VGL. Emulates the QMS Code V™ Version II programming language.
- o ZGL interpreter for legacy ZPL (Zebra®) applications
- o TGL interpreter for legacy TEC (TEC®) applications
- o IGL interpreter for legacy IPL (Intermec®) applications
- o STGL interpreter for legacy SPL (SATO®) applications
- o DGL interpreter for legacy DPL™ (Datamax®) applications
- o IEGL interpreter for legacy IER-520® (IER®) applications
- o MGL interpreter for legacy MPCL II® (Monarch®) applications
- o EGL interpreter for Eltron® applications
- **Serial RS-232:** DB9 connector
- **USB 2.0 Universal Serial Bus (Type B)**
- **USB / host 2.0 (Type A):** The USB host port shall be capable of supporting USB memory devices.
- **Network Interface Port:** This interface allows you to attach the printer to a LAN (Local Area Network). The port is visible on the back panel. The Ethernet port is a 10/100Base and supports data transfer rates up to 100 Mbps. The PrintNet Enterprise Suite (PNE) remote management software can be downloaded from our website at no cost.
- **Real Time Clock (RTC)**: The RTC has an internal battery. The clock keeps track of the year, month, day, hour, minute and second values. It will continue to operate when the printer is off. Graphic languages can use the RTC values to program fields in labels to indicate the date and/or time.
- **Resident Fonts (Standard Firmware):** Letter Gothic Bold (#93779), Courier Bold (#93952), CG Triumvirate Bold Condensed (#92250), OCR-A (#90993), OCR-B (#91409), CG Triumvirate (#92244), CG Triumvirate Bold (#92248), and CG Times New Roman (#92500).
- **Mini SD memory card slot:** Supports SD cards from 4 to 32 GB.

## <span id="page-19-0"></span>**Optional Features**

Ask your authorized representative about the following enhancement options:

- **Peel Dispenser:** Peels off labels one at a time before printing the next label. Liner is ejected to front of printer.
- **Media Cutter:** Automatically cuts printed media when the media exits the printer.
- **RFID MP2 Encoder:** The RFID (Radio Frequency Identification) UHF encoder reads and writes information to smart labels (with embedded RFID tags) with a pitch typically two to six inches. These labels are used on shipping cartons and pallets. Not available as a field installed option (factory only).
- **Premium Asian Fonts:** A selection of three different purchasable Asian fonts can be provided (one font per SD card). These Asian fonts include Hanzi GB, Kanji SJIS, and Hangul. They are available for use when the SD card is installed.
- **Andalé Fonts**: A selection of four different purchasable Andale fonts can be provided (one font per SD card). The Andale fonts will become active when the SD card is installed.
- **QCMC (Quick Change Memory Card):** The QCMC SD card provides the ability to duplicate an entire printer's firmware, saved configurations, and custom files quickly through the printer's control panel with a user friendly interface.
- **Bluetooth 4.2:** The BT 4.2 adapter provides wireless communications protocol designed for low power usage, within a short range. Not available as a field installed option (factory only).

• **Wireless Network:** This card provides wireless 802.11a/b/g/n/ac/b/g/n connectivity without expensive cabling and reconfigurations required from a wired network. Wi-Fi Alliance certified. PNE is standard with this option. Not available as a field installed option (factory only).

For more information about printer options, see *Appendix* [B](#page-248-0) page [249.](#page-248-0)

# <span id="page-21-0"></span>2 *Operation*

## <span id="page-21-1"></span>**Controls and Indicators**

### <span id="page-21-2"></span>**Power Switch**

The power switch is located on the bottom back left panel of the printer. To apply power, place the switch in the | (ON) position. When you first power on the printer, an initialization sequence will immediately appear on the color LCD control panel.

<span id="page-21-3"></span>To remove power, place the power switch in the O (OFF) position.

### **Control Panel**

The control panel is located on the top of the printer and includes a Status LED, QVGA color display, PAUSE key, FEED key, LEFT SOFT key, RIGHT SOFT key, and navigation keys (buttons) with the ENTER button in the center. These are described in the following tables.

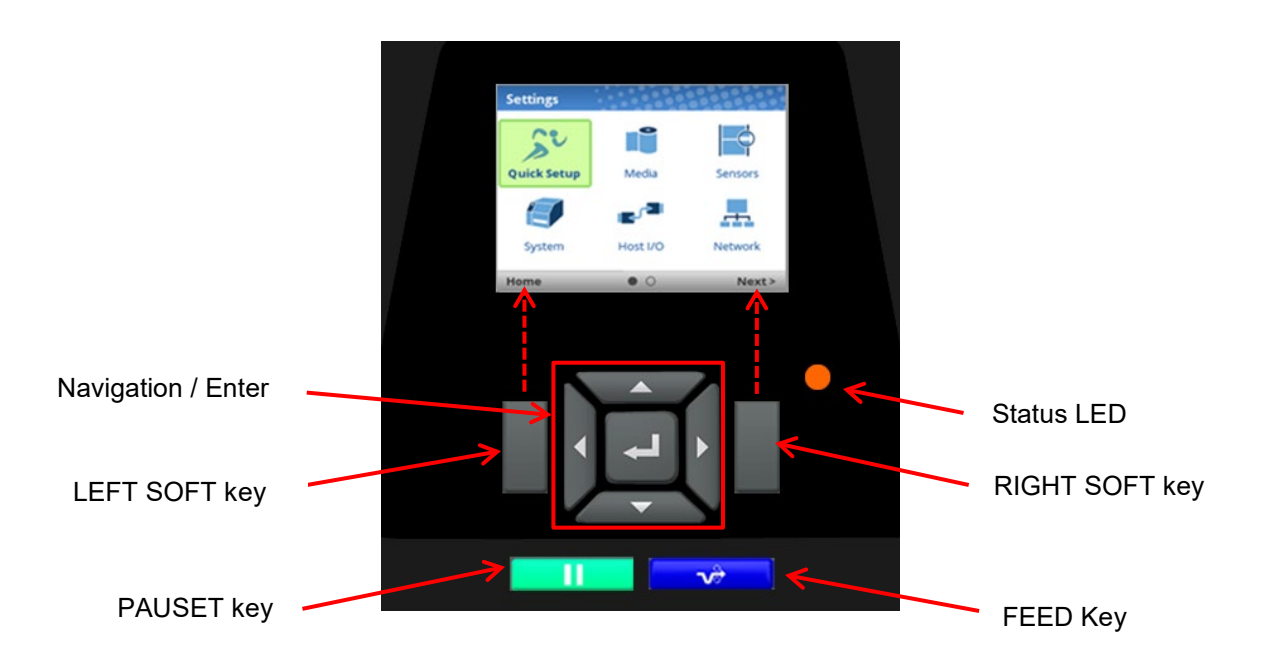

The QVGA (quarter VGA) screen is a 320 x 240 pixel color display (non-touch). It is comprised of a Header that shows the printer state and location with the User Interface (UI), the general display area, and a footer used to show the purpose of the LEFT and RIGHT SOFT keys (when available).

The status LED indicates when the printer is ONLINE, OFFLINE, or when there is a fault condition:

- **LED is on solid**: ONLINE and Ready to Print.
- **LED is off**: OFFLINE and not accepting data.
- **LED is flashing**: Fault Indicator.

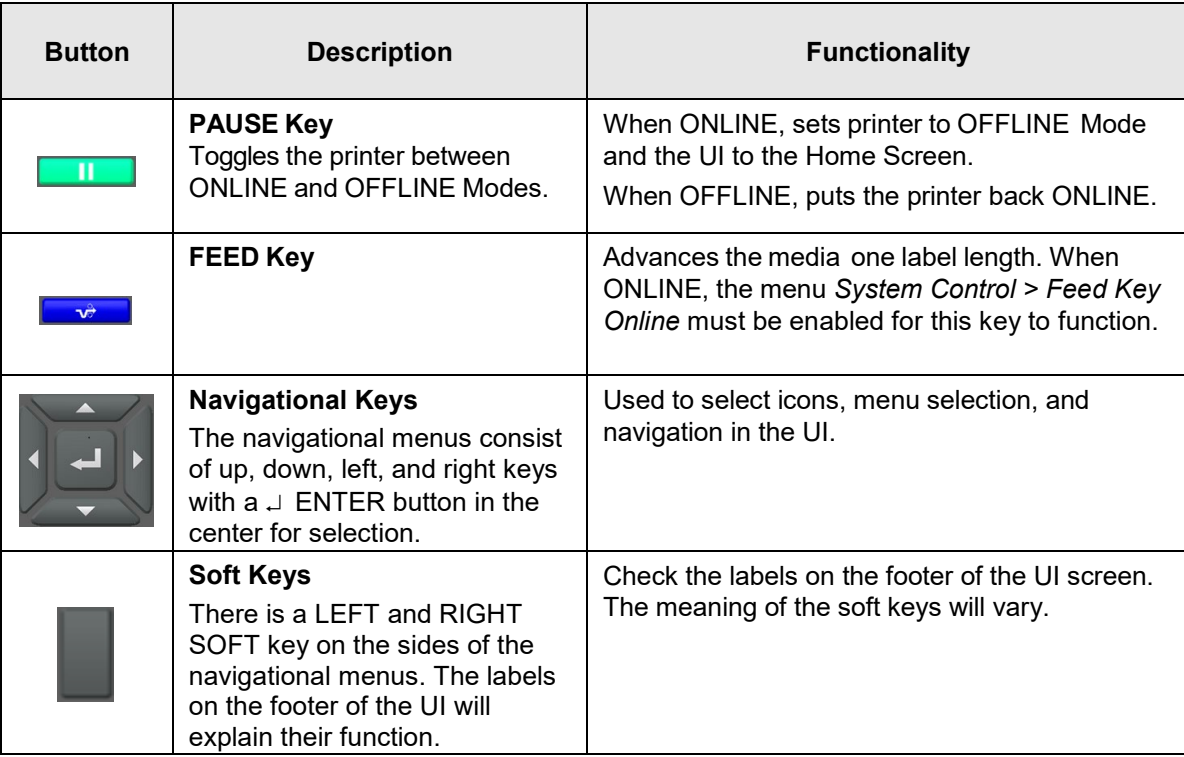

**NOTE:** The printer is shipped with the ENTER button locked. To unlock, press the UP+DOWN arrow keys simultaneously until you see the message "ENTER SWITCH UNLOCKED".

## <span id="page-22-0"></span>**Operating Modes**

The operating mode can be selected through the control panel keys or can result from routine operations such as powering on the printer.

**Online**: In ONLINE mode, the printer can receive and print data sent from the host. Pressing the PAUSE key toggles the printer between the ONLINE and OFFLINE modes. The Status LED indicator is on.

**Offline (Home)**: When the printer goes OFFLINE, the Status LED is off and the UI is in Home Screen. From the Home Screen, the user has three different icons to choose from: 1) Wizard, 2) Settings, and 3) Calibrate. The green highlighted icon is the current selection. Pressing the PAUSE key toggles the printer from Home Screen to ONLINE mode.

**Settings:** When Settings is chosen from the Home Screen, the user has access to the printer menus by navigating icons and traversing menu lists. Configurations can be saved using the *Configs* icon or by use of the Auto-Save feature when returning ONLINE.

**Wizard:** When Wizard is chosen from the Home Screen, the user can perform different areas of printer setup with the help of detailed explanations, references to online videos, and other material. On the first power-cycle, the user will automatically be taken into the Printer Setup Wizard.

**Fault**: In fault mode, a fault condition exists that must be cleared before printing can continue. The Status LED indicator flashes, and the UI shows the Fault screen.

Before normal printing can continue, the fault must be corrected, the message cleared by pressing the PAUSE key, and the printer placed ONLINE.

## <span id="page-23-0"></span>**Online Screen**

When the printer is ONLINE and ready to receive data, the ONLINE screen is shown. By default, this will be the first screen the user sees after the power-up process has completed. In order to demonstrate the full features of the ONLINE Screen, the following options are assumed:

- Model T820 (203 DPI)
- Network is installed and IP is set
- Wi-Fi is installed and IP is set
- The printer has a Network Printer Name
- The *Media > Handling > Print Mode* is set to Transfer (ribbons).
- RFID and Bluetooth are installed and enabled
- The Active Configuration has been saved under a custom name "Warehouse"
- The menu option under *System > Control > Batch Counter* is enabled.

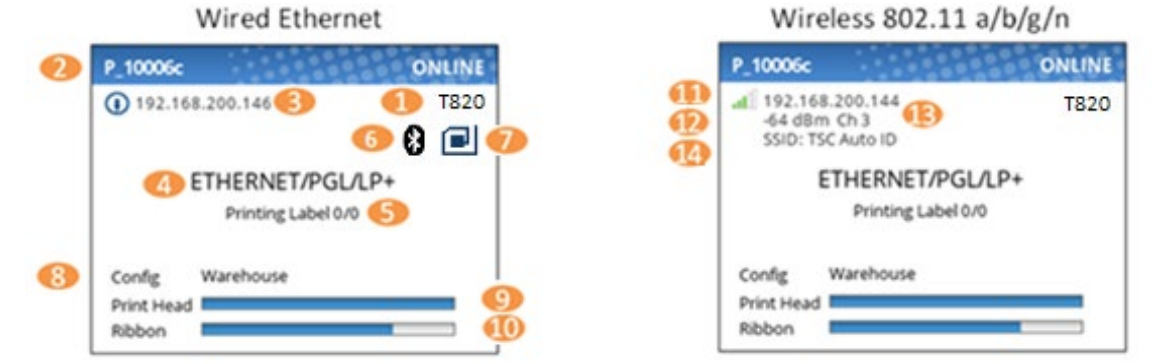

The illustration above has labels associated with each of the ONLINE screen features which are described in the table below. Notice there are differences for the wired Ethernet and wireless ONLINE screens.

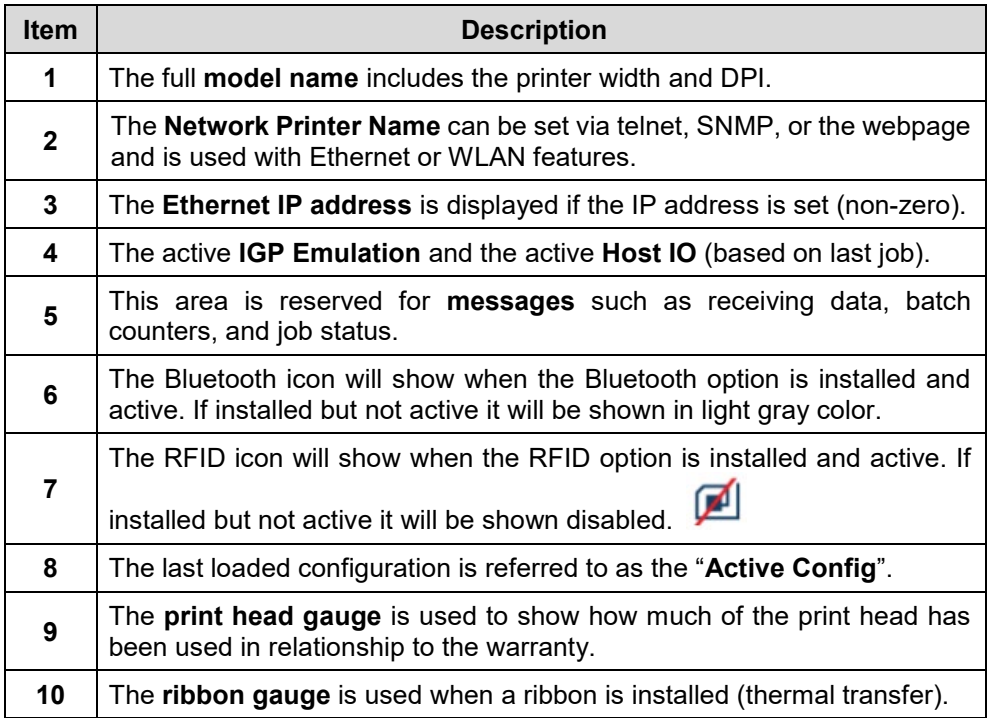

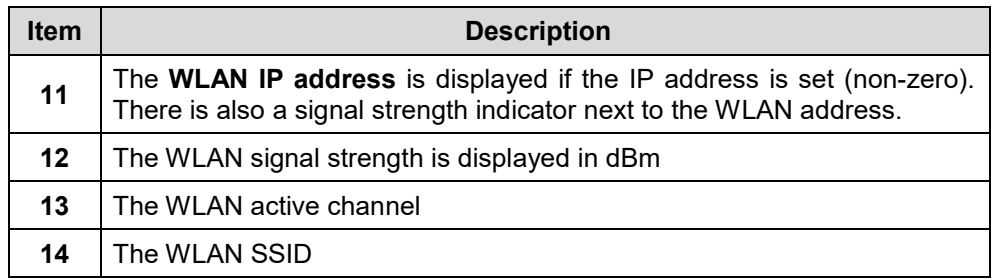

If there is a warning that needs to be displayed while ONLINE, a popup message will come onto the screen. For example, entering Power-Saver mode, Print Head Hot, etc.

## <span id="page-24-0"></span>**Offline (Home) Screen**

When the printer is taken OFFLINE using the PAUSE Key **The UI will show the** *Home* screen. The *Home* screen will be the first screen seen by the user when transitioning from ONLINE to OFFLINE. The right corner of the header may include the  $\bullet$  symbol in case there are faults in the system not yet cleared.

Using the navigational keys, the user can move among three options:

• **Wizard** – Provides Setup Instruction, Web Resources, and other links to the Printronix website via QR barcodes for Product Support.

- **Settings**  Provides access to the printer menu system for configuration.
- **Calibrate**  Makes Calibration convenient and easy to perform when media or ribbon are installed.

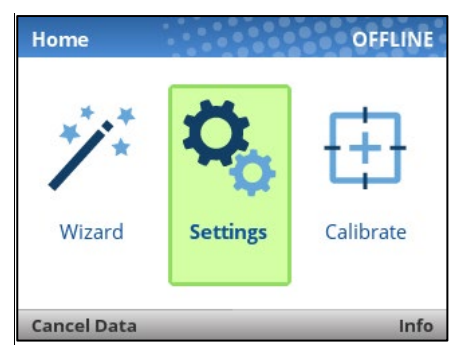

There are also functions for the LEFT and RIGHT SOFT keys. The LEFT SOFT key "Cancel Data" is present if there is data within the buffer and the setting *System > Control > Cancel Operation* is enabled. The RIGHT SOFT key labeled "Info" will show the current configuration as text on the UI and the user can scroll through the data and/or print if desired.

## <span id="page-24-1"></span>**Wizard**

The Wizard has several resources available as shown in the next figures. The greatest benefit of the Wizard is the first subcategory "Wizards". By highlighting this category (green) and pressing ENTER or the RIGHT ARROW key, the user can then select the Wizard of choice to run:

• **Printer Setup** will help the user choose the proper display language, install ribbon & media, set media and sensor options, calibrate, and run a test pattern to verify the product is working properly.

• **Print Quality** helps the user adjust the printer mechanically, and set Print Speed and Intensity of the printer. A test printout helps the user in making the choices.

• **Application** helps the user setup the menu configuration particular to their label or application coming from the host system.

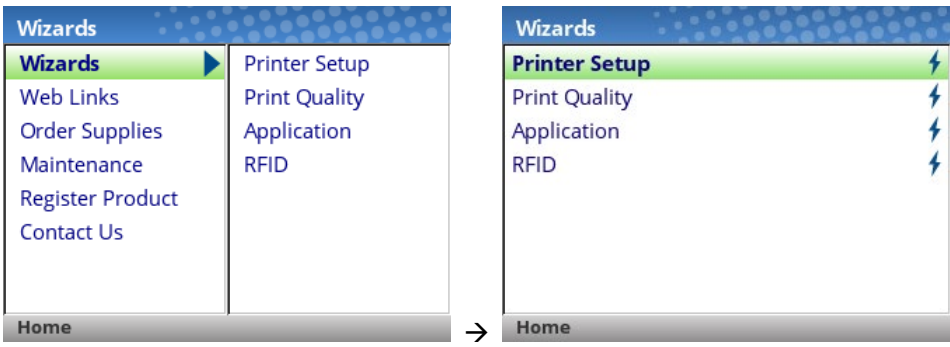

When a Wizard has been completed (all steps executed until the end), the user is required to save their configurations per usual procedure (see *Configuration*). The exception to this is the first time the printer is powered up; in this case, the user is automatically taken into the Printer Setup Wizard and the configuration is automatically saved to Config 1 when completed.

The Wizard also has support available in the form of QR barcodes for the other categories such as "Web Links", "Order Supplies", etc. These QR barcodes provide links to the company website to view online videos, manuals, drivers, including places where they can order supplies and register their product.

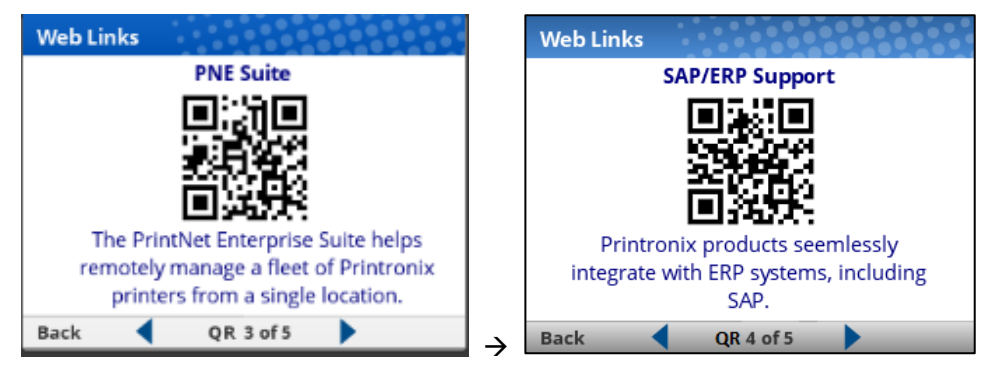

## <span id="page-25-0"></span>**Settings**

The *Settings* section of the menu represents the heart of the OFFLINE process in which users will peruse the full menu set, edit menus, run diagnostics, and save configurations. The Settings section begins with two pages of ICONs that can be selected using the navigational keys and the ENTER button.

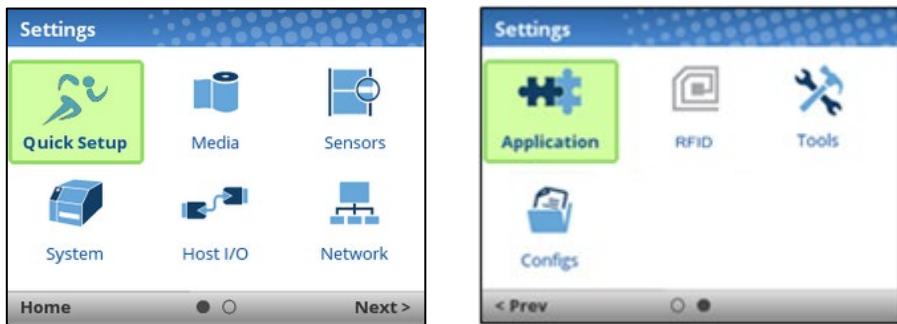

**NOTE:** The printer is shipped with the ENTER button locked. To unlock, press the UP+DOWN arrow keys simultaneously until you see the message "ENTER SWITCH UNLOCKED".

When an ICON is selected, the user moves into the View Level in which the screen is divided with the submenus on the left and the menu subsections on the right. As they traverse the submenus using the up/down arrow keys, the menu subsections on the right change so that users can quickly see the menu contents.

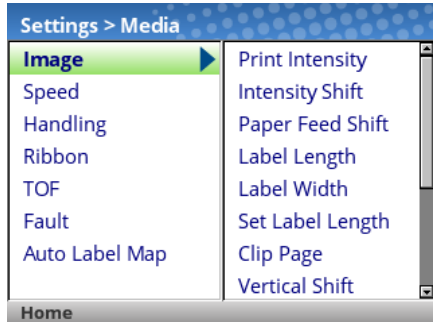

To view the full contents of a particular subsection or edit their menus, the user can either press ENTER or use the RIGHT ARROW key to get into the Edit Level. Conversely, the user can hit the LEFT ARROW key to return to the previous screen.

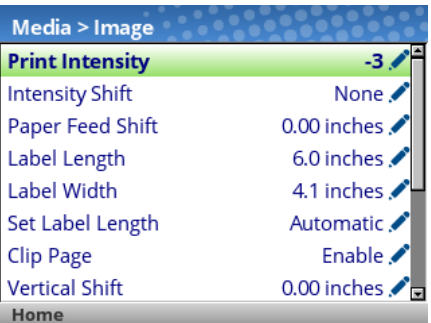

When in the Edit Level, the user can scroll the menus and their values using the up/down arrow keys. The user can edit any menu that has the icon by pressing the ENTER key, changing the value, and confirming their change using the "Apply" soft key on the right. There is also a "Cancel" soft key on the left, if the user does not want to accept the change.

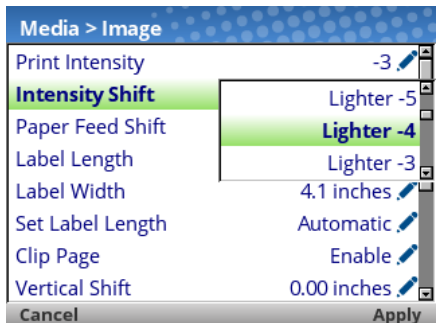

If the menu has a bolt  $\overline{\mathbf{t}}$  icon, this is an executable menu and pressing the ENTER key will result in a particular action (e.g., running a print test, clearing statistics). If the menu does not have any icon, then it is a read-only menu and pressing ENTER key will not have any effect.

## <span id="page-27-0"></span>**Calibrate**

Calibration must be performed whenever new media or ribbon is installed or any configuration parameter that affects sensors is modified. Selecting this shortcut ICON and pressing the ENTER key will activate the Auto-Calibrate function, also available in *Sensors > Calibrate > Auto Calibrate*.

### <span id="page-27-1"></span>**Fault**

When faults occur, the user will be notified with the following screen on the display. The red color is used to make a clear indication that the printer needs attention.

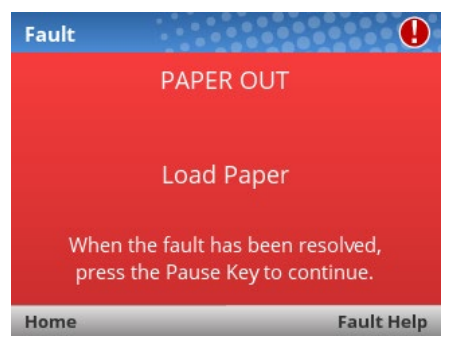

Users can follow the simple instructions shown in the screen or request additional help with the faults by using the RIGHT SOFT key "Fault Help" if available. When Fault Help is selected, the user will be provided a set of screens to help them through the process. However, Fault Help is only offered for faults that are complex or require several steps with the printer mechanism.

The user can also choose via the LEFT SOFT key to go the "Home" screen, then to the  $\Phi$ Settings or  $\mathcal{F}$ Wizard sections to adjust menu values (e.g., change media parameters, load Configs, etc.).

**NOTE:** The **U** icon will be shown in the upper right corner as a reminder there is a fault that needs to be cleared. Even when the user has completed all the steps necessary, the icon may continue to be shown. Some faults are self-clearing in the OFFLINE state while other faults are cleared only when returning ONLINE. If any fault was not successfully cleared, the Fault screen shown above will reappear when the user attempts to return ONLINE.

### <span id="page-27-2"></span>**Job in Process**

There is no dedicated LED or status indicator for *Job in Process*. Users will know the printer is receiving data instead via messages in the circled portion of the ONLINE screen as shown below.

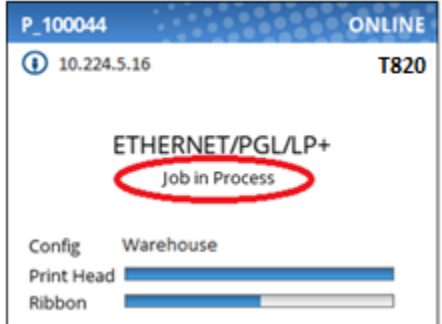

When the printer is in ONLINE mode and data is being received and being processed, the message "Job in Process" will be shown in the message area. After the job has been printed the message will go away. If the user is printing in batch mode and the option *System > Control > Batch Counter* is enabled, the page count will have priority over the 'Job in Process' message.

When the printer is in OFFLINE mode and in the Home screen, the LEFT SOFT key will be labeled "Cancel Data" if there is Data in Buffer when the printer is taken OFFLINE. If there is no Data in Buffer, then the LEFT SOFT key label will not show anything. In order for the Cancel Data operation to be available, the menu *System > Control > Cancel Operation* must be enabled.

## <span id="page-28-0"></span>**Media Handling Modes**

Depending on the media handling options installed, there are up to four modes that can be selected. The factory default is Tear-Off Strip.

- **Tear-Off Strip**. Prints on the media and sends it out the front until the print buffer is empty. It then positions the trail edge of the last label over the tear bar for removal.
- **Continuous**. Prints on the media and sends it out the front of the printer.
- **Peel-Off**. When the optional peel-off assembly is installed, the printer prints and peels die-cut labels from the liner without user assistance. A "Remove Label" message will display to remind you to remove the label before the next one can be printed. For more information, see Label Peel-Off.
- **Cut**. When the optional media cutter is installed, the printer automatically cuts media after each label is printed or can cut the media after a specified number of labels have been printed using the Active IGP Emulation cut command.

Once you have decided on the mode, configure the printer.

## <span id="page-28-1"></span>**Setting Up the Printer**

This section describes the procedures for loading various types of ribbon and media.

The term "media" in this manual refers to all the different kinds of paper, label, or tag stock material that can be printed on by the printer. Your thermal printer can print on continuous paper, adhesive backed labels, or non-adhesive tags packaged in roll or fanfold form.

For clarity, all operator touch points are blue in color.

- **IMPORTANT For best result, use only genuine Printronix supplies. See "Supplies and Accessories".**
- **CAUTION Do not wear rings or other metallic objects while servicing any interior area of the printer.**
- **CAUTION DO NOT TOUCH the printhead or the electronic components under the pivoting deck. The discharge of electrostatic energy that accumulates on the surface of the human body or other surfaces can damage or destroy the printhead or electronic components used in this device.**
- **CAUTION Do not close the pivoting deck without label stock installed between the printhead and the platen, because debris on the platen may damage the printhead.**
- **IMPORTANT Adhesive backed labels that DO NOT lay flat on the liner can jam the printer. This can cause the label to peel off the liner. The exposed edges can stick to the label guides and rollers inside the printer.**

**If you run out of labels while printing, do not turn off the printer while reloading labels, because you can lose data.**

### <span id="page-28-2"></span>**Loading Ribbon**

For direct thermal media (no ribbon required), go to "Loading Media" section.

### **IMPORTANT Clean the printhead, platen roller, and media sensors every time you change the ribbon.** See *[Cleaning the Printhead, Platen Roller, Media Sensors/Damper.](#page-47-3)*

1. Open the printer top cover by pulling the blue levers, located on each side, toward the front of the printer, then lift the top cover.

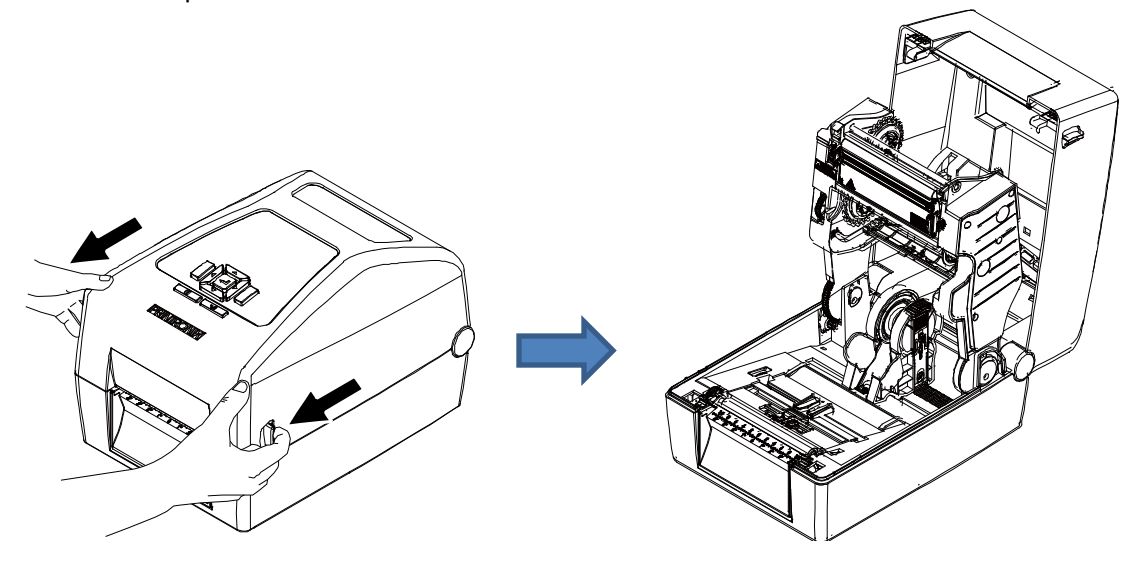

- 2. T800 supports 3 kinds of paper core for ribbon.
	- For 1 inch paper core without notches, please insert the ribbon spindles into the paper core and ribbon.

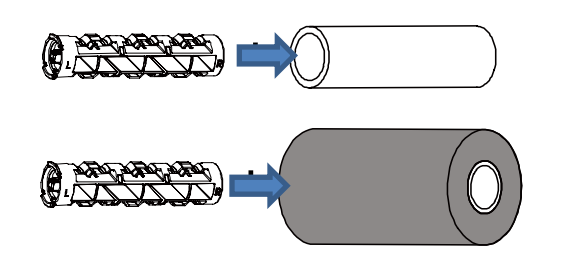

**Note: Please follow the direction when installing the ribbon spindle.**

For 1 inch & 0.5 inch paper core with notches, do not need to install the ribbon spindles.

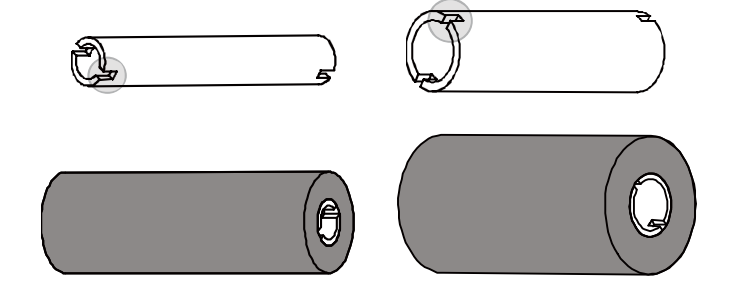

3. Install the paper core and ribbon to the hubs. For 0.5 or 1 inch paper roll with notches on both sides, please insert them at the hubs directly.

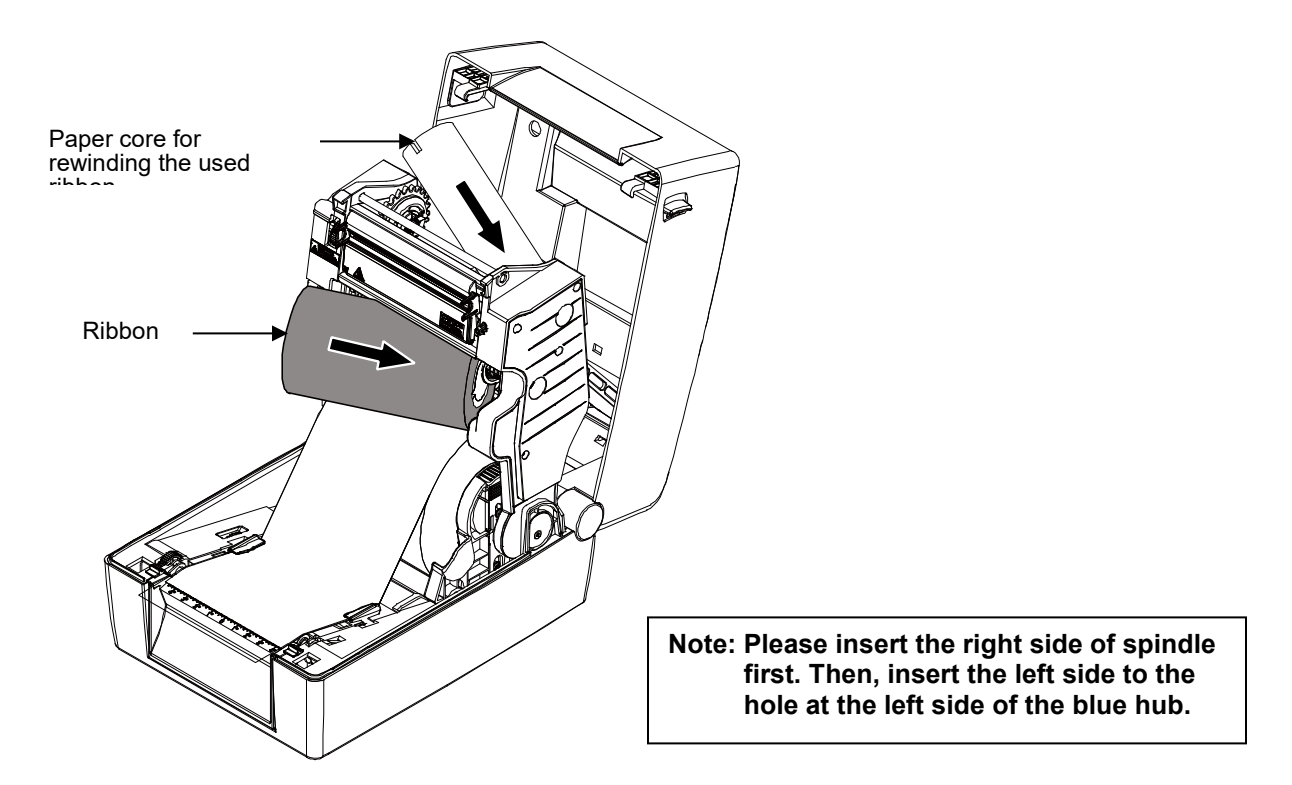

4. Pull the leader of the ribbon through the print head and stick the leader of the ribbon onto the ribbon rewind paper core.

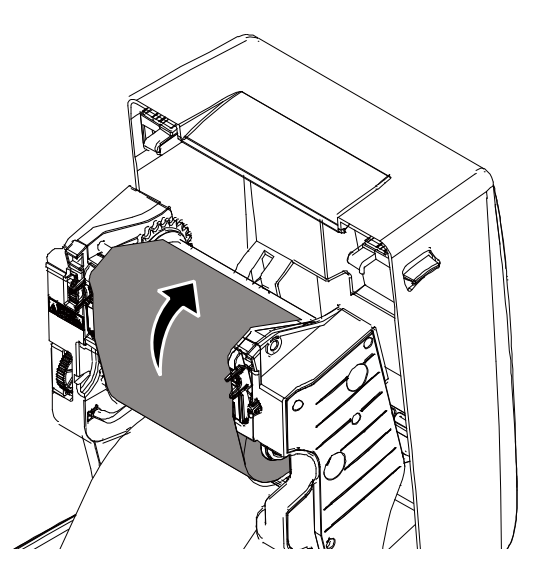

5. Turn the blue ribbon rewind hub until the ribbon plastic leader is thoroughly wound and the black section of the ribbon covers the print head.

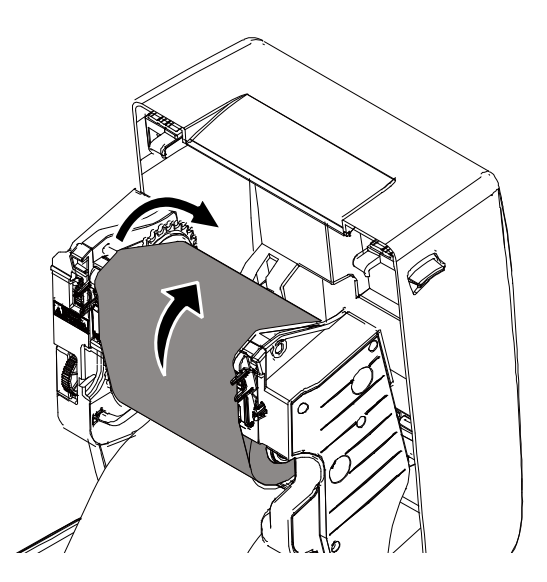

### <span id="page-31-0"></span>**Loading Media**

1. Open the printer top cover by pulling the blue levers , located on each side, toward the front of the printer, then lift the top cover.

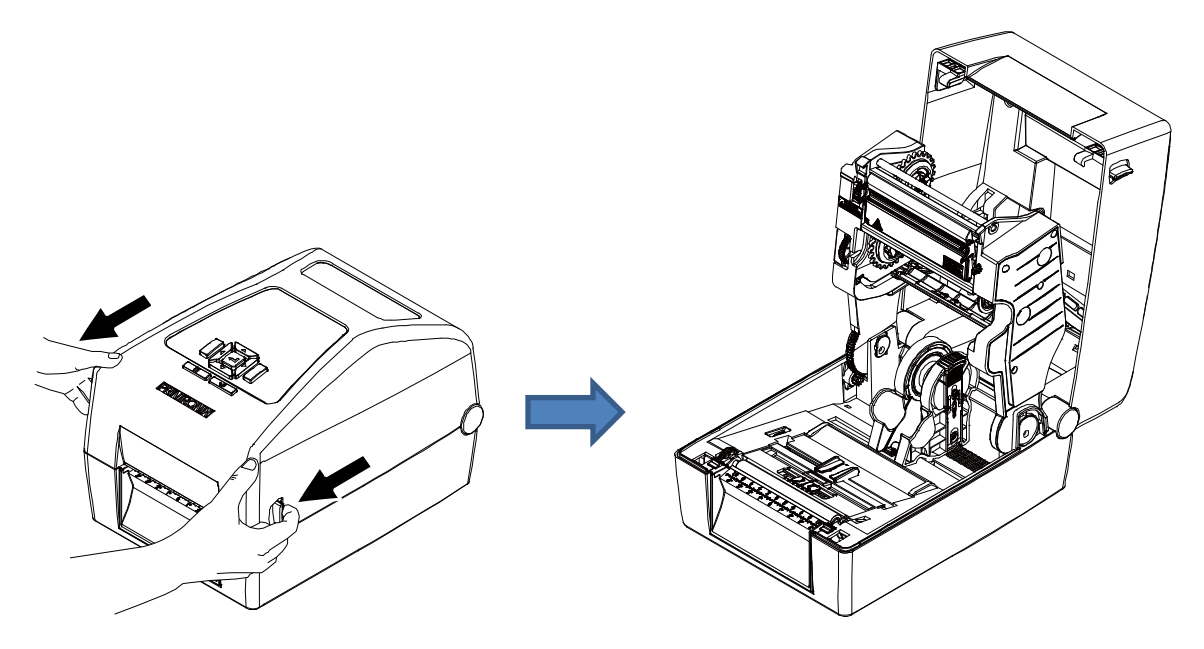

2. Separate and hold open the blue media holders.

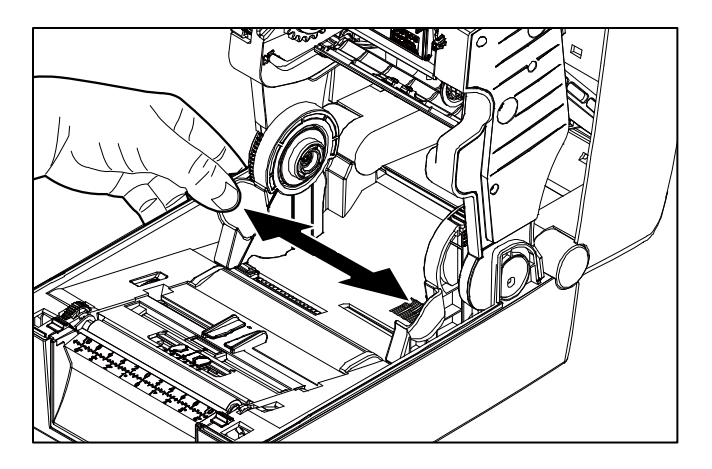

3. Place the roll between the holders and close them onto the core.

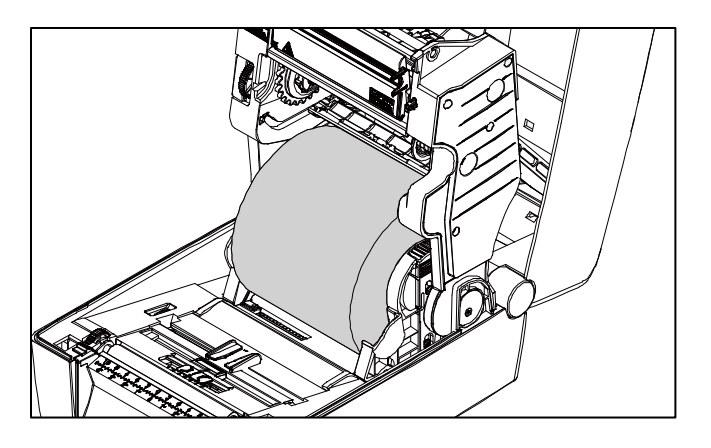

4. Separate the blue media guides.

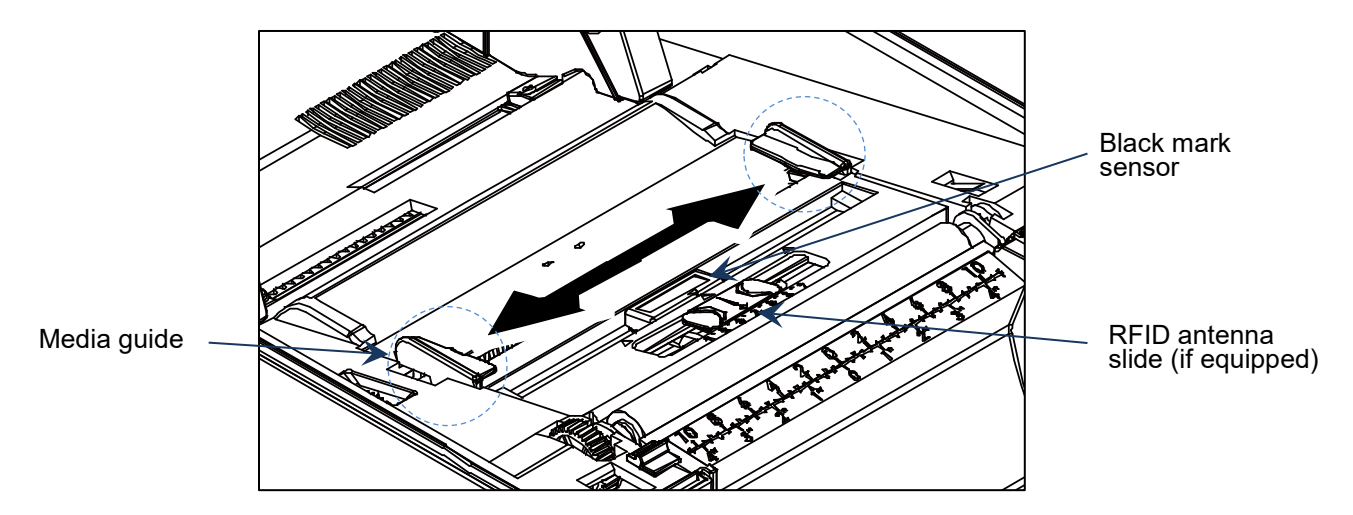

Note:

- For black mark media or media with notch or holes used to indicate label length, the blue Black Mark sensor is moveable. Slide it to correct position for detecting.
- **FID model, slide the blue antenna slide to the correct position.**

5. Place the paper, printing side face up, through the media sensor and place the label leading edge onto the platen roller. Move the blue media guides to fit the label width.

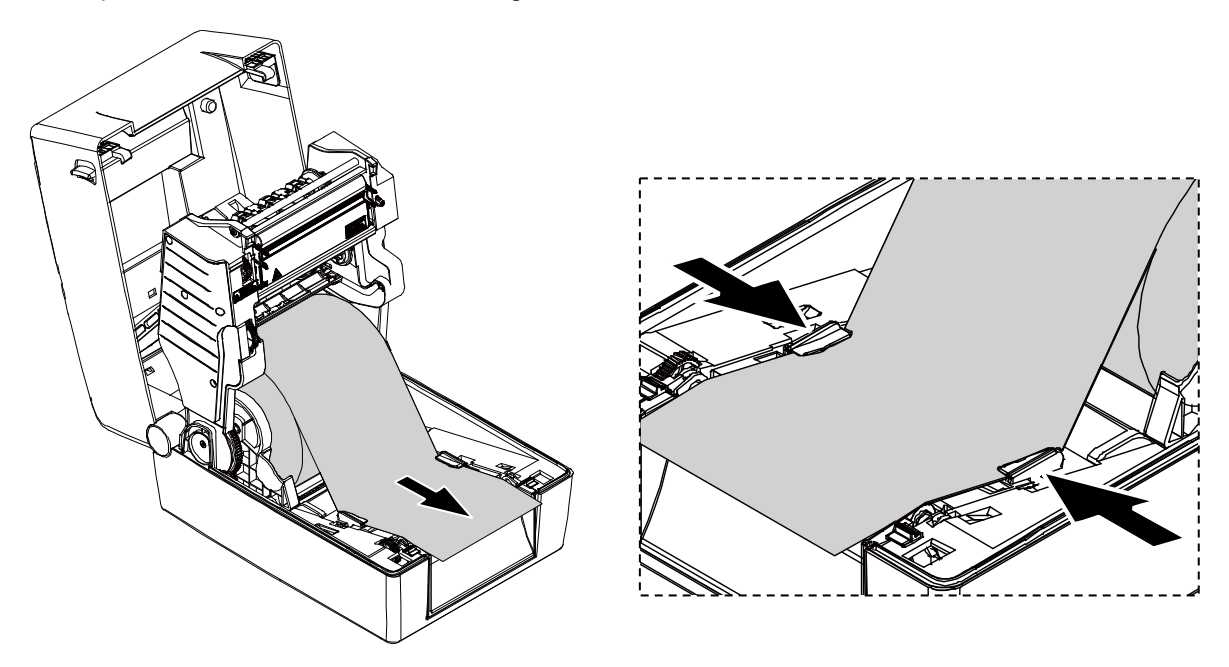

6. Press down on both sides of the top cover to close it gently.

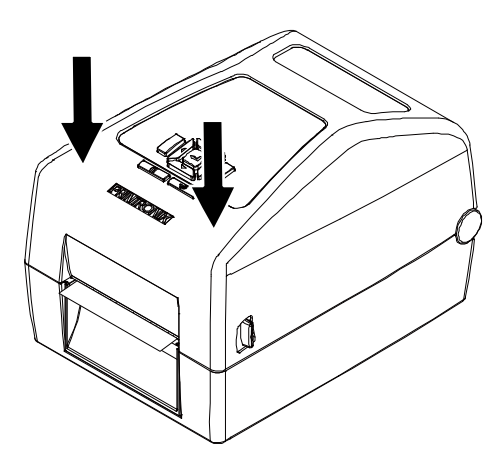

- 7. Initiate Auto Calibrate via the Home Screen ICON  $\,\,\sharp\,\downarrow$ , selecting this shortcut ICON and pressing the ENTER key will activate the Auto-Calibrate function. Calibration may also be activated via the Sensors **or** menus within the Settings  $\ddot{\mathbf{x}}_s$  section (*Sensors > Calibrate > Auto Calibrate*).
- Note: Calibration must be performed whenever new media or ribbon is installed or any configuration parameter that affects the sensors is modified.

Your printer is equipped with media sensors that detect the top-of-form position on media with label length indicators (gaps, notches, holes, or black marks). These sensors also detect when a Paper Out condition exists.

### <span id="page-34-0"></span>**Loading External Media**

If using either an external media holder or folded labels, feed the media through the rear external label entrance chute.

- 1. Open the printer top cover by pulling the blue levers, located on each side, toward the front of the printer, then lift the top cover.
- 2. Separate and hold open the media holders.
- 3. Set the media holder lock switch to down to keep the media holders separated.

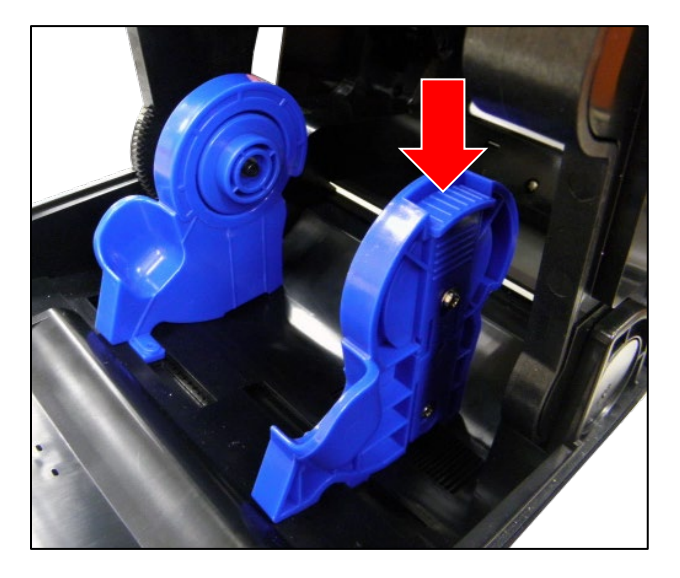

4. Feed the paper from rear external label entrance chute, printing side face up, through the media sensor and place the label leading edge onto the platen roller. Move the media guides to fit the label width.

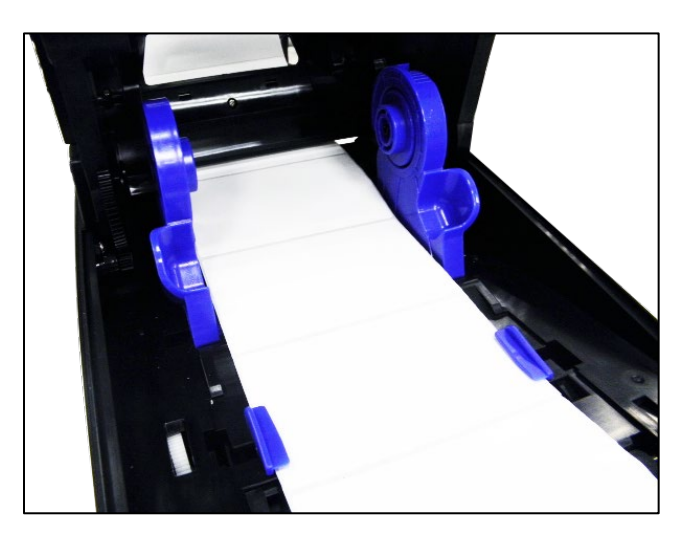

- 5. Press down on both sides of the top cover to close it gently.
- 6. Initiate Auto Calibrate via the Home Screen ICON  $\boxplus$ , selecting this shortcut ICON and pressing the ENTER key will activate the Auto-Calibrate function or initiate calibration via the Sensors **FO** menus

within the Settings  $\overline{\mathfrak{B}}_s$  section (*Sensors > Calibrate > Auto Calibrate*).

### <span id="page-35-0"></span>**Positioning the Media Sensors**

Your printer is equipped with two media sensors that detect the top-of-form position on media with label length indicators (gaps, notches, holes, or black marks). These sensors also detect when a Paper Out condition exists. You may select via the Control Panel which sensor will be used, based on the type of media to be printed.

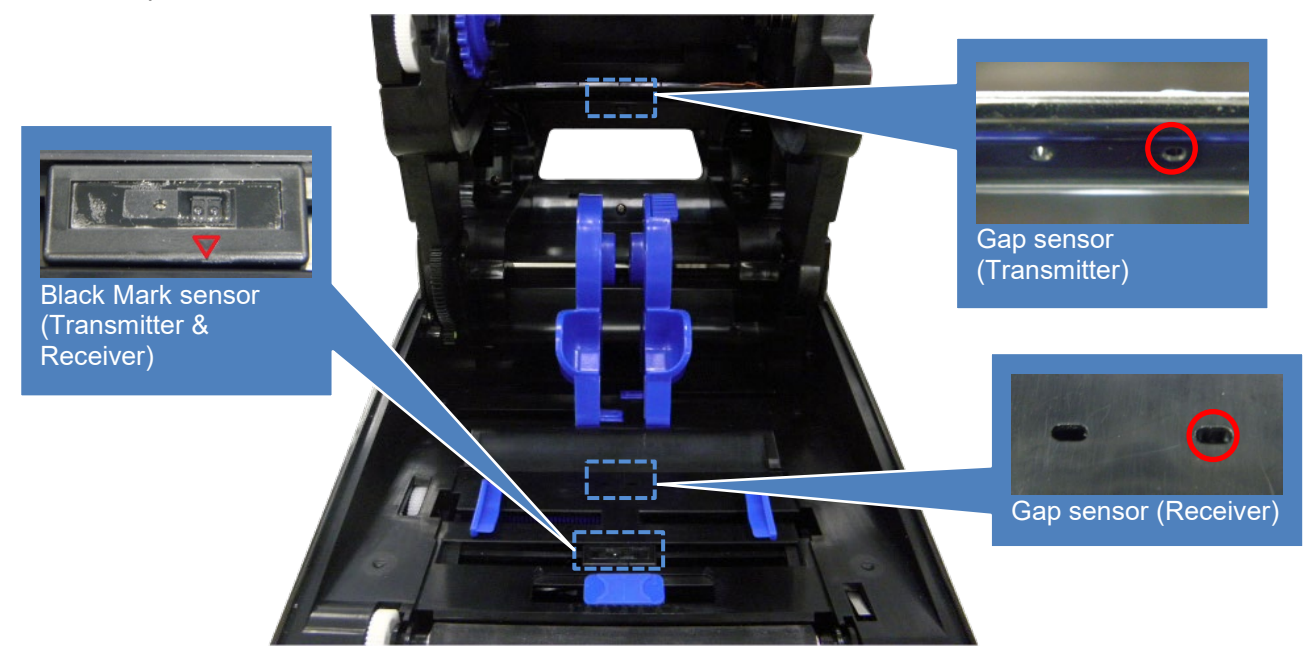

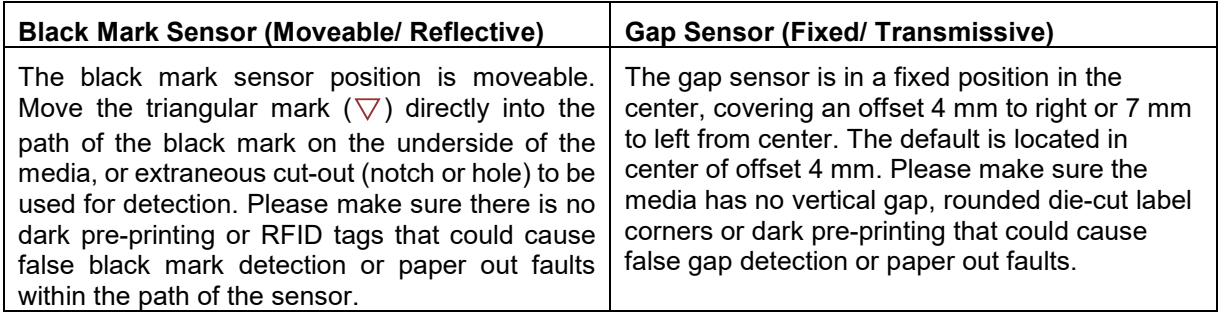

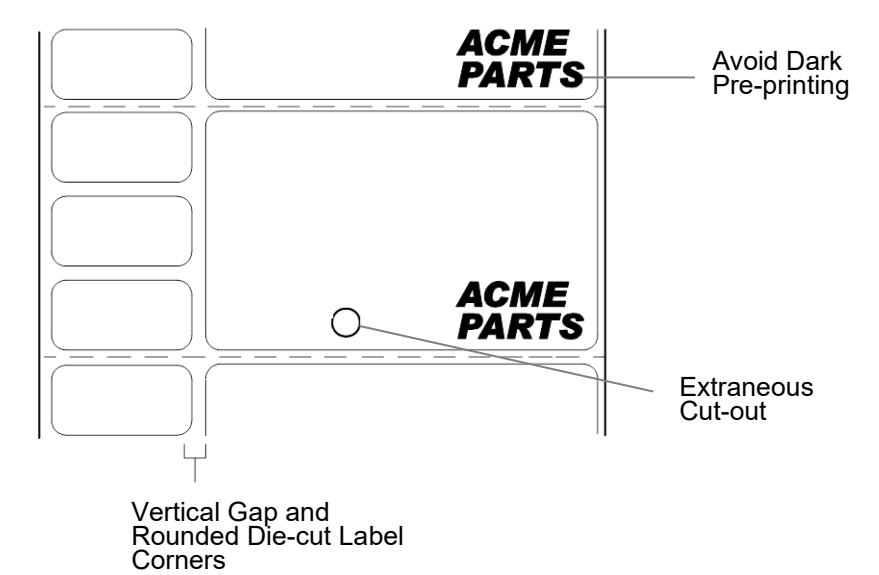
#### **Sensing Different Media Types**

The printer's media sensors can detect the different types of label length indicators on a large variety of media types. This is accomplished by selecting the correct sensor option: Gap, Mark, or Disable under *Sensors > Control > Gap/Mark Sensor* menu or within the "Printer Setup" Wizard.

- 1. Press the PAUSE key to place the printer OFFLINE (Home Screen).
- 2. Find the  $\frac{1}{2}$  Settings ICON and press ENTER.
- 3. Press the UP + DOWN ARROW keys together until "ENTER SWITCH UNLOCKED" displays.
- 4. Find the **Sensors ICON** and press ENTER.
- 5. Select the "Control" submenu and press ENTER.
- 6. Find the "Gap/Mark Sensor" option and press ENTER to edit this menu. Find the option that matches the type of label length indicators on the installed media displays:

**Disable**. Select when using media with no label length indicators (no gaps, notches, holes, or black marks) or when you want the printer to ignore all existing label length indicators on the installed media.

**Mark**. Select when using media that has horizontal black marks located on the underside of the label liner or tag stock or when using media with notches or holes as label length indicators.

**Gap**. Select when using media with a liner space between die-cut labels or has horizontal black marks located on the topside of the label.

- **NOTE:** When you select Disable, the length of each label is based on the *Media > Image > Label Length* menu or the value sent via host software.
- **NOTE:** If the printer detects a false PAPER OUT message when you change to Gap or Mark sensing or vice-versa, find the Home Screen and run Calibrate  $\pm$
- 7. Press ENTER to enable the displayed option or use the RIGHT SOFT key labeled "Apply". An asterisk (\*) appears next to the selection.
- 8. Press the PAUSE key or the LEFT SOFT key labeled "Home" to return to the Home Screen.
- *9.* Review *[Media with Gaps](#page-37-0)*

*[10.](#page-37-0)*

- 1. [Media with a horizontal liner space between die-cut labels](#page-37-0) or horizontal black marks located on the upper [side of the label](#page-37-0) liner.
- 2. Select "Gap" in the *[Sensors > Control > Gap/Mark](#page-37-0) Sensor* menu.
- 3. Perform an Auto Calibrate. See *[Running Auto Calibrate](#page-37-0)* on page *39.*
- 11. [Calibrating the Media Sensors](#page-37-0) on page [38](#page-37-0)*.* Perform the Auto Calibrate procedure per *[Running Auto](#page-38-0)  [Calibrate](#page-38-0)* on page *[39](#page-38-0)*.

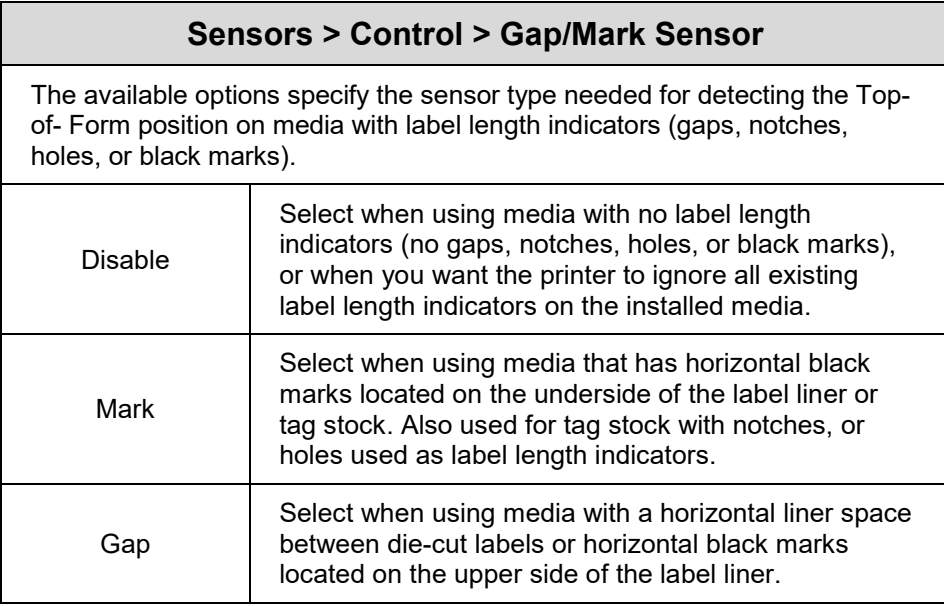

#### **Media with No Label Length Indicators**

- 1. When using media without label length indicators (no gaps, notches, holes, or marks) or when you want to ignore all existing length indicators, place the triangle mark  $\nabla$  on the media sensor assembly in the center of the media so it can detect when a Paper Out condition exists.
- 2. Select "Disable" in the *Sensors > Control > Gap/Mark Sensor* menu. See Section ["Sensors >](#page-80-0) Control".
- 3. Perform an Auto Calibrate.

#### **Media with Underside Horizontal Black Marks**

- 1. Position the triangle mark  $\nabla$  on the media sensor assembly in the center of the horizontal black marks located on the underside of media.
- 2. Select "Mark" in the *Sensors > Control > Gap/Mark Sensor* menu.
- 3. Perform an Auto Calibrate.

#### **Media with Gaps, Notches or Holes**

- 1. Position the triangle mark  $\nabla$  on the media sensor assembly in the path of the gaps, notches, or holes in media.
- 2. Select "Mark" in the *Sensors > Control > Gap/Mark Sensor* menu.
- <span id="page-37-0"></span>3. Perform an Auto Calibrate. See *[Running Auto Calibrate](#page-38-0)* on page *[39](#page-38-0)*.

#### **Media with Gaps**

- 4. Media with a horizontal liner space between die-cut labels or horizontal black marks located on the upper side of the label liner.
- 5. Select "Gap" in the *Sensors > Control > Gap/Mark Sensor* menu.
- 6. Perform an Auto Calibrate. See *[Running Auto Calibrate](#page-38-0)* on page *[39](#page-38-0)*.

#### **Calibrating the Media Sensors**

Due to manufacturing differences in media, the media sensors may have difficulty differentiating between the label and the liner or the label and the black mark. When this occurs, the printer may intermittently skip a label or display a fault message such as "GAP NOT DETECTED" or "PAPER OUT".

Media sensor sensitivity and reliability can be improved by changing the *Sensors > Control > Gap/Mark Thresh* and/or *Sensors > Control > Paper Out Thresh* values. You can change these values manually or automatically by performing an Auto Calibrate  $\Box$  or Manual Calibrate procedure from the *Sensors* > *Calibrate* menu section. (The changes take effect immediately within the current configuration menu.)

Auto or Manual Calibrate is completed successfully when the displayed Sensed Distance value correctly matches that of the installed media. When Gap is selected, the Sensed Distance should match the length from the trailing edge of one gap to the trailing edge of the next gap (or one label + one gap). When Mark is selected, the Sensed Distance should match the length from the leading edge of one black mark to the leading edge of the next black mark.

When you have completed Auto or Manual Calibrate, you can verify the new values are correct by pressing the FEED key several times. Each time you press FEED, media advances one label and stops at the correct Top-of-Form position of the next label.

Once you confirm the correct values, save them to the desired configuration menu before powering off the printer.

#### <span id="page-38-0"></span>**Running Auto Calibrate**

You can initiate Auto Calibrate via the Home Screen ICON  $\boxplus$  or via the Sensors  $\Box$  menus within the Settings  $\frac{Q_0}{Q_0}$  section.

**NOTE:** Verify that the Gap/Mark Sensor option (Gap, Mark, or Disable) matches the installed media.

Check that the media sensors are horizontally positioned to permit sensing of the label length indicators. See *Positioning the Media Sensors*.

Make sure the *Media > Image > Label Length* value matches the physical length of the installed media. Entering the correct length forces the printer to advance media far enough during calibrate for long labels (so actual gaps, notches, and marks can be detected) and reduce the amount of media advanced for short labels.

If you try to do an Auto Calibrate  $\pm$  when Peel-Off Media Handling is enabled, the LCD will display "CANNOT CALIBRATE" error. Before you can do an Auto Calibrate, you must select another media handling mode.

- 1. Press the PAUSE key to place the printer OFFLINE (Home Screen).
- 2. Select the Calibrate  $\overline{1}$  ICON and press the ENTER key.
- 3. Media advances until it can accurately detect the label length indicators and then stops at the Top-of-Form position. The Sensed Distance value will then display for one second.
- 4. Auto Calibrate is successful when the Sensed Distance value correctly matches that of the installed media:

**Gap/Mark Sensor = Gap**: The Sensed Distance value is the physical length of one label plus the length of one gap, notch, or hole.

**Gap/Mark Sensor = Mark**: The Sensed Distance value is the physical distance from the leading edge of one black mark to the leading edge of the next black mark.

**Gap/Mark Sensor = Disable**: Not applicable. If Gap/Mark Sensor is set to Disable, the Sensed Distance value will not be updated.

If "GAP NOT DETECTED" displays, run Auto Calibrate again.

If Auto Calibrate continues to end with an incorrect Sensed Distance value displayed or a fault message displayed, refer to *[Running Manual Calibrate](#page-41-0)* on page [42](#page-41-0)*.*

- **NOTE:** The amount of media sampled during Auto Calibrate is based on the length of a label and transitions detected, without error, between a label and its label length indicators.
- 5. Press the FEED key several times. Each time you press FEED, the media advances one label length and stops.
- **NOTE:** After a form feed, the position of the leading edge of the next label depends on the type of Media Handling mode selected under *Media > Handling > Media Handling* menu. Tear-Off Strip Media Handling will position the label edge at the tear bar, while Continuous will position the label edge under the printhead.
- 6. Once the Sensed Distance value is confirmed, you can save them to a desired configuration menu before powering off the printer or you can press the PAUSE key and the printer will automatically display a reminder message that your changes have not been saved and to select one of four possible choices.
- 7. Once completed the printer will go ONLINE.

#### **Running Media Profile**

The Media Profile printout shows the relationship of the Paper Out Threshold and the Gap/Mark Threshold values, illustrates if and when each label length indicator is detected, and shows the difference between the label length indicators and the label. The profile printout (shown here) helps you set the thresholds for difficult media. This includes pre-printed labels and labels with poor gap/media dynamic range.

Once Media Profile is initiated, the printer will continue to advance media and print the profile in landscape orientation until you press ENTER to stop printing.

**NOTE:** Verify the *Sensors > Control > Gap/Mark Sensor* option (Gap, Mark, or Disable) matches the installed media.

You will need a minimum installed label width of two inches to support the Profile printout.

Ensure the media sensors are horizontally positioned to permit sensing of the label length indicators. *Positioning the Media Sensors*.

Ensure the *Media > Handling > Print Mode* option matches the media installed. Select "Direct" for heat sensitive media (no ribbon required) or "Transfer" for thermal transfer media (ribbon required).

- 1. Press the PAUSE key to place the printer OFFLINE (Home Screen).
- 2. Find the  $\frac{1}{2}$  Settings ICON and press ENTER.
- 3. Press the up and down arrow keys together until "ENTER SWITCH UNLOCKED" displays.
- 4. Find the  $\Box$  Sensors ICON and press ENTER.
- 5. Select the "Diagnostic" submenu and press ENTER.
- 6. Find "Media Profile/Profile Print" and then press ENTER to start the profile printing process.

The printer will advance media and continue to print a dynamic profile image depicting the relationship of the label and any label length indicators detected.

- 7. Press  $\Box$  ENTER to stop the profile printing.
- 8. Press the PAUSE key to place the printer OFFLINE (Home Screen).
- **NOTE:** The Gap/Mark and Paper Out Threshold values shown on the Profile printout represent the last values determined from a successful Auto or Manual Calibrate or the factory default

values if no Auto or Manual Calibrate was performed.

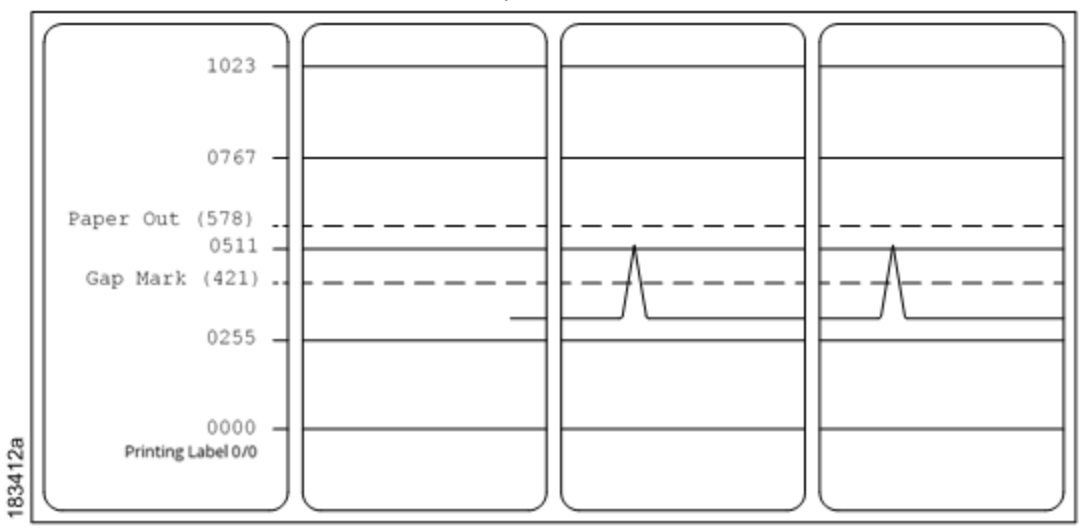

**Figure 1 Media Profile Printout**

#### **Gap Sensing**

This figure shows a Media Profile printout of a RFID label where the Gap/Mark Sensor is set to Gap in the *Sensors > Control* menu.

In this example, the gap threshold value the printer selected (represented by the Gap/Mark dotted line) is too close to the value seen for the RFID antenna. This may cause the printer to falsely use the antenna as the gap (top-of-form).

**NOTE:** Refer to the RFID Labeling Reference Manual for full details on how to set up the printer to properly run RFID labels.

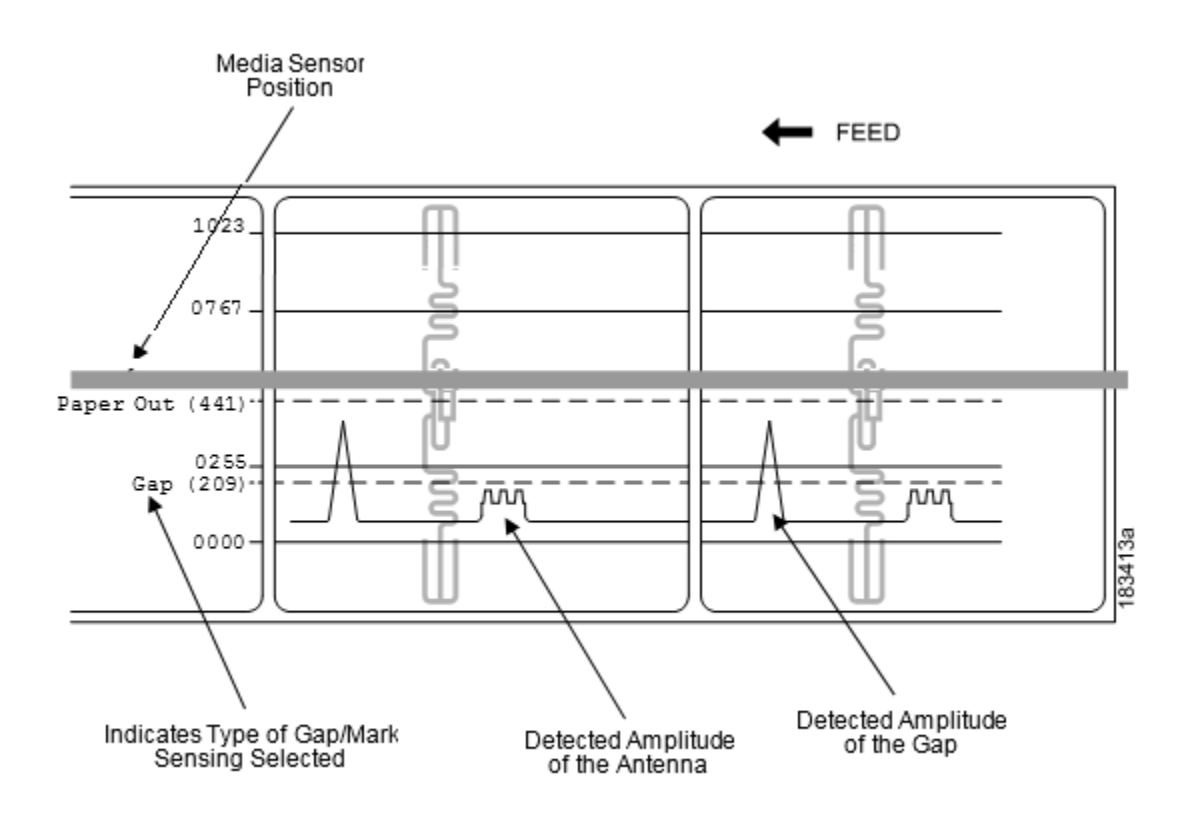

To avoid this problem, increase the Threshold Range value to 60% or 70% in the *Sensors > Calibrate> Threshold Range* (the default is 50%), then perform a *Running Auto Calibrate* page *[39](#page-38-0)*.

Any changes to Threshold Range will not take effect until you run an Auto Calibrate again.

This will raise the Gap/Mark threshold high enough so that the printer will not falsely use the antenna as the gap (top-of-form).

#### <span id="page-41-0"></span>**Running Manual Calibrate**

Manual Calibrate should be performed only when the values derived from Auto Calibrate fail to improve the media sensors' ability to sense label length indicators on the installed media. Manual Calibrate is located in the *Sensors > Diagnostics* section.

**NOTE:** Verify the Gap/Mark Sensor option (Gap, Mark, or Disable) matches the installed media.

Ensure the media sensors are horizontally positioned to permit sensing of the label length indicators.

Ensure the *Media > Handling > Print Mode* option matches the media installed. Select "Direct" for heat sensitive media (no ribbon required) or "Transfer" for thermal transfer media (ribbon required).

If you try to do a Manual Calibrate when Peel-Off Media Handling is enabled, the LCD will display a "CANNOT CALIBRATE" error. Before you can do a Manual Calibrate, you must select another media handling mode.

- 1. Press the PAUSE key to place the printer OFFLINE (Home Screen).
- 2. Find the  $\frac{Q_0}{Q_0}$  Settings ICON and press ENTER.
- 3. Press the up and down arrow keys together until "ENTER SWITCH UNLOCKED" displays.
- 4. Find the  $\Box$  Sensors ICON and press ENTER.
- 5. Select the "Diagnostics" submenu and press  $\perp$  ENTER.
- 6. Find "Manual Calibrate" and then press  $\downarrow$  ENTER to start the process.
- 7. Follow the instructions displayed on the LCD and press the ↵ ENTER key to move to the next step.
- 8. During the last step of Manual Calibrate, the printer will advance the media and attempt to detect the label length indicators and stop at the Top-of-Form position. The Sensed Distance value will then display for one second. The calibrate is successful when the Sensed Distance value correctly matches that of the installed media. If "CALIBRATION FAIL" error displays, run Manual Calibrate again.
- **NOTE:** The amount of media sampled during Manual Calibrate is based on the length of a label and the transitions detected without error, between a label and its label length indicators.
- 9. Press the PAUSE key to place the printer OFFLINE (Home Screen).
- 10. Press the FEED key several times. Each time you press FEED, the media advances one label length and stops.
- **NOTE:** After a form feed, the position of the leading edge of the next label depends on the type of Media Handling mode selected via *Media > Handling > Media Handling*. Tear-Off Strip Media Handling positions the label edge at the tear bar, while Continuous positions the label edge under the printhead.
- 11. Once the correct values are confirmed, save them to the desired configuration menu before powering off the printer.

# **Label Peel-Off (Optional)**

You can set up the printer to automatically peel die-cut labels off their liner (backing) and dispense them one at a time while rewinding the liner. For installation information, refer to Appendix D.

#### **Loading Media Using Peel-Off Mode**

- 1. Please follow *[Loading Media](#page-31-0)* on page [32](#page-31-0) above to load the media and calibrate the sensors before the next step to avoid paper jams.
- 2. Open the peel-off front door.

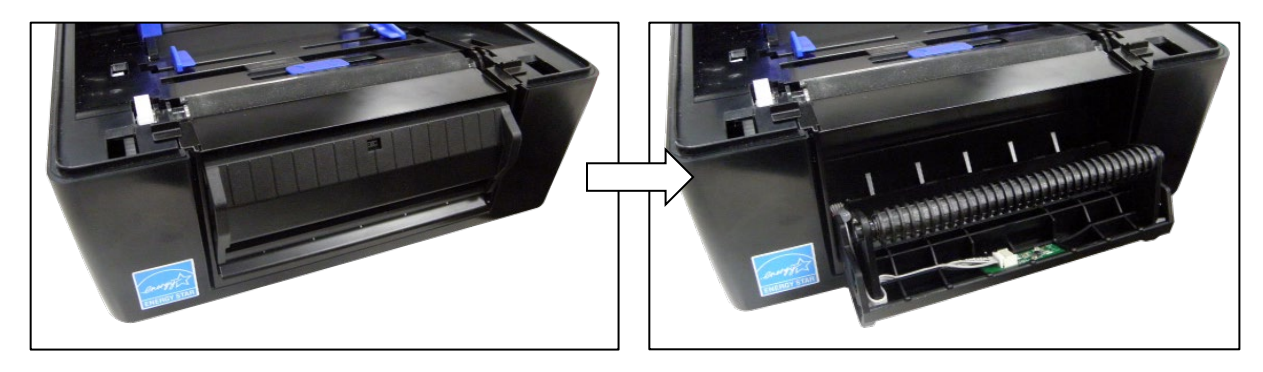

3. Thread the media (label and liner) over the tear bar and around the peel-off roller, then through the opening at the bottom of the front door. The label liner will be fed to the floor.

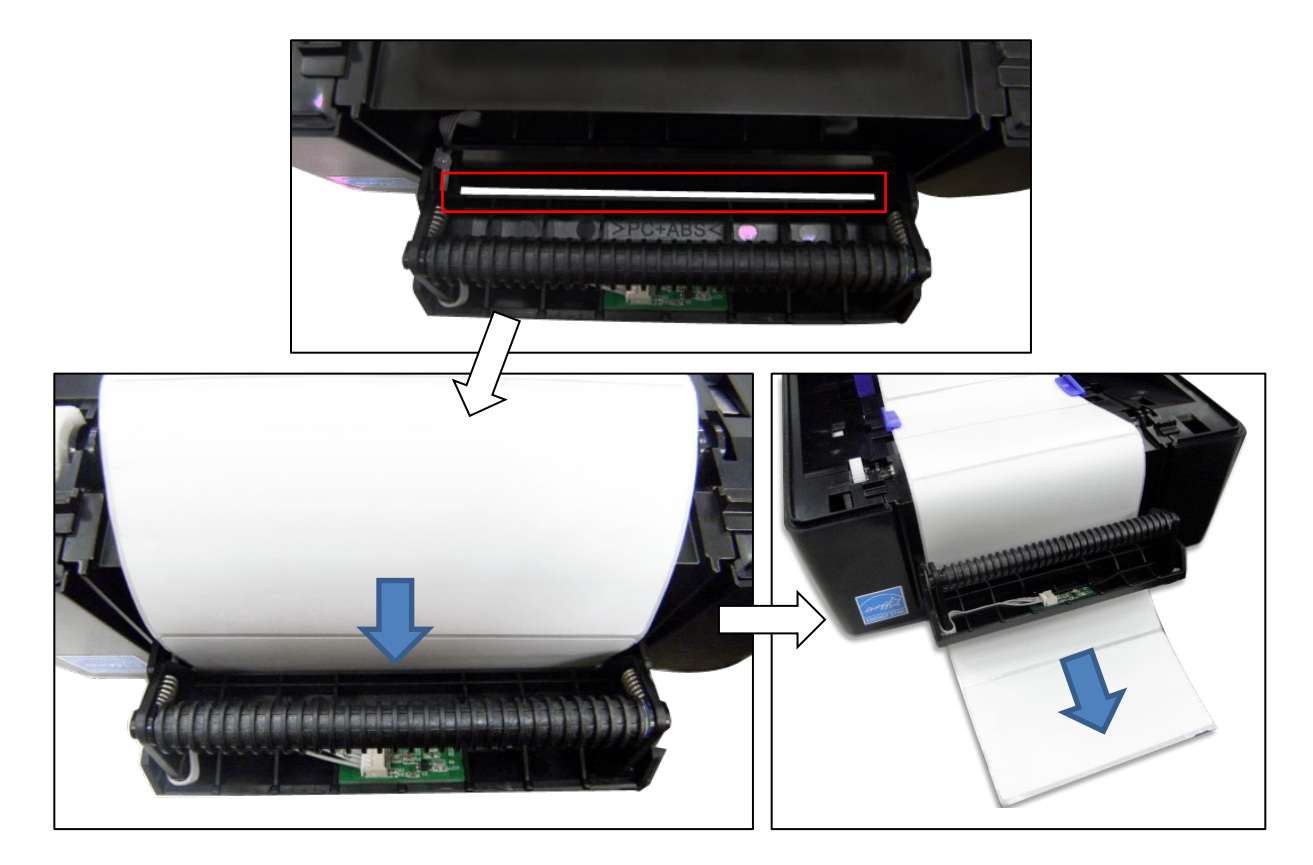

4. Close the peel-off front door.

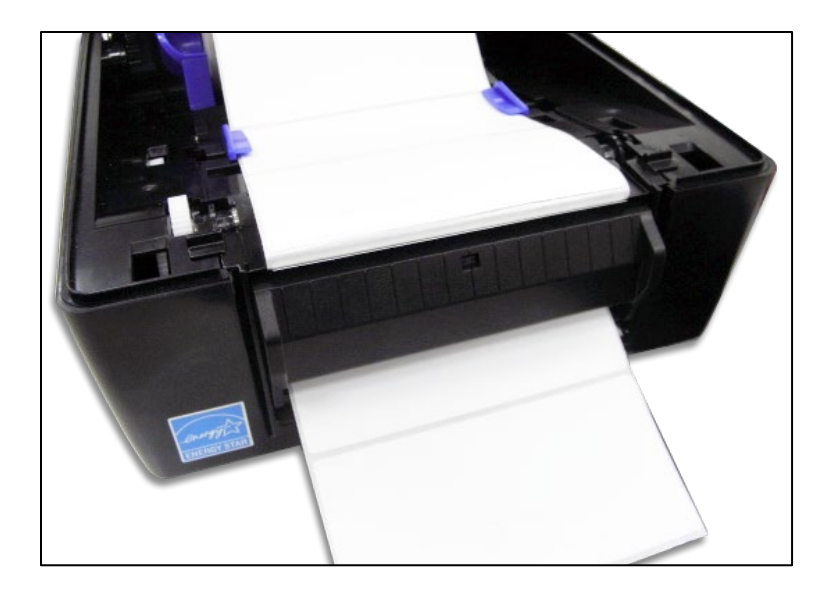

5. Press down on both sides of the top cover to close.

#### **Configuring the Printer Menu**

- 1. Press the PAUSE key to place the printer OFFLINE (Home Screen).
- 2. Set Media Handling to "Peel-Off" within the Application Wizard or directly in *Media > Handling > Media Handling* menu.
- 3. Back to ONLINE.
- 4. The printer is ready on Label Peel-Off Mode.
- 5. Press the FEED key. The label advances to the peel-off position, and "Remove Label" displays on the LCD.
- 6. Manually remove the peeled label from the printer.

# **Media Cutter (Optional)**

You can set up the printer to automatically cut printed media when the media exits the printer. For installation information, refer to Appendix C.

#### **Loading Media Using Cutter Mode**

- 1. Please follow "Loading Media" above to load the media and calibrate the sensors before the next step to avoid paper jams.
- 2. Thread the media through the opening at the media cutter.

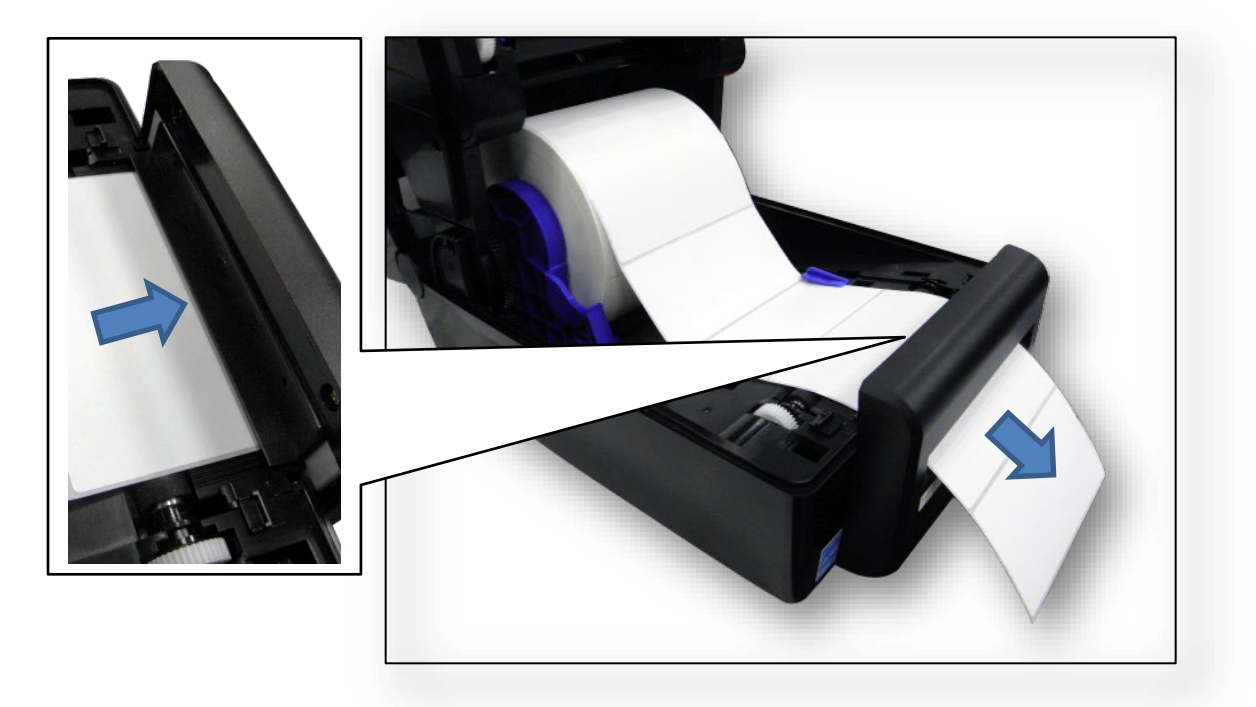

#### **Configuring the Printer Menu**

- 1. Press the PAUSE key to place the printer OFFLINE (Home Screen).
- 2. Set Media Handling to "Cut" within the Application Wizard or directly in *Media > Handling > Media Handling* menu.
- 3. Back to ONLINE.
- 4. The printer is ready on Cut Mode.
- 5. Press FEED key to test.

# **Printing Adjustments**

#### **Printhead Burn Line Adjustment**

The print head burn line adjustment are used to fine tune the print quality for different thicknesses of media. Adjust the print head's burn line forward or backward as it relates to the platen roller.

The print head burn line default is set for general purpose printing media (plain paper and paper thickness less than 0.20mm). In general, print head burn line adjustment will not be required. If you have poor print quality, please try changing the print speed or print intensity first, before moving the burn line.

Poor print quality when using paper thicker than 0.20mm may be due to the print head burn line not being at the optimized position. Please refer to the steps below to improve the print quality.

1. Open the printer to remove the front cover.

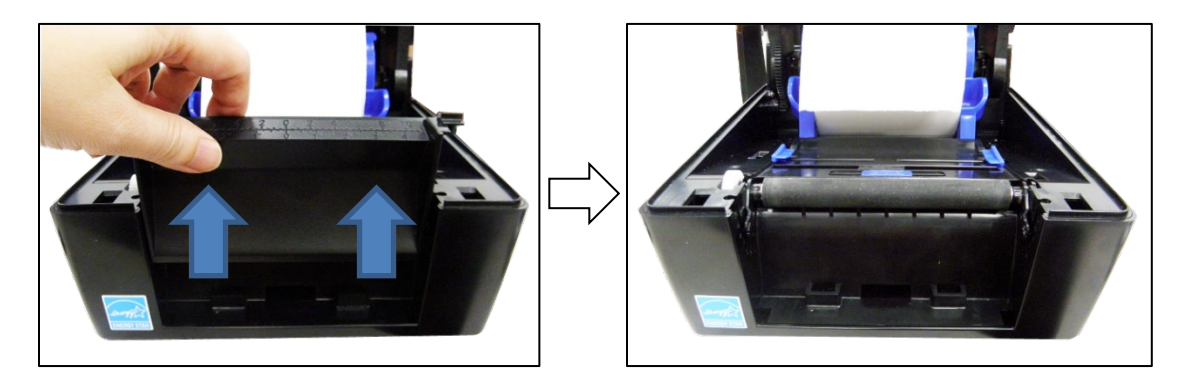

2. Adjust the knobs on right and left sides to get your best print quality. There are 7 levels of adjustment. Adjust both knobs to the same level. The default setting is 4.

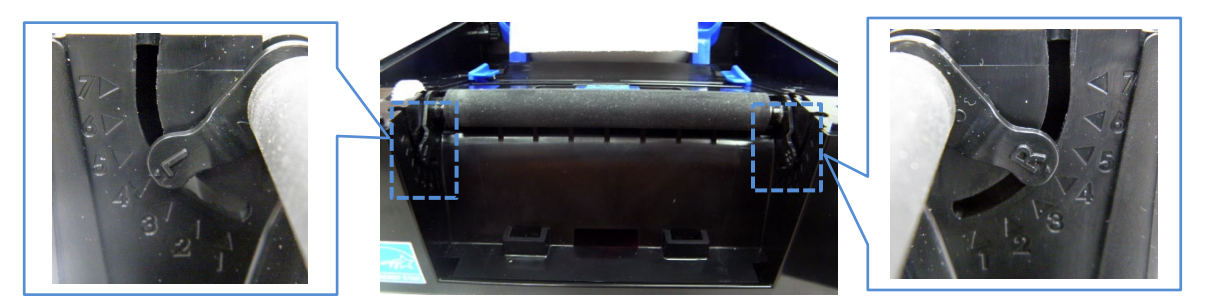

- 3. Adjust the burn line position and test print as necessary until the printed image is clear.
- 4. Re-install the front cover after adjusting.

# **Cleaning**

Depending on the media used, the printer may accumulate residues (media dust, adhesives, etc.) as a by-product of normal printing. To maintain top printing quality, you should remove these residues by cleaning the printer periodically.

- **WARNING Set the printer power switch to O (Off) prior to performing any cleaning tasks. Leave the power cord connected to keep the printer grounded and to reduce the risk of electrostatic damage.**
- **IMPORTANT When the printer is powered Off, menu settings that were changed and not saved and any print data remaining in the print buffer will be lost. To prevent the loss of recent menu changes, see Configuration setting on page [51.](#page-50-0)**
- **CAUTION • Do not wear rings or other metallic objects while cleaning any interior area of the printer.**

• **Use only the cleaning agents recommended in this section. Use of other cleaners may damage the printer and void its warranty.**

• **Do not spray or drip liquid cleaning solutions directly into the printer. Apply the solution on a clean lint-free cloth and then apply the dampened cloth to the printer.**

• **Do not use canned air in the interior of the printer as it can blow dust and debris onto sensors and other critical components.**

• **Only use a vacuum cleaner with a nozzle and hose that are conductive and grounded to drain off static build up.**

• **All reference in these procedures for use of isopropyl alcohol requires that a 99% or greater isopropyl alcohol content be used to reduce the risk of moisture corrosion to the printhead.**

#### **Exterior Cleaning**

Clean the exterior surfaces with a clean, lint-free cloth. If necessary, use a mild detergent or desktop cleaning solution.

#### **Interior Cleaning**

Clean the interior of the printer by removing any dirt and lint with a vacuum cleaner, as described above, or use a brush with soft non-metallic bristles.

#### **Cleaning the Printhead, Platen Roller, Media Sensors/Damper**

**NOTE:** Even though the printhead, platen roller, media sensors and media damper are individually listed in these cleaning procedures, debris and adhesive on these components can ultimately travel to the printhead area and therefore should be cleaned and examined each time the printhead is cleaned and in the order shown.

#### **Printhead Cleaning**

As you use your printer, the printhead may become dirty with ribbon residue and label adhesives which can result in poor print quality. Keeping the printhead clean will help maintain its life.

- **Cleaning Agent** Clean the printhead using a Printhead Cleaning Pen, Printronix PN 203502- 002 or an Isopropyl Alcohol Wipe, Printronix PN 254945-901.
- **Schedule** Clean the printhead each time you install a new roll of ribbon (thermal transfer print mode) or when you install a new roll or box of media (direct thermal print mode).

**WARNING If you have just been printing, allow one minute for the printhead to cool down to avoid burns from accidental printhead contact.**

**CAUTION** • **Avoid electrostatic damage to the printhead by first making hand contact with an unpainted part of the printer frame or by using an anti-static wrist strap grounded to the printer frame.**

> • **Do not use hard, sharp or abrasive objects to remove residue from the printhead.**

> • **Do not touch the heating element surface of the printhead with your hands to avoid printhead corrosion. Any accidental skin contact with the element surface should be immediately followed by a thorough cleaning with a Printhead Cleaning Pen or an Isopropyl Alcohol Wipe.**

> • **The heating element surface should be free from any condensation to avoid corrosion.**

- 1. Remove the media and ribbon, if installed.
- 2. Clean the printhead by gently rubbing an Isopropyl Alcohol Wipe or the felt tip of a Printhead Cleaning Pen across the print heads' light-brown heating elements area. Allow the printhead to dry for one minute before reloading ribbon or media.
- **NOTE:** Even after a thorough cleaning with a Printhead Cleaning Pen or Alcohol Wipe, you may still see printouts with voids or streaks. This may be the result of baked-on ribbon resin that can be hard to remove when normal cleaning cycles are not maintained. Try using a Thermal Printer Cleaning Card 4"W x 6"L PN TSCCC-4-15. When using a cleaning card, follow the directions on the packaging.

#### **Platen Roller Cleaning**

Label parts, media dust, and adhesive residue on the platen can degrade print quality and cause voids in your label image.

- **Cleaning Agent** Use an isopropyl alcohol wipe or small amount of isopropyl alcohol on a clean cloth to clean the platen roller.
- **Schedule** Clean the platen roller each time you clean the printhead.
- 1. Clean the platen roller by first removing any label parts from its surface by hand. Then use an isopropyl alcohol wipe or clean cloth moistened with isopropyl alcohol to remove any remaining paper dust, debris, or label adhesive. The platen roller can be rotated forward by hand to access and clean its entire surface area.
- **NOTE:** Even though power is removed from the platen motor, some drag will be felt as you rotate the platen.
- 2. Check the platen roller for razor cuts, nicks, and gouges that may cause voids in the printed image. This type of damage usually requires platen roller replacement.

#### **Media Sensor Cleaning**

The upper and lower media sensors should be cleaned to ensure reliable Top of Form and Paper Out sensing.

#### **CAUTION Do not use isopropyl alcohol, solvents, or abrasive agents to clean the lower media sensor as they can damage the sensors lens cover.**

• **Cleaning Agent** - Use a brush with soft, non-metallic bristles or a vacuum cleaner, described above, to remove paper dust.

- **NOTE:** An Isopropyl Alcohol Wipe or Printhead Cleaning Pen can be used to remove label adhesive from the upper sensor.
	- **Schedule** Clean the media sensors each time you clean the printhead.
- 1. Brush away or vacuum any dust or debris from the upper and lower sensor before using the cleaning pen or wipe.

#### **Cutter Option Cleaning**

The cutter requires only periodic cleaning.

#### **WARNING Keep your fingers away from the cutter blades. They are sharp.**

Perform the following procedure whenever too much dust or debris is visible.

- 1. Set the printer power switch to O (Off).
- 2. Place the cutter in the down (open) position.
- 3. Use a vacuum or can of compressed air with a nozzle around the area of the cutter blade to remove any dust or debris.
- 4. Use a cloth with a light amount of WD-40 oil to clean adhesive from the cutter blade and upper or lower stainless steel cutter guides. Adhesive oil must be cleaned from the blade and guides with a dry cloth to prevent dust attraction.

#### **CAUTION Do not use isopropyl alcohol to clean the cutter blade – it dissolves oils required for lubrication.**

- 5. Place the cutter in the up (closed) position.
- 6. Properly route the media through the printer and cutter.
- 7. Set the printer power switch to  $(On)$ .
- 8. Test the printer cutting operation by running a test print within the *Tools > Print Tests > Run Test*  menu.

# 3 *Printer Settings*

# **Overview**

This chapter provides information about:

- Setting, saving, modifying, and printing configurations
- Structure of the configuration
- Menu and Configuration Parameters

#### **Unlocking the Control Panel**

Press the UP ARROW key and the DOWN ARROW key simultaneously to unlock the Control Panel. This step is necessary to save any configurations.

#### <span id="page-50-0"></span>**Setting Printer Configuration Parameters**

Configuration parameters are set from the control panel and stored into the printer's flash memory. The parameters define how the printer will respond to command and interface signals from the host computer.

The  $\frac{Q_0}{r}$  Settings section is where the complete set of menus and configuration parameters are located. The T800 menu system is three levels deep and consists of the ICON Level, View Level, and Edit Level.

**The ICON Level**. The top level of the menu system is known as the ICON Level and consists of two screens as shown below. The green shading shows the current icon selected. The arrow keys are used to select different icons (and even move between screens).

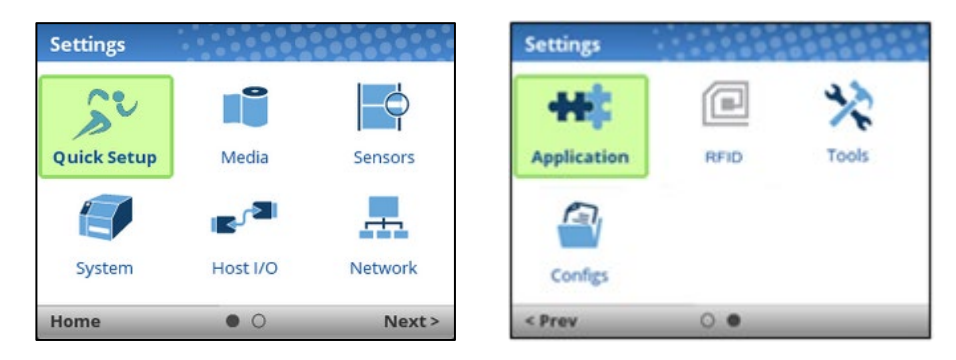

#### **IMPORTANT The RFID icon is grey to symbolize that these options are not installed. When colored grey, an icon cannot be selected.**

When the desired icon is highlighted, the user must press ↵ ENTER to move into the **View Level**.

**The View Level**. The 2nd level of the menu system is known as the View Level and is separated into a left and right screen. On the left side are submenus, and on the right are the actual menus or configuration parameters. The up/down arrow keys will move to different submenus (highlighted in green) and the right side will show a preview of the configuration parameters available for that submenu.

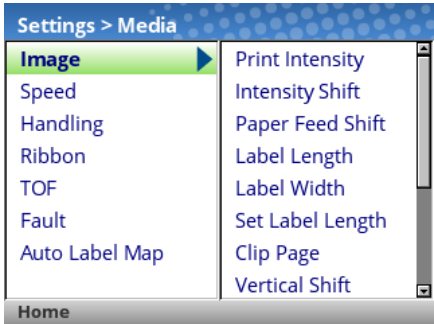

When the desired submenu is highlighted, the user can press  $\downarrow$  ENTER or the RIGHT ARROW key to move into the **Edit Level.** Likewise, the user can use the LEFT ARROW key to move back to the ICON Level.

**The Edit Level**. The last level of the menu system is known as the Edit Level and contains all the configuration parameters for a given submenu. The user can scroll through the menus using the up/down arrow keys to view the current configuration values.

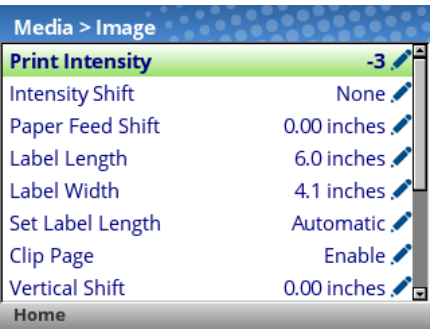

For menus that have the edit icon , the user can modify the value by pressing the  $\downarrow$  ENTER key to enter **Edit Mode**. If the menu has a bolt  $\neq$  icon, this is an executable menu and pressing the ENTER key will result in a particular action (e.g., running a print test, clearing statistics). If the menu does not have any icon, then it is a read-only menu and pressing ENTER key will not have any effect.

#### **IMPORTANT When entering the Edit Mode, a message "ENTER SWITCH LOCKED" may appear. In this case, the user will not be allowed to enter Edit Mode until the panel is unlocked. To unlock the configuration, press the UP+DOWN arrow keys simultaneously until you see the message "ENTER SWITCH UNLOCKED".**

In the Edit Mode, depending on the type of menu, the user may be given a pull-down menu of options or cycle through a set of numbers with an asterisk next to the current value. In cases where large numbers, strings, or network IP addresses must be entered, a virtual keyboard will be shown in which users can navigate to different characters or numbers. The examples below show Edit Mode with a pull-down menu and a virtual keyboard.

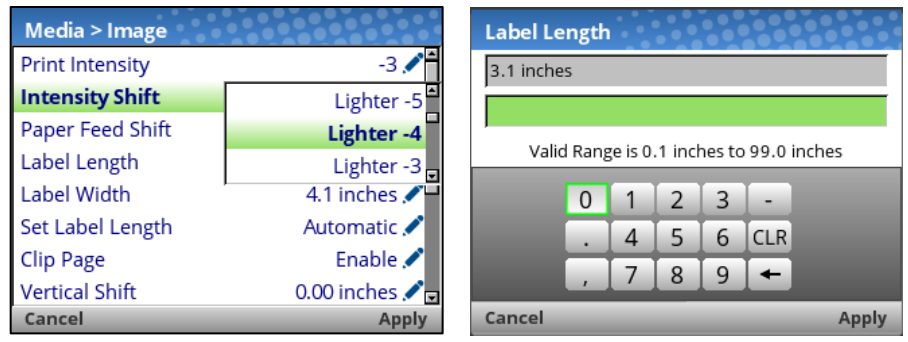

When users are in Edit Mode, they can change to a new value by either pressing the ↵ ENTER key, or using the RIGHT SOFT key to "Apply". Likewise, the users can exit Edit Mode without any modification to the menu by using the LEFT SOFT key to "Cancel" the operation.

For menus with an action icon  $\hat{t}$ , the user can execute the particular action by pressing the  $\downarrow$  ENTER key. For menus without any icon, these are read-only menus and cannot be modified.

#### **IMPORTANT Some sensitive menu operations require the user to confirm they want to proceed. For example, menu operations that clear logs, delete configuration, delete files, etc. In these cases, a message will appear on the screen asking them to confirm by pressing "OK" with one of the soft keys.**

Users can return to the **View Level** by pressing the LEFT ARROW key or go to the Home menu screen by using the LEFT SOFT key labeled "Home".

**NOTE:** Changing menu values as described in this section only changes the Current Configuration. The Current Configuration is stored in DRAM and is in effect only while the printer is powered on. To store a configuration permanently into FLASH memory, see *Configurations* section on page [51.](#page-50-0)

#### **Saving a Configuration**

When you make a change to the configuration menus, your changes reside in the Current Configuration saved in DRAM. The Current Configuration is in effect while the printer is powered on.

If you want to save your configuration permanently into FLASH memory, then you have two options:

- Save the configuration by following the instructions within the **Auto Save** feature when you return to the ONLINE state.
- Select the Configs icon under Settings and save the configuration with *Configs > Control > Save Config*.

Your printer by default has a Factory Configuration. You can save up to eight different configurations to meet unique print job requirements. Using the *Configs > Control* section, you can save, load, print, delete, and choose which configuration will be active at power-up.

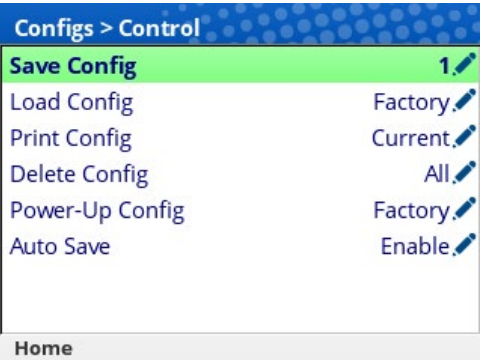

#### **Auto Save Configuration**

If you make any changes to the current configuration menu items and do not save them manually via the *Configs > Control > Save Config* menu, you will be prompted to save the changes just before you place the printer ONLINE with the screen shown below.

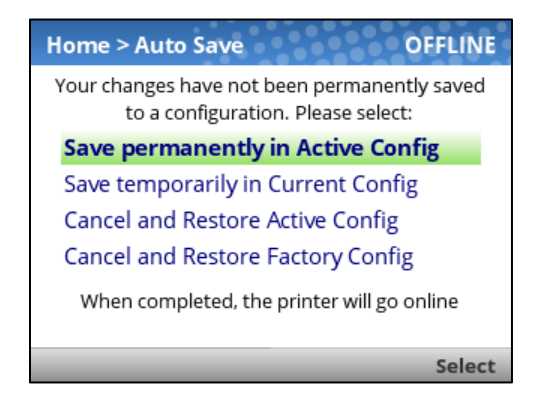

The **Active Configuration** is defined as the power-up configuration or last loaded configuration. There are three possible cases with this choice depending on the state of the printer:

- If the Active Configuration is one of the eight user-defined configurations, the Active Configuration will be saved and made the Power-Up Configuration.
- If the Active Configuration is the Factory Configuration, the printer will save the configuration to the first free (unsaved) configuration and make that open configuration the Power-Up Config.
- If the Active Configuration is the Factory Configuration and there are no free (unsaved) configurations, then the user will be informed with a message and asked to save the changes manually. The printer will return to the Home Screen.

The **Current Configuration** is the configuration stored in DRAM. If the user selects this option, the configuration will not be saved into FLASH memory permanently but will continue to be active.

The user also has the option of cancelling their changes by loading either the Active Configuration or the **Factory Configuration**.

Once the selection is made, the user will return to the ONLINE state automatically.

#### **Naming Configurations**

You may specify a 15-character name which can be used to refer to a configuration in *the Configs > Custom* section. The name you enter for a configuration will then be used everywhere within the

Config section. The names can be cleared by using the *Configs > Custom > Reset Cfg Names* menu.

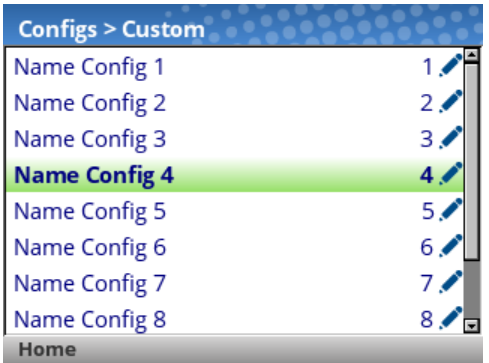

When a configuration to name is selected, a virtual keyboard will be provided for the user to enter the name desired. The navigation keys can be used to find characters with the ENTER button used to select them. When the string is complete, the user should use the RIGHT SOFT key labelled "Apply".

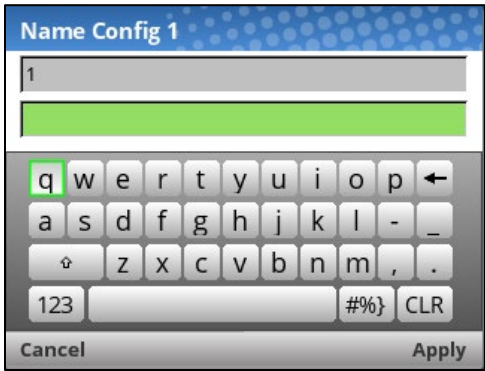

#### **Loading a Configuration**

You can specify any one of the nine configurations (1-8 or Factory) to load into DRAM using the *Configs > Control > Load Config* menu. If the selected configuration has not been saved, the user will be warned with a "CONFIG DOES NOT EXIST" message on the panel.Specifying a Power-Up Configuration

#### **Specifying a Power-Up Configuration**

You can specify any one of the nine configurations (1-8 or Factory) as the power-up configuration using the *Configs > Control > Power-Up Config* menu. If the selected configuration has not been saved, the user will be warned with a "CONFIG DOES NOT EXIST" message on the panel.

#### **Modifying a Saved Configuration**

Configurations can be modified and saved (updated) as often as desired. You can load a configuration of choice with *Configs > Control > Load Config*, change the menu or configuration parameter of interest and either use the Auto Save feature or return to the *Configs > Control > Save Config* menu to save the changes.

#### **Viewing the Current Configuration**

The Current Configuration can be easily viewed on the control panel by selecting the RIGHT SOFT key labeled "Info" on the Home screen. This will provide the same information in a Configuration Printout except it is viewable on the control panel.

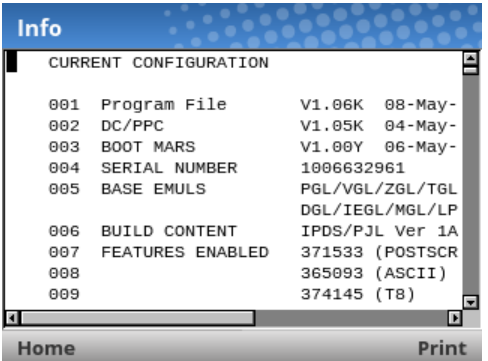

As can be seen from the picture, the user can scroll through the configuration values and choose to print the configuration using the RIGHT SOFT key labelled "Print".

#### **Printing a Configuration**

We recommend that you print and store all saved configurations for future reference. The printout provides a list of the parameters that were set when you configured the printer. Configuration can be printed using the *Configs > Control > Print Config* menu. That menu has the following options:

- Current (the default)
- **Factory**
- Power-Up
- All
- Saved Configurations 1-8

# $\ddot{\mathbf{Q}}$ **Settings Organization**

This section will show how the configuration menus are organized under the icons in the Settings section.

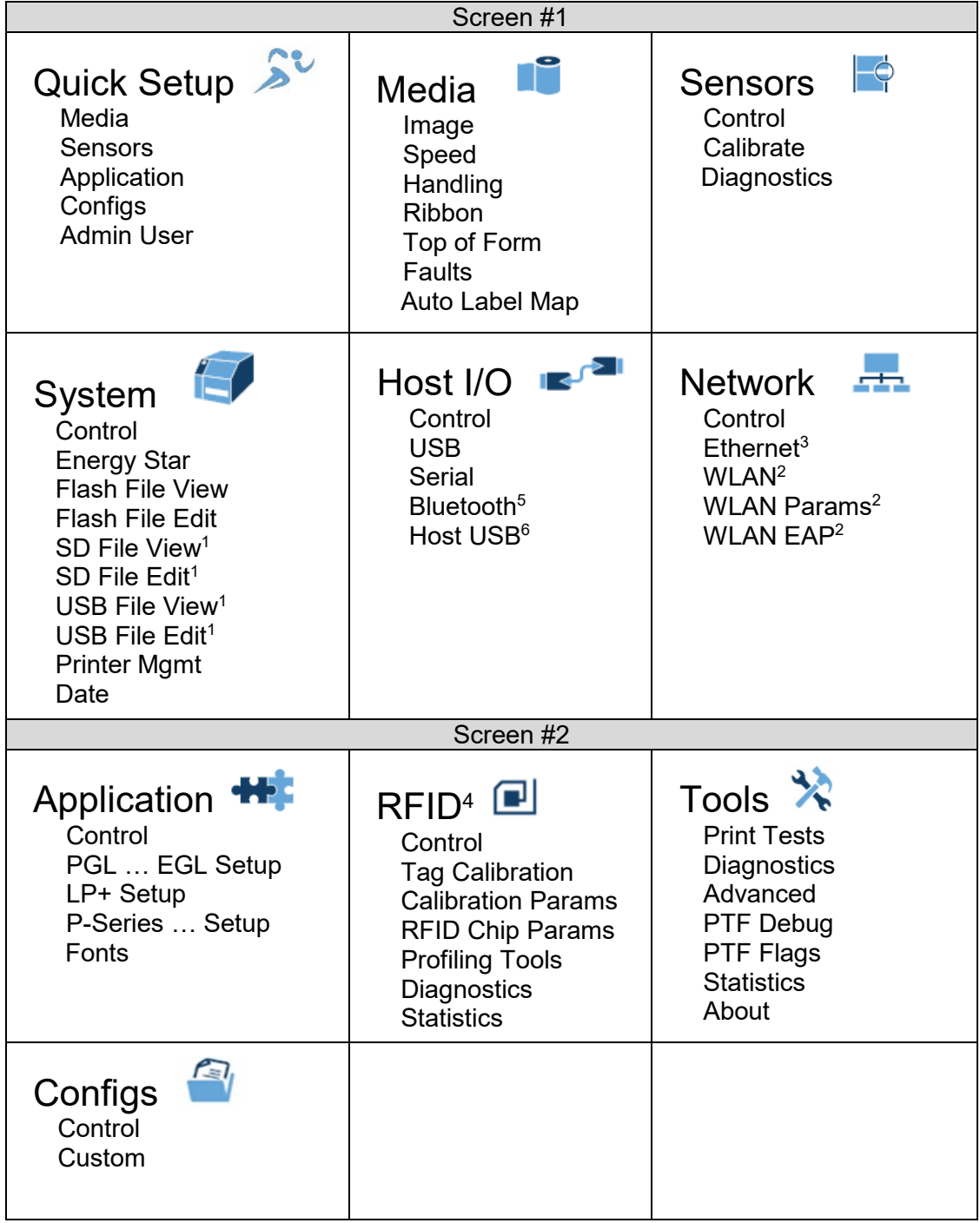

#### **NOTE:**

- <sup>1</sup> The SD or USB related submenus will only show when installed.
- <sup>2</sup> WLAN is an option and these submenus are included only when WLAN is installed.
- <sup>3</sup> Ethernet menu is not available if WLAN option is installed unless an Ethernet cable is attached at power-up.
- <sup>4</sup> RFID is only available when the RFID option is installed. Refer to the *RFID Labeling Reference Manual* for information on these menus.
- 5 Bluetooth is an option and these submenus are included only when Bluetooth is installed.
- $6$  These menus are only available when a Host USB HID device is installed such as a keyboard, barcode reader, or scale.

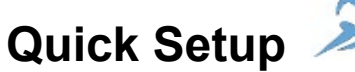

Quick Setup is a collection of the most typical setup parameters from different sections gathered in one place. It is designed to help the users quickly find these parameters and get the printer installed and running.

There is also a feature called "Admin User" that administrators can use to restrict users to the Quick Setup functionality and not allow them to go into the other sections. Under the Admin User subsection of Quick Setup, the administrator can setup a password (1-10 digits) and enter "Safe Mode" which will then hide all the other icons, leaving only Quick Setup. Safe Mode can only be disabled by entering the password.

#### **Menu Items**

The menu items under Quick Setup are the following:

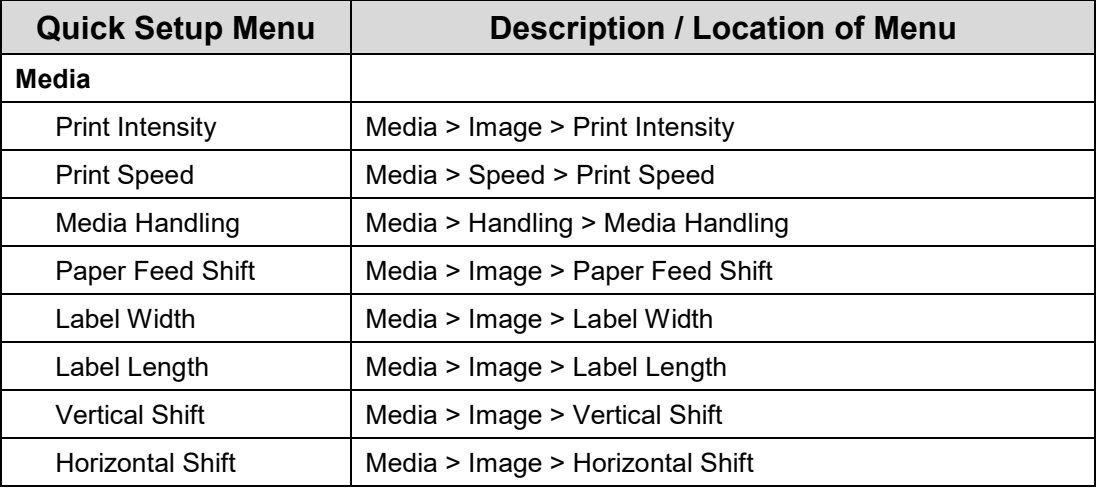

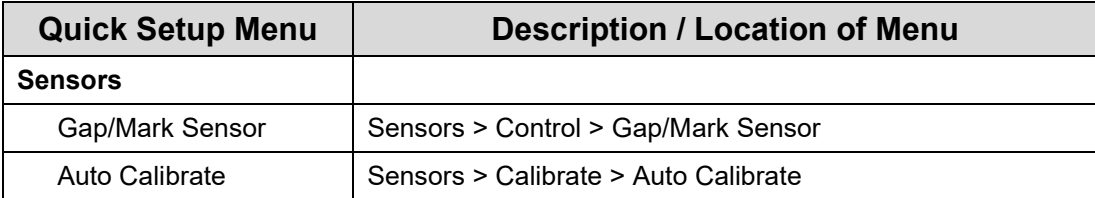

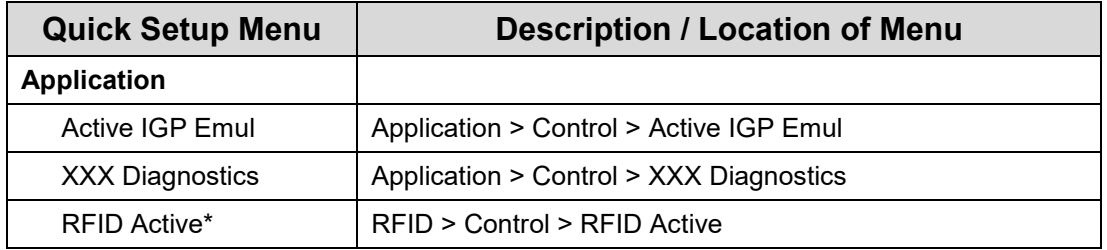

\* Menu available only when Option is installed

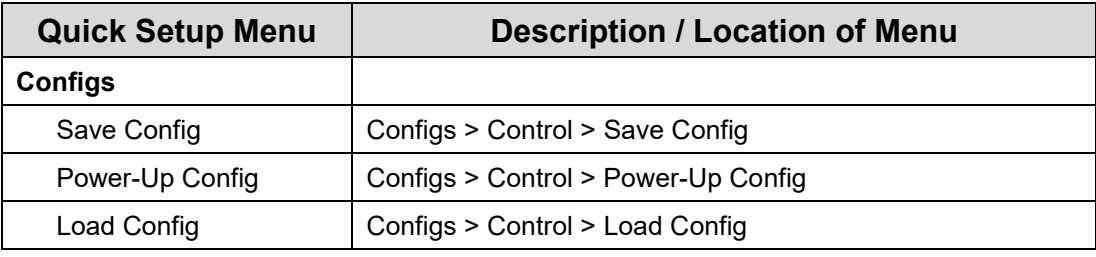

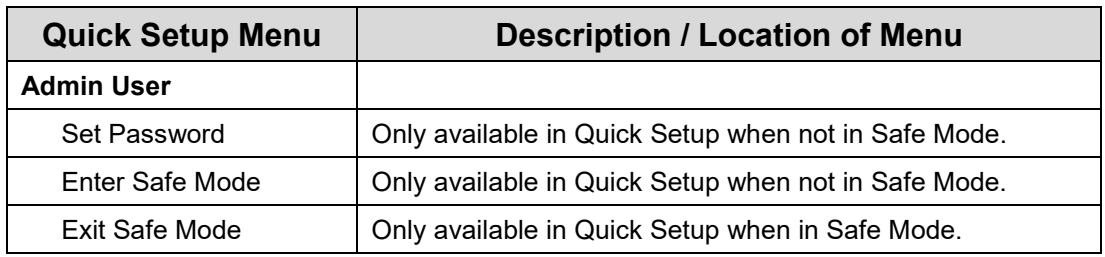

#### **Entering Safe Mode**

Safe Mode is an optional feature that administrators can use to restrict access to the printer menus and settings. The additional benefit of this mode is that once the complete setup has taken place, administrators can enable this feature to make it easier for daily users to find and change the most typical menus.

By default, the printer is not in Safe Mode. The administrator enables Safe Mode by going into *Quick Setup > Admin Users* section and doing the following:

- Setting up a Password via *Quick Setup > Admin Users > Set Password.*
- Entering Safe Mode via *Quick Setup > Admin Users > Enter Safe Mode.*

The password can be any string of 1-10 digits. See the screenshots below on how this is done and what to expect. Note that once the password is set, it will display when not in Safe Mode.

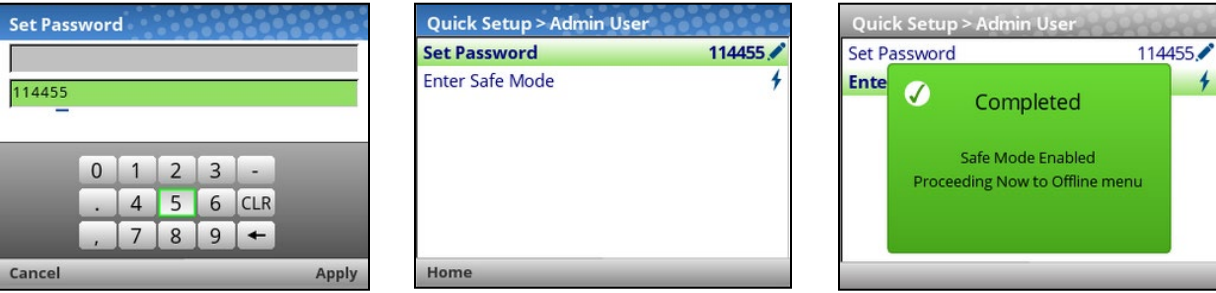

#### **Exiting Safe Mode**

When the administrator wants to exit safe mode, they will also need to return to *Quick Setup > Admin Users* section and enter the Password via *Quick Setup > Admin Users > Exit Safe Mode.* If the wrong password is entered, the following screen be shown.

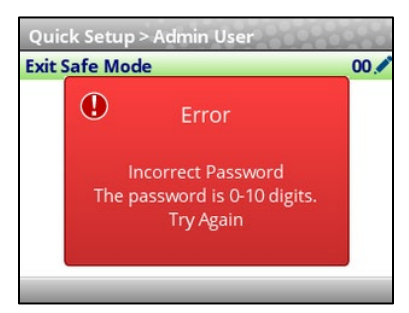

There is no lockout if you enter the wrong password several times, so you can continue to try. If you cannot find or remember the password, then see section *Forget the Password* below.

#### **Forgot the Password**

If you forget the password to exit Safe Mode, then contact your Printronix Customer Support team for more help unlocking the printer.

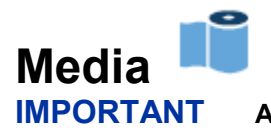

**IMPORTANT All distances under Media can be represented in inches or millimeters based on the menu** *System > Control > Media Units***.**

#### <span id="page-60-0"></span>**Intro: Label Length**

Understanding your media and application is very important when configuring the parameters in the menu system. When setting label length, consider the following:

Label Length can be manually entered via the control panel *Media > Image > Label Length* menu or sent via the host application (e.g., PGL job) using the appropriate software command. If sent via a software command, that is referred to as a **Host Forms Length** or **Logical Label Length**.

A Host Forms Length (Label Length) value sent from the host computer can override *Media > Image > Label Length* value if the emulation chooses to do so. Often, the emulations will have a menu to configure that behavior (e.g., *Application > PGL Setup > Host Form Length*).

**Physical Label Length** is the actual measurable length of the label. The following list of different media types explains how the physical label lengths are determined:

• **Die-cut labels** – measurable length of the removable label (leading edge to trailing edge). This does not include the liner material or gap.

• **Tag Stock with notches or holes** – measurable length from the trailing edge of one notch or hole to the leading edge of the next notch or hole.

• **TagStock with black marks on underside** – measurable length from the leading edge of one black mark to the leading edge of the next black mark.

• **Continuous media (no label length indicators)** – measurable length should be within ± 1-2% the Label Length value entered in the *Media > Image > Label Length* menu or the value sent via host software command.

**Logical Label Length** (or **Host Forms Length**) is the length that a user or programmer bases his printable image on. In most cases this length should be slightly less than the Physical Label Length. This allows the entire image to be printed within the boundaries of the label length indicators (gaps, notches, holes, or black marks).

When the Logical Label Length is greater than the Physical Label Length and *Media > Image > Clip Page* is "Enable", the printer will clip the bottom portion of the image that exceeds the Physical Label length. In this case, the printable data that was not printed will be lost. There is more on **Clip Page** menu in the next section.

#### <span id="page-60-1"></span>**Intro: Clip Page**

The media sensor looks for the gap, notch, hole, or black mark only after the media has advanced the distance specified by the *Media > Image > Label Length* menu or by the Host Forms Length coming from the application. Any gaps, notches, holes, or black marks that exist prior to reaching the Label Length or Host Forms Length value are ignored.

When *Media > Image > Clip Page* is "Disable", Mark and Gap media sensing reliability can be improved and the sensor problems described below can be fixed:

- The image starts to print at an erroneous distance from the top-of- form, especially towards the end of a roll where the media is severely curled or scalloped.
- The image is incorrectly positioned as a result of the media sensor triggering off of a dark, preprinted image on the label or multiple gaps within the label.
- The printer starts to print one label and then another all on the same physical label, especially at the end of a roll where the media is severely curled.

• An occasional blank label appears within a print job (in between printed labels).

When Clip Page is "Disable", the printer ignores any pre-printed dark marks or multiple gaps on a label that could mistakenly be detected as the next top-of-form position based on the specified *Media > Image > Label Length* value.

#### **IMPORTANT When Clip Page is "Disable", the correct** *Media > Image > Label Length* **value must be entered. If the value is too large, the printer will ignore the actual gap or mark it needs to detect.**

- When using Gap sensing, the Label Length value is equal to the physical length of a die cut or removable label.
- When using Mark sensing, the Label Length value is the physical distance from the leading edge of one black mark to the leading edge of the next black mark.

When the Logical Label Length is greater than the Physical Label Length and Clip Page is "Disable", the printer will continue to print the image onto the next physical label and ignore the gap or mark based on the *Media > Image > Label Length* value.

When the Logical Label Length is less than the Physical Label Length, the printer will print the entire image and leave blank space the remaining length of the physical label as it advances to the Top-of-Form of the next label. This is true regardless of the *Media > Image > Clip Page* setting.

#### **Media > Image**

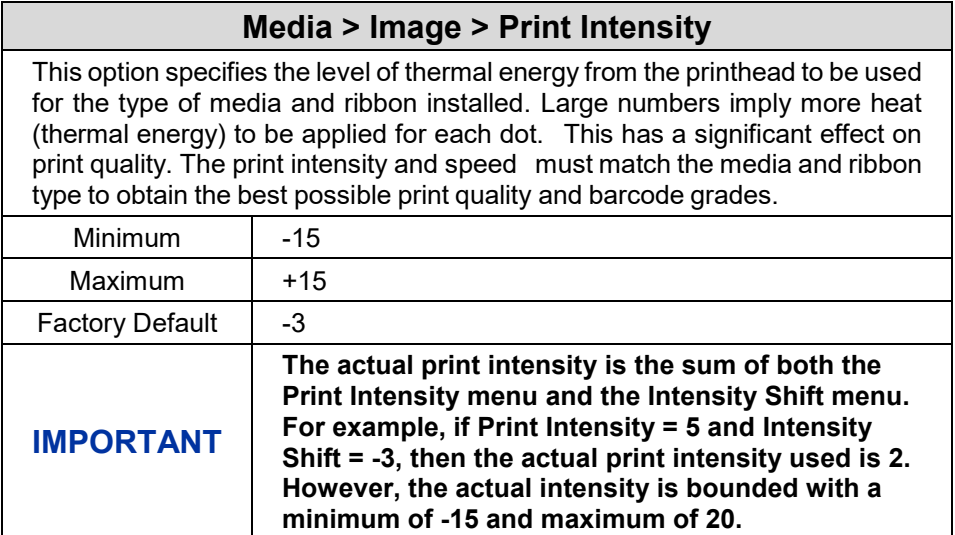

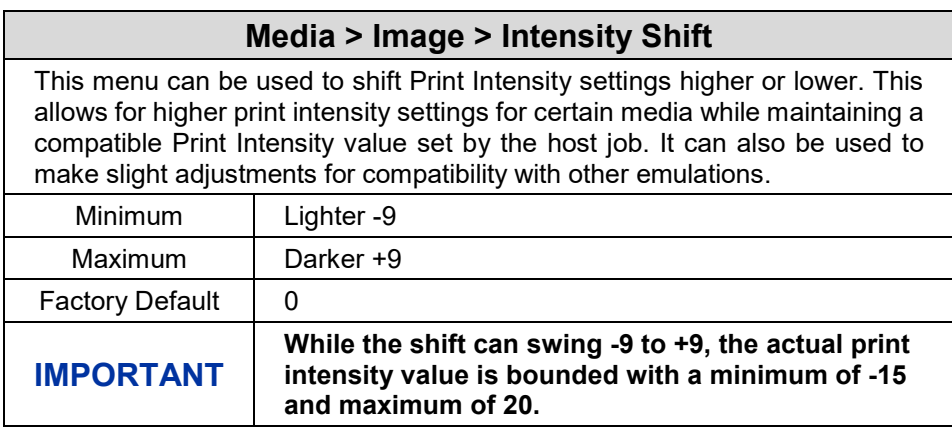

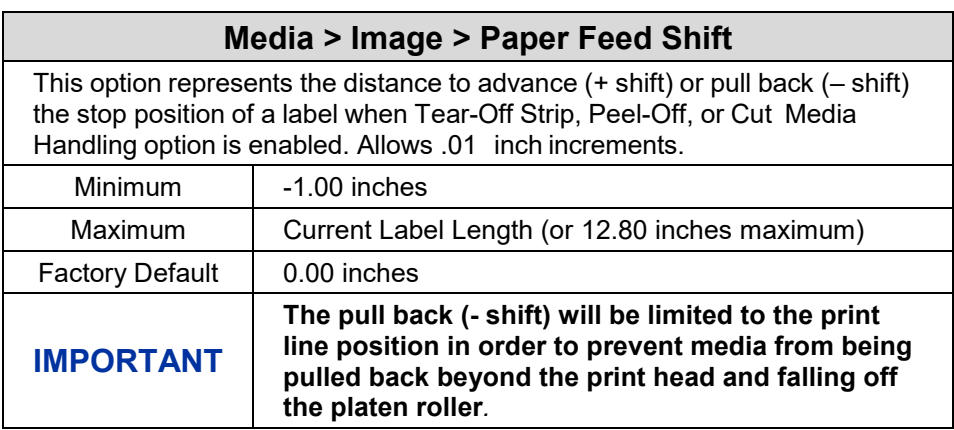

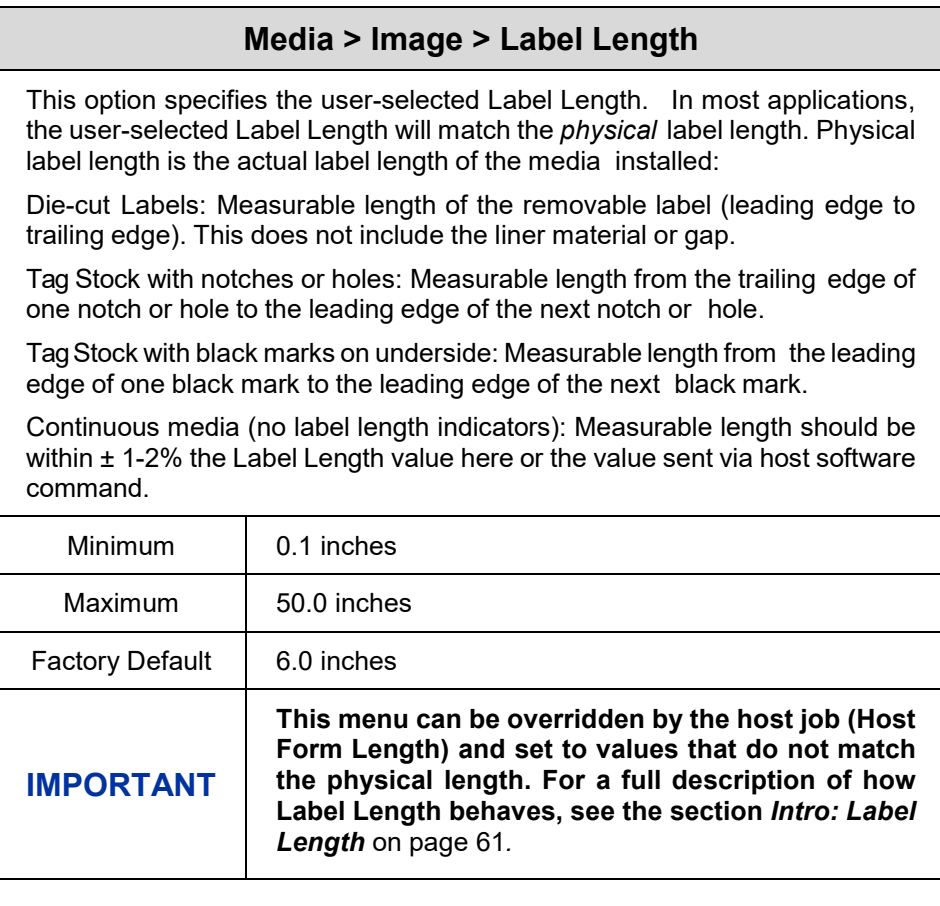

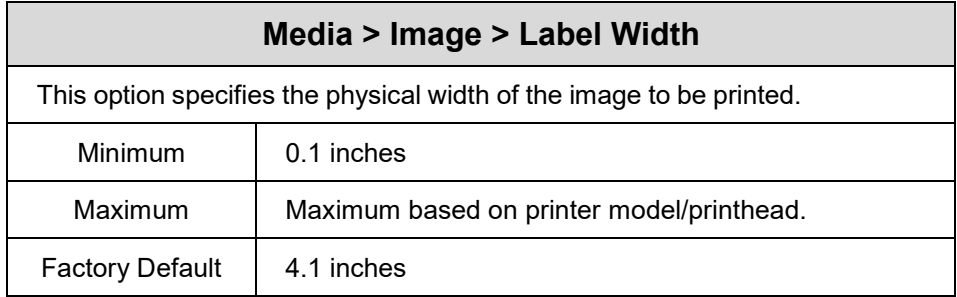

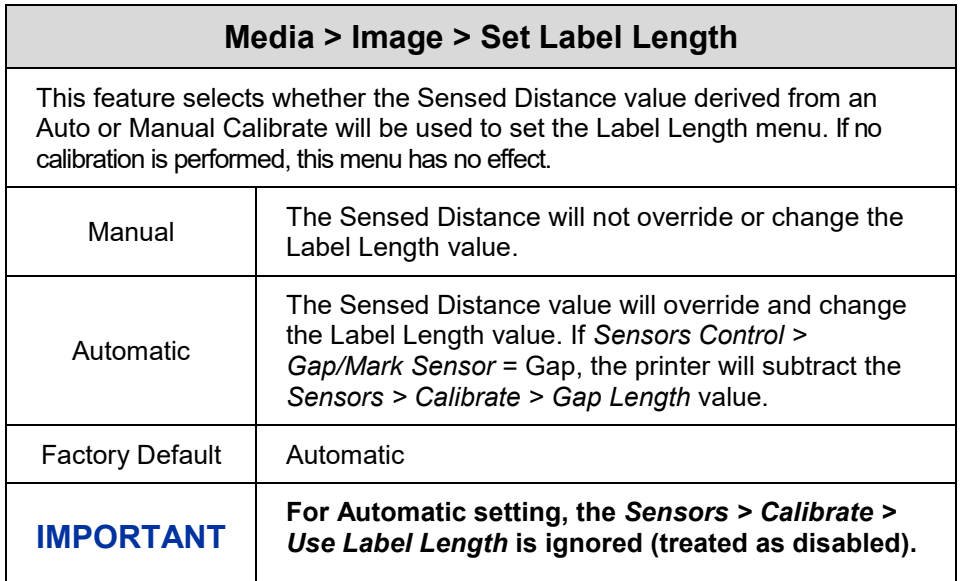

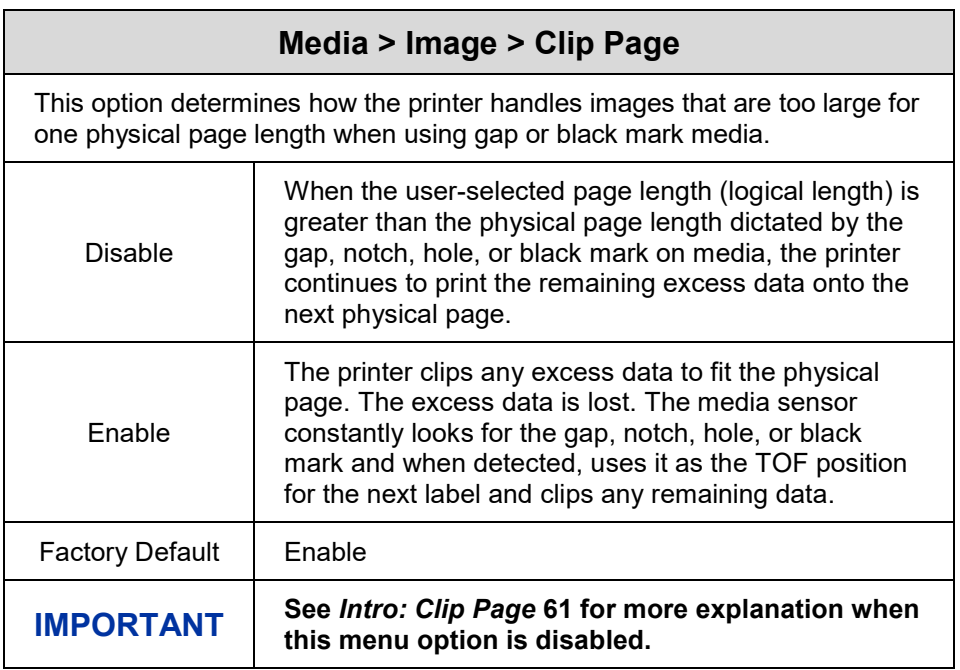

### **Media > Image > Vertical Shift**

This option specifies the amount to shift an image vertically up (-) or down (+) for precise positioning on the label. The actual height of the image is not affected by this parameter. The adjustment is made in .01 inch increments.

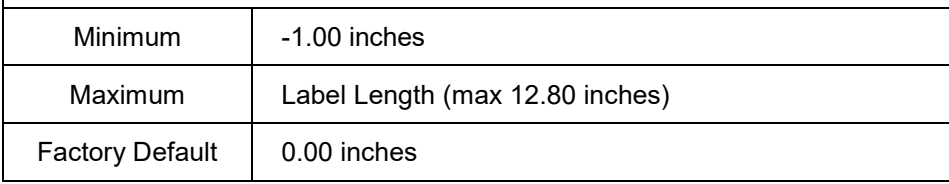

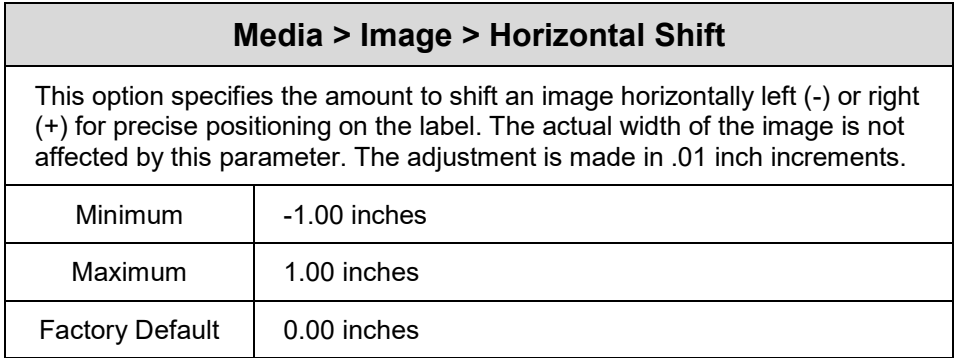

# **Media > Image > Orientation** This menu item selects the image orientation to be used when printing the

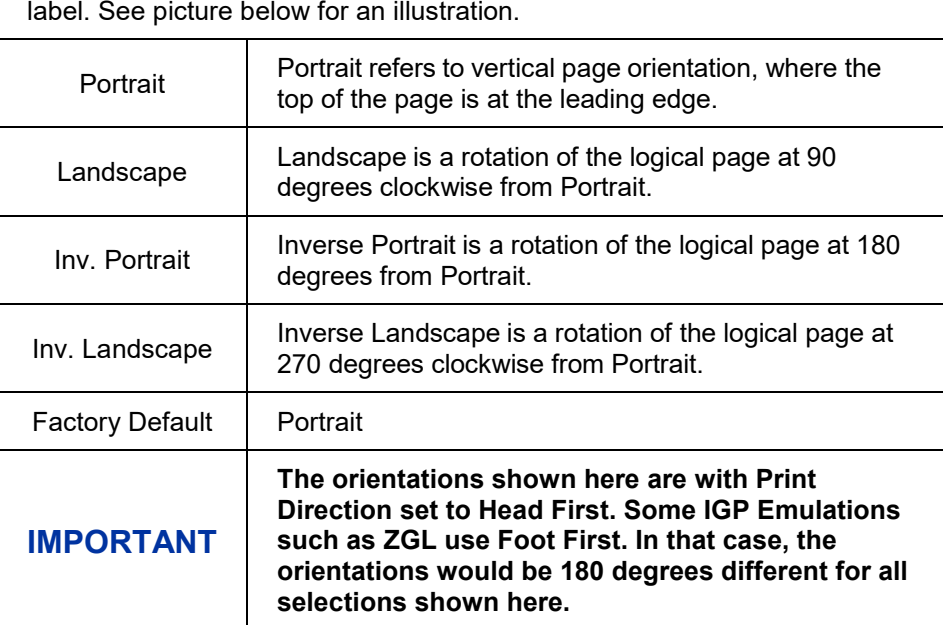

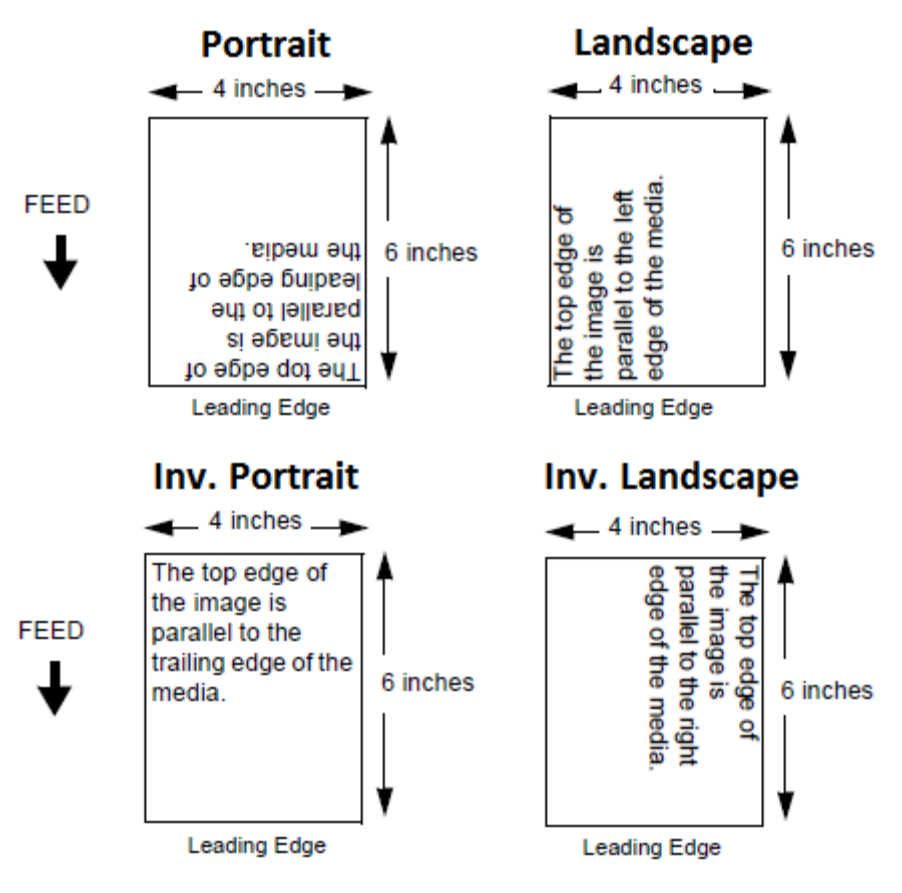

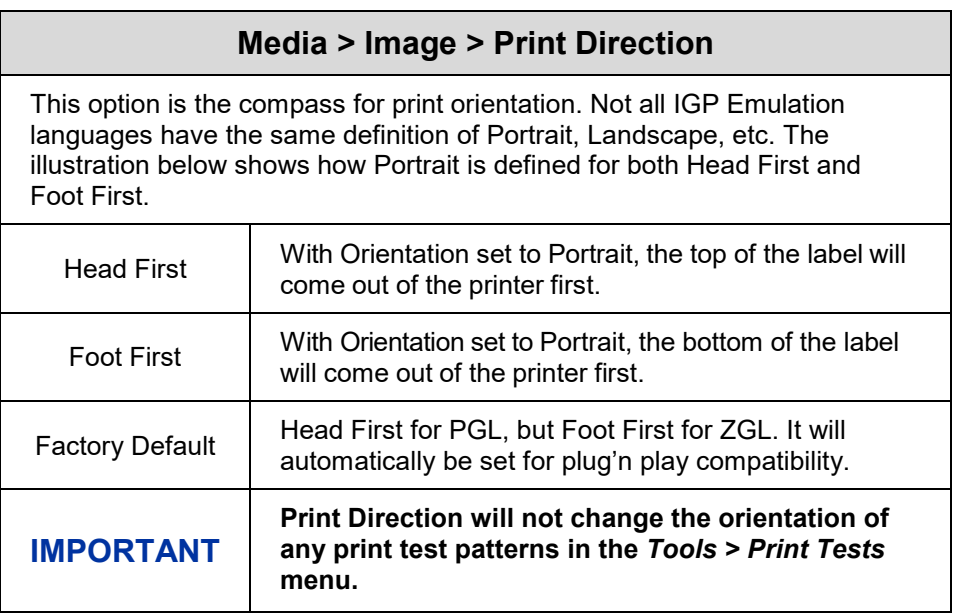

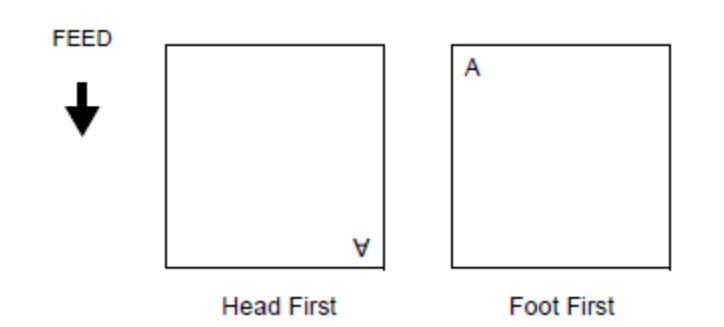

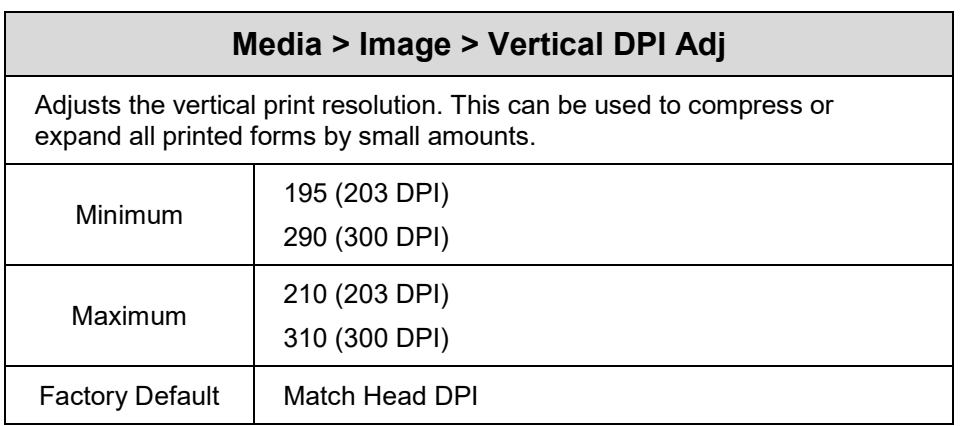

# **Media > Speed**

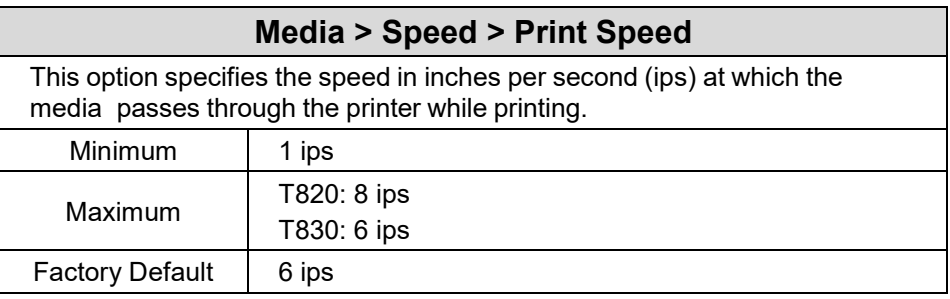

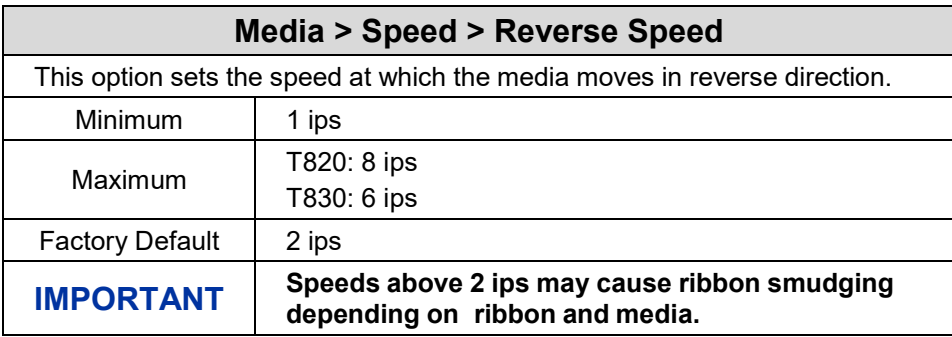

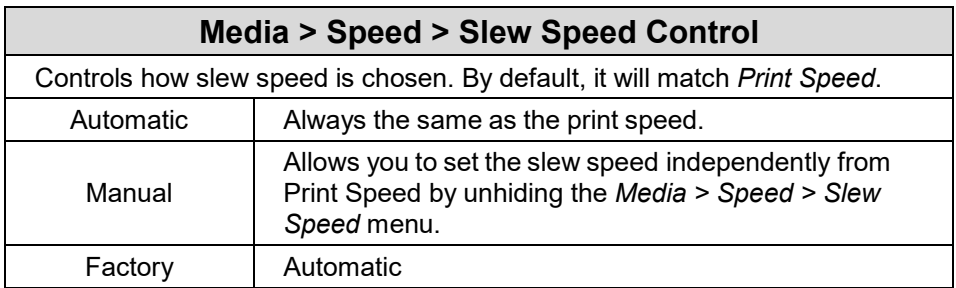

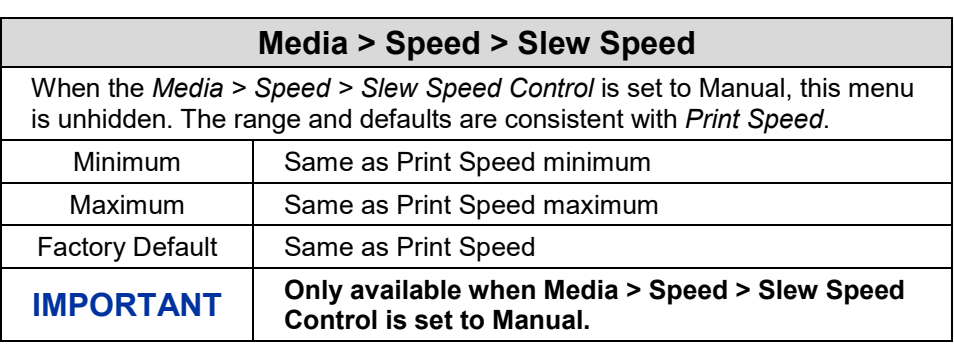

# **Media > Handling**

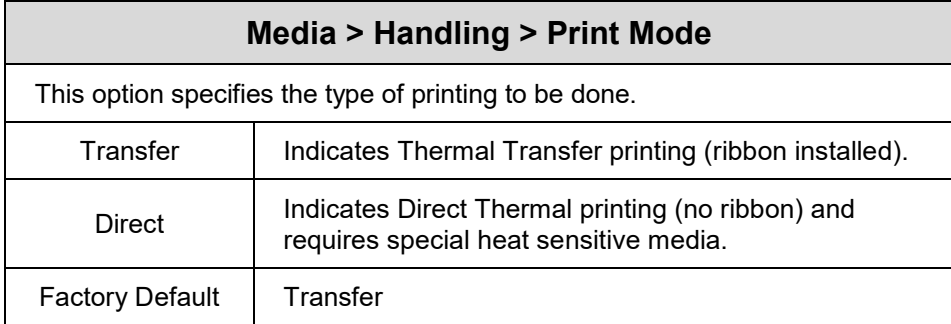

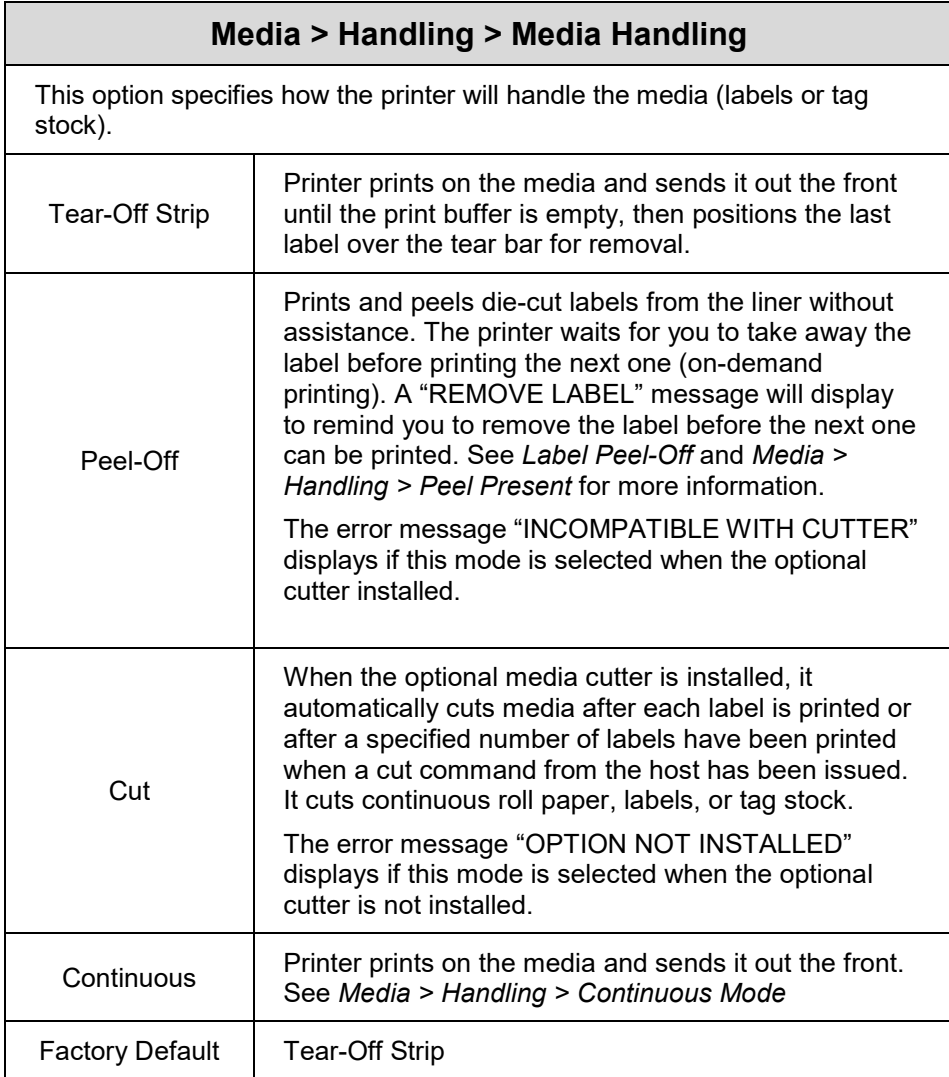

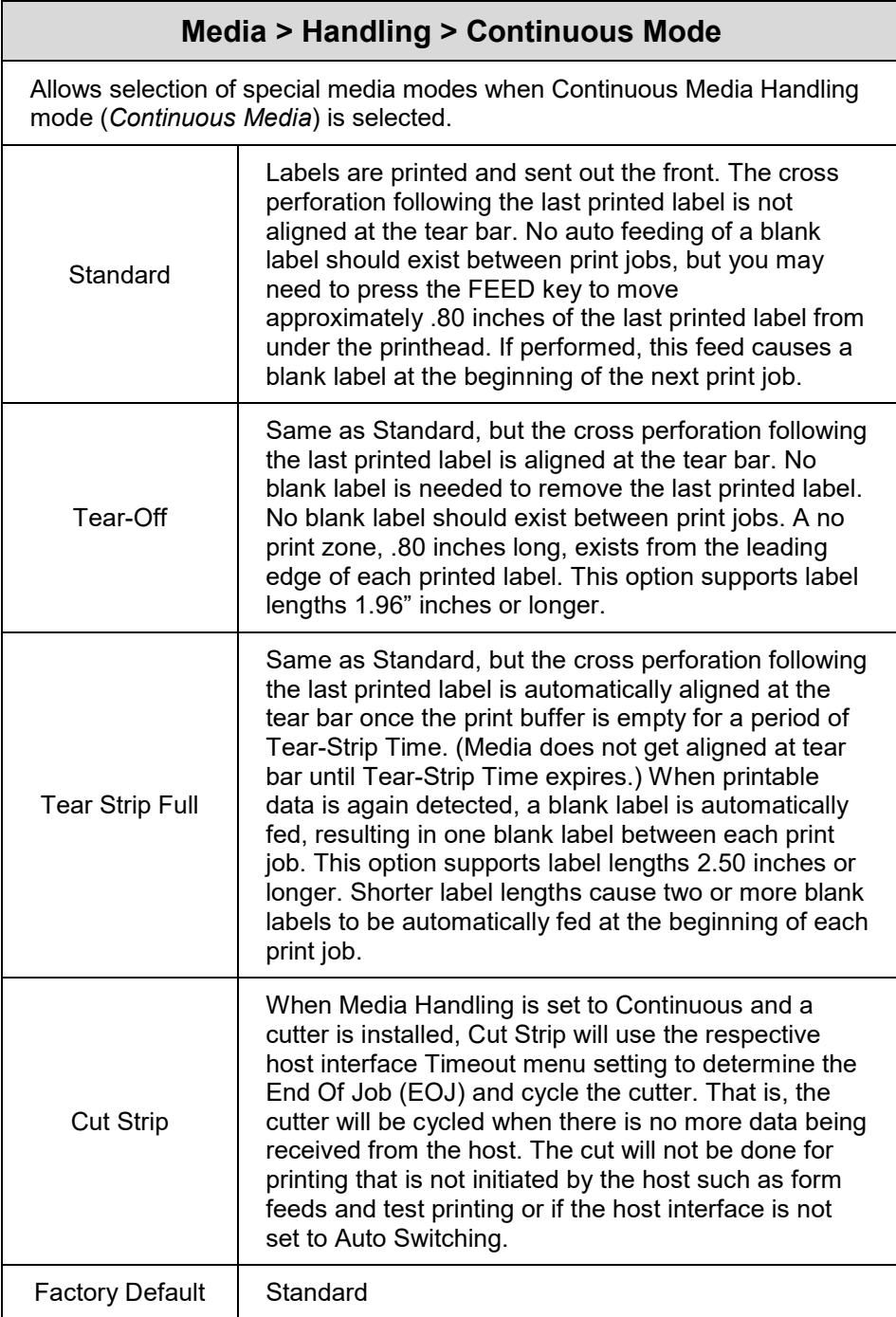

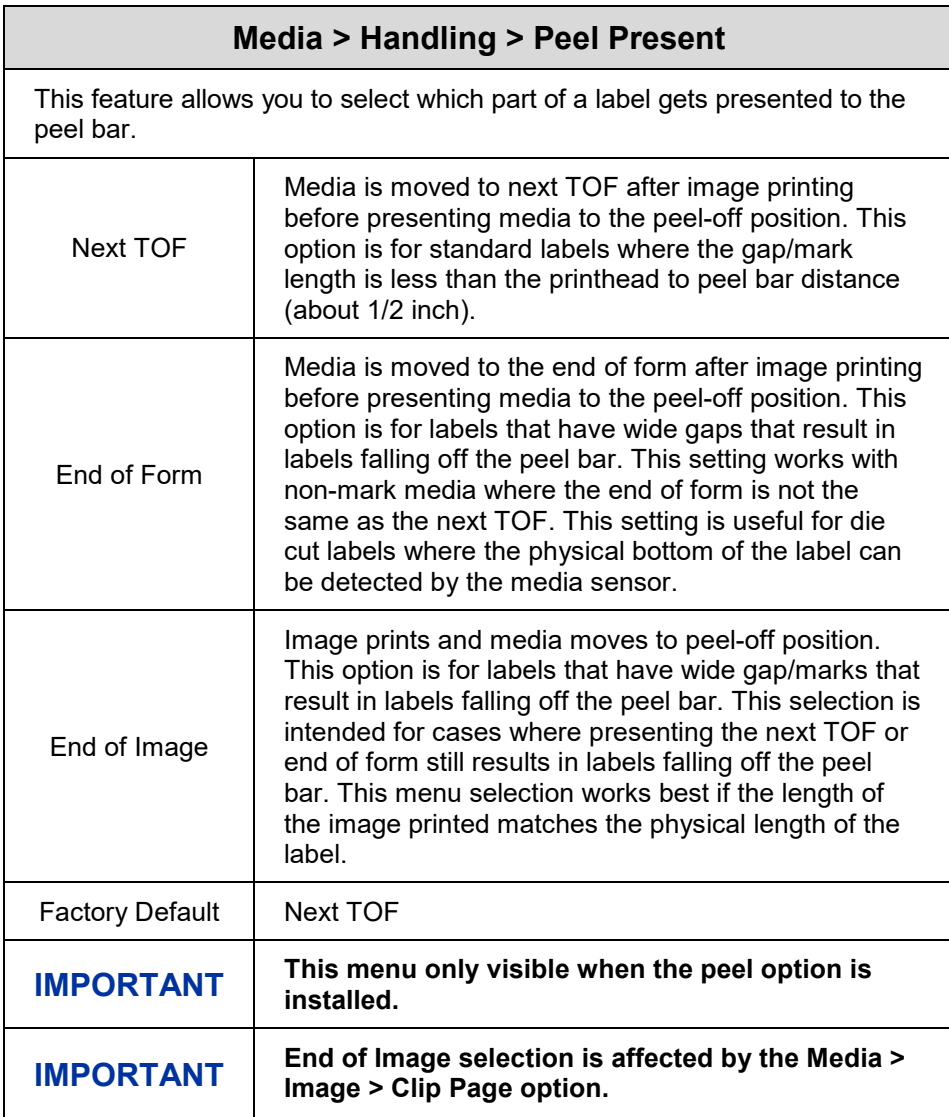
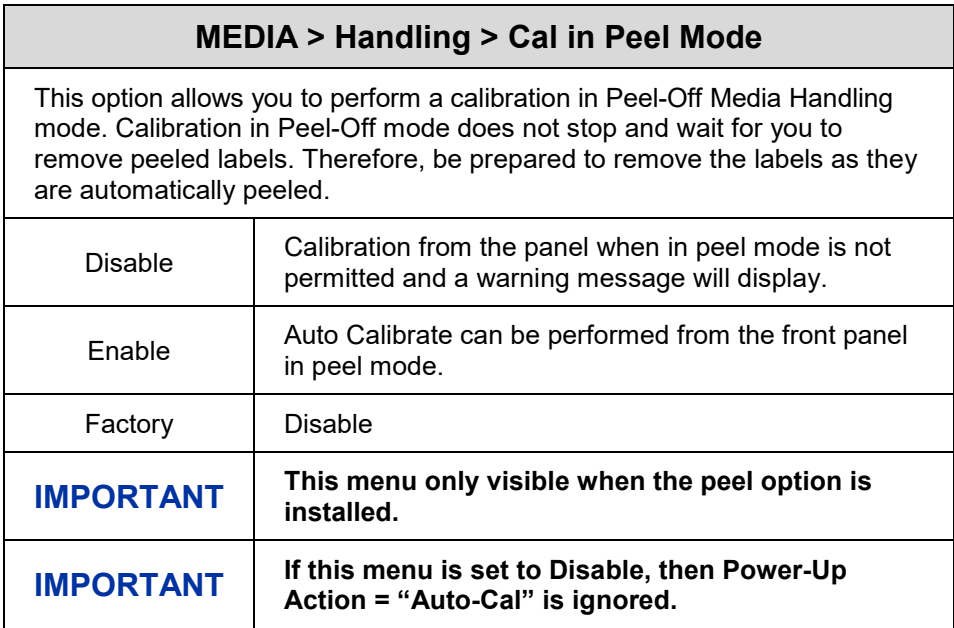

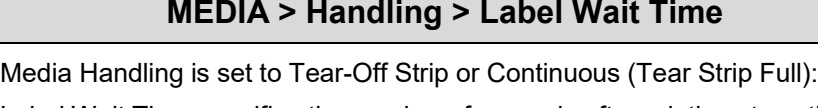

Label Wait Time specifies the number of seconds after printing stops that the printer will wait before it advances media to the tear bar position.

Media Handling is set to Peel-Off:

Label Wait Time specifies the number of seconds the printer will wait after a label is removed from the peel/tear bar before starting to print the next label.

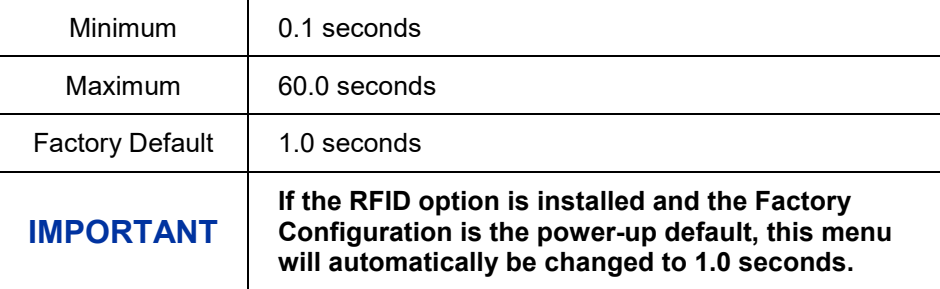

# **Media > Ribbon**

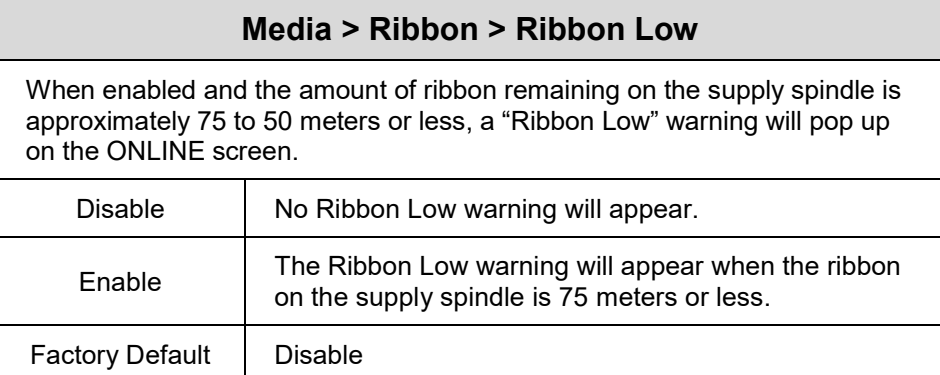

# **Media > TOF**

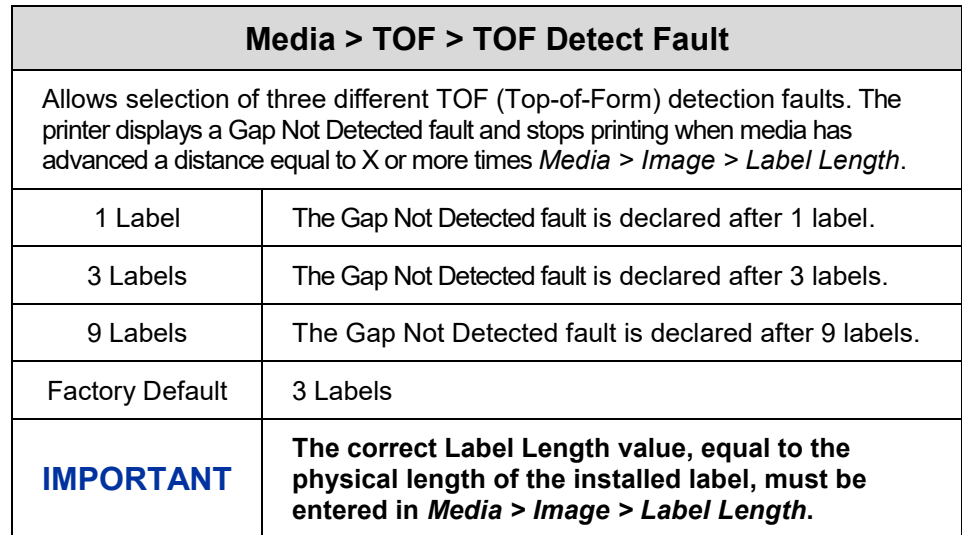

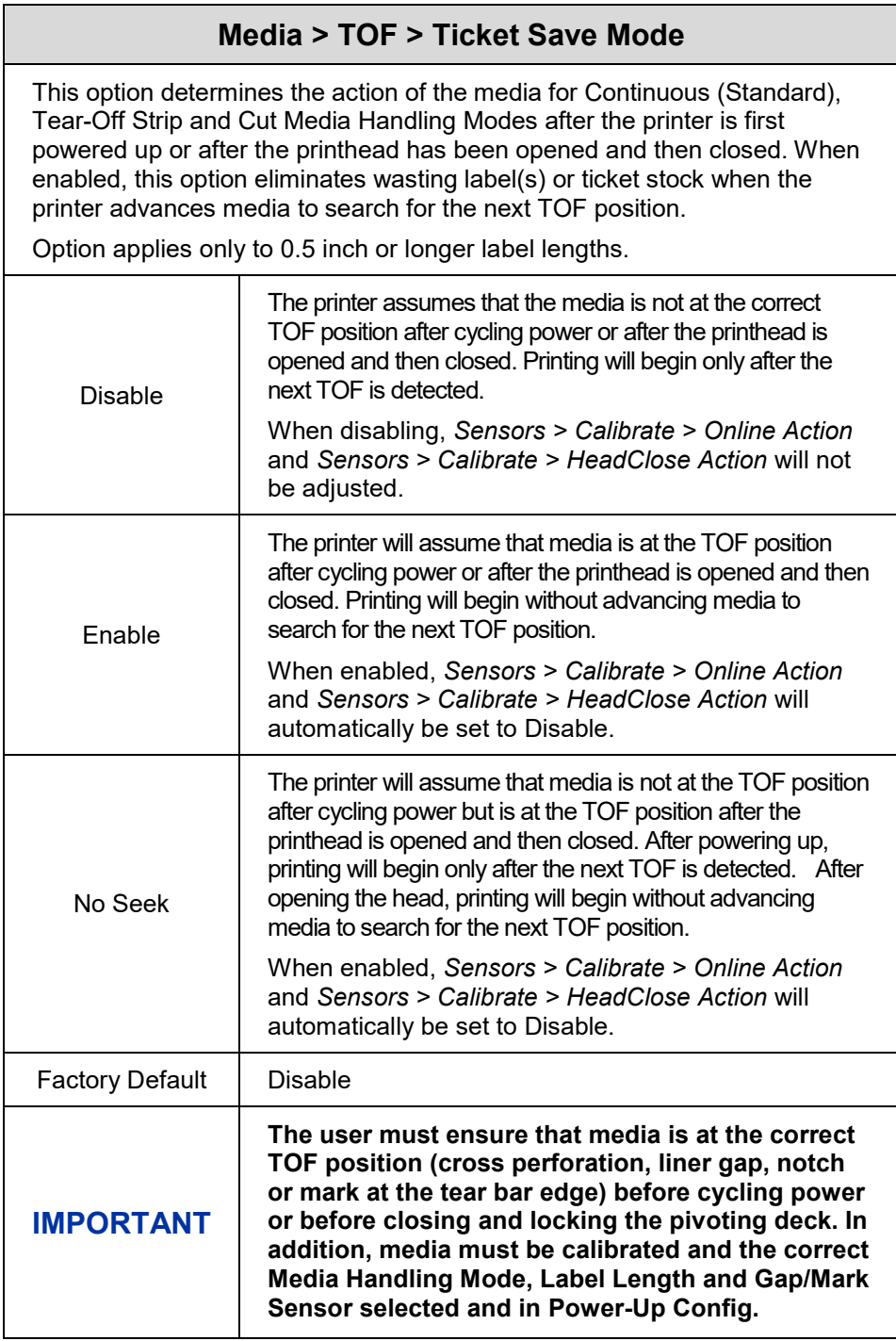

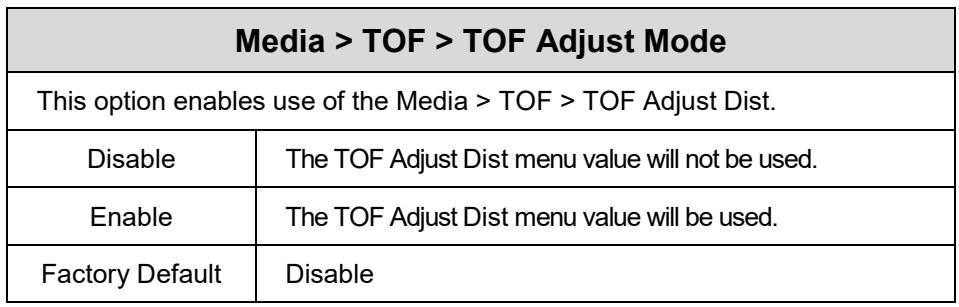

# **Media > TOF > TOF Adjust Dist**

This option sets the distance from the Top Of Form (TOF) that is left blank (unprinted) after a label has been removed in Tear-Off Strip mode. When this mode is enabled the start position for printing can be adjusted in increments of 0.01 inch.

This adjustment can be helpful if a die cut label sticks to the platen by means of jagged edges created during a poor die cut label removal using the tear bar. By controlling how much blank space there is from TOF, you can control how much the media is called back after it is torn off.

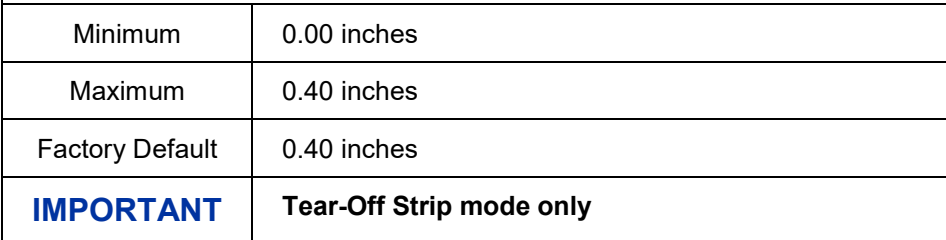

### **Media > Fault**

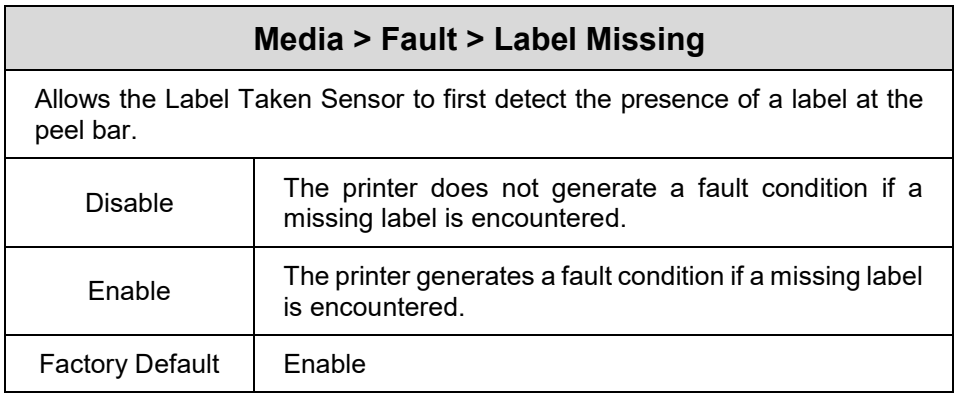

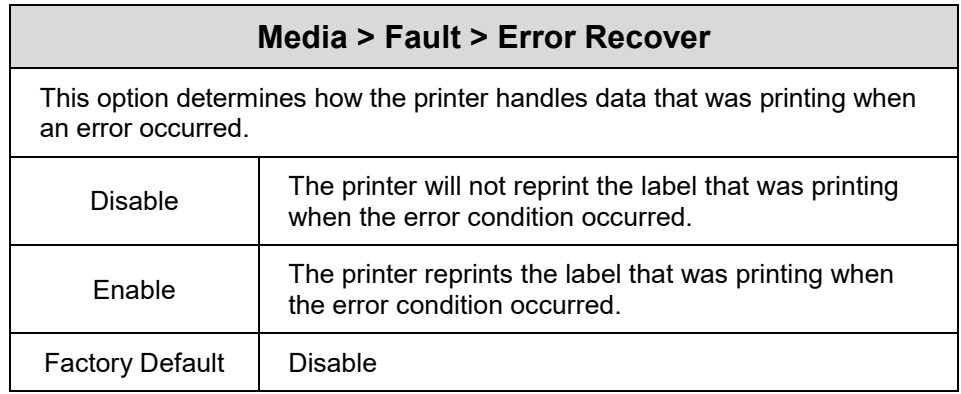

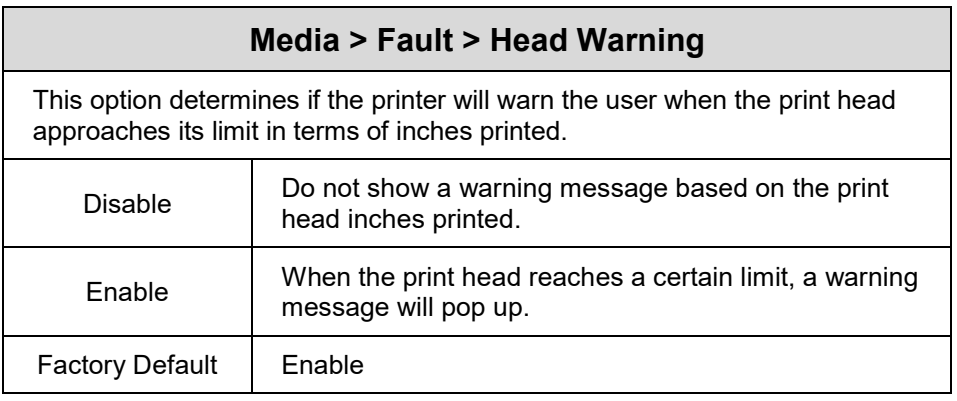

# **Media > Auto Label Map**

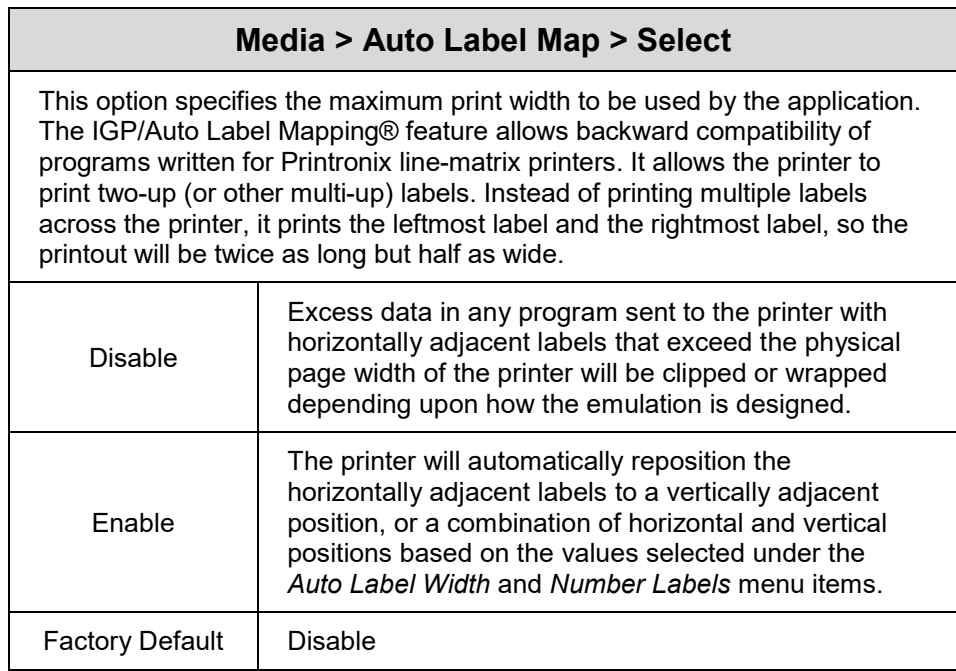

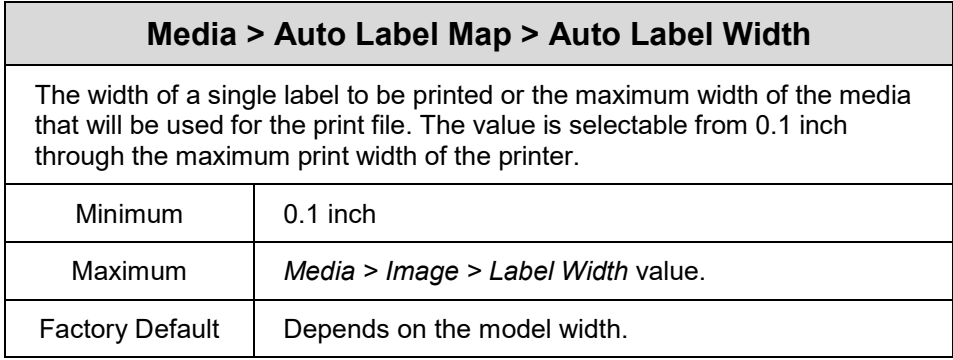

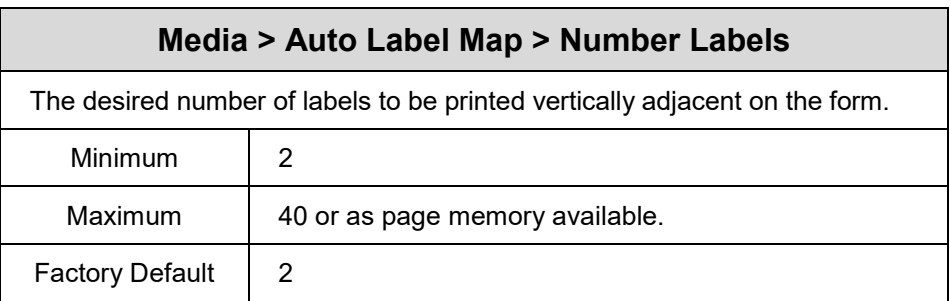

# **Auto Label Map Examples**

All of the examples below assume that the logical form length is set to the label length.

# **Example 1: Simple Case**

**Problem:** A file has been constructed with two horizontally adjacent 4.0" labels for a printer with a physical width of 8.0". The user now wants to use this file with a printer that has a 4.0" physical width.

#### **Solution with Menu Settings:**

- Set *Media > Auto Label Map > Auto Label Width* to "4.0" (the width of the label)
- Set *Media > Auto Label Map > Number Labels* to "2"
- Set *Media > Auto Label Map > Select* to "Enable".

**Printer Operation:** The printer will print the first (leftmost) 4.0" label first on the first thermal label, followed by the second 4.0" label. These labels will be stacked vertically as shown in the diagram.

#### **Thermal Printer Output**

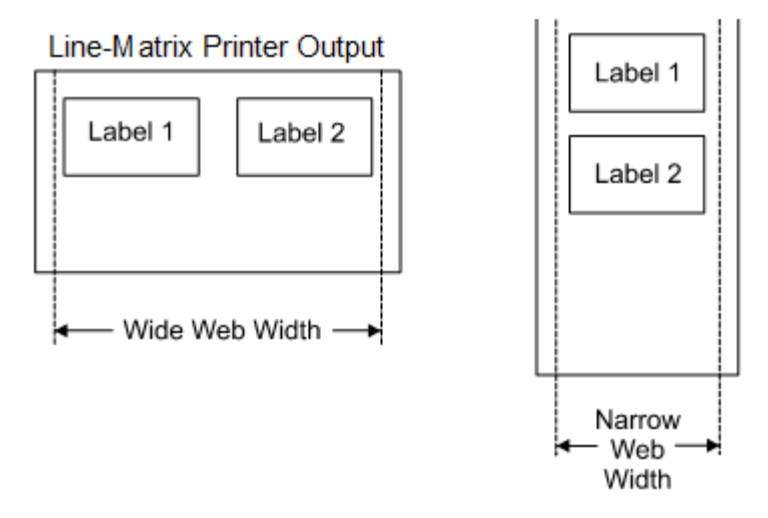

### **Example 2: Uneven Number Case**

**Problem:** A file has been constructed with three horizontally adjacent 2.0" labels. The user now desires to use this file with a printer that has a 4.0" physical width.

#### **Solution #1 with Menu Settings:**

- Set *Media > Auto Label Map > Auto Label Width* to "2.0" (the width of each labels)
- Set *Media > Auto Label Map > Number Labels* to "2"
- Set *Media > Auto Label Map > Select* to "Enable".

**Printer Operation for Solution #1:** The printer will print the first two labels at the same time. These first two labels will be horizontally adjacent. Once these labels have been completed, the printer will print the remaining 2.0" labels along with a blank 2.0" label. See figure below.

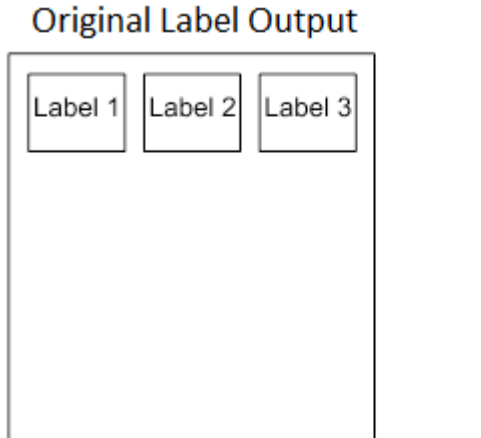

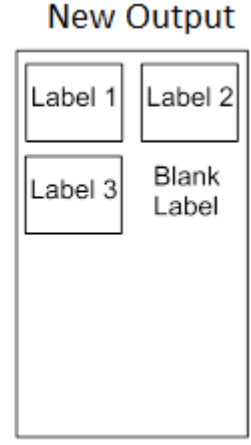

#### **Solution #2 with Menu Settings:**

- Set *Media > Auto Label Map > Auto Label Width* to "2.0" (the width of two labels)
- Set *Media > Auto Label Map > Number Labels* to "3"
- Set *Media > Auto Label Map > Select* to "Enable".

**Printer Operation for Solution #2:** The printer will print the first 2.0" label by itself, the second 2.0" label by itself, and finally, the last 2.0" label by itself. See figure below.

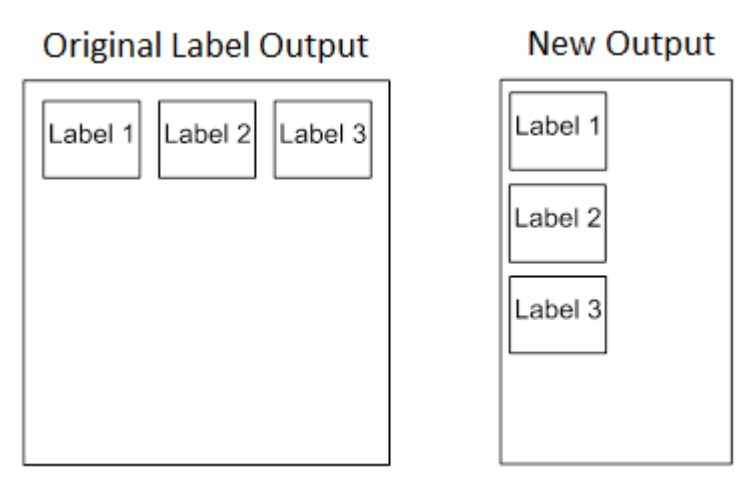

# **Example 3: Past Maximum File Width**

**Problem:** A file has been constructed with three horizontally adjacent 4.0" labels. The user now desires to use this file with a printer that has an 8.0" physical width. The user should have used a solution similar to one of the solutions in the examples above, but the user erroneously enters an *Media > Auto Label Map > Auto Label Width* of "12.0" and a *Media > Auto Label Map > Number Labels* of "3".

**Printer Operation:** The maximum *Number Labels = (20"/12") = 1.67* rounded up to 2. The printer will automatically reduce the *Media > Auto Label Map > Number Labels* to "2".

#### **Example 4: Blank Label Case**

**Problem:** A file exists with two horizontally adjacent 4.0" labels. The user now wants to use this file with a printer that has a 4.0" physical width. The user decides to set the *Media > Auto Label Map > Number Labels* to "3" and the *Media > Auto Label Map > Label Width* to "4.0" despite the fact that these values are not optimum.

**Printer Operation:** The maximum *Number Labels = (20"/4") = 5*. The selected value of 3 is legal. After the file is sent, the printer will begin by printing the first 4.0" width label. Once that label is complete, it will print the second 4.0" width label. Finally, once both of those labels have been printed, the printer will print a blank 4.0" label.

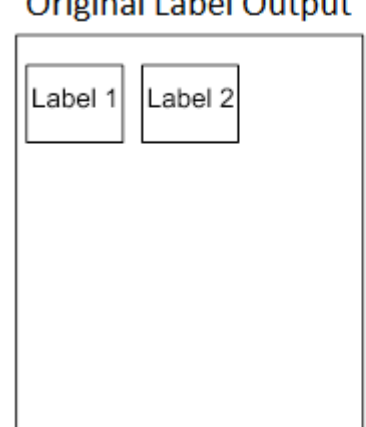

Outside all the lead Outside

#### **New Output**

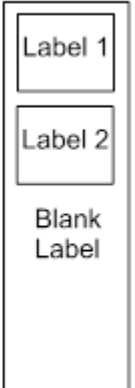

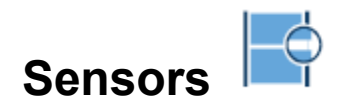

# **Intro: Sensor Types**

<span id="page-80-0"></span>When making changes in this section, there are certain implications that need to be understood because some menus are intimately related. For example, when the menu *Sensors > Control > Gap/Mark Sensor* is changed, this has an effect on other menu defaults as shown in Table 2 below.

# **Table 2. Gap/Mark Sensor Effects on other Menu Defaults**

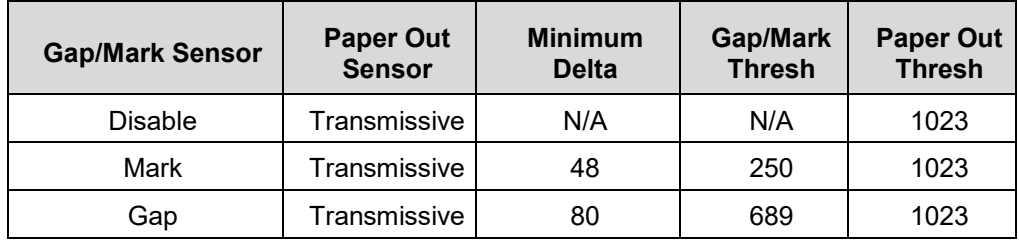

# **IMPORTANT** When sensors settings are changed, the user must calibrate  $\overline{1}$ .

#### **Sensors > Control**

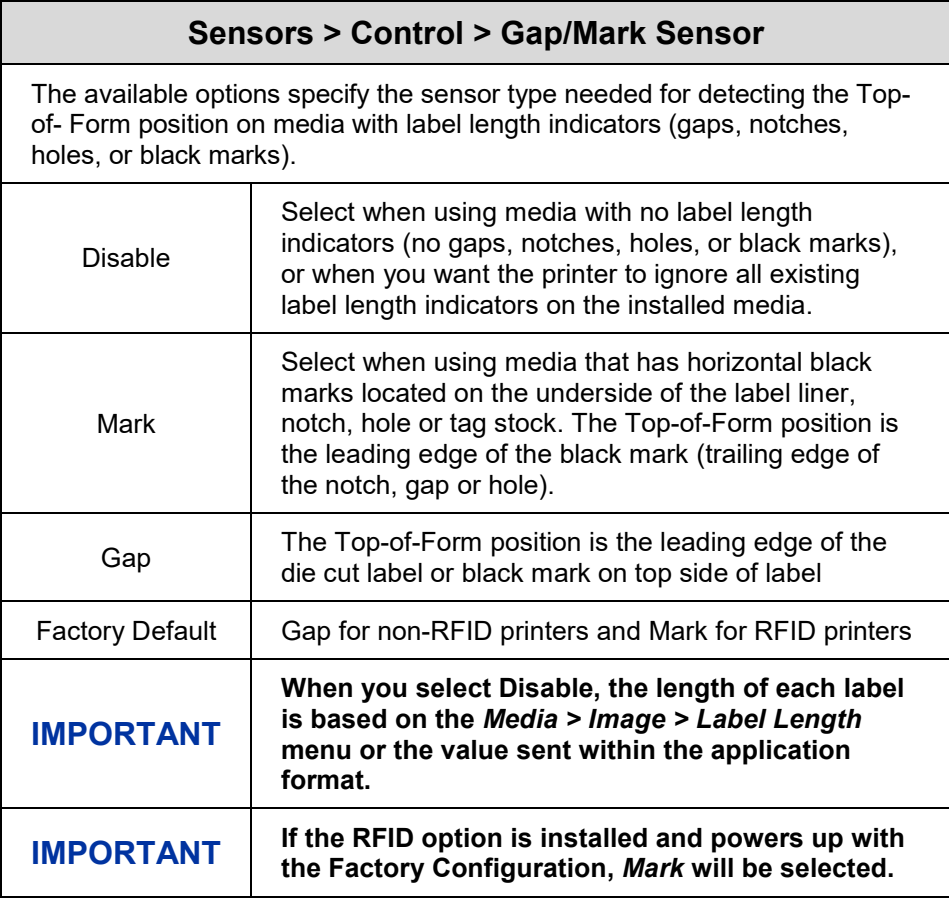

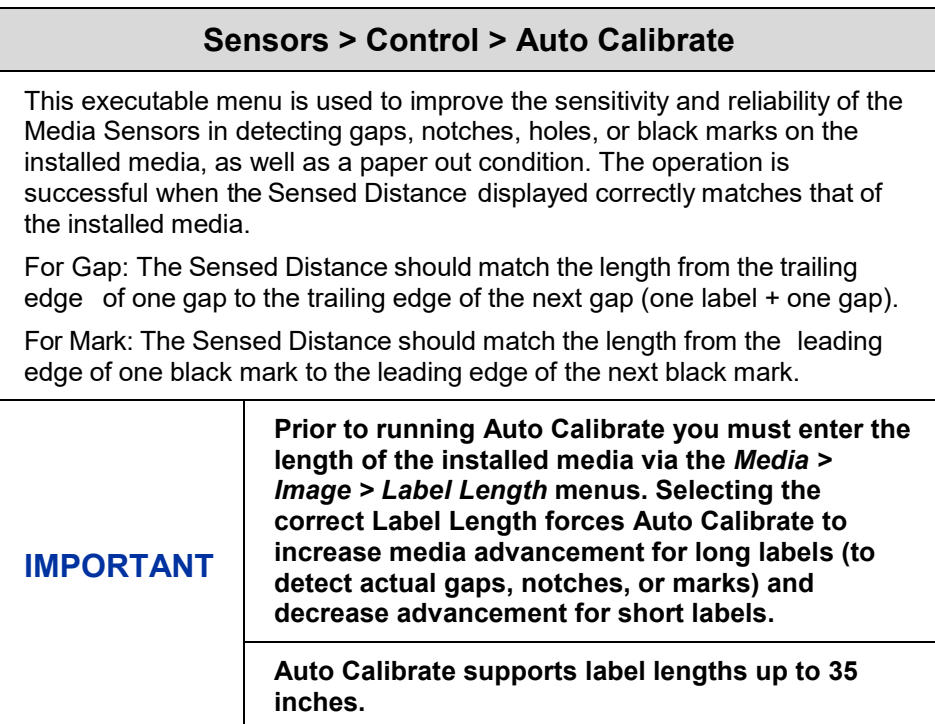

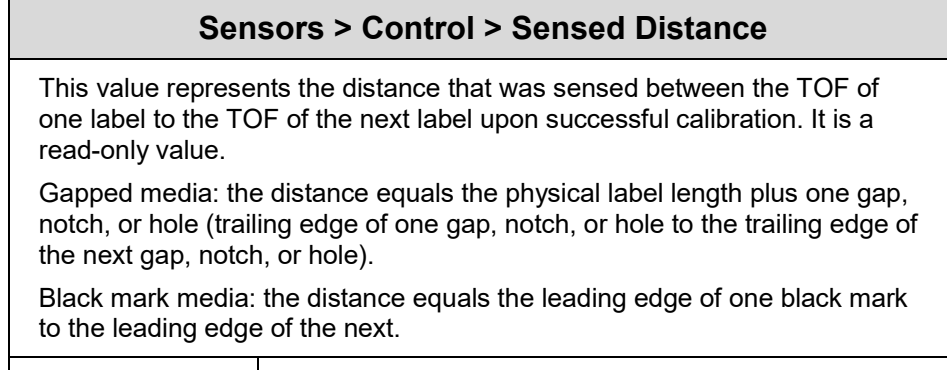

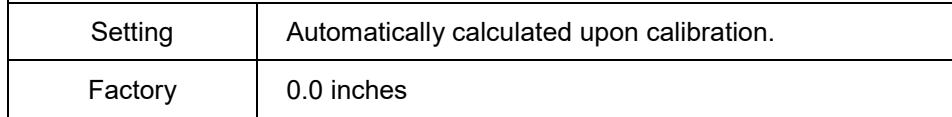

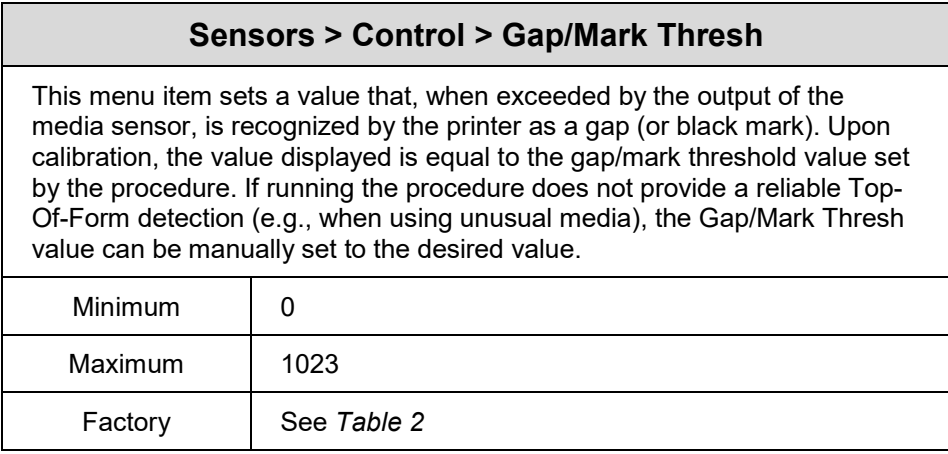

# **Sensors > Control > Paper Out Thresh** This menu item selects a value that, when exceeded by the output of the media sensor, is recognized by the printer as a paper out condition. Upon calibration, the value displayed is equal to the paper out threshold value set by this procedure. If running the procedure does not provide a reliable paper out detection, e.g., when using non-standard media, the Paper Out Thresh value can be manually set to the desired value. Minimum | 0 Maximum | 1023 Factory | See [Table 2](#page-80-0)

# **Sensors > Calibrate**

You can run Auto Calibration from the Home screen, this section, or the *Tools > Print Tests > Run Test*  menu. Upon execution, the printer advances media the distance needed to accurately detect the label length indicators, then stops at the Top-of-Form position, and momentarily displays the Sensed Distance if successful. This process takes a few seconds to complete and results in changes to the values the printer uses in the *Sensors > Control* subsection for Gap/Mark Threshold, Paper Out Threshold, and Sensed Distance. These value changes take effect immediately within the current configuration menu.

# **Sensors > Calibrate > Auto Calibrate**

See *[Sensors > Diagnostics > Media Profile](#page-88-0)*

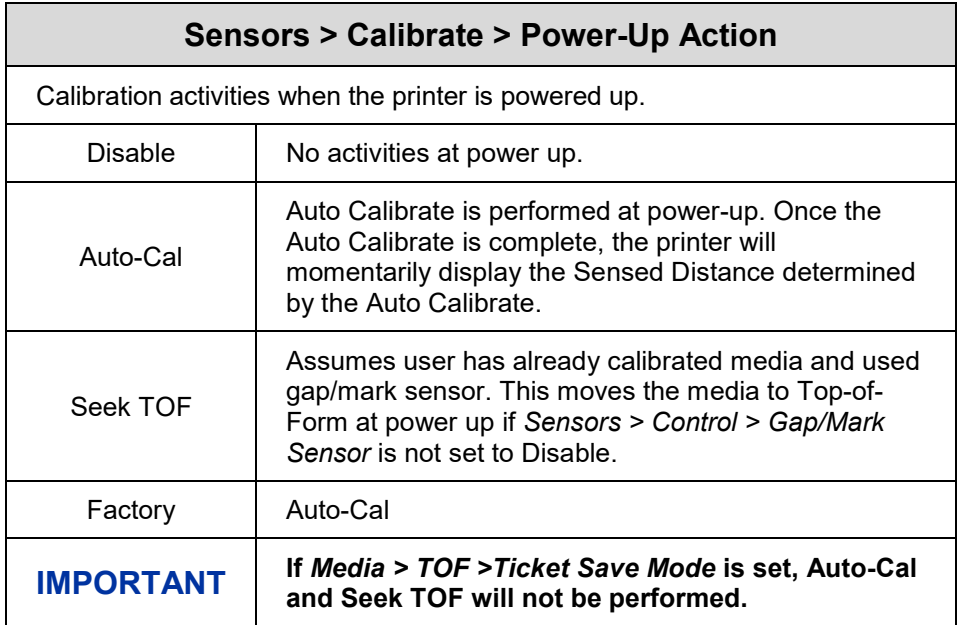

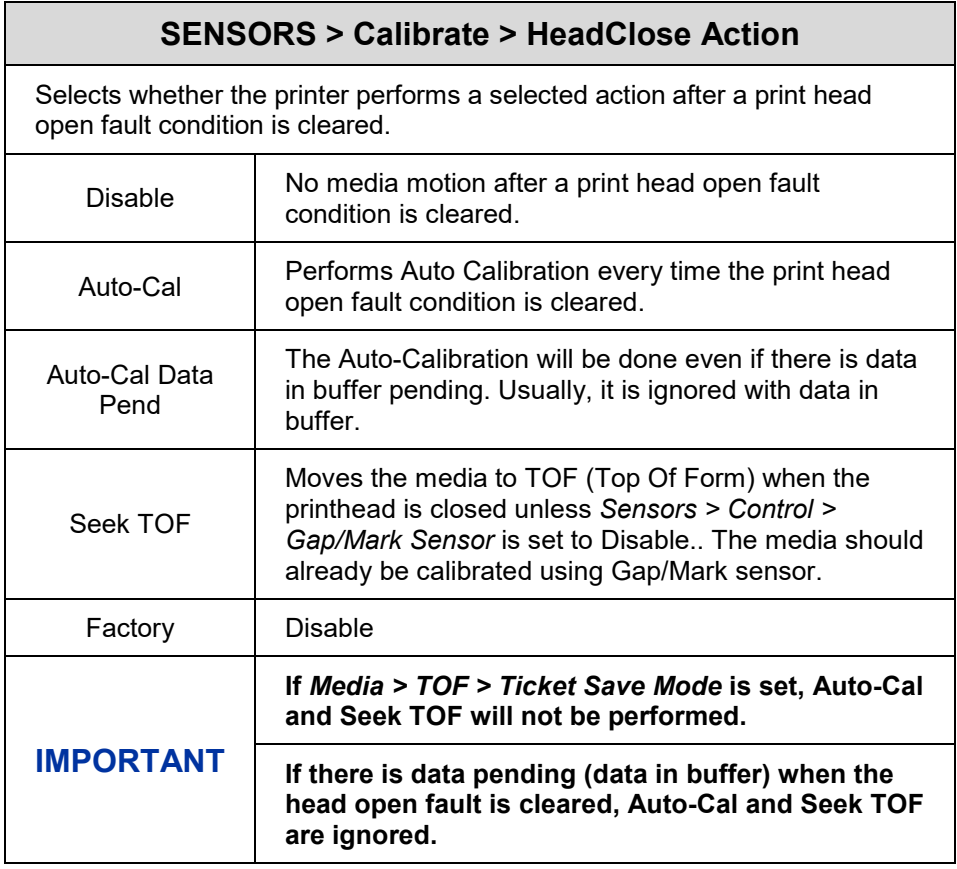

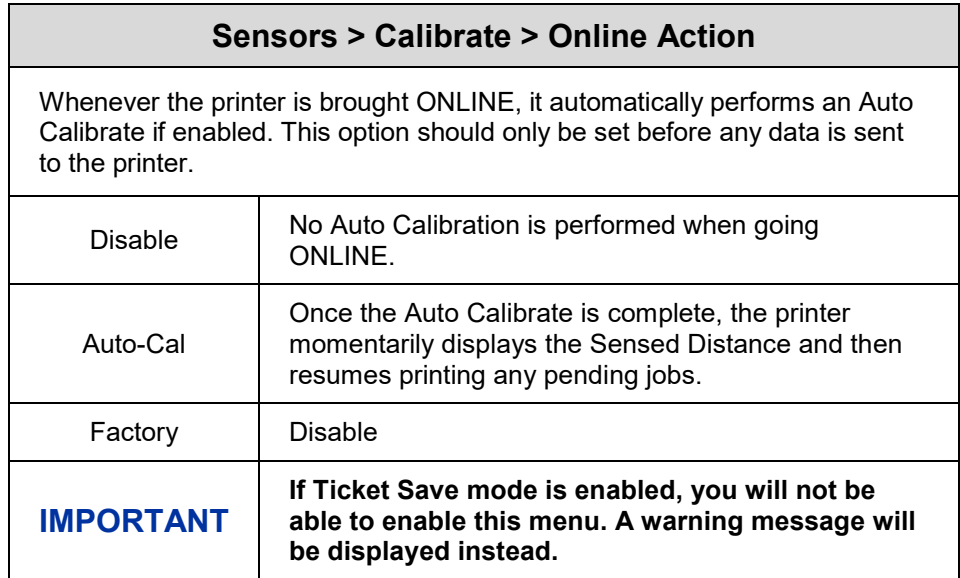

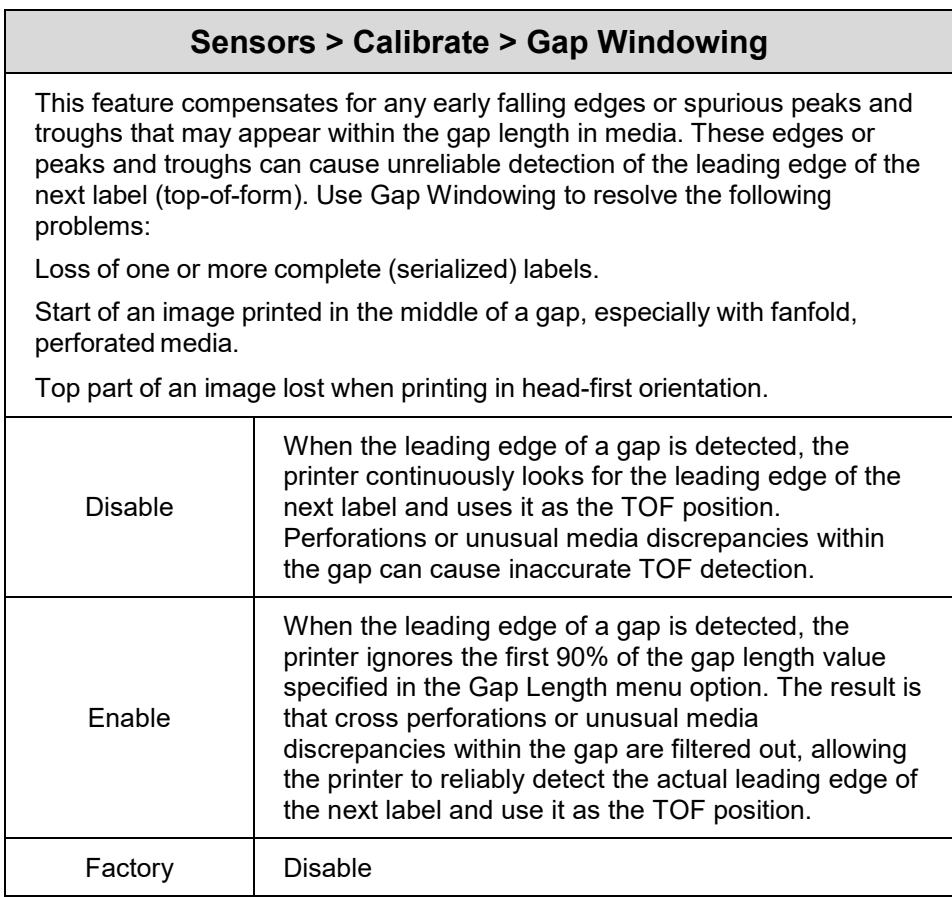

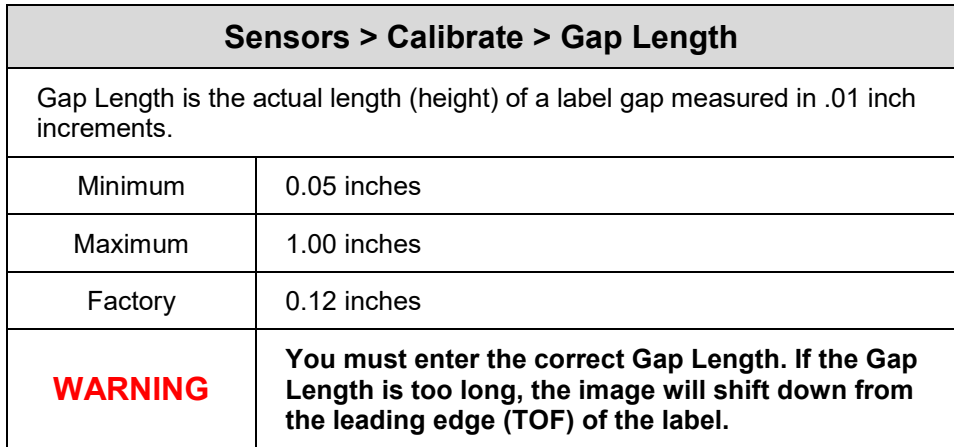

# **Sensors > Calibrate > Minimum Delta**

This menu changes the minimum threshold value the sensor(s) require to detect the difference between the label and a gap, notch, hole or black mark. This allows bolder gaps (such as notches or holes) to be used as the TOF while intermediate gaps (liner) can be ignored. Increasing the value makes the sensor(s) less sensitive to intermediate gaps and noise. Decreasing the value makes the sensor(s) more sensitive for detecting gaps on low contrast media, where there is very little difference between the label and the gap (liner).

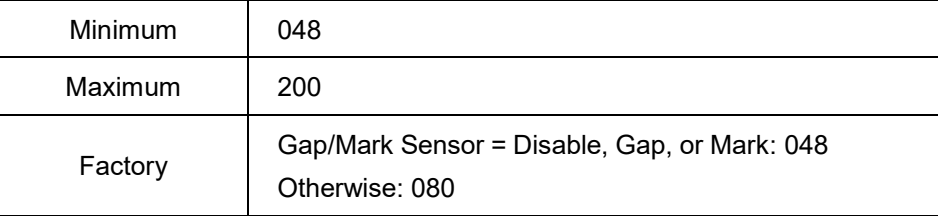

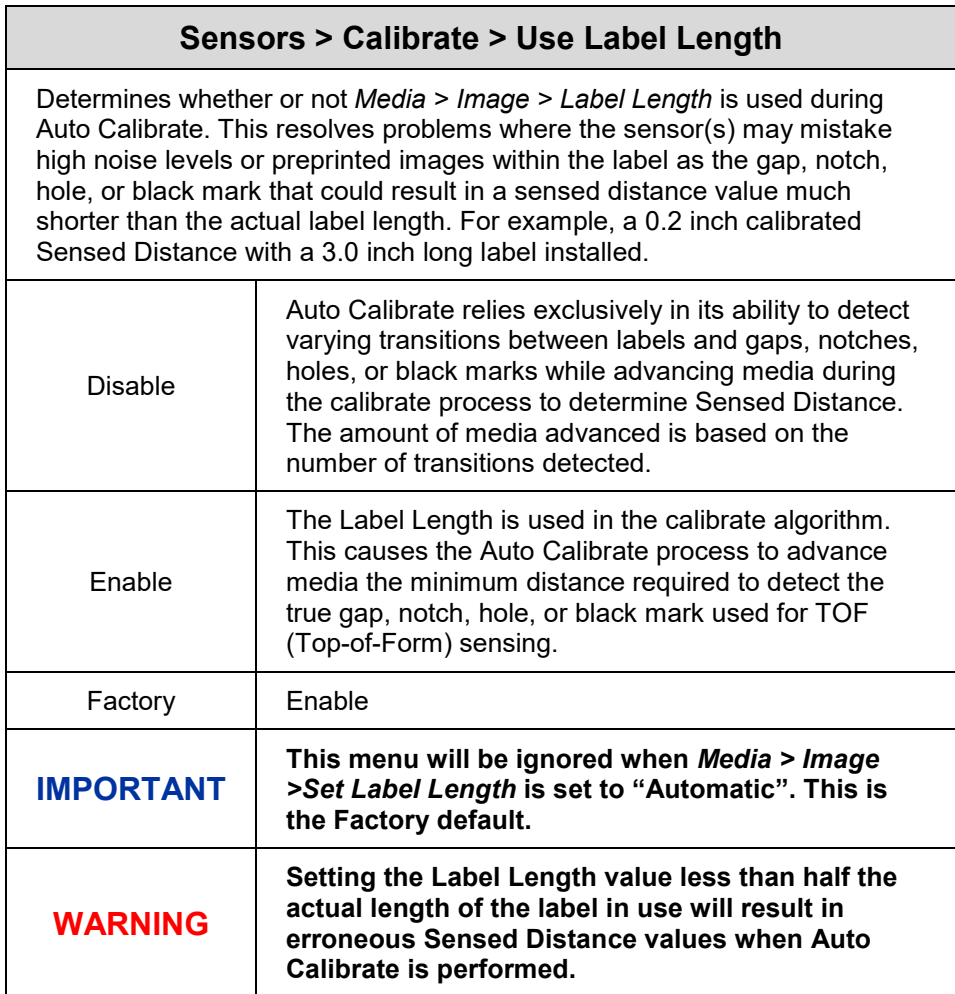

# **Sensors > Calibrate > Threshold Range**

This option allows the user to select the optimal threshold range for the label stock. The printer defaults to using a threshold range of 50% of the positive going pulse (see *[Sensors > Diagnostics > Media Profile](#page-88-0)*) that represents each gap, notch or mark detected after doing an Auto or Manual Calibrate. The printer then detects anything within the label with that threshold range as TOF. While this range is ideal for most medias, some labels with a preprinted image, liner gap or inlay can confuse the media sensor(s) causing a false TOF detection. In most cases this can be resolved by selecting a higher threshold range so the printer will only trigger on the true TOF (gap, notch or mark) position.

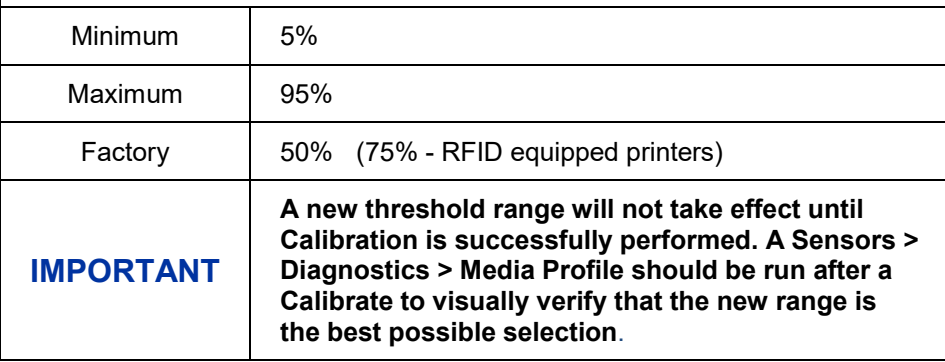

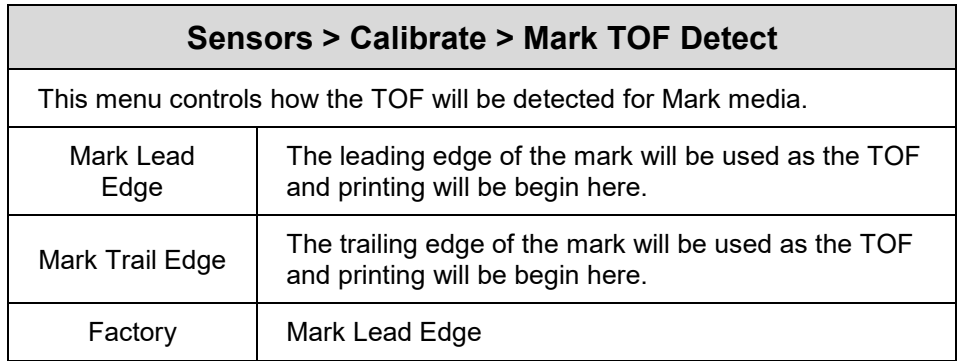

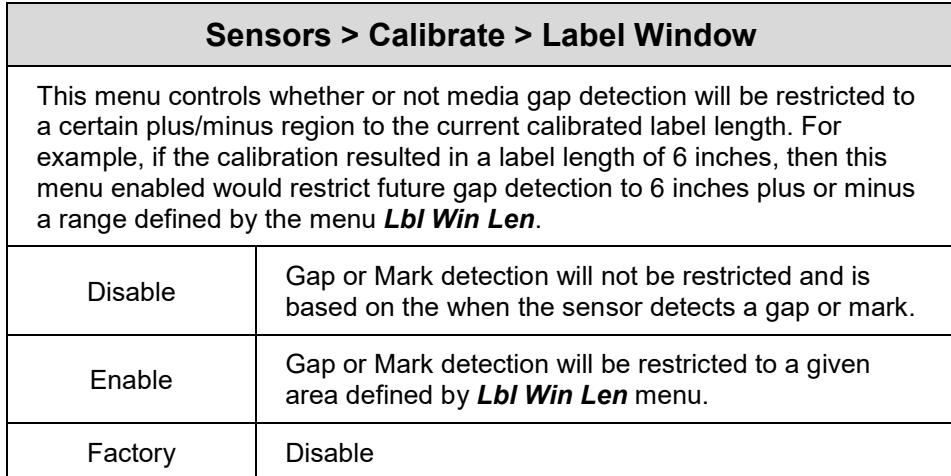

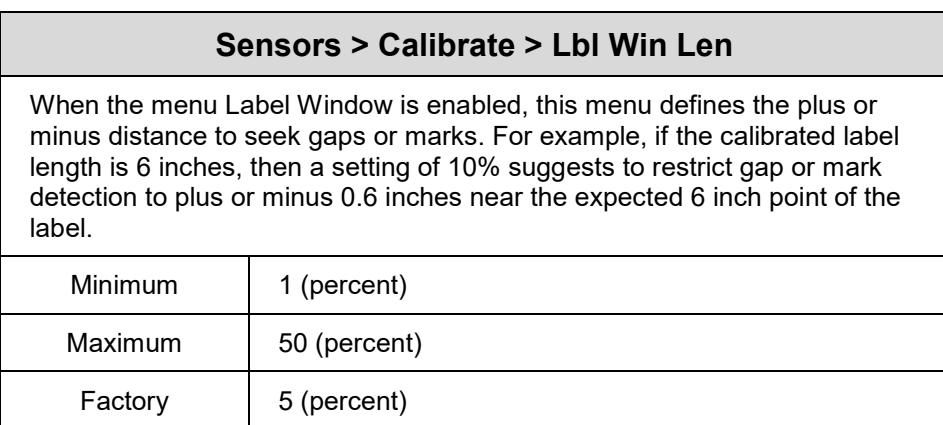

# **Sensors > Diagnostics**

<span id="page-88-0"></span>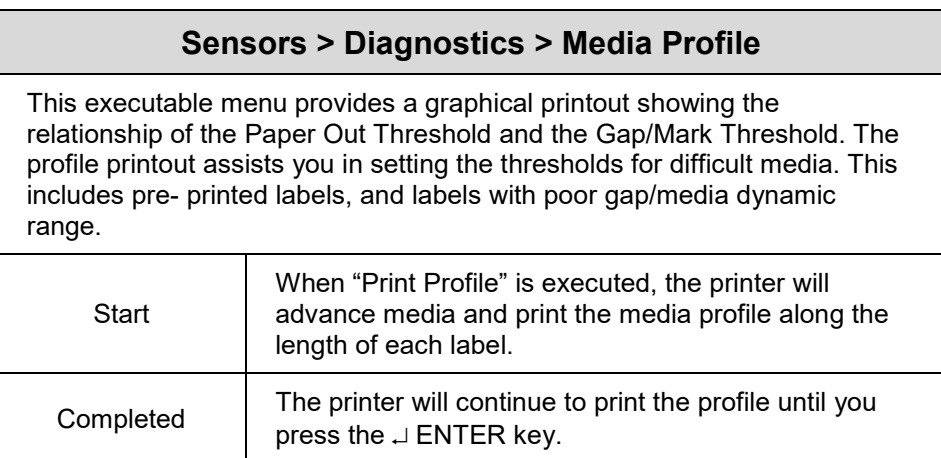

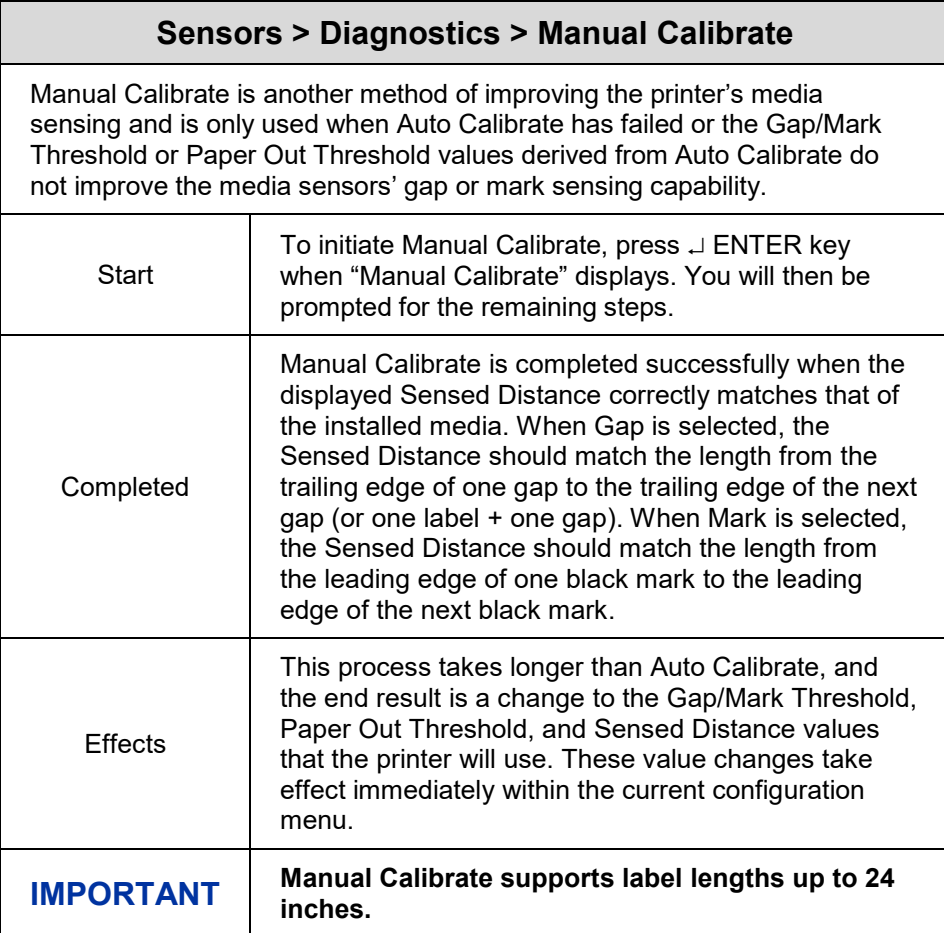

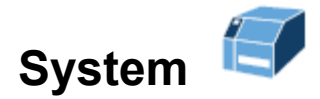

# **System > Control**

# **System > Control > Display Language**

This parameter chooses the language that will appear on the control panel: English, German, French, Italian, Spanish, Portuguese, Simplified Chinese, Traditional Chinese, Korean, and Russian.

Factory Default | English

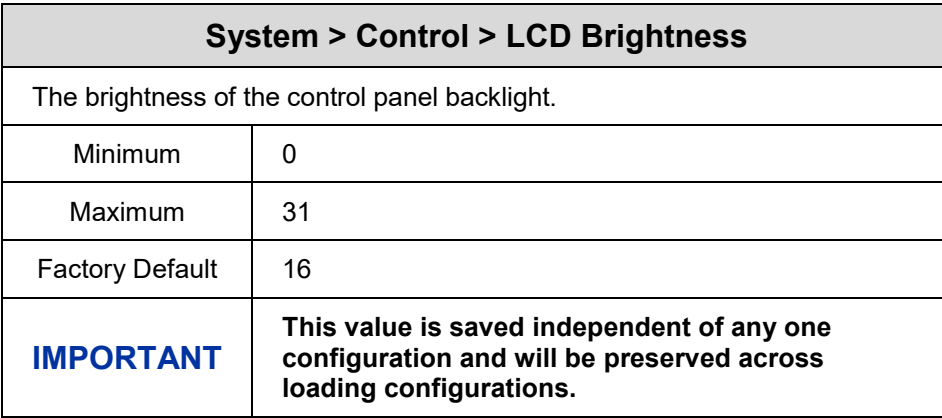

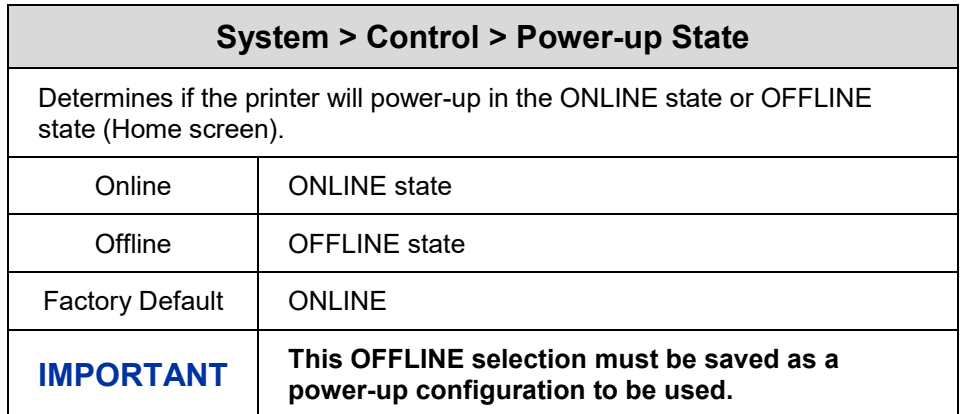

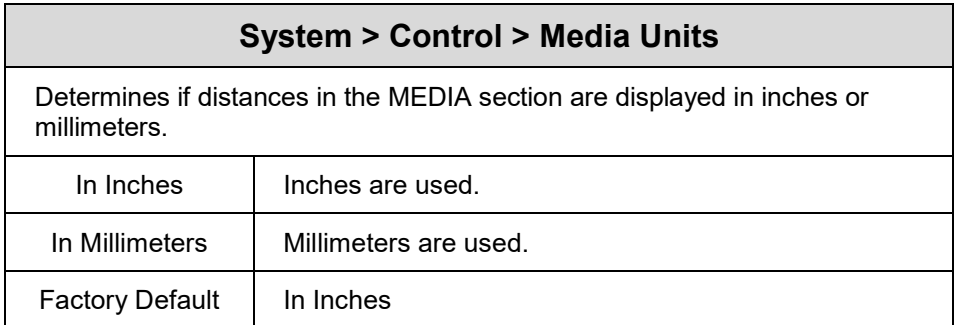

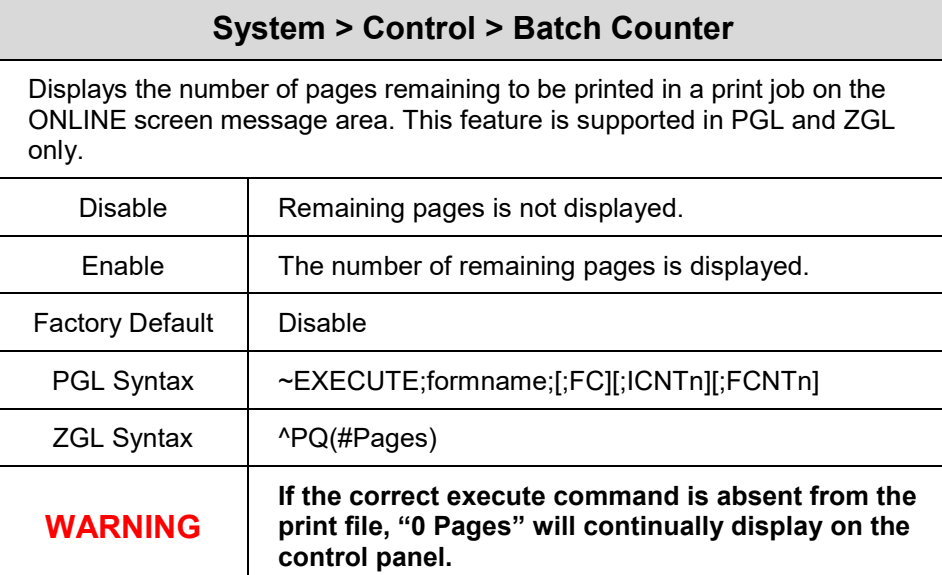

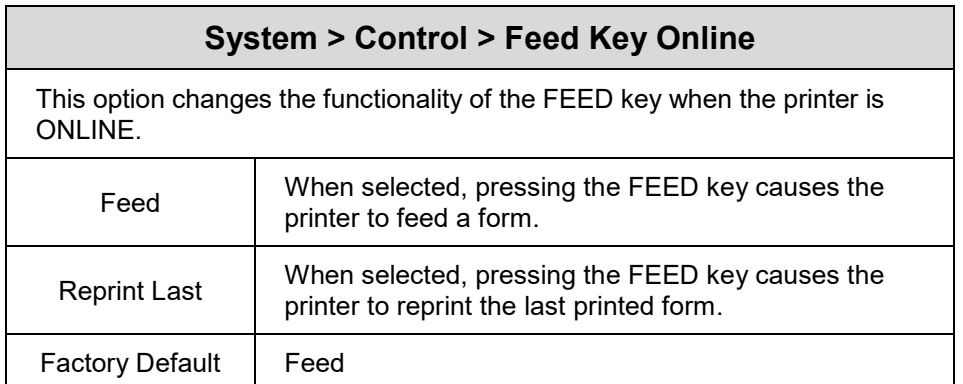

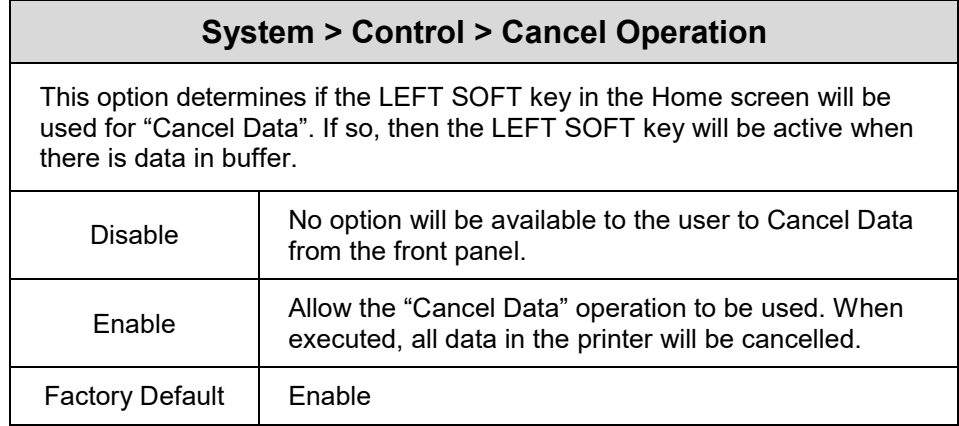

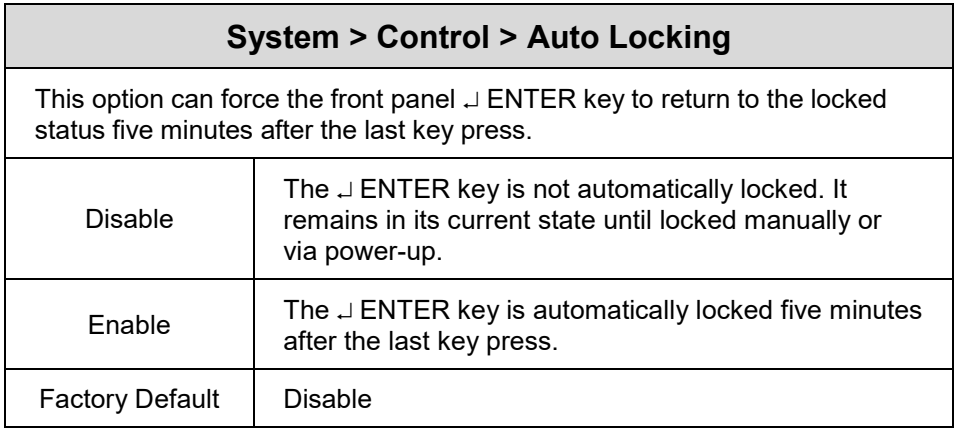

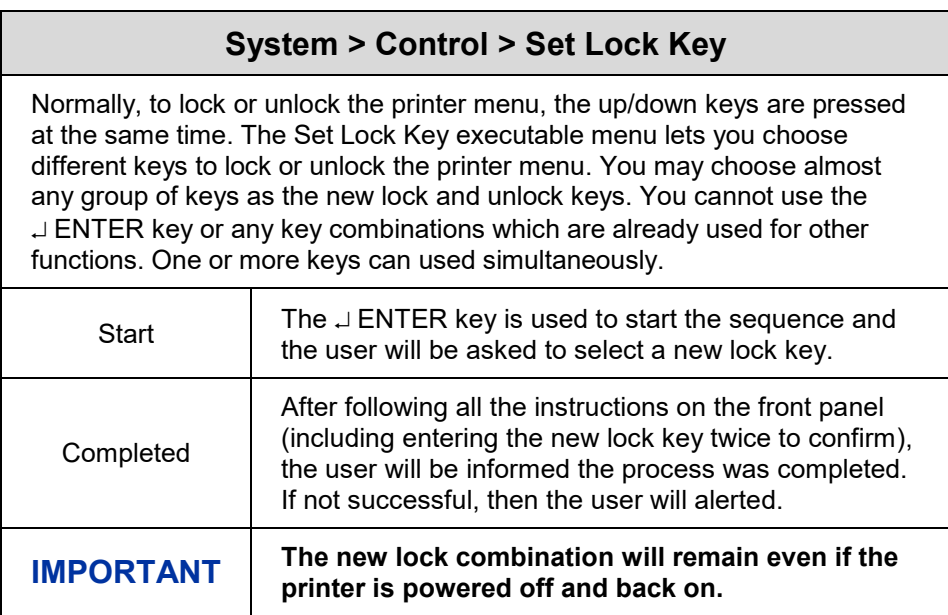

# **System > Energy Star**

#### **System > Energy Star > Pwr Saver Time**

The time interval you specify for this parameter sets the amount of idle time before the printer goes into Power Saver mode. When you enter into Power Saver mode, the panel backlight is dimmed, the engine shuts down, and a panel message informs the user.

Pressing any Control Panel key or certain network access to the printer removes the Power Saver message from the panel and the turns on the backlight (but the engine is still shut down). Sending a print job to the printer results in a full exit of Power Saver mode.

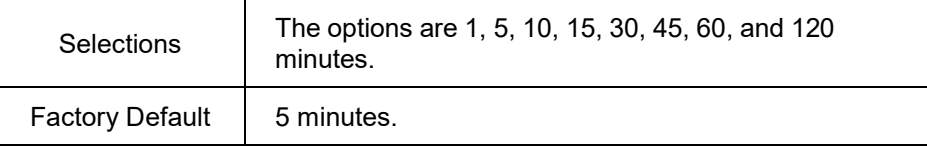

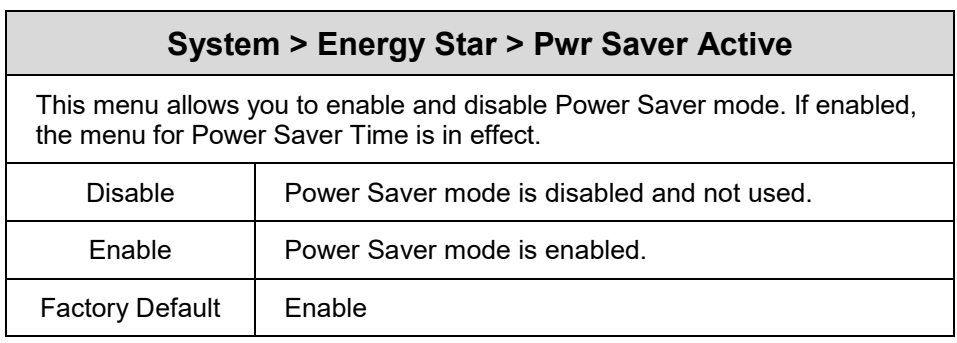

#### **System > Flash File View**

This subsection will show all font and user downloaded files in FLASH memory. Files with one of the filename extensions *Filename Extensions Not Shown in Menus* are not shown in this section. The name of the file will be shown along with its size in bytes. This is a read-only section.

# **System > Flash File Edit**

This subsection can be used to configure how FLASH file storage can be used and allow the users to delete files, copy files to the SD card, optimize memory, etc.

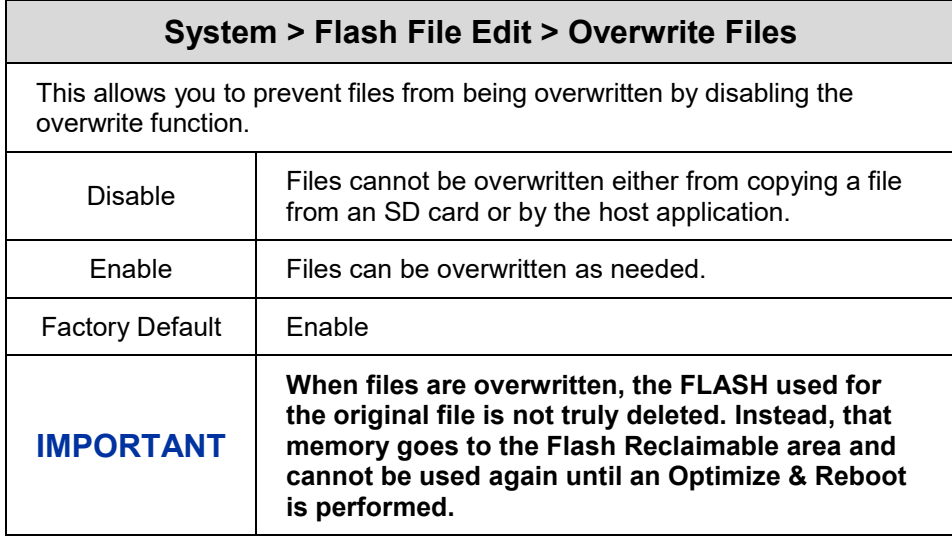

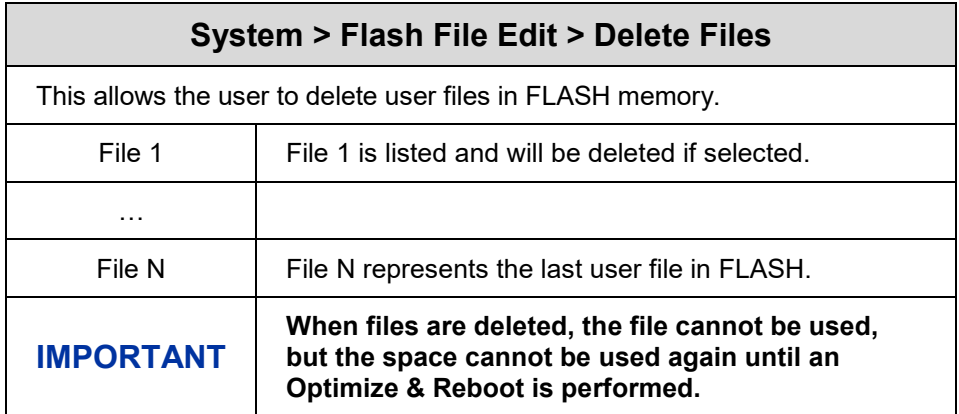

# **System > Flash File Edit > Available Space**

Shows the user how much FLASH memory is available for new user files. This does not count memory in the Flash Reclaimable area. This is a readonly menu.

# **System > Flash File Edit > Flash Reclaimable**

Shows the user how much FLASH memory is available to be reclaimed if the user performs the Optimize & Reboot function. This is a read-only menu.

# **System > Flash File Edit > Optimize & Reboot**

This is an executable menu that will reboot the printer and perform FLASH optimization which will remove any existing fragmentation (shown in Flash Reclaimable) back into the Available Space pool.

**IMPORTANT**

**When executed, an "Optimizing Flash Files" message will be displayed when the printer is rebooting.**

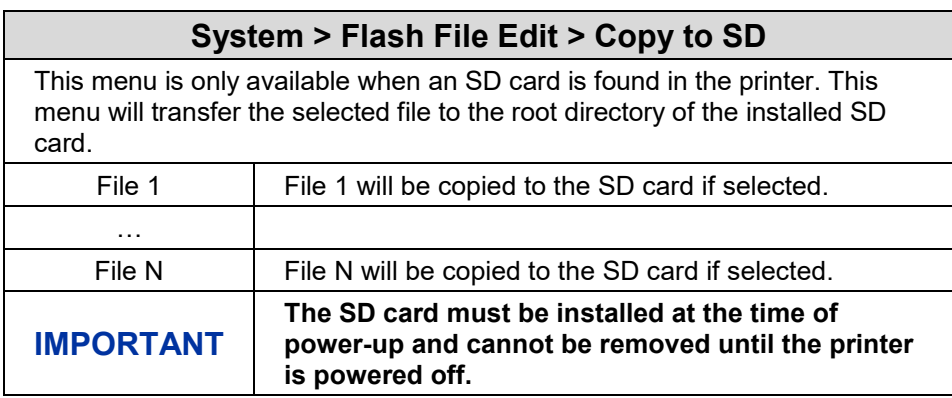

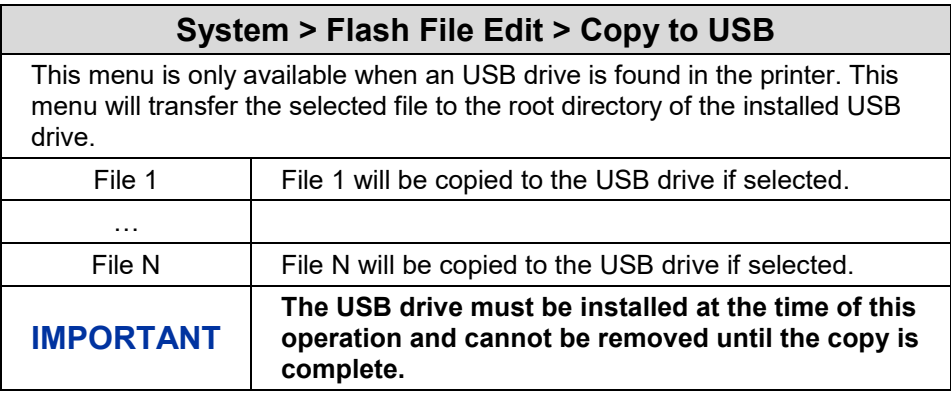

#### **System > Flash File Edit > Print File List**

Prints a summary of the files stored in flash memory and several statistics on file system usage.

#### **System > SD File View**

This subsection will only be available if the SD card is installed at the time of power-up and not removed until the printer is powered off. It will show all files in the root directory of the SD card. The name of the file will be shown along with its size in bytes. This is a read-only section.

#### **System > SD File Edit**

This subsection can be used to configure how SD file storage can be used and allow the users to delete SD files, copy files from SD to FLASH, view available SD space, and manage the QCMC (Quick Change Memory Card) option when included.

#### **IMPORTANT The SD card must be installed at the time of power-up and cannot be removed until the printer is powered off.**

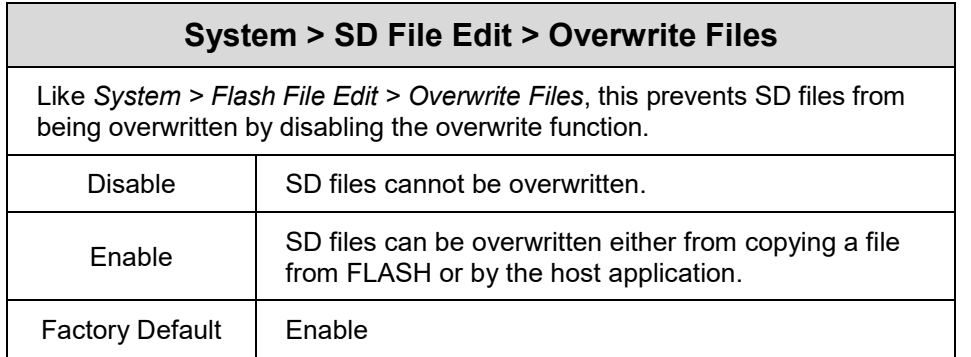

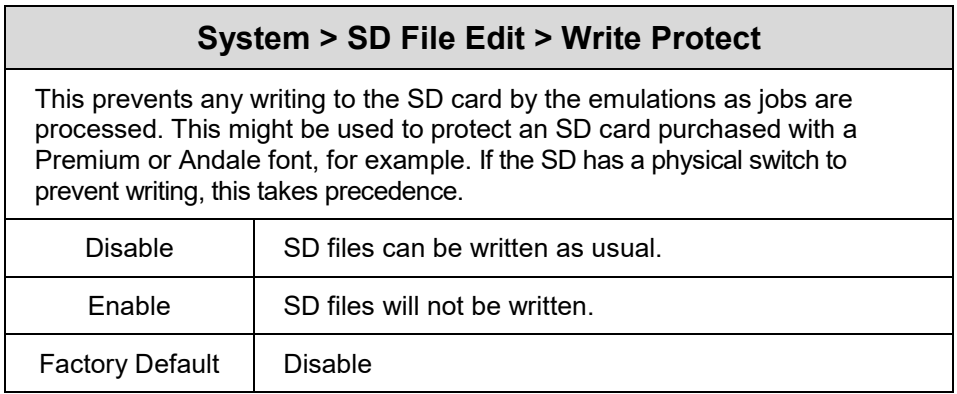

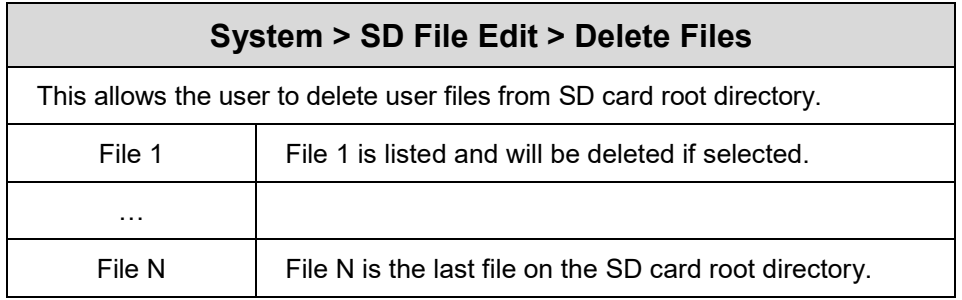

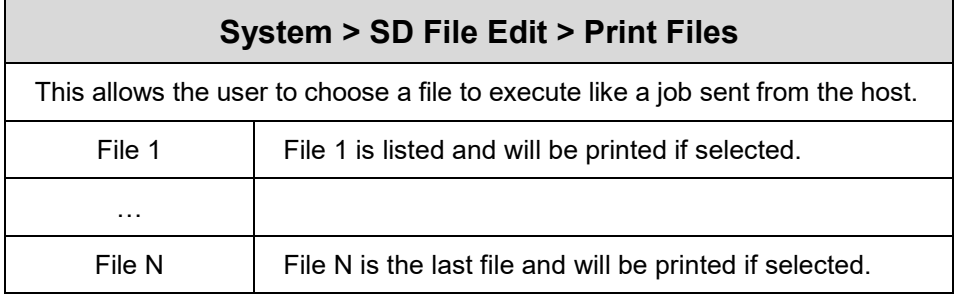

# **System > SD File Edit > Available Space**

Shows the user how much SD card memory is available for new user files. This is a read-only menu.

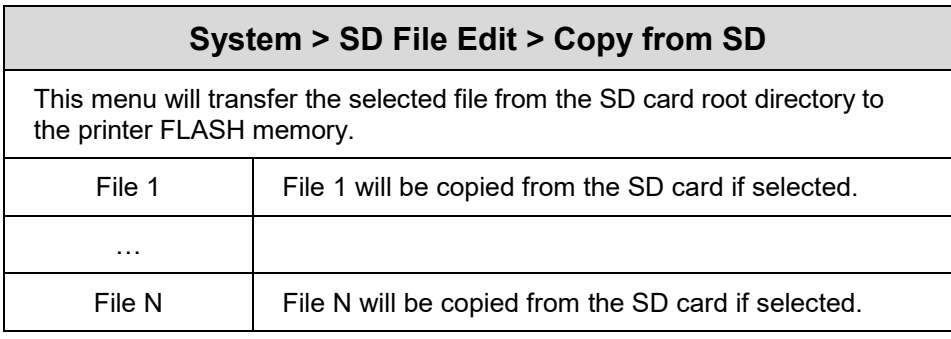

# **System > SD File Edit > Print File List**

Prints a summary of the files stored in the SD card root directory and several statistics on SD file system usage.

### **System > SD File Edit > QCMC Update**

This menu can be used to update the configuration within the QCMC image stored on the SD card (see *Appendix G Quick Change Memory Cartridge (QCMC)*.

# **System > SD File Edit > QCMC Erase**

This menu can be used to erase the QCMC image stored on the SD card (see *Appendix G Quick Change Memory Cartridge (QCMC)*.

#### **System > USB File View**

This subsection will only be available if a USB drive is installed. It will show all files in the root directory of the USB drive. The name of the file will be shown along with its size in bytes. This is a read-only section.

When reading the USB drive and listing available files, the following are considered valid file names:

- Digits, uppercase, and lowercase characters
- Dot '.'
- Underscore ' '
- Dash '-'
- Ampersand '&'
- Tilde  $\sim$ '

File names that do not conform will not be shown.

Files that are greater than 2 GB are ignored as well to prevent overwhelming the system.

# **System > USB File Edit**

This subsection can be used to configure how USB file storage can be used and allow the users to delete USB drive files, copy files from USB to FLASH, and view available USB space. The idea is that the USB can be used at run-time to copy files to and from the FLASH memory. Transfers between USB and SD cards can be done on a computer and are not part of the functionality present within the printer.

#### **IMPORTANT The USB drive can be inserted and removed during run-time. A message on the front panel will be displayed acknowledging the USB was inserted or removed.**

#### **IMPORTANT Memory transfers are limited by the amount of free RAM in the system. We recommend limiting the file transfer size to 20 MB.**

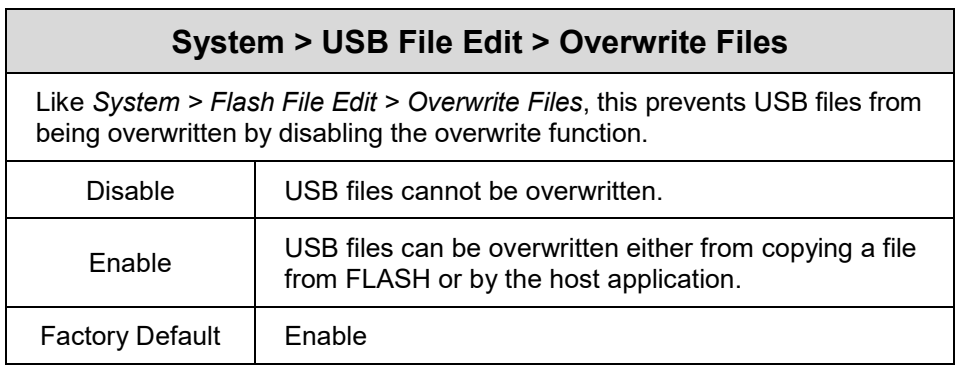

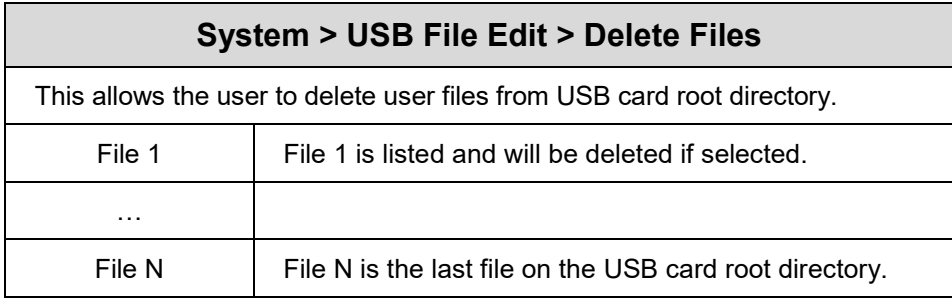

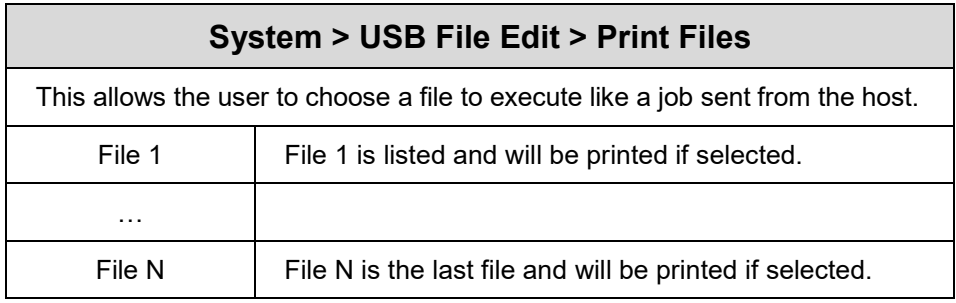

# **System > USB File Edit > Available Space**

Shows the user how much USB drive memory is available for new user files. This is a read-only menu.

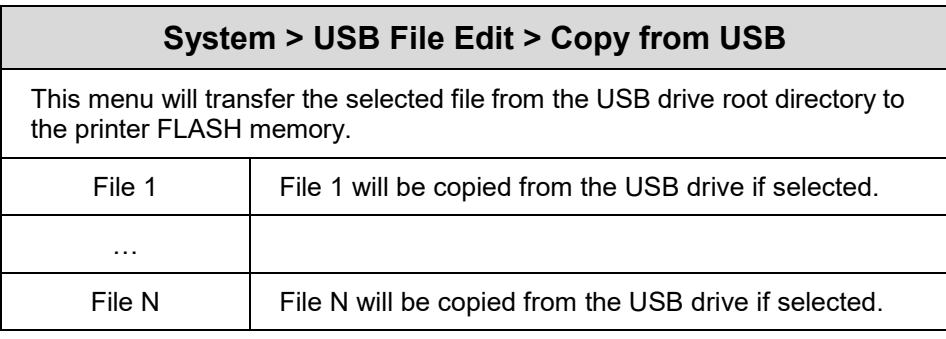

# **System > USB File Edit > Print File List**

Prints a summary of the files stored in the USB drive root directory and several statistics on USB file system usage.

# **System > Printer Mgmt**

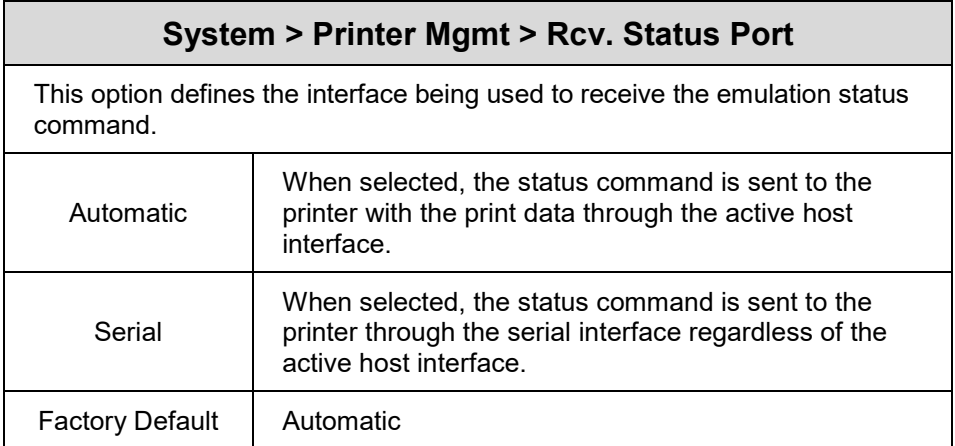

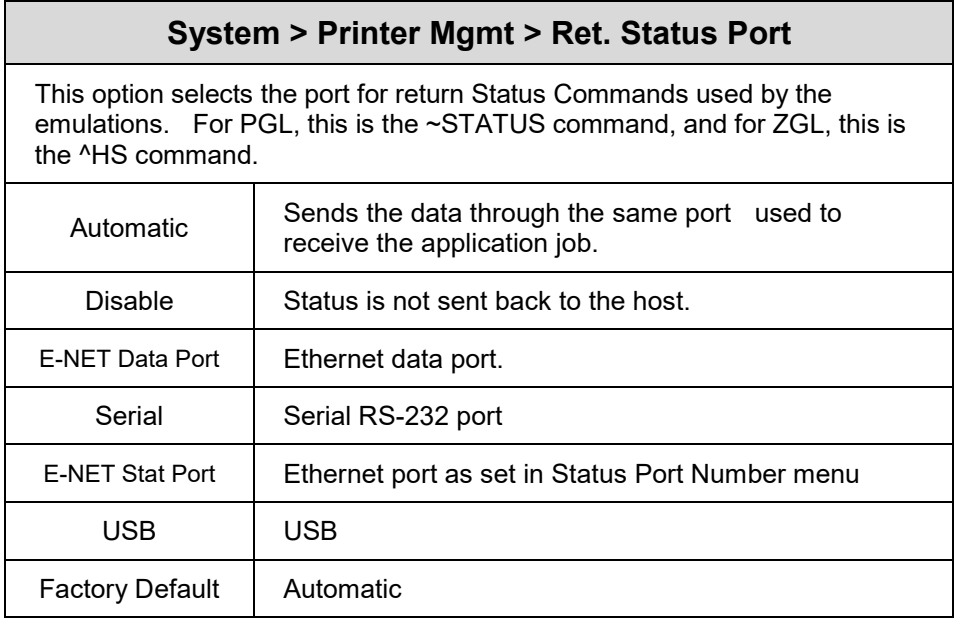

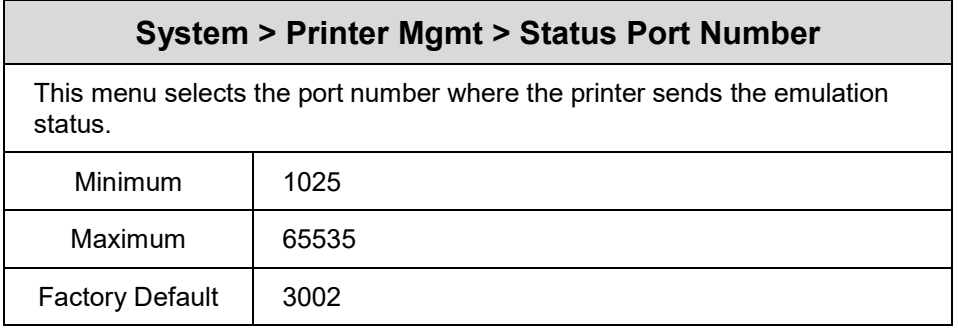

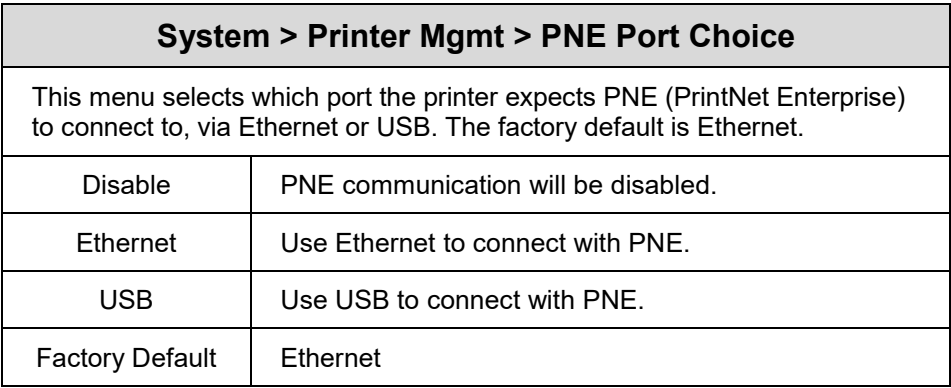

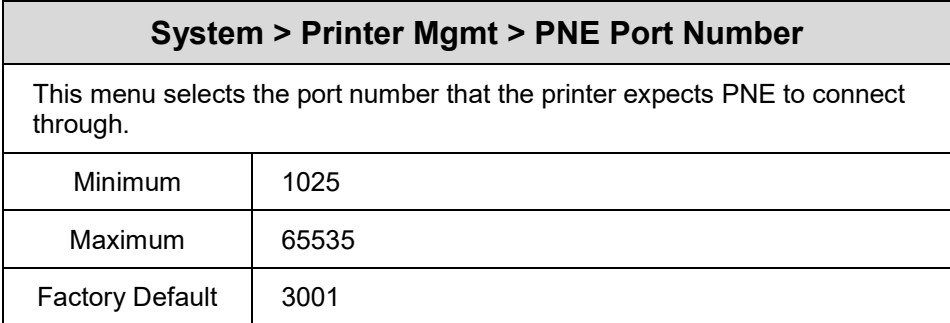

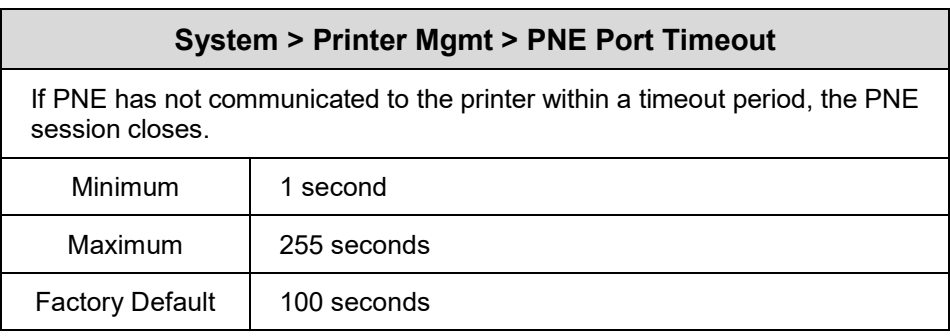

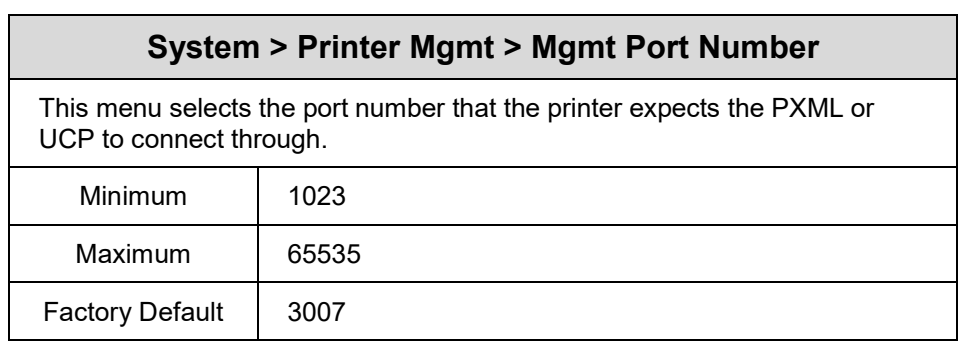

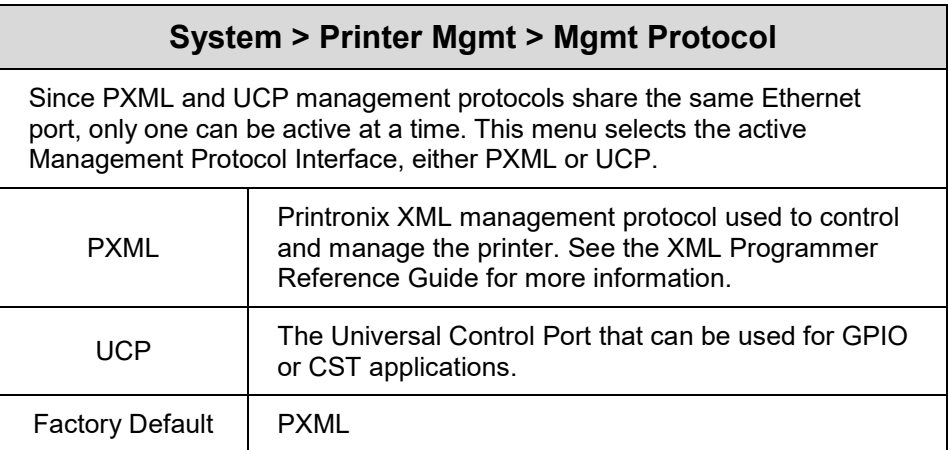

# **System > Date**

This subsection can be used to configure the Date and Time in the printer. If the Real Time Clock (RTC) is installed the values will be saved in the RTC otherwise the values will be reset when the printer is powered off. The Printer Time and Date can also be set by setting the NTP servers in the PrintNet Enterprise through the Printer Webpage. Since the NTP servers return the Date and Time as Coordinated Universal Time (UTC), the Time Zone Offset must be set to display the local time. If the NTP servers information is set, the UTC will override the RTC in the printer.

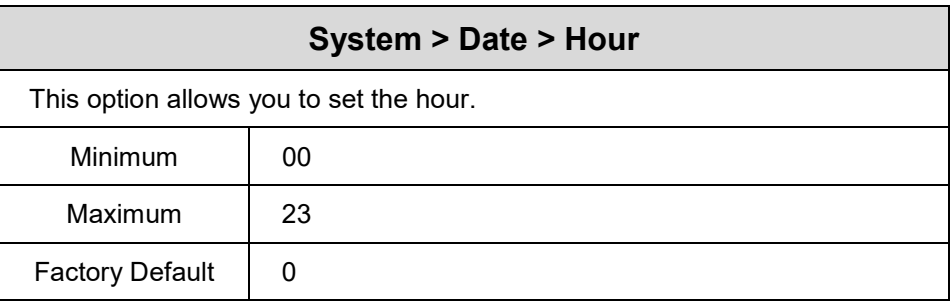

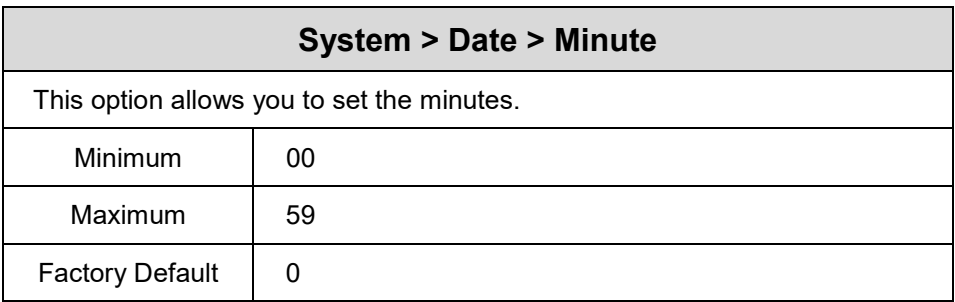

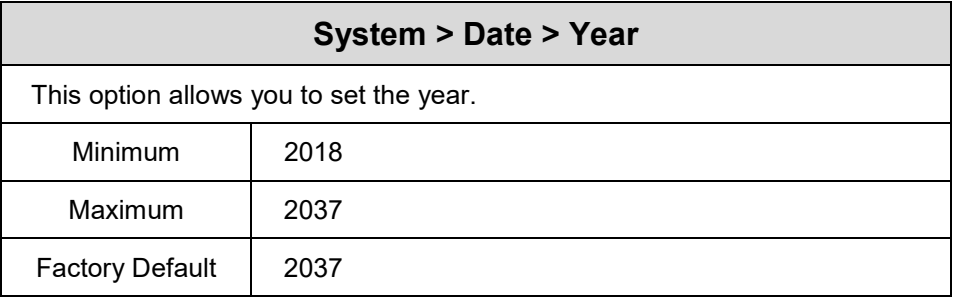

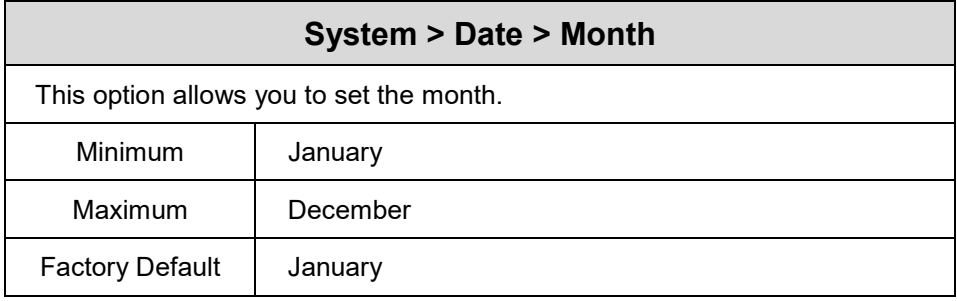

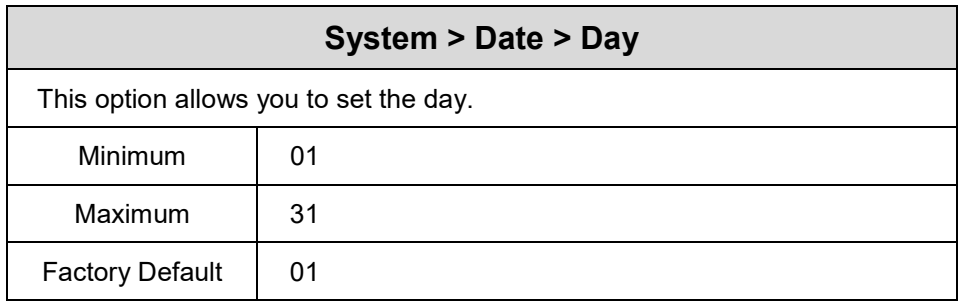

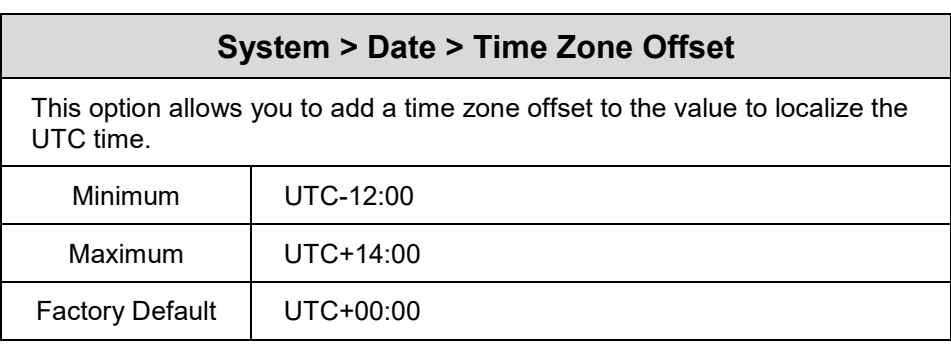

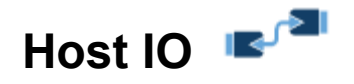

# **Host IO > Control**

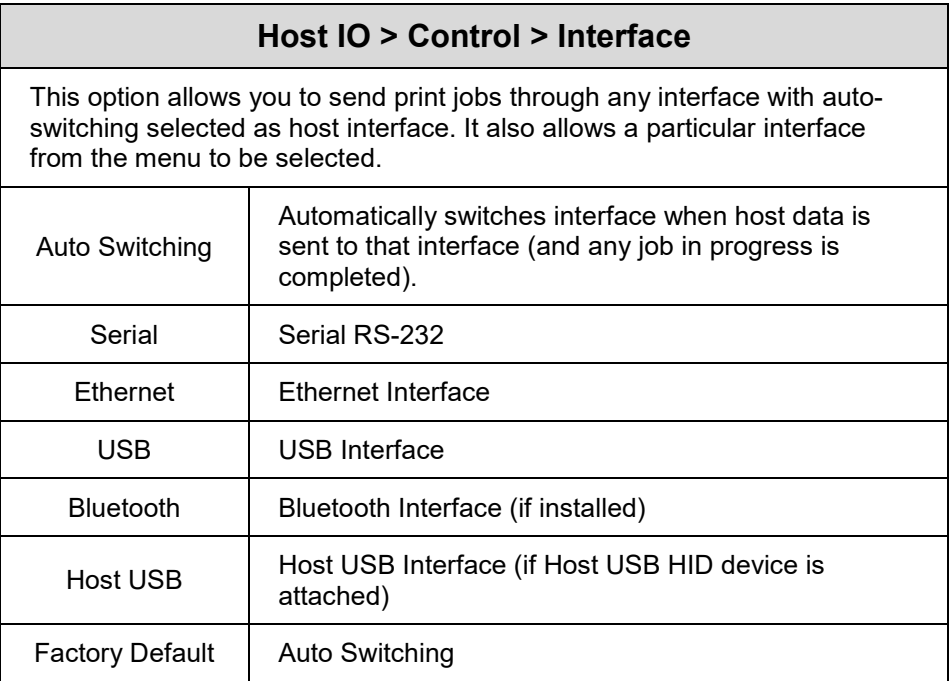

# **Host IO > USB Port**

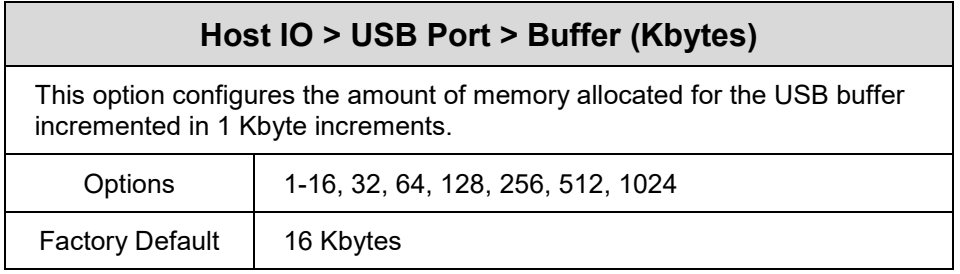

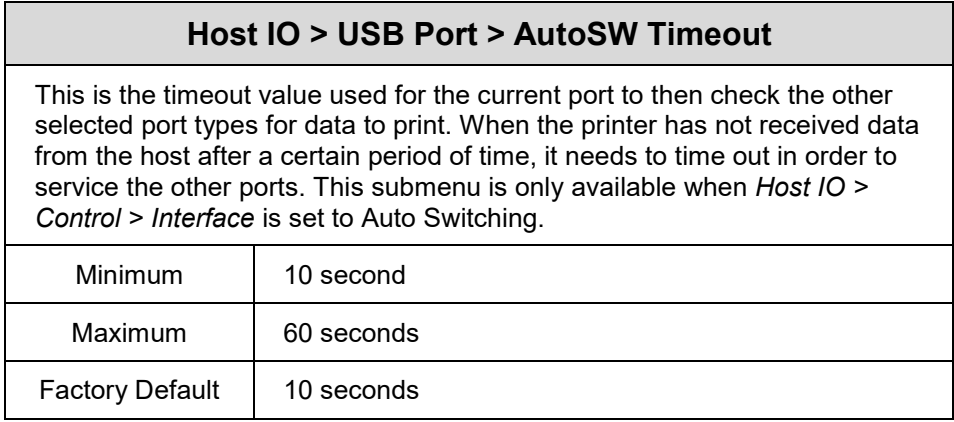

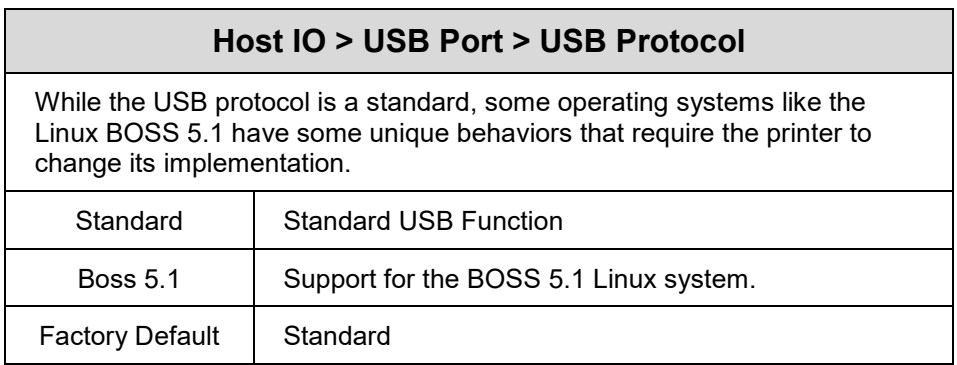

# **Host IO > Serial Port**

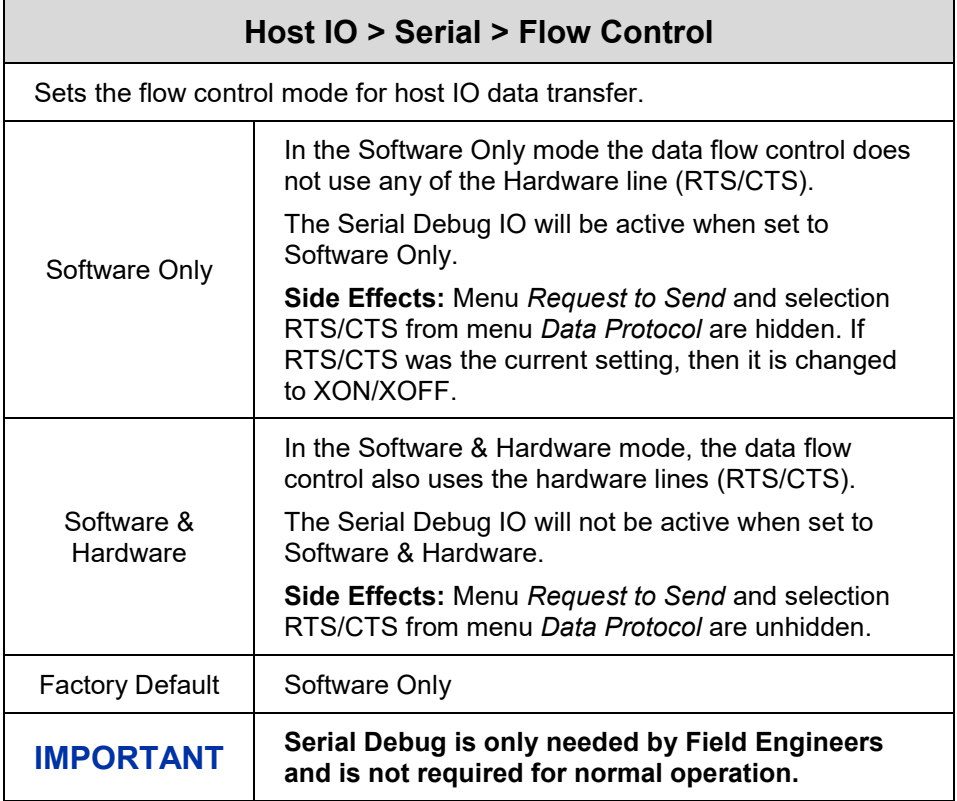

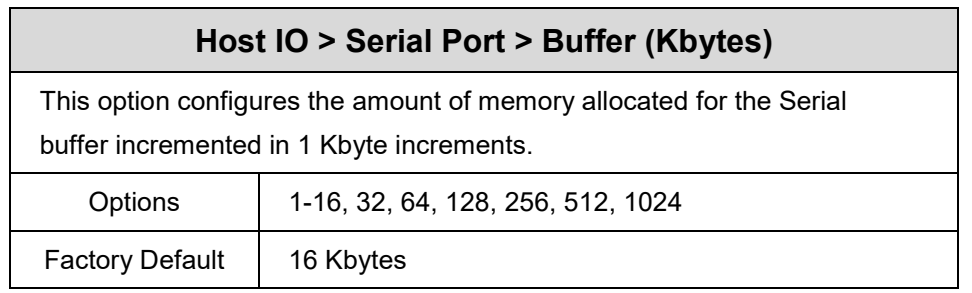

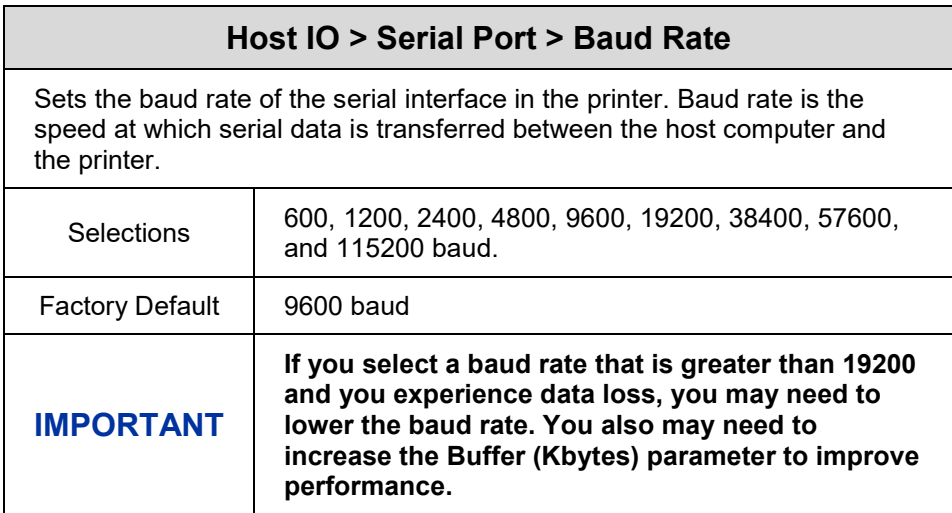

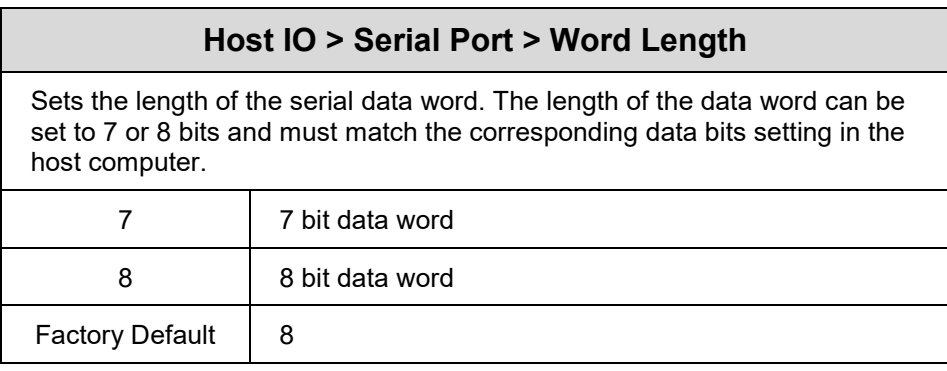

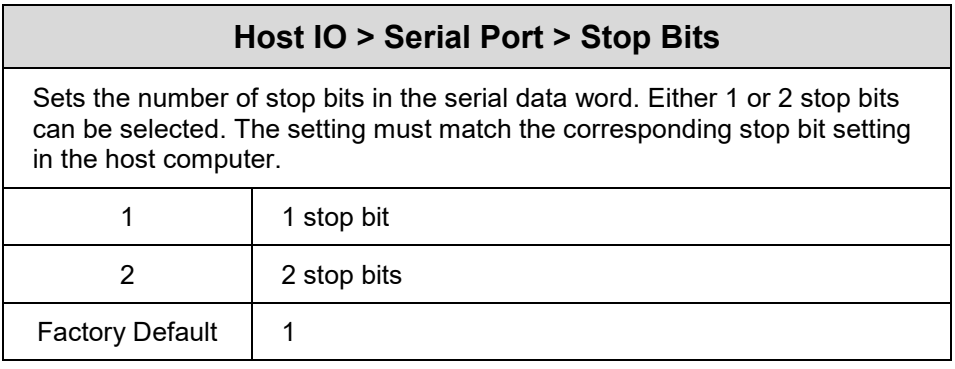

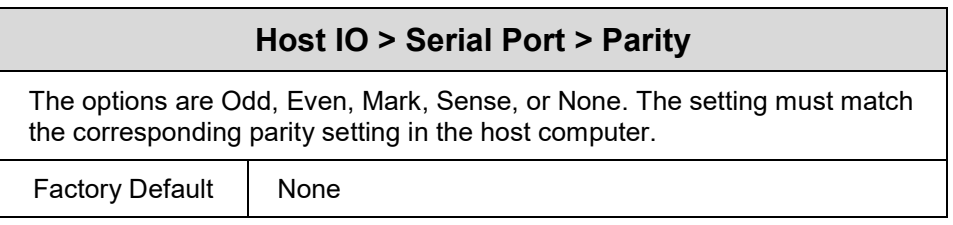
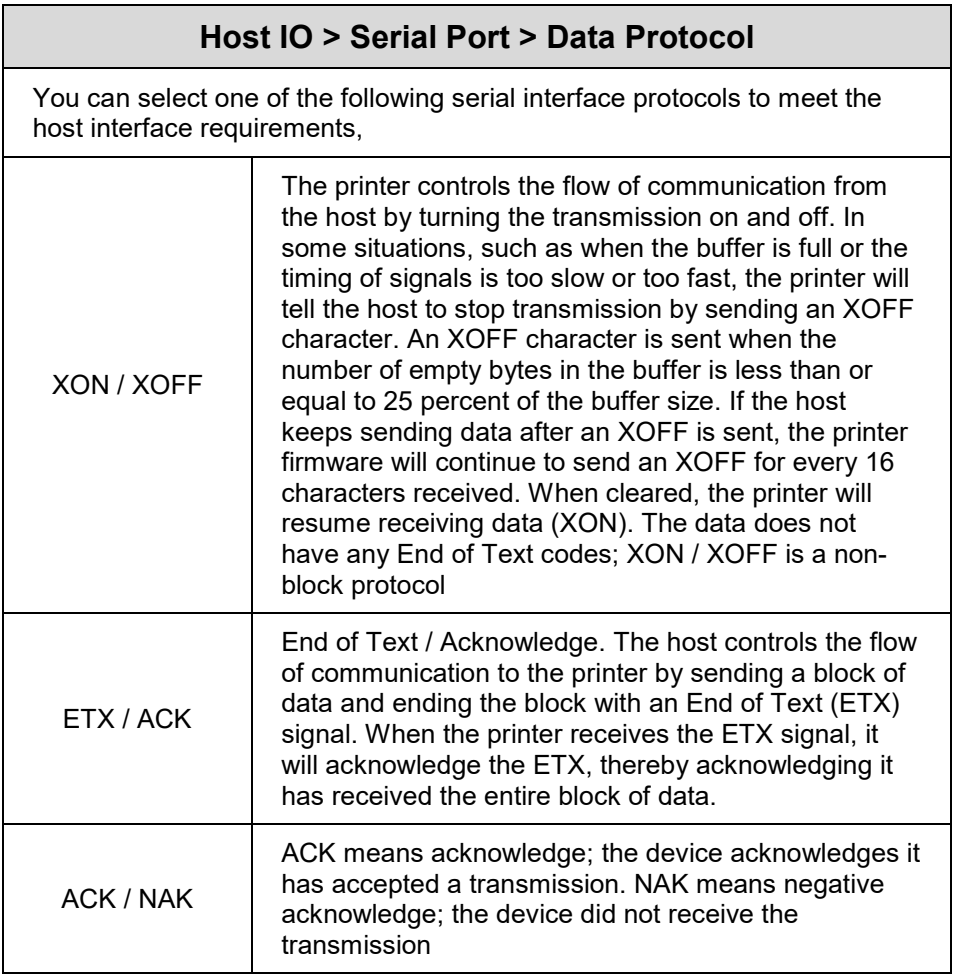

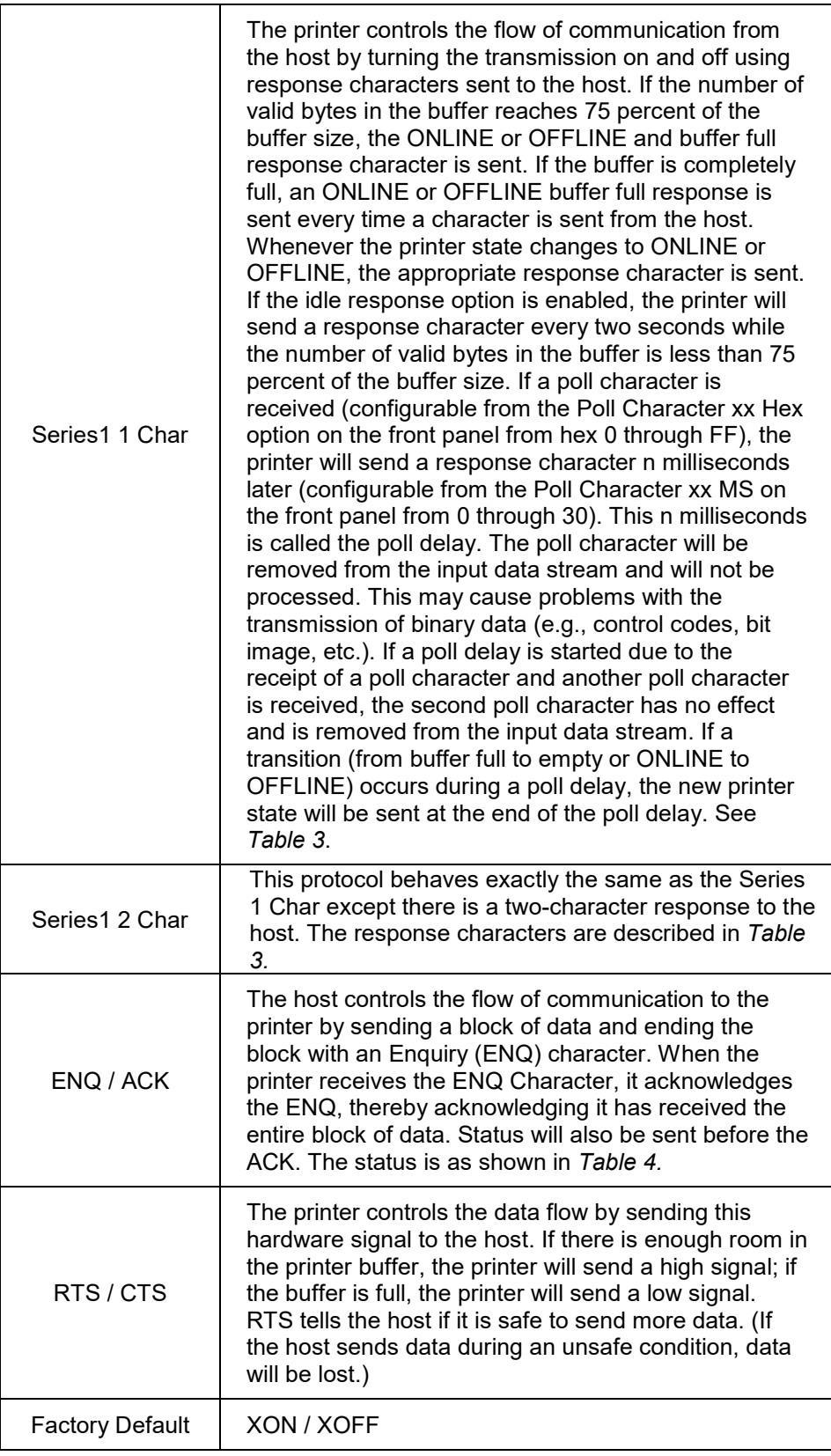

<span id="page-110-0"></span>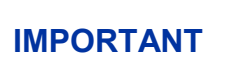

**If the menu** *Flow Control* **is set to Software Only when this setting is RTS/CTS, then this menu will be changed to XON/XOF.**

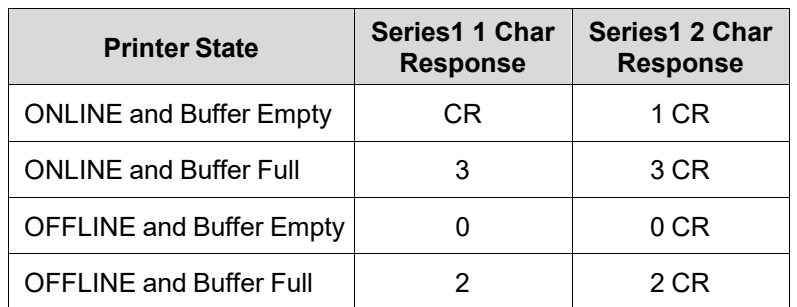

## **Table 3. Response for Series1 Char**

# **Table 4. Response for ENQ / ACK**

<span id="page-110-1"></span>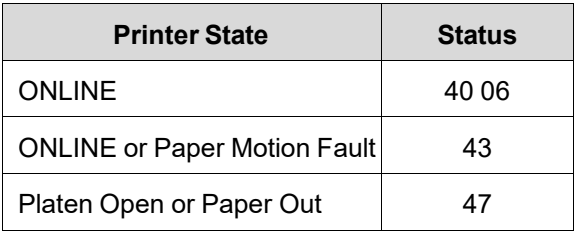

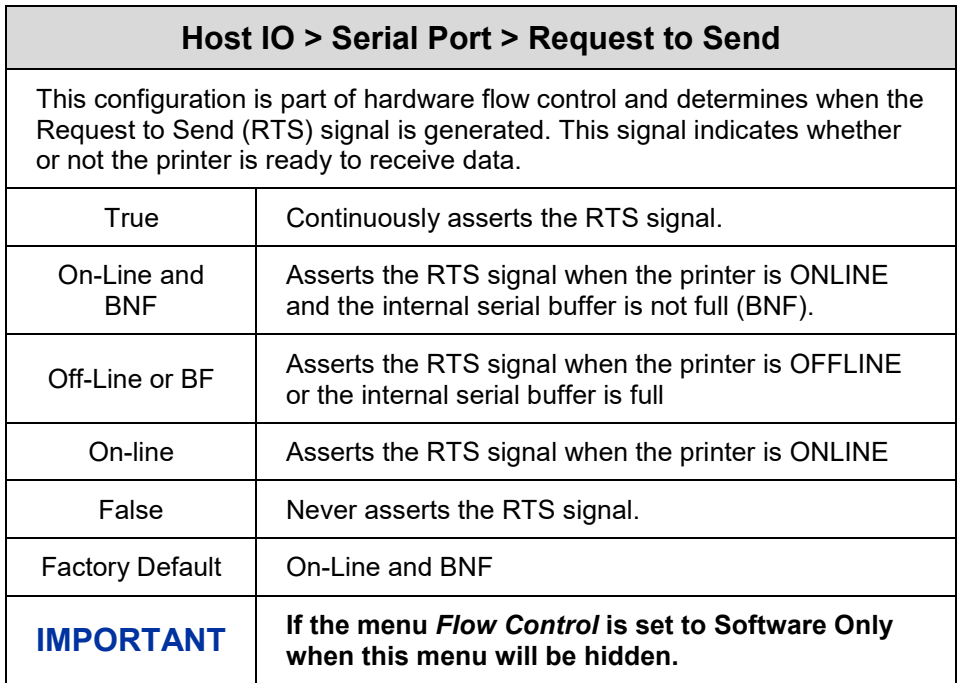

### **Host IO > Serial Port > Poll Character**

This option is for the Series1 protocol. Whenever the printer receives this character, it sends a response to the host indicating the current state of the printer.

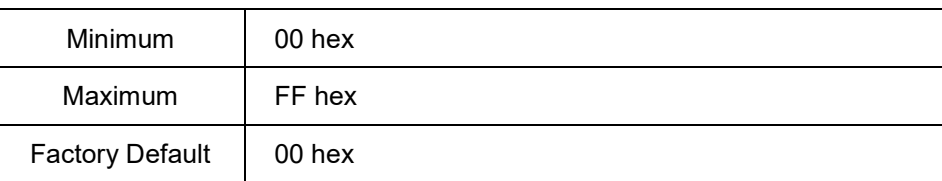

## **Host IO > Serial Port > Poll Response**

This option is for the Series1 protocol. After receiving a poll character, the printer will wait the poll response time in milliseconds before sending the response.

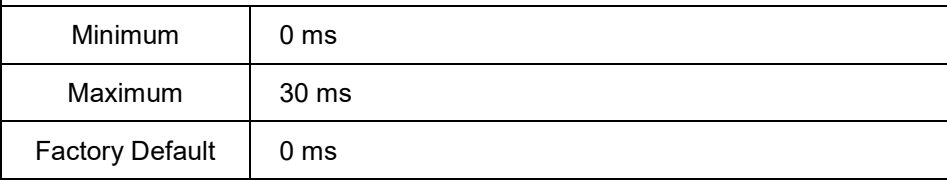

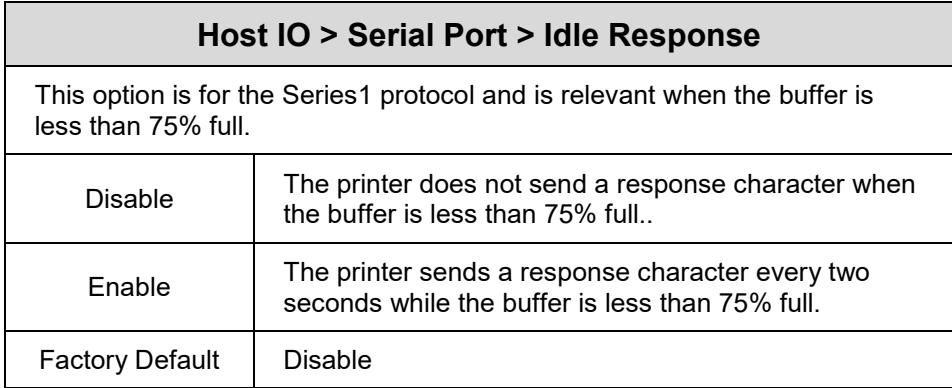

## **Host IO > Serial Port > One Char Enquiry**

The One Char Enquiry mode uses the Poll Character to detect a request from the host and sends a response back to the host. This option also allows you to turn this feature on and off.

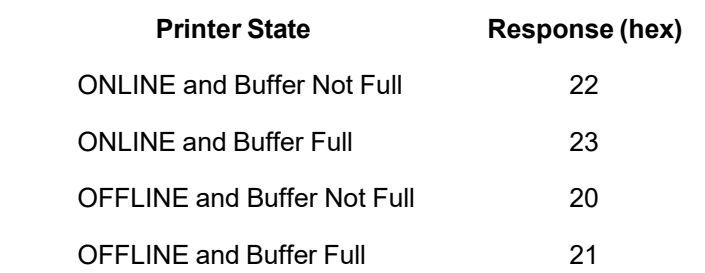

The Poll Character is removed from the data stream. If the Data Protocol is set to ETX/ACK, ACK/NAK, or Series1, One Char Enquiry is automatically disabled.

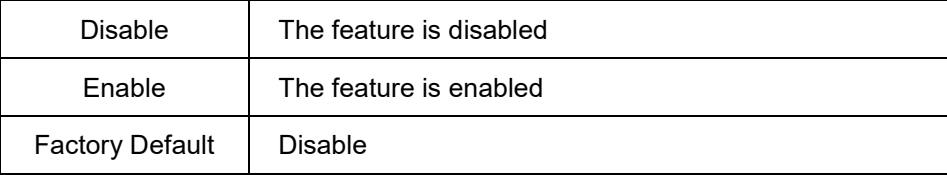

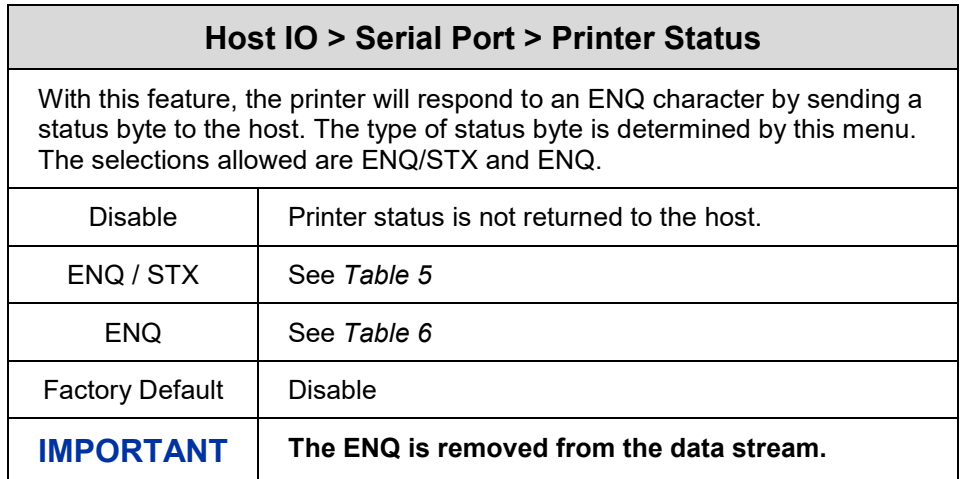

# **Table 5. ENQ/STX Status Byte**

<span id="page-113-0"></span>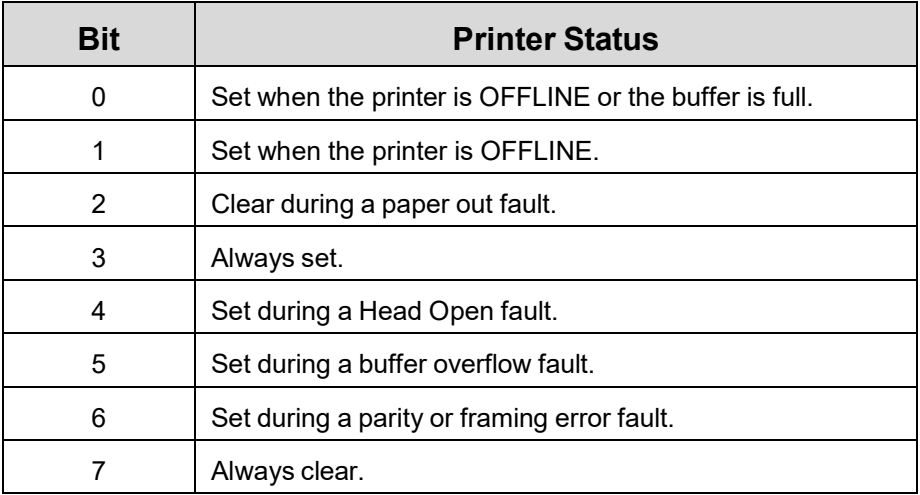

# **Table 6. ENQ Status Byte**

<span id="page-113-1"></span>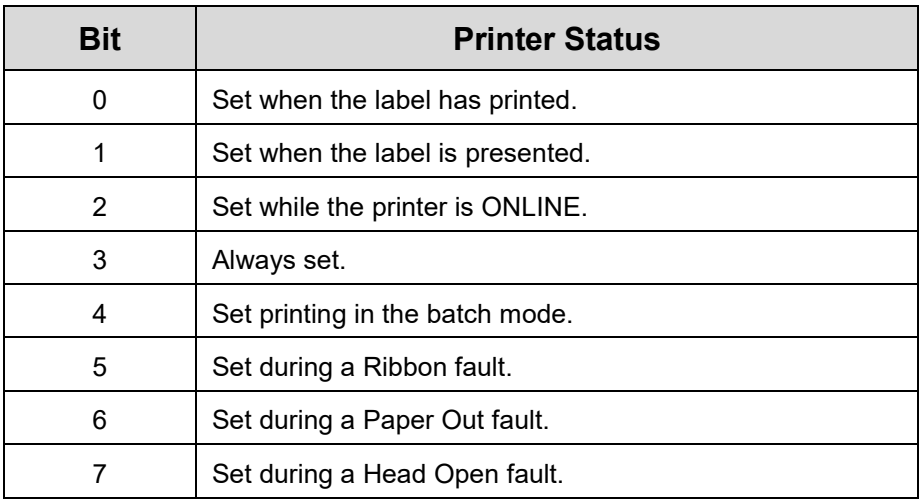

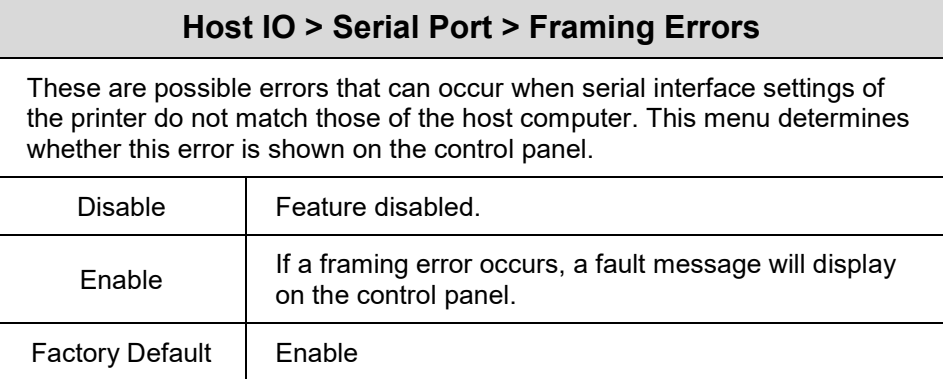

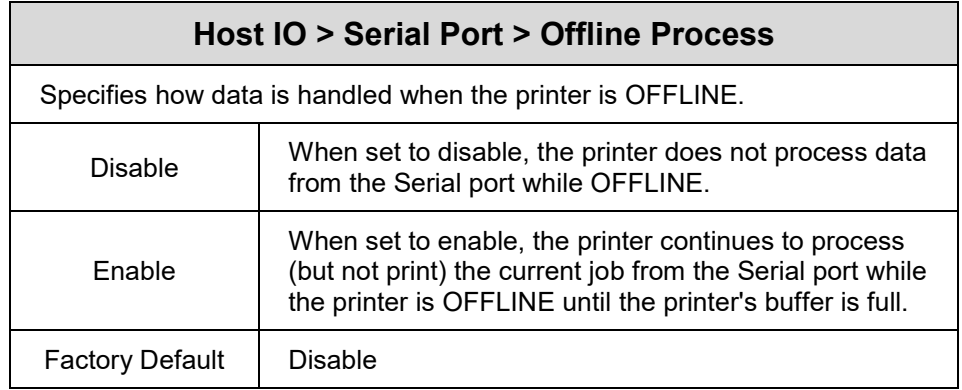

### **Host IO > Serial Port > Report Status**

When a fault condition occurs in the printer, normally only the active port reports the fault to the host. With this menu item enabled, this port will report any fault even when it is not the current, active port. This submenu is only available when Host IO > Control > Interface is set to Auto Switching.

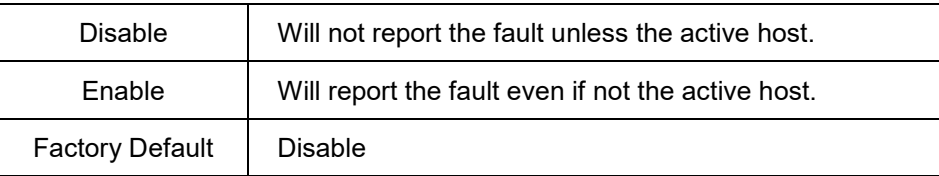

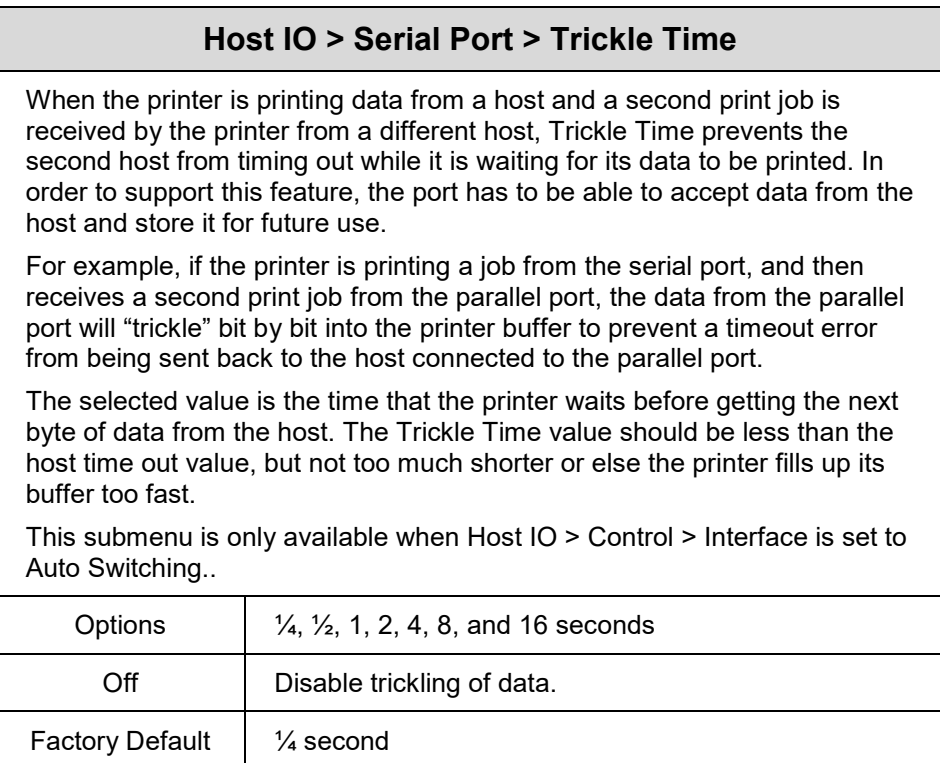

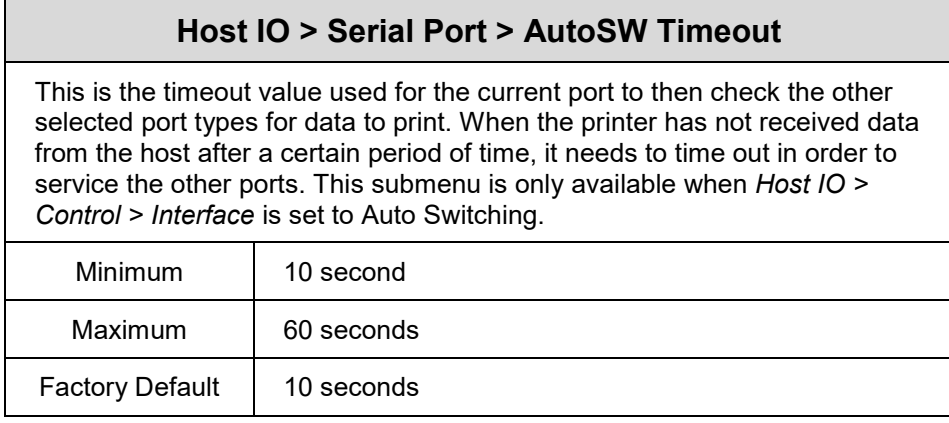

# **Host IO > Bluetooth**

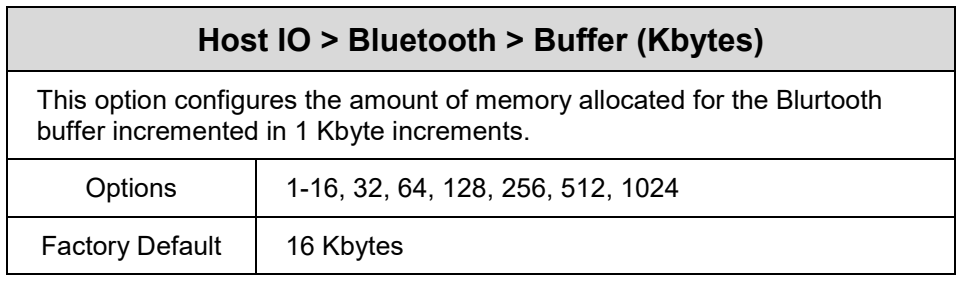

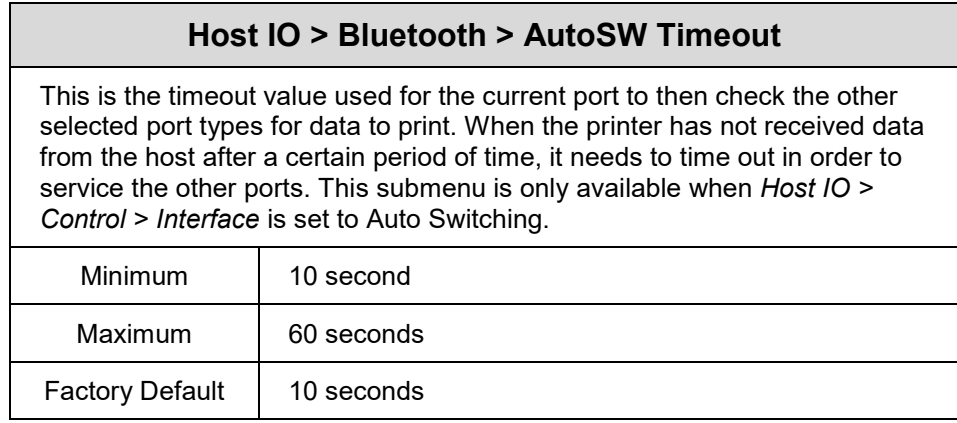

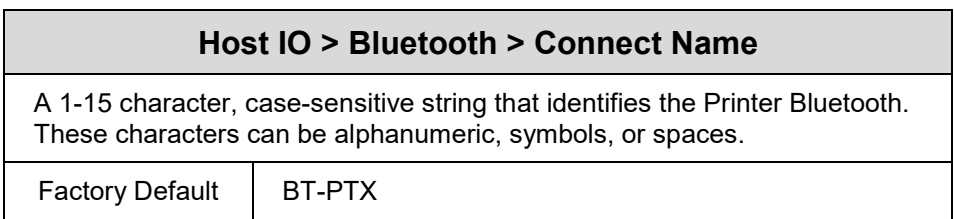

## **Host IO > Bluetooth > PIN Code**

This is the Bluetooth PIN Code

Factory Default | 0000

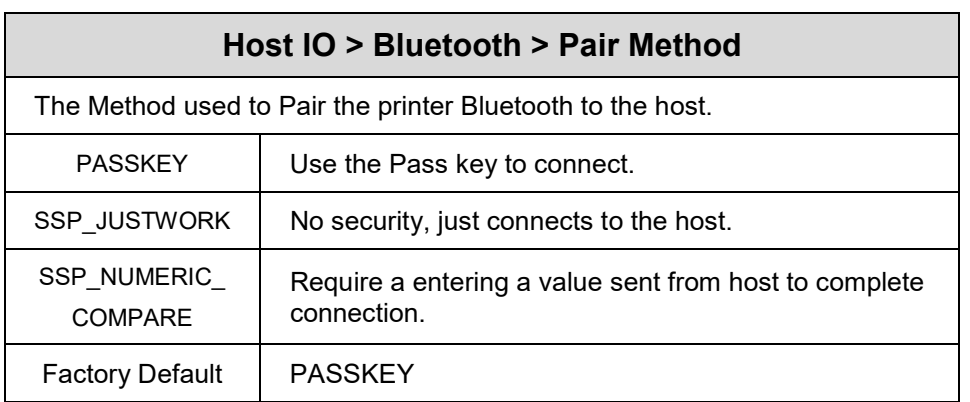

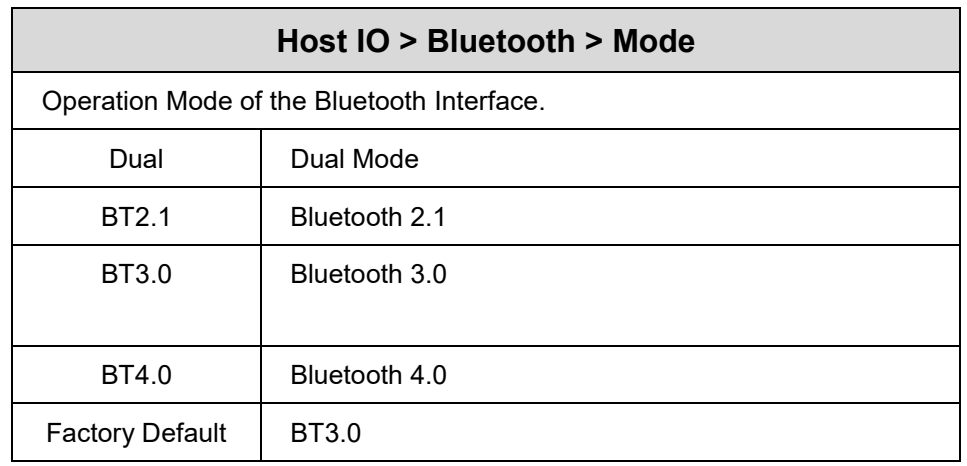

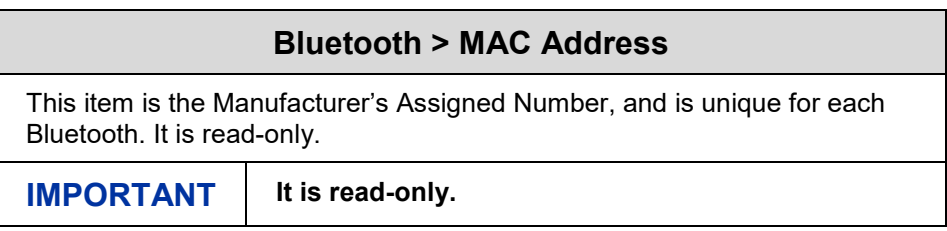

### **Host IO > Host USB**

### **Host IO > Host USB > AutoSW Timeout**

This is the timeout value used for the current port to then check the other selected port types for data to print. When the printer has not received data from the host after a certain period of time, it needs to time out in order to service the other ports. This submenu is only available when *Host IO > Control > Interface* is set to Auto Switching.

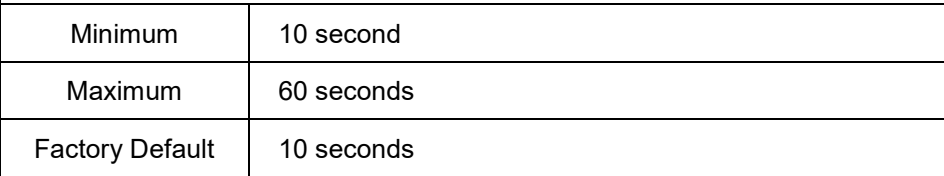

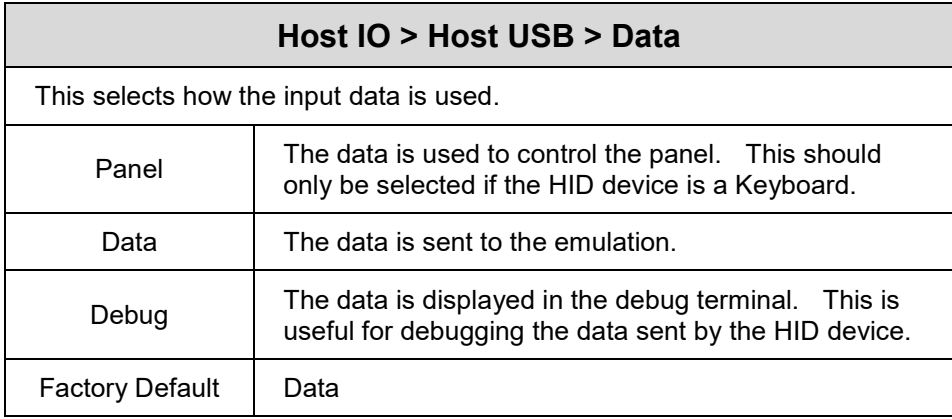

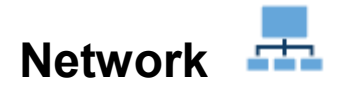

For detailed information about using the NIC, refer to the *Network Interface Card User's Manual*.

#### **IMPORTANT Network menus are saved in the separate section of memory. Loading factory configuration will NOT reset these items.**

#### **Network > Control**

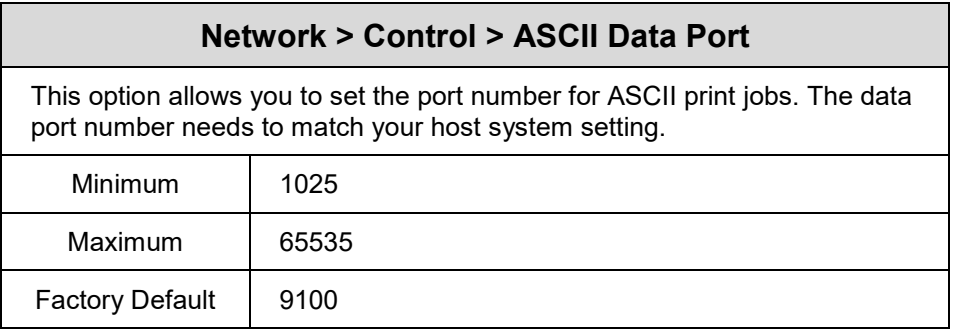

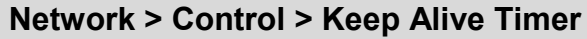

This is the time that the Keep Alive Timer will run. Keep in mind that with the Keep Alive Timer on, the TCP connection will stay connected even after the print job has terminated if the host system does not close the connection.

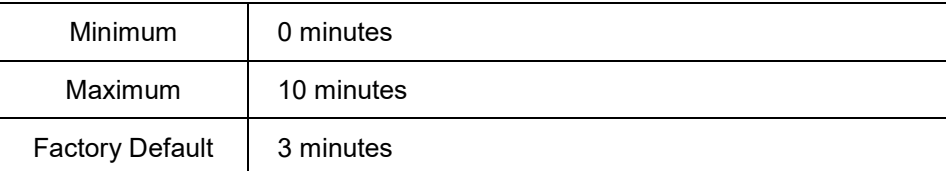

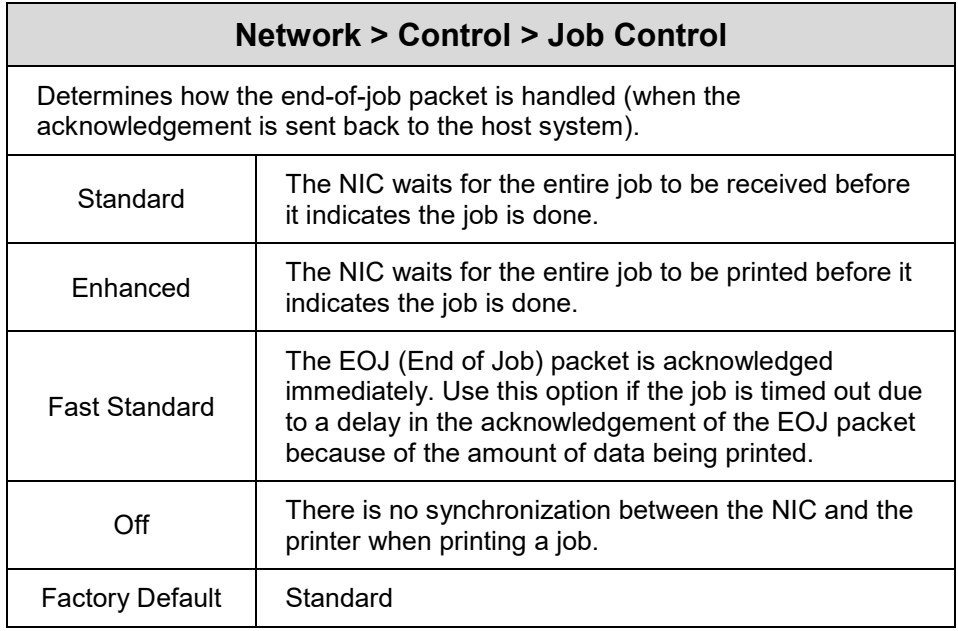

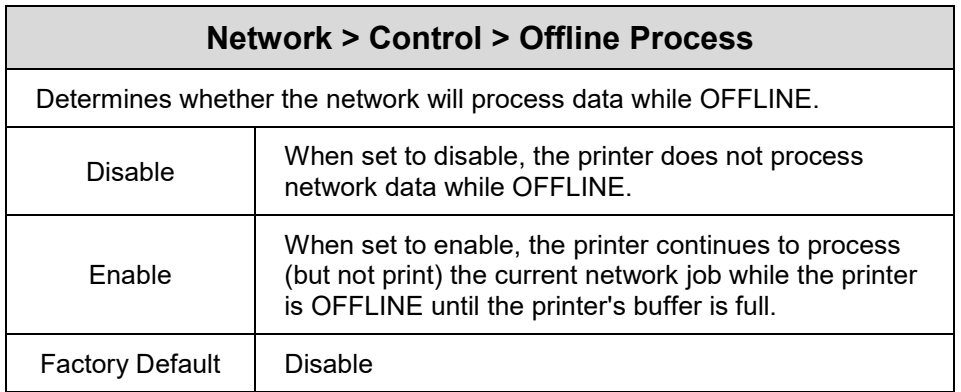

# **Network > Control > AutoSW Timeout**

This is the timeout value used for the network to check the other port types for data to print. When the printer has not received data from the host after a certain period of time, it needs to time out in order to service the other ports.

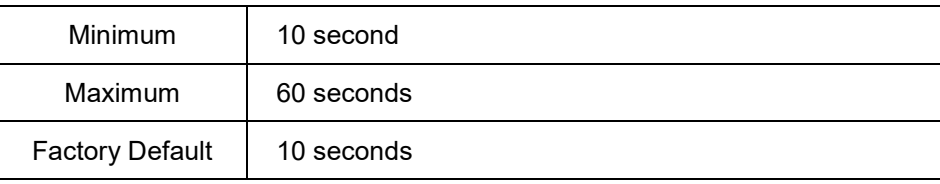

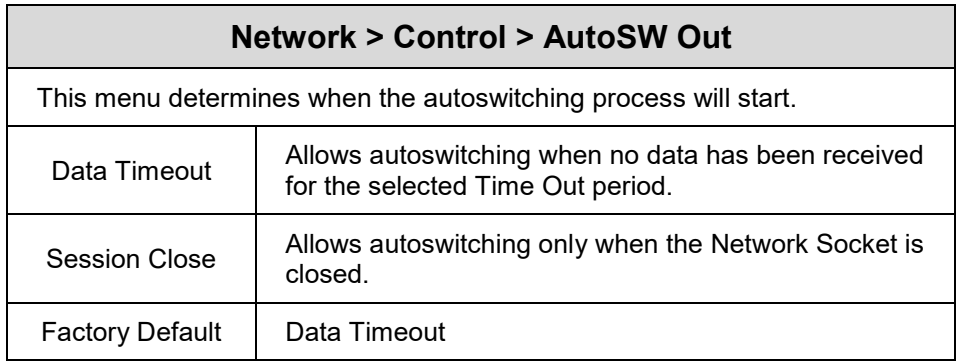

### **Network > Control > E-Net to Default**

This executable menu will reset the printer and reset all the Network parameters to Factory defaults.

### **Network > Ethernet**

#### **WARNING Most of these menu items will not change until configuration of the printer is deemed complete by the user and the printer is placed ONLINE. Upon going online, the printer will automatically reboot and set these options.**

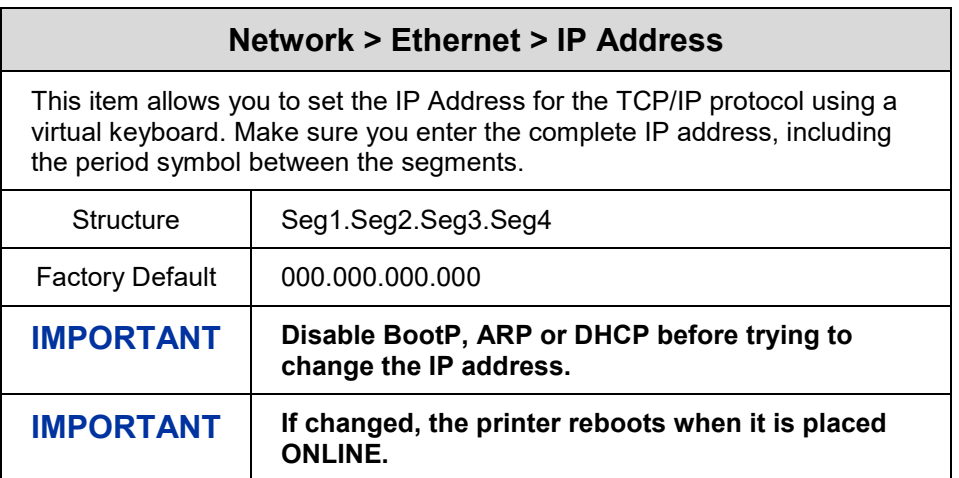

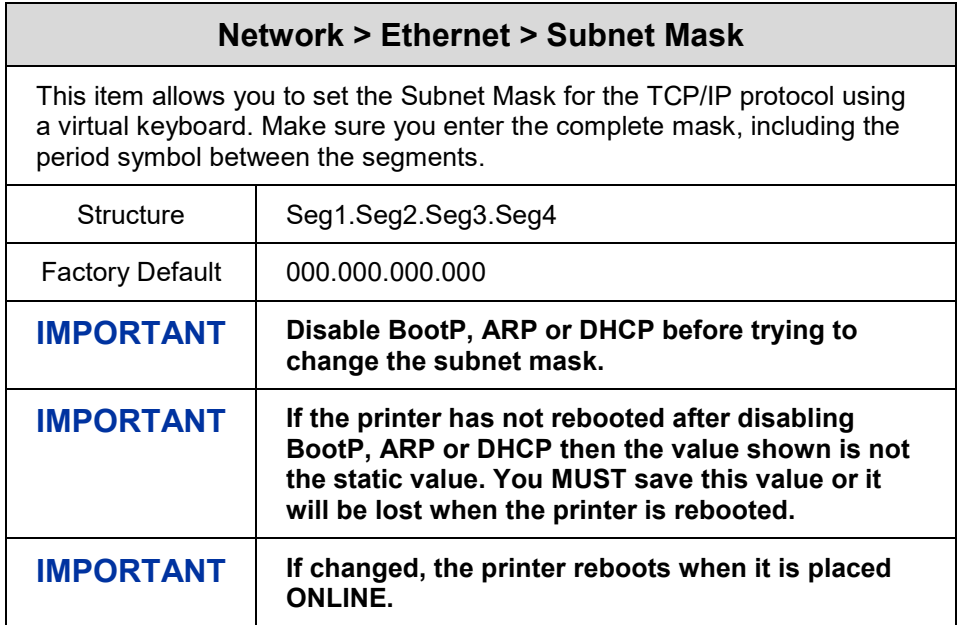

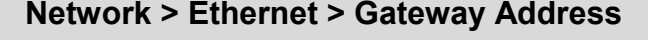

This item allows you to set the Gateway Address for the TCP/IP protocol using a virtual keyboard. Make sure you enter the complete Gateway address, including the period symbol between the segments.

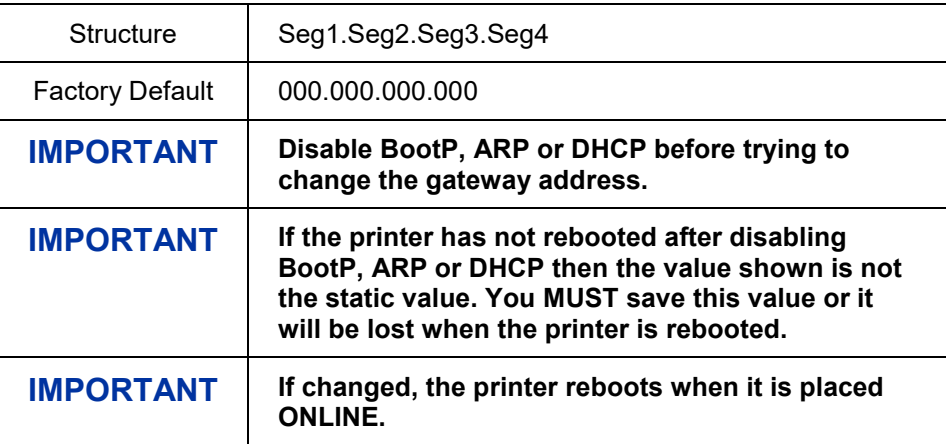

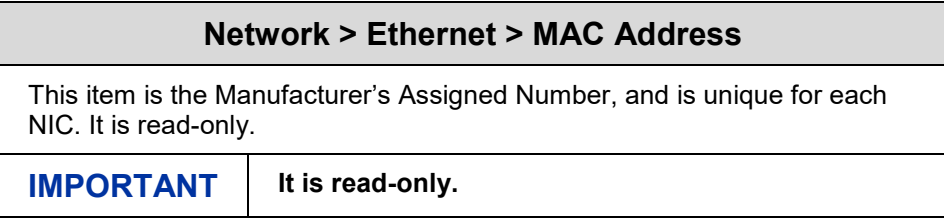

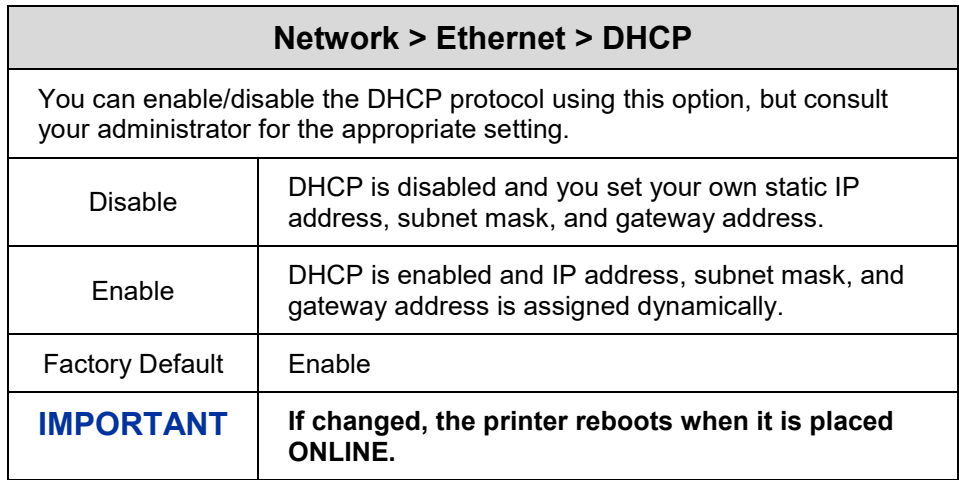

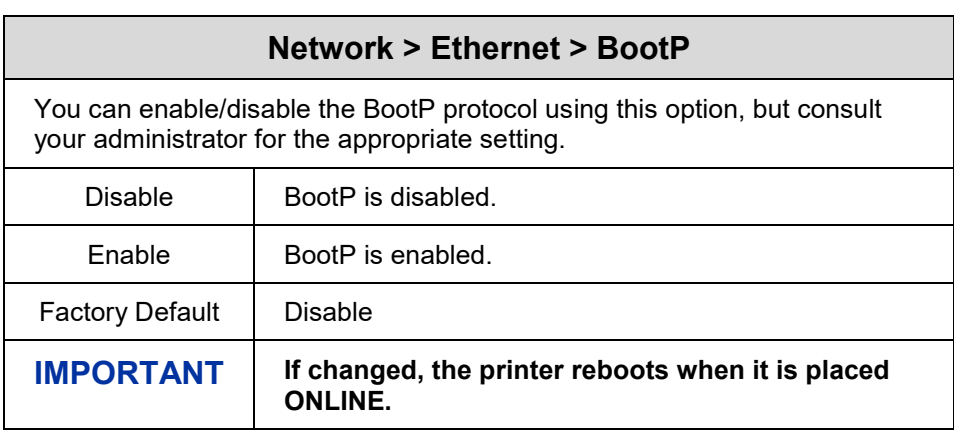

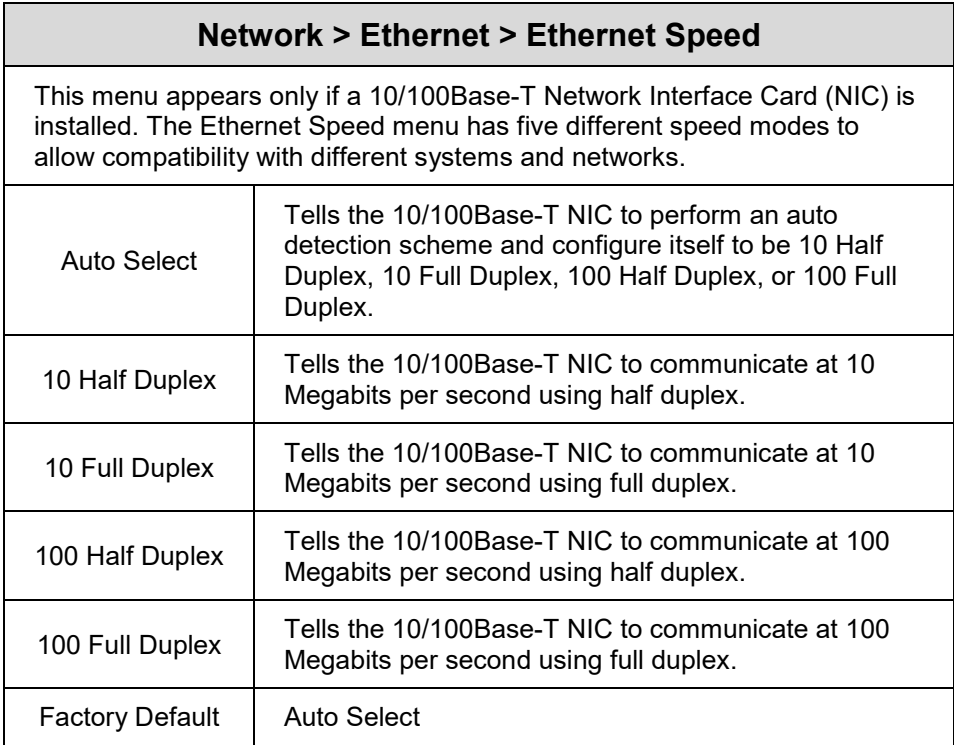

### **Network > WLAN**

#### **WARNING Most of these menu items will not change until configuration of the printer is deemed complete by the user and the printer is placed ONLINE. Upon going online, the printer will automatically reboot and set these options.**

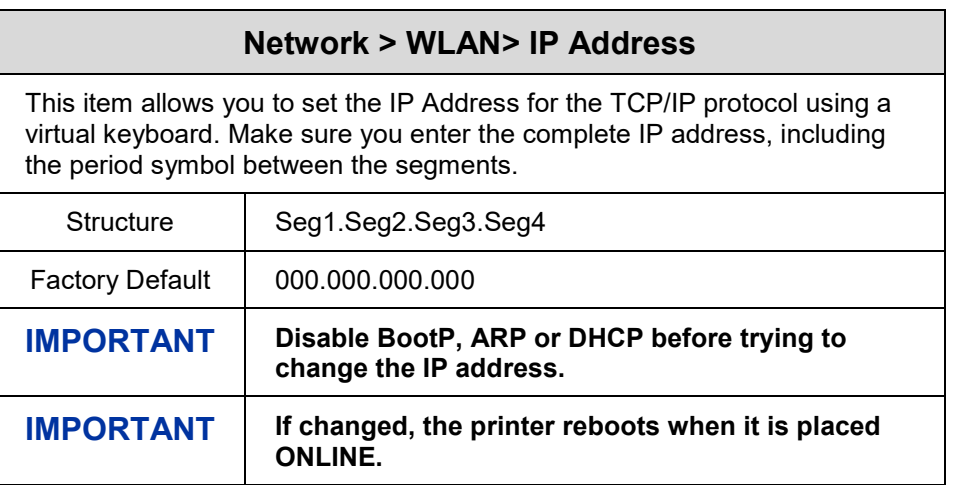

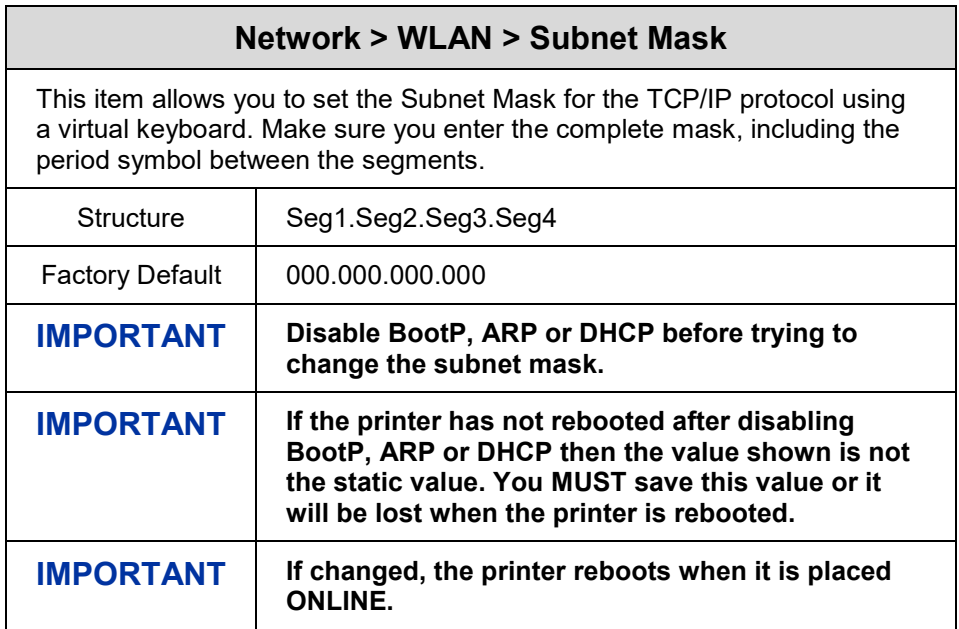

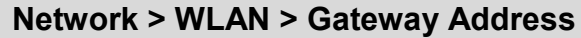

This item allows you to set the Gateway Address for the TCP/IP protocol using a virtual keyboard. Make sure you enter the complete Gateway address, including the period symbol between the segments.

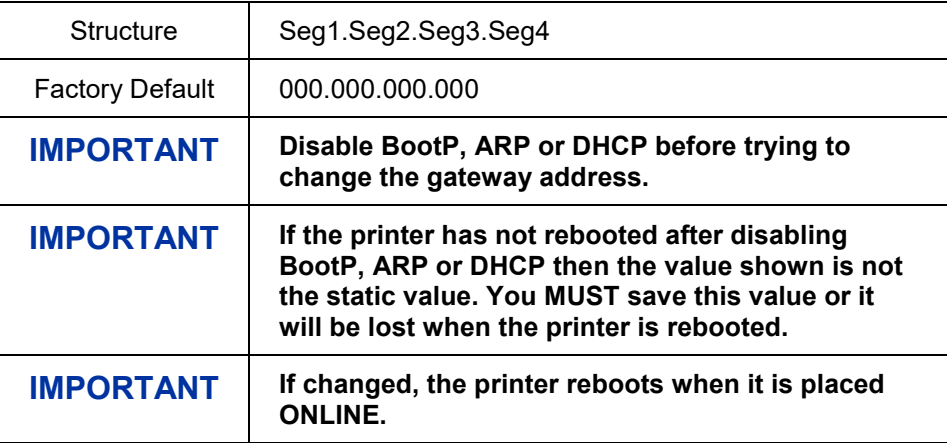

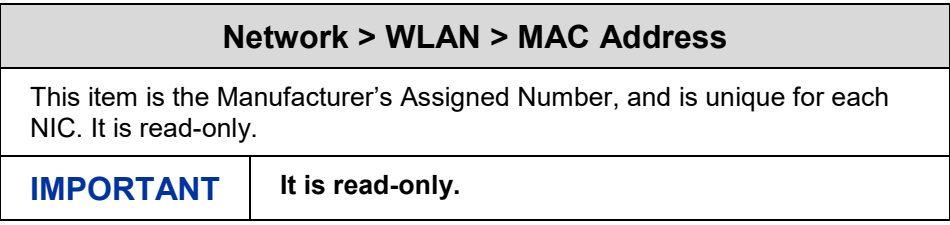

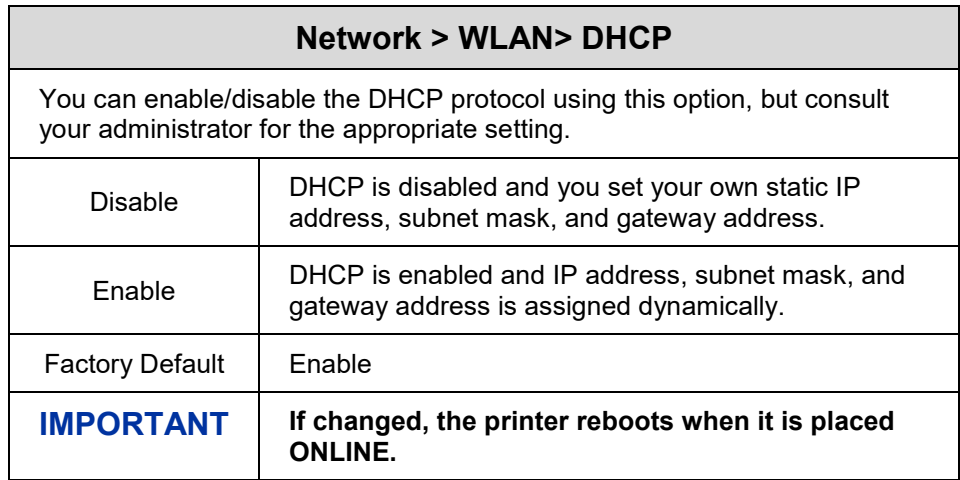

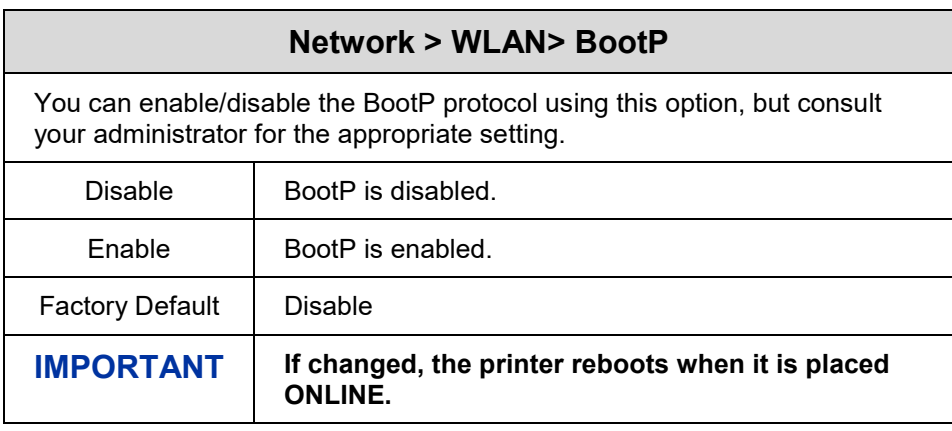

## **Network > WLAN Params**

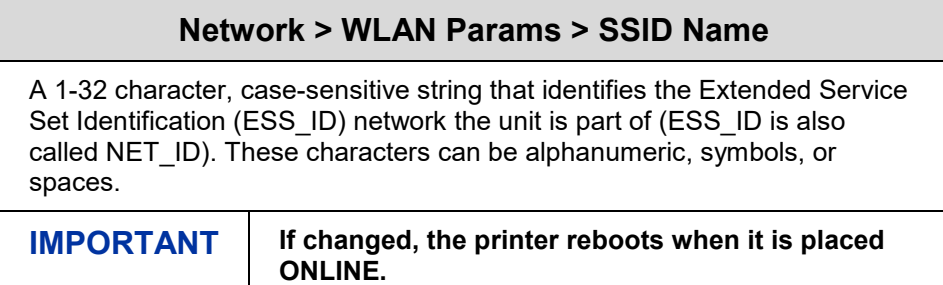

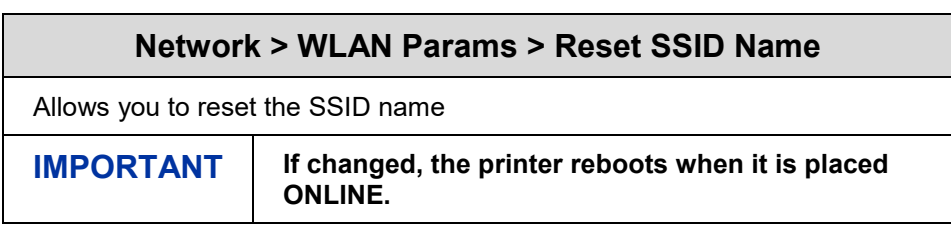

### **Network > WLAN Params > Min Xfer Rate**

Allows you to set the minimum speed at which the Wireless Option will accept a connection (in millions of bits per second). The options are Autonegotiate, 1Mb/sec, 2Mb/sec, 5.5Mb/sec, 11Mb/sec, 6Mb/sec, 9Mb/sec, 12Mb/sec, 18Mb/sec, 24Mb/sec, 36Mb/sec, 48Mb/sec, and 54Mb/sec.

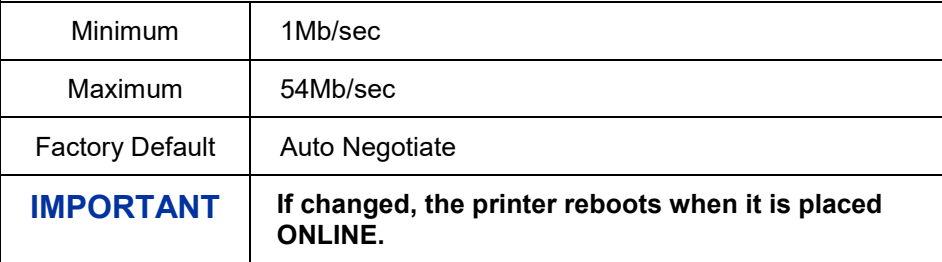

### **Network > WLAN Params > Power Mgmt**

This allows you to set the power save mode and sleep time in milliseconds (ms). If set to zero, power-save mode will be disabled.

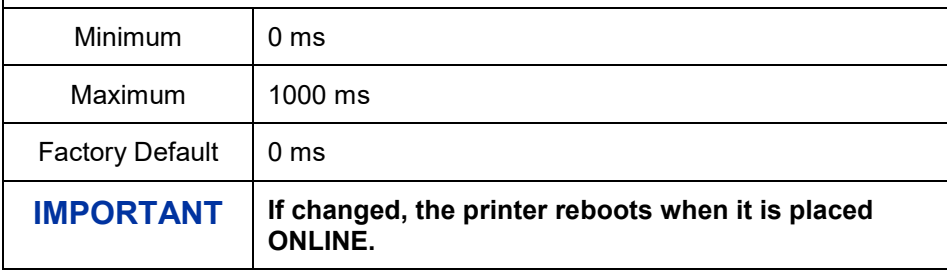

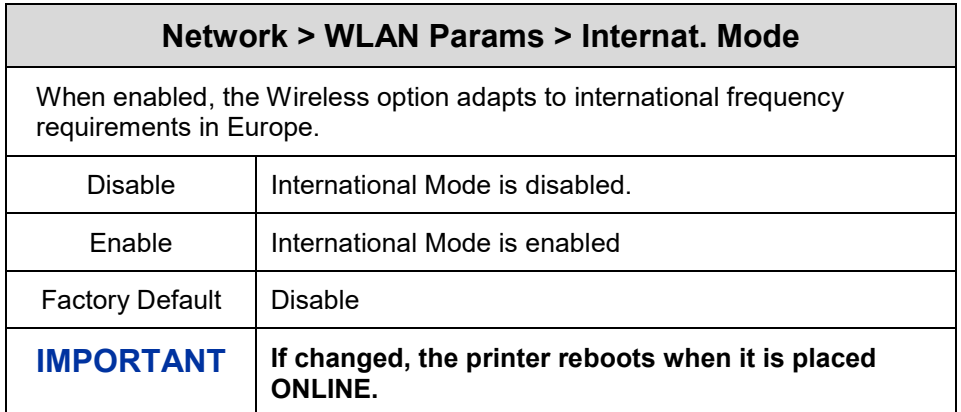

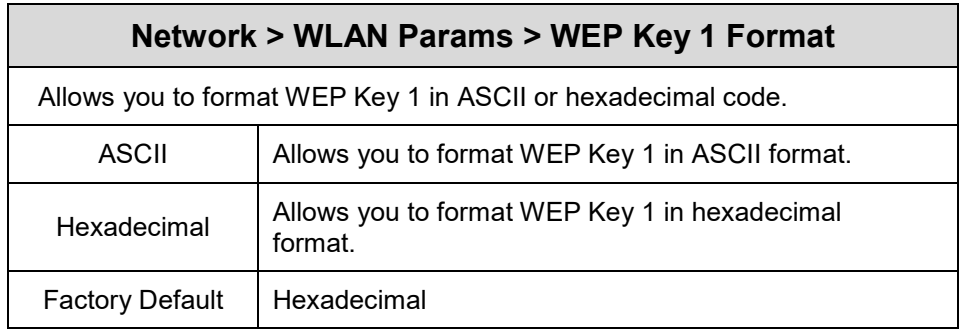

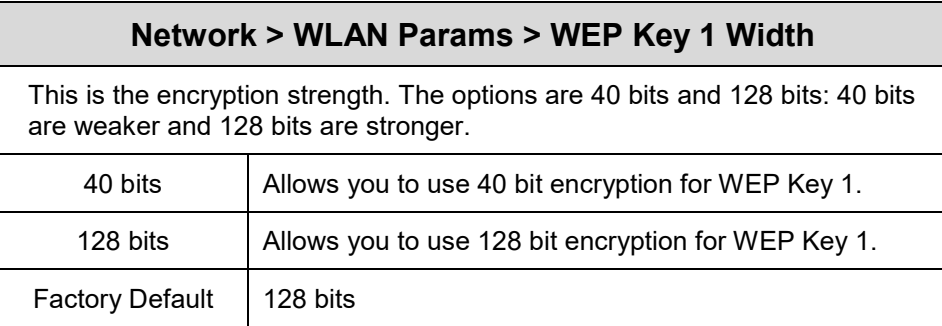

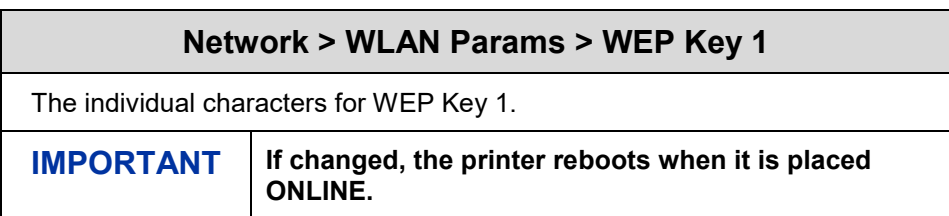

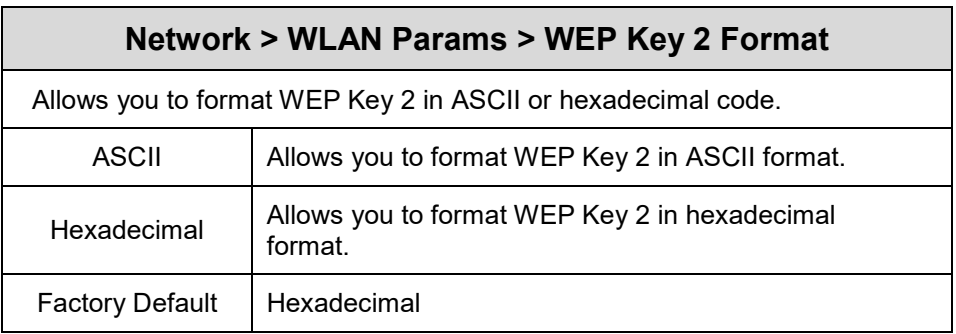

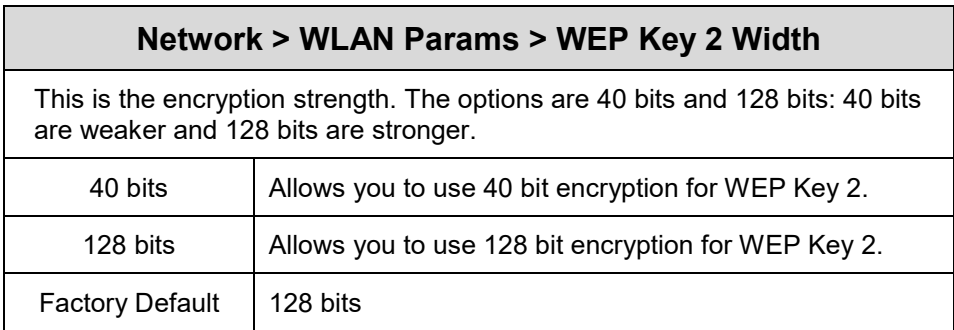

# **Network > WLAN Params > WEP Key 2**

The individual characters for WEP Key 2.

Factory Default | Hexadecimal

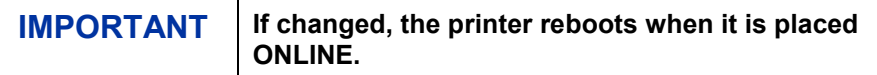

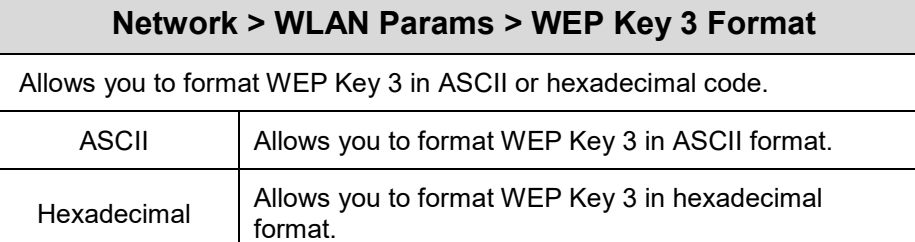

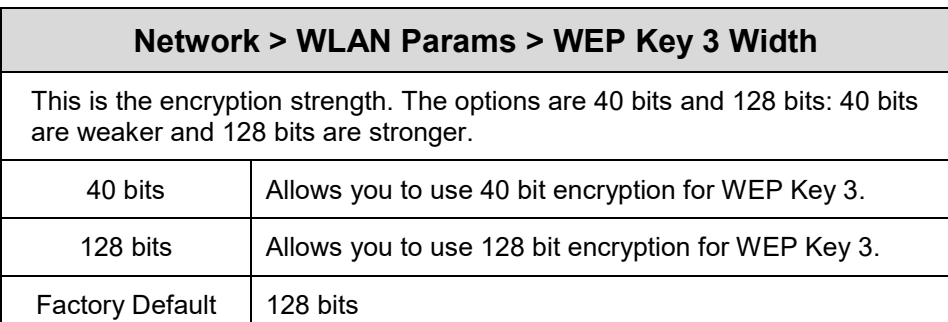

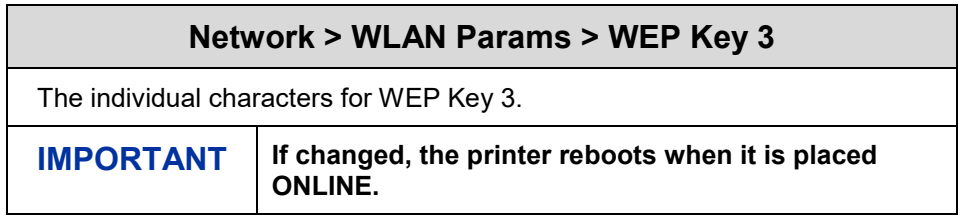

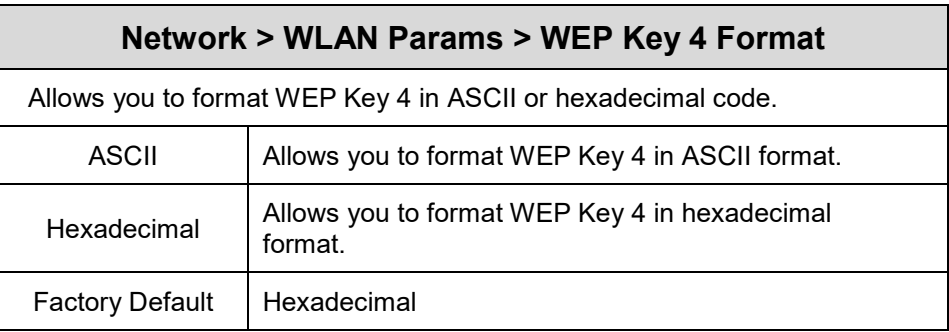

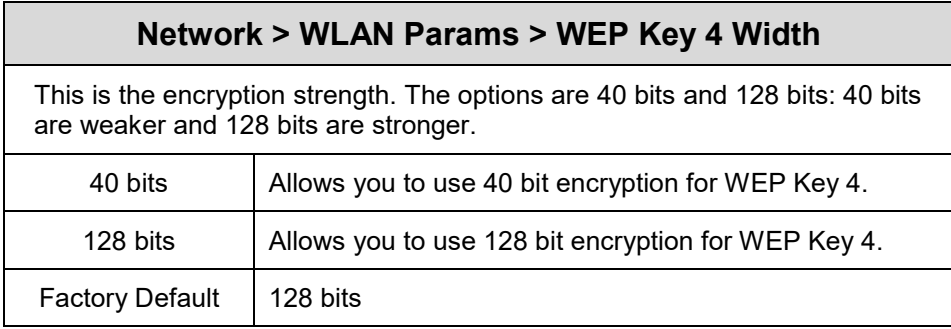

# **Network > WLAN Params > WEP Key 4**

The individual characters for WEP Key 4.

**IMPORTANT If changed, the printer reboots when it is placed ONLINE.**

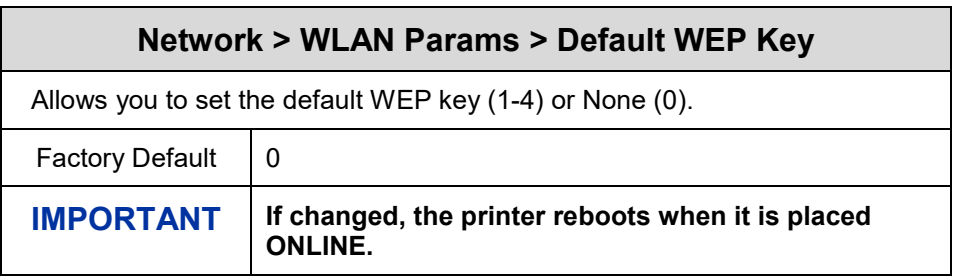

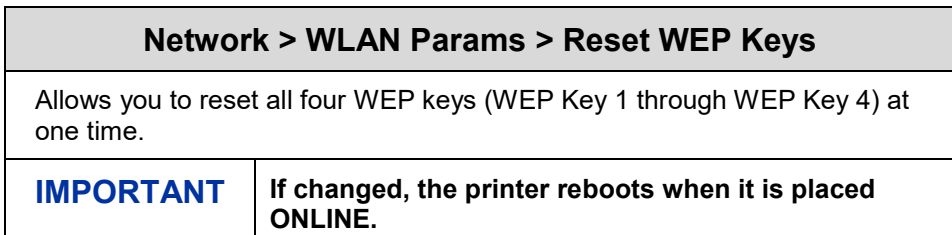

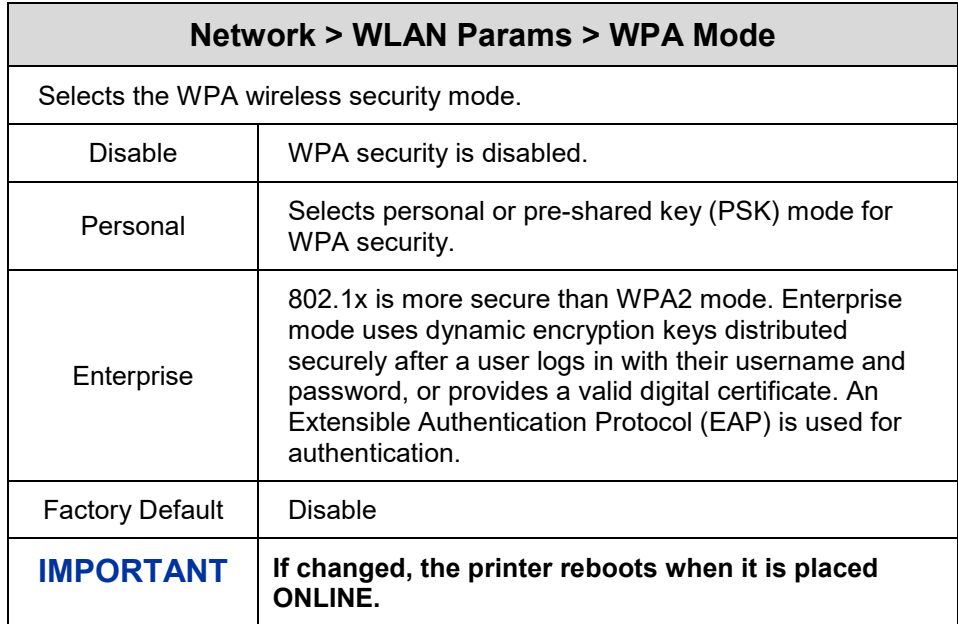

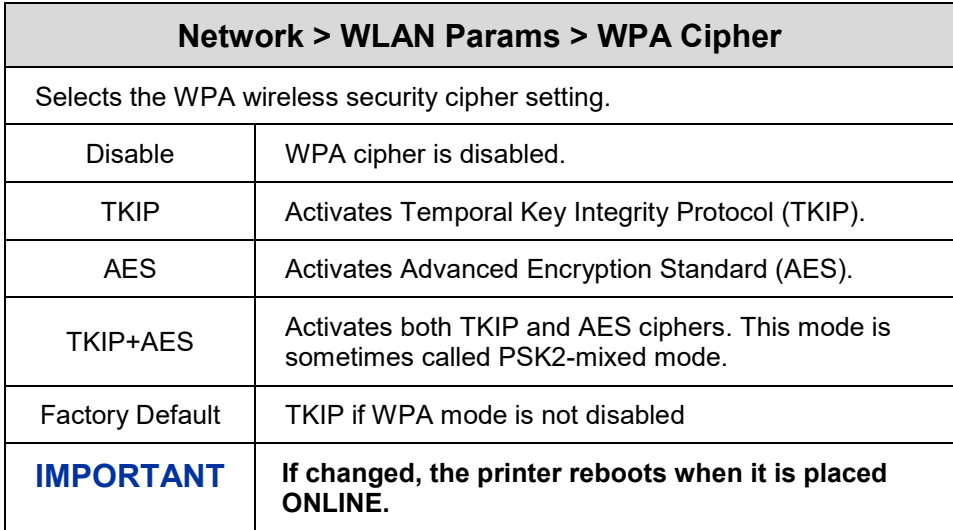

## **Network > WLAN Params > WPA Pass-Phrase**

Allows you to set the WPA passphrase.

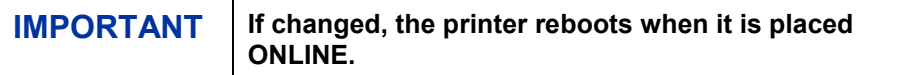

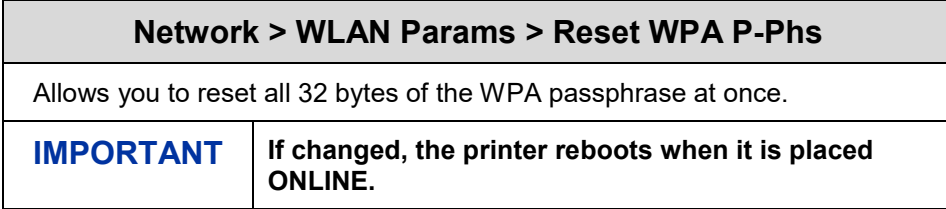

### **Network > WLAN EAP**

#### **WARNING Most of these menu items will not change until configuration of the printer is deemed complete by the user and the printer is placed ONLINE. Upon going online, the printer will automatically reboot and set these options.**

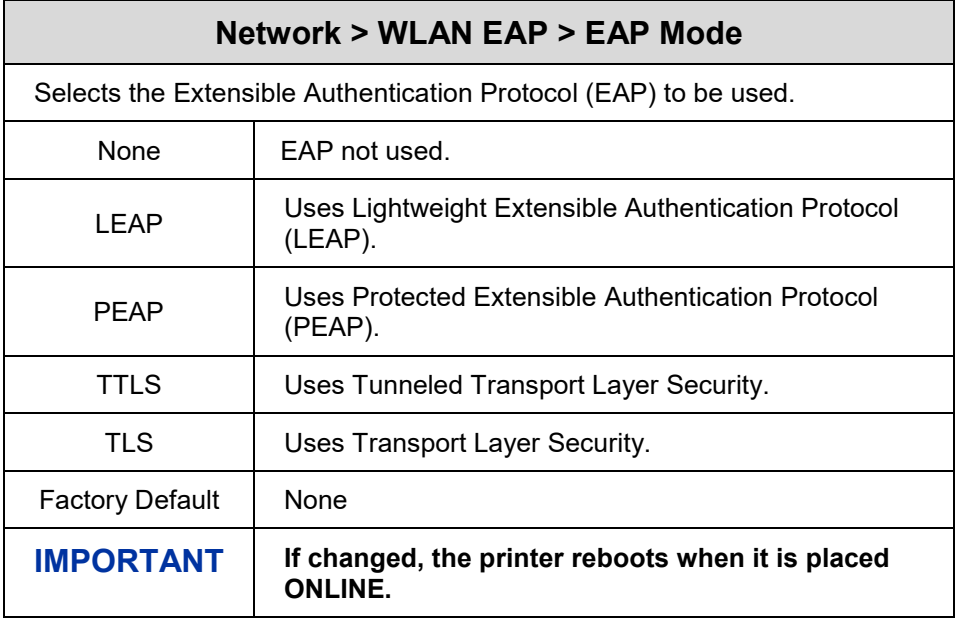

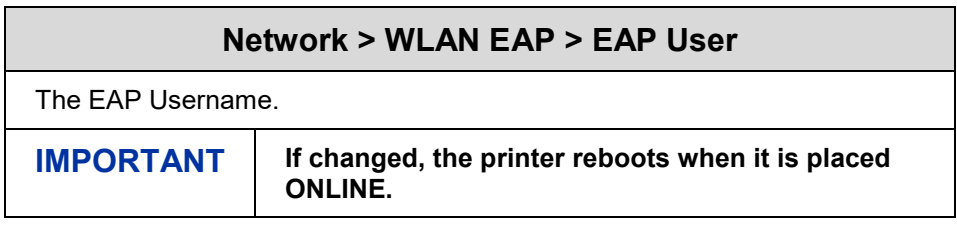

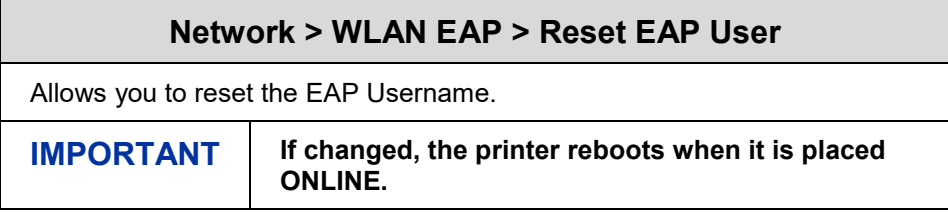

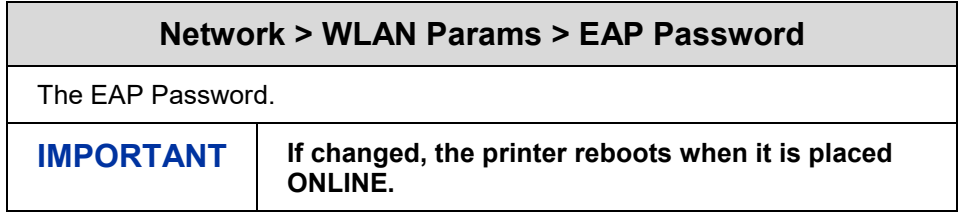

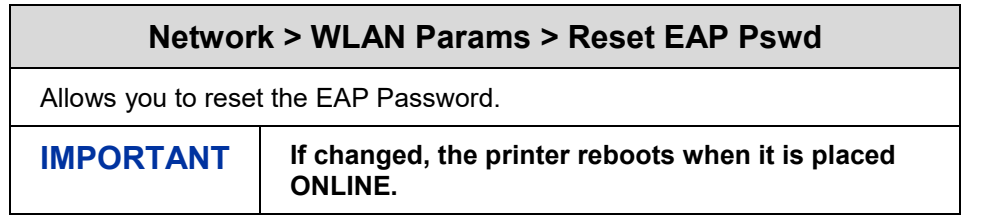

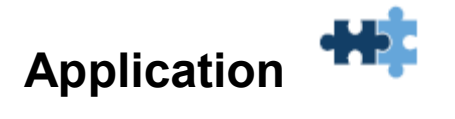

### **LP+, PGL, VGL Character Sets**

The Character Sets for LP+, PGL, and VGL are chosen by **Character Group** and also a **Character Set** within that group. The active Character Group will determine which collection of Character Sets will be shown on the panel and available for selection. The LP+, PGL, and VGL each have their own Character Group and Character Set selections. In the case of the LP+, every protocol (P-Series, Serial Matrix, etc.) except for P-Series XQ will have its own selections as well.

The Character Group options and Character Set choices are described in this section. The default Character Group "Standard Sets" is the legacy character set group and is unique to each emulation or protocol. Therefore, it will be shown only in its respective section. The other groups are common and will be described here. Any minor variations among the emulations will be highlighted here.

**Character Group** is selected within each emulation or protocol by their respective menu *Application > XXX Setup > Character Group*, where XXX represents the emulation or protocol.

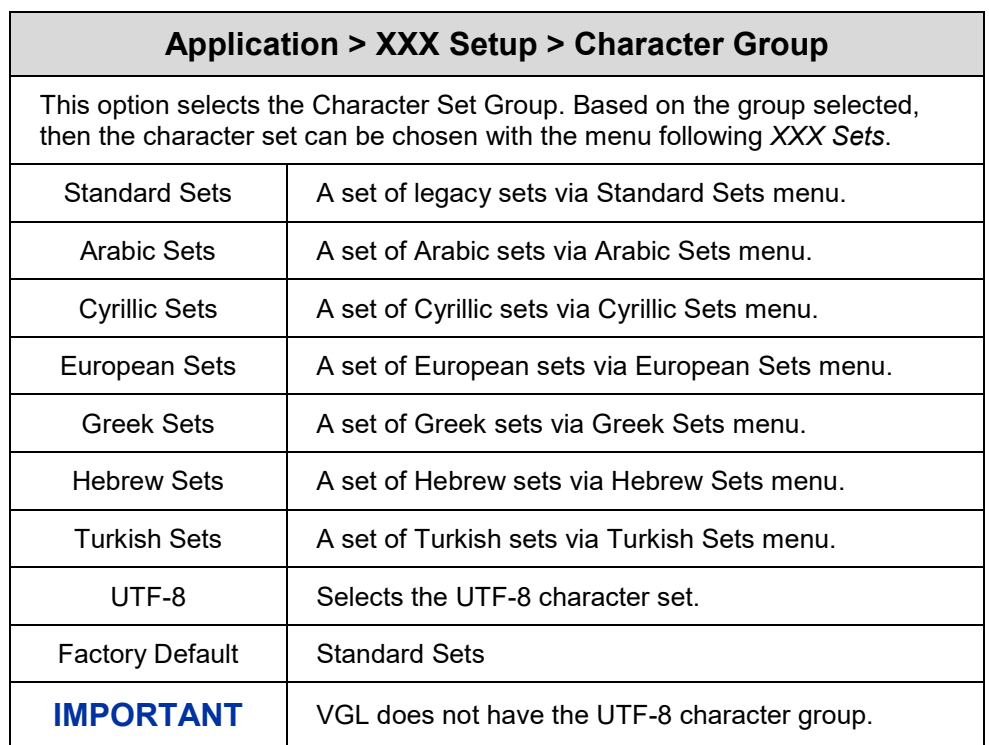

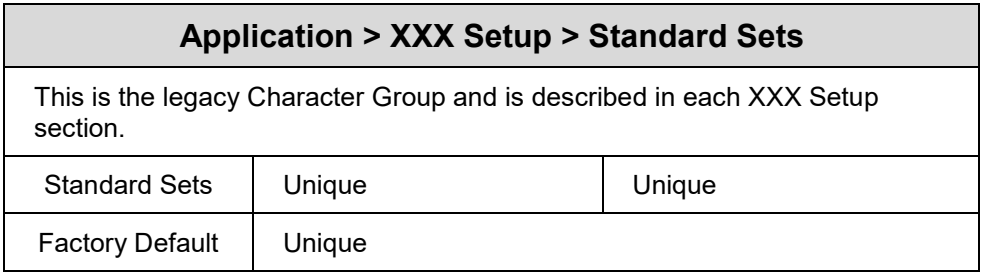

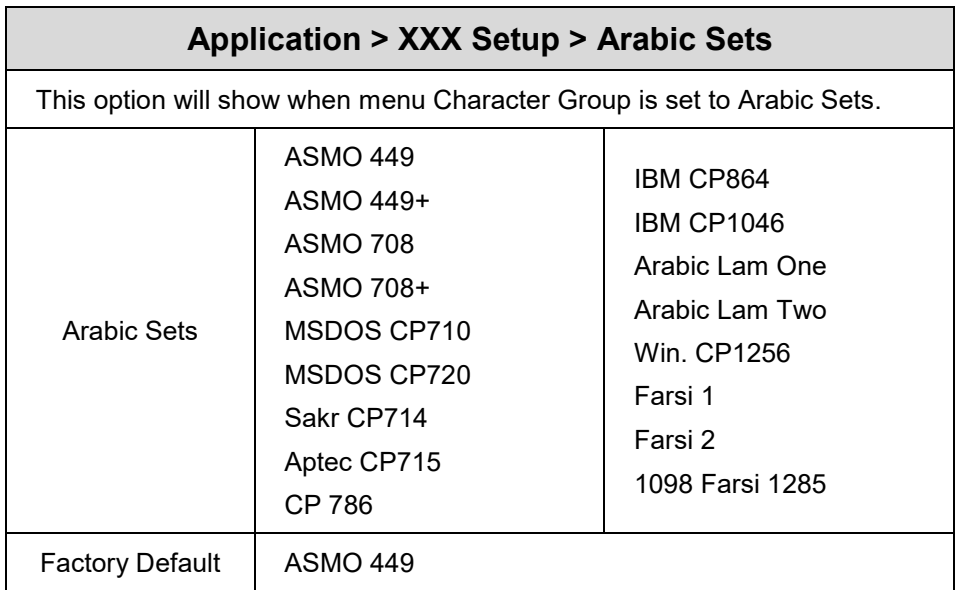

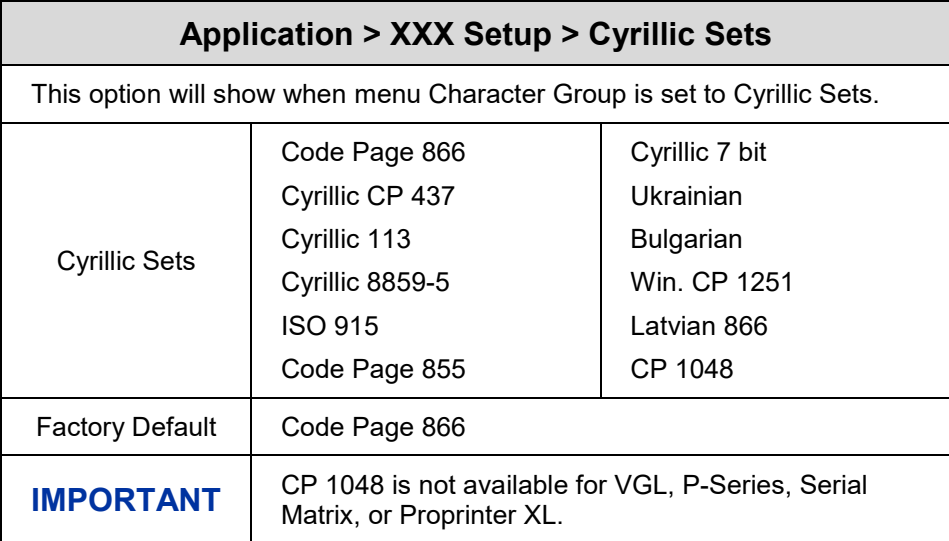

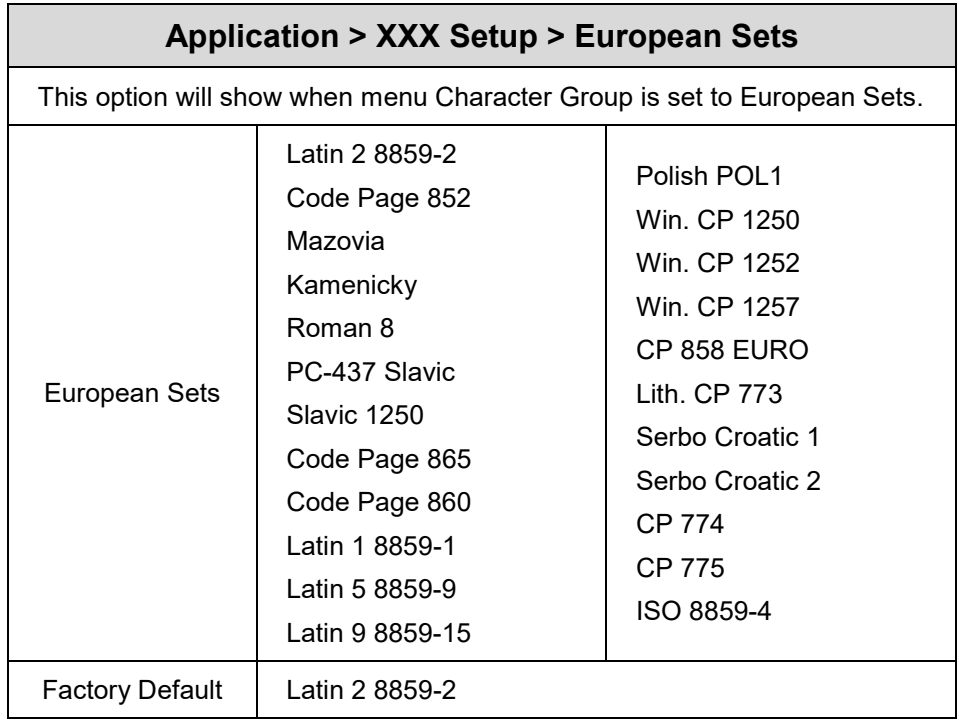

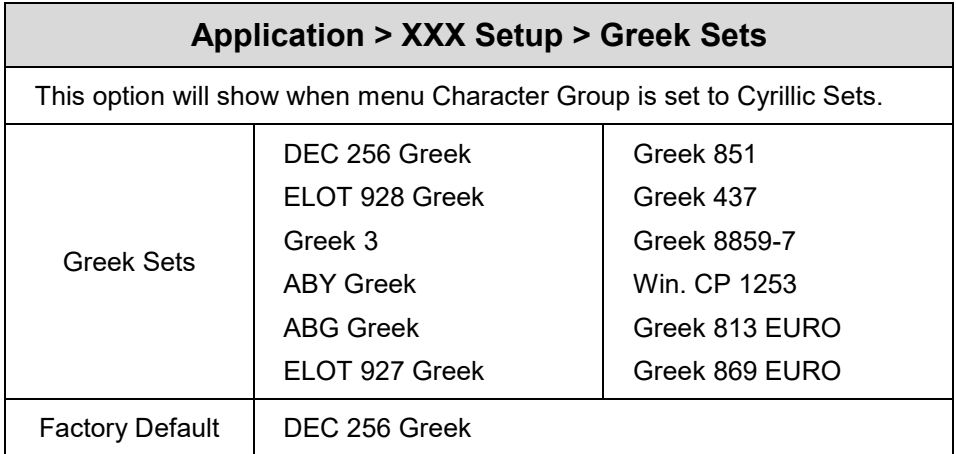

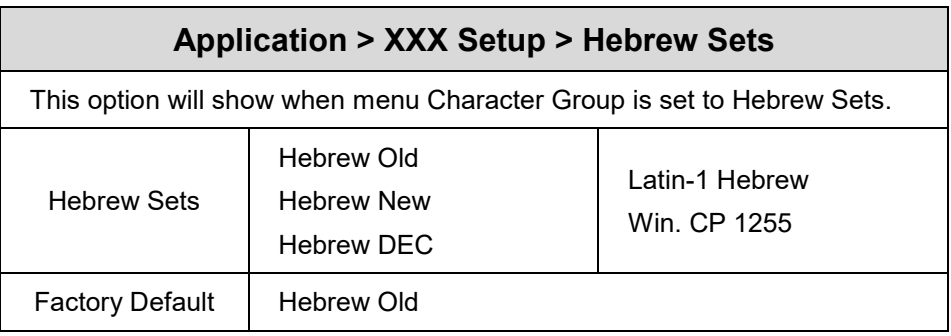

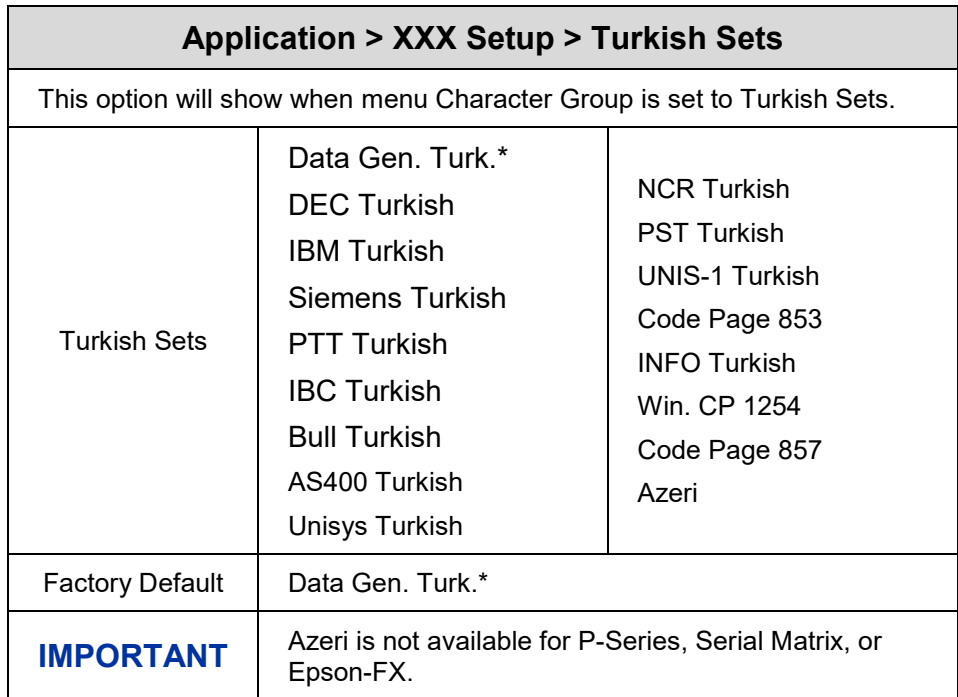

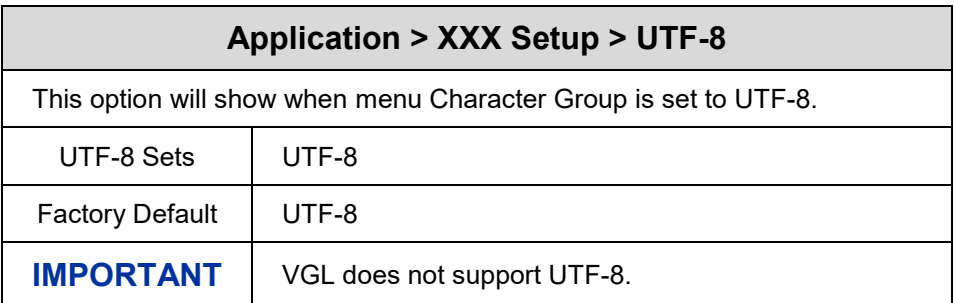

# **Application > Control**

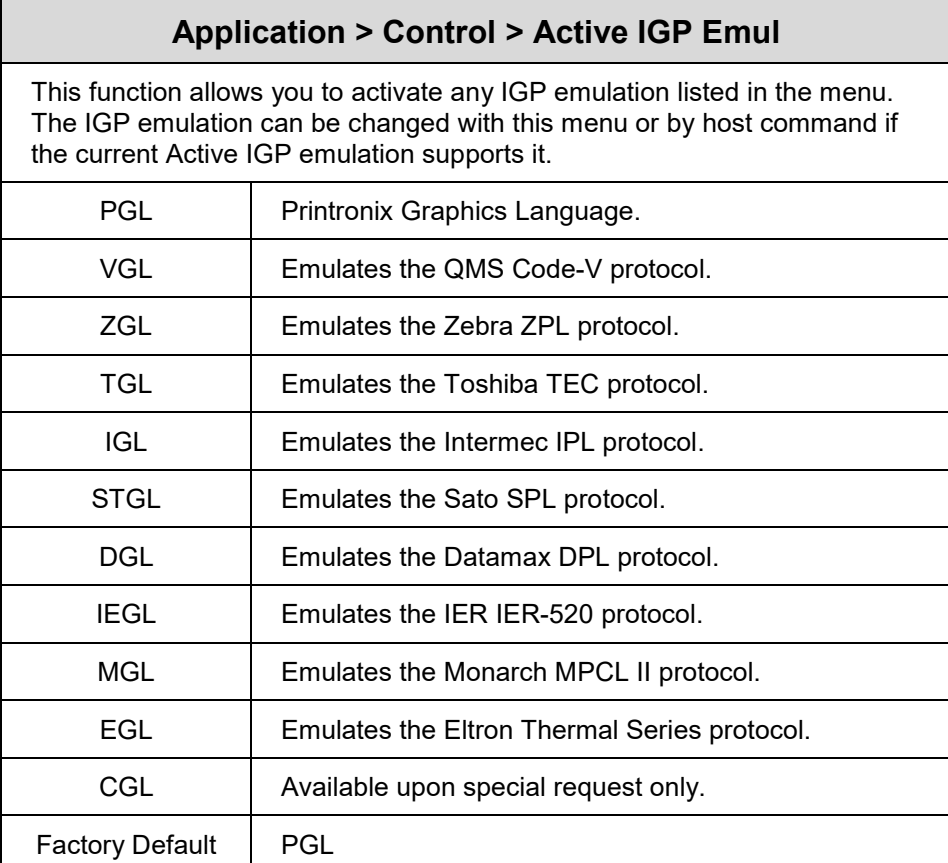

**NOTE:** The menus for Emulations are described in detail in their respective *Programmer's Reference Manual* available from our company's website.

<span id="page-139-0"></span>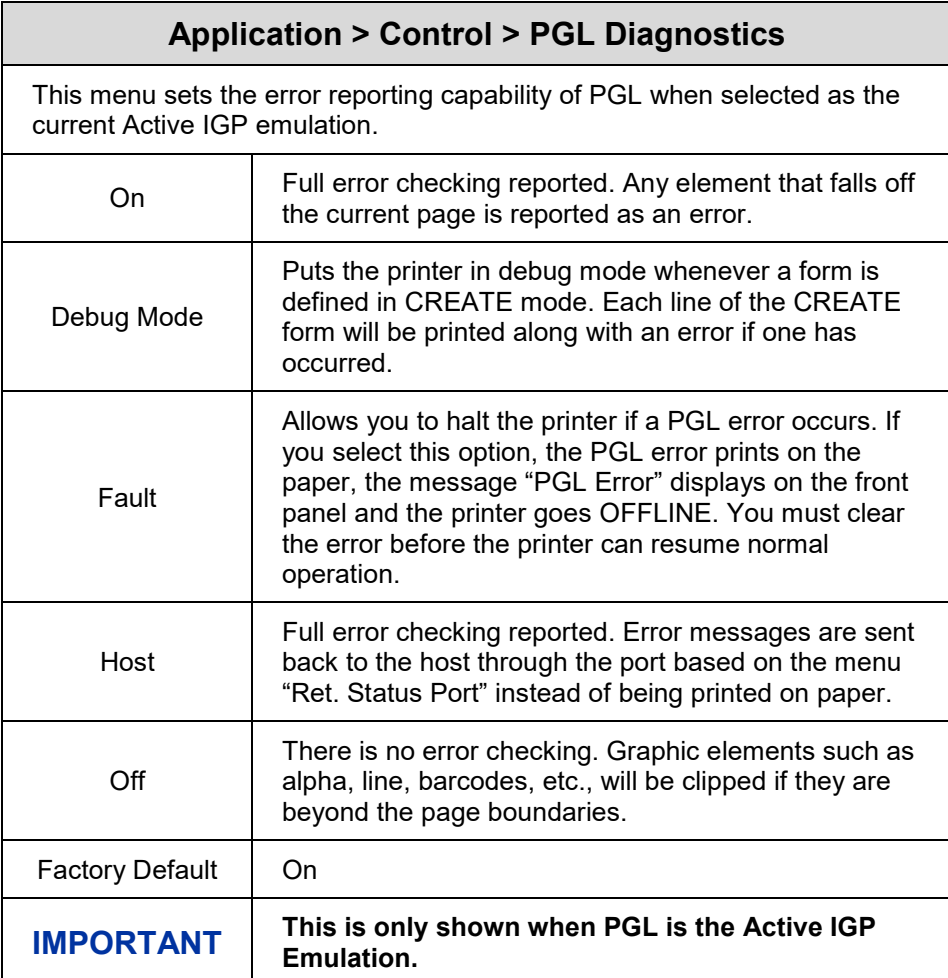

<span id="page-140-0"></span>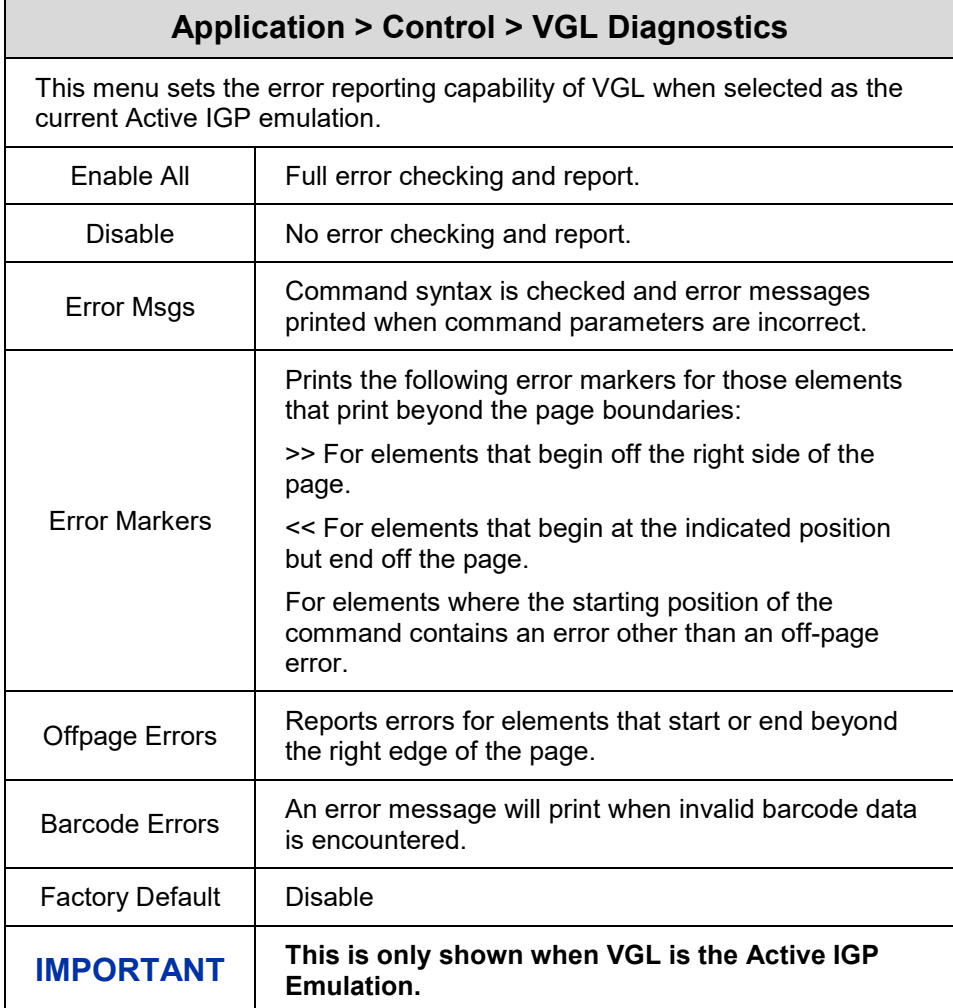

# **Application > Control > XXX Diagnostics**

This menu sets the error reporting capability of the Active IGP Emulation (except PGL and VGL). "XXX" is used to denote the Active IGP Emulation ZGL, TGL, IGL, STGL, DGL, MGL, EGL or IEGL.

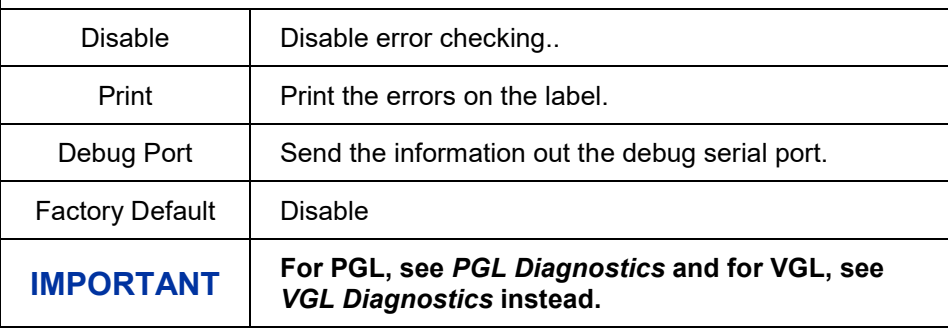

## **Application > Control > Active LP+ Emul**

This function allows you to select the Active LinePrinter+ protocol. The LP+ is used to print text or jobs that are not associated with any IGP emulation. Refer to the *LinePrinter Plus Programmer's Reference Manual* for more information.

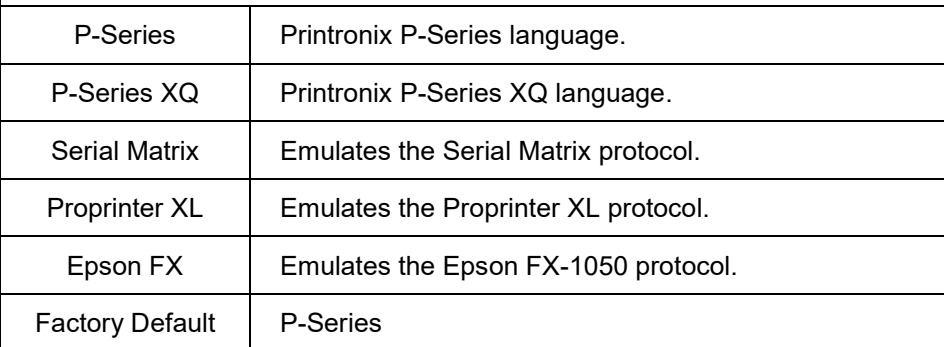

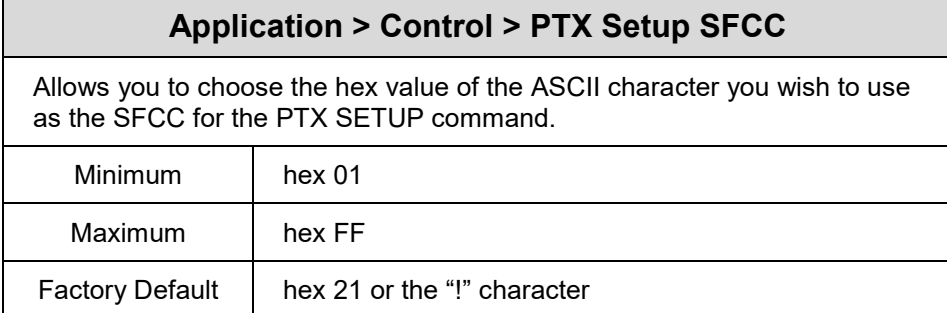

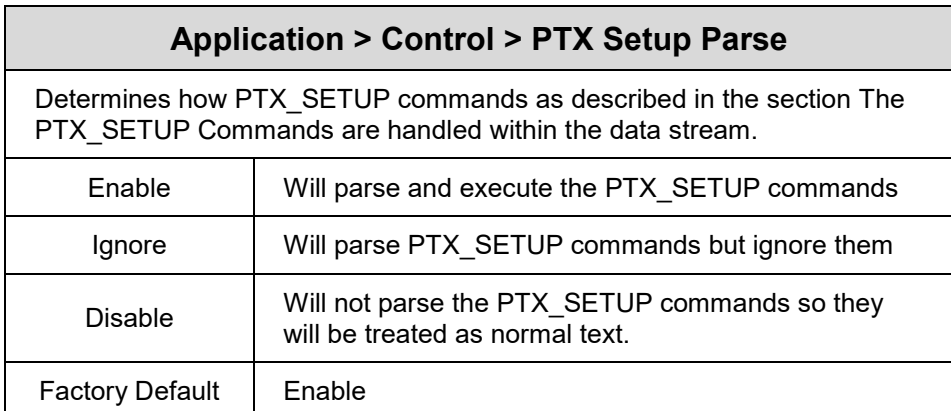

### **Application > Control > PAA: Select Tool**

You can enable a CST (Character Substitution Table) with this menu. The CST is loaded in the printer FLASH memory and will be executed by the PAA (Printronix Application Adapter). Refer to the *PrintNet Enterprise Suite User's Manual* to learn more about how to create and use CSTs.

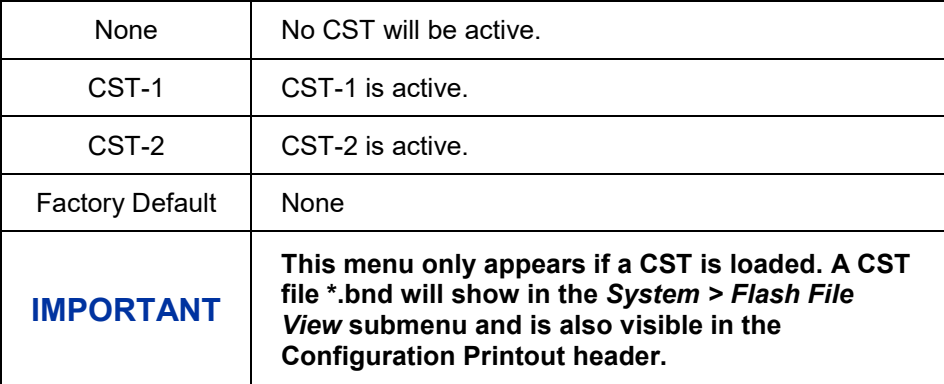

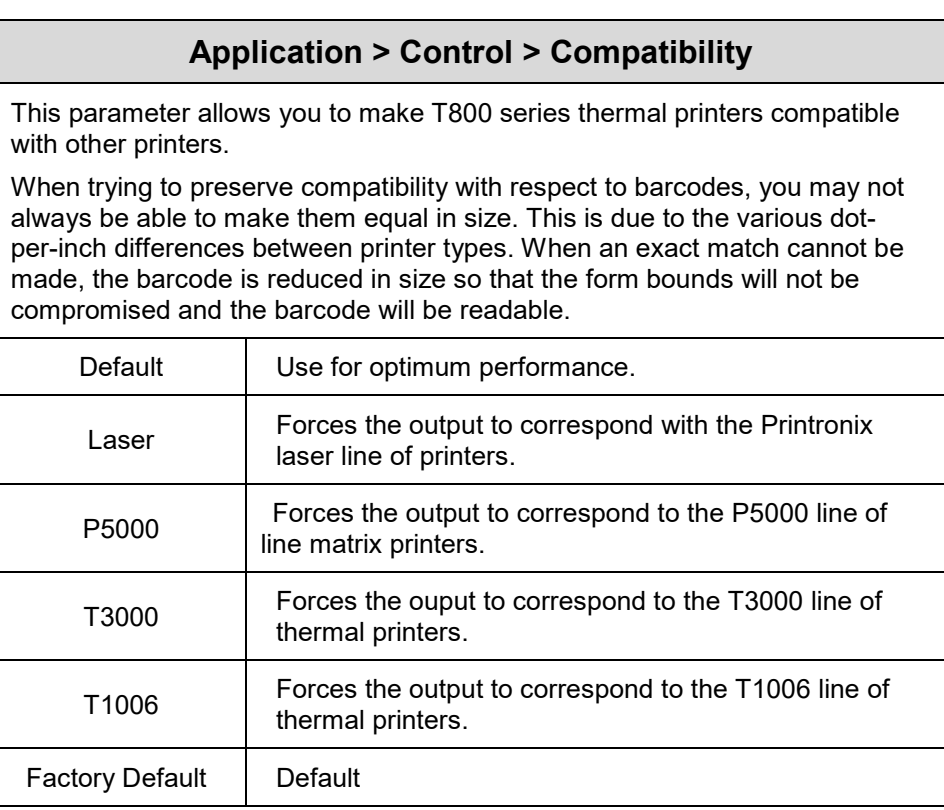

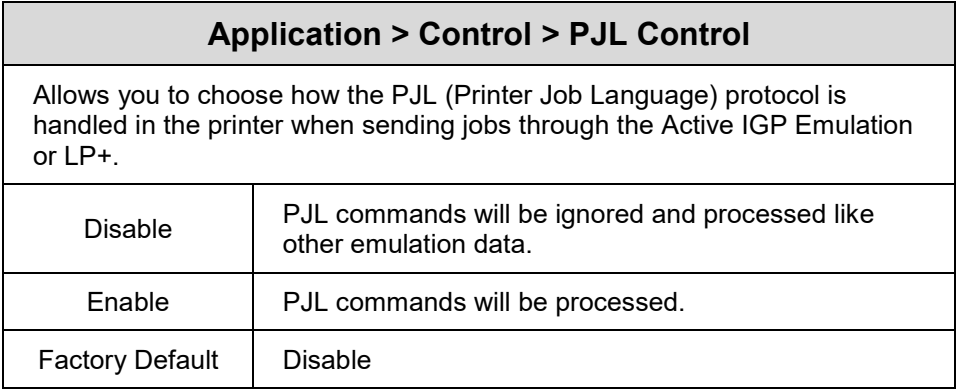

### **Application > PGL Setup**

#### **IMPORTANT The PGL Setup submenu will only be present when the Active IGP Emulation is set to PGL. Otherwise, this menu will be replaced with the Active IGP Emulation Setup menu.**

### **Application > PGL Setup > Character Group**

This option selects the Character Set Group. Based on the group selected, the character set can be chosen with the menu following *XXX Sets*. The group Standard Sets is shown below because it is unique to PGL. All other groups are similar and described in *their respective Programmers Reference Manuals.*

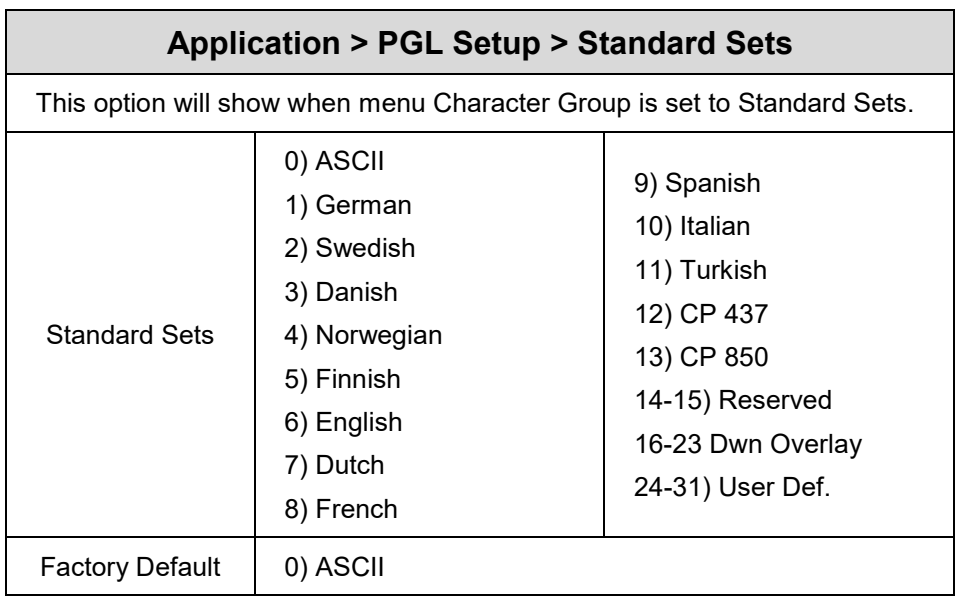
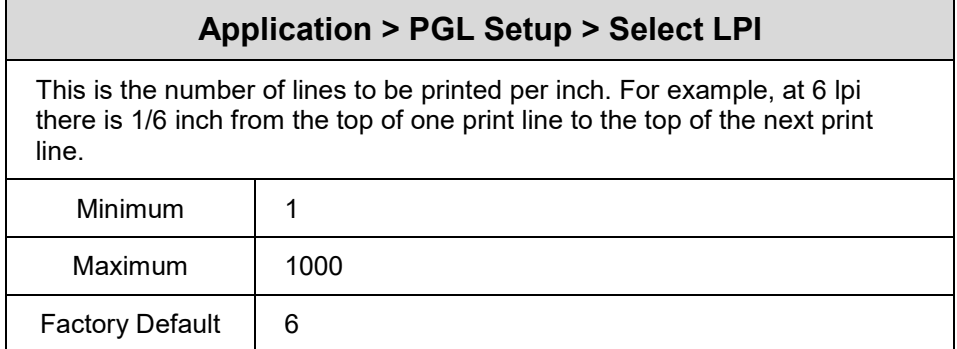

## **Application > PGL Setup > Define CR Code**

This option controls the action of the printer when it receives a Carriage Return code (0D hex) from the host computer. If this feature is enabled, each time the printer receives a Carriage Return, it inserts an additional Line Feed code (0A hex) into the data stream. Do not use this feature if the host computer sends line feeds to the printer.

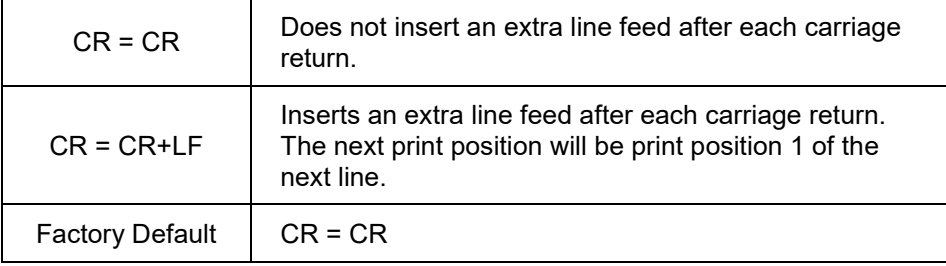

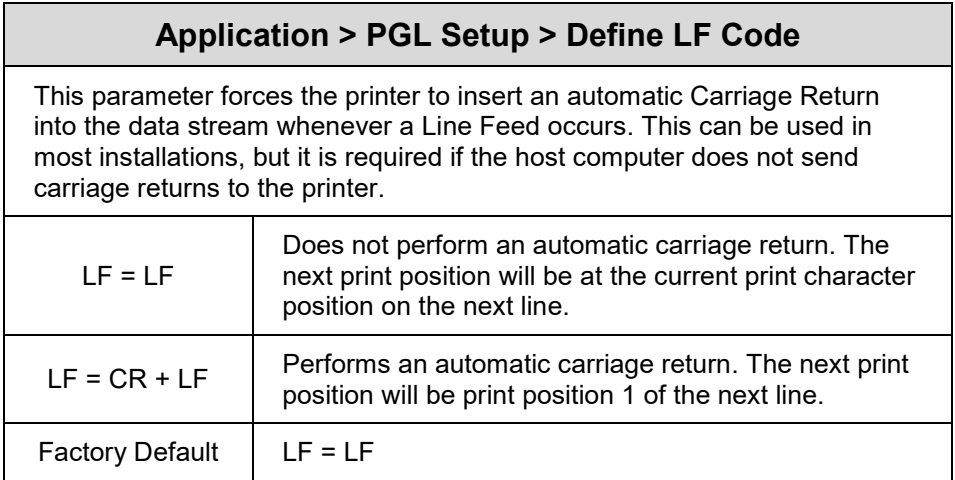

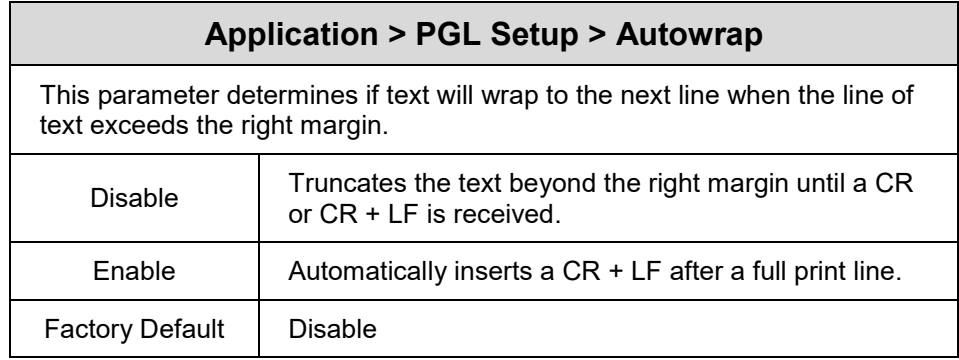

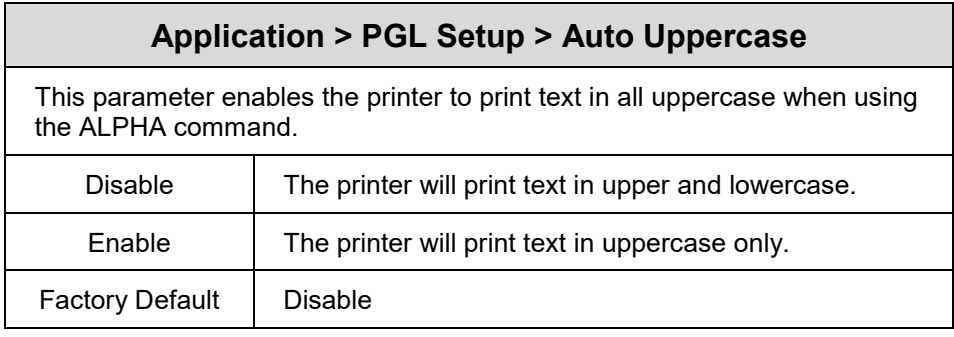

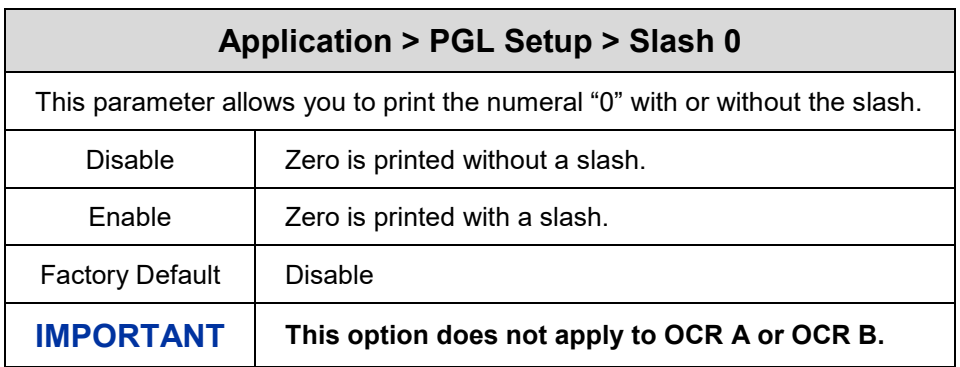

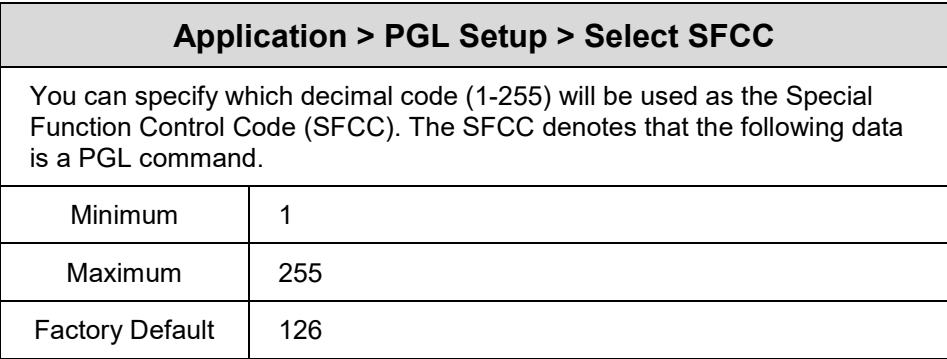

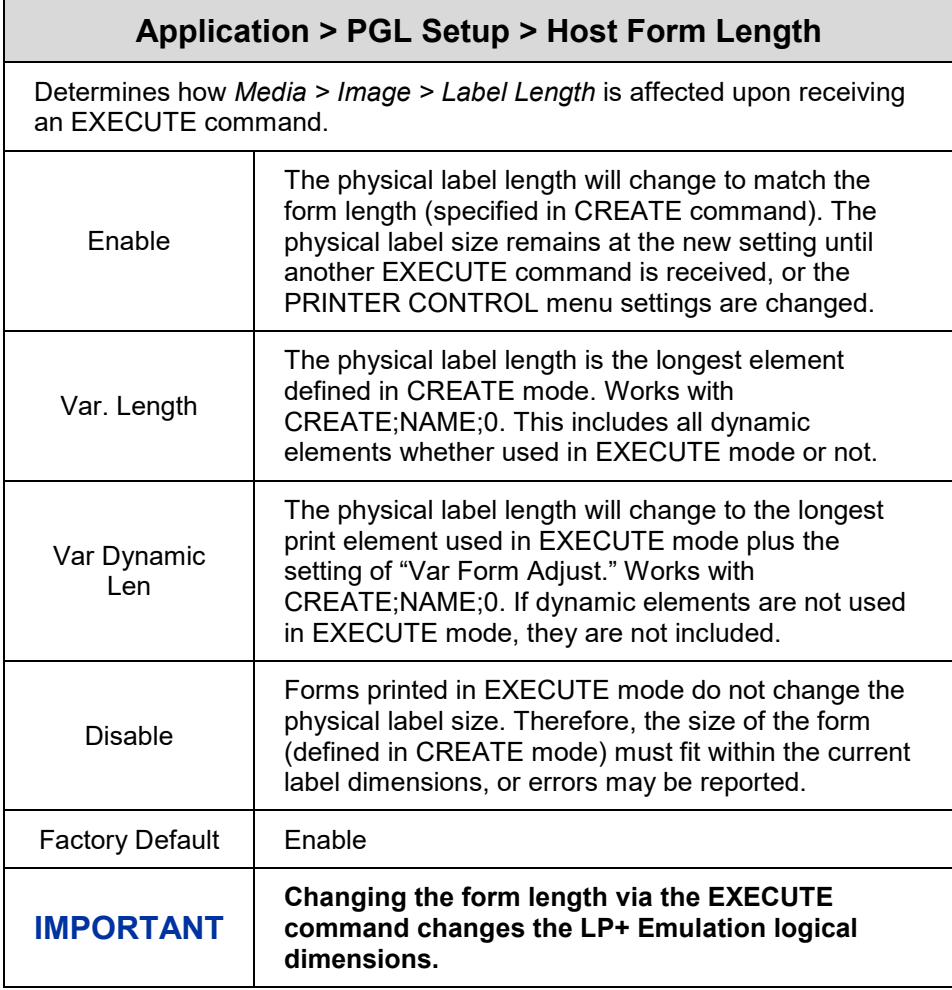

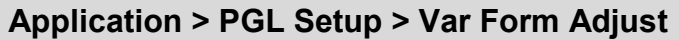

This specifies an amount (in tenths of inches) to add to the length of variable- length forms. Variable-length forms use a semicolon at the end of the CREATE command: ~CREATE;<FORMNAME>;0.

Typically, variable-length forms are determined by the elements within the form. The longest form element becomes the overall form length. This option allows an additional space to be added to the form length.

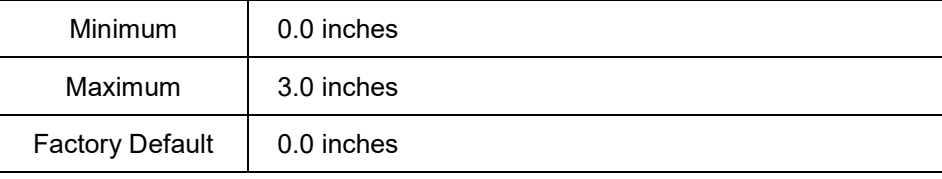

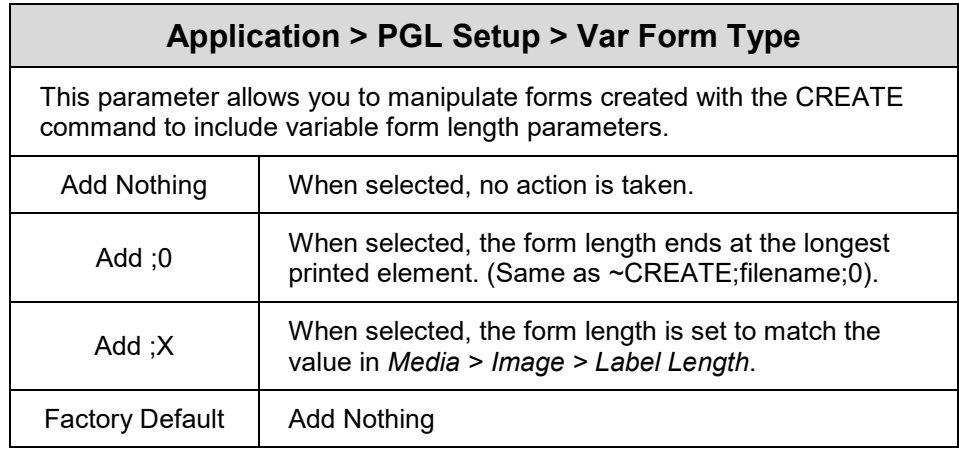

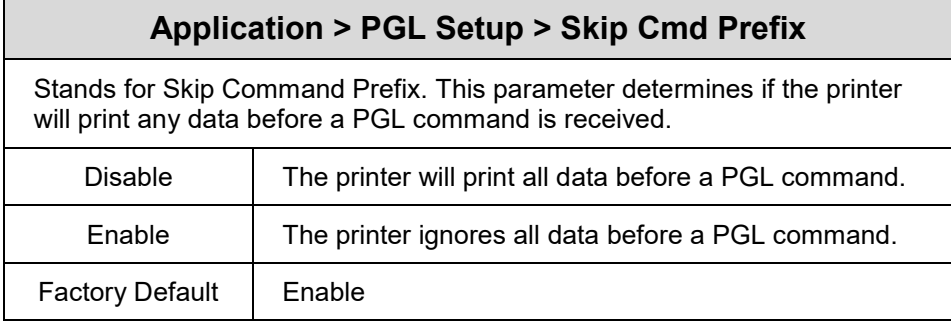

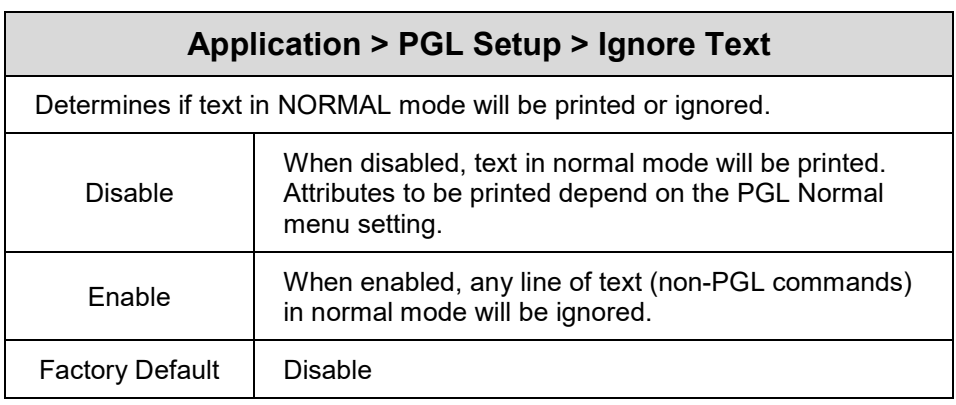

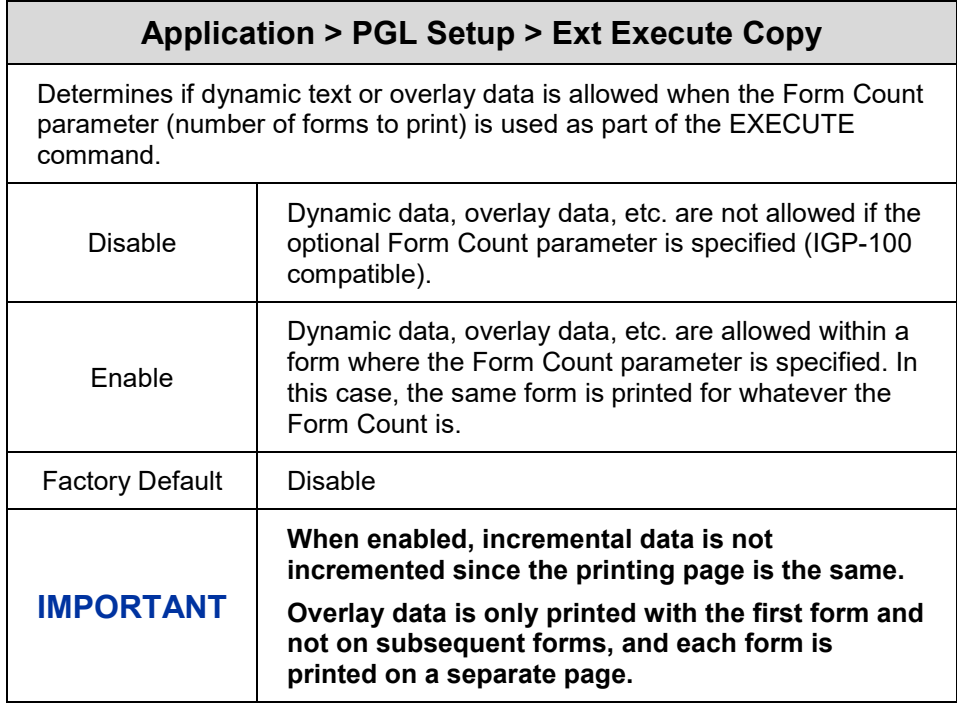

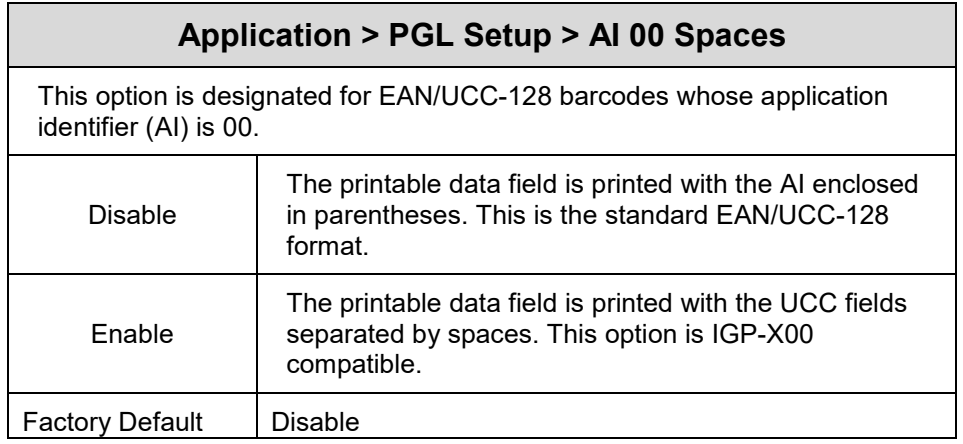

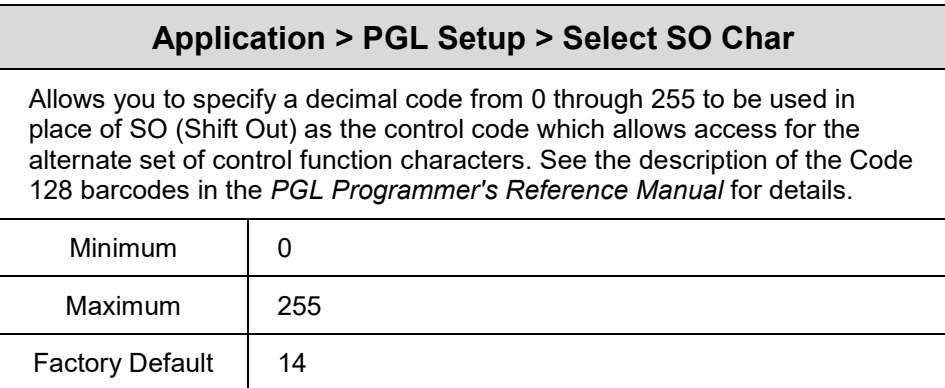

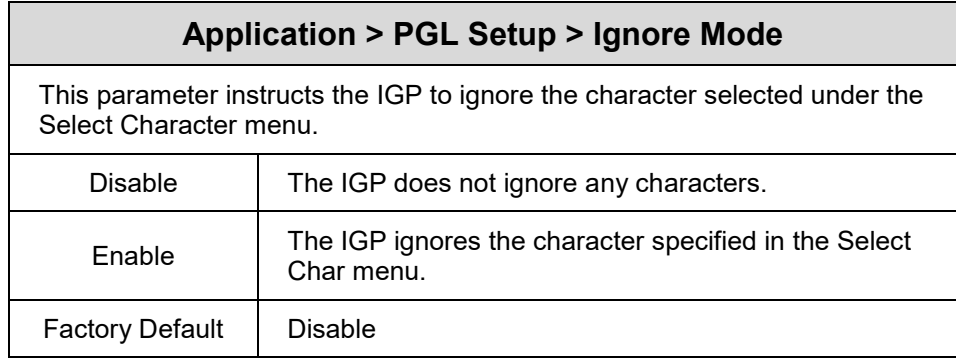

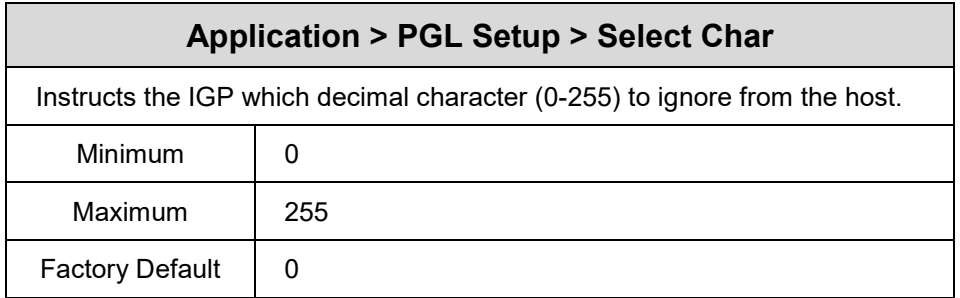

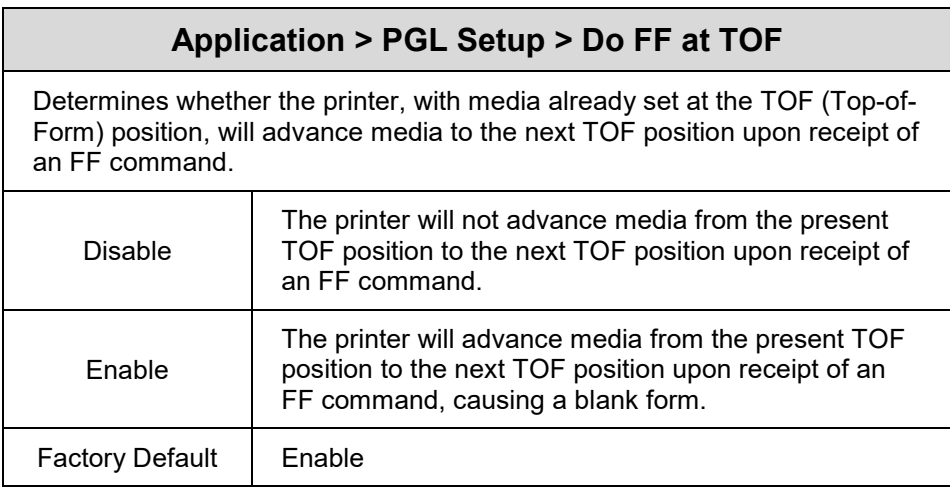

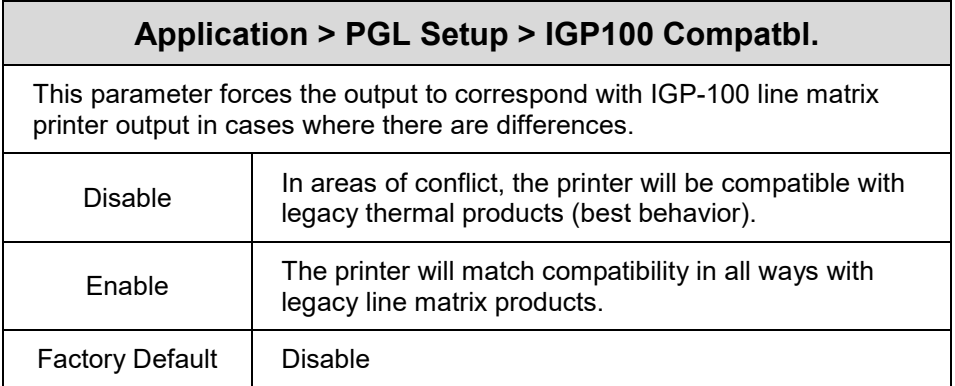

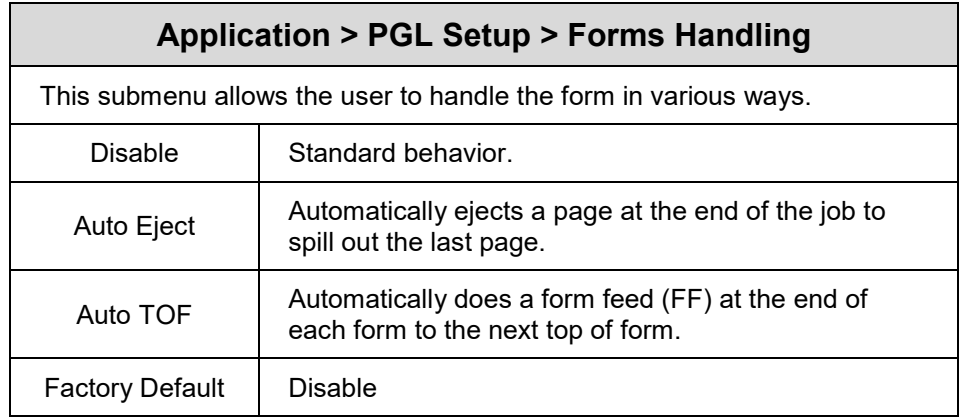

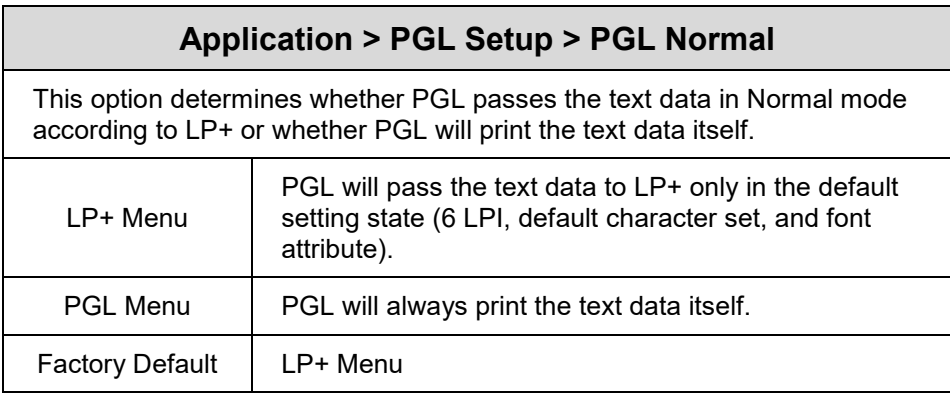

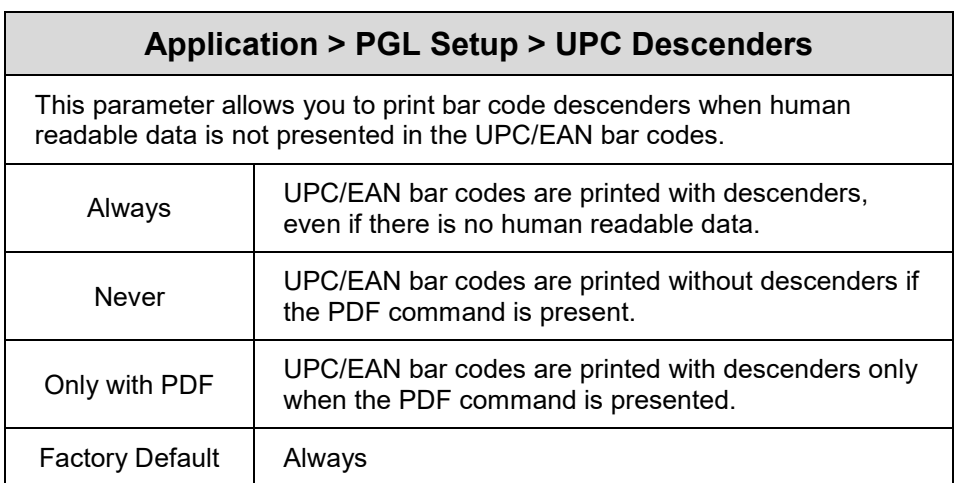

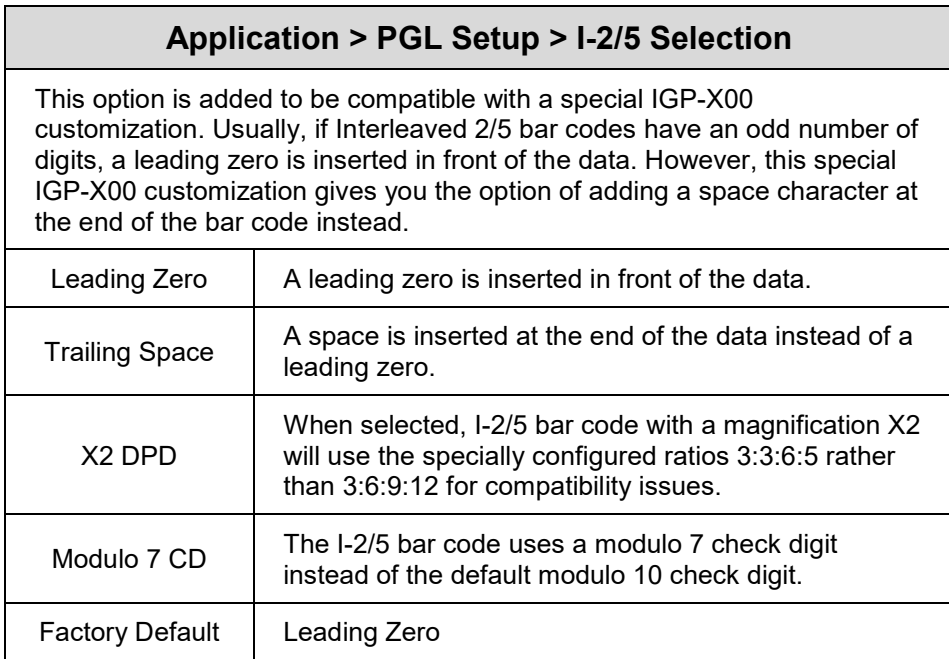

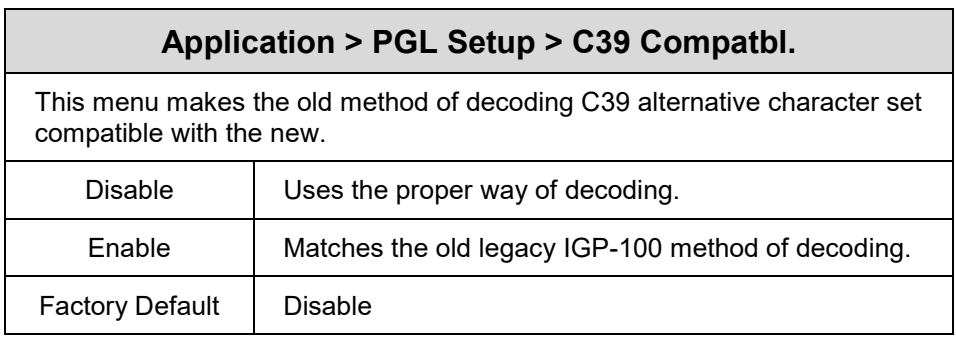

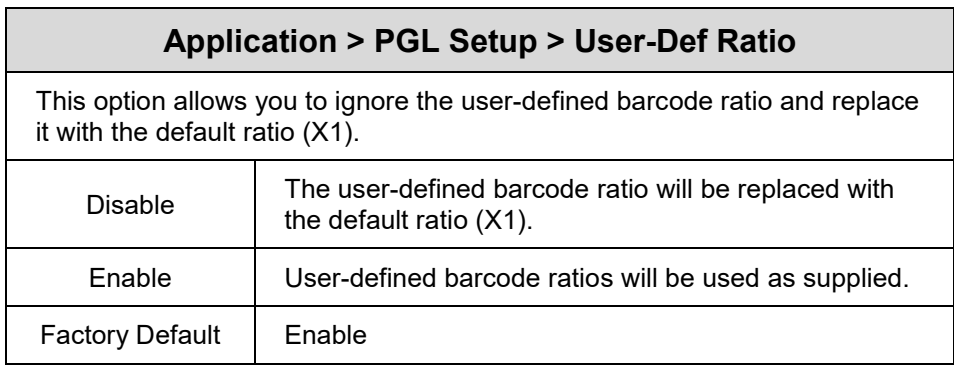

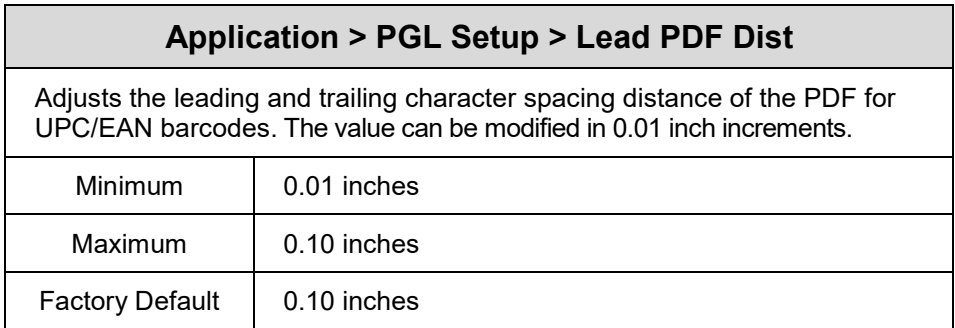

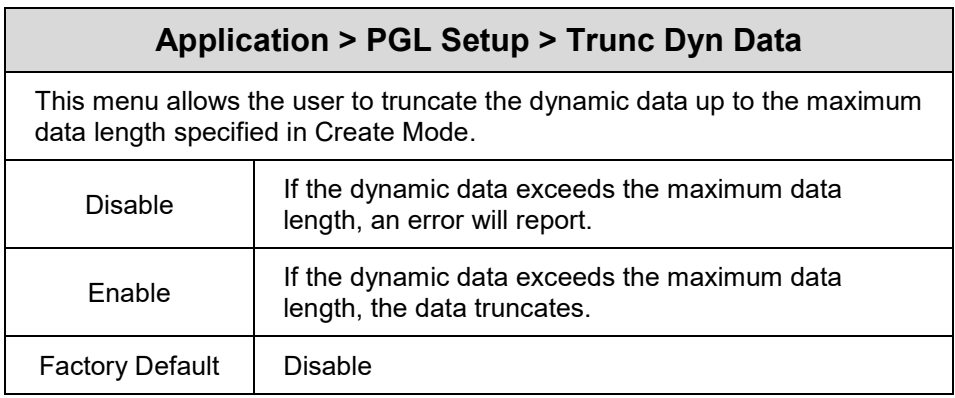

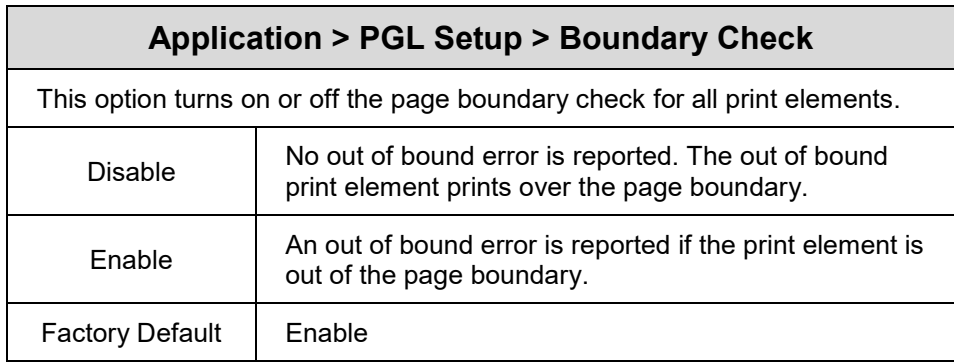

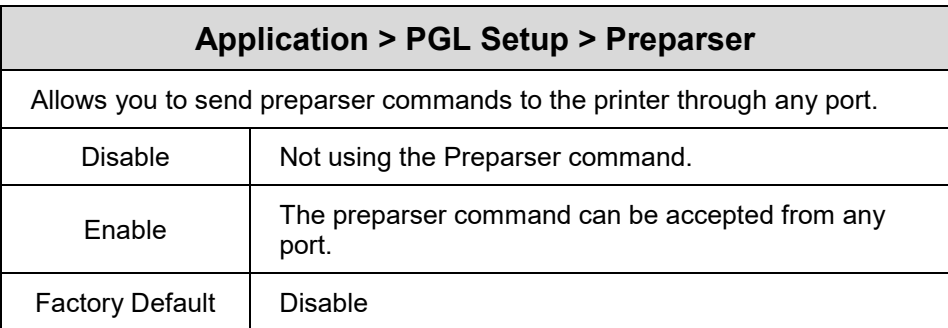

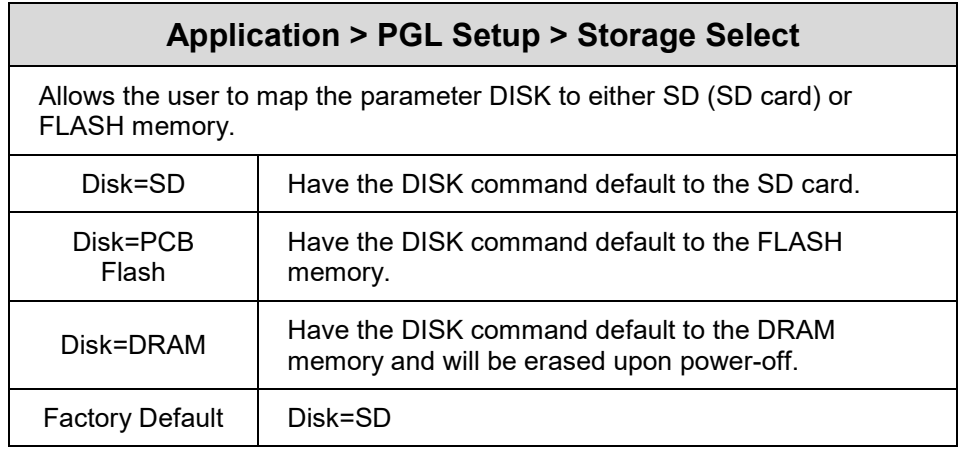

# **Application > LP+ SETUP**

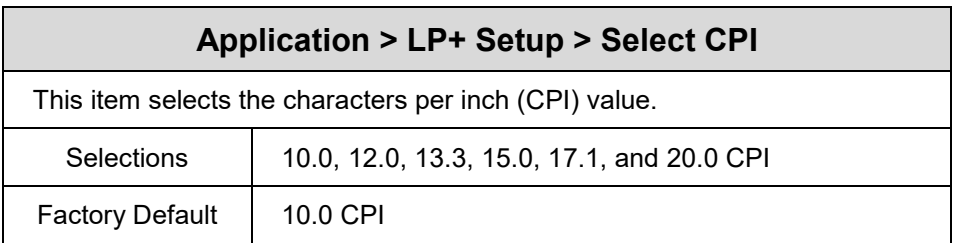

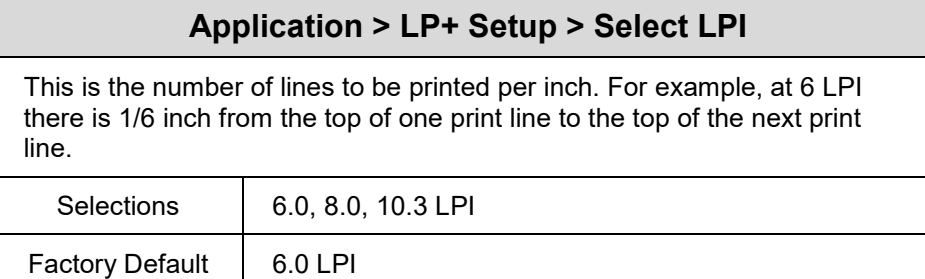

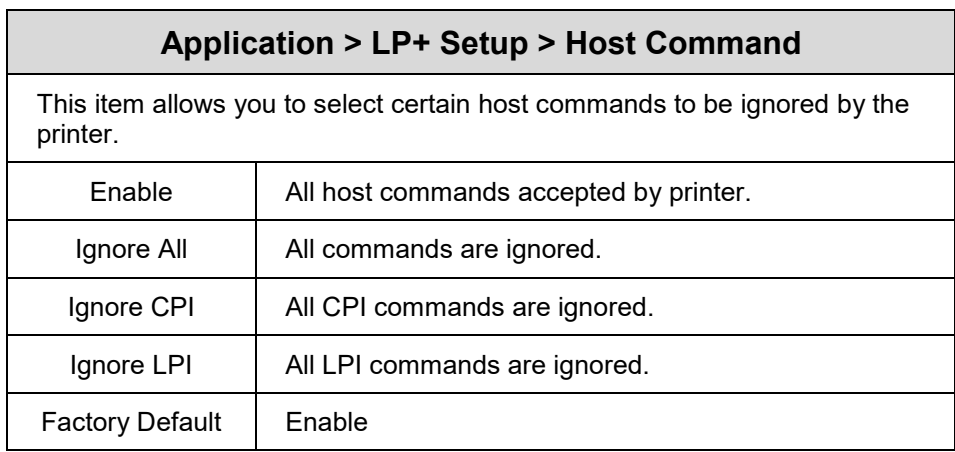

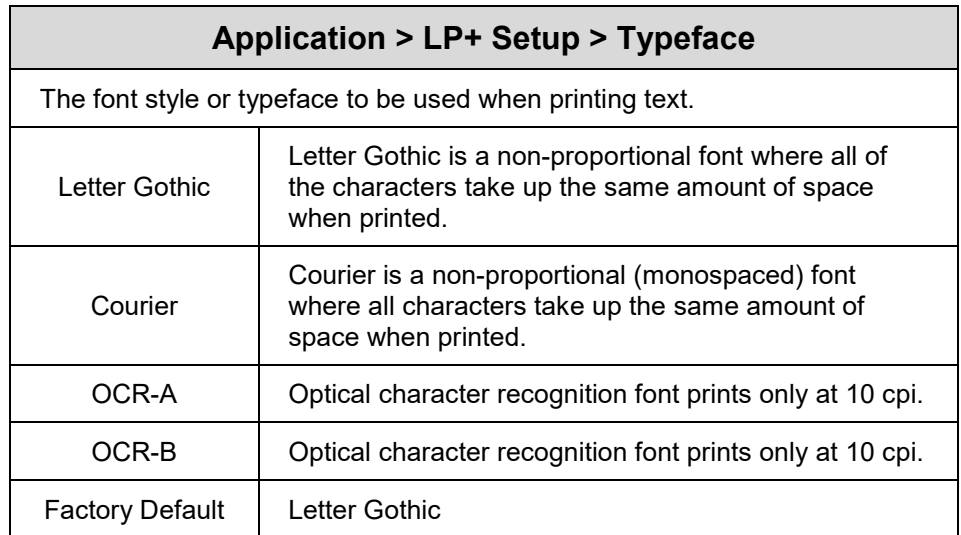

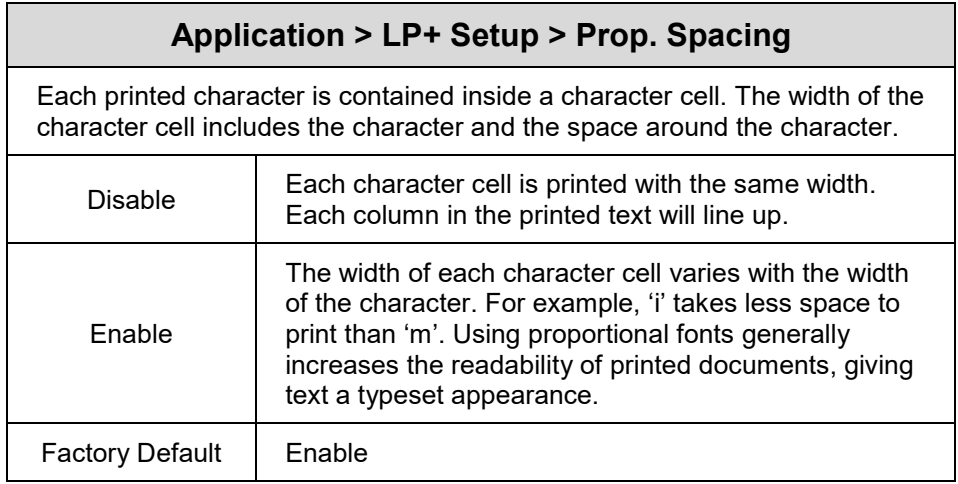

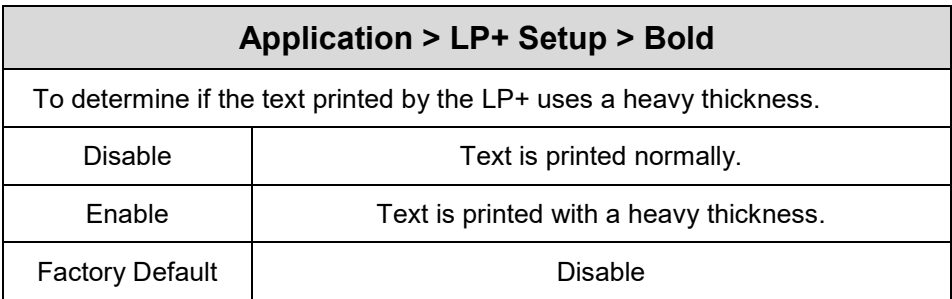

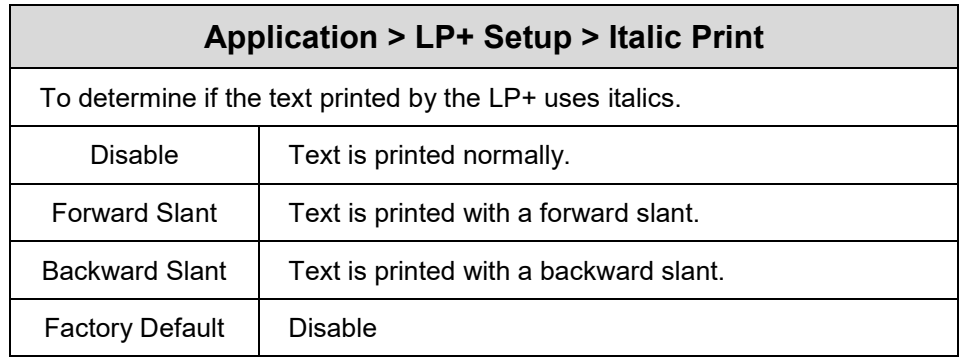

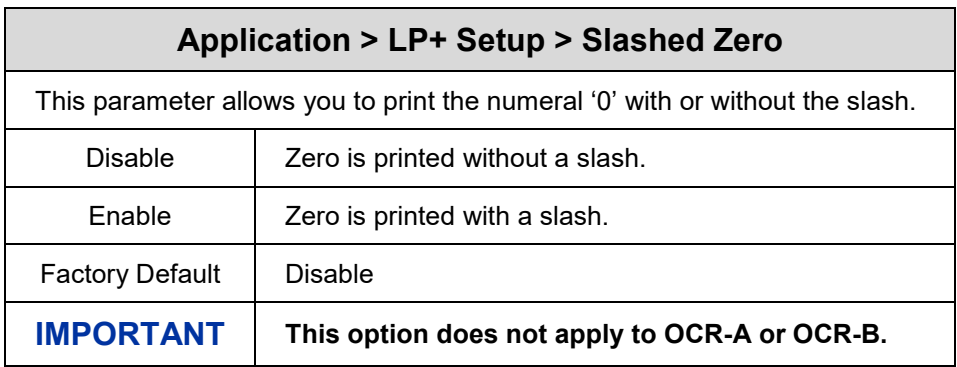

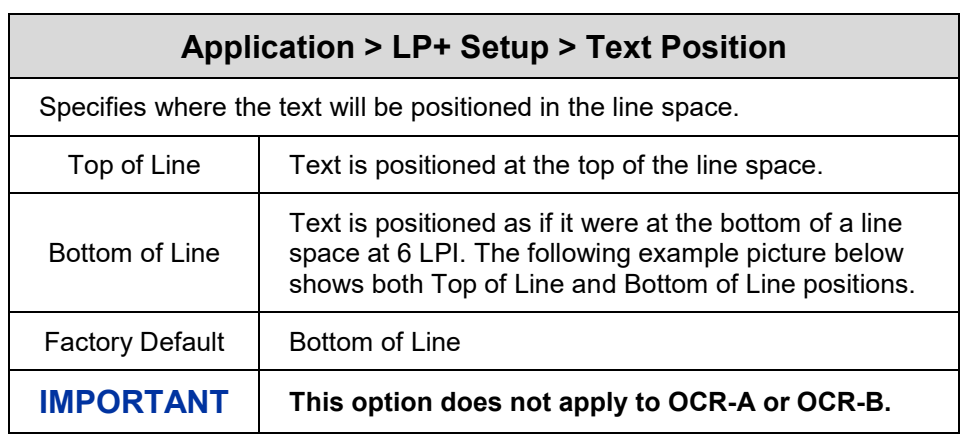

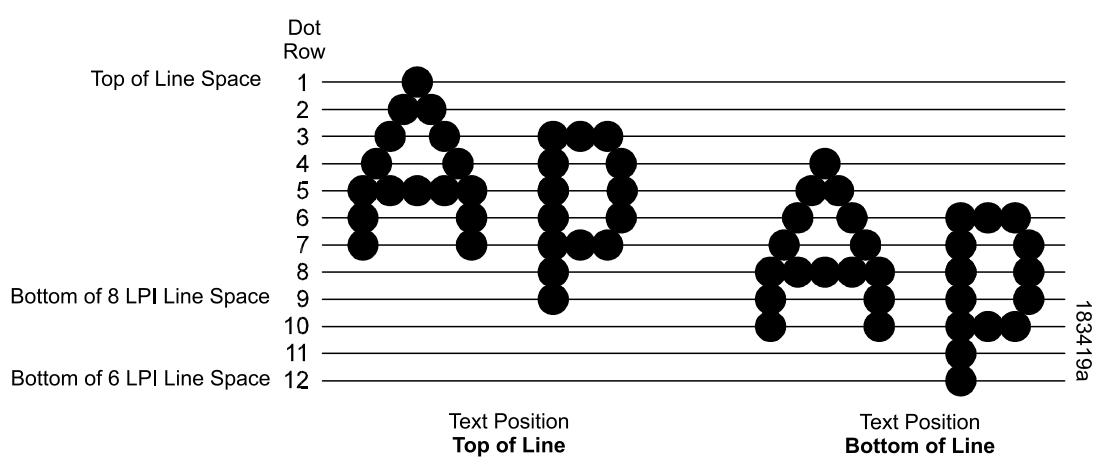

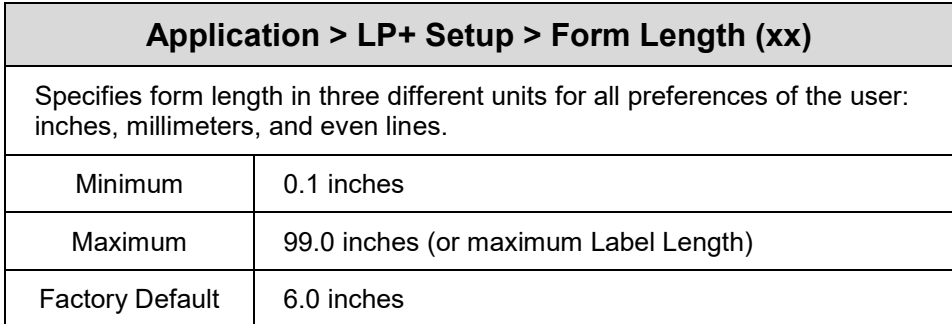

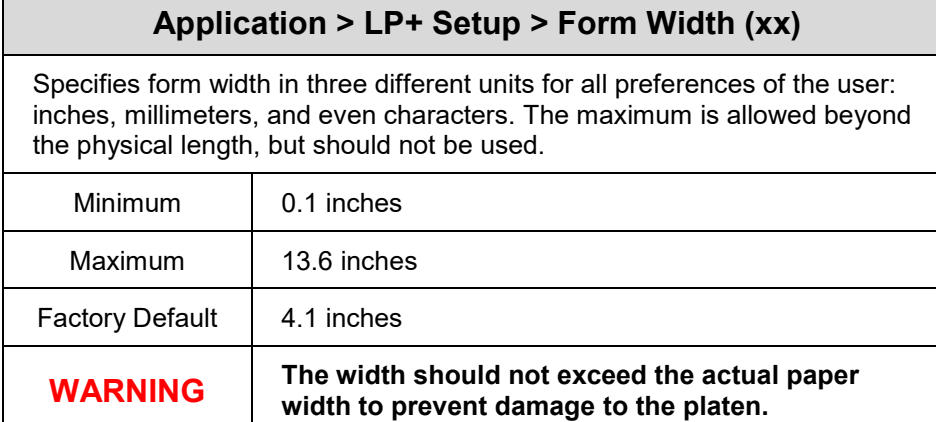

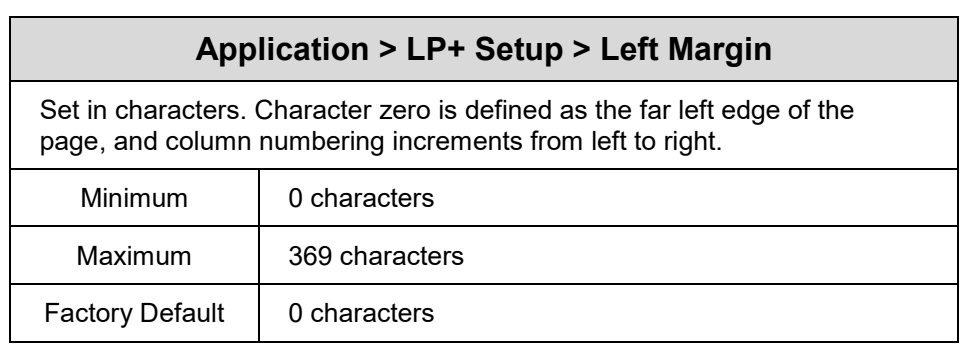

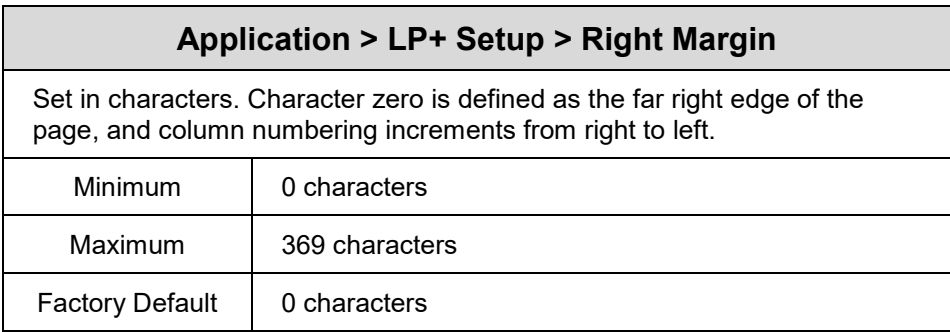

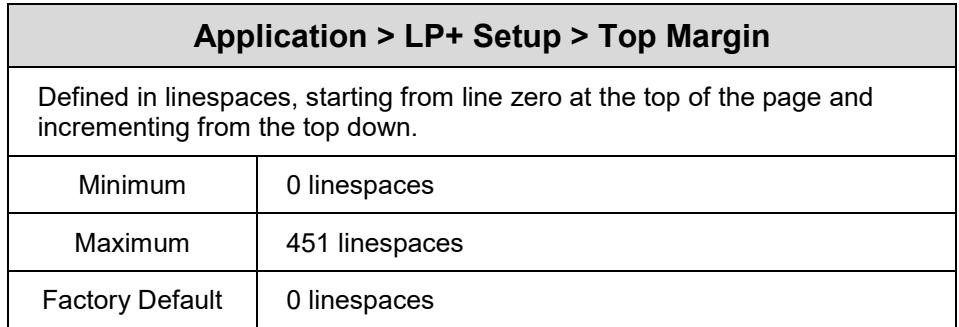

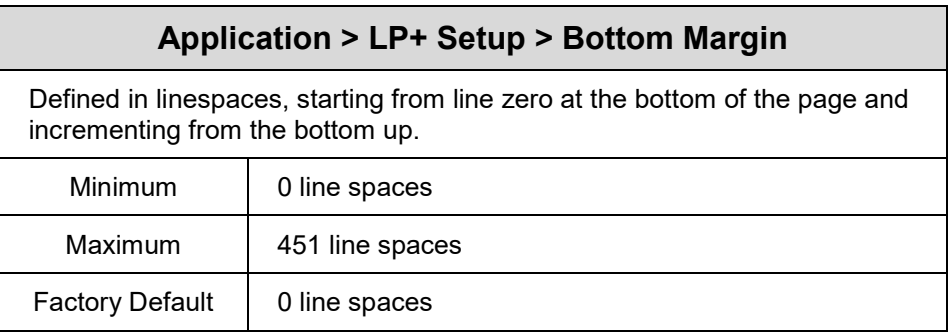

# **Application > LP+ Setup > Print Char. Set**

Selecting this executable menu by pressing the ↵ ENTER key causes the printer to print the currently selected character set.

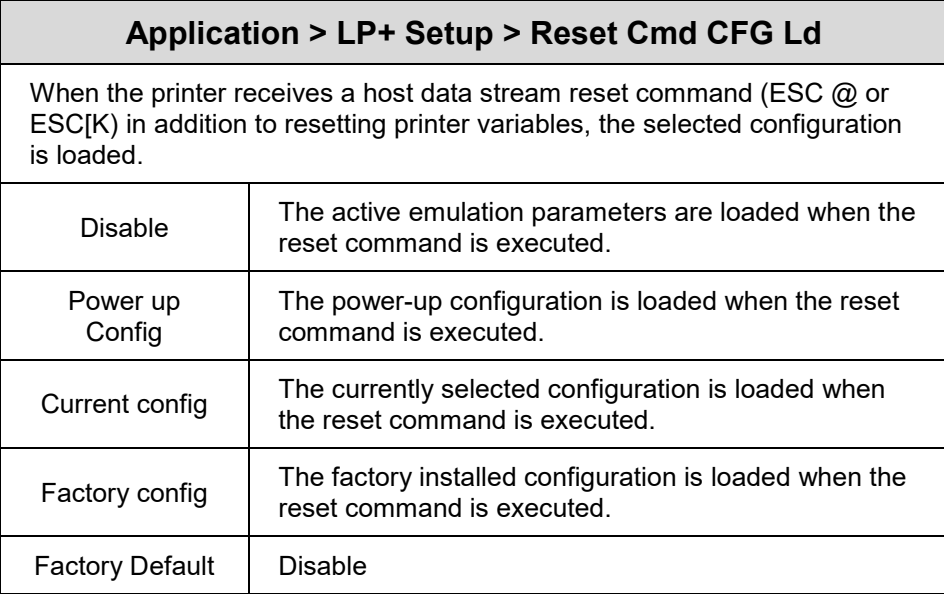

## **Application > P-SERIES Setup**

#### **IMPORTANT The P-SERIES Setup submenu will only be present when the LP+ Emulation menu is set to P-SERIES. Otherwise, this menu will be replaced with the LP+ Emulation menu.**

### **Application > P-Series Setup > Character Group**

This option selects the Character Set Group. Based on the group selected, then the character set can be chosen with the menu following *XXX Sets*. The group Standard Sets is shown below because it is unique to P-Series. All other groups are similar and described in *[LP+, PGL, VGL Character](#page-134-0)  [Sets.](#page-134-0)*

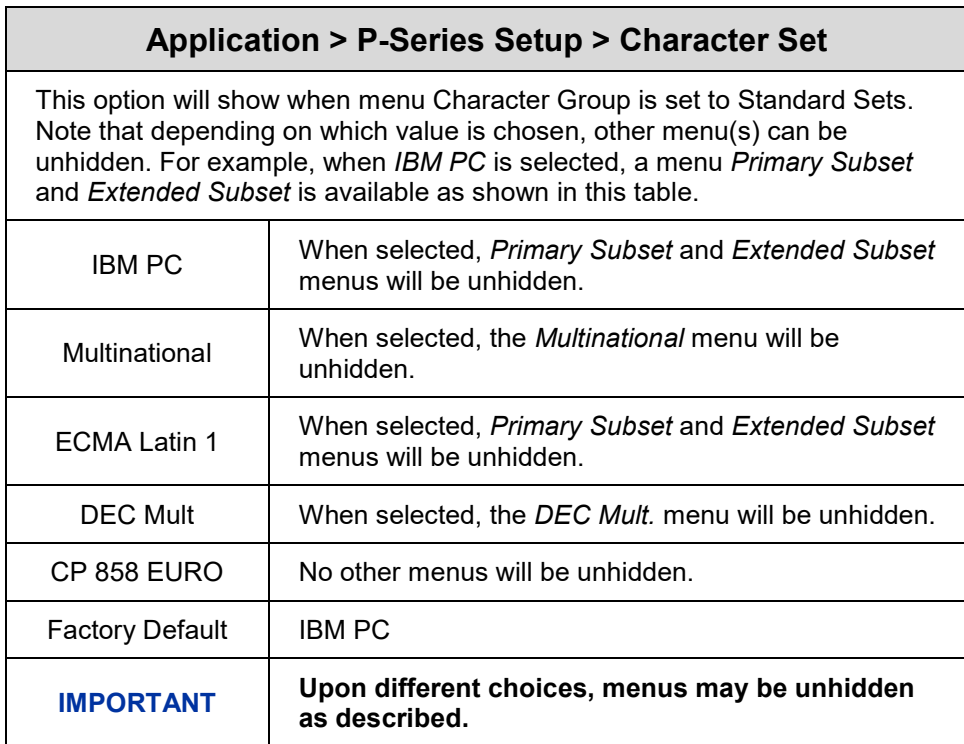

# **Application > P-Series Setup > Primary Subset Application > P-Series Setup > Multinational Application > P-Series Setup > DEC Mult.**

One of these menus may be available when the *Character Group* is *Standard Sets*. The menu **bolded** in the right column below is unhidden and will have options with defaults marked (\*). If the *Character Set* option is not shown in the left column, none of these menus is available.

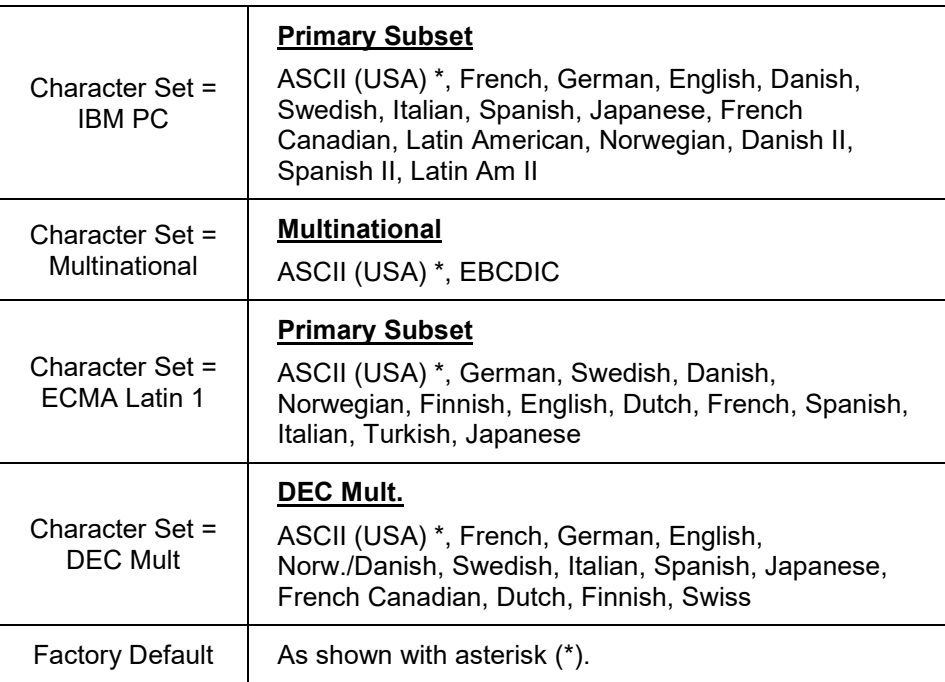

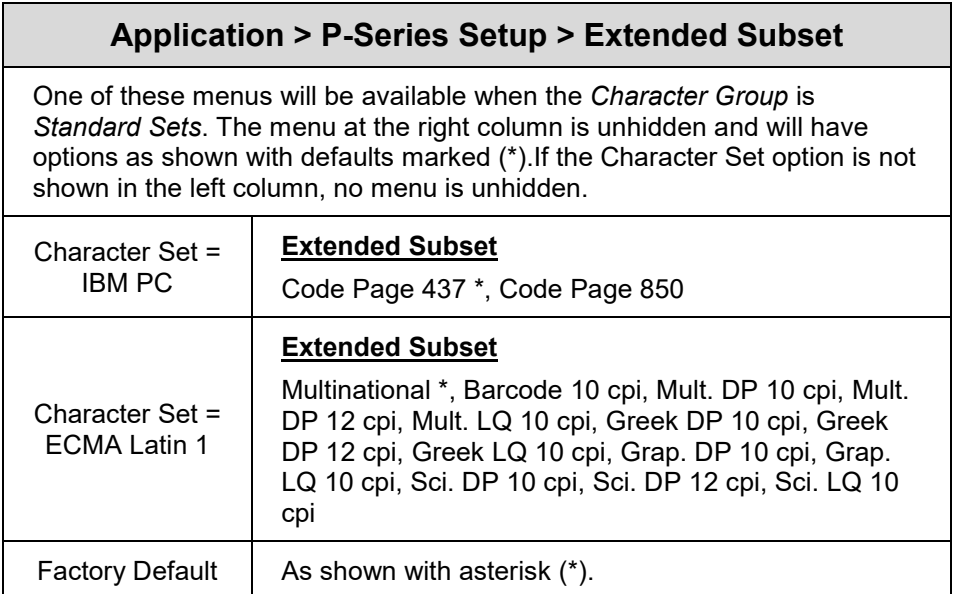

## **Application > P-Series Setup > Horizontal DPI**

This feature enables the thermal printer to print images as close as possible to the same size as those originally programmed for a line matrix or laser printer by selecting a horizontal resolution that matches that of the printer that the file was originally generated for.

Although the range allows a selection of up to 400 dpi, the T800 is capable of printing up to 203 dpi or 300 dpi horizontal resolution, depending on the print head installed.

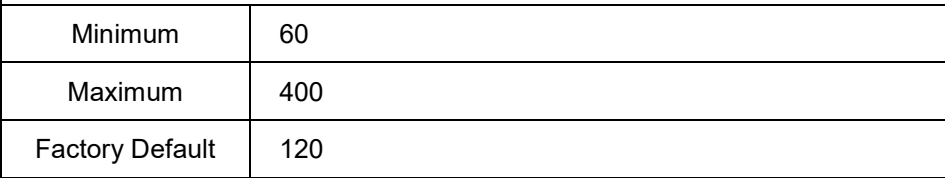

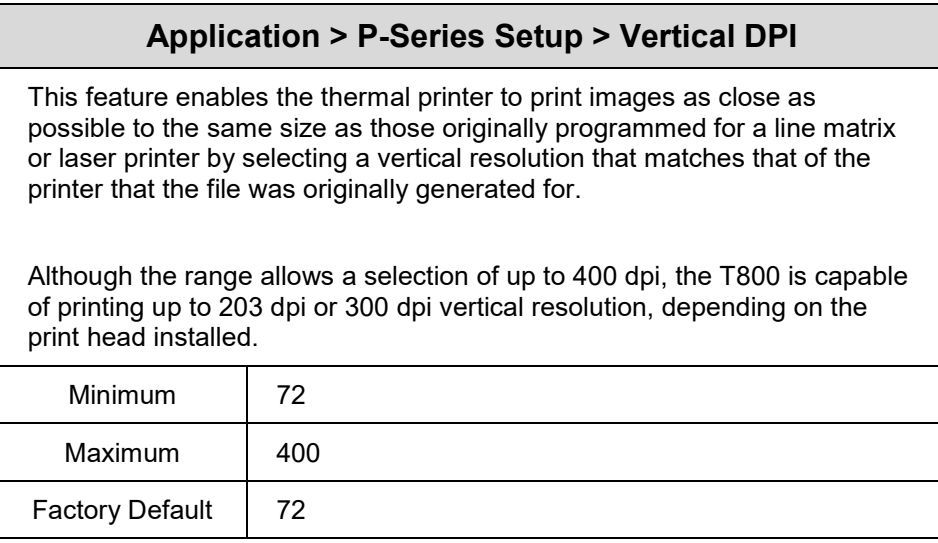

### **Application > P-Series Setup > Define CR code**

This option controls the action of the printer when it receives a Carriage Return code (0D hex) from the host computer. If this feature is enabled, each time the printer receives a carriage return, it inserts an additional Line Feed code (0A hex) into the data stream. Do not use this feature if the host computer sends line feeds to the printer.

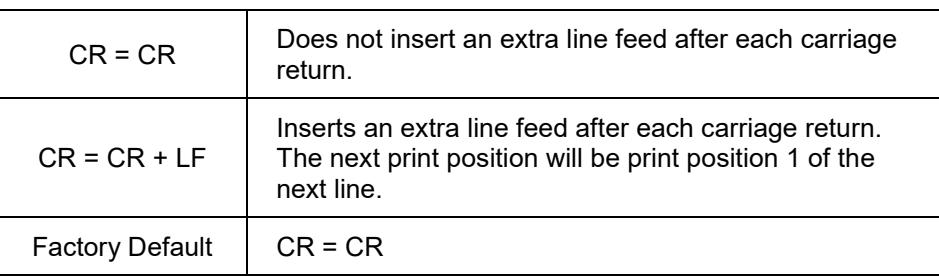

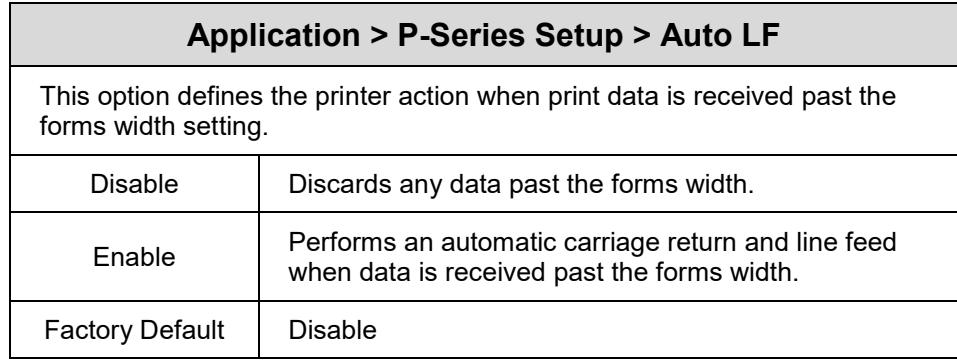

# **Application > P-Series Setup > Define LF Code**

This option controls the action of the printer when it receives a Line Feed code (0A hex) from the host computer. If this feature is enabled, each time the printer receives a line feed, it inserts an additional carriage return code (0D hex) into the data stream. Do not use this feature if the host computer sends carriage returns to the printer.

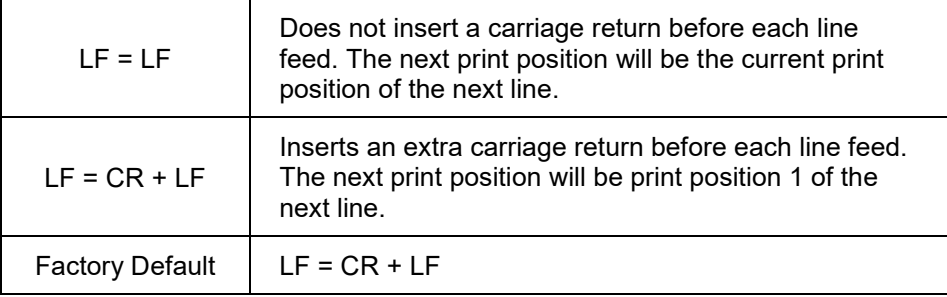

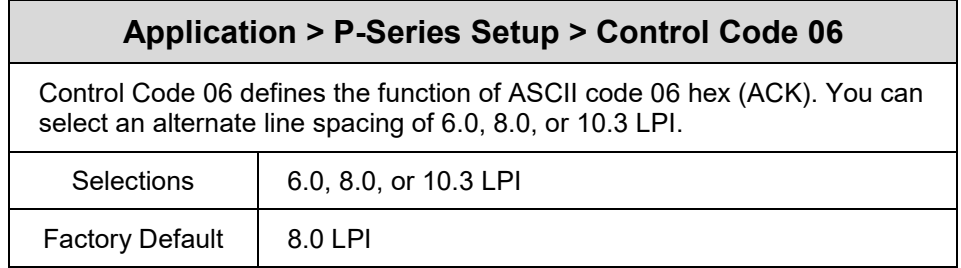

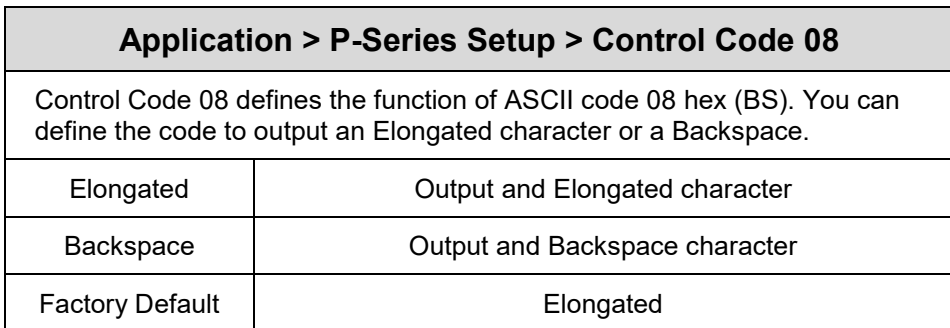

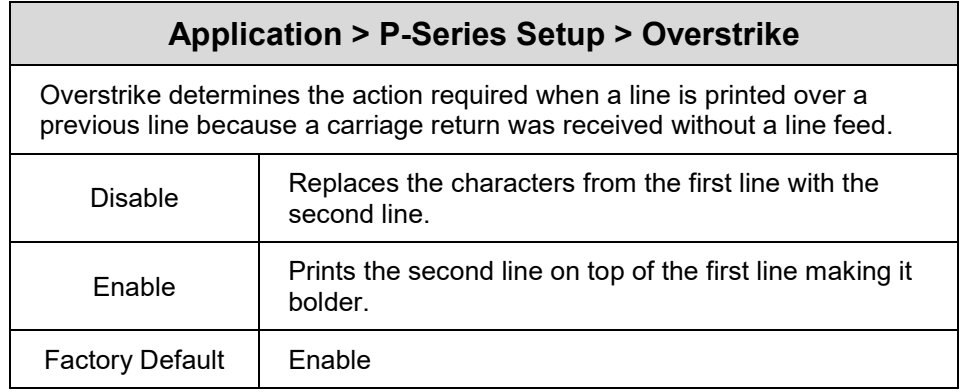

# **Application > P-Series Setup > Select SFCC**

This P-Series feature allows you to select an ASCII code which defines the Special Function Control Code (SFCC) command code value. The factory default value is hex 01, but the P-Series options allow selection of any value ranging from hex 00 through hex 7F. This powerful feature permits the SFCC code to be assigned a value compatible with the application environment where the P-Series jobs originate. The most commonly used values include the following: SOH (01 hex), ESC (1B hex), ETX (03 hex), ^ (5E hex), and  $\sim$  (7E hex).

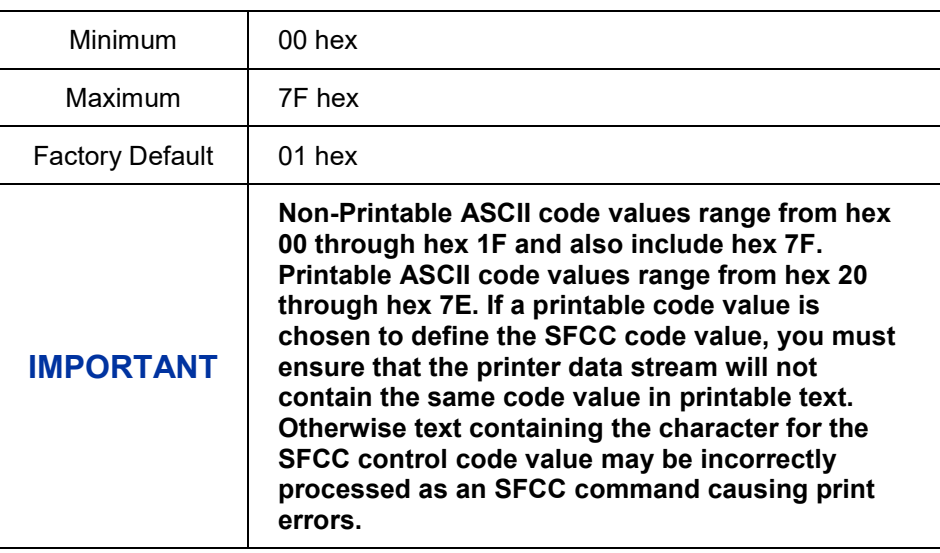

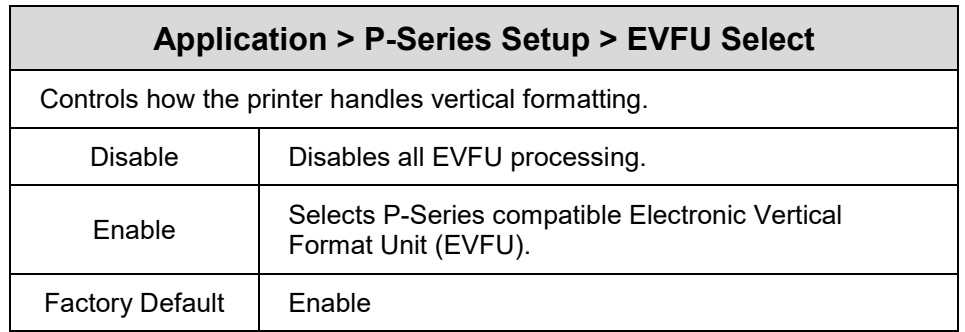

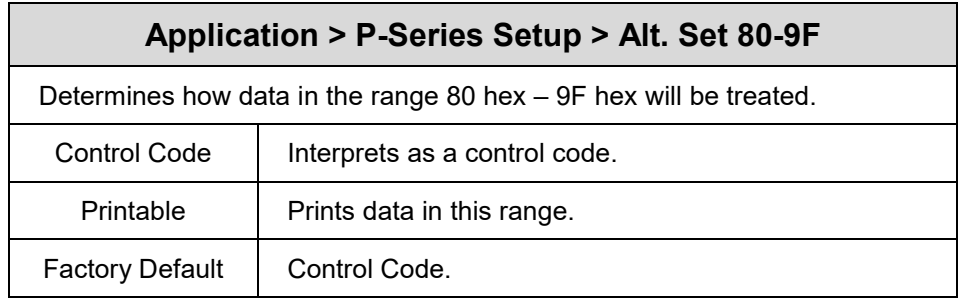

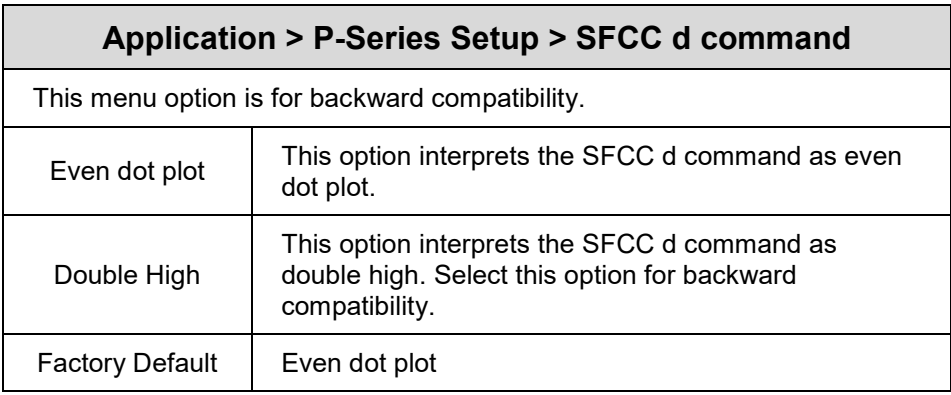

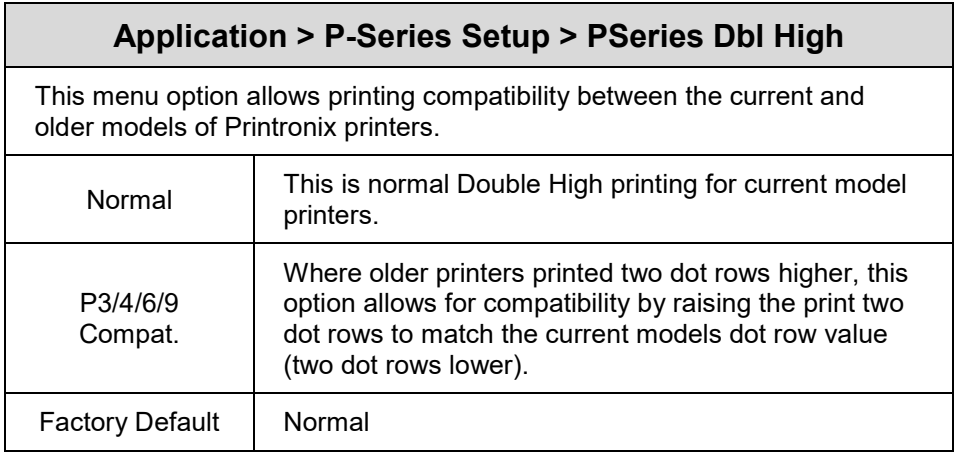

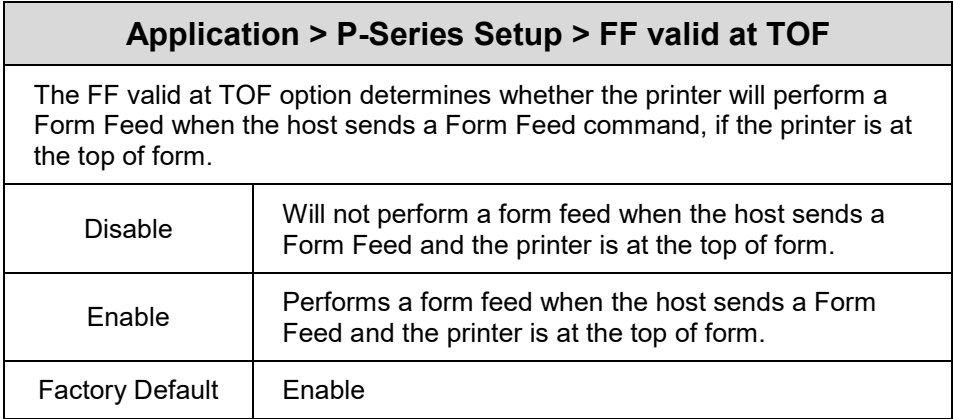

### **Application > P-SERIES XQ Setup**

**IMPORTANT The P-SERIES XQ Setup submenu will only be present when the LP+ Emulation menu is set to P-SERIES XQ. Otherwise, this menu will be replaced with the LP+ Emulation menu.**

#### **IMPORTANT This LP+ emulation does not have any specific Character Group or Character Set selection.**

### **Application > P-Series XQ Setup > Horizontal DPI**

This feature enables the thermal printer to print images as close as possible to the same size as those originally programmed for a line matrix or laser printer by selecting a horizontal resolution that matches that of the printer that the file was originally generated for.

Although the range allows a selection of up to 400 dpi, the T800 is capable of printing up to 203 dpi or 300 dpi horizontal resolution, depending on the print head installed.

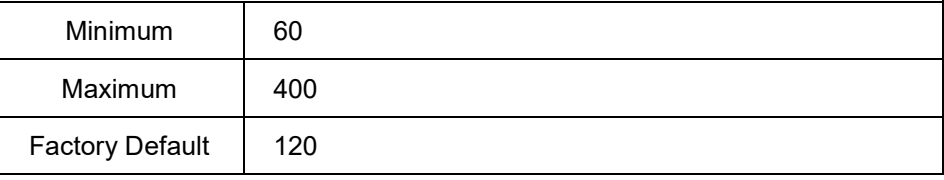

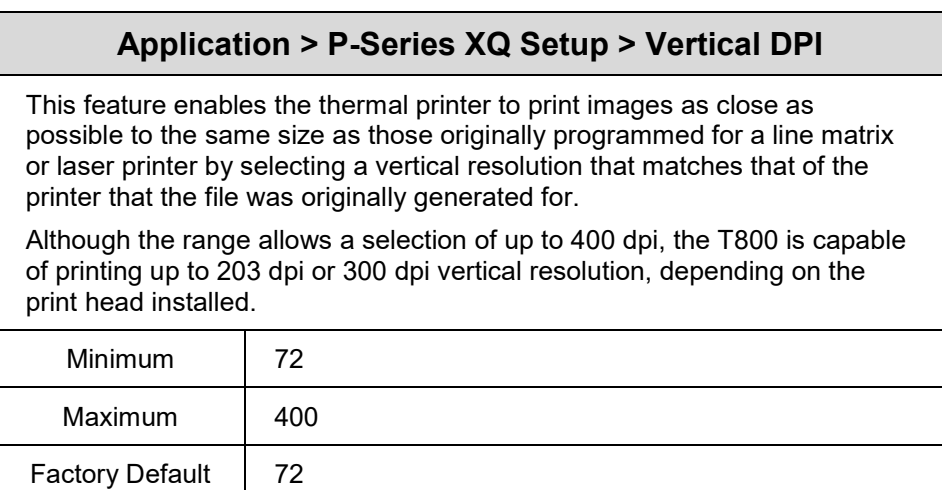

# **Application > P-Series XQ Setup > Define CR code**

This option controls the action of the printer when it receives a Carriage Return code (0D hex) from the host computer. If this feature is enabled, each time the printer receives a carriage return, it inserts an additional Line Feed code (0A hex) into the data stream. Do not use this feature if the host computer sends line feeds to the printer.

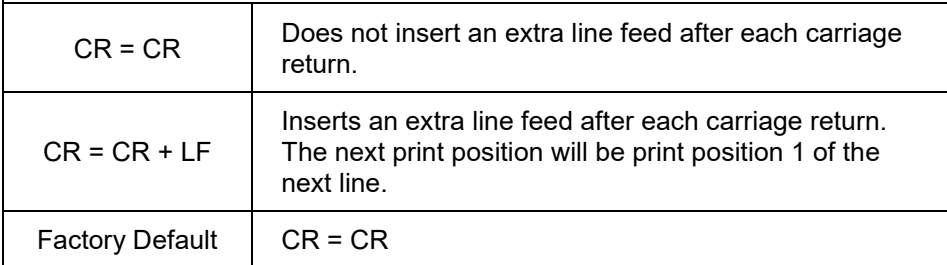

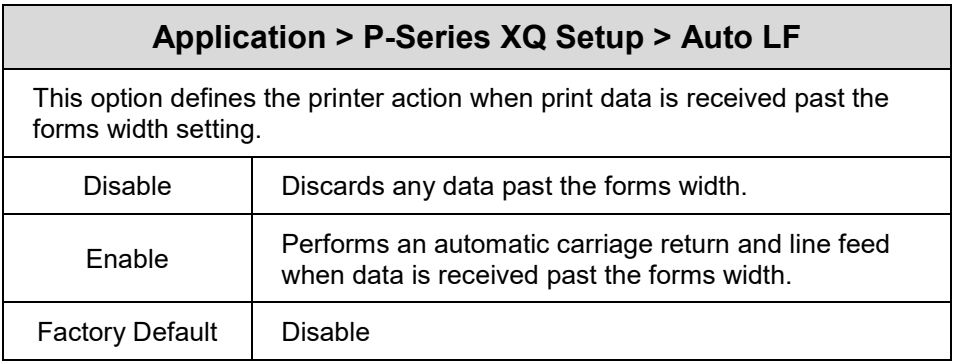

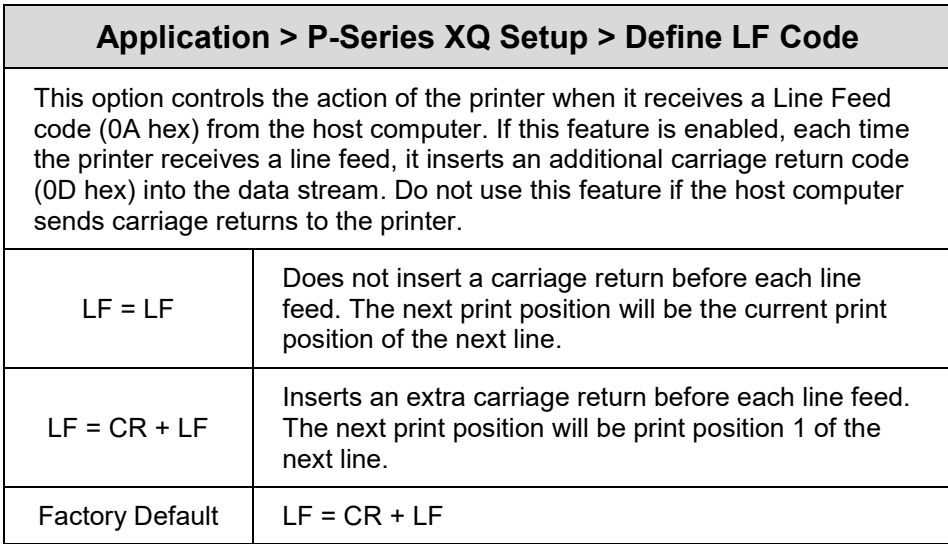

# **Application > P-Series XQ Setup > Control Code 06**

Control Code 06 defines the function of ASCII code 06 hex (ACK). You can select an alternate line spacing of 6.0, 8.0, or 10.3 LPI.

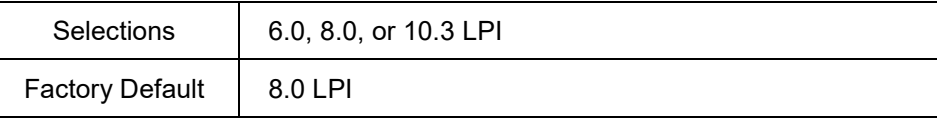

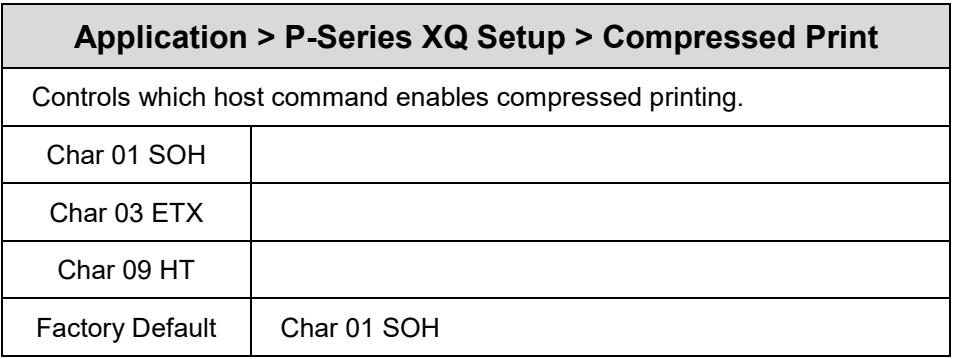

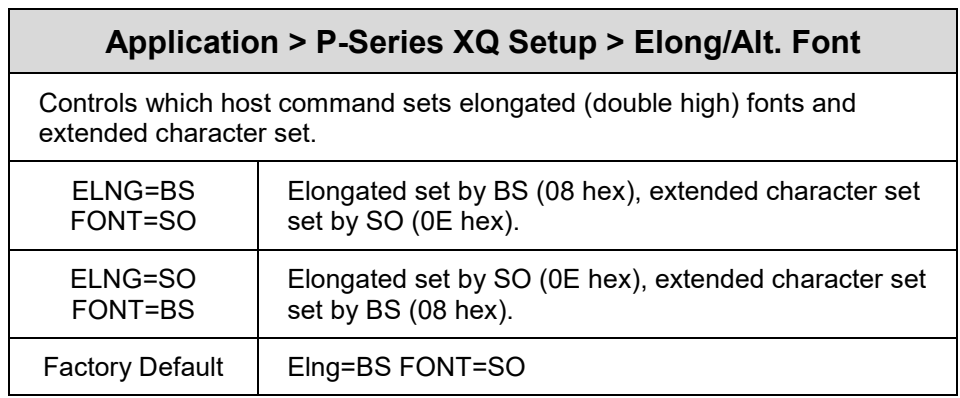

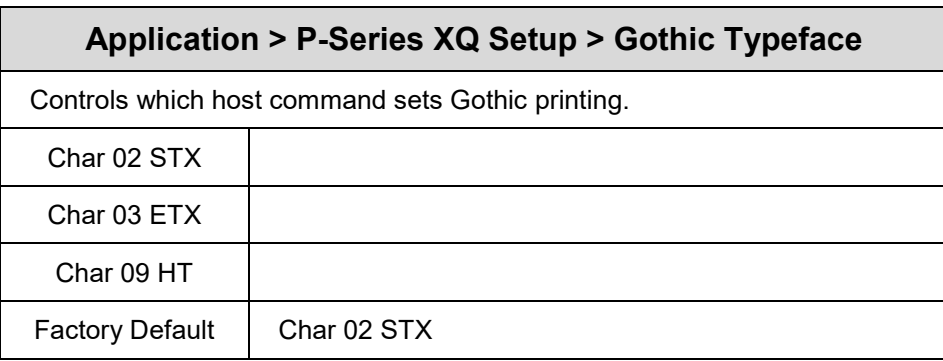

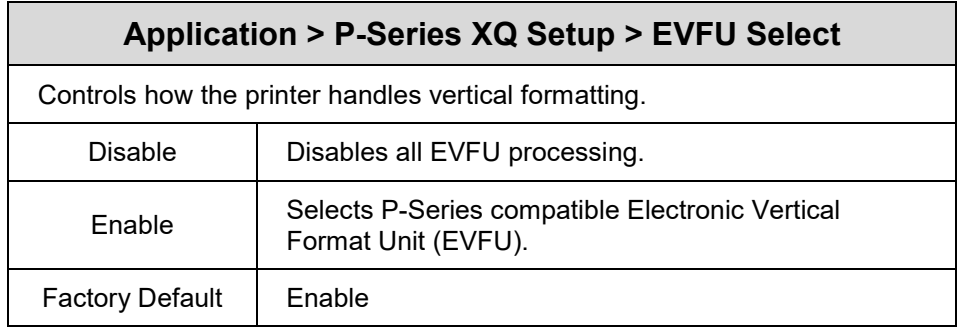

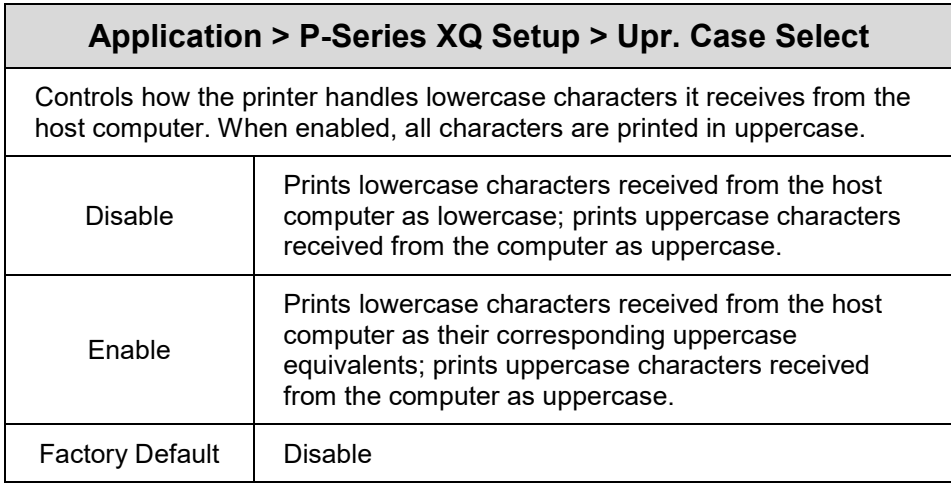

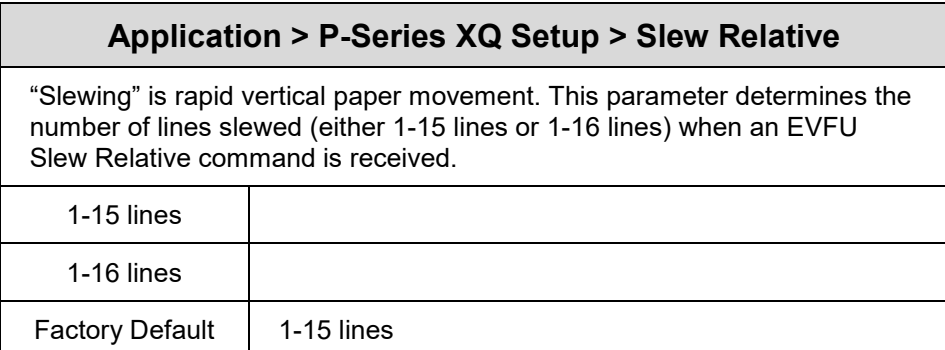

# **Application > Serial Matrix Setup**

#### **IMPORTANT The Serial Matrix Setup submenu will only be present when the LP+ Emulation menu is set to Serial Matrix. Otherwise, this menu will be replaced with the LP+ Emulation menu.**

#### **Application > Serial Matrix Setup > Character Group**

This option selects the Character Set Group. Based on the group selected, then the character set can be chosen with the menu following *XXX Sets*. The group Standard Sets is shown below because it is unique to Serial Matrix. All other groups are similar and described in *[LP+, PGL, VGL](#page-134-0)  [Character](#page-134-0) Sets.*

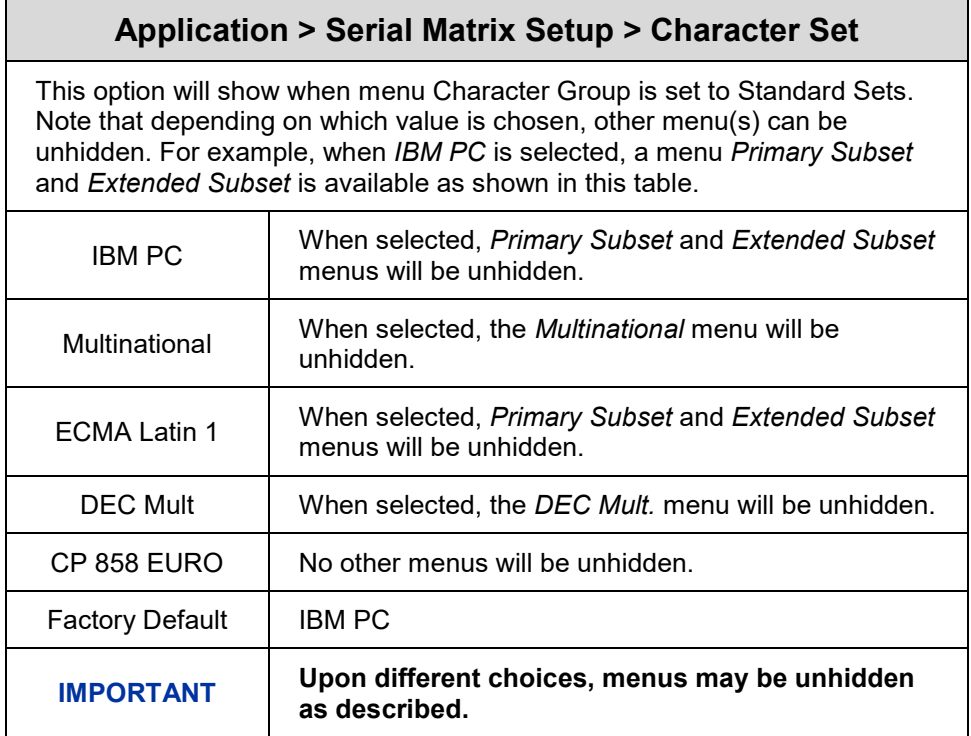

# **Application > Serial Matrix Setup > Primary Subset Application > Serial Matrix Setup > Multinational Application > Serial Matrix Setup > DEC Mult.**

One of these menus may be available when the *Character Group* is *Standard Sets*. The menu **bolded** in the right column below is unhidden and will have options with defaults marked (\*). If the *Character Set* option is not shown in the left column, none of these menus is available.

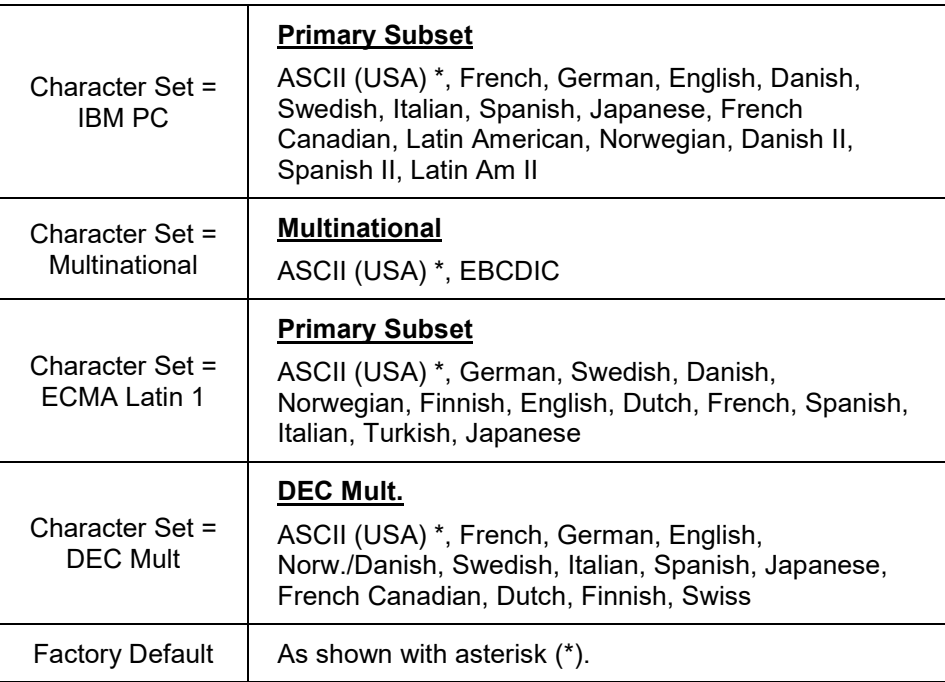

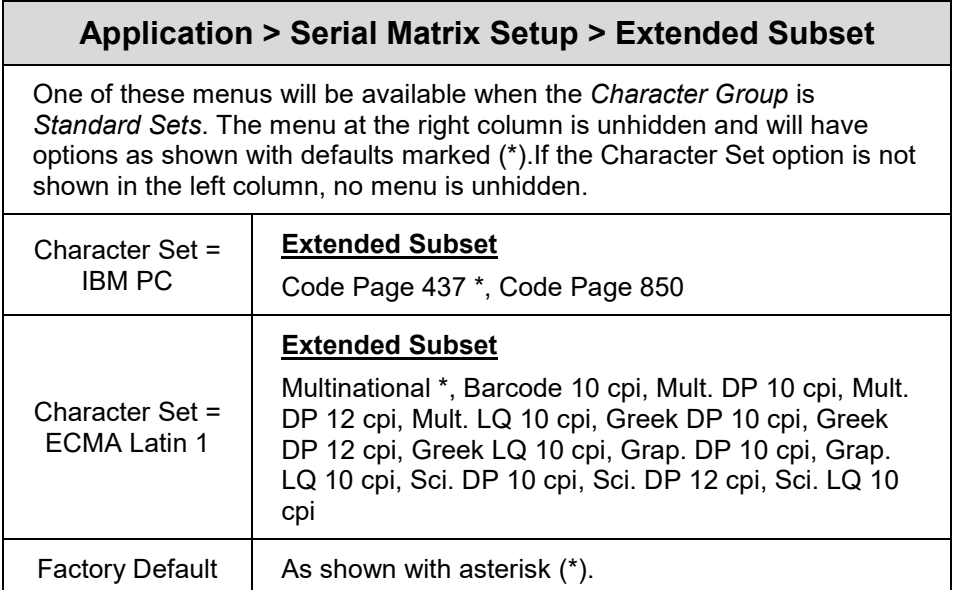

## **Application > Serial Matrix Setup > Horizontal DPI**

This feature enables the thermal printer to print images as close as possible to the same size as those originally programmed for a line matrix or laser printer by selecting a horizontal resolution that matches that of the printer that the file was originally generated for.

Although the range allows a selection of up to 400 dpi, the T800 is capable of printing up to 203 dpi or 300 dpi horizontal resolution, depending on the print head installed.

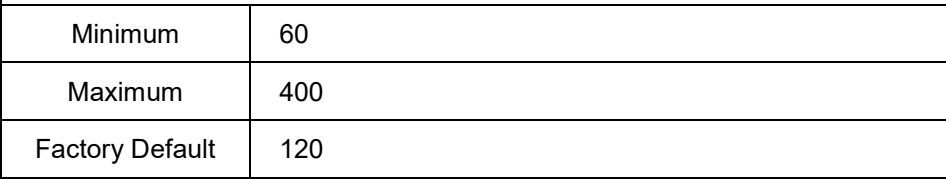

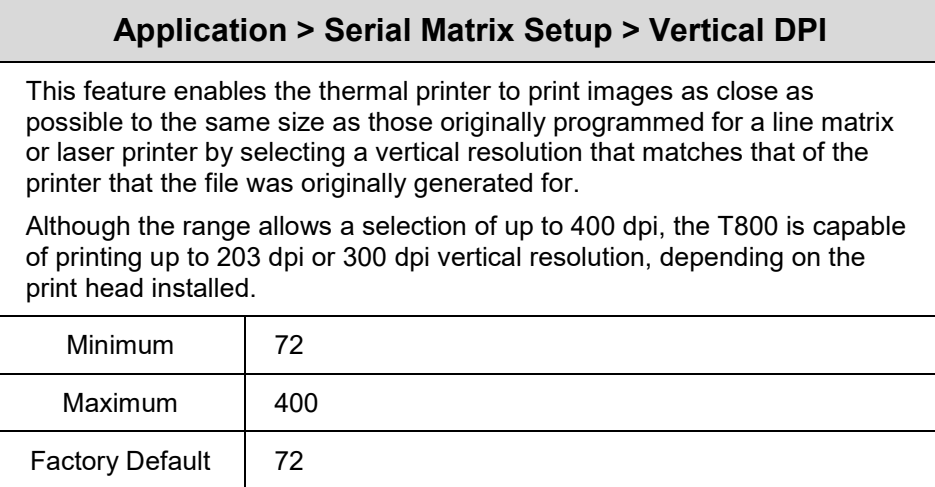

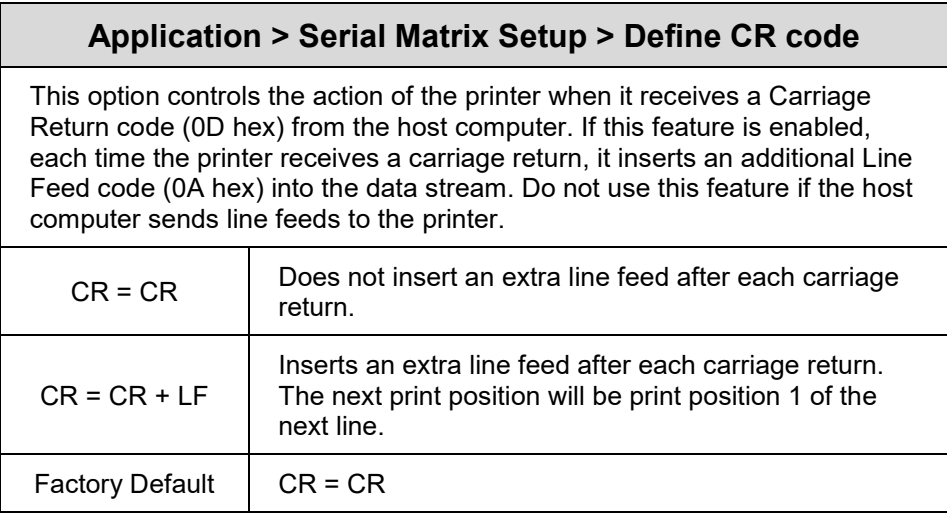

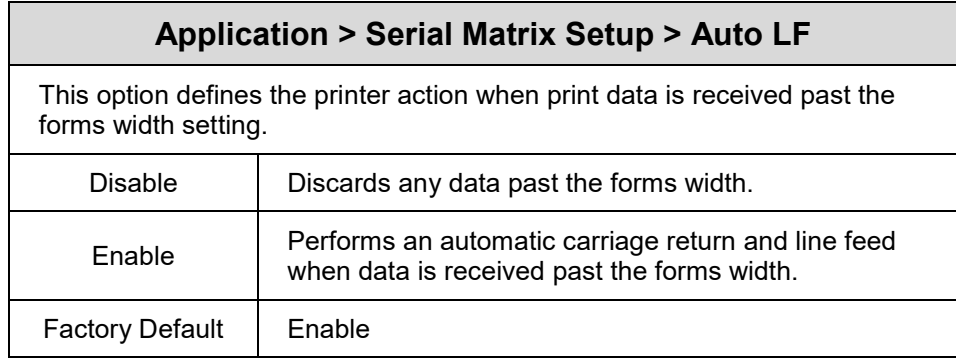

# **Application > Serial Matrix Setup > Define LF Code**

This option controls the action of the printer when it receives a Line Feed code (0A hex) from the host computer. If this feature is enabled, each time the printer receives a line feed, it inserts an additional carriage return code (0D hex) into the data stream. Do not use this feature if the host computer sends carriage returns to the printer.

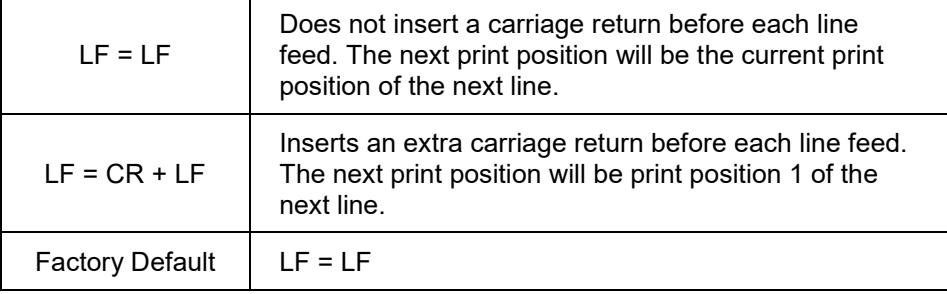

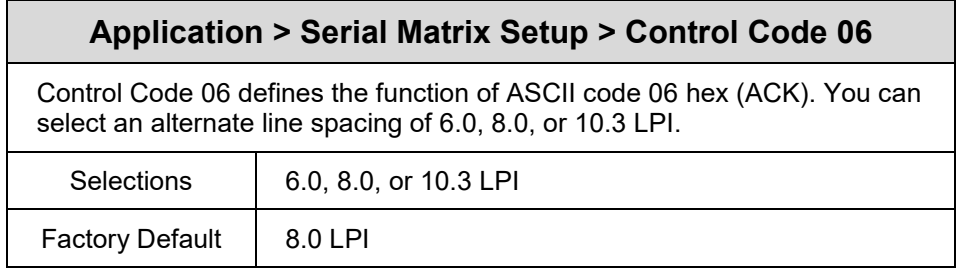

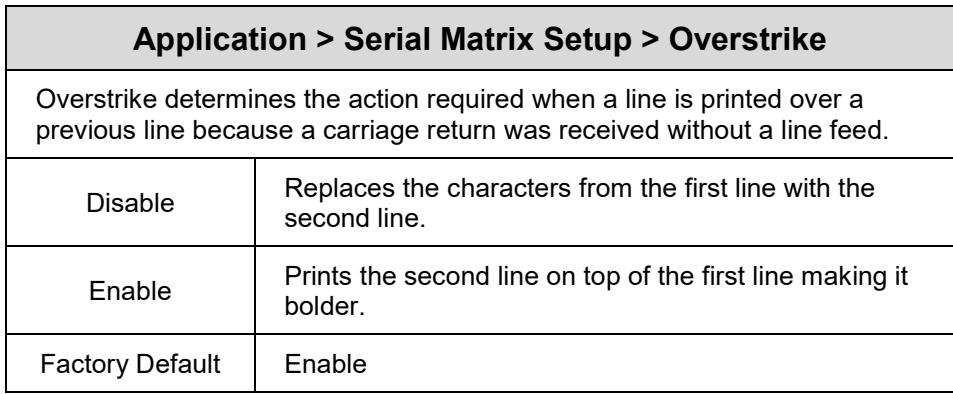

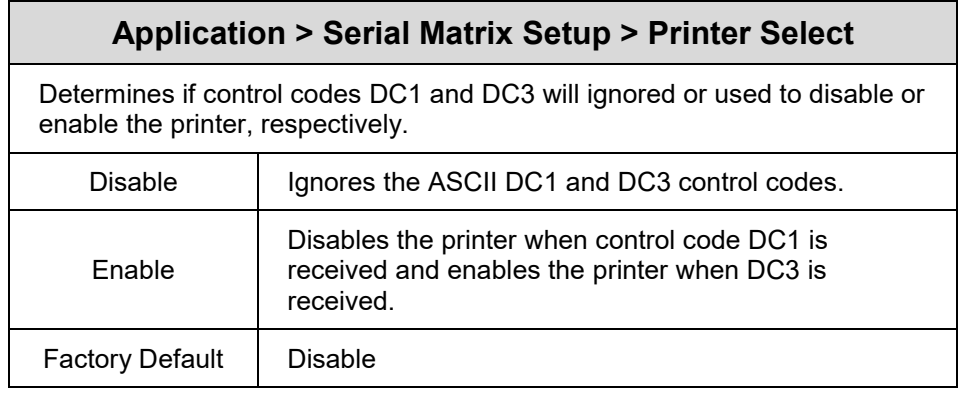

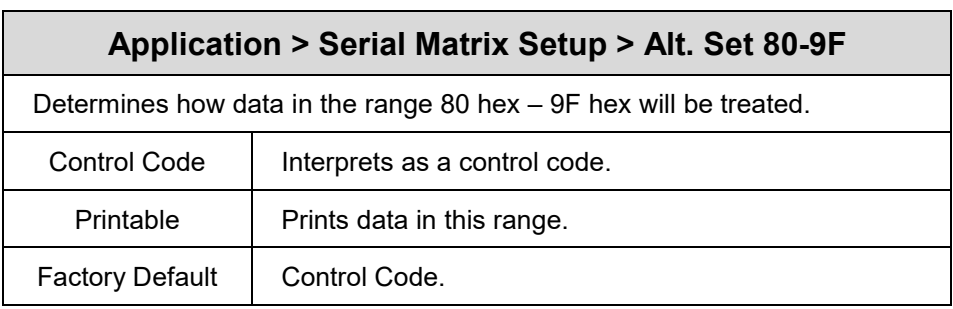

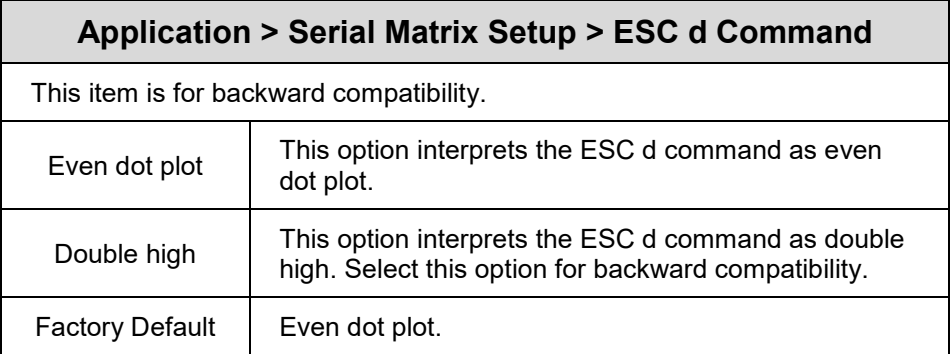

# **Application > Proprinter Setup**

**IMPORTANT The Proprinter Setup submenu will only be present when the LP+ Emulation menu is set to Proprinter XL. Otherwise, this menu will be replaced with the LP+ Emulation menu.**

### **Application > Proprinter Setup > Character Group**

This option selects the Character Set Group. Based on the group selected, then the character set can be chosen with the menu following *XXX Sets*. The group Standard Sets is shown below because it is unique to Proprinter. All other groups are similar and described in *[LP+, PGL, VGL](#page-134-0)  [Character Sets](#page-134-0)*

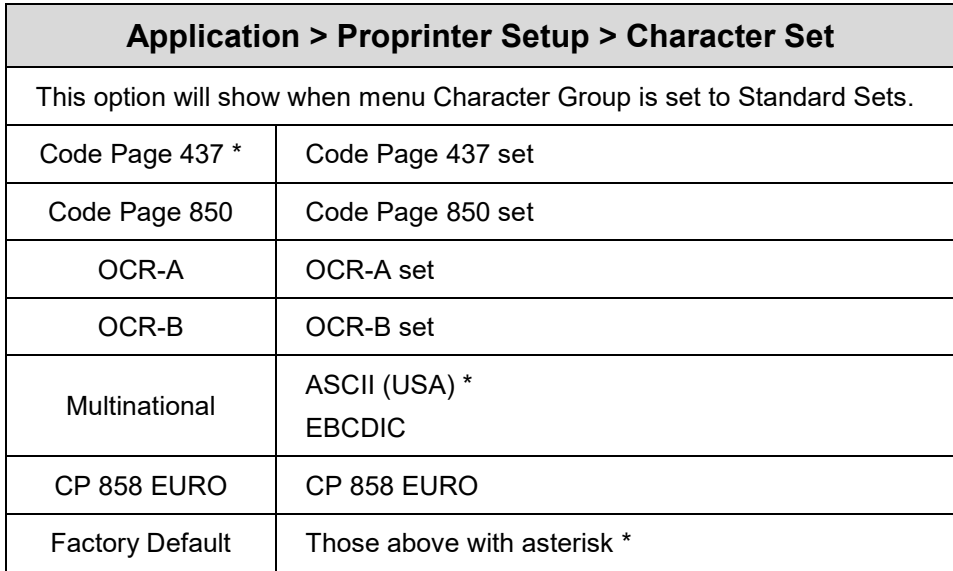

### **Application > Proprinter Setup > Horizontal DPI**

This feature enables the thermal printer to print images as close as possible to the same size as those originally programmed for a line matrix or laser printer by selecting a horizontal resolution that matches that of the printer that the file was originally generated for.

Although the range allows a selection of up to 400 dpi, the T800 is capable of printing up to 203 dpi or 300 dpi horizontal resolution, depending on the print head installed.

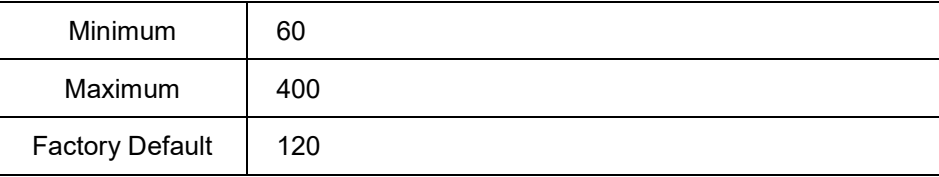

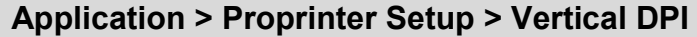

This feature enables the thermal printer to print images as close as possible to the same size as those originally programmed for a line matrix or laser printer by selecting a vertical resolution that matches that of the printer that the file was originally generated for.

Although the range allows a selection of up to 400 dpi, the T800 is capable of printing up to 203 dpi or 300 dpi vertical resolution, depending on the print head installed.

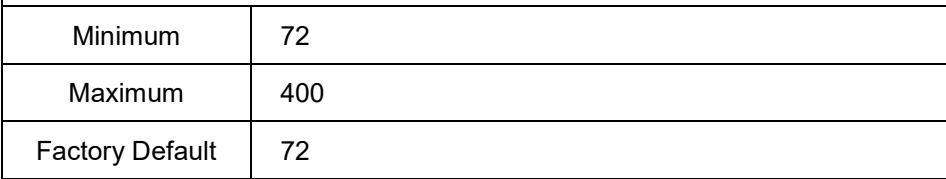

## **Application > Proprinter Setup > Define CR code**

This option controls the action of the printer when it receives a Carriage Return code (0D hex) from the host computer. If this feature is enabled, each time the printer receives a carriage return, it inserts an additional Line Feed code (0A hex) into the data stream. Do not use this feature if the host computer sends line feeds to the printer.

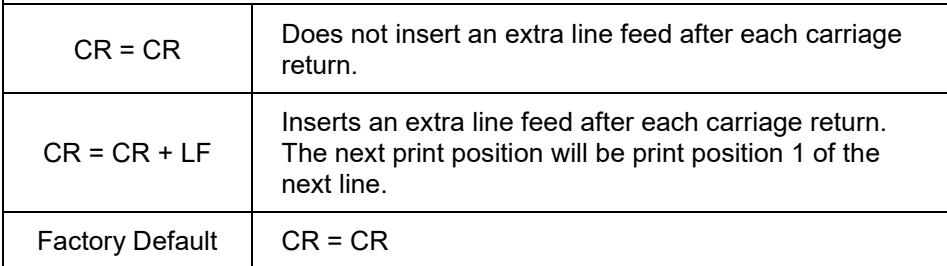

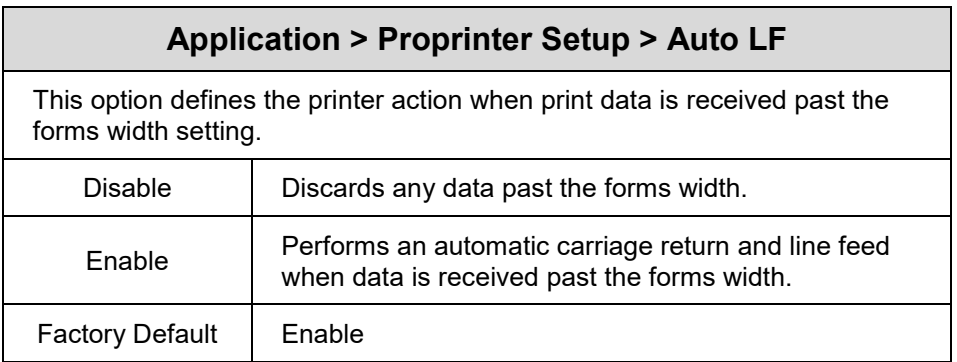

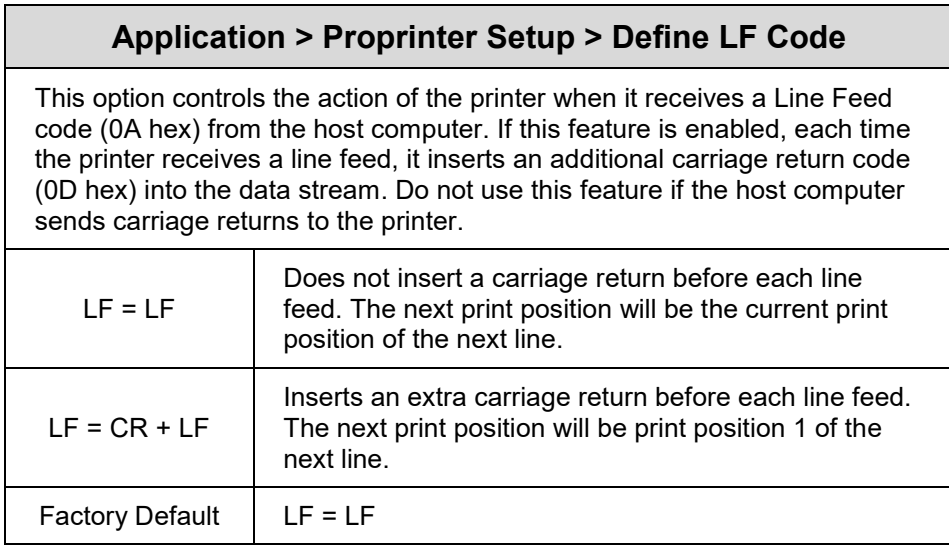

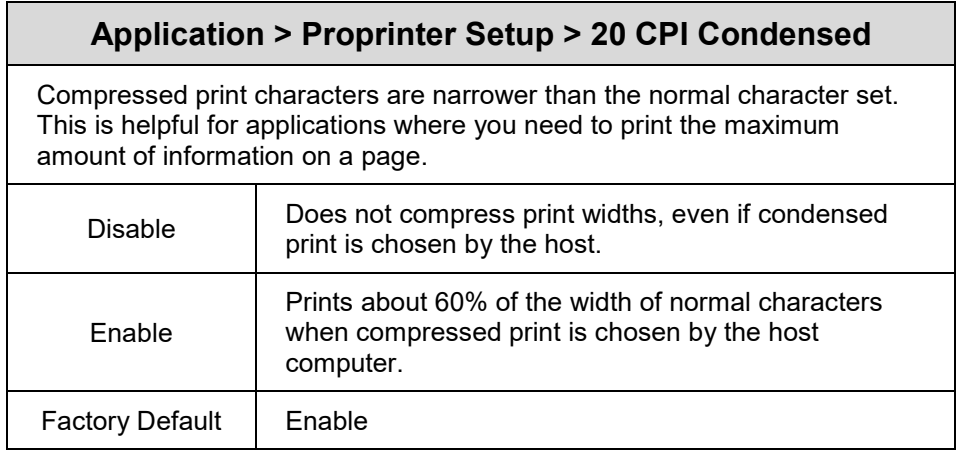

# **Application > Proprinter Setup > FF valid at TOF**

The FF valid at TOF option determines whether the printer will perform a Form Feed when the host sends a Form Feed command, if the printer is at the top of form.

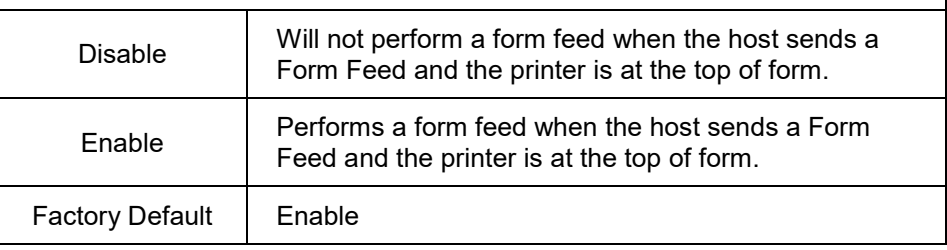

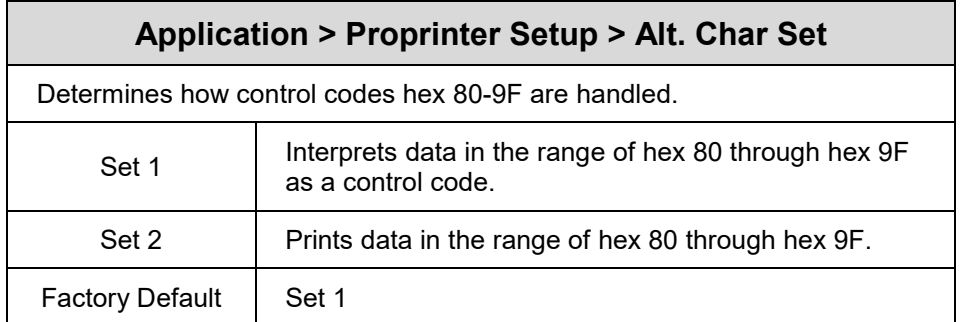

# **Application > Epson FX Setup**

#### **IMPORTANT The Epson FX Setup submenu will only be present when the LP+ Emulation menu is set to Epson FX. Otherwise, this menu will be replaced with the LP+ Emulation menu.**

### **Application > Epson FX Setup > Character Group**

This option selects the Character Set Group. Based on the group selected, then the character set can be chosen with the menu following *XXX Sets*. The group Standard Sets is shown below because it is unique to Epson FX. All other groups are similar and described in *[LP+, PGL, VGL Character](#page-134-0)  [Sets.](#page-134-0)*

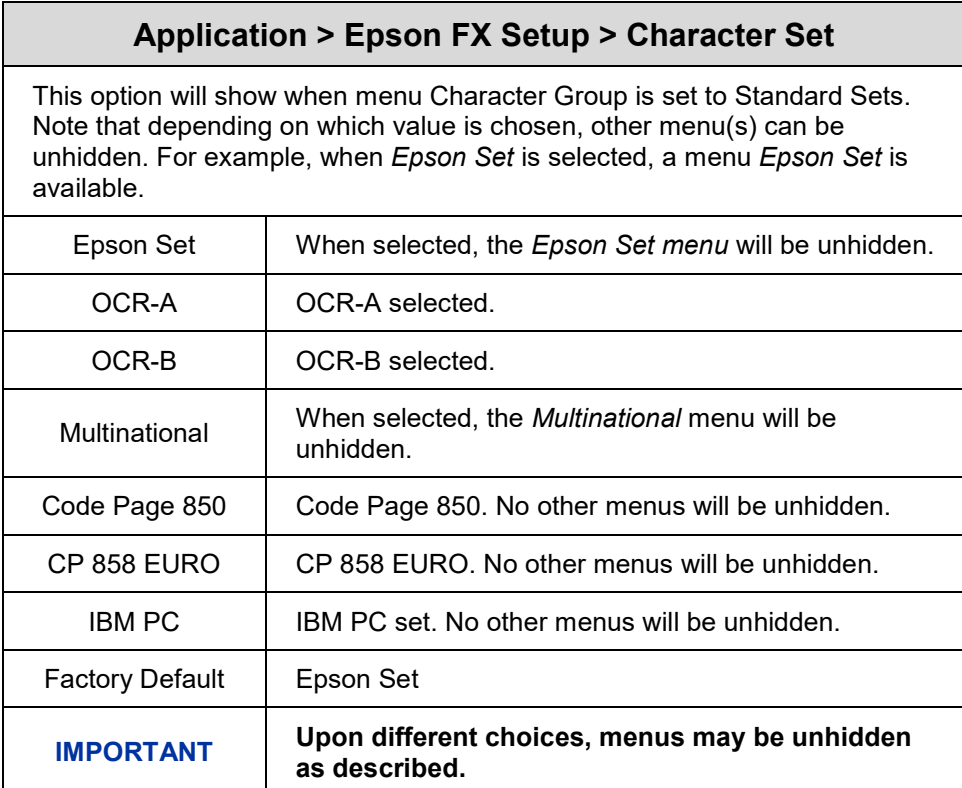

# **Application > Epson FX Setup > Epson Set Application > Epson FX Setup > Multinational**

One of these menus may be available when the *Character Group* is *Standard Sets*. The menu **bolded** in the right column below is unhidden and will have options with defaults marked (\*). If the *Character Set* option is not shown in the left column, none of these menus is available.

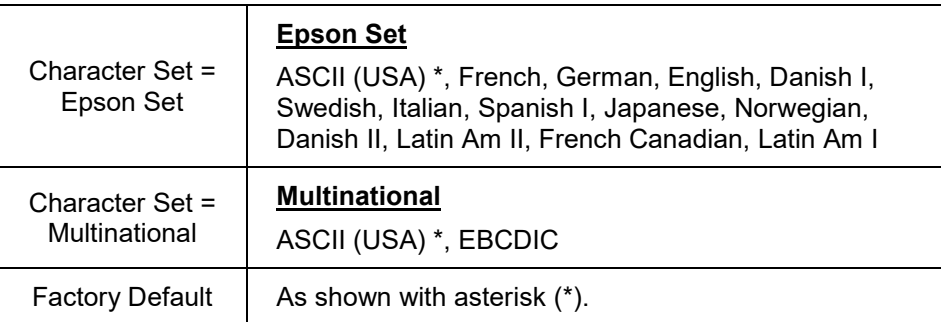

### **Application > Epson FX Setup > Horizontal DPI**

This feature enables the thermal printer to print images as close as possible to the same size as those originally programmed for a line matrix or laser printer by selecting a horizontal resolution that matches that of the printer that the file was originally generated for.

Although the range allows a selection of up to 400 dpi, the T800 is capable of printing up to 203 dpi or 300 dpi horizontal resolution, depending on the print head installed.

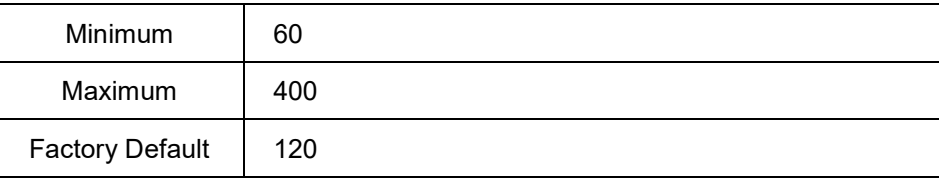

# **Application > Epson FX Setup > Vertical DPI**

This feature enables the thermal printer to print images as close as possible to the same size as those originally programmed for a line matrix or laser printer by selecting a vertical resolution that matches that of the printer that the file was originally generated for.

Although the range allows a selection of up to 400 dpi, the T800 is capable of printing up to 203 dpi or 300 dpi vertical resolution, depending on the print head installed.

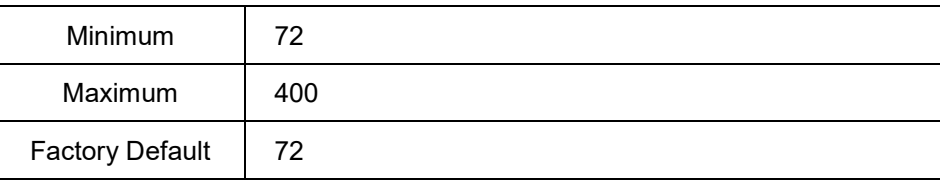

## **Application > Epson FX Setup > Define CR code**

This option controls the action of the printer when it receives a Carriage Return code (0D hex) from the host computer. If this feature is enabled, each time the printer receives a carriage return, it inserts an additional Line Feed code (0A hex) into the data stream. Do not use this feature if the host computer sends line feeds to the printer.

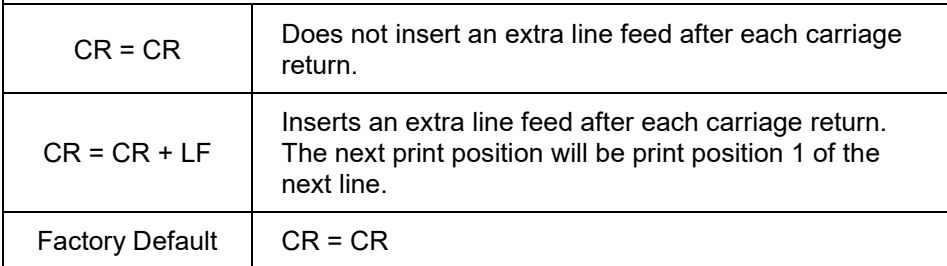

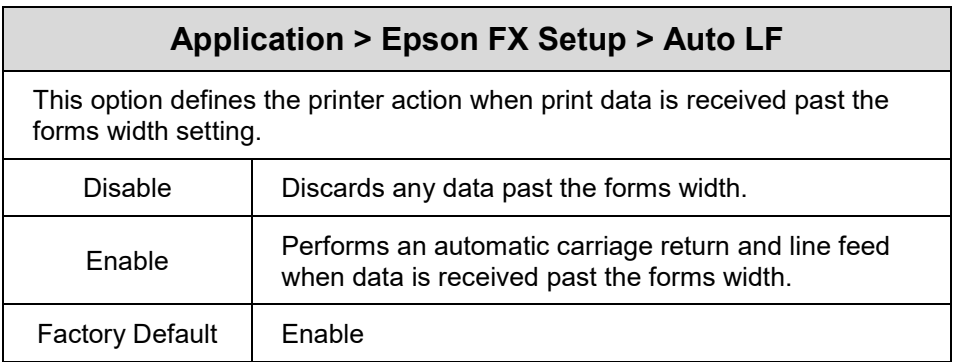

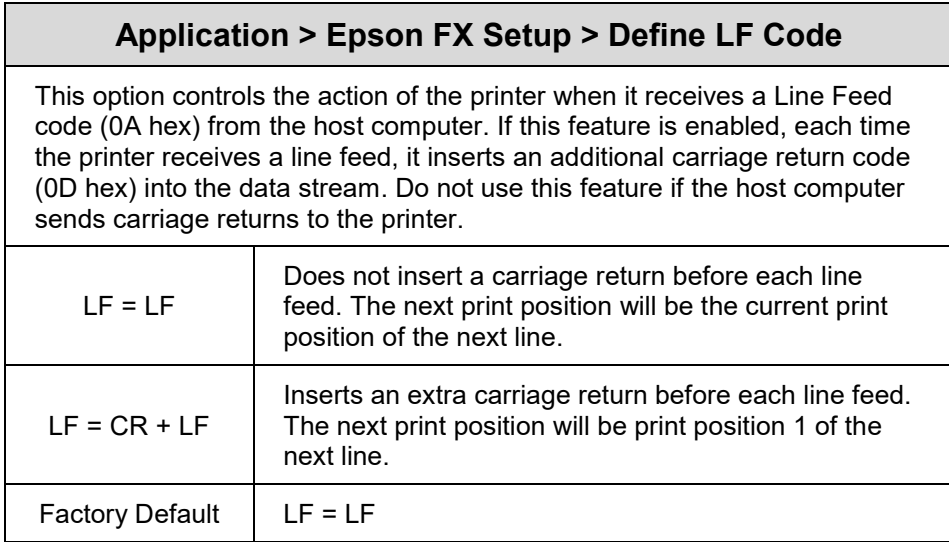
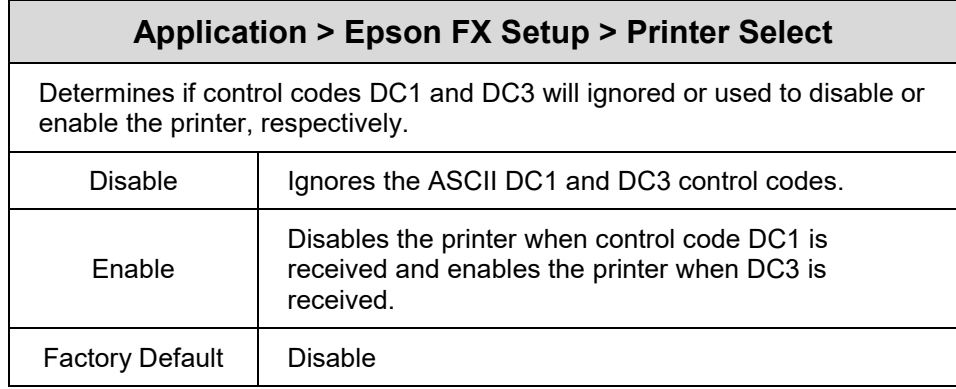

# **Application > Epson FX Setup > 20 CPI Condensed**

Compressed print characters are narrower than the normal character set. This is helpful for applications where you need to print the maximum amount of information on a page.

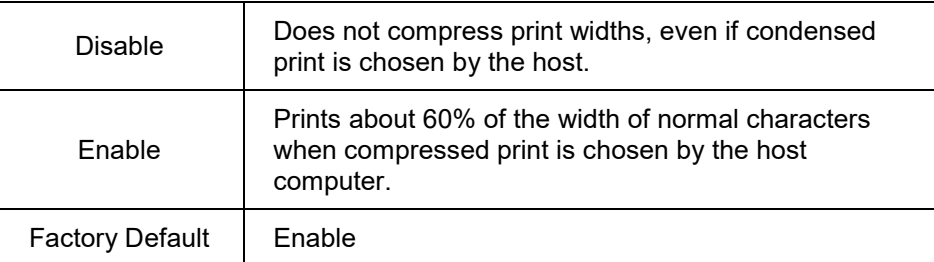

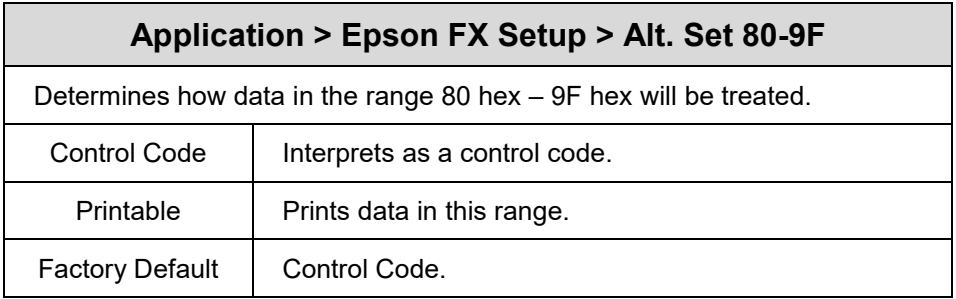

# **Application > Fonts**

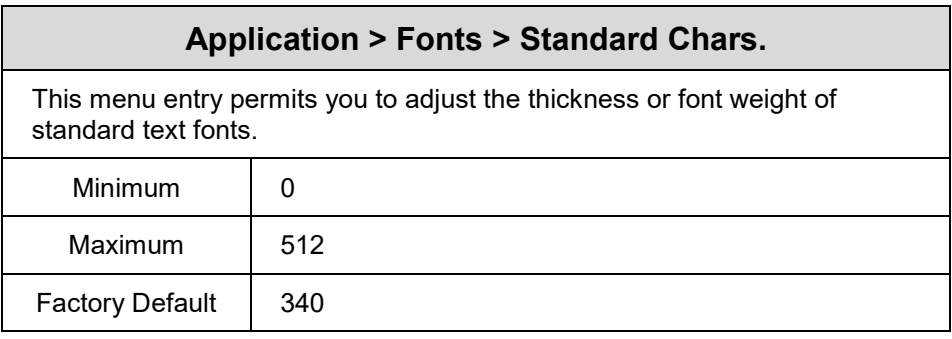

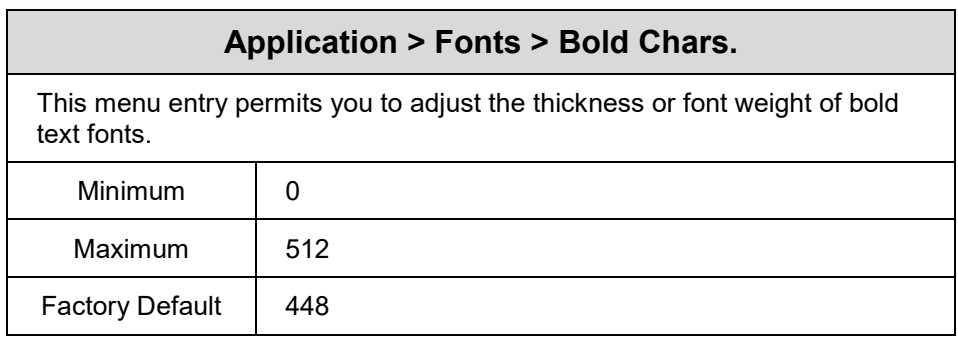

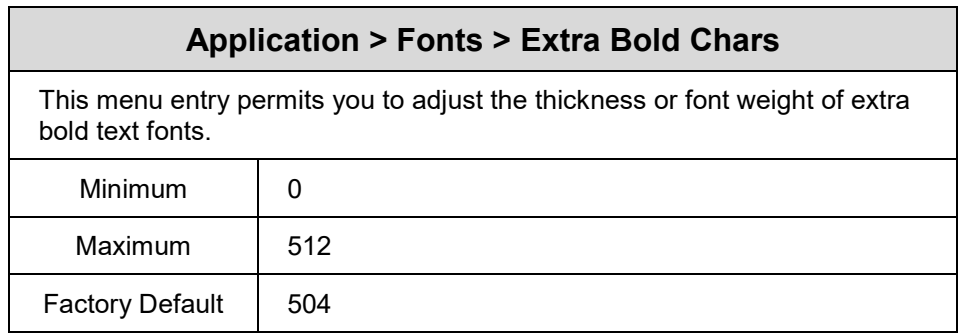

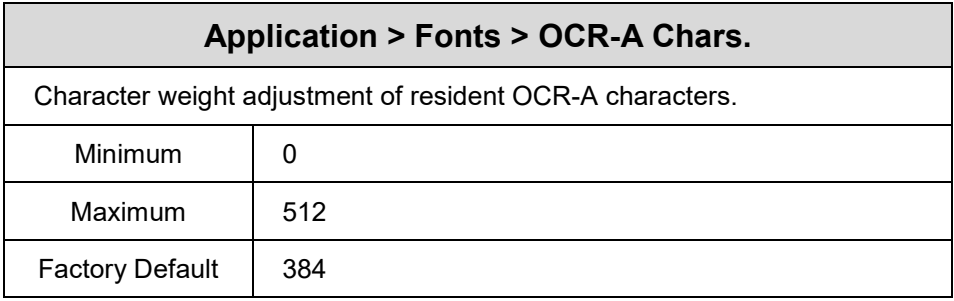

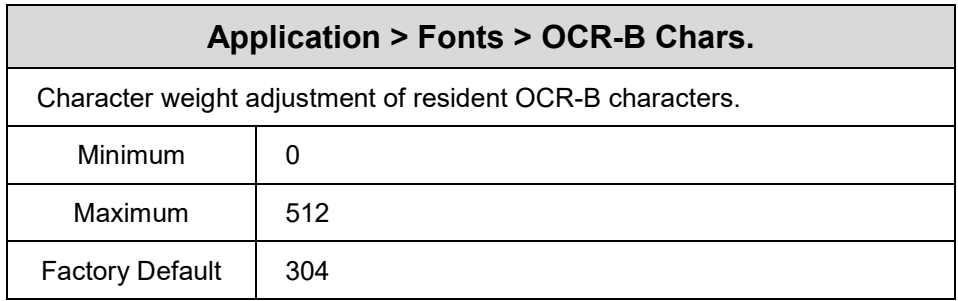

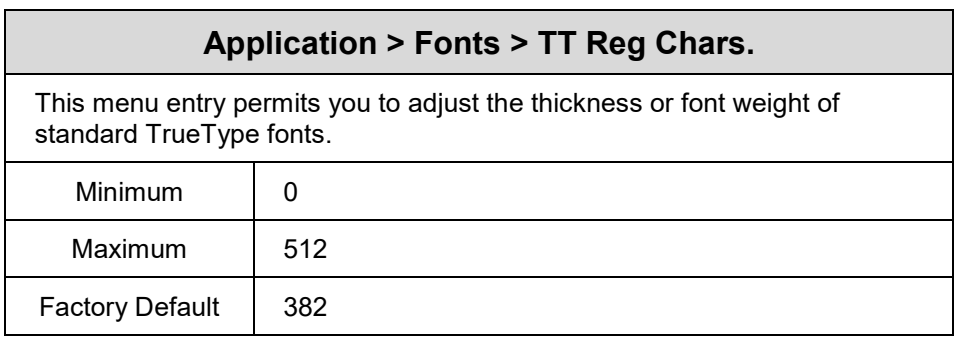

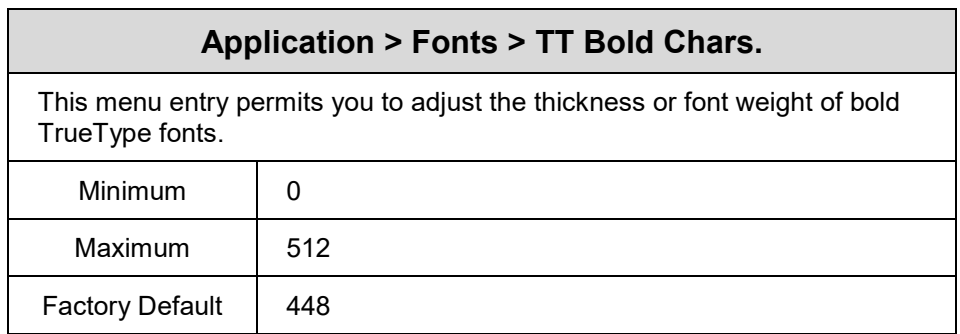

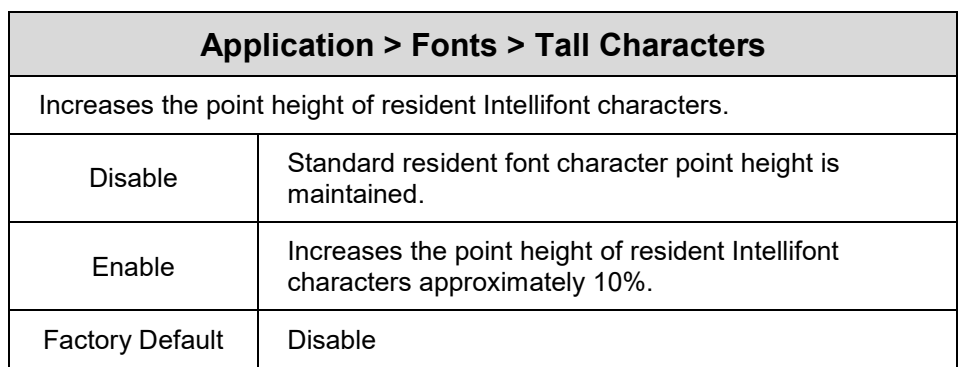

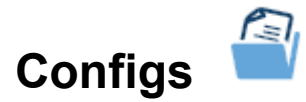

# **Configs > Control**

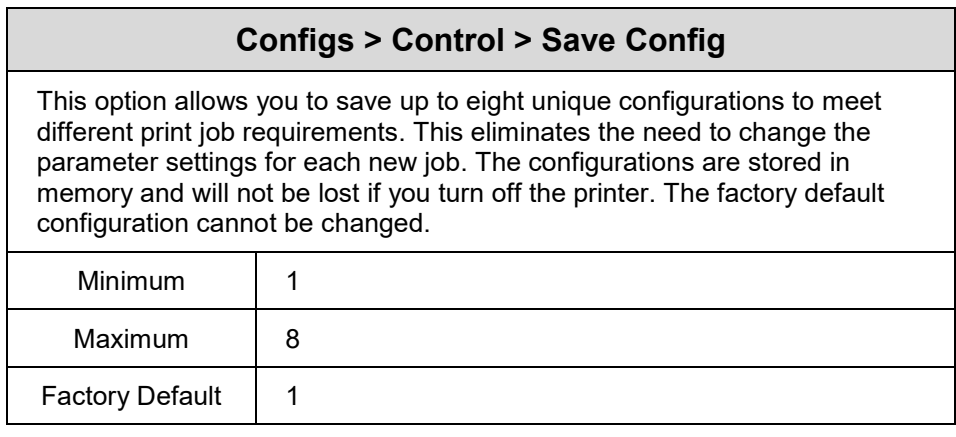

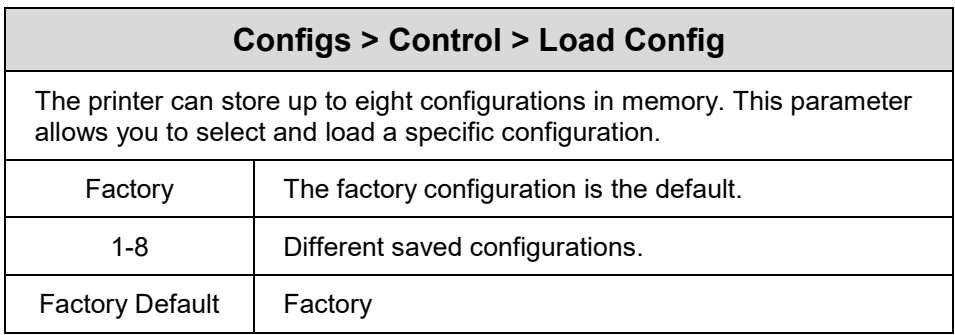

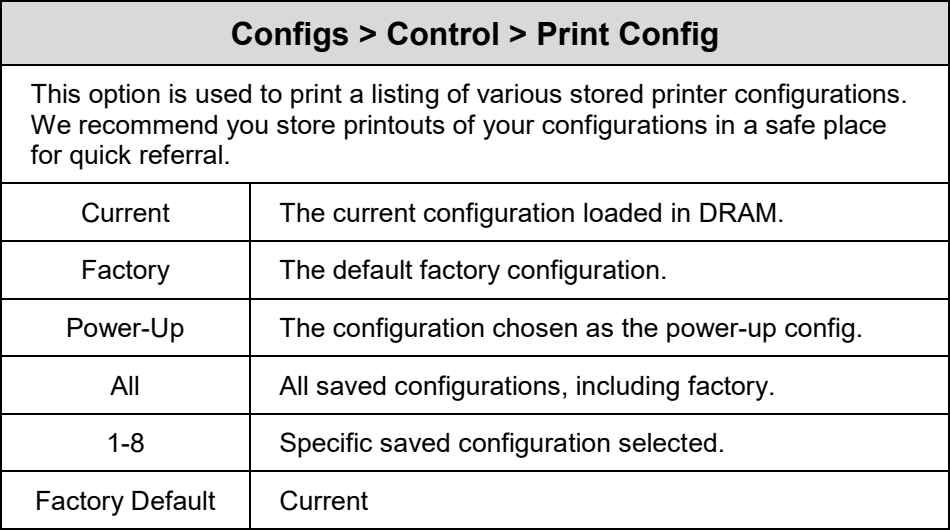

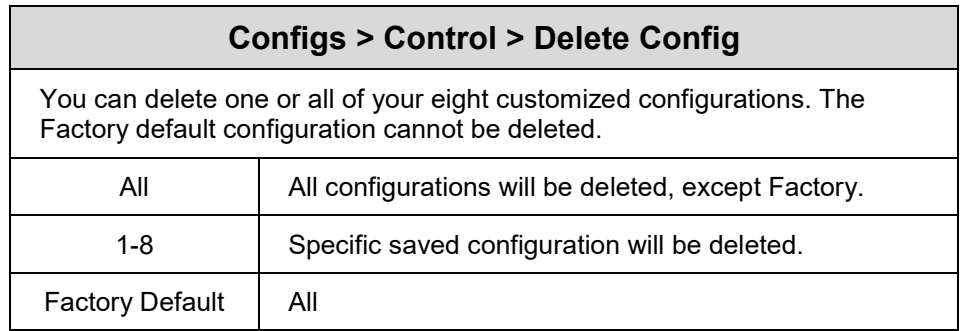

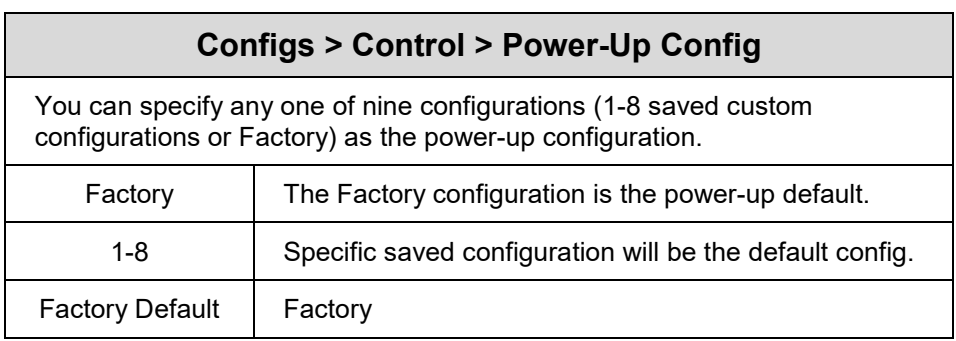

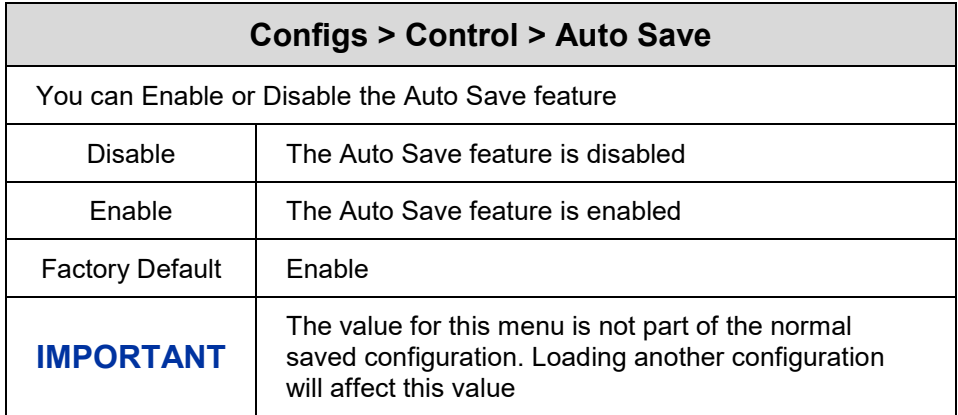

# **Configs > Custom**

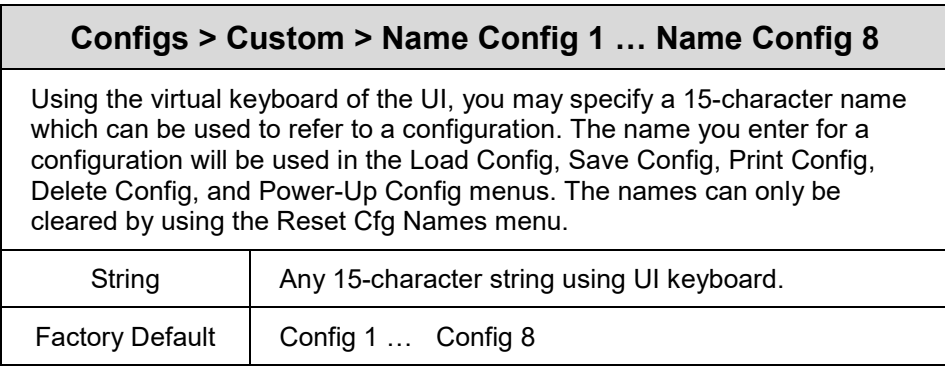

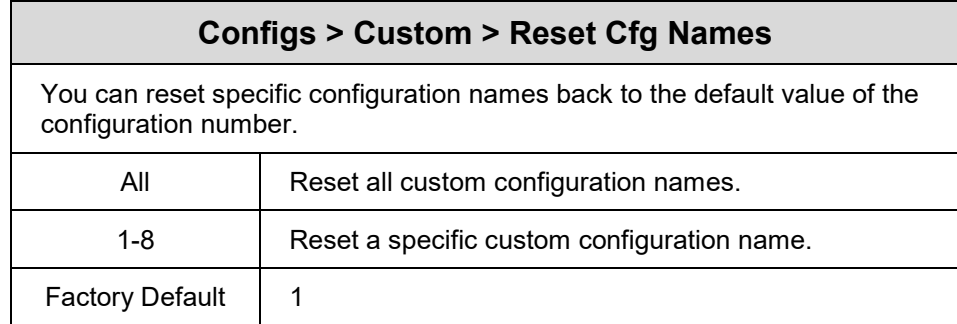

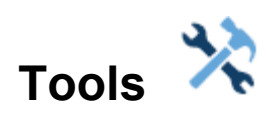

# **Tools > Print Tests**

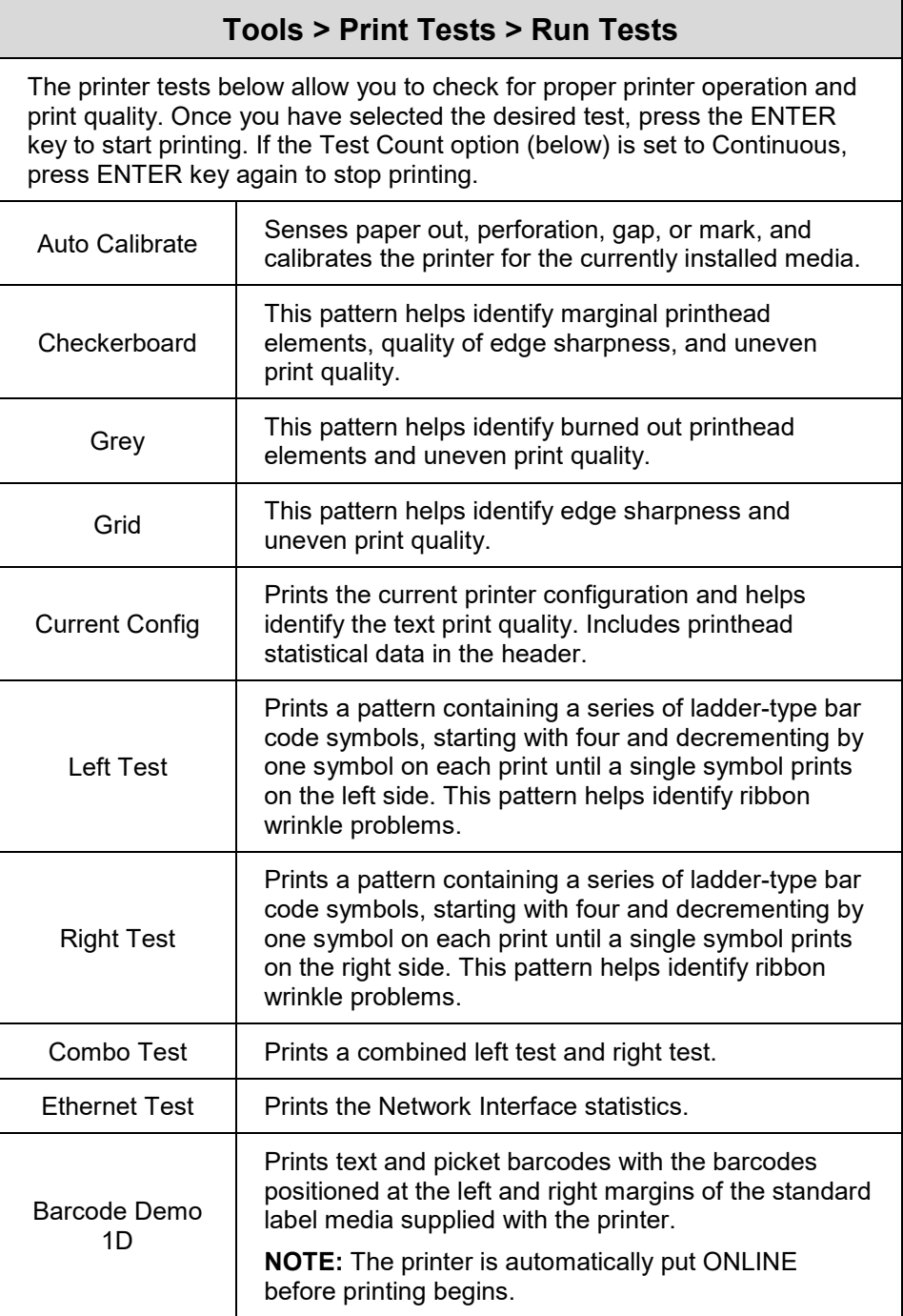

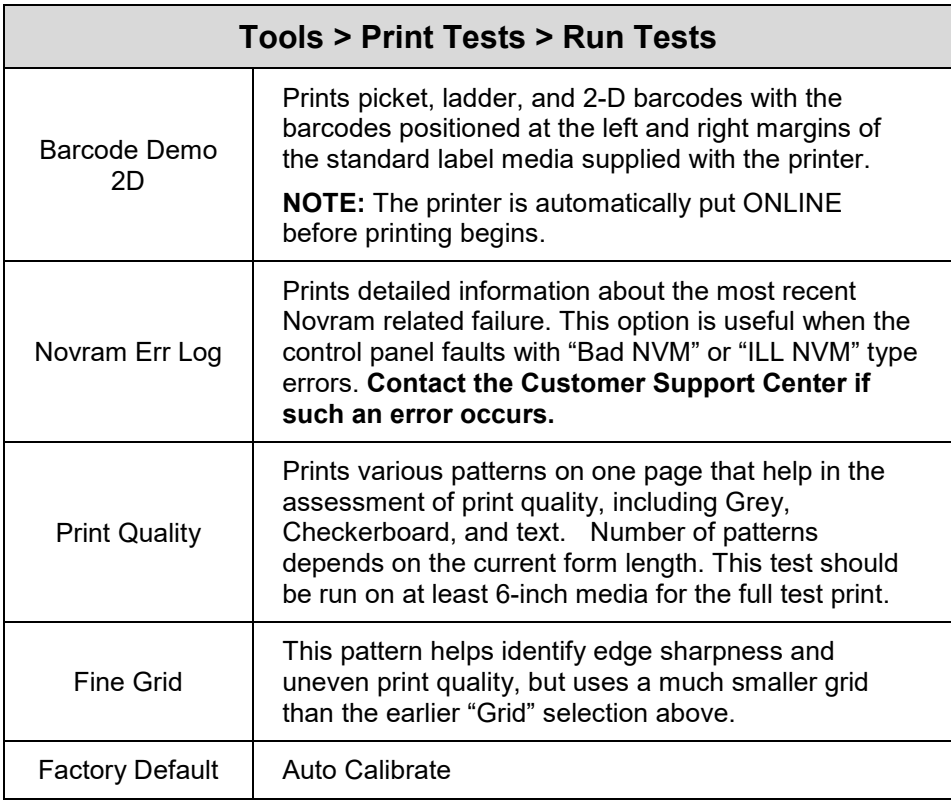

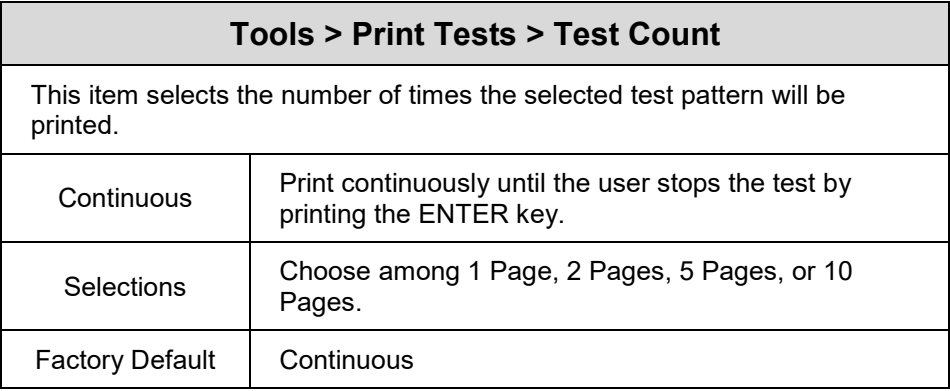

# **Tools > Diagnostics**

# **Tools > Diagnostics > Print Error Log**

This executable menu prints the current log of errors. Most non-routine faults (RIBBON FAULT, PRINT HEAD HOT) are stored in the error log.

#### **Tools > Diagnostics > Clear Error Log**

This executable menu clears the error log.

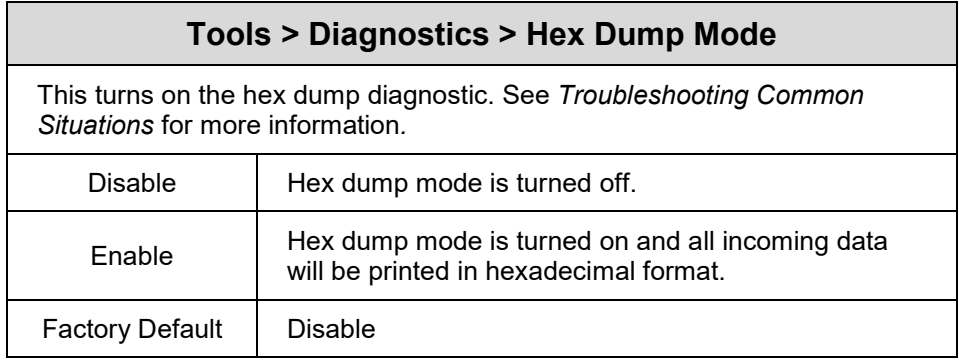

# **Tools > Diagnostics > Job Capture**

Enable a job capture function. The procedure is to enable this menu, send the job of interest, then disable the menu. Once this procedure is completed, a file Job\_XX.cap (e.g., Job\_01.cap) will be saved to either the USB Drive, SD card, or Flash memory (in that order of priority). More than one capture can be made. When enabling this feature again, another Job\_XX.cap file will be saved (e.g., Job\_02.cap).*.*

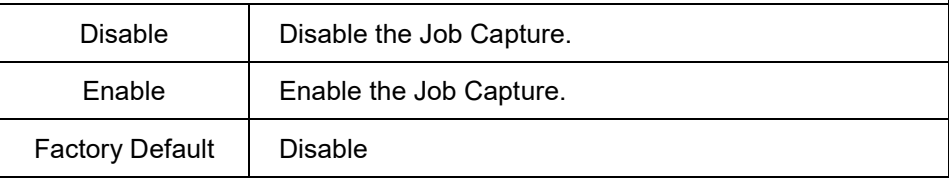

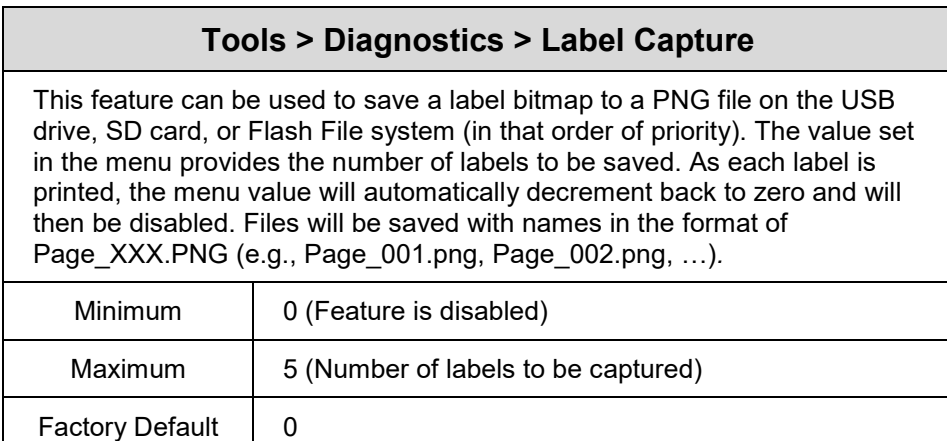

### **Tools > Advanced**

This set of tools are advanced types of debugging that need to be coordinated with Printronix Customer Support. They capture information that only the Engineering can decipher. This section was designed to make it easier for Customer Support to acquire such information from the end user by storing diagnostic data/files into the printer flash, SD card, or USB drive. No longer is Customer Support necessarily required to install a special debug cable and be on site to capture valuable diagnostics.

Each different diagnostic in this section will store files in the printer's file system using different names. For example, in the case of auto dump files, a set of files "AUTODP\*.LOG" (AUTODP1a.LOG, AUTODP1b.LOG, etc) will be stored in the printer's flash file system. Diagnostics files stored in flash can be uploaded on an individual basis using the NIC webpage, PrintNet Enterprise Suite, or collectively and easily by using the menu **Tools > Advanced > Copy to SD**, or menu **Tools > Advanced > Copy to USB**. Once all such diagnostic files are acquired, it can be sent to Printronix Customer Support.

Note that the printer can store multiple diagnostic results. For example, if the first **System Dump** menu was executed, files "SYS\_DP1\*.LOG" would be stored. If that same menu was executed at a later time, the files "SYS\_DP2\*.LOG" would then be stored.

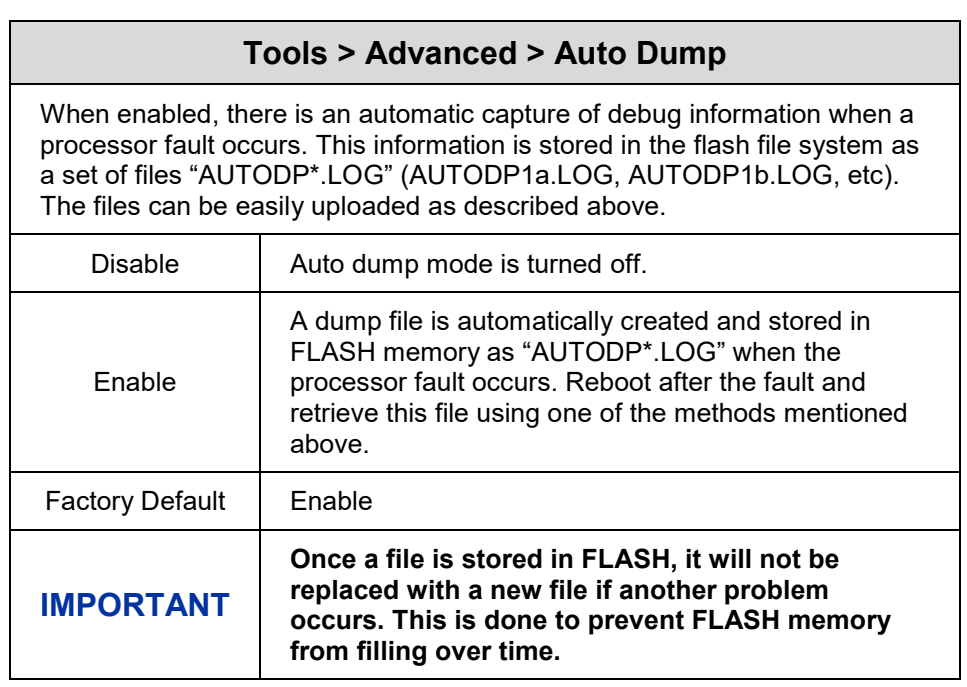

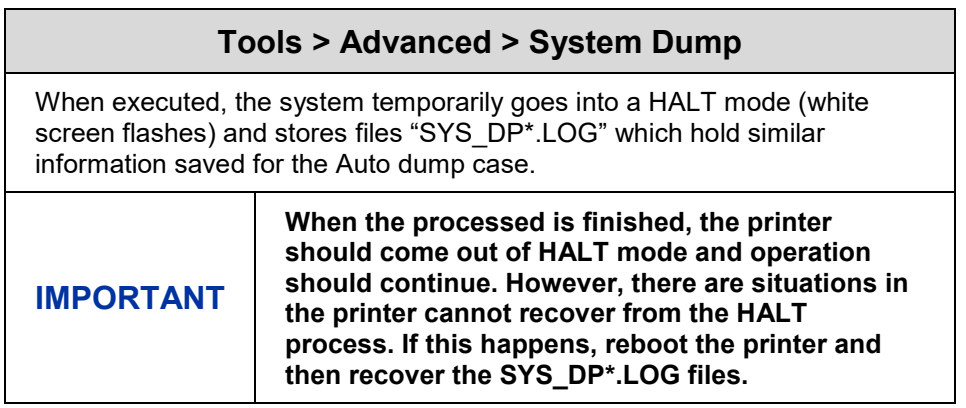

# **Tools > Advanced > Debug Setup**

If a file "custflag.dbg" is created by Printronix Customer Support, it can be passed onto the end user to be downloaded into the printer. Such a file would be used to enable certain embedded diagnostic flags in the firmware. If this file is present, then the menu **Debug Setup** is unhidden.

Note that if the "custflag.dbg" is not downloaded, the menu **Debug Capture** is still available with some default level of diagnostic capture.

Typically, the user would execute the **Debug Setup** menu, then run the problem scenario, followed by executing the menu **Debug Capture**. This would capture the debug information in files named "DBG\_DP\*.LOG".

#### **Tools > Advanced > Debug Capture**

If a file "custflag.dbg" is created by Printronix Customer Support, it can be passed onto the end user to be downloaded into the printer. Such a file would be used to enable certain embedded diagnostic flags in the firmware. If this file is present, then the menu **Debug Setup** is unhidden.

Note that if the "custflag.dbg" is not downloaded, the menu **Debug Capture** is still available with some default level of diagnostic capture.

Typically, the user would execute the **Debug Setup** menu, then run the problem scenario, followed by executing the menu **Debug Capture**. This would capture the debug information in files named "DBG\_DP\*.LOG".

# **Tools > Advanced > Copy to SD**

If the SD card is present in the printer, users can quickly and easily copy all diagnostic files from the flash system to the SD card in one simple step instead of having to individually find those files using NIC webpage or within the **System > Flash File Edit > Copy to SD** menu.

# **Tools > Advanced > Copy to USB**

If the USB drive is present in the printer, users can quickly and easily copy all diagnostic files from the flash system to the USB drive in one simple step instead of having to individually find those files using NIC webpage or within the **System > Flash File Edit > Copy to USB** menu.

# **Tools > Advanced > Delete & Optimize**

After the diagnostic files have been uploaded from the flash system or the user decides they are no longer needed, they can be easily deleted in one simple step by executing this menu.

Furthermore, after deleting the files, the system will perform a **System > Flash File Edit > Optimize & Reboot** operation automatically so that the flash resources are freed.

# **Tools > PTF Debug**

This PTF (Printronix Trace Facility) diagnostics tool is used to trace real-time activities in the printer. Any use of this function must be coordinated with Printronix Customer Support. This tool was designed to make it easier for Customer Support to acquire such information by storing PTF trace files into the printer flash, SD card, or USB drive without requiring the end user install a special debug cable and be on site to capture valuable information.

The PTF diagnostic files saved are named "PTF\_DP\*.LOG" (PTF\_DP1a.LOG, PTF\_DP1b.LOG, etc) and stored in the printer's USB drive (if installed), SD card (if installed), or flash memory. If stored in flash memory, such files can be uploaded on an individual basis using the NIC webpage, PrintNet Enterprise Suite, or collectively and easily by using the menu **Tools > Advanced > Copy to SD**, or menu **Tools > Advanced > Copy to USB**. Once all such diagnostic files are acquired, they should be sent to Printronix Customer Support.

Note that the printer can store multiple diagnostic results. For example, if the first **PTF Debug > Save Trace** menu was executed, files "PTF\_DP1\*.LOG" would be stored. If that same menu was executed a second time, the files "PTF\_DP2\*.LOG" would then be stored, and so forth.

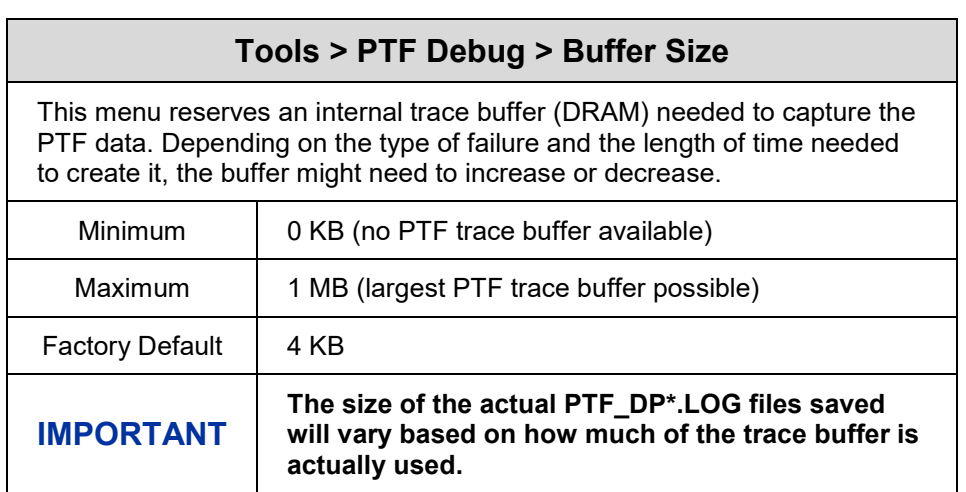

# **Tools > PTF Debug > Clear Trace**

Clears the PTF internal trace buffer so that new information can be gathered at the beginning. This is useful to reset trace data prior to creating a failure event.

#### **Tools > Advanced > Save Trace**

This dumps the PTF trace buffer to files named with the format "PTF\_DP\*.LOG" as described earlier in this section.

#### **Tools > PTF Flags**

This section is used to select certain areas of the PSA system to debug with PTF tracing. These menus would only be modified with the direction of Customer Support. The different menus will be listed but do not need a detailed explanation.

All menus below are Enable/Disable.

# **Tools > PTF Flags > Global Enable**

This menu enables the use of the PTF trace facility.

Factory Default | Enable

**Tools > PTF Flags > Configuration**

This menu enables information related to menu and printer configuration.

Factory Default | Enable

# **Tools > PTF Flags > Structures**

This menu is reserved to provide information related to major internal data structures.

Factory Default | Disable

# **Tools > PTF Flags > Messages**

This menu enables information about inter-task messaging.

Factory Default | Enable

# **Tools > PTF Flags > Host IO**

This menu is reserved for tracing host IO drivers.

Factory Default | Disable

# **Tools > PTF Flags > Command**

This menu is reserved for tracing emulation command parsing.

Factory Default | Disable

# **Tools > PTF Flags > Text**

This menu is reserved for tracing emulation text and font selection.

Factory Default | Disable

# **Tools > Statistics**

All of the menus shown here are read-only.

Page | 193

# **Tools > Statistics > Printer On Time**

Displays the cumulative time in hours the printer has been powered on. This value is set to zero at the factory.

# **Tools > Statistics > Total Media Dist**

Displays the cumulative number of inches the printer has moved media. This value is set to zero at the factory.

#### **Tools > Statistics > Total Label Count**

Displays the cumulative number of labels printed, regardless of size. This value is set to zero at the factory.

# **Tools > Statistics > Head On Time**

Displays the time that power has been applied to the printhead since its installation. This value is kept with each printhead and updated automatically when a different printhead is installed.

# **Tools > Statistics > Head Print Dist**

Displays the length of media actually printed since the last Reset Head Data operation. This value is set to zero at the factory.

#### **Tools > Statistics > Head Life (Standard)**

Displays the percent of life left in the print head.

# **Tools > About**

All of the menus shown here are read-only.

#### **Tools > About > Controller Board Version**

Displays the Controller board version.

#### **Tools > About > Head DPI**

Displays the printhead type installed in dots per inch (203 dpi or 300 dpi).

# **Tools > About > FLASH Installed**

Displays the total FLASH memory installed (128 MB).

#### **Tools > About > DRAM Installed**

Displays the total DRAM memory installed (128 MB).

# **Tools > About > CPU Clock**

Displays the current speed of the main processor.

#### **Tools > About > Printer F/W**

Displays the printer firmware version and part number.

#### **Tools > About > RFID Reader F/W**

Displays the RFID reader firmware version (if installed).

#### **Tools > About > RFID Reader Hd/W**

Displays the RFID reader hardware version. (if ThingMagic RFID reader is installed)

#### **Tools > About > Wifi F/W**

Displays the Wifi firmware version (if installed).

# **Tools > About > Feature File**

Displays the feature file part number (if present).

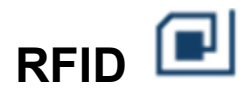

When equipped with the RFID option, the RFID ICON will always appear, but will be in grey when the RFID is disabled. When enabled, the icon will appear in color. This section will show how the RFID menu is organized. Please see the *RFID Labeling Reference Manual* available on our website for a detailed description of how these menus work and interact.

# **RFID > Control**

- RFID Active
- Error Handling
- Label Retry
- Max Retry Error
- Overstrike Style
- EPC Write Control
- AutoID Mgr Rpt
- Non-RFID Warning

# **RFID > Tag Calibration**

- RFID Calibrate
- Start Position
- End Position
- Test EPC Length

# **RFID > Calibration Param**

- Operation Order
- Speed While Encode
- Tag Position
- Move to Encode
- Tag Pos Adjust
- Write Power
- Read Power

# **RFID > RFID Chip Param**

- USR Size
- TID Size
- Tag Length
- Block Size

# **RFID > Diagnostics**

- Read Tag
- Read Tag & Eject
- Read USR
- Read TID
- Tag ID
- Silicon Name
- Read PC
- Tag PC
- Write EPC with 1s
- Write EPC with 2s

#### **RFID > Statistics**

- Read Tags Passed
- Write Tags Fail
- Read Tags Fail
- Lock Tags Fail
- Clear Tag Stats
- RFID Reader F/W
- RFID Reader Hd/W

# 4 *Downloading Firmware*

There is 128 MB of FLASH memory on the controller board. The printer firmware which includes printer control languages (the "emulations"), the engine control, and printer operating system software are loaded into FLASH memory at the factory, but there are occasions when you may have to load this software:

- Firmware upgrade to a newer level
- Replacing a controller or reloading firmware if FLASH becomes corrupt.

Once you have the target firmware copied onto your local PC or SD card, you can employ one of the various download methods presented in this section. Some methods even allow use of the USB drive. Downloading firmware can be accomplished through any host IO installed on the printer, but may not be valid for all methods.

#### **IMPORTANT The target firmware must be consistent with the options present in the controller Security Key. Otherwise, the firmware download will be prevented**.

With exception to the manual two-key and manual three-key power-up sequences, downloading new firmware does not require the user to put the printer into any special mode. Now downloading methods are employed when the printer is ONLINE and ready to receive data. This makes the download procedure easy.

FLASH is used to store the firmware, but it also contains a file system that holds System and User Flash Files. User Flash Files consist of downloaded fonts, logos, forms, setup files, feature files, CST files, and files that are specific to the user's setup or application. These files are either preserved or deleted based on the download method used as shown in *Table 7*.

- **IMPORTANT Regardless of download method, any saved configurations will be erased. Before starting a download procedure, be sure that you have printed or saved configurations on your host computer or using PrintNet Enterprise Suite so they can be restored after the download process is complete.**
- **NOTE: When the firmware download has completed, the FLASH memory will automatically be optimized to maximize the amount of available FLASH memory.**

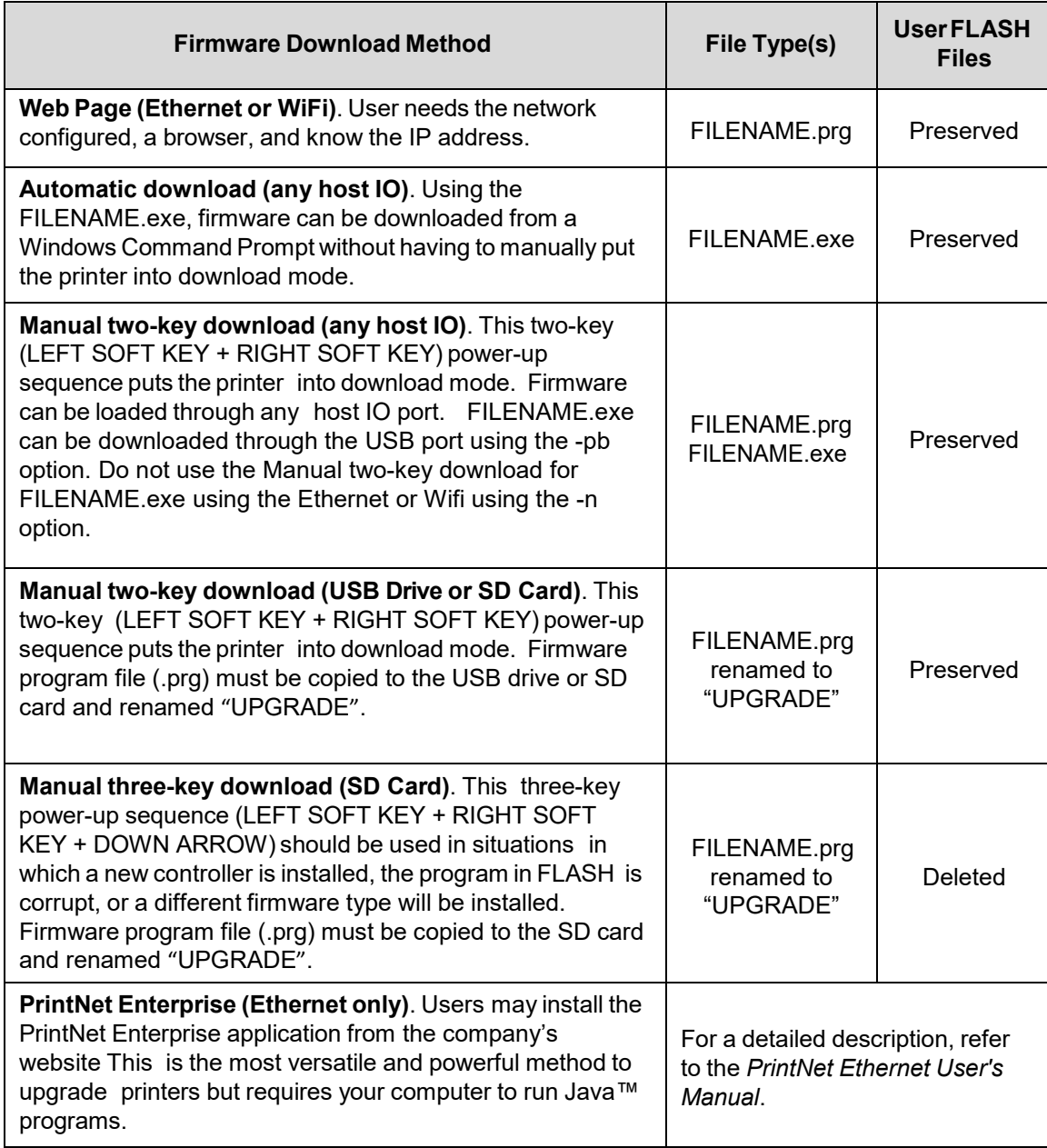

# **Table 7. Firmware Download Methods**

# **Firmware File Types (.prg) and (.exe)**

Using firmware with an *.exe* extension **FILENAME.exe** is convenient. However, firmware with the *.exe* extension may not be available in all situations. The *FILENAME.prg* file can be extracted from the *FILENAME.exe* file by running the .exe file like an application. This will extract the *FILENAME.prg* file in the same directory where *FILENAME.exe* was executed.

For example, executing *123456.exe* in directory C:\download will generate a file C:\download\1*23456.prg*.

Running the FILENAME.exe on a command line with the -h option will display help information.

# **Web Page Download**

**NOTE:** This download method requires firmware with the .prg extension *FILENAME.prg.*

- 1. Make sure the printer is powered up, in ONLINE mode, and that the Ethernet cable is connected or Wifi is active.
- 2. Get the IP address from the front panel ONLINE screen (or under Network  $\frac{1}{\sqrt{1}}$  in Settings  $\Omega$ ).
- 3. Enter the printer's IP address in your browser (e.g., http://10.224.5.21).
- 4. When prompted for a user name and password, enter "root" for user name and click OK.
- 5. Click "System" in the Configuration box.

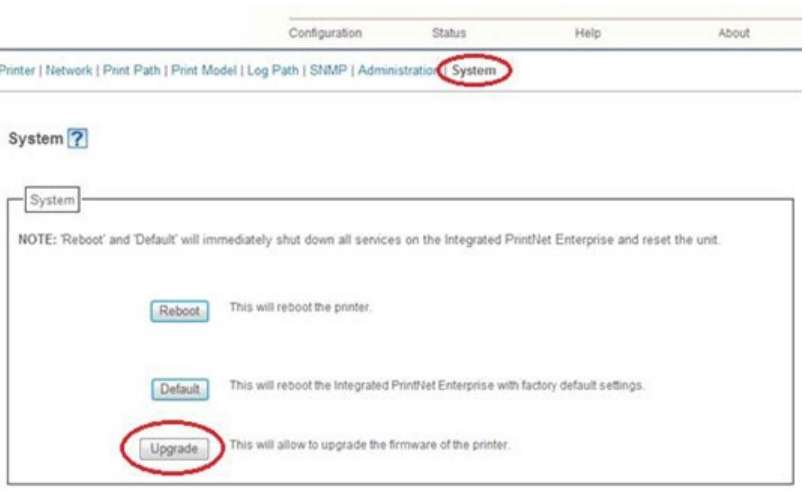

# **Figure 2 System Configuration Upgrade**

- 6. Click the "Upgrade" button.
- 7. Browse to the directory or enter *FILENAME.prg* in the "File to upload" field and click "Upgrade". A Warning message opens.

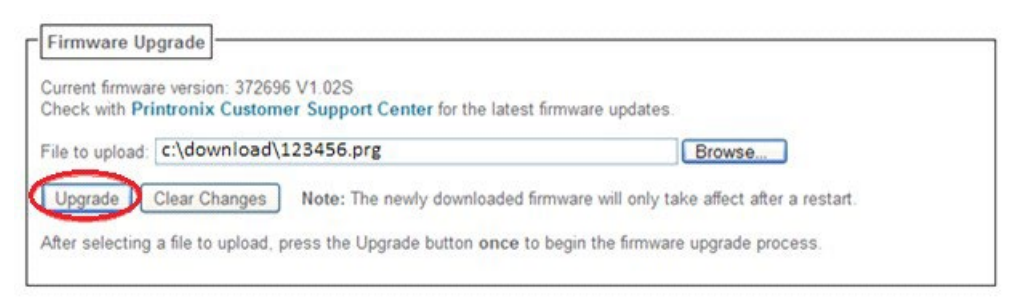

# **Figure 3 Uploading Firmware File for Upgrade**

- 8. Click "Ok" to continue. After a few minutes, you are prompted to reboot.
- 9. Click "Yes".

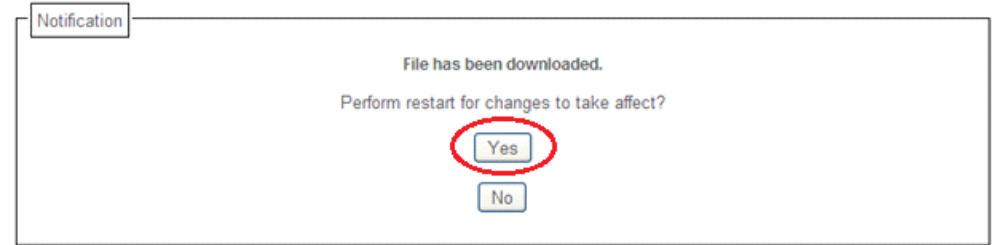

# **Figure 4 Confirm Reboot**

10. Wait until the printer is finished upgrading firmware.

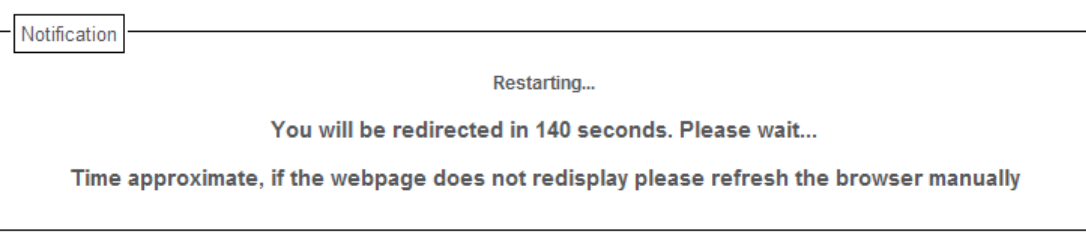

# **Figure 5 Waiting for Firmware Upgrade Completion**

11. When the Web Page is redirected, the download process in complete.

# **Automatic Download (.exe)**

The firmware can be downloaded without requiring the user to manually put the printer into download mode.

- **NOTE:** This download method requires firmware in the form *FILENAME.exe*, which should be a six digit number with the **.exe** extension (e.g., **123456.exe**).
- 1. Make sure the printer is powered up, in ONLINE mode, and that the applicable host IO cables are connected.
- 2. Navigate to the directory where the target firmware resides.

#### **IMPORTANT For USB connections, the Windows Driver must be installed.**

3. Install the Windows Driver provided on our company's website. During the installation, make sure to share the printer when prompted and record the "Share name".

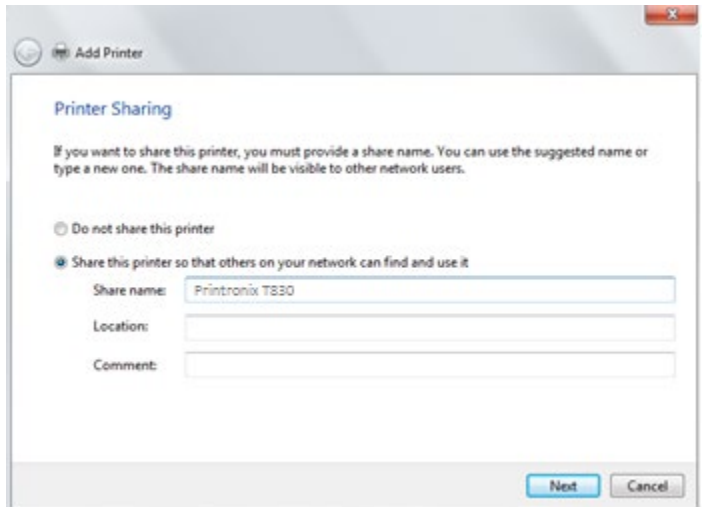

# **Figure 6 Selecting to Share the Printer**

**IMPORTANT For USB connections, the printer must have a "Share name" established.**

4. The "Share name" will be needed when executing the *FILENAME.exe* command. This should be accomplished during installation, but can be verified at any time. Select the driver, right-click the mouse button and select "Printer Properties". Click the "Sharing" tab, make sure the "Share this printer" box is check marked, and enter the "Share name".

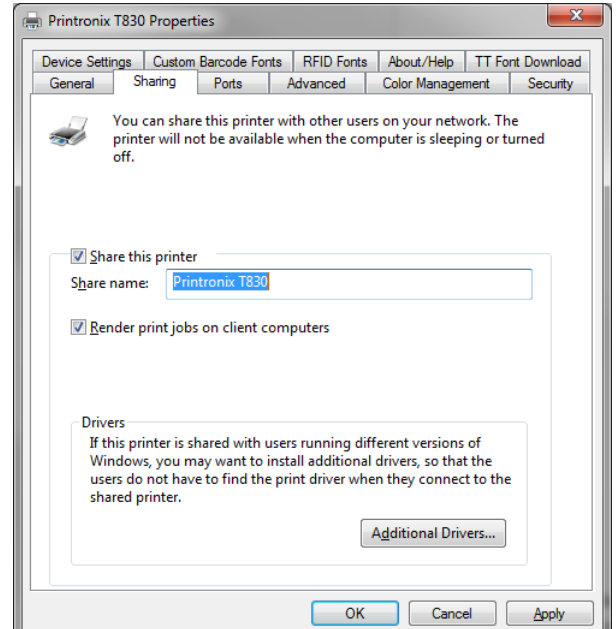

# **Figure 7 Setting Printer Properties Sharing Options**

- 5. Start a Windows Command Prompt session.
- 6. Navigate to the directory with the target firmware (e.g., c:\download).
- 7. Execute *FILENAME.exe* as follows:

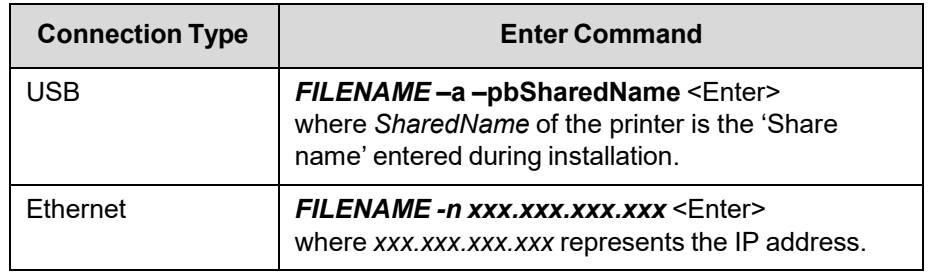

#### **WARNING DO NOT interrupt the downloading process once it has started. Interrupting a download will leave the flash memory incompletely loaded, and the printer may not boot up.**

<span id="page-203-0"></span>8. When the new software has successfully loaded into flash memory and the printer has reset itself, the process is complete.

# **Manual Two-Key Download Sequence**

**NOTE:** This download method can be completed with firmware in the form of *FILENAME.prg* or *FILENAME.exe (USB Only).*

The following steps prepare the printer for download. When the printer is in the download mode, any host IO can be used to download the firmware. Serial IO is not recommended due to the size of the firmware and the time it takes to complete. Therefore, it is not discussed in this document.

- 1. Set the printer power switch to O (Off).
- 2. Connect the Ethernet cable or USB cable to the printer interface.
- 3. Press and hold down the **LEFT SOFT KEY** + **RIGHT SOFT KEY** on the printer's control panel.
- 4. Set the printer power switch to I (On).
- 5. After five seconds, release the front panel keys.
- 6. Wait for the printer to power-up and displays "PROGRAM DOWNLOAD" on the front panel.
- 7. Start a Windows Command Prompt session.
- 8. Navigate to the directory with the target firmware (e.g., c:\download).
- 9. Send the firmware to the printer as described for various host IO options:
	- *[Sending Firmware via Ethernet or Wifi](#page-205-0)* (LPR)
	- *[Sending Firmware via USB](#page-205-1)*

# **Manual Three-Key Download Sequence**

If the flash memory contains only boot code (e.g., if it is new), or if flash memory is corrupt, or you want to delete all Flash User Files, you must download software using the manual three-key download method. The SD card is the only method to do this:

- 1. Rename the *FILENAME.prg* to "UPGRADE" in the SD card root directory.
- 2. Set the printer power switch to O (Off).
- 3. Insert the SD card into the printer.
- 4. Press and hold down the **LEFT SOFT KEY**, **RIGHT SOFT KEY**, and **DOWN ARROW** panel keys.
- 5. Set the printer power switch to I (On).
- 6. After five seconds, release the control panel keys.
- 7. The downloading process will begin automatically and shown on the front panel. Wait until it completes and the printer is fully rebooted with the new firmware.
- 8. Set the printer power switch to O (Off).
- 9. Remove the SD card this completes the process.

# <span id="page-205-2"></span>**Sending Firmware in Download Mode**

This section describes how to send the firmware data to the printer using the desired host IO. Serial IO is not recommended due to the size of the firmware and the time it takes to complete. Therefore, it is not discussed in this document.

**NOTE:** The three-key download sequence only allows download through the SD card.

Although the program file *FILENAME.prg* is used in the examples, any file with a Printronix header can be substituted in this process to download flash files.

#### <span id="page-205-0"></span>**Sending Firmware via Ethernet or Wifi (LPR)**

- **NOTE:** You will need the IP Address of the printer. This method can not be used for FILENAME.exe. For FILENAME.exe over Ethernet or Wifi see Automatic Download section.
- 1. Enter the following to start the LPR program:

lpr -S *xxx.xxx.xxx.xxx* -P d1prn *FILENAME.prg*

where xxx.xxx.xxx.xxx is the IP Address of the printer.

**WARNING DO NOT interrupt the downloading process once it has started. Interrupting a download will leave the FLASH memory incompletely loaded, and the printer may not boot up.**

2. The process is complete when the new software has successfully loaded into flash memory and the printer has reset itself.

#### <span id="page-205-1"></span>**Sending Firmware via USB**

This section explains how to download firmware through the USB port. This can be completed with firmware in the form *FILENAME.prg*.

#### **IMPORTANT For USB connections, the Windows Driver must be installed.**

1. Install the Windows Driver from our company's website. During the installation, make sure to share the printer when prompted and record the "Share name".

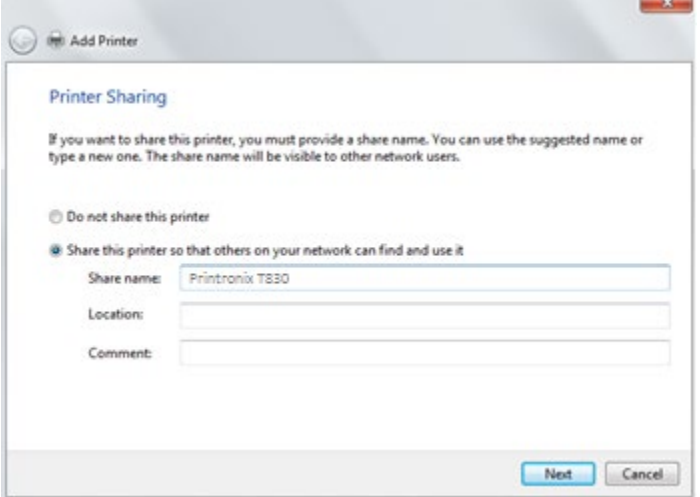

**Figure 8 Selecting to Share the Printer**

#### **IMPORTANT For USB connections, the printer must have a "Share name" established.**

2. The "Share name" will be needed when sending the data through the USB port. This should be accomplished during installation, but can be verified at any time. Select the driver, right-click the mouse button and select "Printer Properties". Click the "Sharing" tab, make sure the "Share this printer" box is check marked, and enter the "Share name".

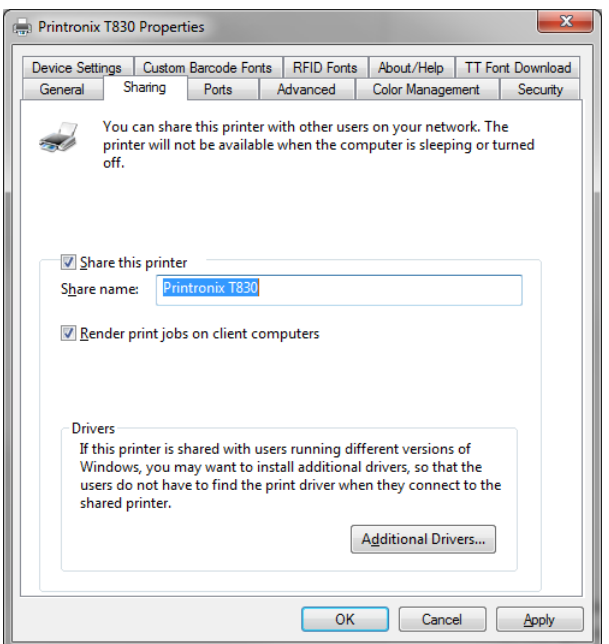

# **Figure 9 Setting Printer Properties Sharing Options**

- 3. Start a Windows Command Prompt session.
- 4. Navigate to the directory with the target firmware (e.g., c:\download).
- 5. Send the file except the .exe file using the following command:

"COPY /b <File Name> [\\COMP\\_NAME\Printers\\_Shared\\_Name"](file://COMP_NAME/Printers_Shared_Name) where COMP NAME is the name of the laptop or PC and can be found in the Computer Properties screen and Printers\_Shared\_Name is the shared name created above.

For FILENAME.exe use the following command:

"FILENAME -p[b\\COMP\\_NAME\Printers\\_Shared\\_Name"](file://COMP_NAME/Printers_Shared_Name) where COMP NAME is the name of the laptop or PC and can be found in the Computer Properties screen and Printers\_Shared\_Name is the shared name created above. .

6. The process is complete when the new software has successfully loaded into flash memory and the printer has reset itself.

#### **IMPORTANT DO NOT interrupt the downloading process once it has started. Interrupting a download will leave the flash memory on the controller PCBA and NIC incompletely loaded, and the printer may not boot up.**

# **Downloading Files to the Main File System**

User Files can be downloaded into the Main File System (onboard PCB Flash) in various ways as discussed in this section. This section does not cover specific methods used by the emulations but rather general ways of downloading files as shown in *[Table 8](#page-207-0)*. Font download is discussed in a later section.

<span id="page-207-0"></span>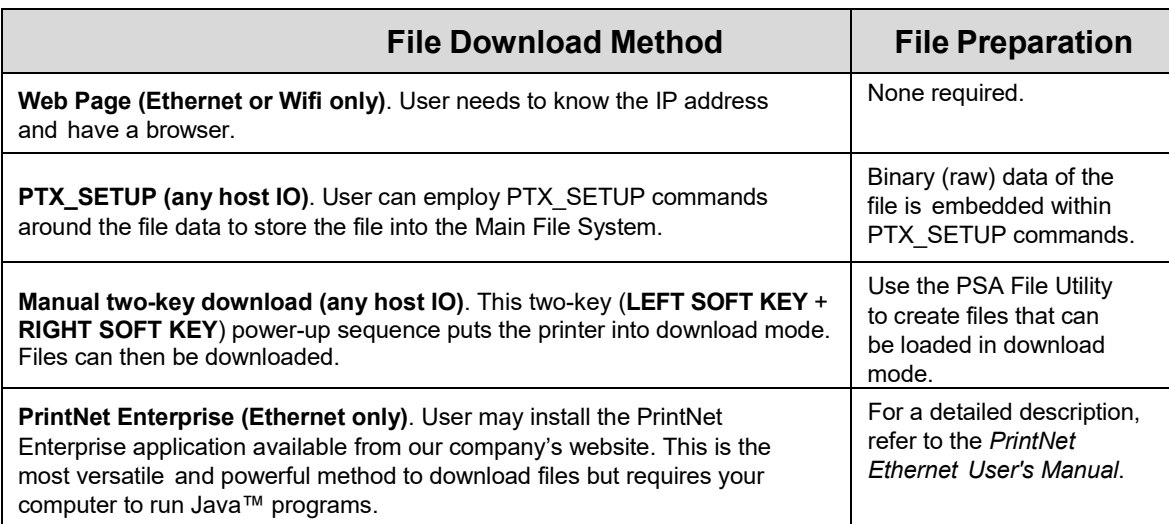

# **Table 8. File Download Methods**

**NOTE:** Depending on the file download method, the file itself may need to be modified so that when it is downloaded to the printer, the printer stores the file with the correct Main File System name and file type.

# **Filename Extensions Not Shown in Menus**

Files with the one of the filename extensions below (upper or lower case) are considered system files and are not shown in *[System > Flash File View](#page-93-0)* or within the *[System > Flash File Edit > Delete Files](#page-94-0)* menu.

<span id="page-207-1"></span>**NOTE:** DO NOT download any user files with the extensions shown in *[Table 9.](#page-207-1)*

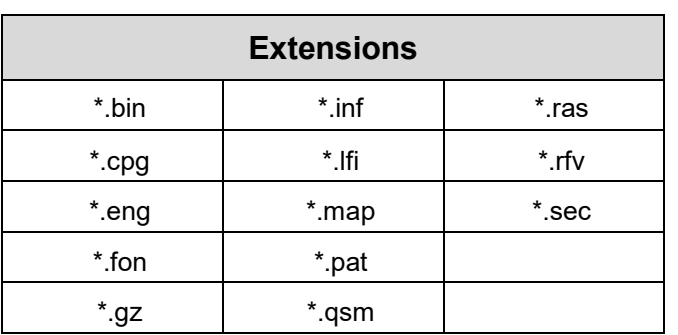

#### **Table 9. Filename Extensions Not Shown In Menus**

# **File Properties Not Shown in Menus**

Files with one of the properties listed below (case sensitive) are considered system files and are not shown in *[System > Flash File View](#page-93-0)* or within the *[System > Flash File Edit > Delete Files](#page-94-0)* menu.

<span id="page-208-0"></span>**NOTE:** DO NOT download any user files with the one of the properties shown in *[Table 10.](#page-208-0)*

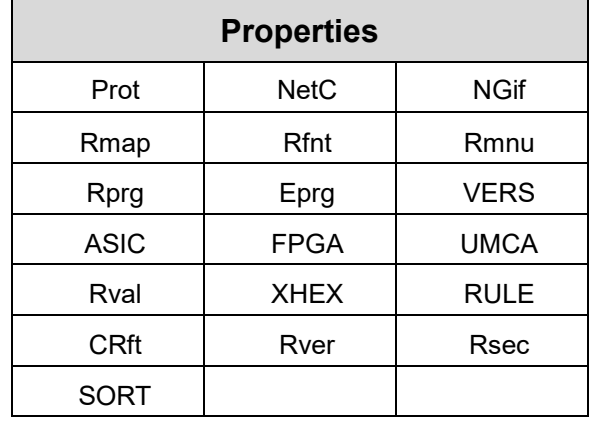

# **Table 10. File Properties Not Shown In Menus**

# <span id="page-208-1"></span>**Web Page Download**

- 1. Make sure the printer is powered up, in ONLINE mode, and the Ethernet cable is connected or Wifi is active.
- 2. Obtain the IP address from the front panel ONLINE screen (or under Network  $\frac{1}{\sqrt{1}}$  in Settings  $\ddot{Q}$ ).
- 3. Enter the IP address of the printer in your browser (e.g., http://10.224.5.21).
- 4. Enter "root" for the user name when prompted, and click OK.
- 5. Click "Printer" in the Configuration box. The following webpage will display. Click "File Management" to download the file.

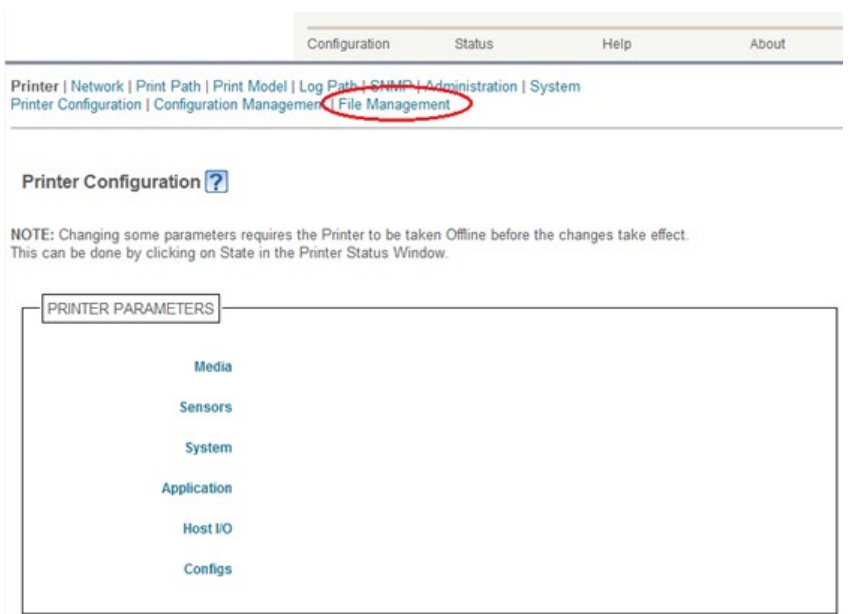

# **Figure 10 Downloading Files using the File Management Webpage**

6. Click "Browse" to navigate the directory and find the download file, then click "Download File".

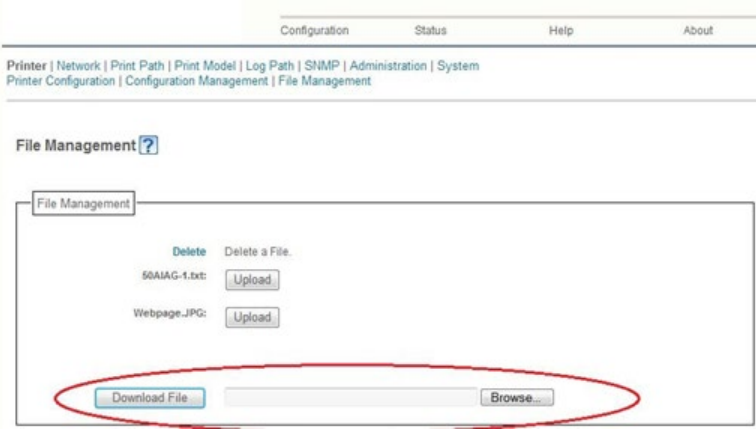

**Figure 11 Navigating to Download a File**

A notification displays indicating that the web page will refresh upon download completion.

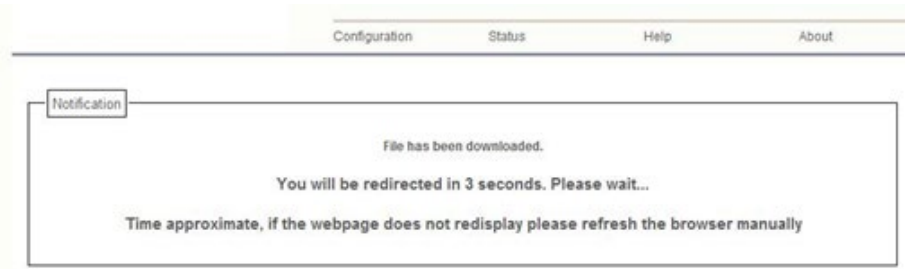

# **Figure 12 File Download Notification**

# <span id="page-210-0"></span>**PTX\_SETUP Download**

Use PTX\_SETUP to load files into the Main File System. Refer to the Appendix section entitled "Command [Format"](#page-262-0)

Example loading a font named ARIAL.TTF:

```
!PTX_SETUP
FILE IO-CAPTURE; "ARIAL.TTF"
PTX_END
Arial TrueType font binary data.
```
**NOTE:** DO NOT add LF/FF to the end of the binary data.

!PTX\_SETUP FILE\_IO-CAPTURE;"" PTX\_END

# <span id="page-210-1"></span>**Manual Two-Key Download**

- 1. Download the PSA File Utility from our company's website.
- 2. Use the utility to open the file to be downloaded and follow the instructions as provided in the Help Section to create the target download file with the appropriate header that will be sent to the printer.

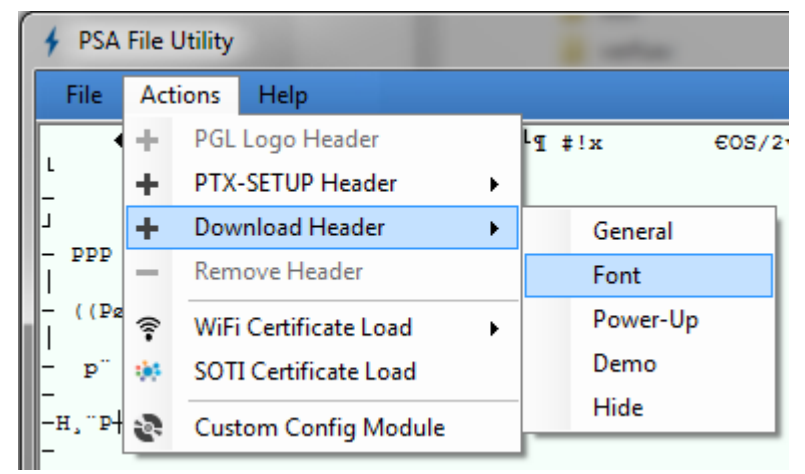

For example, opening the file "Arial.ttf" and creating a Download Header with type Font (as shown above) might create a file "Arial.dwn" that will be s[ent to the printer in download mode.](#page-203-0)

*3.* Place the printer in download mode as described in

- 4. *[Manual Two-Key Download](#page-203-0)* Sequence.
- 5. Send the file as described in *[Sending Firmware in Download Mode](#page-205-2)*. Substitute *Arial.dwn* in place of the firmware *FILENAME.prg*.
- 6. The process is complete when the file successfully loads into flash and the printer resets.
- 7. To verify that the file is recognized and downloaded, go to the *System > Flash File View* submenu. One of the files displayed should (in our example) include *Arial.ttf*.

# **Downloading Files to the SD Card**

SD files can be utilized by the printer and certain emulations such as PGL. Since the SD file format is an industry standard, downloading files and fonts to the SD card does not require special facilities within the printer. This allows the user to copy files from their PC or laptop to the SD card as well as copy printer files on the SD card to their PC or laptop.

#### **IMPORTANT The printer will only locate files stored on the root directory of the SD card. The name of the file within the SD card root directory is the name shown in the SD File System submenu.**

Alternatively, users can copy files from the Main File System to the SD card by using the *System > Flash File Edit > Copy to SD* menu. Users can also copy files from the SD card to the Main File System by using the *System > SD File Edit > Copy from SD* menu.

PGL forms, fonts, and logos can all be read from and stored onto SD cards as described in the *PGL Programmer's Reference Manual*.

#### **IMPORTANT The SD card must be installed at the time of power-up and cannot be removed until the printer is powered off.**

# **Using TrueType Fonts**

TrueType fonts allow you to customize the look of your forms and labels. You can download TrueType fonts purchased from various sources into your printer. The fonts are available for purchase on websites such as [www.fonts.com](http://www.fonts.com/) and [www.myfonts.com.](http://www.myfonts.com/)

The following sections discuss how to:

- Download TrueType fonts
- Select and print downloaded TrueType fonts

Uuse TrueType fonts to print DBCS using UTF-8

# **Downloading TrueType Fonts**

You can download TrueType fonts to your printer by using any of the following methods:

- *[PTX\\_SETUP Download](#page-210-0)*
- *[Web Page Download](#page-208-1)*
- *[PGL Emulation](#page-212-0)* other Emulations
- *[Manual Two-Key Download](#page-212-1)*
- *[Labeling Applications](#page-212-2)*

Once a TrueType font is downloaded, it is stored in the Main File System or SD File System as a resident font. Regardless of printer power cycles, the downloaded font will stay in the printer until the user deletes it. The user can find a list of all printer resident fonts within the submenus *System > Flash File View* or *System > SD File View*. User downloaded fonts can be deleted from these same submenus. If within the

Main File System, the user is recommended to perform a *System > Flash File Edit > Optimize & Reboot* function.

### <span id="page-212-0"></span>**PGL Emulation**

A TrueType font can be loaded by creating a file that appends a PGL command to the font and then sending that file to the printer. Use the PGL FONTLOAD command:

~FONTLOAD;FontName;FontSize;Location

where

FontName TrueType font name, e.g. arial.ttf

FontSize TrueType font size, e.g. file size for arial.ttf

Location The download location. By default, "DISK" represents the Main File System (Flash), while "EMC" designates the SD card. The PGL menu "Storage Select" can be changed to force "DISK" to store fonts and other PGL elements to the SD card.

Example:

~FONTLOAD;arial.ttf;60548;DISK

(Insert binary data of arial.ttf here.)

END

After the file is created, it can be copied to the appropriate printer I/O port

while the printer is ONLINE, similar to other print files.

Example:

copy/b filename.ext lpt1 or LPT1

### <span id="page-212-1"></span>**Manual Two-Key Download**

<span id="page-212-2"></span>This is described in Section ["Manual Two-Key Download"](#page-210-1) on page [211.](#page-210-1)

# **Labeling Applications**

A TrueType font can be downloaded through several labeling applications, such as Codesoft, Loftware, and Bartender. Contact the appropriate company for more details.

#### **Select and Print Downloaded TrueType Fonts**

After downloading the TrueType font using any of the following methods, you can access the downloaded TrueType font by using the command as described in the *PGL Programmer's Reference Manual*.

# **To Print ASCII Characters**

You can print characters from your font using the currently selected character set. You can also select a new character set using the ISET command.

#### **Example:**

```
~\simCREATE; FORM
FONT;NAME ARIAL.TTF
ALPHA
10;10;3;3;$01234$
STOP
END
~\simEXECUTE; FORM; 1
```
# **To Print All Characters**

You can print all of the characters in your font using UTF-8. You must have a UTF-8 datastream to print.

#### **Example:**

```
\simCREATE; FORM
ISET;'UTF8'
FONT;NAME ARIAL.TTF
ALPHA
10;10;3;3;$UTF-8
data$ STOP
END
~\simEXECUTE; FORM; 1
```
# **Demo Facility**

To exercise the function of a Printronix printer in an environment where there is no host computer system available, you may need to execute a demo test file from the menu system. When executed, the demo test file will run through the emulations as if the host computer sent the file. Once completed, it will run the file again until terminated.

This section describes how to download, configure, execute, and terminate the demo. Demo files are treated as other User Flash Files and therefore are preserved across downloads by default.

# **Downloading a Demo File**

- 1. Download the PSA File Utility from our company's website.
- 2. Use the utility to open the demo file to be downloaded and follow the instructions as provided in the Help Section to create the target demo file with the appropriate header that will be sent to the printer.

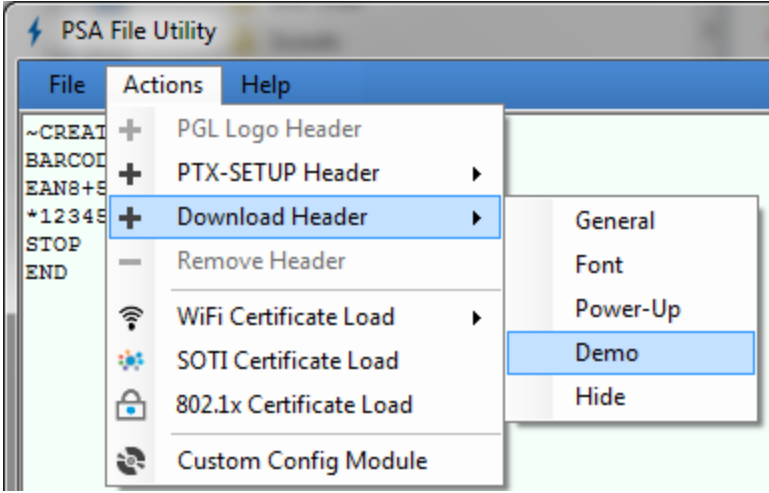

For example, opening the file "ean8.pgl" and creating a Download Header with type Demo (as shown above) might create a file "ean8.dmo" that will be sent to the printer in download mode.

*3.* Place the printer in download mode as described in

- 4. *[Manual Two-Key Download](#page-203-0)* Sequence.
- 5. Send the file as described in *[Sending Firmware in Download Mode](#page-205-2)*. Substitute *ean8.dmo* in place of the firmware *FILENAME.prg*.
- 6. The process is complete when the file successfully loads into flash and the printer resets.
- 7. Verify that the file is recognized and downloaded under the *Tools > Print Tests > Run Tests* menu. One of the printer tests shown should include *ean8.pgl*.

# **ConfiguringthePrintertoRunaDemoFile**

This facility does not attempt to identify which emulation a particular demo file is designed for. The user must configure the printer for the appropriate emulation before invoking the demo. The demo will inherit all menu configuration parameters when executed. The user is responsible to properly configure the forms size, typeface, orientation, etc. This facility will not restore any configuration settings when the demo file is finished printing.

# **Starting a Demo File**

The demo file is initiated by selecting its Flash File name and pressing ENTER within the *Tools > Print Tests > Run Tests* menu. This causes the printer to go ONLINE and print the demo file. Once the demo file starts, it will repeat automatically until the demo file sequence is stopped.

#### **WARNING** DO NOT run a demo file if the printer is in the middle of another test or host job. **This will cause unexpected results. Similarly, do not send host jobs when running demo tests.**

#### **Pausing a Demo File**

Pause the demo by placing the printer OFFLINE (press the PAUSE key). To resume printing, go back ONLINE.

# **Stopping a Demo File**

Stop the demo by executing a soft reset on the printer (press the LEFT and RIGHT arrow keys simultaneously). This will resume normal operation.

# **Deleting a Demo File**

Delete demo files similar to any other file in the Main File System. Once deleted, the file will no longer appear as a selection in the *Tools > Print Tests > Run Tests* menu.

# **WLAN Radio Firmware Upgrade**

There is a radio chip on the WLAN Option Board that contains firmware. This firmware is loaded into radio chip at the factory, but there are occasions when you may have to upgrade this firmware to a newer level.

# **Firmware Download Methods**

The radio firmware can only be downloaded by having the radio firmware copied onto a SD card or USB Drive renamed to UPGRADE using the Manual Two-Key Download Sequence.

#### **IMPORTANT To upgrade the Radio firmware, the WLAN interface must be active. This means the Ethernet cable must not be attached.**

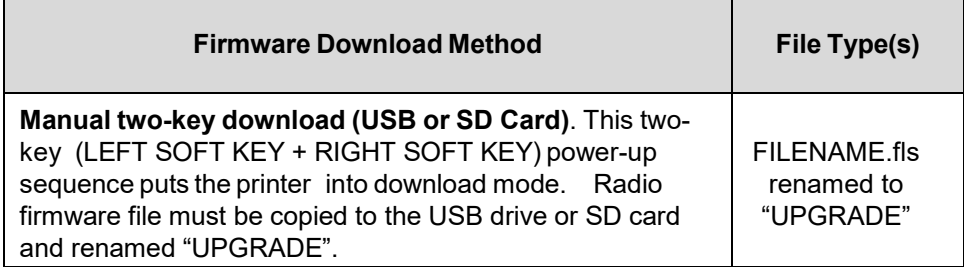

#### **Table 11. Firmware Download Methods**

The method shown above is the same procedure as downloading firmware shown earlier in this chapter. Simply substitute FILENAME.fls for FILENAME.prg.
## 5 *Diagnostics and Troubleshooting*

## **Printer Tests**

A sequence of automatic tests is performed during printer power-up. If any faults are detected at that time, a fault message will display.

Before placing the printer in its operating environment, run test patterns to ensure proper operation and print quality. The printer has a number of tests which allow you to check for proper printer operation and print quality.

You can invoke the various test patterns from the *Tools > Print Tests* menu. For more information, see **Tools** section.

## **Troubleshooting Common Situations**

Occasionally, situations occur that require some troubleshooting skill. Possible problem situations and potential solutions are listed in this section. While not every conceivable situation is addressed here, you may find some of these tips helpful. Contact a qualified service technician for problems that persist or are not covered in this section.

#### **Interfacing**

The printer will not function properly with an incorrectly wired cable or the wrong interface cable installed. If the cable is suspect, contact Printronix or your authorized service representative.

When the printer is first powered up, it will reset itself to the communication default parameters. The parameters are listed in the following table:

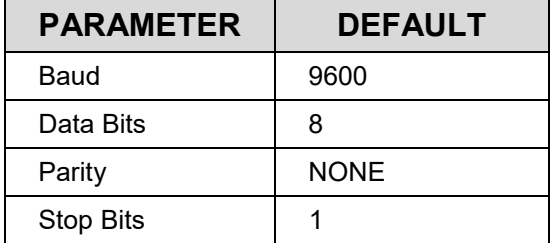

The printer interface configuration settings may be entered from the control panel.

#### **Hex Dump Mode**

Hex dump mode allows you to place the printer into a diagnostic mode in which the printer outputs a hexadecimal data stream on the label for examination. The purpose of hex dump mode is to see exactly what data is received by the printer, in order to debug forms.

When enabled, the hex dump mode translates all host interface data to its hexadecimal equivalent, then prints the hex code and its printable symbol, if one exists. *[Figure 13](#page-217-0)* shows a partial example of a hex dump.

After the printer enters hex dump mode, all characters it prints (including any in the printer's input buffer) are printed in two forms: as a two-symbol hexadecimal code and as the character's printable symbol (if it has one). A non-printable code is printed as a period [.] symbol. Up to 16 characters can be printed per line of hex dump printout. While the printer is in hex dump mode, it does not act upon any control codes, other than to print their hexadecimal equivalents.

The 16 characters printed per line on the hex dump are formatted so that the 16 printable symbols are printed in columns 1 through 16. The 17<sup>th</sup> column is blank. Column 18 contains either a p (PI line active) or a blank (PI not active). Columns 19 and 20 contain the hexadecimal code for the first character, followed by a blank. The PI line condition and hexadecimal code for the second character are printed in columns 22, 23, and 24, followed by a blank. The third through  $16<sup>th</sup>$  characters are printed in a similar manner. The hexadecimal code for the 16<sup>th</sup> character is printed in columns 78, 79, and 80.

**NOTE:** Values will vary based on printhead width.

Subsequent printing observes the current setting for skip-over perforation, form length, and top-of-form position parameters.

#### **IMPORTANT You must have a minimum of 4.1 inches of media installed and have** *Media > Image > Label Width* **set to 4.1 inches. If not, the hex dump data will be truncated and lost.**

If a fault occurs while printing a hex dump, the printer reverts to the normal fault state. When the fault is cleared, the printer resumes printing the hex dump (either a partial line with a form feed or nothing at all). Top-of-Form remains unaffected.

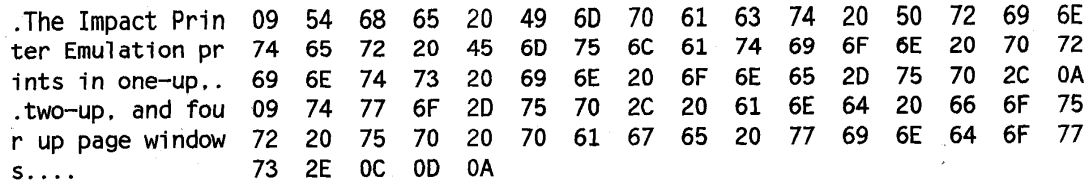

#### **Figure 13 Sample Hex Dump**

<span id="page-217-0"></span>To begin a hex dump, first place the printer OFFLINE and enable the Hex Dump Mode option from the control panel: enable the *Tools > Diagnostics > Hex Dump Mode* menu.

Next, place the printer back ONLINE and send data to the printer from the host computer. Any data received from the host is "dumped" to the printout.

To cancel a hex dump, first place the printer OFFLINE and disable the menu(s) affected. The paper may then be advanced to the next Top-of-Form.

#### **Controlling Print Quality**

Three factors have the greatest effect on print quality:

- The amount of heat applied by the printhead (print intensity)
- The speed at which media is moving under the printhead (print speed)
- The position of printhead burn line (printhead pressure)

The life of the printhead can be adversely affected if an excessive amount of heat is needed to create the image. For example, low-cost direct thermal media often has very high reaction temperatures, which means that it takes a great deal of heat to make a clear image. This will shorten the life of the printhead. Resin ribbons and film media may require higher print intensity or greater head pressure to create a high contrast image, which may also shorten the life of the printhead.

The printer provides different ways to increase the heat:

- Running the printer slower by changing the print speed via the host commands or the *Media > Speed* menu, allows more heat to transfer at lower print intensity settings.
- Setting the print intensity to a higher value with the Print Intensity function, accessed via host commands or through the *Media > Image* menu. This causes the printhead to generate more heat to be transferred into the media.
- The print intensity can be adjusted even higher with the Intensity Shift function, accessed through the *Media > Image* menu allowing the actual setting to reach a maximum of 20. This option should only be used if a slower speed or a higher heat setting was not successful. Using the Intensity Shift function will shorten the available printhead life expectancy.

The position of printhead burn line will affect print quality. Please refer to section *[Printhead Burn Line](#page-46-0) [Adjustment](#page-46-0)* to adjust printhead burn line.

Also, the printhead should be cleaned frequently to ensure that foreign material does not accumulate on the printhead and interfere with heat transfer. If smears, voids, or white lines appear in the printed form, the printhead should be cleaned with a printhead cleaning pen.

The cleaning should be done as a matter of routine whenever you install a new ribbon (thermal transfer mode) or when you install new media (direct thermal mode).

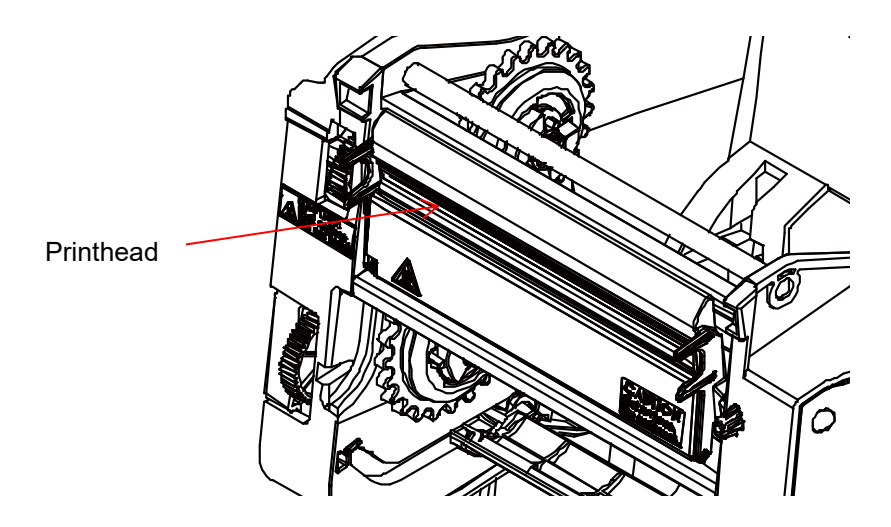

The most common signs of a worn printhead are fixed vertical streaks that are always the same size and in the same place on the printout. To determine if vertical streaks are caused by a worn printhead, follow these methods:

- 1. Clean the printhead thoroughly with the printhead cleaning pen. Test again for vertical streaks.
- 2. Remove the printhead (see *[Replacing the Printhead](#page-219-0)*) and examine it for contamination or damage such as scratches, dents, or other marks on the light brown area containing the heating elements. Clean and install it, then test again for vertical streaks.
- 3. Load an alternate roll of media. Test again for vertical streaks.
- 4. Load an alternate roll of ribbon. Test again for vertical streaks.

If after performing all these tests you still see fixed vertical streaks, you must replace the printhead.

#### <span id="page-219-0"></span>**Replacing the Printhead assembly**

1. Set the printer power switch to O (Off).

**WARNING Always unplug the printer power cord from the printer or power outlet before doing any installation procedure. Failure to remove power could result in injury to you and damage the equipment. When applicable, you will be instructed to apply power.**

- 2. Unplug the printer power cord from the printer or the AC power source.
- 3. Open the printer top cover by pulling the blue levers , located on each side, toward the front of the printer, then lift the top cover.
- 4. Remove the ribbon and media (e.g., paper, label, or tag stock material).

**CAUTION Oils from your hands can damage the light brown area (heating elements) of the printhead. Do not touch the light brown area when you handle the printhead assembly.**

- 5. Touch an unpainted part of the printer frame before touching the printhead.
- 6. Push the one side of print head assembly then lift up to disengage it from inner cover.

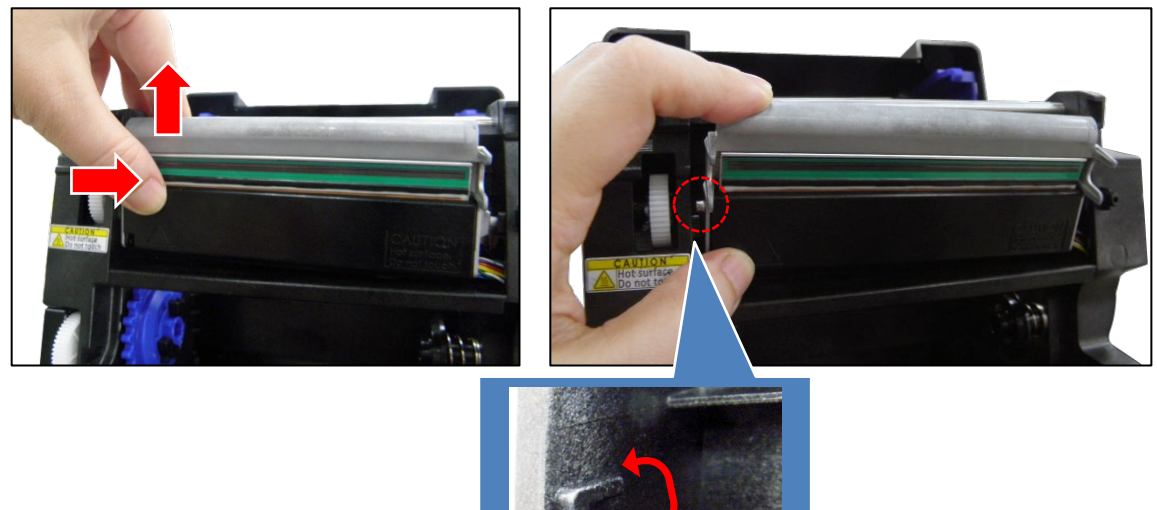

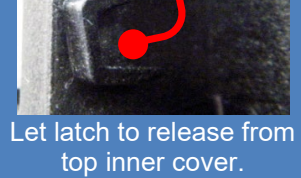

#### **CAUTION To prevent electrostatic damage to electronic components, ground yourself by touching an unpainted part of the printer frame before handling and installing he printhead.**

7. Disconnect the printhead cable to replace the new printhead assembly.

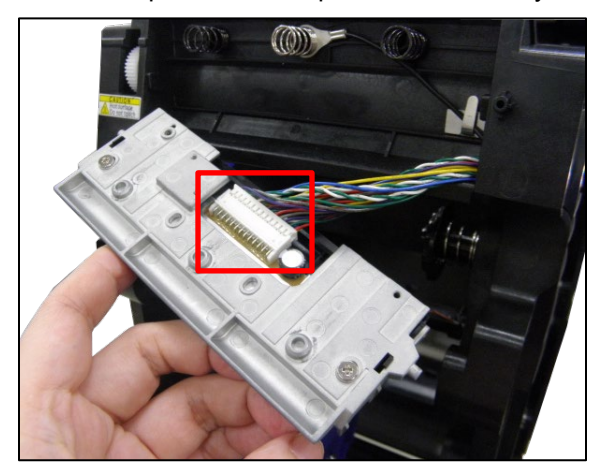

8. Install the right side latch of new printhead assembly first for making sure the printhead cable assemblies into the slot as shown below.

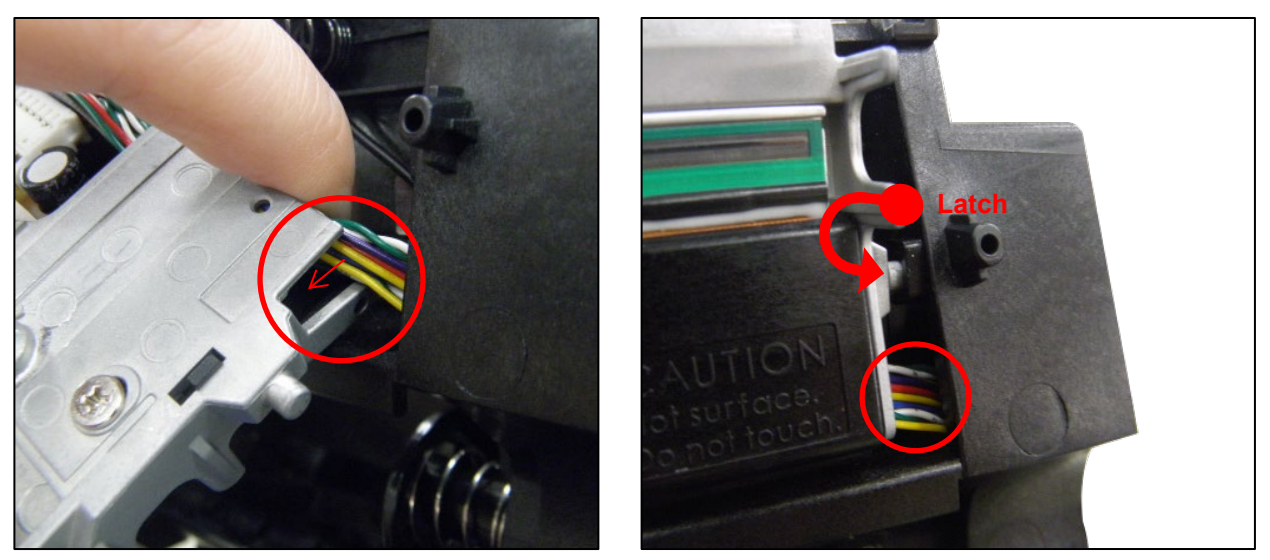

9. Then install the left side latch of new printhead assembly to finish the printhead replacing.

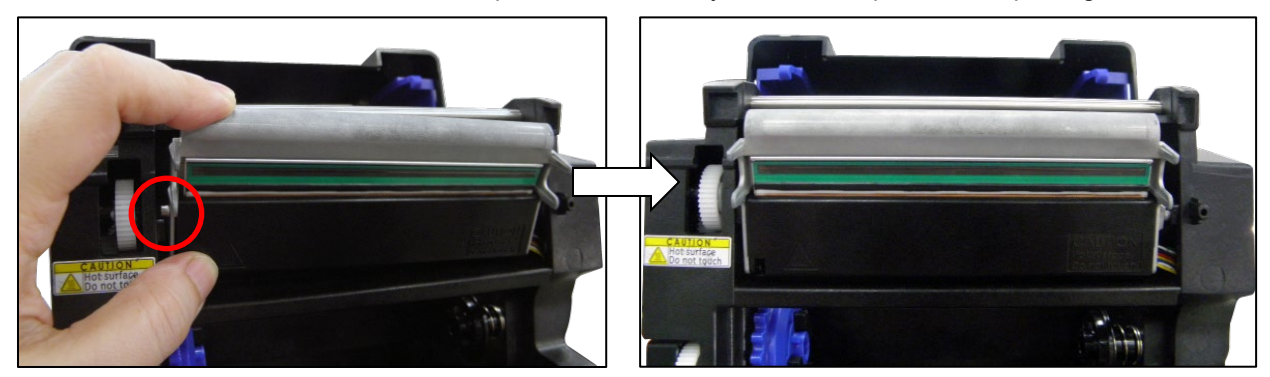

#### **Restore the Printer to Operation**

- 1. Inspect the light brown area of the printhead for smudges or fingerprints. If necessary, gently clean the light brown area with a soft, lint-free cloth (or a cotton swab) moistened with isopropyl alcohol, or use a Cleaning Pen (P/N 203502-001).
- 2. Install the ribbon and media (e.g., paper, label, or tag stock material).
- 3. Close the pivoting deck and rotate the deck lock lever fully counterclockwise.
- 4. Close the media cover.
- 5. Plug the AC power cord into the printer and the power source.
- 6. Verify the Printhead statistics from the ONLINE menu screen (the Printhead Gauge should show 100%).
- 7. Test printer operation and check print quality by selecting the *Tools > Print Tests* section and printing one of the test patterns.

## **Solving Other Printer Problems**

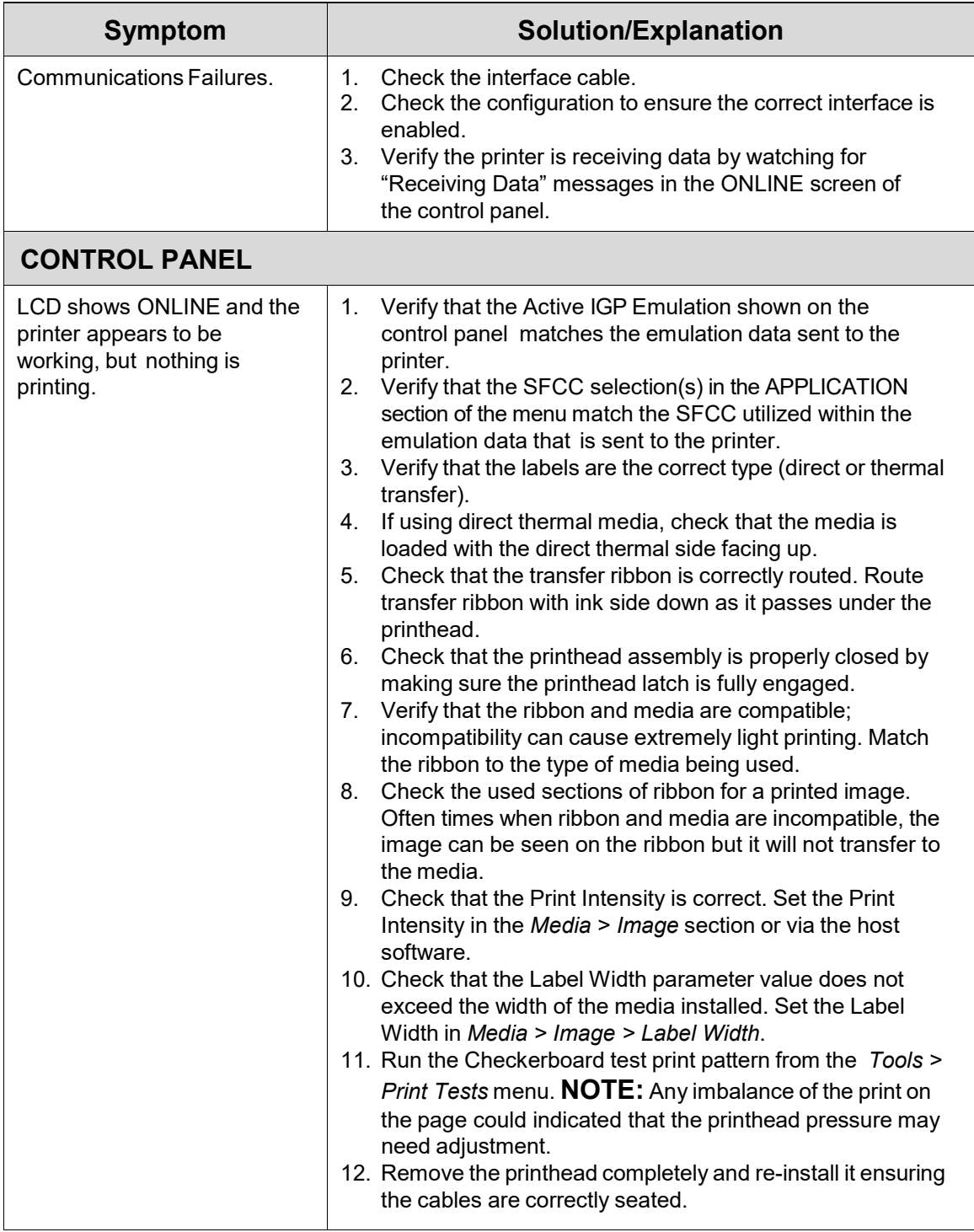

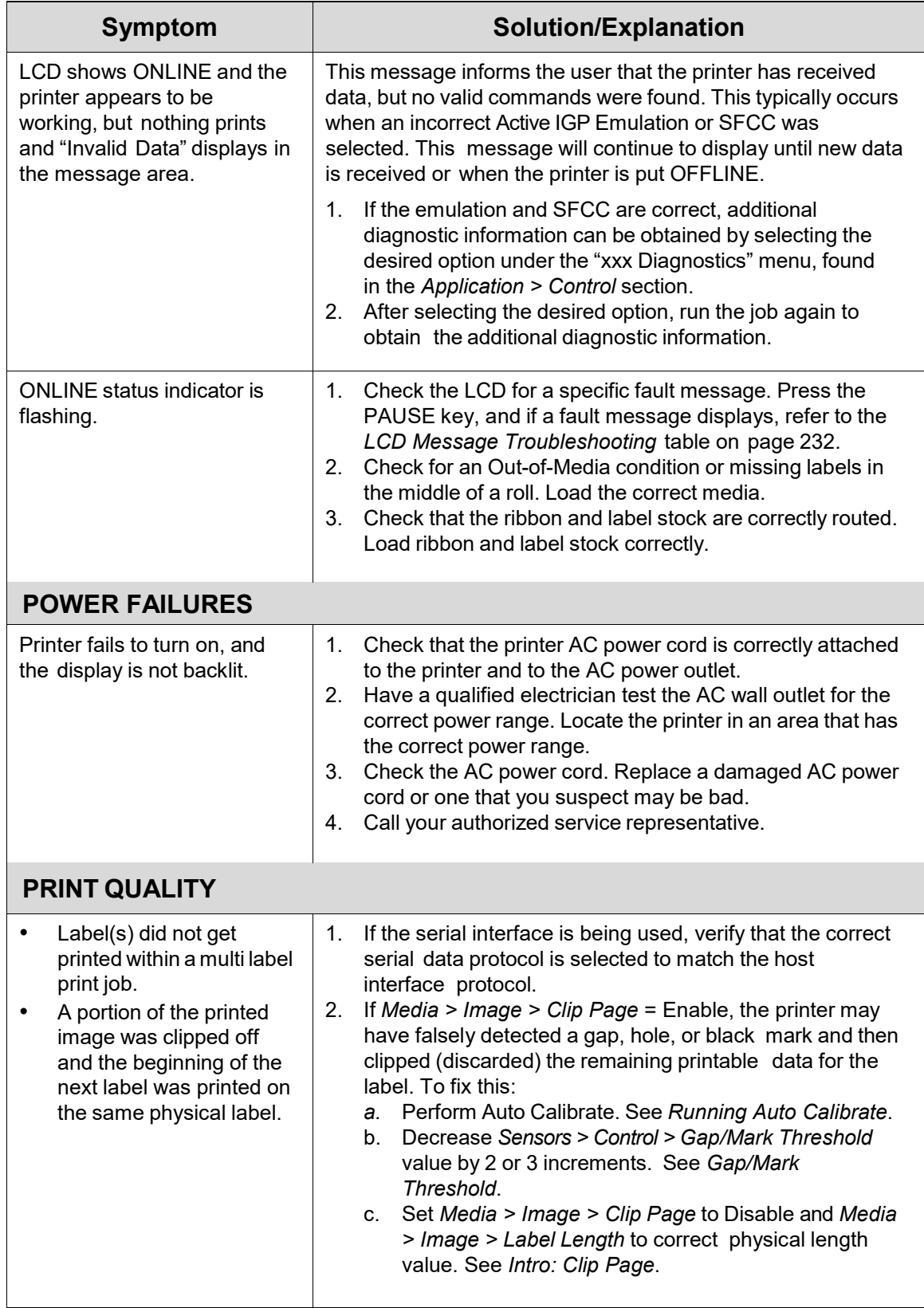

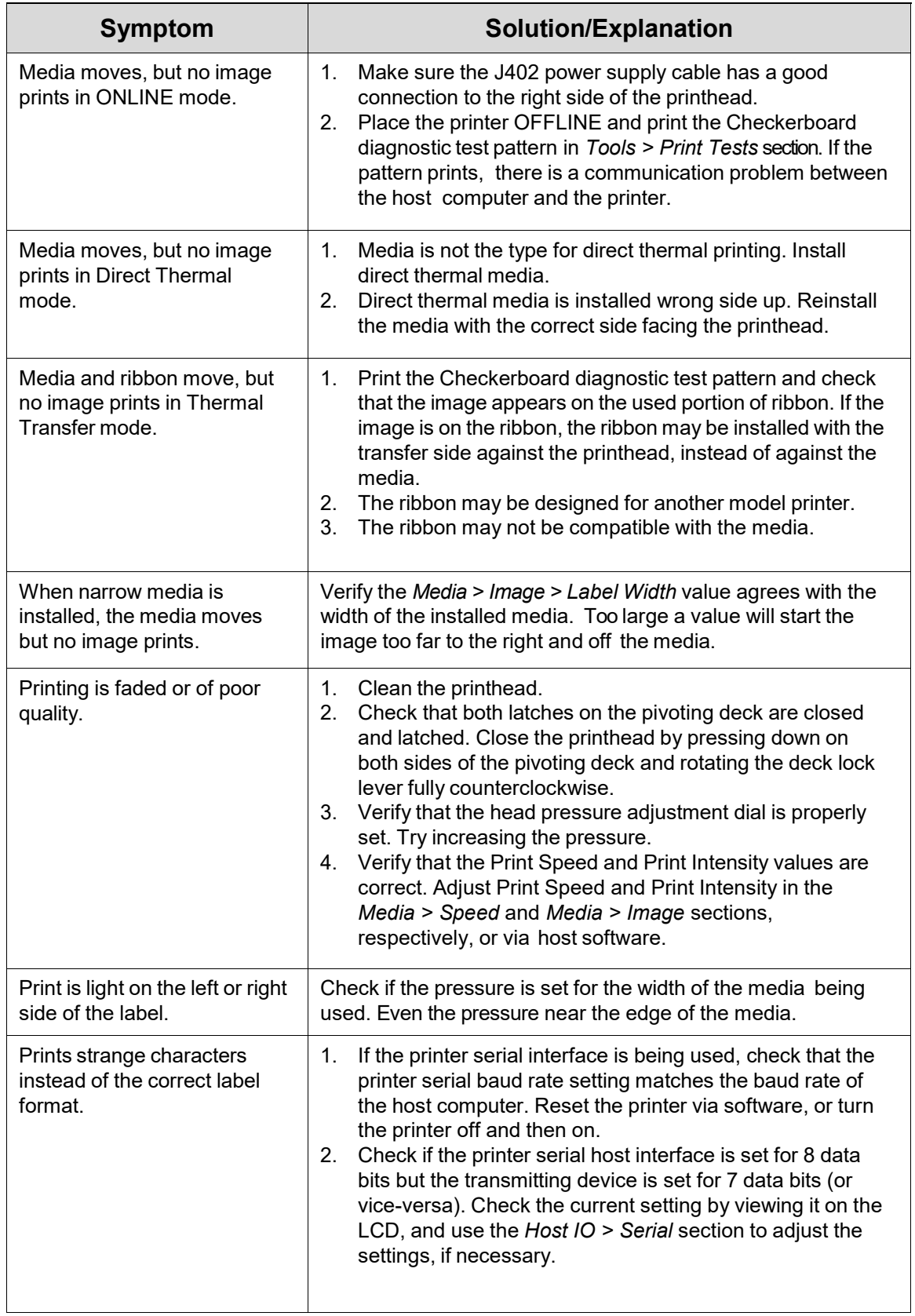

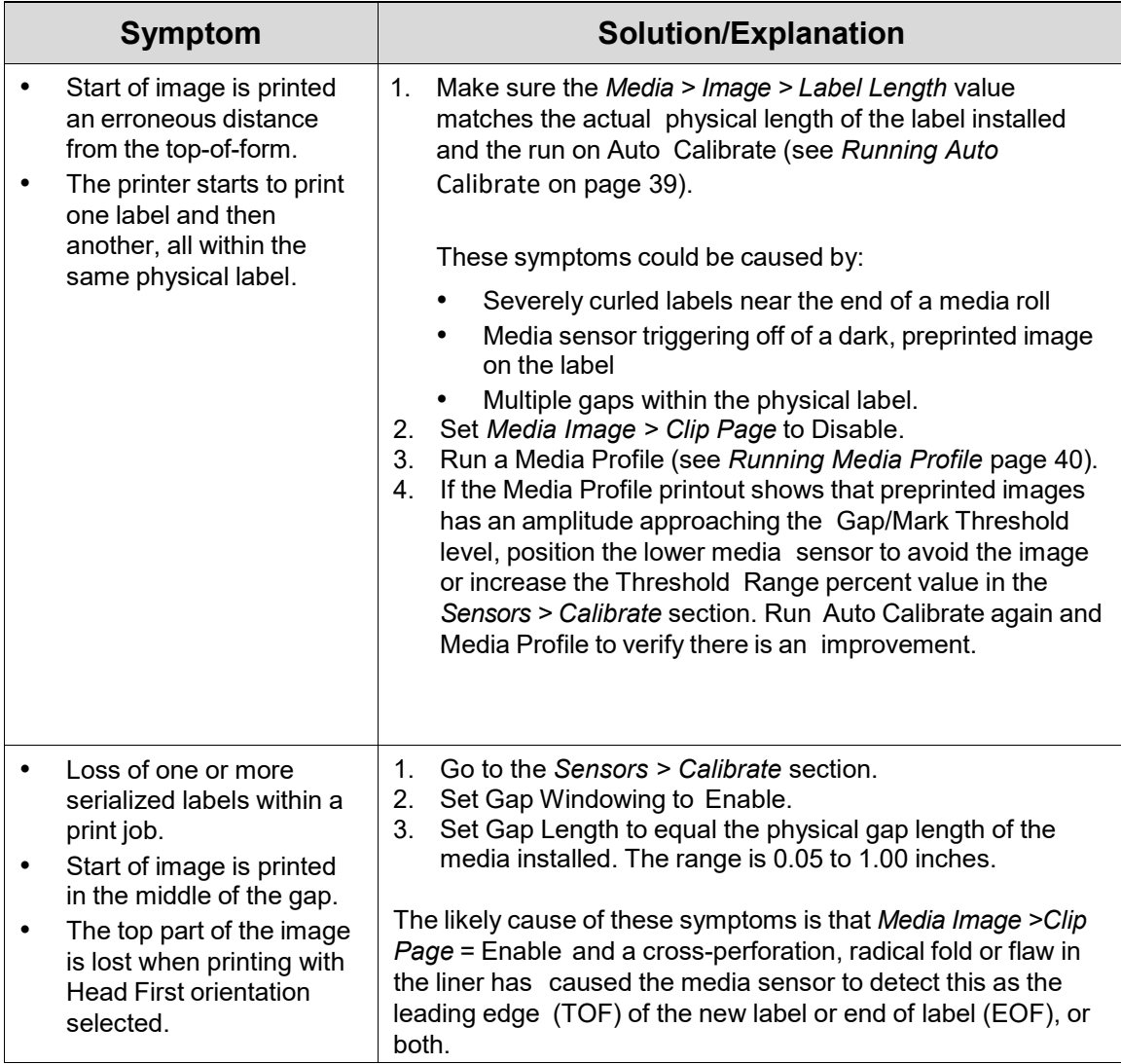

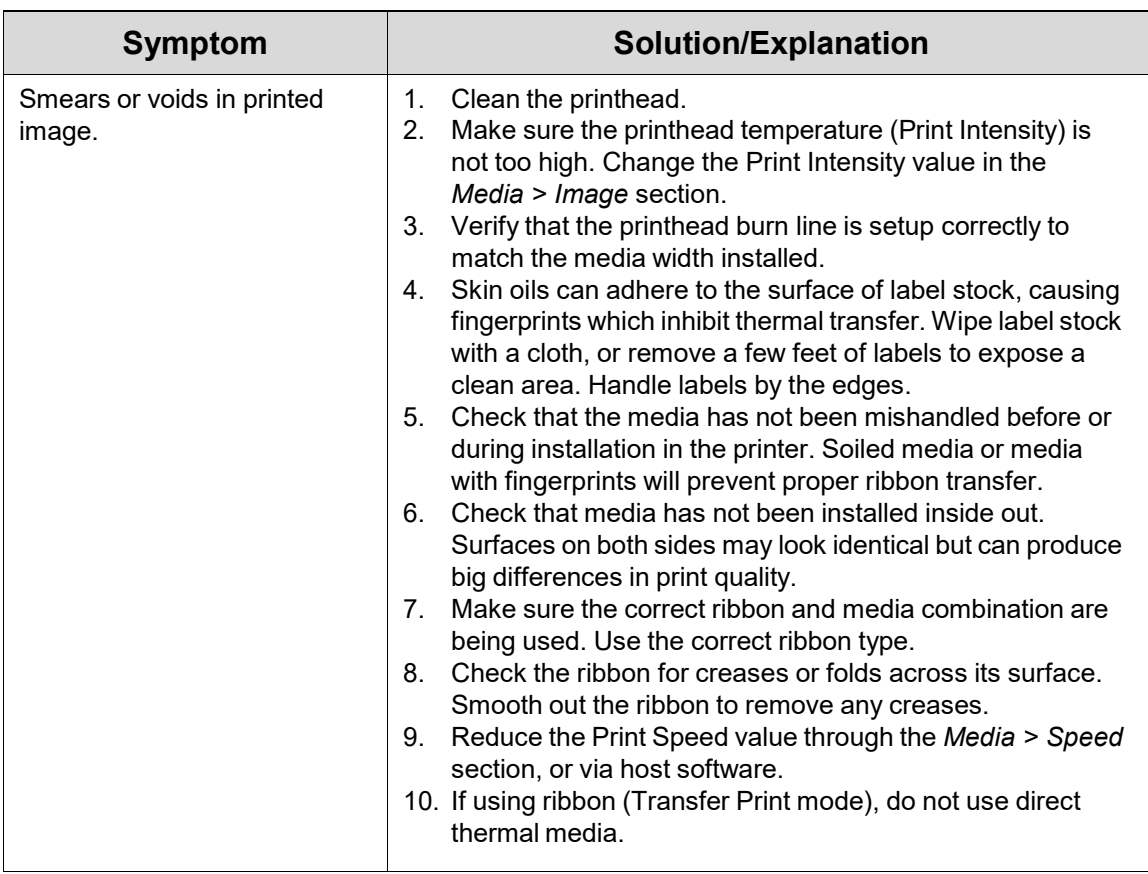

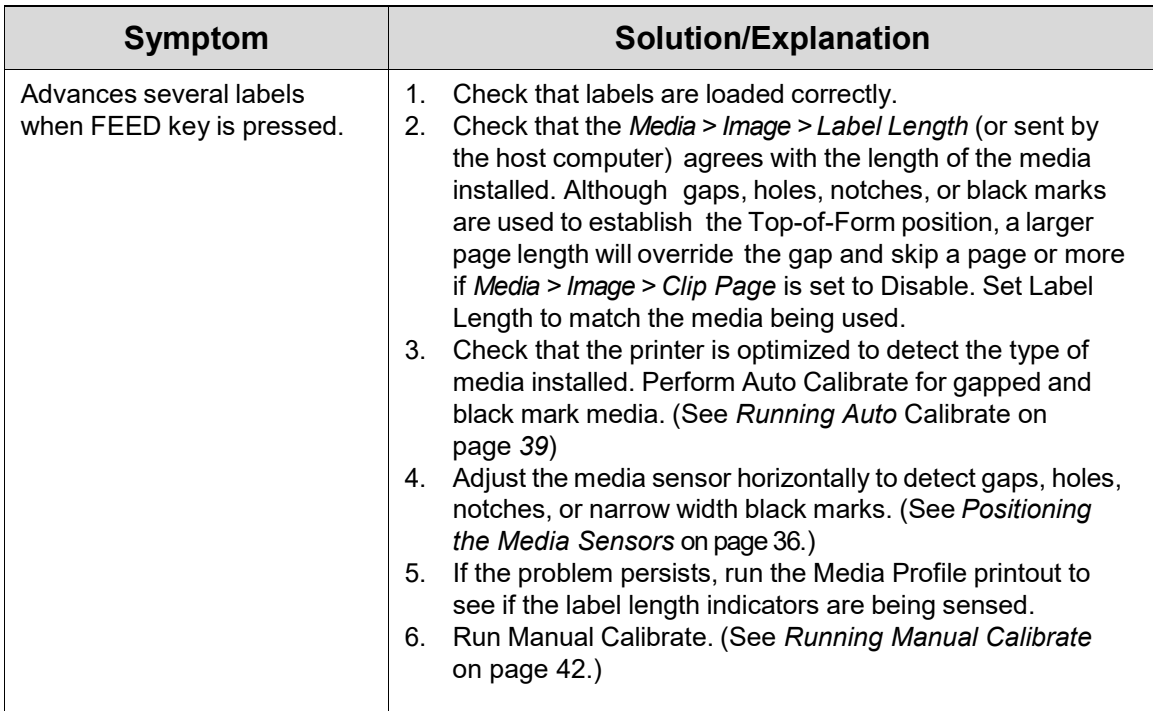

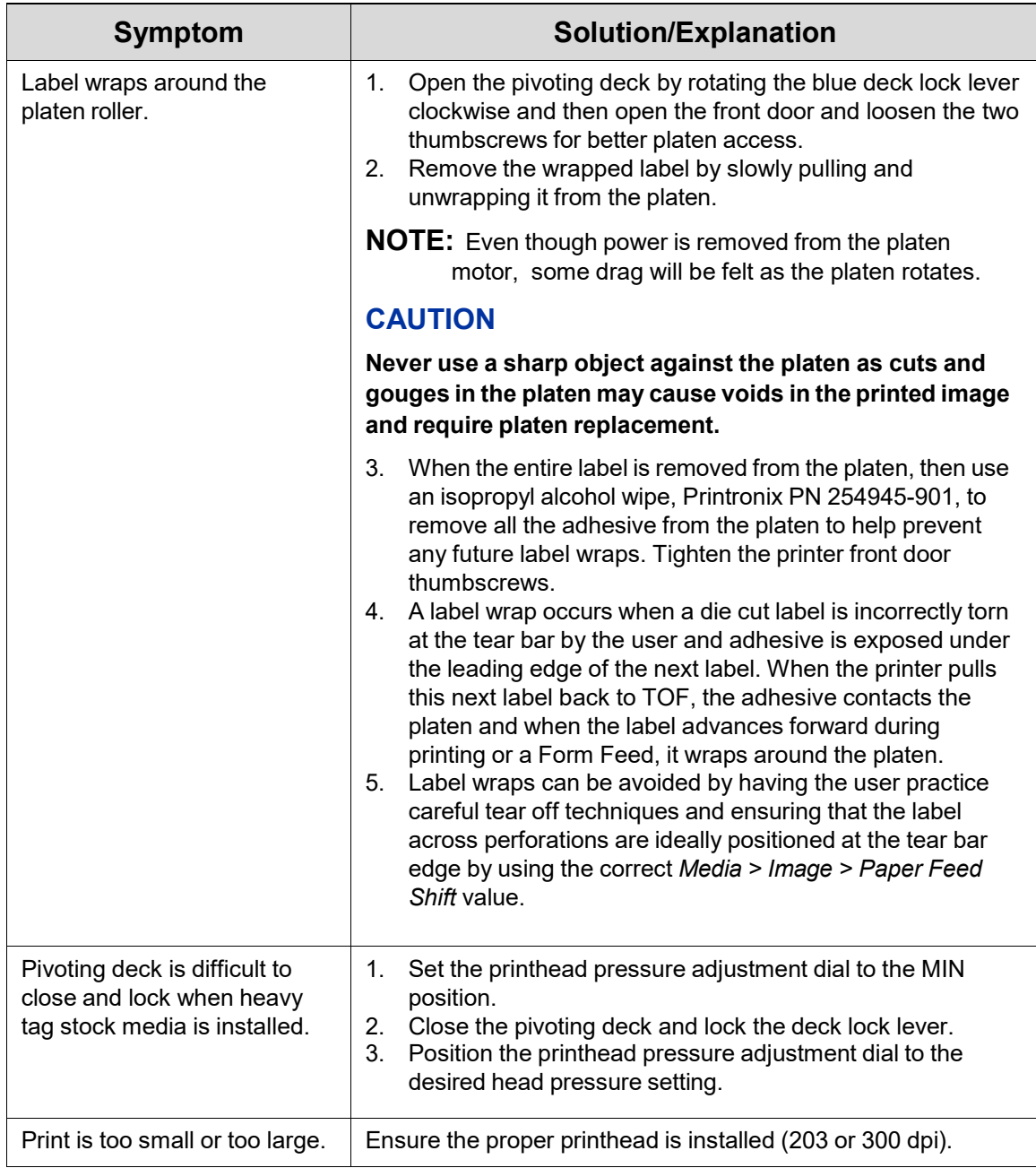

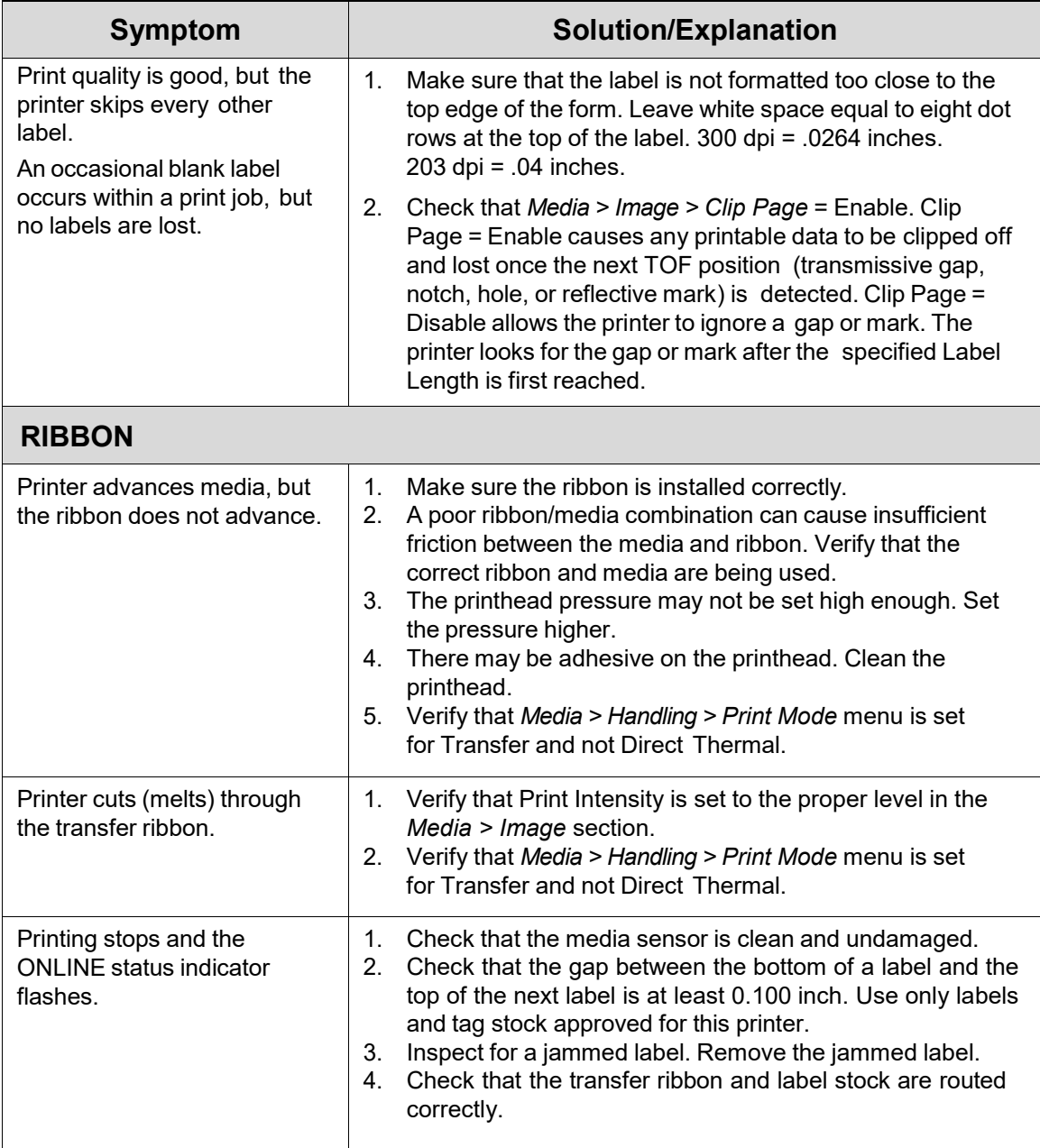

#### **Printer Alarms**

The printer has built-in alarms that monitor printer status and media stock conditions. Alarm messages display indicating the present status of the printer and media stock levels. The alarms also indicate if the printer electronics detect an error condition.

#### **Fault Messages**

If a fault condition occurs in the printer, the status indicator on the control panel flashes on and off and the message display indicates the specific fault. Fault messages are summarized in *[Table 14](#page-241-0)*.

Displayed faults fall into one of two categories:

- Operator correctable
- Field service required

#### **Operator-Correctable Fault Messages**

For the operator-correctable faults, follow the suggested corrective action under the solution section of the table. After correcting the displayed fault, press the PAUSE key to clear the error message and status indicator and resume printing. Some faults require the user to go ONLINE to clear. If the fault message reappears, power off the printer and wait 15 seconds before powering on the printer again. If the error condition persists, contact your authorized service representative.

#### **Fault Messages Requiring Field Service Attention**

If a fault is not correctable by the operator, the fault message is followed by an asterisk (\*). This usually indicates that an authorized service representative is needed. You should try two steps to clear the fault before calling your authorized service representative:

- 1. Set the printer power switch to O (off), wait 15 seconds, then turn the printer on again. Run your print job again. If the message does not appear, it was a false indication and no further attention is required.
- 2. If the message reappears, press the PAUSE key. If the message goes away, it was a false indication and no further attention is required. If the message reappears, call your authorized service representative.

#### **Fatal Messages Requiring Firmware Upgrade or Diagnostics**

Some faults are generated by the software when a fatal error occurs that is not recoverable. These faults are prefixed with "Fatal Error:" and are the result of a software algorithm failure. When these faults occur, the following steps are recommended:

- 1. Cycle Power. Run the print job again. If the message appears, load the latest firmware.
- 2. Cycle power. Run the print job again. If the message appears, record the display message and follow the instructions for 錯誤**!** 找不到參照來源。.
- 3. Contact your authorized customer service representative.

<span id="page-231-2"></span><span id="page-231-1"></span><span id="page-231-0"></span>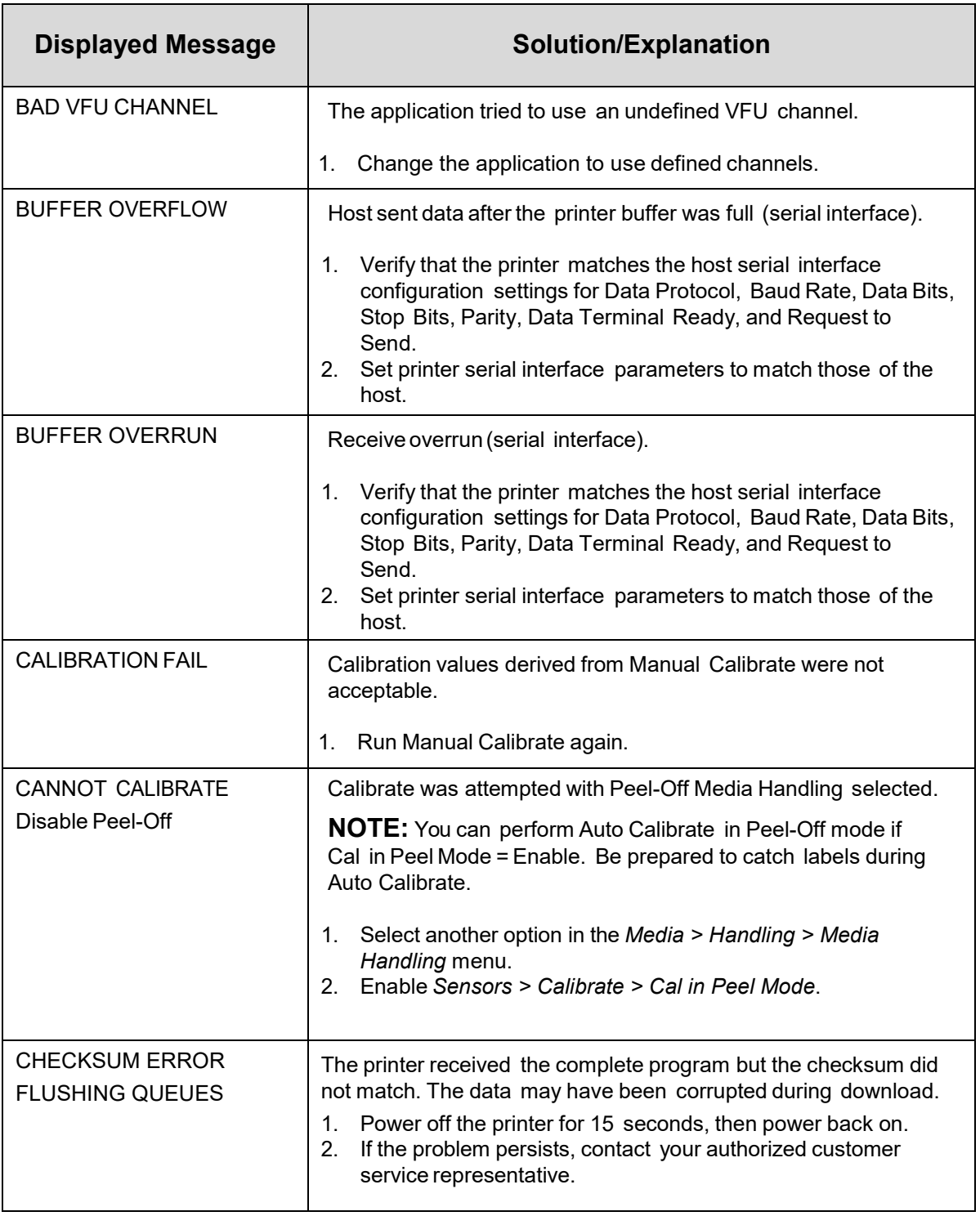

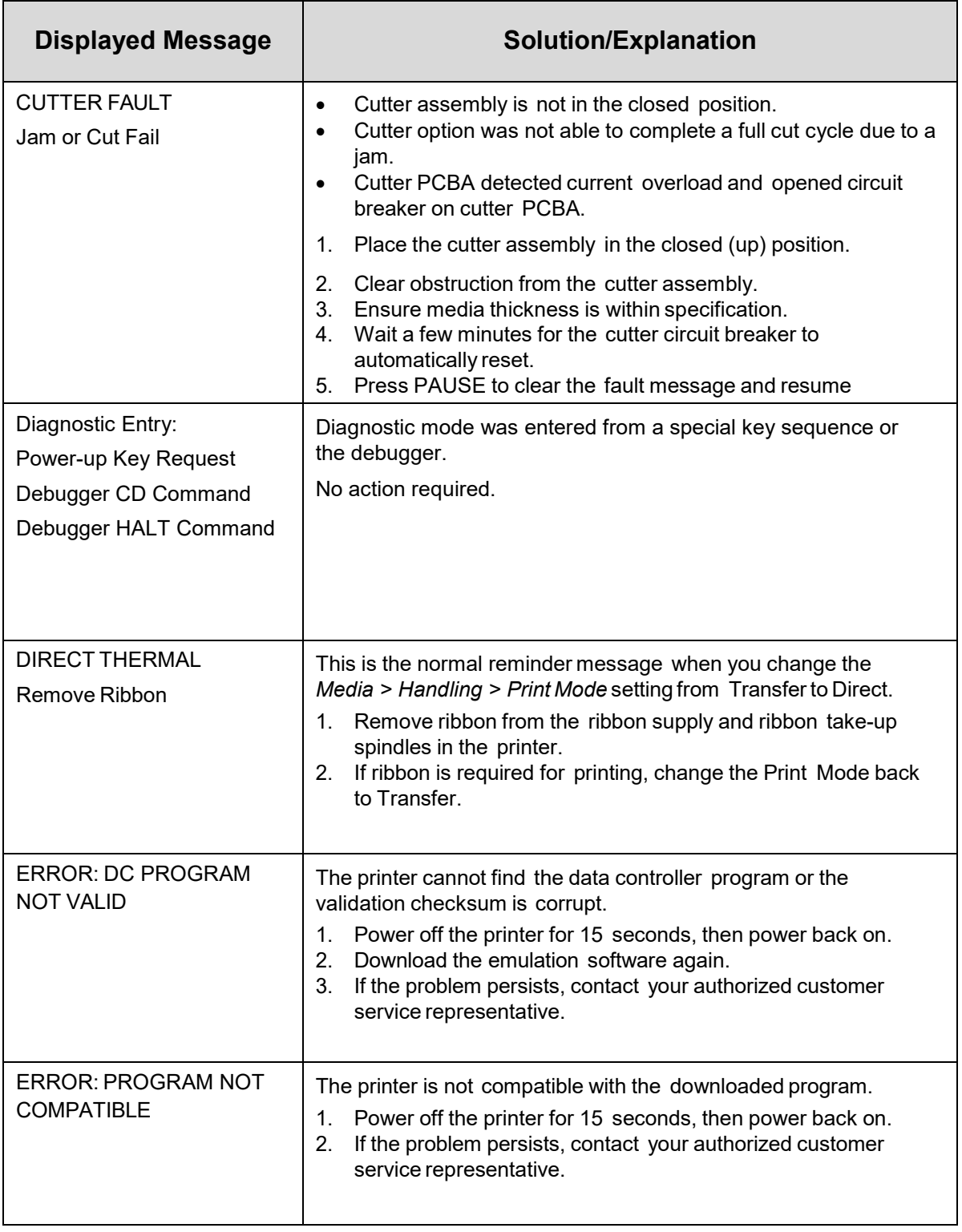

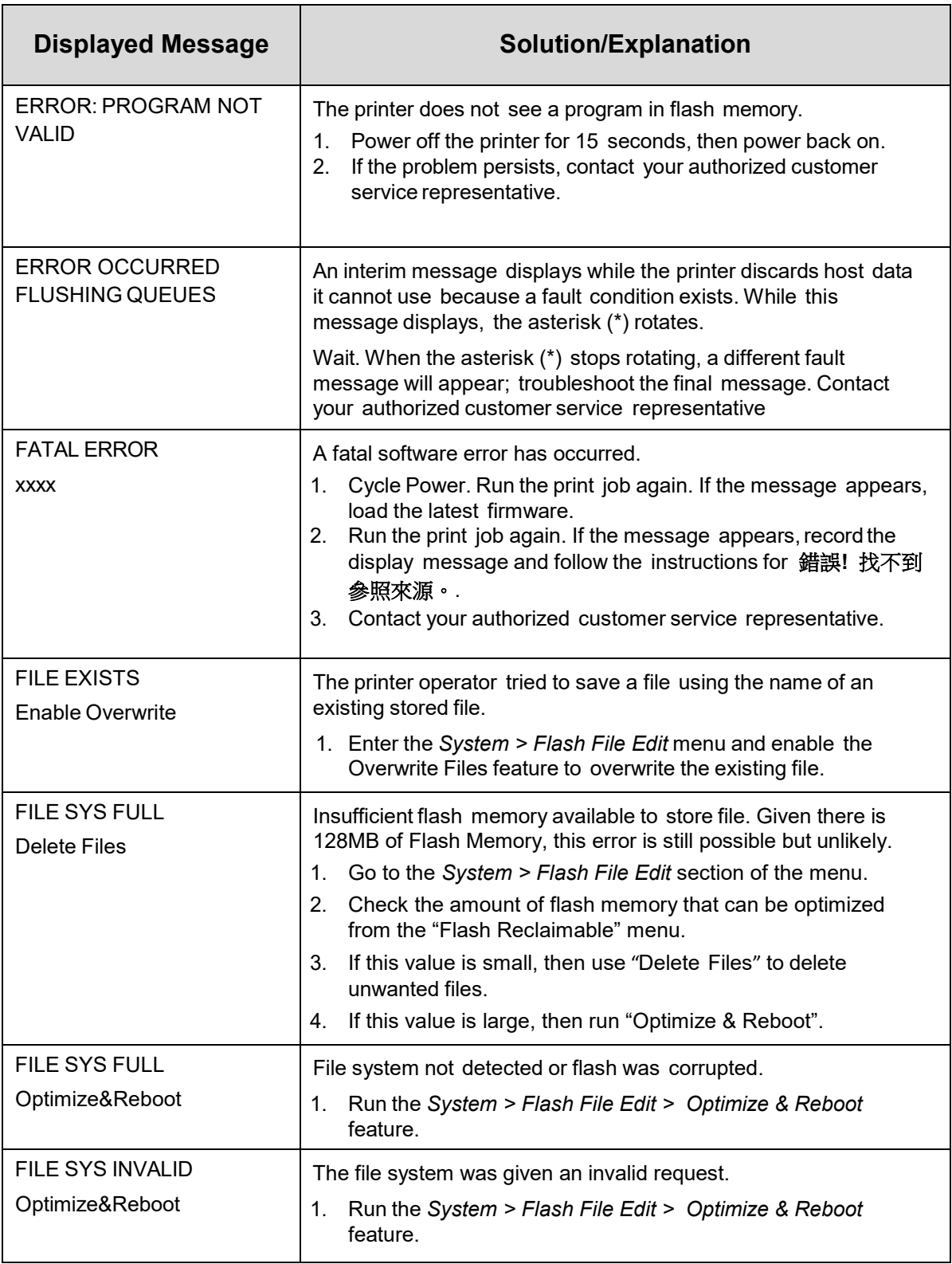

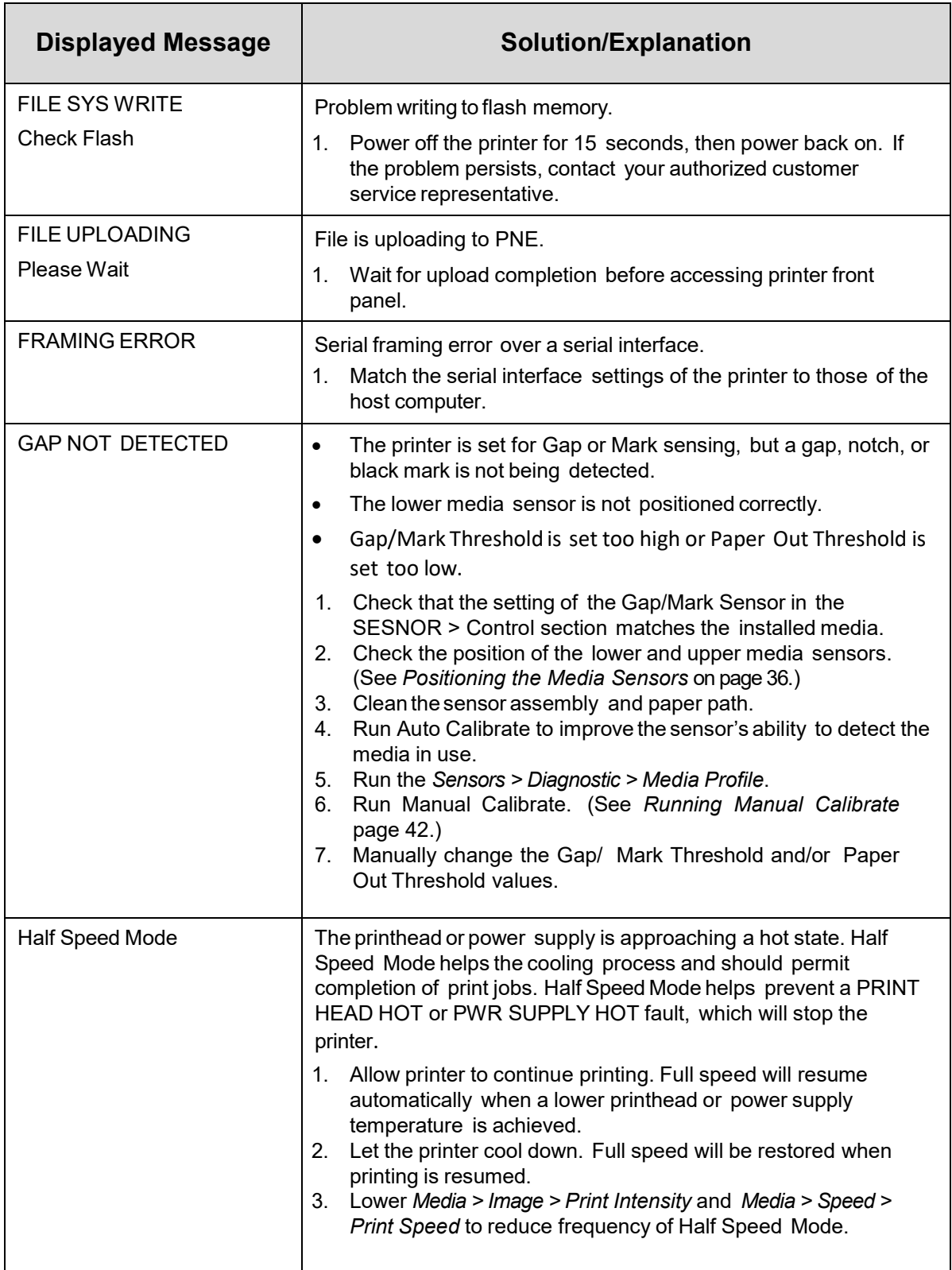

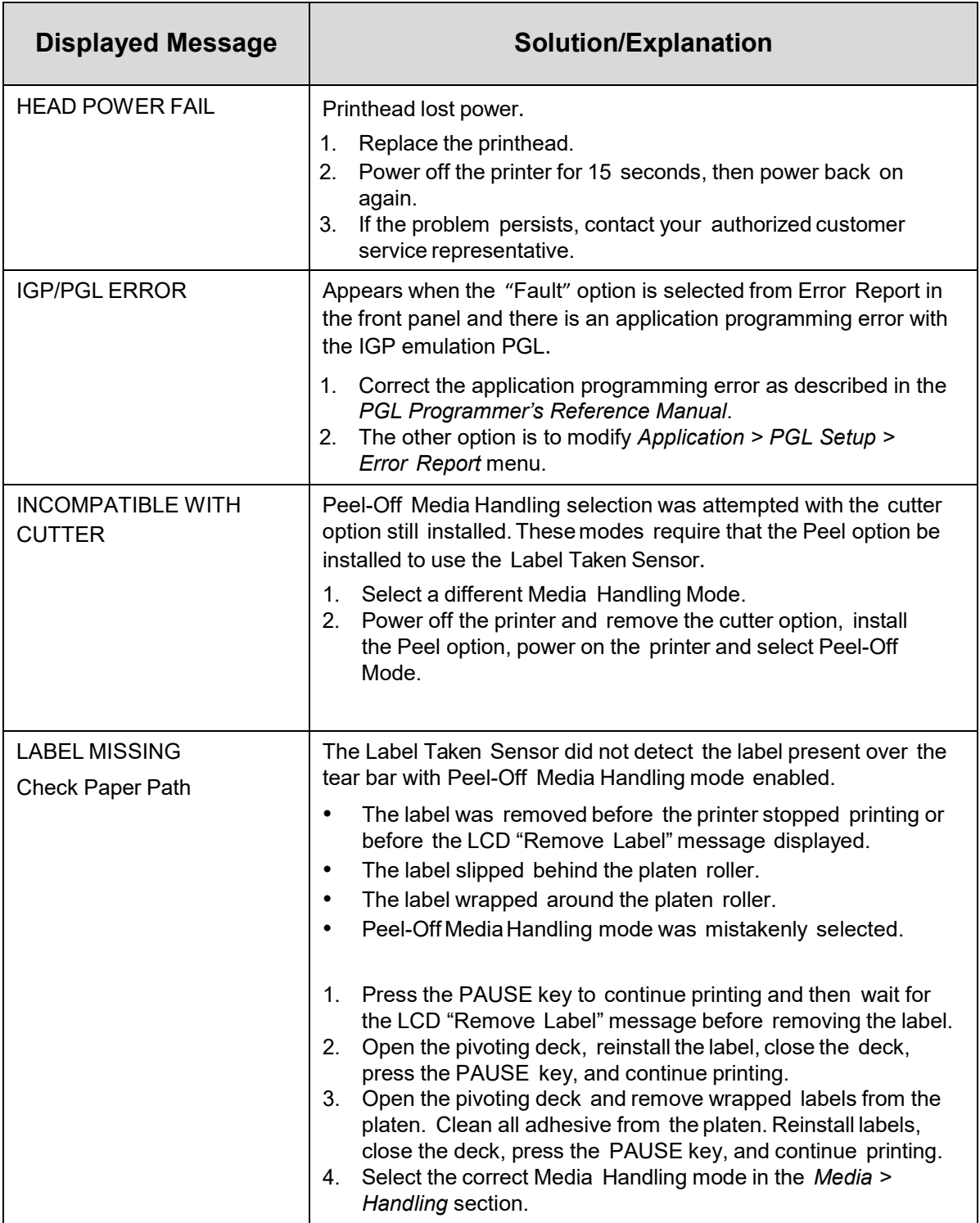

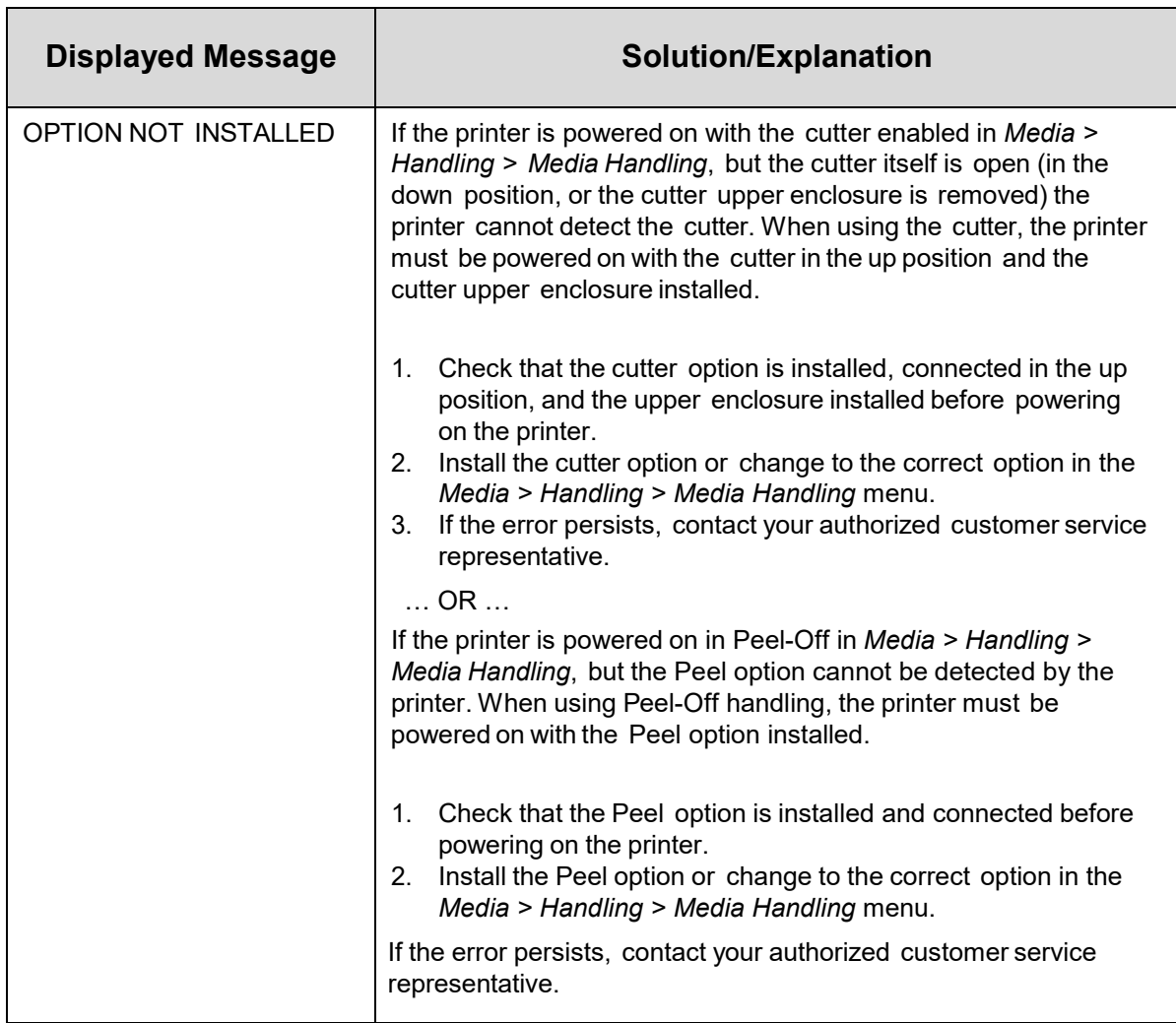

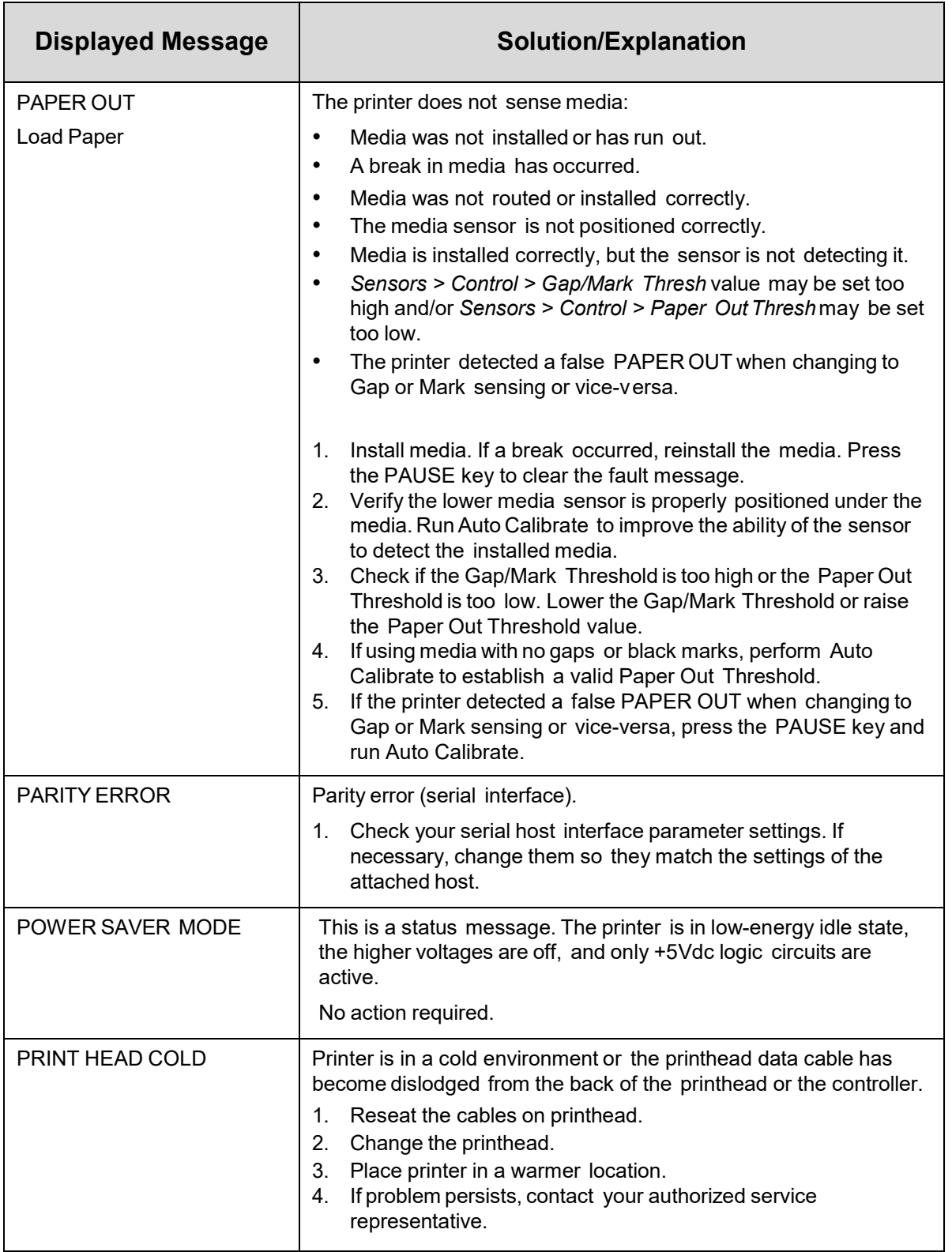

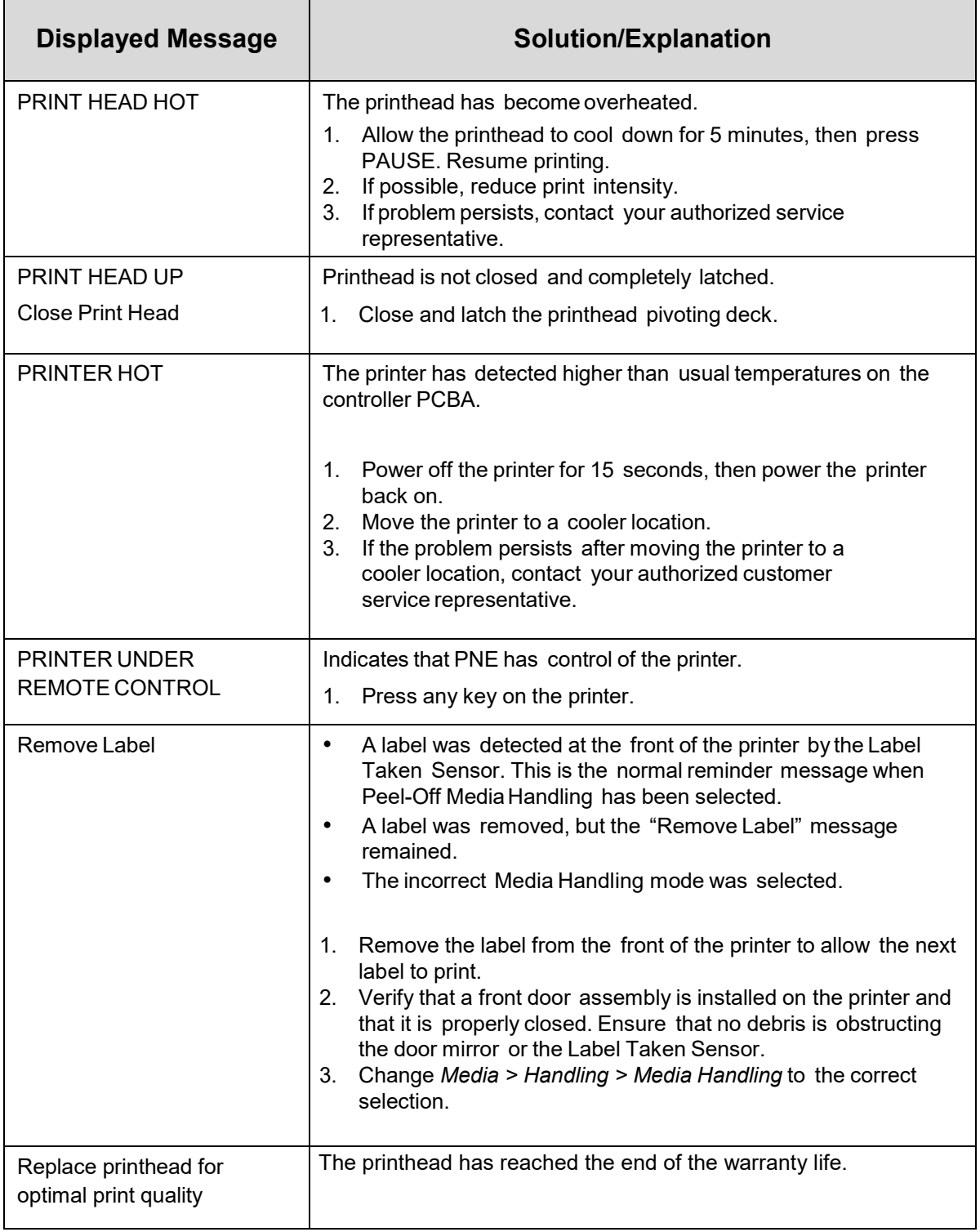

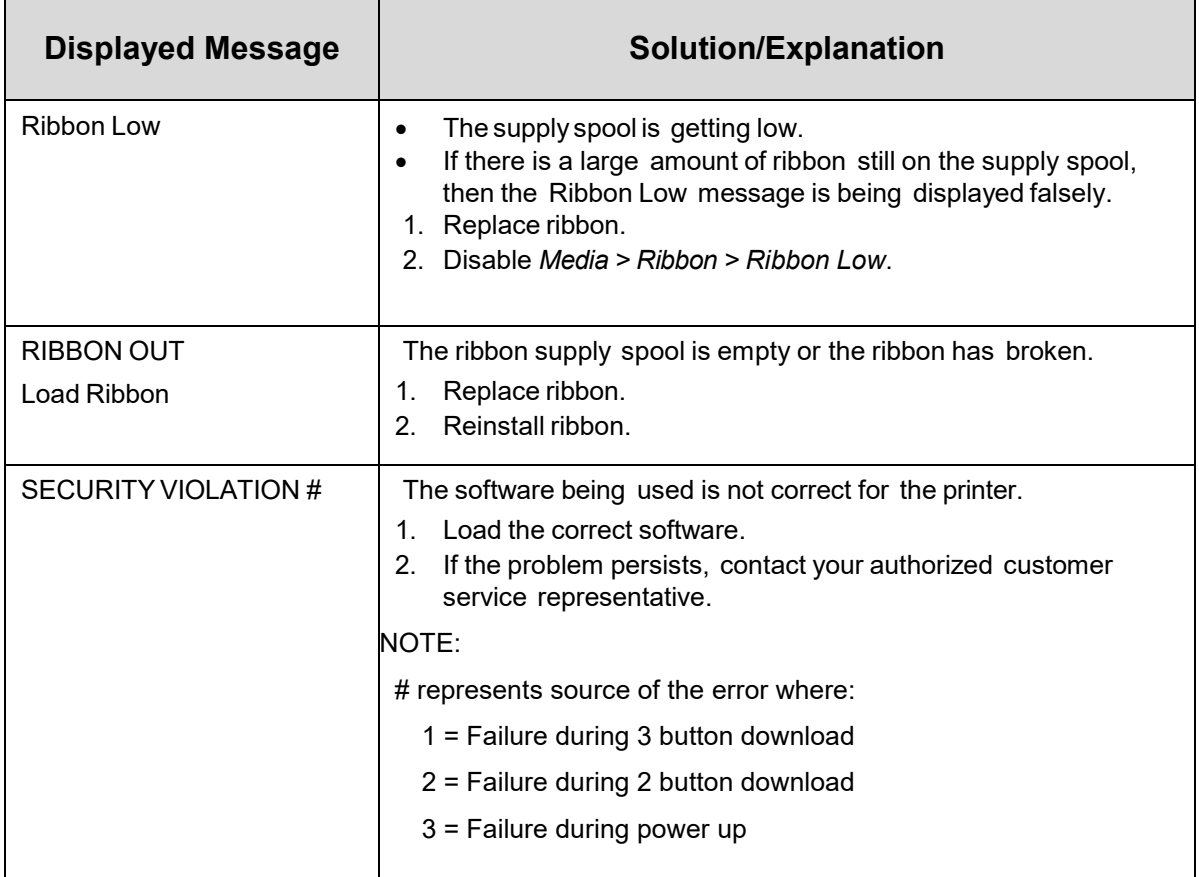

#### **Hex Dump Mode**

As an aid to troubleshooting, the Hex dump mode allows you to place the printer into a diagnostic mode in which the printer outputs a hexadecimal data stream on the label for examination. The purpose of hex dump mode is to see exactly what data is received by the printer, in order to debug forms.

When enabled, the hex dump mode translates all host interface data to its hexadecimal equivalent, then prints the hex code and its printable symbol, if one exists. *[Figure 13](#page-217-0)* shows a partial example of a hex dump.

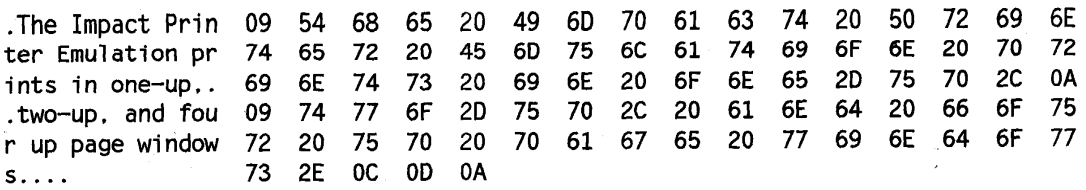

#### **Figure 14 Sample Hex Dump**

After the printer enters hex dump mode, all characters it prints (including any in the printer's input buffer) are printed in two forms: as a two-symbol hexadecimal code and as the character's printable symbol (if it has one). A non-printable code is printed as a period [.] symbol. Up to 16 characters can be printed per line of hex dump printout. While the printer is in hex dump mode, it does not act upon any control codes, other than to print their hexadecimal equivalents.

The 16 characters printed per line on the hex dump are formatted so that the 16 printable symbols are printed in columns 1 through 16. The 17th column is blank. Column 18 contains either a p (PI line active) or a blank (PI not active). Columns 19 and 20 contain the hexadecimal code for the first character, followed by a blank. The PI line condition and hexadecimal code for the second character are printed in columns 22, 23, and 24, followed by a blank. The third through 16<sup>th</sup> characters are printed in a similar manner. The hexadecimal code for the 16<sup>th</sup> character is printed in columns 78, 79, and 80.

**NOTE:** Values will vary based on printhead width.

Subsequent printing observes the current setting for skip-over perforation, form length, and top-of-form position parameters.

#### **IMPORTANT You must have a minimum of 4.1 inches of media installed and have** *Media > Image > Label Width* **set to 4.1 inches. If not, the hex dump data will be truncated and lost.**

If a fault occurs while printing a hex dump, the printer reverts to the normal fault state. When the fault is cleared, the printer resumes printing the hex dump (either a partial line with a form feed or nothing at all). Top-of-Form remains unaffected.

To begin a hex dump, first place the printer OFFLINE and enable the Hex Dump Mode option from the control panel: enable the *Tools > Diagnostics > Hex Dump Mode* menu.

Next, place the printer back ONLINE and send data to the printer from the host computer. Any data received from the host is "dumped" to the printout.

To cancel a hex dump, first place the printer OFFLINE and disable the menu(s) affected. The paper may then be advanced to the next Top-of-Form.

#### **Diagnostics for Fatal Error**

If the printer stalls with an LCD message that starts with "Fatal Error:", reboot the printer and continue. If this situation persists, invoke the diagnostic **Auto Dump** that will capture the failure dump in a flash file that can be later uploaded from PrintNet Enterprise Suite or SD memory card and sent to Printronix Customer Support Center (see *[Printronix Customer Support Center](#page-288-0)*) for further analysis.

This diagnostic option must be enabled for the printer to capture the information. To perform this diagnostic do the following the procedure:

- 1. Enable the *Tools > Advanced > Auto Dump option*.
- 2. When the failure happens, reboot the printer and wait for it to power up again.
- 3. Under *System > Flash File View*, check to see if files 'AUTODP\*.LOG ' are present.
- 4. If present, use PrintNet Enterprise Suite to upload these files to your host computer. Alternatively, use the function *System > Flash File Edit > Copy to SD* to copy the file onto an SD memory card. Or use *System > USB File Edit > Copy to USB* to copy the file onto a USB drive.
- 5. Contact Printronix Customer Support Center and send them the files and the printer's configuration printout. Refer to the *PrintNet Enterprise Suite User's Manual* for instructions to accomplish these tasks.

# A *Specifications*

#### <span id="page-241-0"></span>**Print Method**

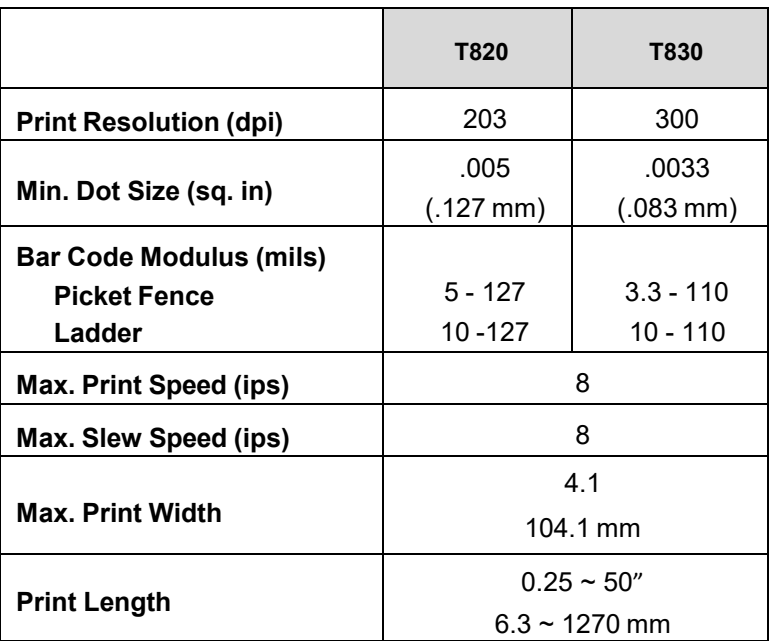

#### **Table 14. Printing Specifications**

#### **Media Handling**

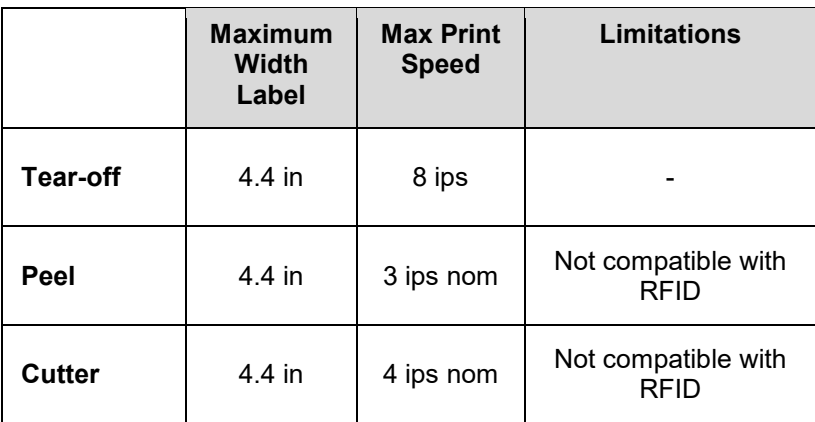

#### **Media**

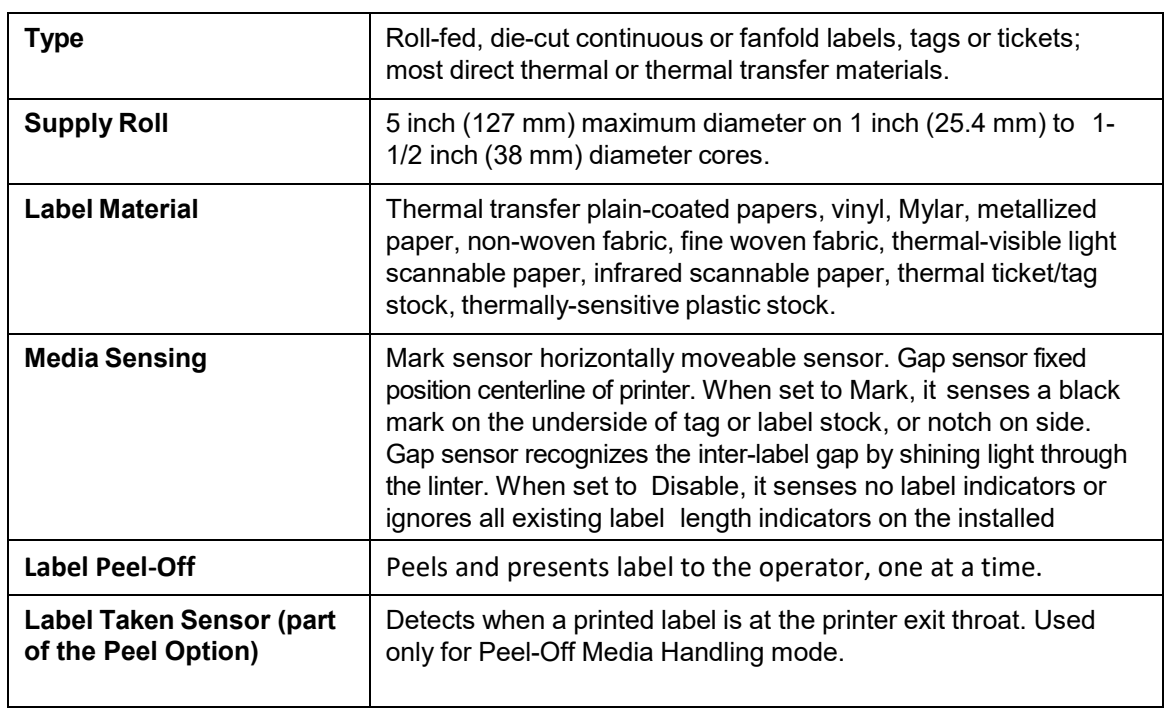

#### **Table 15. Media - General Information**

#### **I. Tag Specification (Mark Sensing) II. Tag Specification (Gap Sensing) III. Label Specification (Gap Sensing)**

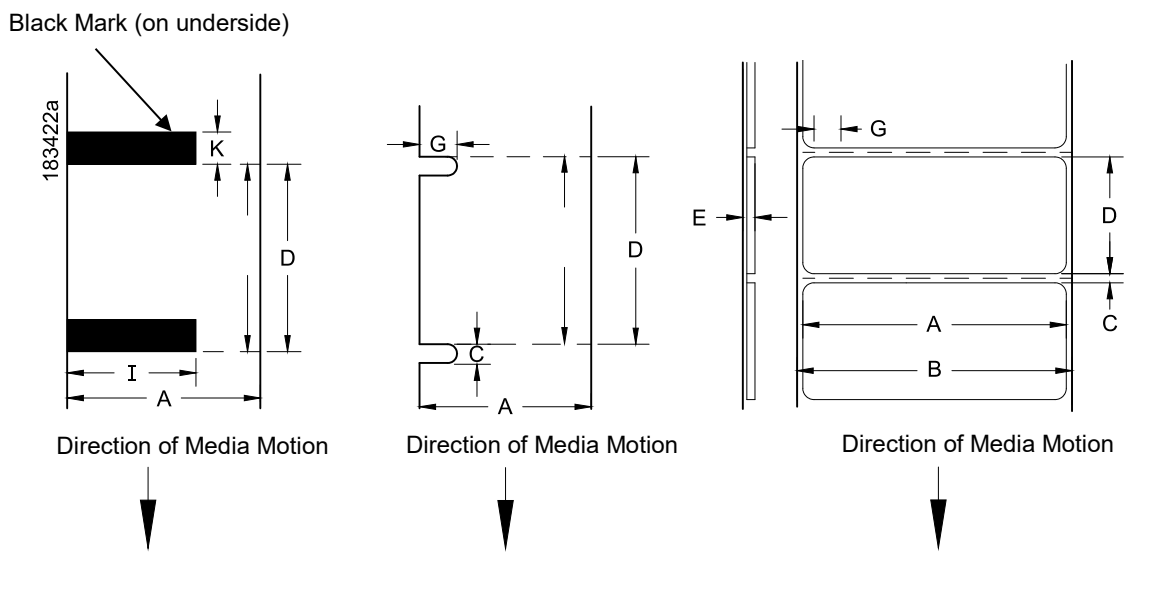

#### **Figure 15 Media Dimensions**

#### **Table 16. Media Specifications**

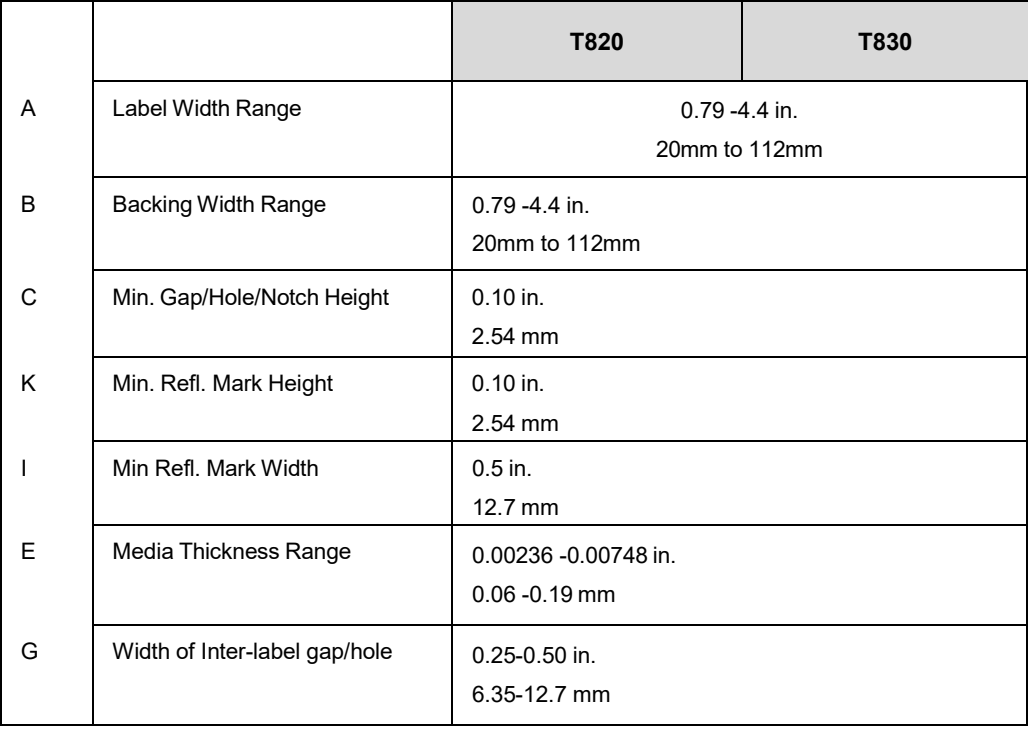

#### **Table 16. Media Specifications**

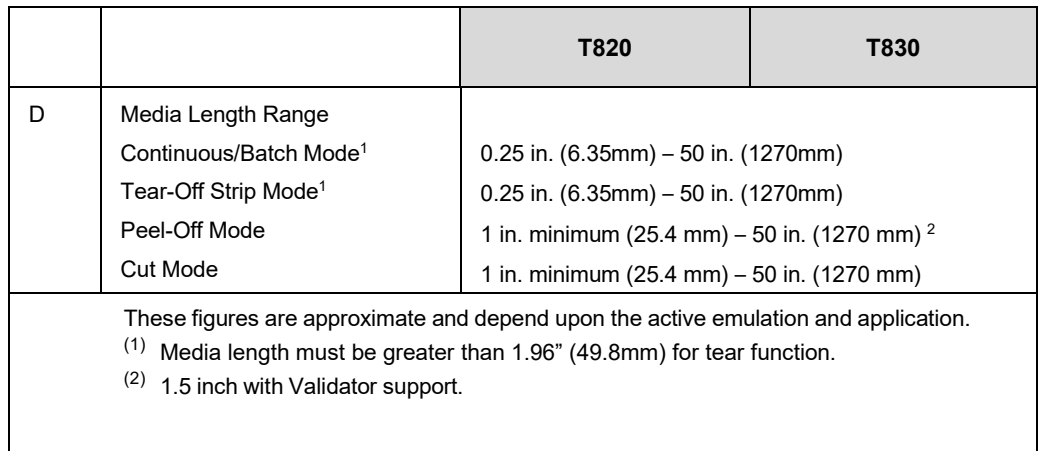

#### **Ribbon**

#### **Table 17. Ribbon Specifications**

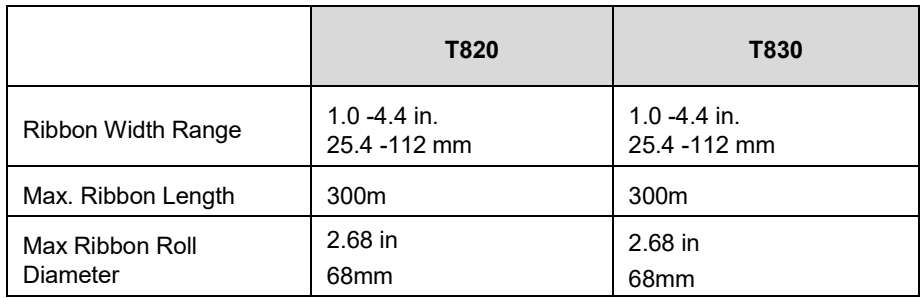

#### **Indicators and Switches**

#### **Table 18. Indicators and Switches**

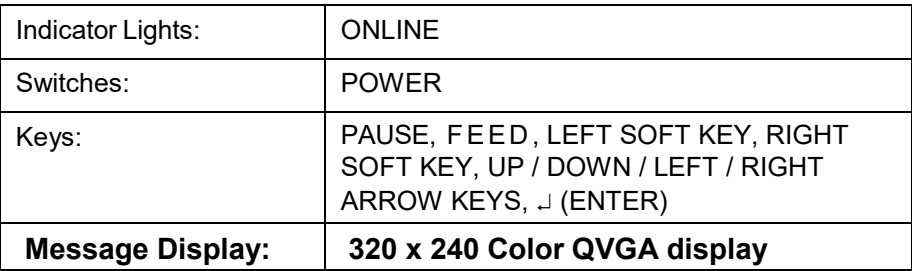

#### **Memory**

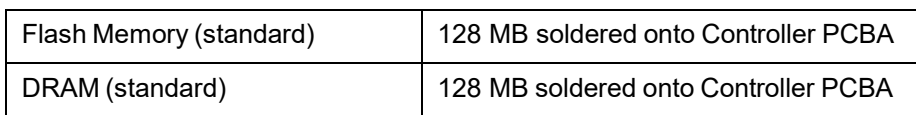

#### **Table 19. Memory Specifications**

#### **Media Cutter Option**

Cutters are designed to cut tags and label liner. Avoid cutting through the adhesive backed portion of any media.

Cutting through perforate liner is not recommended. In addition, although the cutter may operate with synthetic, foil, and woven materials, application testing is encouraged to ensure reliable operation and to assess cutter life.

| <b>Typical Life</b>         | $> 1,000,000$ cuts                                   |
|-----------------------------|------------------------------------------------------|
| Warranty**                  | 12 months or 500,000 cuts<br>(whichever comes first) |
| Environment                 | Same specifications as printer                       |
| <b>Cutting Method</b>       | Slide type                                           |
| Media Thickness Range       | $0.06 - 0.28$ mm (0.00236~0.0011in)                  |
| Media Width Range           | 15~110mm (0.6~4.33in)                                |
| Media Length Range          | 25.4~1270mm (1.00~50 in.)                            |
| Allowable Cutting Frequency | Max. 25 cuts per minute<br>(cutting 0.06mm media)    |

**Table 20. Cutter Specification**

\*\* Warranty is based on cutting label liner and paper based tag stock only. All other materials (including synthetic, foil, and woven materials) may reduce cutter life to an indeterminate amount, even when they are within the rated media thickness specification. Qualification and life-testing is recommended for these cutter applications.

#### **Host Interfaces**

#### **Table 21. Host Interface Characteristics**

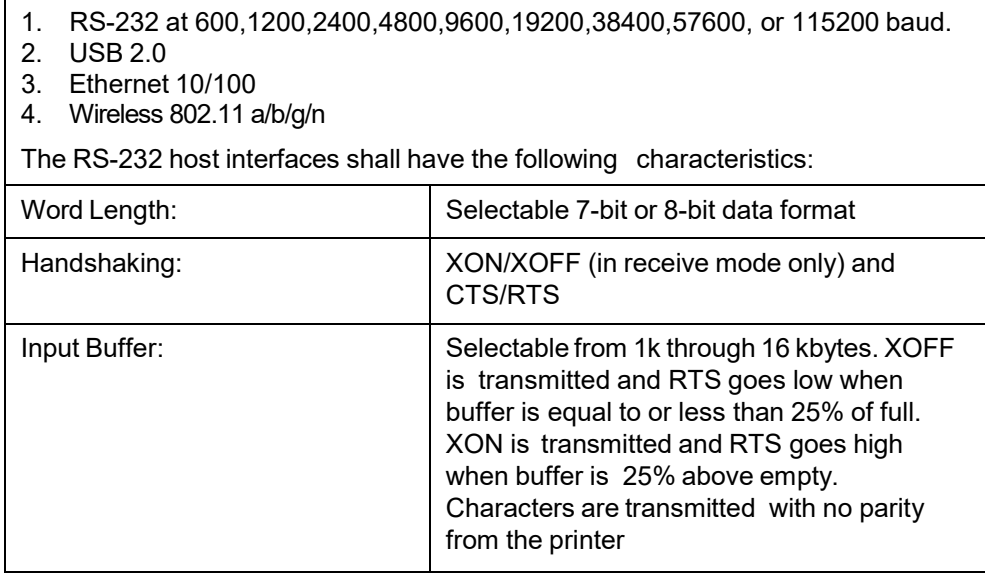

#### **Power**

#### **Table 22. Power Source and Grounding**

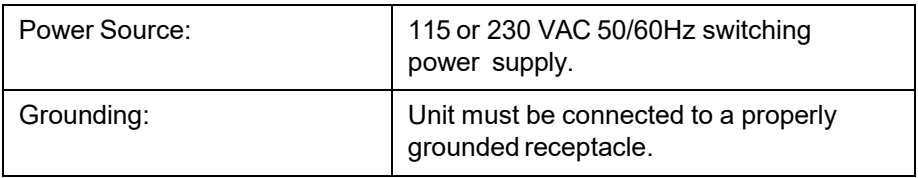

#### **Table 23. Power Consumption**

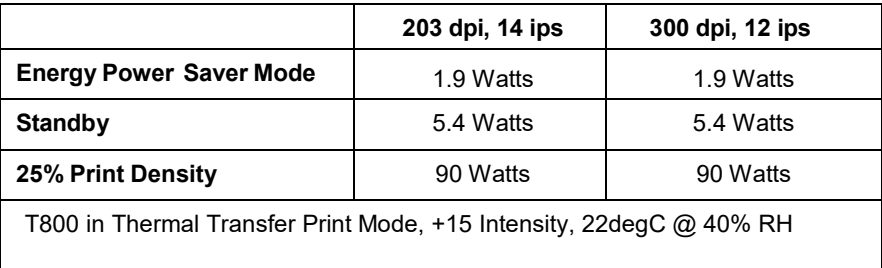

#### **Environmental**

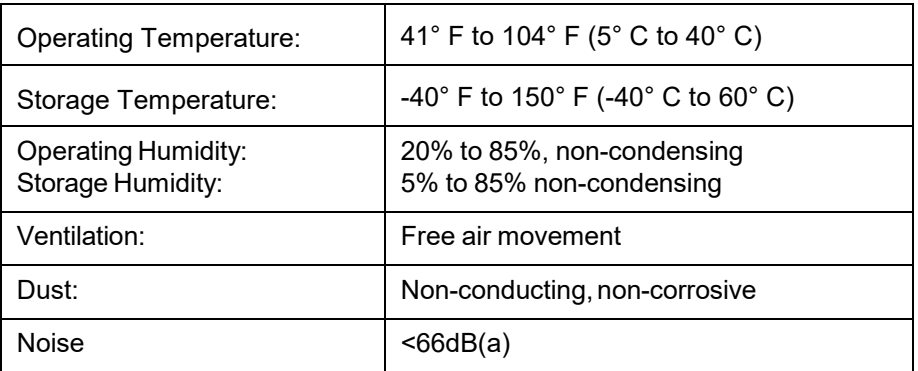

#### **Table 24. Environmental Information**

#### **Physical**

#### **Table 25. Physical Dimensions**

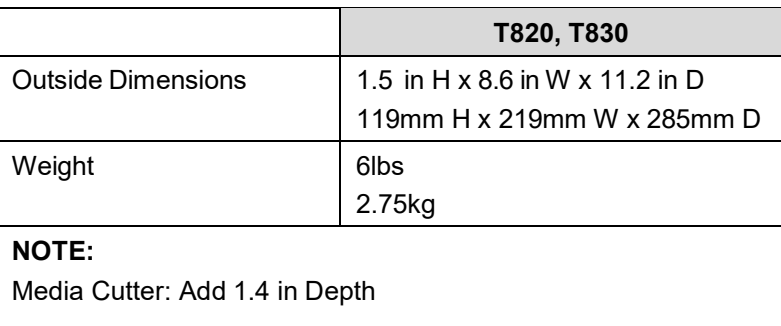

#### **Acoustic Specifications**

#### **Table 26. Acoustic Noise Levels per ISO 9296**

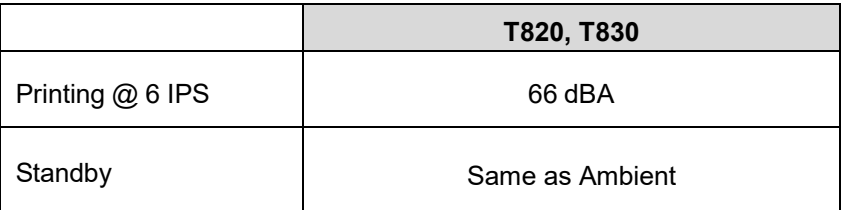

## B *Printer Options*

Media Handling Accessories and Options are offered with the printer to enhance its capabilities and to provide a large degree of application flexibility. A description of the option complement is given below. Field-installable options include installation instructions.

## **Media Handling Accessories**

#### **Media Cutter**

The printer may be ordered with a cutter mechanism installed (for cutting tags and label liner), or the option can be installed by an authorized service representative at a later date. Once installed, the printer can be configured to automatically cut media after each or a specified number of labels is printed.

#### **Peel Dispenser**

Peels off labels one at a time before printing the next label. Peel-off is available as a factory option or field installable kit.

## **Hardware Options**

#### **RFID**

This option provides the capability of programming EPC Global Gen2 RFID tags during the printing process.

The printer may be ordered with the RFID reader installed.

## **Interface Options**

#### **Wireless NIC (802.11 a/b/g/n/ac/b/g/n wireless)**

The Wireless NIC provides 802.11 a/b/g/n/ac/b/g/n connectivity. The card provides wireless connectivity without expensive cabling and reconfigurations required from a wired network. PNE (standard with the wireless NIC), is a printer management tool.

The printer may be ordered with the wireless option installed.

#### **Bluetooth 4.2**

The BT 4.2 adapter provides wireless communications protocol designed for low power usage, within a short range.

The printer may be ordered with the Bluetooth option installed.

## **Software Options**

#### **Premium Asian Fonts**

A selection of three different purchasable Asian fonts can be provided (one font per SD card). These Asian fonts include Hanzi GB, Kanji SJIS, and Hangul, are available for use when the SD card is installed.

#### **Quick Change Memory Cartridge**

The QCMC provides the ability to duplicate an entire printer's firmware, saved configurations, and custom files quickly through the printer's control panel with a user friendly interface.

## **Supplies**

The best printing solution is achieved when the printer, ribbon, and media are matched to the application requirements. The use of Genuine Printronix Thermal Media and Ribbons will ensure optimum image quality, consistent bar code performance, and extended life of the printhead.

For any other questions concerning Genuine Printronix Thermal Supplies, please visit our company's website or email to the following entities:

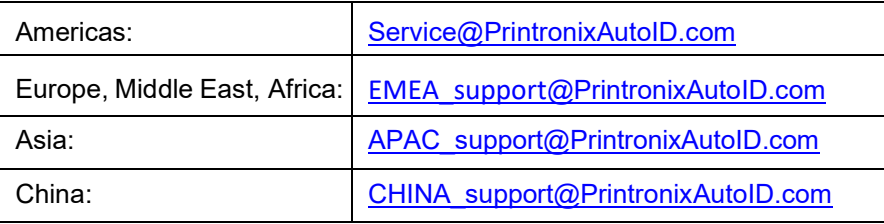

## **Manuals**

The most recent edition of our manuals are available from our company's website.

- *Maintenance Manual*
- *LP+ Programmer's Reference Manual*
- *PGL Programmer's Reference Manual*
- *VGL Programmer's Reference Manual*
- *TGL Programmer's Reference Manual*
- *IGL Programmer's Reference Manual*
- *STGL Programmer's Reference Manual*
- *DGL Programmer's Reference Manual*
- *IEGL Programmer's Reference Manual*
- *MGL Programmer's Reference Manual*
- *EGL Programmer's Reference Manual*
- *RFID Labeling Reference Manual*
- *Network Interface Card User's Manual*
- *PrintNet Enterprise Suite User's Manual*

## C *Media Cutter Installation*

## **Printer Media Cutter Installation**

## **Preparing the Printer**

- 1. Set the printer power switch to O (Off).
- 2. Open the printer to remove the front cover as shown.

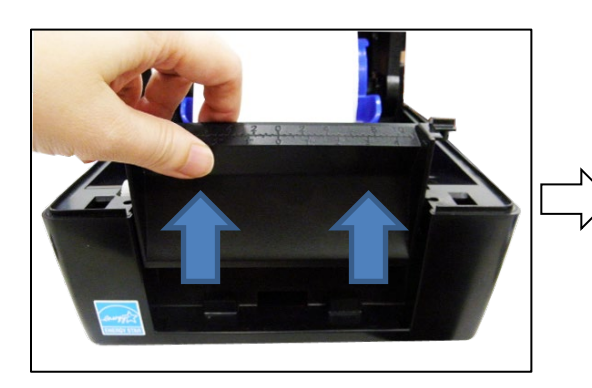

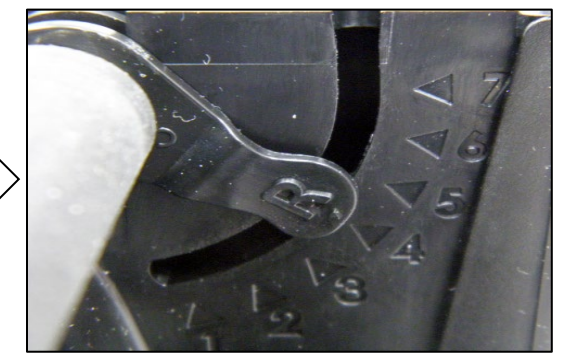

## **Installing the Media Cutter**

**WARNING The cutter blades are sharp. Keep your fingers away from the cutter blades.**

3. Put the cutter cable connector through the opening of the lower inner cover front side.

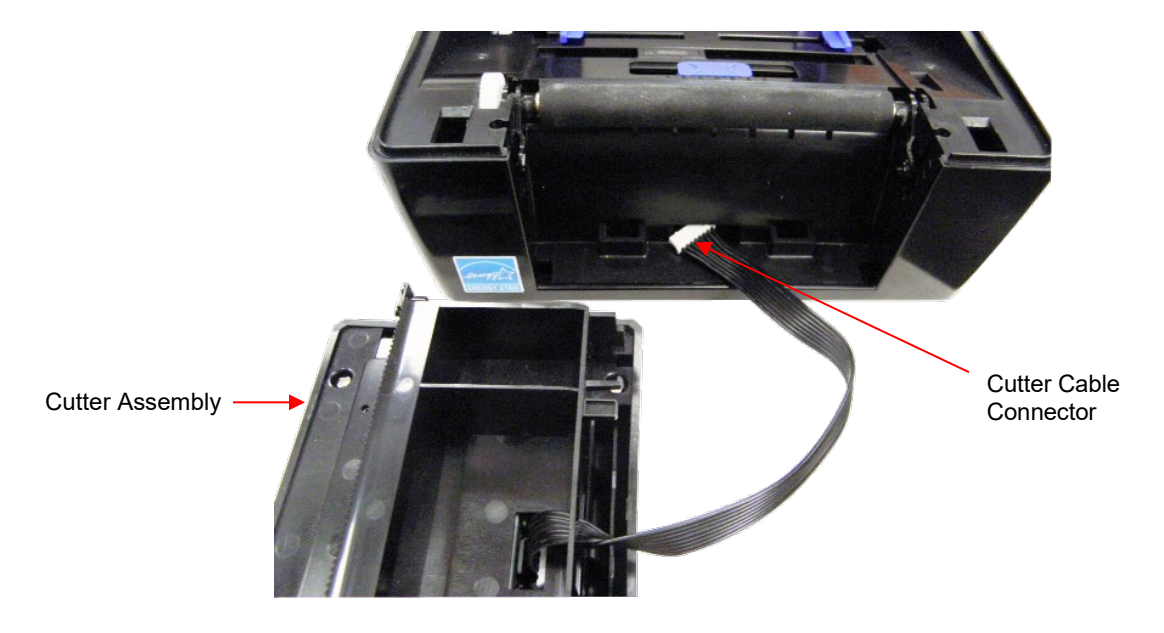

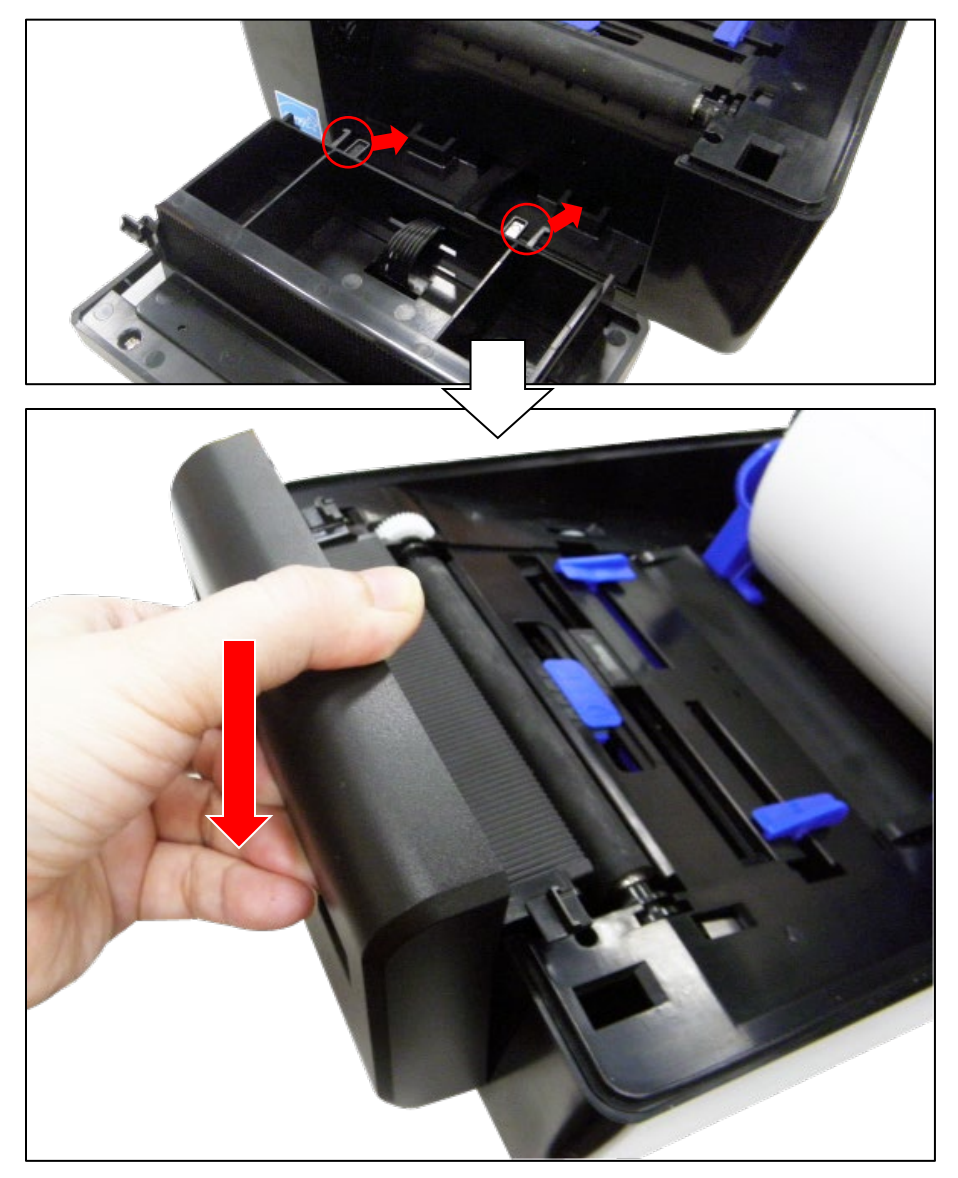

4. Gently place the cutter assembly into niches on both sides of the lower inner cover, then push the cutter to lock into the lower inner cover. Make sure the cutter cable is fed into the opening.

5. Turn the printer upside down. Unscrew one screw on the printer bottom cover.

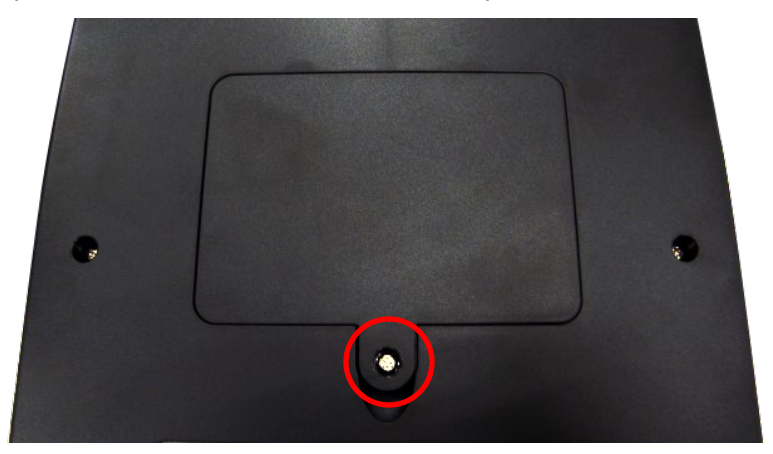
6. Open the cover to plug the cutter assembly connector into the printer main board receptacle.

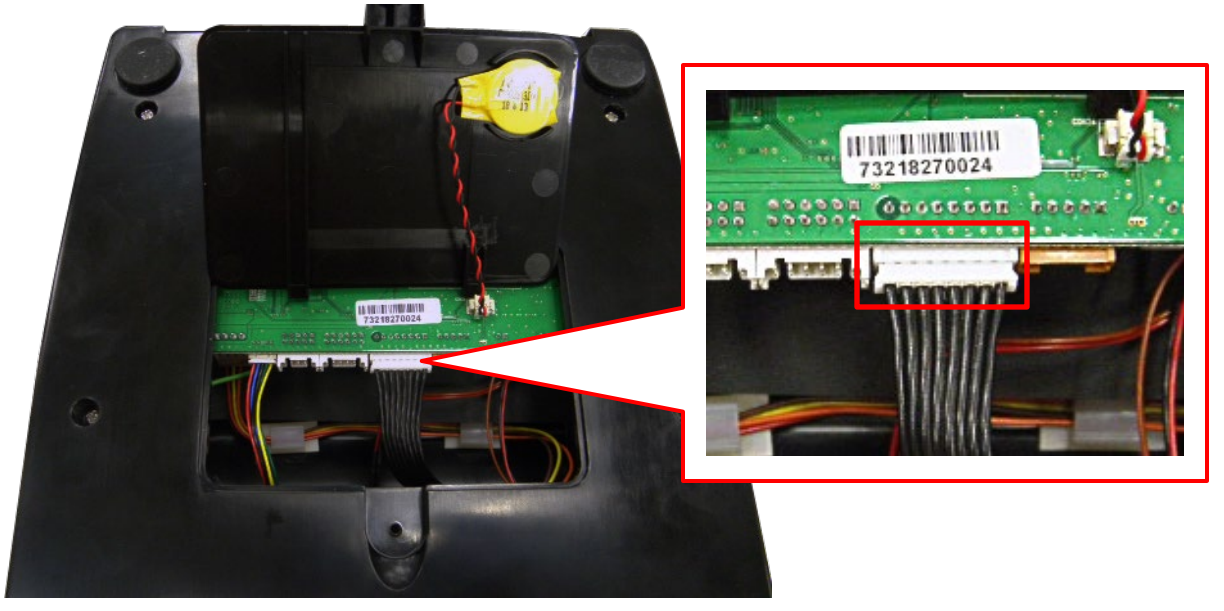

Note: There is the RTC battery cable on the bottom cover, please open the cover carefully.

# D *Peel-off Module Installation*

## **Printer Peel-off Module Installation**

## **Preparing the Printer**

- 1. Set the printer power switch to O (Off).
- 2. Open the printer to remove the front cover as shown.

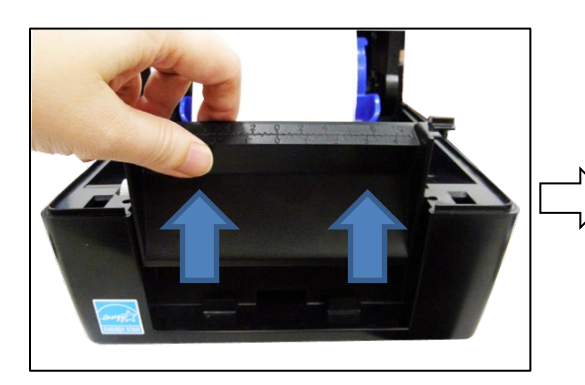

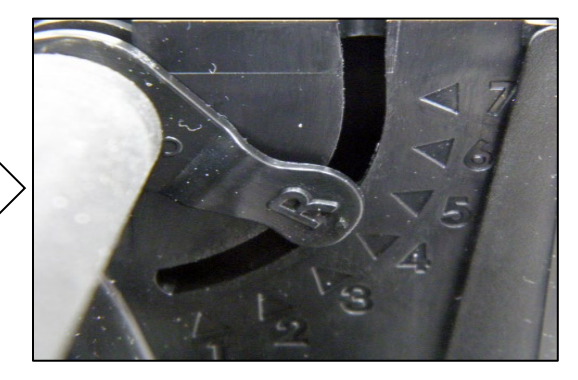

## **Installing the Peel-off Module**

3. Put the peel-off module cable connector through the opening of the lower inner cover front side.

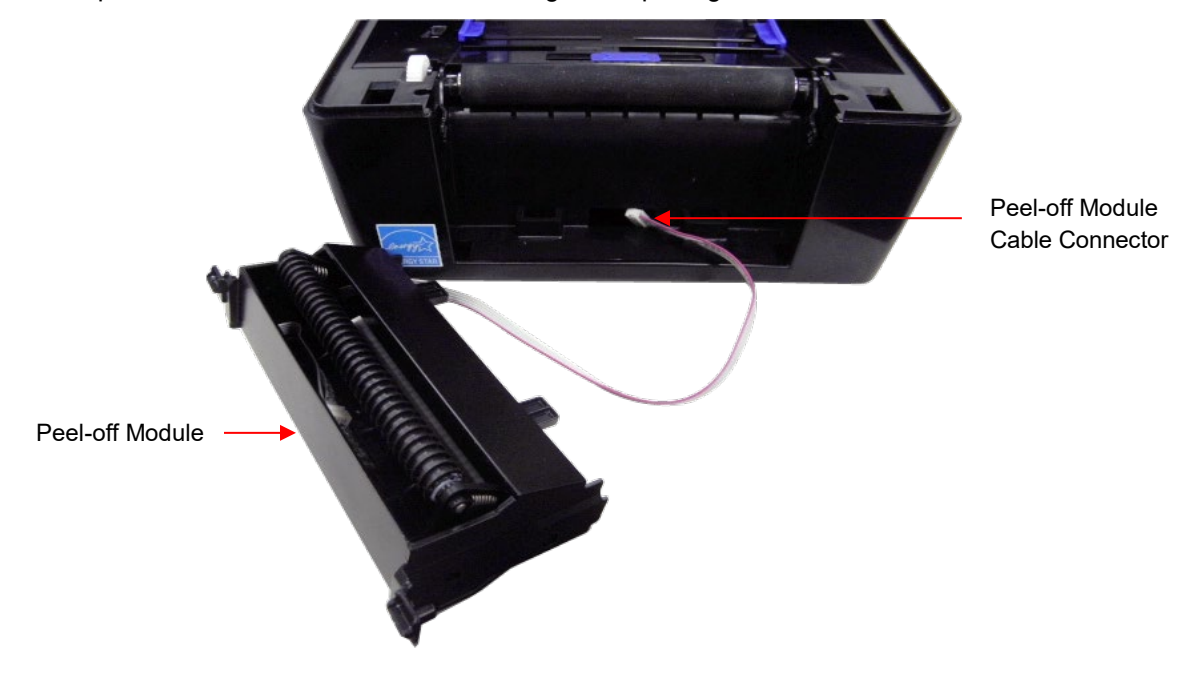

4. Gently place the peel-off module into the niches on both sides of the lower inner cover, then push it to lock into the lower inner cover. Make sure the cable is fed into the opening.

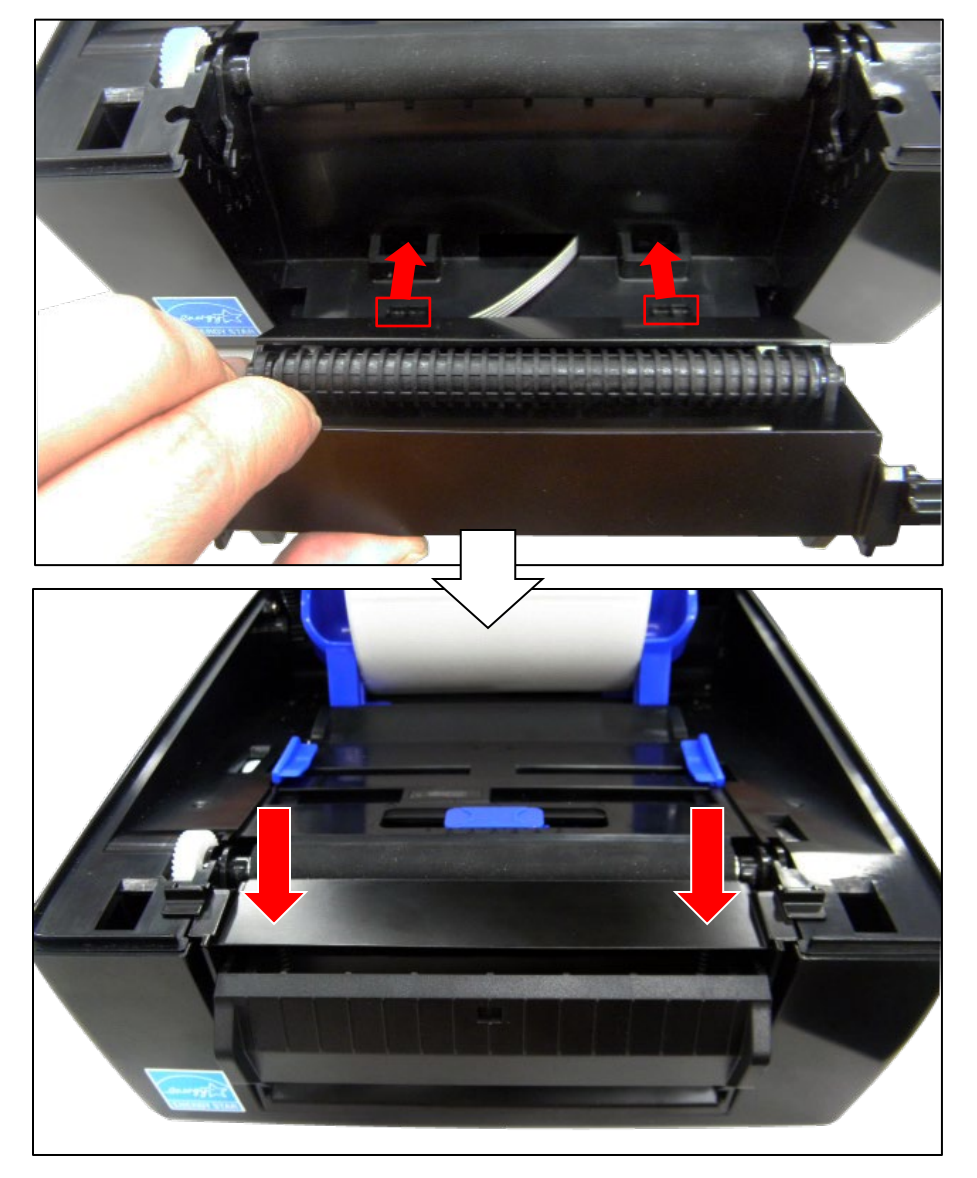

5. Turn the printer upside down. Unscrew one screw on the printer bottom cover.

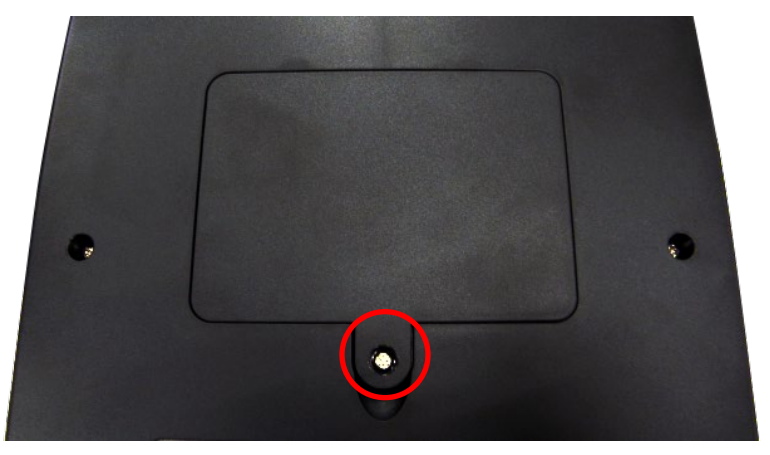

6. Open the cover to plug the peel-off module connector into the printer main board receptacle.

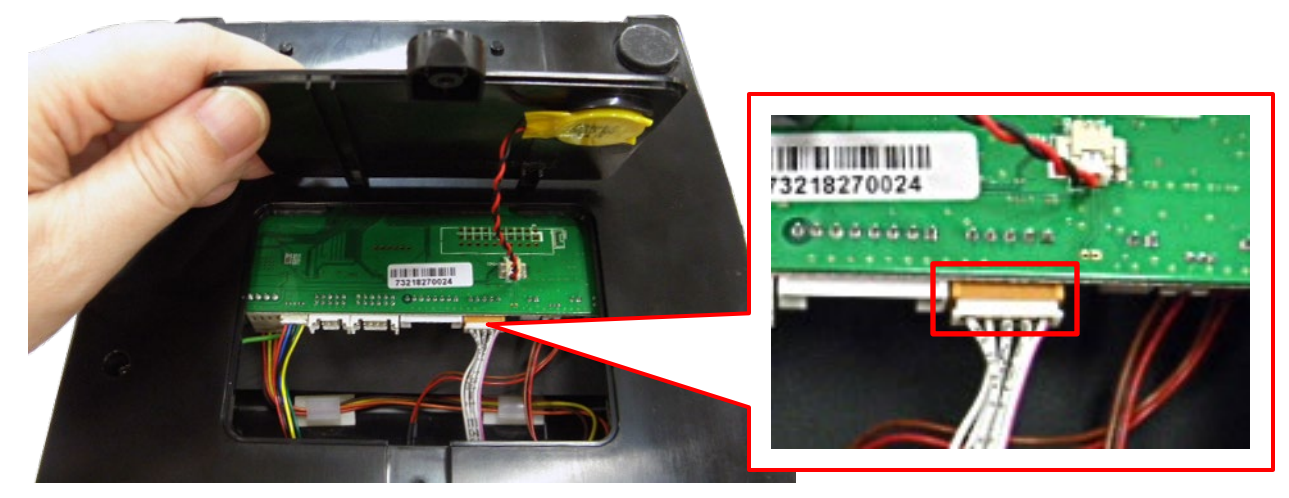

Note: There is the RTC battery cable on the bottom cover, please open the cover carefully.

## E *Loading WLAN Certificates*

## **Overview**

This section describes how to load the certificate(s) for both the WLAN Extensible Authentication Protocol (EAP) and SOTI Connect<https://www.soti.net/products/soti-connect/> using the **PSA File Utility**. The **PSA File Utility** will take certificate files (generated by the System Administrator) and combine them with the PTX\_SETUP commands such that a single output file can be sent to the printer and effectively load the certificates.

#### **IMPORTANT For the certificates to work correctly, the Real Time Clock (RTC) must be set properly. This can be done using the menus in System > Date.**

#### **WiFi Certificates**

There are two options that can be selected for EAP mode that determines whether one or three files is needed. For EAP-TLS, the printer requires three files:

- Certificate Authority (CA) File
- Privacy Enhanced Mail (PEM) Certificate File
- Key File

For EAP-PEAP, only the Certificate Authority File is required. These files should originate from your System Administrator.

**NOTE:** WLAN Certificates can only be loaded if the WLAN Option is installed in the printer.

#### **SOTI Certificates**

There are 4 different certificate files that can be downloaded to the printer to support SOTI connection:

- MQTT Certification File
- File Store File
- Printer Certification File
- Private Key File

One or more of these files can be provided to create a single file that loads them into the printer.

#### **802.1x Certificates**

There are 3 different certificate files that can be downloaded to the printer to support the 802.1x connection:

- Certificate Authority (CA) File
- Printer Certification File
- Private Key File

One or more of these files can be provided to create a single file that loads them into the printer.

## **WiFi Certificates**

#### **Windows Procedure**

Download the **PSA File Utility** available from our company's website. Run the application then execute the **WiFi Certificate Load** section as follows, choosing either EAP-PEAP or EAP-TLS.

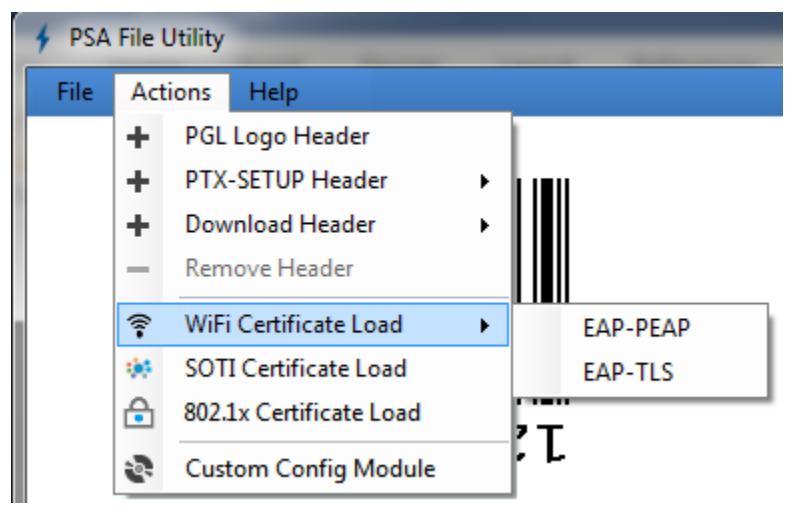

This will bring up a Dialog with either one or three files needed as input:

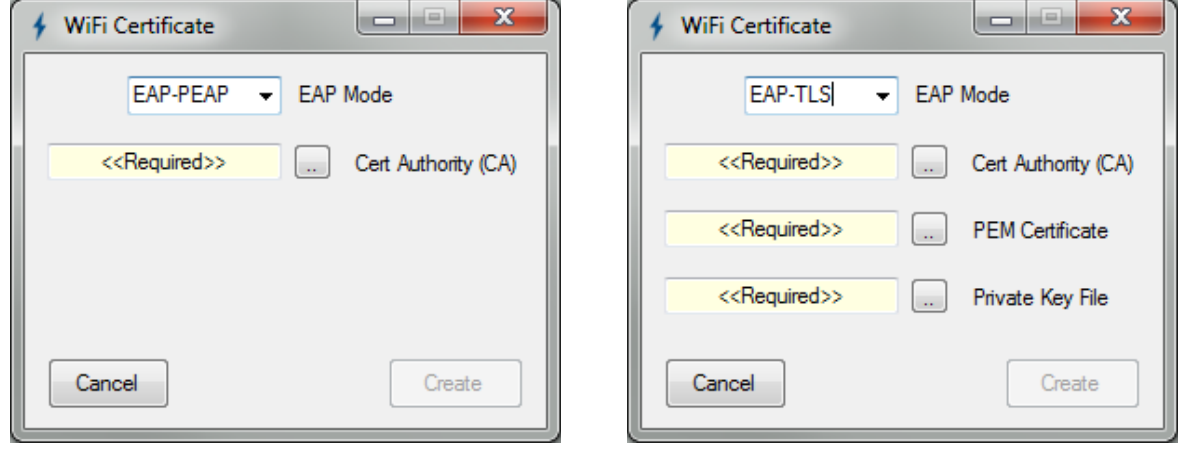

You can either double-click in the file boxes  $\overline{\phantom{a}}$   $\overline{\phantom{a}}$   $\overline{\phantom{a}}$  or click on the  $\overline{\phantom{a}}$  button to enter the file names for each type of security file.

Once every required file has been entered, the **Create** button can be pushed and the user will be prompted to choose an output file.

Once the output file is created, this output file can then be sent to the printer like any other host application job while the printer is online. No need to put the printer in download mode.

#### **Linux Procedure**

1. Download the **WLAN Certificate Utility** from our company's website.

- 2. Unzip the file and you will find a Linux version (**bdcert.lnx**), Windows version (**bdcert.bat**), and **README.TXT** file.
- 3. The **bdcert.lnx** must be run from a Linux command line.
- 4. Usage of the **bdcert.lnx** is as follows:

When all three certificate files are required:

**bdcert.lnx** (ca file) (pem file) (key file) **>** (ptx file)

When only the certificate authority file is required:

**bdcert.lnx** (ca file) **>** (ptx file)

- 5. Run **bdcert.lnx** with the certificate authority filename, the certificate filename, and the private key filename redirecting the output to an output file or Run **bdcert.lnx** with the certificate authority filename redirecting the output to an output file.
- 6. Once the output file has been generated it can be sent to the printer through any host interface while the Printer is Online.

#### **Webpage Procedure**

**NOTE:** Certificates can be loaded using the Ethernet or WLAN interface*.*

- 1. Make sure the printer is powered up, in ONLINE mode, and that the Ethernet cable is connected or the printer is connected through the WLAN.
- 2. Get the IP address from the front panel ONLINE screen (or under Network  $\frac{1}{12}$  in Settings  $\frac{1}{2}$ ).
- 3. Enter the printer's IP address in your browser (e.g., http://10.224.5.21).
- 4. When prompted for a user name and password, enter "root" for user name and click OK.
- 5. Click "Network" in the Configuration box.

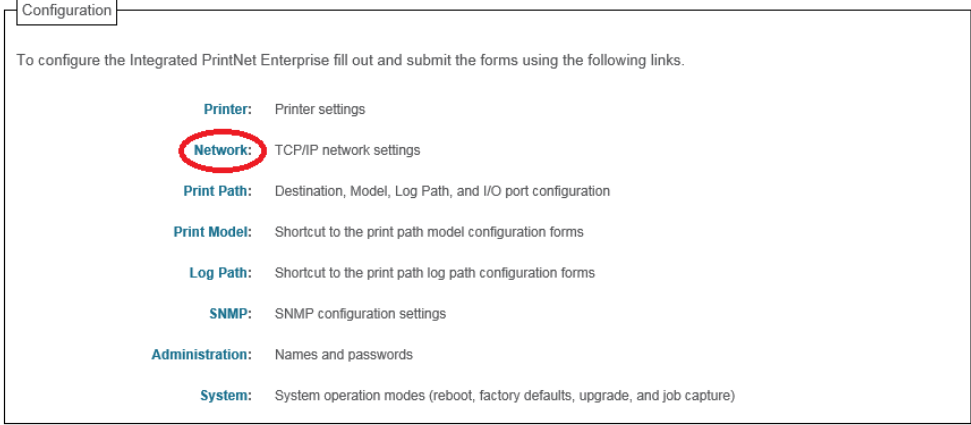

6. In the Certificates and Security Key box browse for the certificate files.

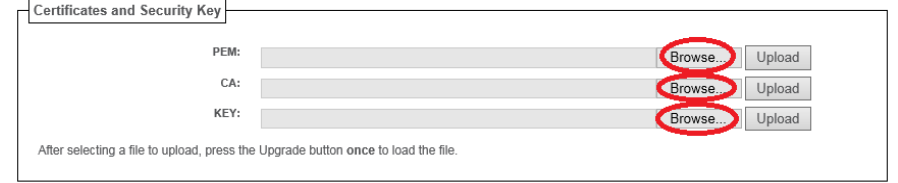

- 7. Enter the Certificate file in the PEM slot.
- 8. Enter the Certificate Authority file in the CA slot.
- 9. Enter the Private Key file in the Key Slot.

10. Click on the Upload button for each of the files

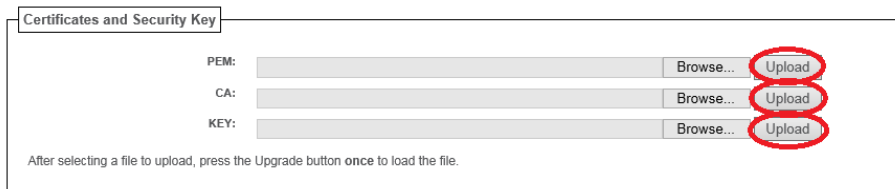

11. After each file is uploaded a Notification message is displayed.

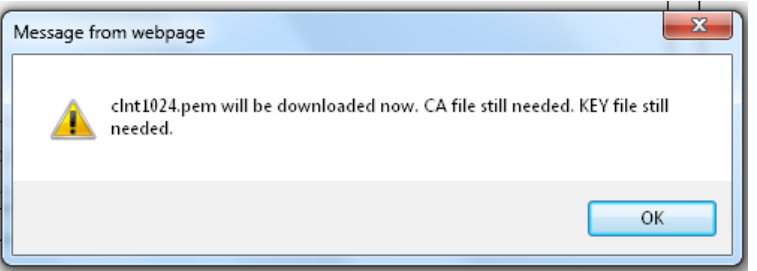

- 12. Click on OK to continue to the next file.
- 13. After all the files have been uploaded a notification message is displayed.

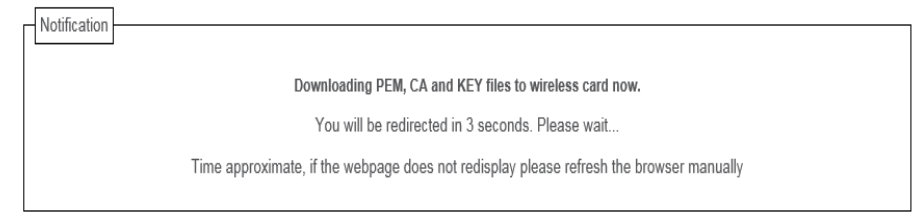

After the Web Page redisplays the Certificates are loaded and ready to use.

## **SOTI Certificates: Create the Download File**

Download the **PSA File Utility** available from our company's website. Run the application then execute the SOTI Certificate Load section as follows.

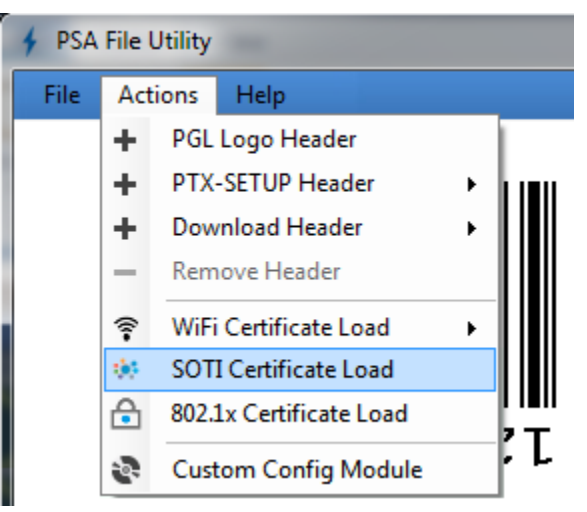

This will bring up a Dialog with four optional files that can be chosen as input:

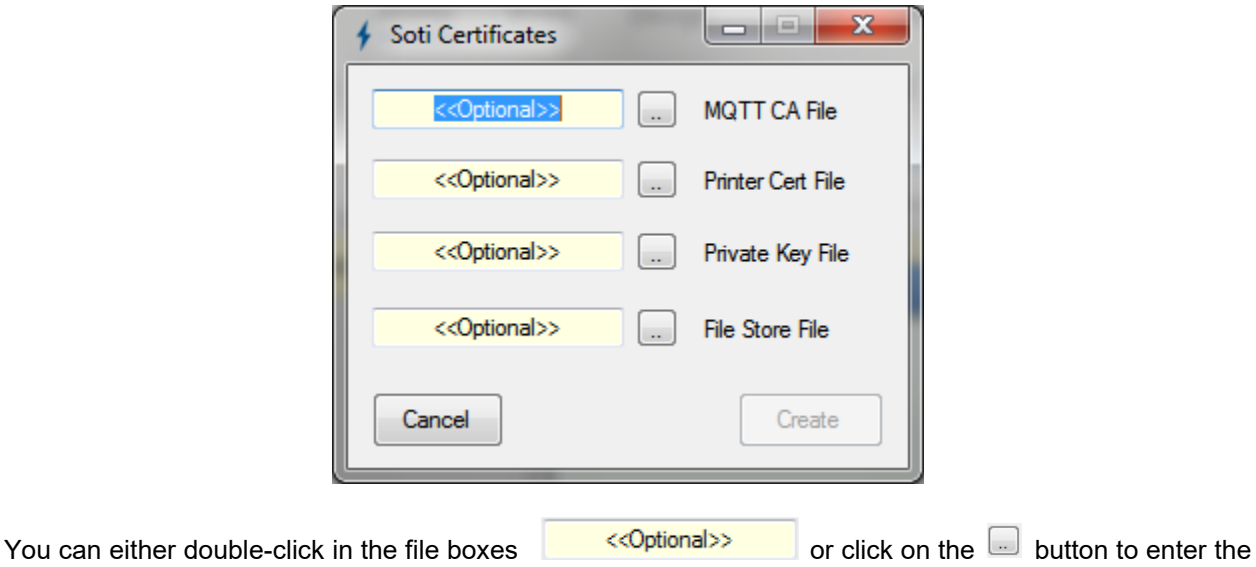

file names for each type of security file.

Once at least one file has been entered, the **Create** button can be pushed and the user will be prompted to choose an output file. Ideally, all four files would be entered before doing the **Create** action.

Once the output file has been generated, it can be sent to the printer as any other application or host job while the printer is online.

## **802.1x Certificates: Create the Download File**

Run the **PSA File Utility** and then execute the **802.1x Certificate Load** section as follows.

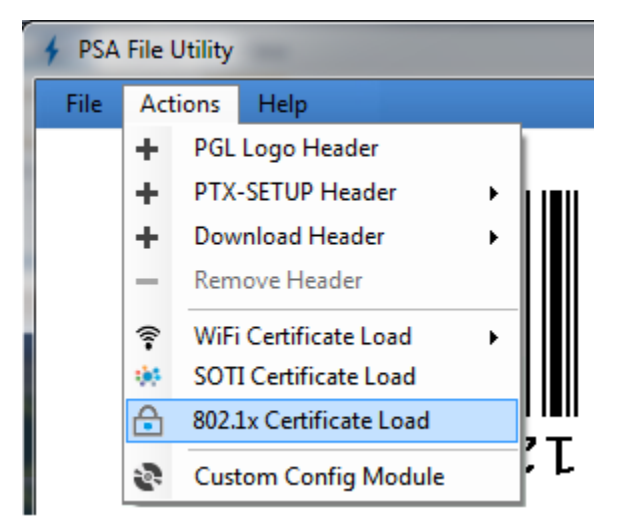

This will bring up a Dialog with three optional files that can be chosen as input:

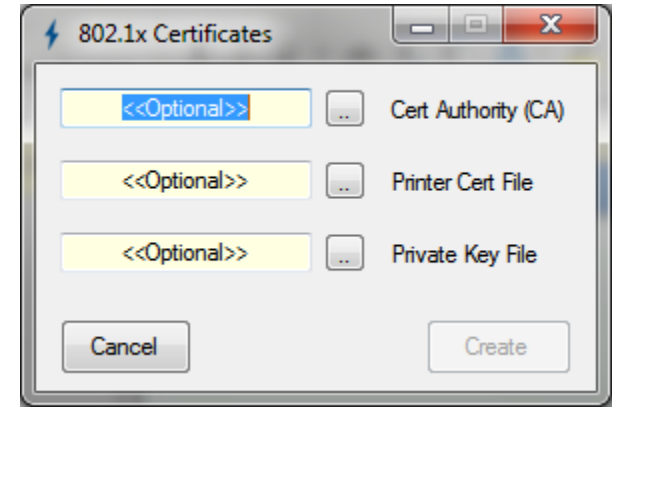

file names for each type of security file.

You can either double-click in the file boxes  $\overline{\phantom{a}^{\text{13}}\cdots}$  or click on the  $\overline{\phantom{a}}$  button to enter the

Once at least one file has been entered, the **Create** button can be pushed and the user will be prompted to choose an output file. Ideally, all four files would be entered before doing the **Create** action.

# F *PTX\_SETUP Commands*

## **Overview**

The PTX SETUP commands are a superset of commands which allow the printer to perform several tasks by parsing commands either stored in flash or sent to the printer by the host. Commands range from re-routing debug statements to downloading complete printer configurations.

This appendix describes the PTX\_SETUP commands specific to thermal printers, as well as the commands which are not platform specific.

## **Command Format**

Some concepts to keep in mind are as follows:

- 1. PTX SETUP commands are not emulation specific. In a system with IGP emulations, the IGP level emulation will process the PTX\_SETUP commands. In a system without an IGP, the PTX\_SETUP commands will be processed by the base emulation (e.g., LP+).
- 2. Since there is no disk on a flash-based printer, DISK IO commands are now called FILE IO. However, for backwards compatibility DISK\_IO and FILE\_IO are synonymous.
- 3. The PTX SETUP command set is case sensitive; all PTX SETUP commands are in upper case characters only.
- 4. The white space separating commands may be any number of spaces and tabs. This allows a PTX SETUP file to be formatted for easier readability.
- 5. The PTX SETUP and PTX END command should be followed by a new line character.
- 6. Any unknown command will terminate the PTX\_SETUP processing. The offending command will be the first line of printed text.
- 7. Although the original implementation of PTX\_SETUP allowed for only a single parameter, separated from the sub-command by a single semicolon (;) character, the new PTX\_SETUP command set allows for multiple parameters separated by commas, semicolons, spaces or tabs.

Each emulation has modes in which the PTX SETUP commands could get missed. For example, when a PGL label is being defined using the ~CREATE ... END sequence, PTX\_SETUP commands will not be processed during label format definition.

Therefore, it is highly recommended that all PTX SETUP commands be placed between print jobs, rather than attempting to embed them within jobs.

PTX\_SETUP commands have the following format:

#### **(SFCC)PTX\_SETUP**

*Command***–***Action***;***Parameter*

#### **PTX\_END**

For example, if the SFCC assigned to PTX SETUP is the default value of the exclamation mark (!, hex 21), and you wanted to load configuration number 4, you would use the following command:

!PTX\_SETUP

Page | 263

CONFIG–LOAD;4

PTX\_END

This Appendix Section will be divided into different PTX\_SETUP groups based on the *Command*. Each section will show different *Actions* and *Parameters* with a brief description of each. Some *Commands* may not be available for every product as they are often related to a particular option or capability. This will be noted in the Section.

**NOTE:** When a file system error occurs, a message will be displayed on the front panel indicating the error, and the action needed to take to correct the error.

## **CONFIG Commands**

!PTX\_SETUP

CONFIG–*Action*;*Parameter*

PTX\_END

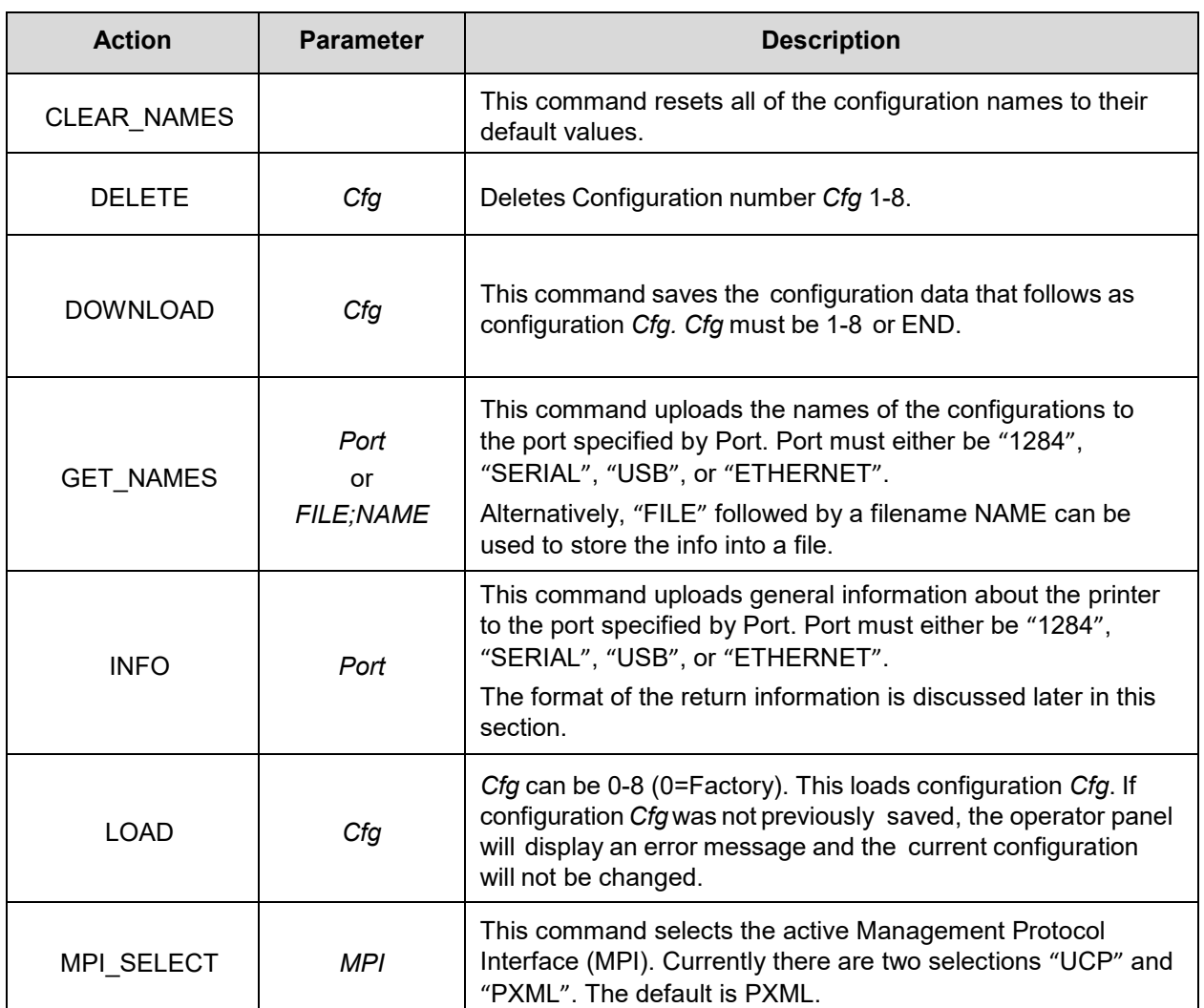

#### **Table 27. PTX\_SETUP CONFIG Commands**

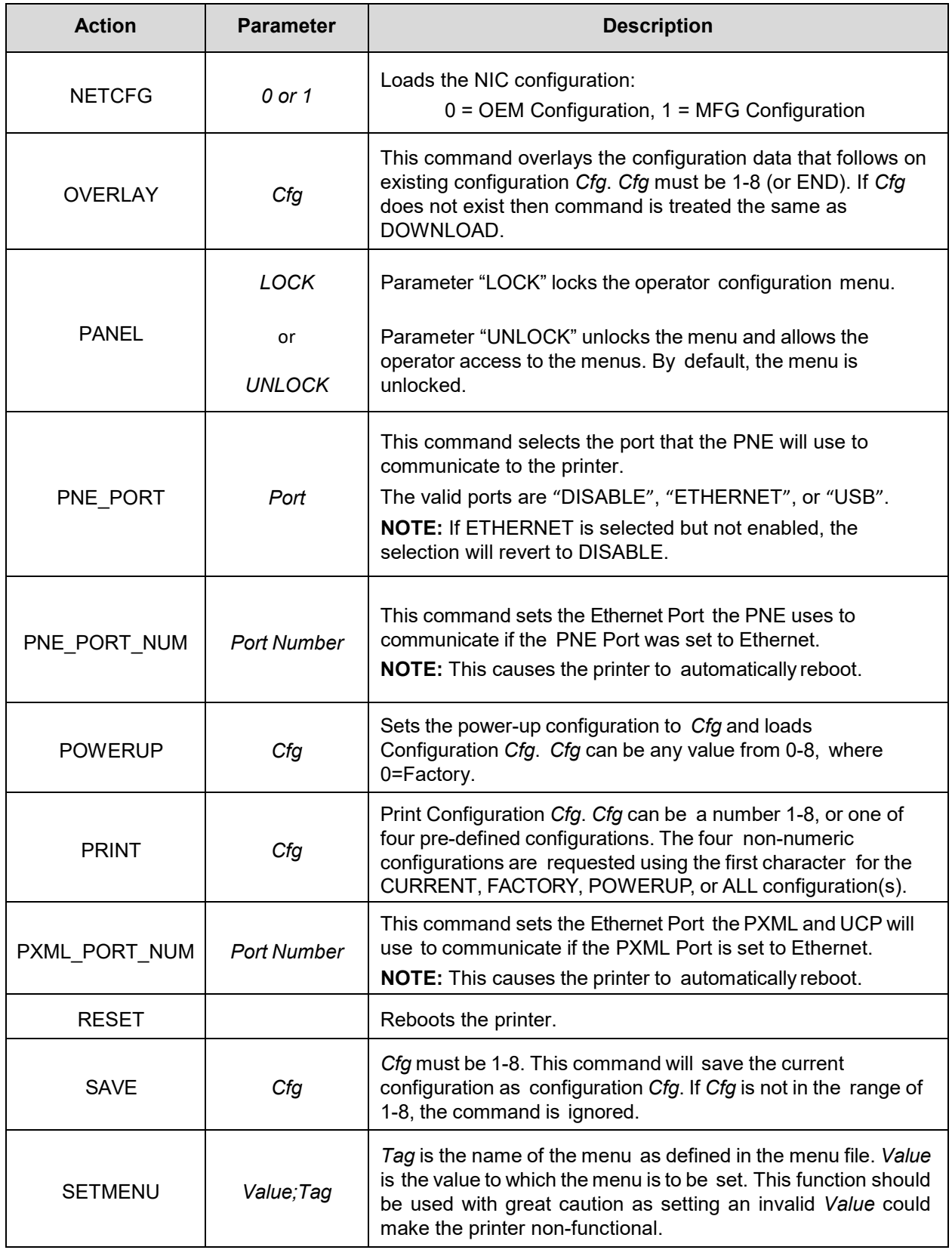

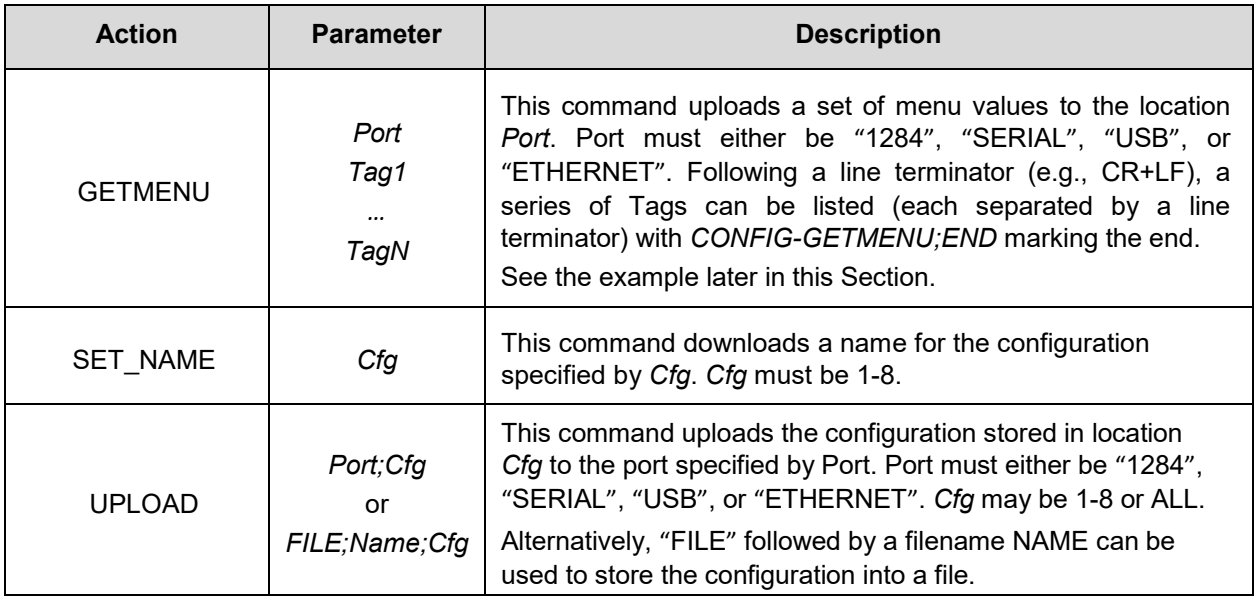

#### **Configuration Upload / Download**

The UPLOAD and DOWNLOAD command can be used for uploading and downloading complete printer configurations. If a customer needs to configure 50 printers identically, the customer needs only configure one printer and UPLOAD the configurations. The configurations uploaded may then be sent to other printers as jobs eliminating the necessity for the operator to configure each printer manually.

The UPLOAD command will always place a header and footer into the uploaded data. This header will be the DOWNLOAD command followed by the configuration number. The footer will be the DOWNLOAD END command. The operator should be aware that the UPLOAD and DOWNLOAD commands use a secondary copy of the menu structure which does not affect the printer's active configuration. This allows the UPLOAD and DOWNLOAD commands to operate without affecting the printer's current configuration.

If the operator intends to use one of the configurations after downloading, the operator should reboot the printer to ensure proper operation. This can be accomplished by adding the RESET command as the last command in your setup file. This is necessary because the printer caches the active configuration. Rebooting the printer ensures that the desired configuration is correctly read from FLASH.

**NOTE:** While an upload or download is in progress, the Front Panel will be unavailable.

#### **INFO Return Status**

The INFO command returns a collective set of the information about the printer state in the following format:

```
!PTX_SETUP
CONFIG-INFO
RTC;<HOUR:MIN:SEC DAY-MONTH-YEAR>
MODEL;<Model Name>
PROGRAM VERSION; < Program File Version>
PROGRAM FILE; <Program File Number>
SERIAL NUMBER;<Serial Number of Printer>
DPI;<203, 300, or 600>
RFID;<1=Present, 0=Not Installed>
ODV;<1=Present, 0=Not Installed>
```
GPIO;<1=Present, 0=Not Installed> PTX\_END

#### **GETMENU Command and Return Data**

The GETMENU command is formed to allow the user to name a set of menus to be returned back to the host system per the following format example, sending the results back through the host network:

!PTX\_SETUP CONFIG-GETMENU;ETHERNET igpswitch serbaud CONFIG-GETMENU;END PTX\_END

The results coming back through the network host would look something like this:

!PTX\_SETUP CONFIG-GETMENU igpswitch;2 serbaud;3 CONFIG-GETMENU;END PTX\_END

## **FILE\_IO Commands**

!PTX\_SETUP FILE\_IO–*Action*;*Parameter* PTX\_END

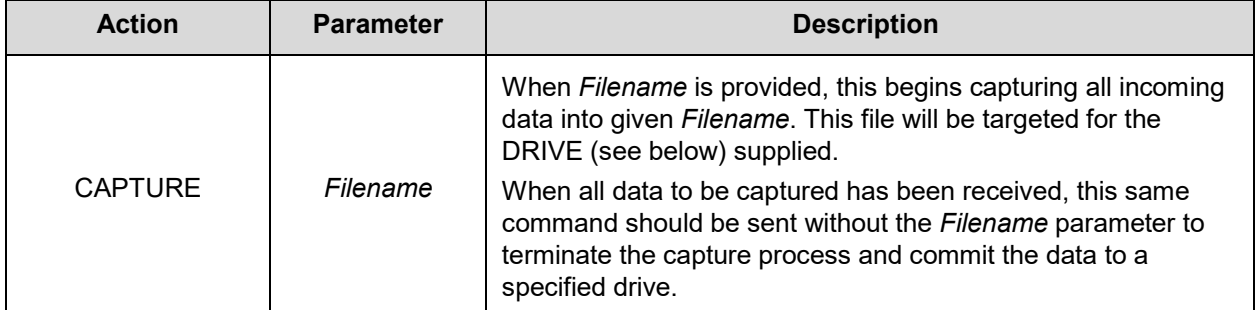

#### **Table 28. PTX\_SETUP FILE\_IO Commands**

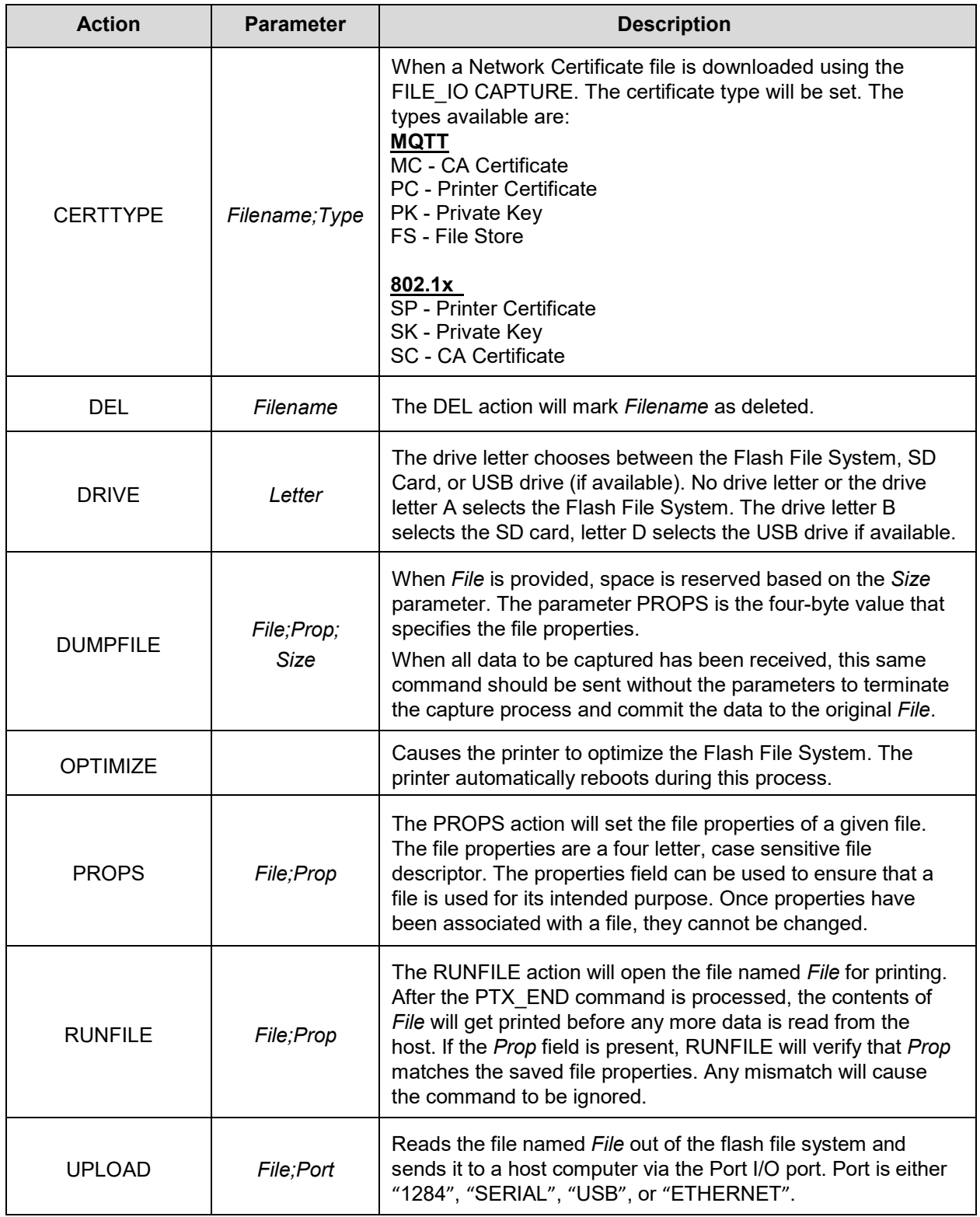

When a file is opened for writing with the FILE\_IO–CAPTURE;*Filename* command, the system will allocate RAM for file control blocks as needed. If the file already exists on the Flash File System and the *System > Flash File Edit > Overwrite Files* menu is set to disable, a warning will be displayed on the front panel. After clearing the warning, the file data will be printed. To overwrite the existing file, set the Overwrite Files option to enable.

Due to the nature of writing files, the data is first stored into RAM. As a result, the printer must have sufficient available RAM. If the printer is not able to allocate enough RAM, a warning will be displayed on the front panel.

None of the captured file data will be committed to flash until the entire file is loaded and the terminating command "FILE\_IO–CAPTURE" is received. Receipt of the command will cause all file data to be written to the drive targeted with the "FILE\_IO-DRIVE" command. Any errors with this process will result in a front panel warning message.

Example to store file "Test.bmp" to Flash:

```
!PTX_SETUP
FILE_IO–DRIVE;A
FILE IO-CAPTURE; Test.bmp
PTX_END
<data>
<data>
<data>
!PTX_SETUP
FILE_IO–CAPTURE
PTX_END
```
- **NOTE:** Lack of available flash memory might be due to files that have been deleted but the flash space has not been reclaimed. Such flash can be reclaimed by using the *System > Flash File Edit > Optimize & Reboot* function.
- **NOTE:** After selecting the Optimize & Reboot function, do not shut off the printer's power until after the printer returns to the power-on state. Loss of power during the optimize process may corrupt the printer's program. If this occurs, first attempt to repeat the downloading process. If that fails, contact an authorized service representative.

## **ENGINE Commands**

!PTX\_SETUP ENGINE–*Action*;*Parameter* PTX\_END

#### **Table 29. PTX\_SETUP ENGINE Commands**

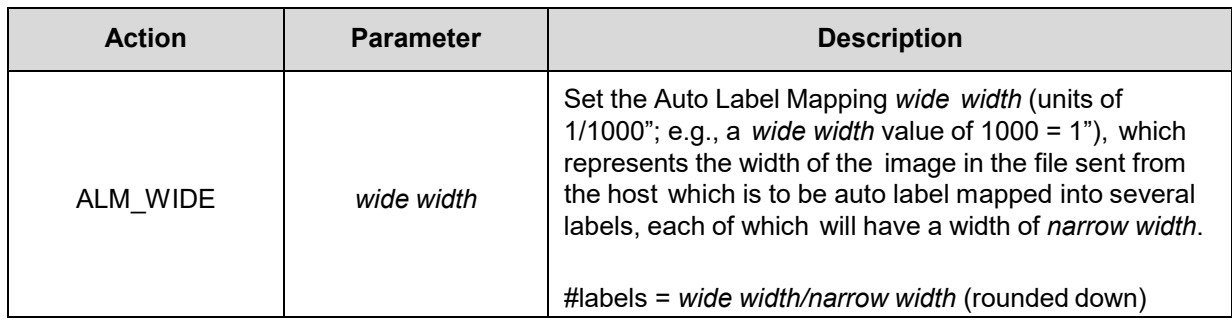

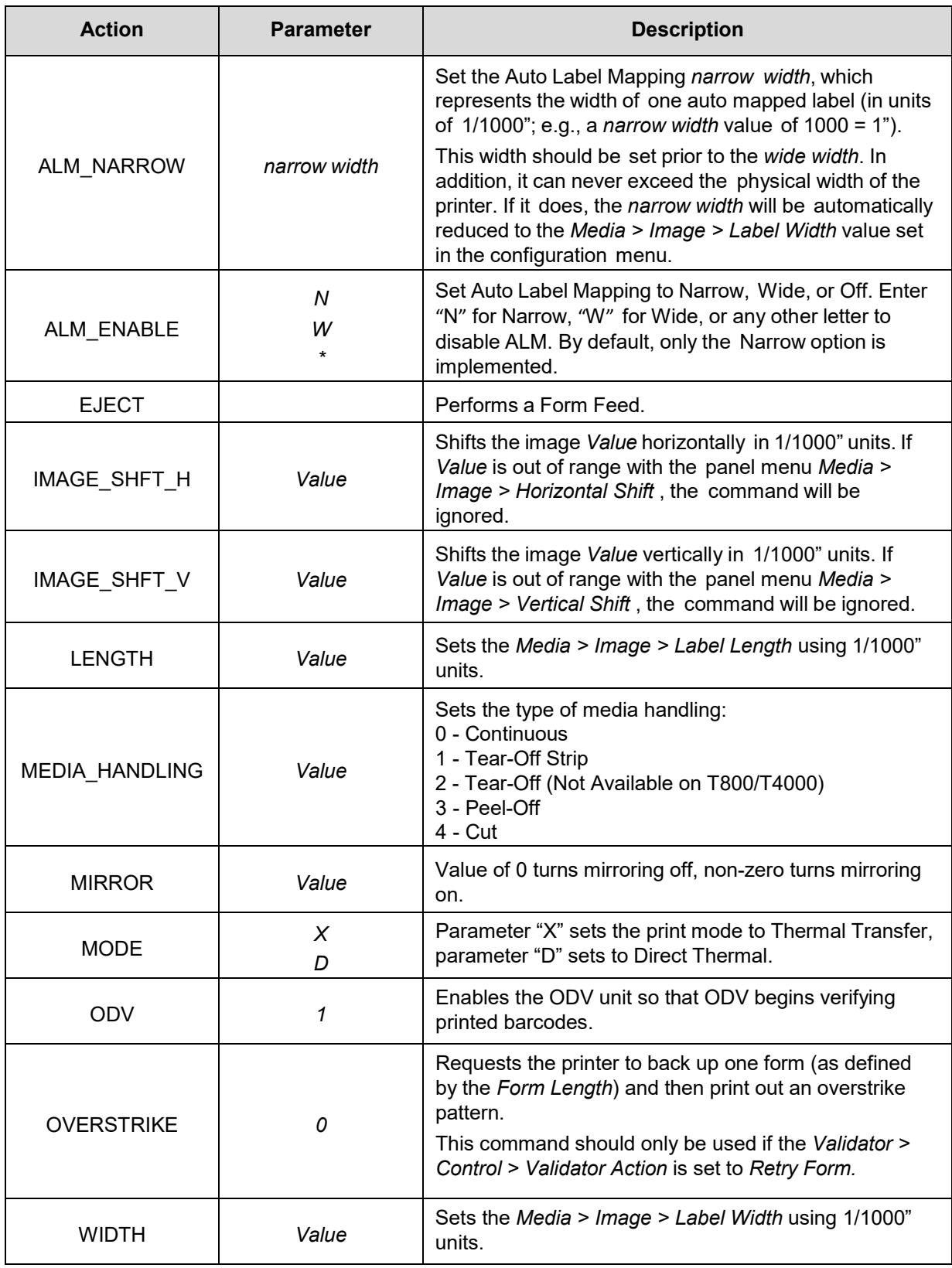

## **RFID Commands**

!PTX\_SETUP RFID–*Action*;*Parameter* PTX\_END

#### **NOTE on Action EPC\_LENGTH:**

Extreme caution should be used when utilizing this command. In normal circumstances, calibrating tags requires only using the "Run Calibration" menu. When tags are calibrated, the maximum sizes of the various RFID banks (including the EPC bank) are automatically set based on the silicon type detected. The values determined by the calibration should not be changed. Emulation commands can read or write any EPC length that is less than or equal to the maximum EPC length without changing this value.

There is only one circumstance where a user might want to set this value: if during calibration a warning message is displayed on the control panel that the silicon type was not recognized, the maximum EPC length can be manually set with this command if known. If the silicon type in the tags being used does not support a length as long as the maximum length set by this command, all subsequent read and write tag operations will fail.

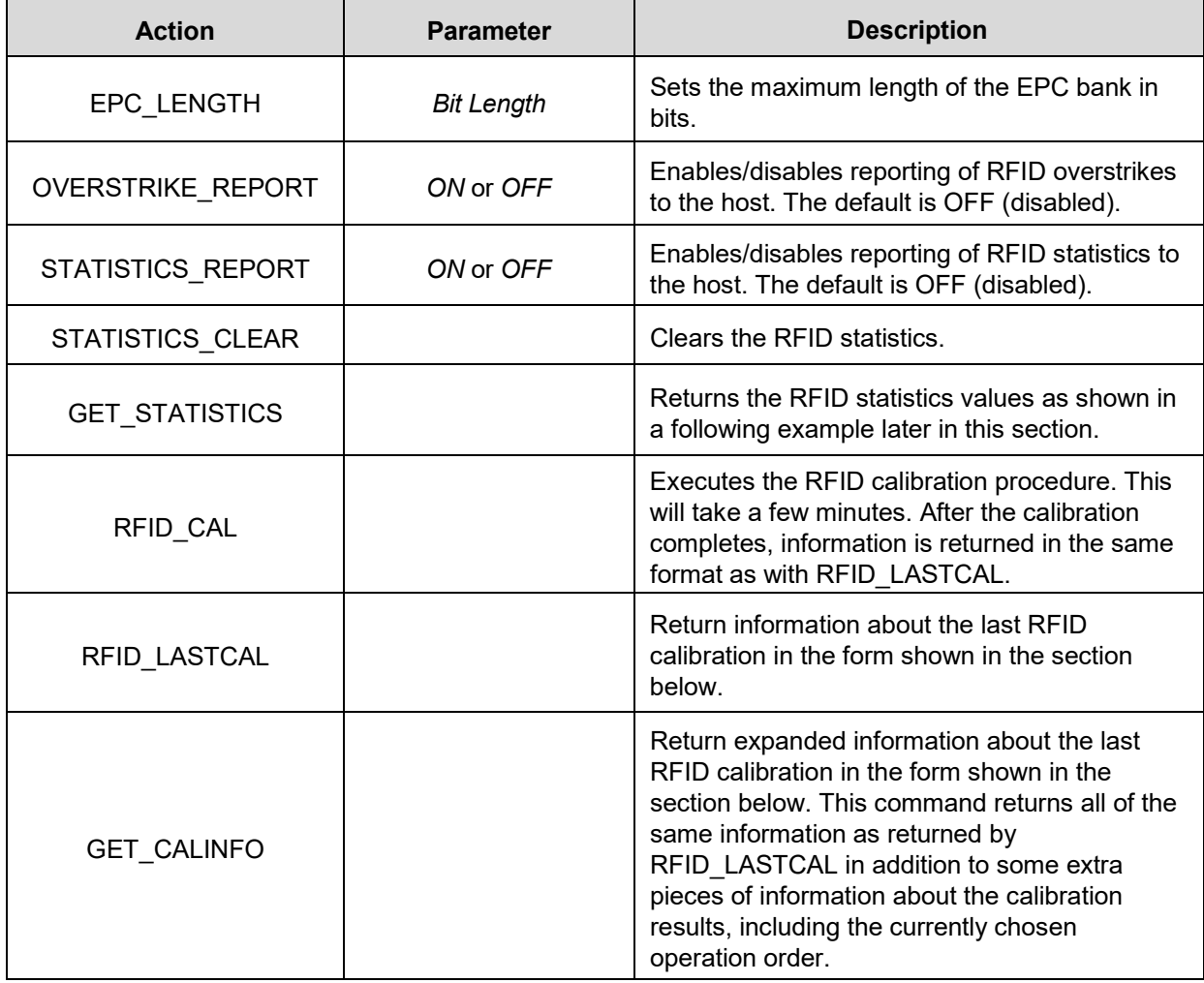

#### **Table 30. PTX\_SETUP RFID Commands**

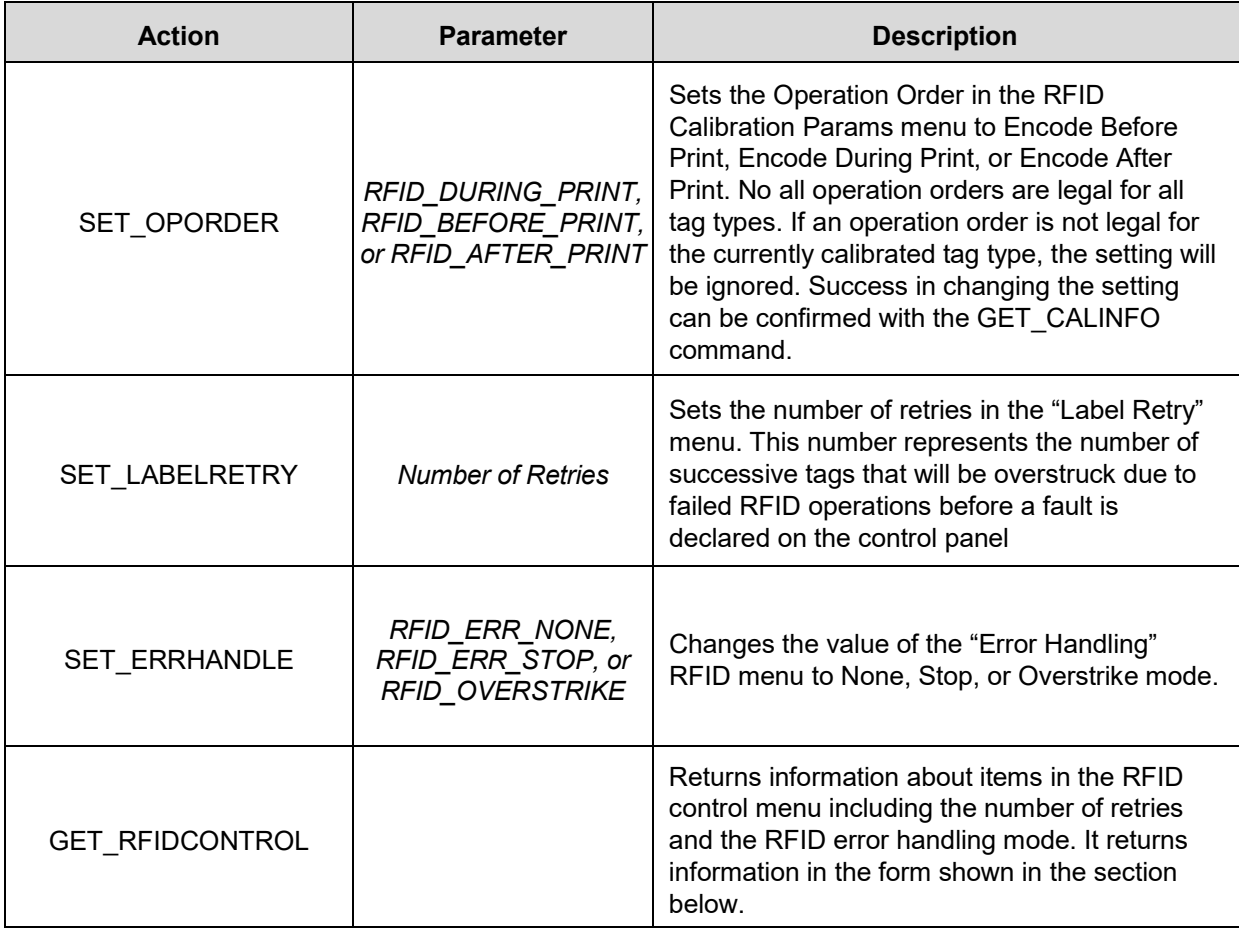

The GET\_STATISTICS information that is returned to the host is with this format:

!PTX\_SETUP RFID-GET\_STATISTICS TID;<TID> RFID TAGS PASSED;<Number of Tags with all RFID Passed> WRITE TAGS FAIL;<Number of Tags Failed Due To Write Operation> READ TAGS FAIL;<Number of Tags Failed Due To Read Operation> LOCK TAGS FAIL;< Number of Tags Failed Due To Lock Operation> PTX\_END

The RFID\_LASTCAL information that is returned to the host is with this format:

!PTX\_SETUP RFID\_LASTCAL-INFO TID;<TID> FORM LENGTH;<xx.yy inches> POSITION;<xx.yy inches> WRITE POWER;<Power Setting> READ POWER;<Power Setting> PTX\_END

The GET\_CALINFO information that is returned to the host is with this format:

```
!PTX_SETUP
RFID-GET_CALINFO
TID;<TID>
POSITION;<xx.yy inches>
BASE POS;<xx.yy inches>
READ POWER;<Power Setting>
WRITE POWER;<Power Setting>
ANTENNA;<0 for external antenna and 1 for internal antenna>
TID;<TID that identifies silicon in calibrated tags>
USR SIZE;<Size of USR Bank on calibrated tags>
EPC SIZE;<Size of EPC Bank on calibrated tags>
OPERATION ORDER;<Operation Order>
PTX_END
```
The GET\_STATISTICS information that is returned to the host is with this format:

```
!PTX_SETUP
RFID-GET_RFIDCONTROL
ERROR HANDLING;<RFID Error Handling Mode>
LABEL RETRY;<Number of Label Retries>
PTX_END
```
## **ODV-2D Commands**

!PTX\_SETUP ODV–*Action*;*Parameter* PTX\_END

#### **Table 31 PTX\_SETUP Commands for ODV-2D**

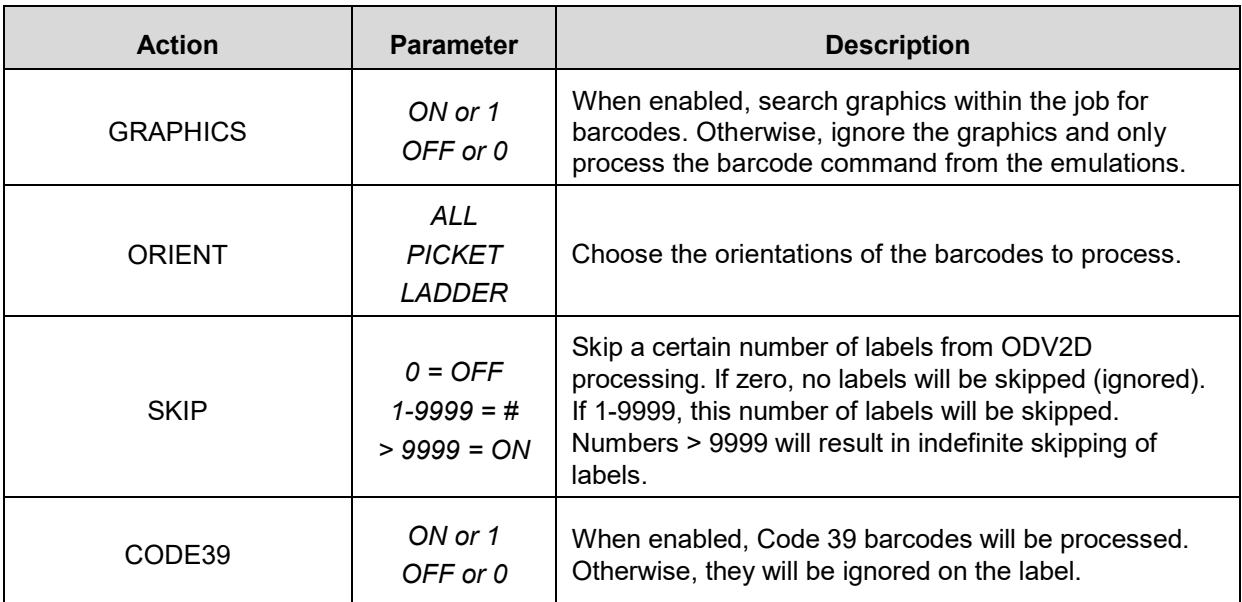

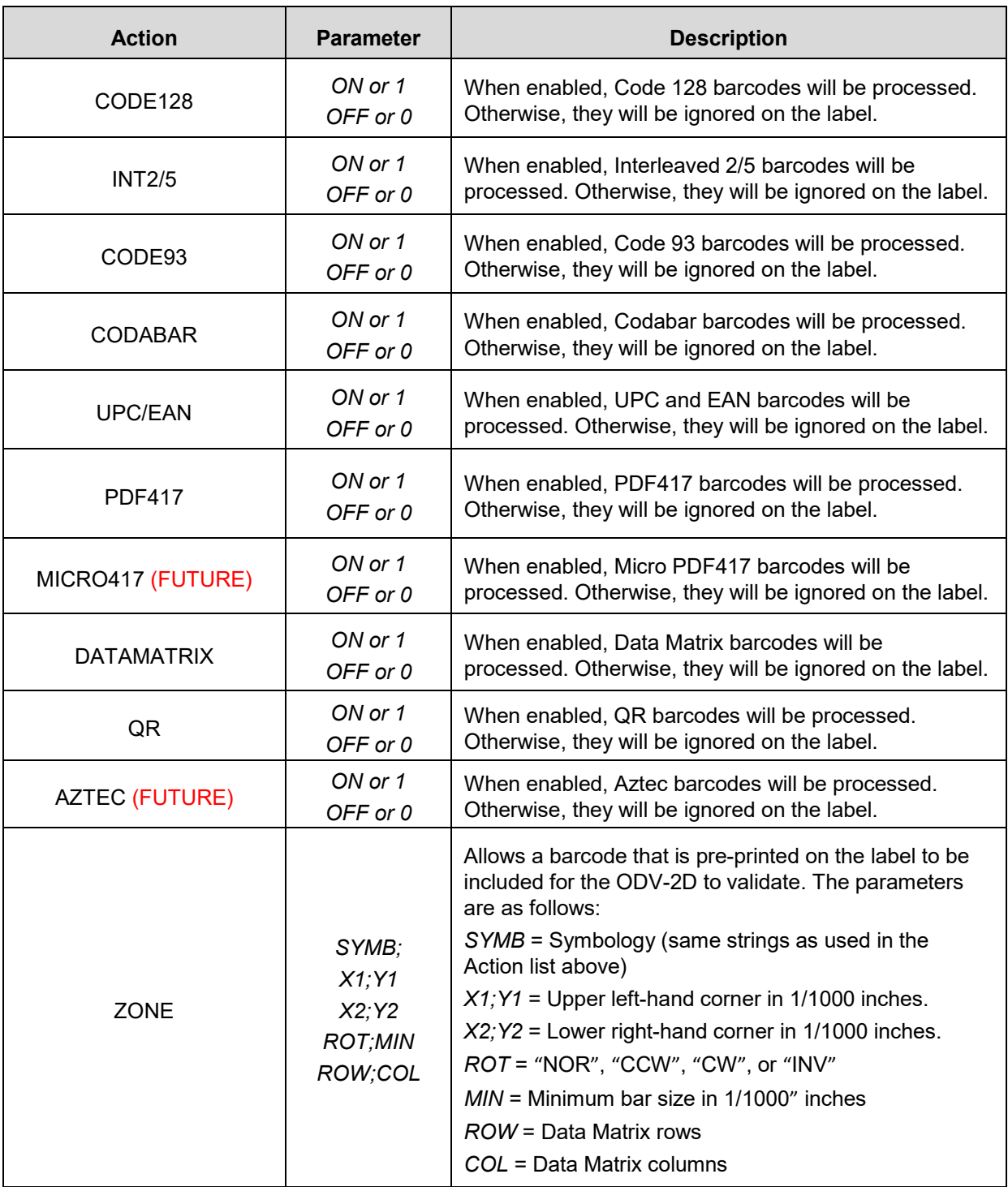

## **Miscellaneous Commands**

#### **LP MODE Commands**

!PTX\_SETUP LPMODE;*Parameter* PTX\_END

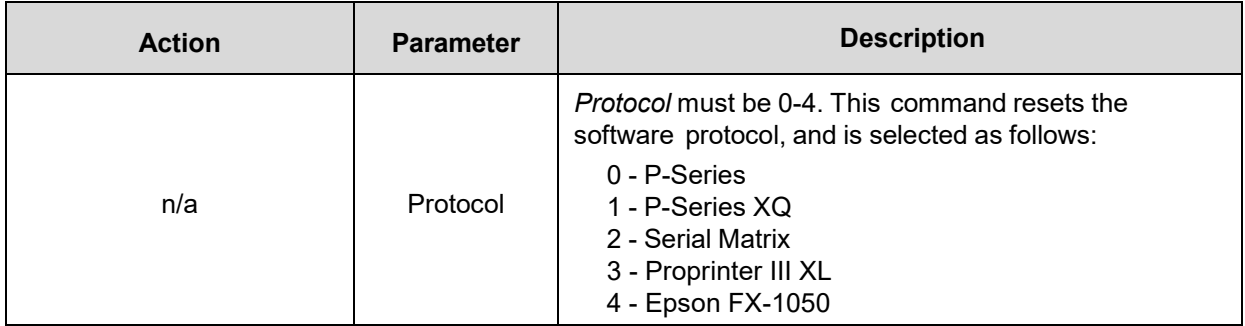

#### **NIC\_SETUP Commands**

!PTX\_SETUP NIC\_SETUP <NIC setup command> <NIC setup command> <NIC setup command> END\_NIC\_SETUP PTX\_END

NIC setup is for advanced users only and requires using commands as described in the **Ethernet User's** Manual. Here is an example below:

!PTX\_SETUP NIC SETUP store net tcp opts -zeroiparp store ifc from default store ifc 2 wlan ssid ap1231\_vl1\_open store pping opts enable store pping packet 2 store pping period 2 END\_NIC\_SETUP PTX\_END

#### **GPIO Commands**

!PTX\_SETUP GPIO–*Action*;*Parameter* PTX\_END

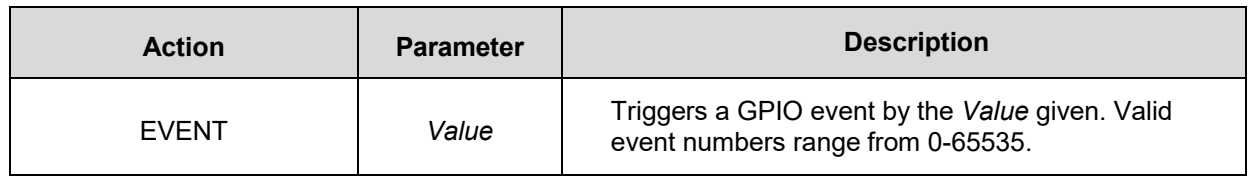

#### **PRINTJOB Commands**

!PTX\_SETUP PRINTJOB–*Action*;*Parameter* PTX\_END

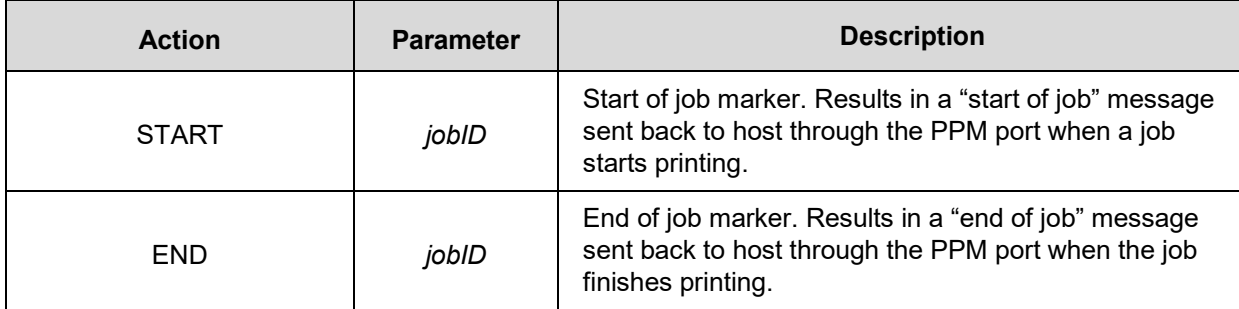

## G *Quick Change Memory Card (QCMC)*

## **Overview**

The QCMC provides the ability to duplicate an entire printer's firmware, saved configurations, and custom files quickly through the printer's control panel with a user friendly interface. No external host or files are needed to transfer this information to the QCMC. A "snapshot image" is saved of the printer's firmware, configuration settings, and custom files. The saved image can be copied to any number of printers using the same QCMC so that the printers will be identically configured (assumes same printer hardware and options are present).

The QCMC has its own resident network MAC address that will be used in place of the printer's LAN/WLAN MAC address when the card is left installed in a printer. This allows a mission critical printer to be exchanged quickly with a spare printer that will be identically configured, including the network MAC address.

The following are examples of how the QCMC may make printer management more convenient:

- A site has 10 printers to install that should all be configured identically. Rather than inputting the information through the control panel individually to each printer, insert the QCMC into the first printer, capture the changes, and then easily share the image with the other nine printers.
- A site is adding additional printers and wants them configured the same as the printers already installed, but is unsure what changes were originally made. By using the QCMC to capture the exact image of the older printers, no custom settings will be missed.
- A printer is set up on a network that is configured to only allow recognized MAC addresses to access the network. If the printer with the QCMC installed needs repair and must be removed from the network, the MAC that resides on the QCMC can be easily transferred to the replacement printer, along with all the configuration information and any other files stored as the "snapshot image" on the QCMC, making the replacement printer an exact duplicate for the downed printer. By using the MAC address that resides on the QCMC, the replacement printer can be installed without notifying the network administrator, thereby simplifying the exchange.

## **Installing the QCMC**

**CAUTION You must power off the printer before you install or remove the QCMC, or you may damage the QCMC and the printer. If you remove the QCMC after powering on the printer with the QCMC installed, the fault message "SD REMOVED Reboot Printer" will display. You cannot clear this message by reinserting the QCMC. You must cycle power.**

- 1. Set the printer power switch to O (Off).
- 2. Insert the QCMC SD card into the QCMC slot on the back of the printer.

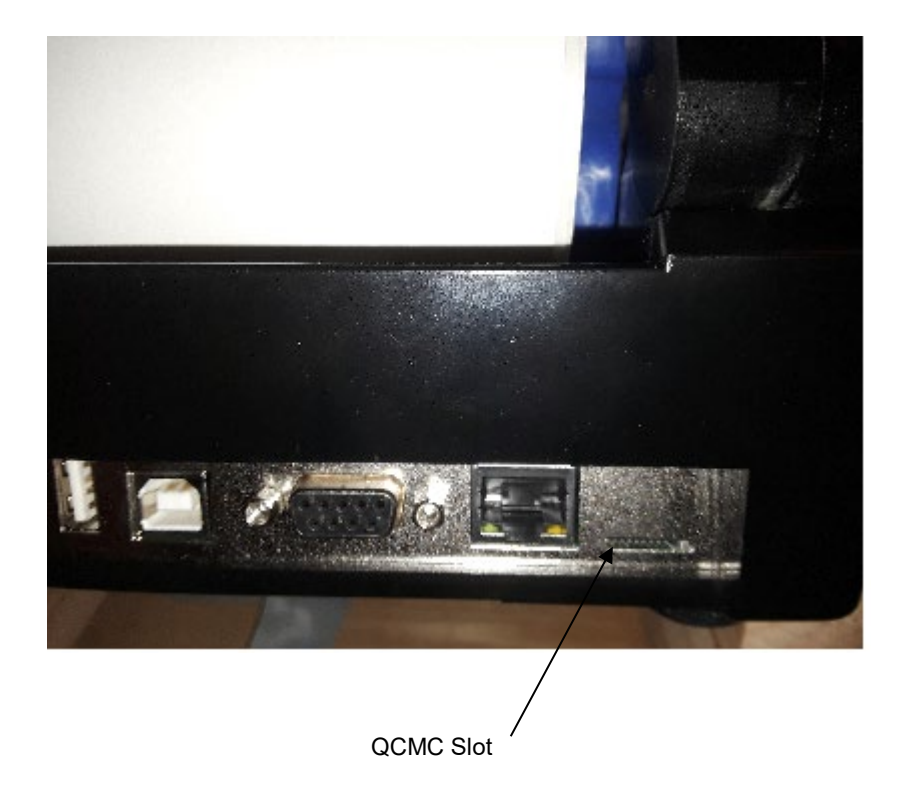

#### **Figure 16 QCMC Slot on Back of Printer**

### **Saving the Printer's Configuration to the QCMC**

**NOTE:** The MAC address residing on the QCMC will be used in place of the MAC assigned to the printer's own network card whenever the QCMC is installed. If you do not want to identify the printer with this MAC address, make sure the QCMC is removed from the printer before attaching the printer to the network.

When the printer software detects the presence of a QCMC at power-up, a check of the QCMC will be performed to determine if there is already a saved flash image available. If no printer flash image exists on the QCMC, the software will then check to see if there are any saved configurations in the printer. If the QCMC is blank (no flash image) and saved configurations are detected in the printer, then the user will be prompted with a message on the front panel to save the printer's configuration to the QCMC as shown below.

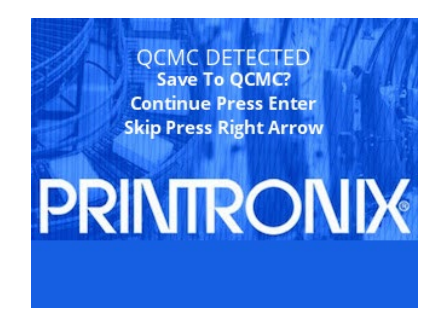

**NOTE:** This screen will appear every time at power-up until the printer's flash is saved to the QCMC.

If the RIGHT ARROW key is pressed, the printer will reboot into normal operation and not save any information to the QCMC. On subsequent power-ups the Save message, shown above, will display again.

When the ENTER key is pressed, the printer will not go ONLINE, but instead will copy the printer's entire flash image to the QCMC, creating a snapshot of the printer's memory.

Below is a list of items that will be saved to the QCMC:

- Printer Program File (software)
- Custom configurations (1–8)
- Feature files or CST's that have been downloaded on the printer.
- All variable settings from the printer's NVRAM
- Network settings including IP Address
- Other user files, such as fonts, bitmaps, or graphics files downloaded to the printer.

While the printer is saving its QCMC settings to the SD card, the following message will display. This could take a few minutes to complete.

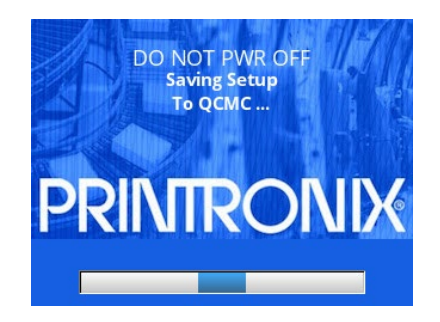

#### **WARNING During this process, do not turn off the power. The time it takes to complete the process depends on the amount of information in flash and may take longer when large user files are included.**

Upon successful completion of saving a flash image to the QCMC, the printer will display a message indicating the operation is complete as shown in the following figure. The printer will then reboot into normal operation.

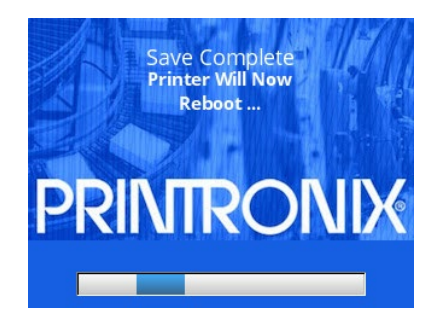

In the unlikely case there is not enough space on the SD to save the entire flash image, you will be prompted with a message "NOT ENOUGH SPACE ON SD / Delete SD File". This is a fatal error and requires user intervention:

- Cycle power on the printer.
- When prompted to save the QCMC select the RIGHT ARROW key to skip. The printer will then boot normally and go ONLINE.
- Go OFFLINE and find the *System > SD File Edit > Delete SD Files* menu.
- Delete unnecessary SD files then try the QCMC Save operation again.

## **Copying the QCMC "Snapshot" Image to a Second Printer**

Always power off the printer before removing or inserting the QCMC. Place the QCMC into the second printer's memory slot. Upon power up, the printer software detects the presence of a QCMC and a check of the QCMC will be performed to determine if there is already a saved flash image from this QCMC on the printer. If no, the following screen will display:

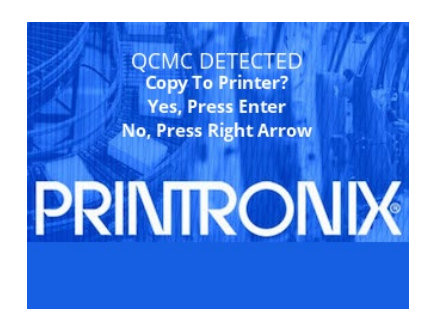

**NOTE:** This message will appear every time at power-up until the QCMC settings are copied to the printer.

If the RIGHT ARROW key is pressed, the printer will reboot into normal operation and not copy any information to the printer. On subsequent power-ups the Copy message above will display again if the QCMC remains installed in the printer.

#### **IMPORTANT: If the QCMC remains installed in the printer, the MAC address onboard will be used in place of the resident MAC address to the printer's LAN/WAN interface card.**

When the ENTER key is pressed, the printer will not go ONLINE immediately, but will copy the contents of the QCMC to the flash memory, creating a clone of the original printer. Before the copy process is allowed to continue, the printer hardware will be checked. If the printer hardware is incompatible with the QCMC contents, the screen shown below will be displayed, and the printer will not copy any settings.

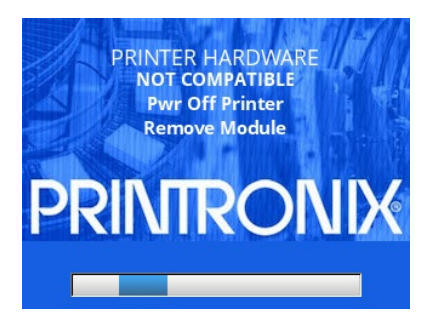

This means that the QCMC is not compatible with the printer's software or hardware. A software upgrade is required, or a different configured QCMC will be needed.

A QCMC validation check will also be performed to ensure the data stored on the SD is not corrupted. If the test fails the following fault message will display.

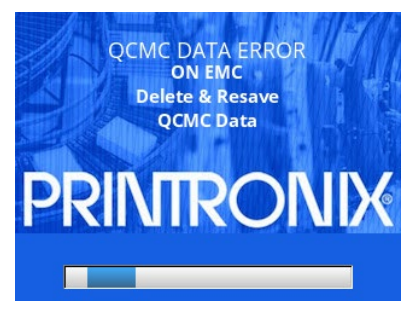

This means that the data on the QCMC was not saved properly, and must be deleted then resaved. Follow the instructions for deleting files, and then repeat the copying process.

If all the checks pass, then the printer will copy the files from the QCMC to the target printer. While this copy is in progress, the following message will be displayed.

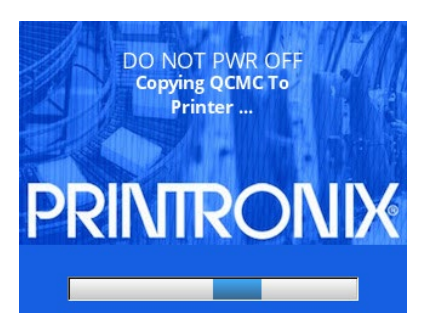

Upon successful completion, the printer will display the following message on the front panel and reboot into normal operation.

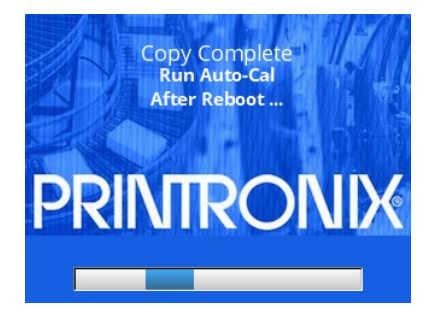

#### **IMPORTANT: When the copy is completed and the printer reboots, the user should run autocalibration to make sure the configuration changes are used in the calibration process.**

## **Updating the QCMC Image**

This option should only be used when a QCMC image has previously been stored from the target printer. If some configuration settings have been altered from that point, the menu *System > SD File Edit > QCMC Update* can be used to update the configuration settings in the image stored on the QCMC.

Below is a list of items that will be updated on the QCMC by the **QCMC Update** operation:

- Custom configurations (1–8)
- All variable settings from the printer's NVRAM
- Network settings including IP Address

Below is a list of items that will NOT be updated on the QCMC by the **QCMC Update** operation:

- Printer Program File (software)
- Feature files or CST's that have been downloaded on the printer.
- Other user files, such as fonts, bitmaps, or graphics files downloaded to the printer.

While the printer is updating the QCMC configuration, the following message will display.

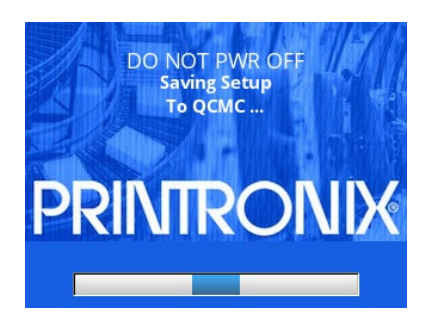

#### **WARNING During this process, do not turn off the power.**

Upon successful completion of saving a flash image to the QCMC, the printer will display a message indicating the operation is complete. The printer will then reboot into normal operation.

### **Erasing the QCMC Image**

This option should only be used when a QCMC has already been stored and when the user desires to start fresh with a new image.

To utilize this option, navigate to the menu *System > SD File Edit > QCMC Erase* and press the ENTER key. When this option is activated, all QCMC files and configurations will be deleted from the SD card.

While the printer is erasing the QCMC configuration, the following message will display. This could take several minutes.

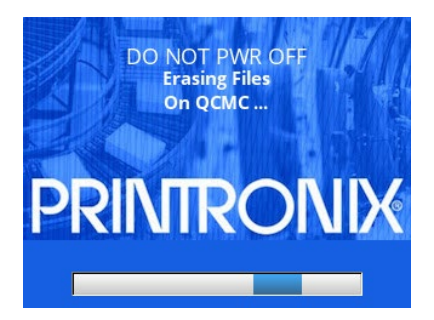

#### **WARNING During this process, do not turn off the power.**

Upon successful completion of saving a flash image to the QCMC, the printer will display a message indicating the operation is complete. The printer will then reboot into normal operation.

## H *Custom Configuration Module (CCM)*

## **Overview**

You can make a standard SD card or USB drive into a **Custom Configuration Module** (CCM) that can be used to configure an unlimited number of printers one at a time. The programmed CCM can contain any combination of printer firmware (program file), a feature file, a CST, downloadable fonts and forms, NIC configurations, customer files, and PTX\_SETUP config files.

The CCM is made using the PSA File Utility to create a set of configuration files (CCMLOAD.xxx, CCMHOST.000) that are copied onto an SD card or USB drive. Once the **CCM Package** of files is copied, the SD card or USB drive can be used to identically configure an unlimited number of printers (one by one). The list of files that can be loaded onto a CCM are shown in the table below:

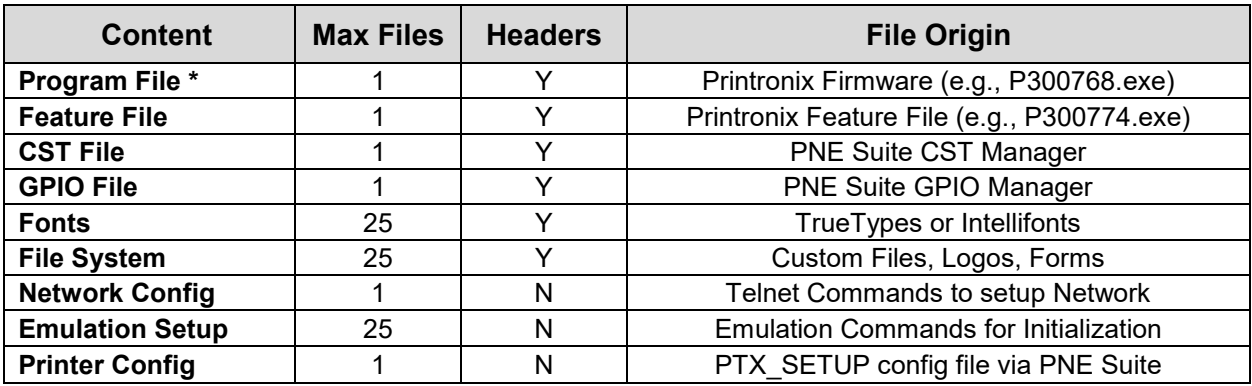

\* A program file is always required for a valid CCM. See CCM Content Description for complete details.

## **Creating a CCM Package**

Creating a **CCM Package** is easy using the **PSA File Utility** which is available on our company's website. Run the **PSA File Utility** and then execute the Custom Config Module section as follows:

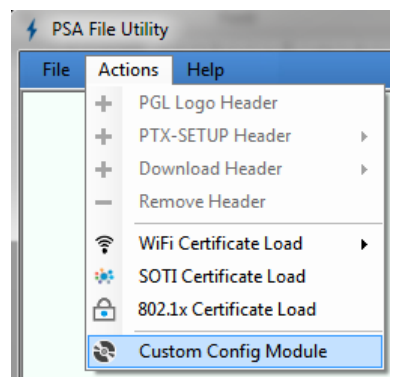

This will bring up a **Create CCM** dialog window. From there, highlight items in the list with the *left* mouse button and use the *right* mouse button to choose an option:

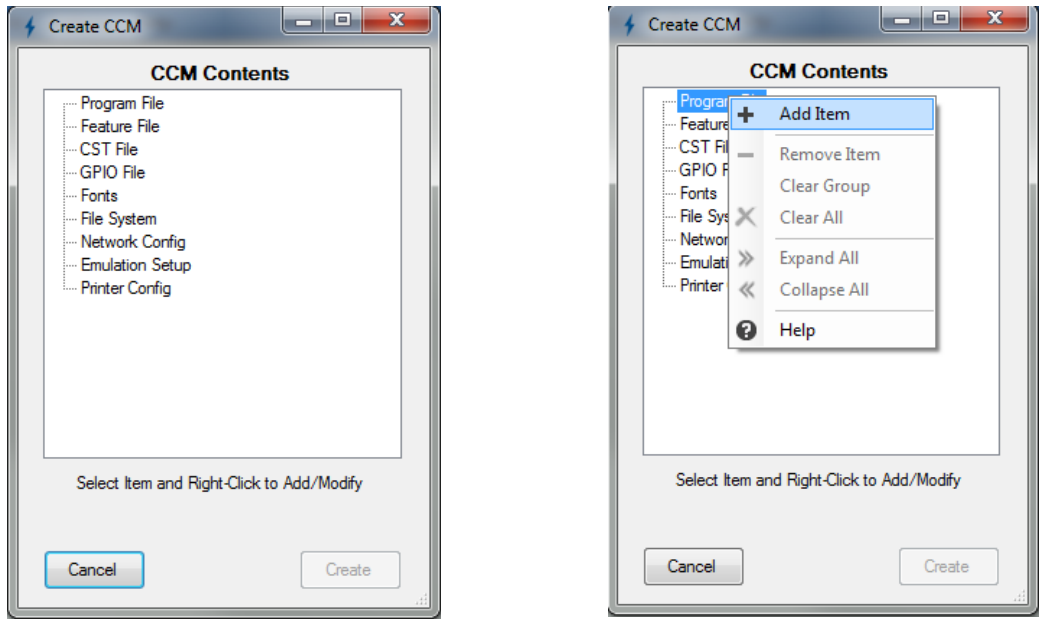

Some customizations will only allow one selection, while others will allow multiple selections. In the case that an (.exe) is selected for the Program or Feature File, the user will be prompted to have the files executed (unzipped) prior to adding them to the customization file.

For Fonts and File System selections, the customization file requires a download header. If the selected file does not contain a download header and it is required, the user will be prompted to add one. For other cases like the CST and GPIO files, those headers are create ONLY by the PNE Suite and any attempt to include files that do not contain proper headers will be rejected. See CCM Content Description below for complete details.

Once the CCM content tree is complete, the **Create** button asks the user to choose a directory to store the configuration package. This directory can be the target SD card or USB drive or another directory. The configuration files created (CCMHOST.000 and CCMLOAD.000-CCMLOAD.xxx) must all be copied onto the target SD card or USB drive before use.

*IMPORTANT When creating the new CCM Package, any existing CCM files (CCMHOST.000 and CCMLOAD.000-CCMLOAD.xxx) in that directory will be deleted.*

## **Configuring Printers**

*CAUTION* **You must power off the printer before you install or remove the SD card or USB drive. Do not remove the SD card or USB drive until prompted by the printer when the CCM update has been completed.**

- 1. Set the printer power switch to O (Off).
- 2. Insert the SD card or USB drive with the CCM file package into the printer.
- 3. Hold down the **UP** arrow key.
- 4. Turn the printer power on and release the **UP** arrow key when you hear a beep or see the LEDs flash.
- 5. After the printer powers-up, the following message will be displayed on the front panel:

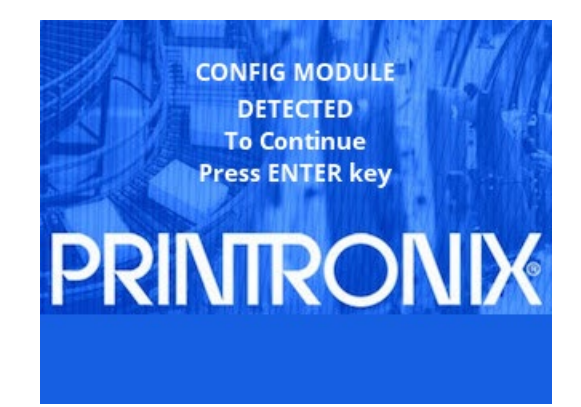

- **NOTE:** If the printer reports the CCM is empty, then it could not find the CCMLOAD.xxx files on the SD card or USB drive. Turn off the printer and check the contents of the SD card or USB drive. Also make sure the SD card or USB drive are properly inserted.
- 6. When the **ENTER** key is pressed, the printer will start the configuration process.

*IMPORTANT Do NOT power off the printer until the process is complete. This may require an additional 1-2 reboots depending on the content.*

7. When the process completes the printer will display one of the following messages on the front panel:

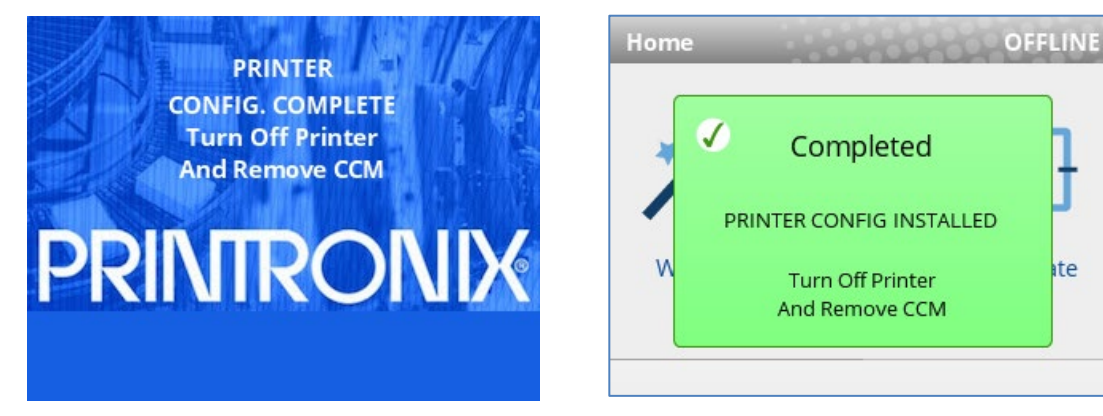

- **NOTE:** The printer may reboot during the configuration process, this is normal. Do NOT interrupt the printer until it displays one of the messages above.
- 8. Turn off the printer and remove the CCM. This process can be repeated on any number of printers.

## **Printer Firmware Compatibility**

A CCM can be created for use on Printronix Auto ID T800 printer. If you are using older printer code (see list below), you can create a CCM using only an SD card. Newer printer code supports either an SD card or USB CCM.

Firmware revisions below this level only support SD card – newer revisions support both FILE,PRGM,PTX,T800,CMB-MGL V1.20D P301002

## **CCM Content Description**

#### **Program File and Feature File**

Program Files and Feature Files are created by Printronix and have part numbers starting with **P3** (e.g., **P3**00998). These files are provided as a zipped (.exe) file that can be executed on a Windows Command shell or linux shell (unzip XXXXX.exe). This will extract either a program file (.prg) or a feature file (.fls, .dwn) which contains the headers necessary to store the information into the printer when in download mode.

The **PSA File Utility** will accept either the extracted file or the (.exe) directly as input. If the (.exe) is provided, the CCM feature will perform the extraction for the user.

The most recent printer firmware releases can be found on our company's website.

#### **CST and GPIO Files**

CST and GPIO files are created within the PrintNet Enterprise Suite available at no cost from our company's website. The PNE Suite has two utilities called the CST Manager and GPIO Manager, respectively that can save the files with all the necessary headers. The CST Manager saves files as (.bnd) and the GPIO Manager as (.gpf).

#### **Fonts and File System**

As the table shows, some files require headers. The headers are a 256-byte prefix with information on how/where to store the data within the printer file system. For Font and Template selections the 256-byte header (if not already present) can be added separately with the **PSA File Utility** or at the time when the raw files are included within the CCM. Users will be prompted to create the headers automatically if the files supplied do not have headers. Up to 25 (each) files can be added.

#### **PGL Forms and Logos**

Storing PGL forms or logos using this method can be tricky because the data stored in the File System for a PGL logo or form is not the same content as when these items were originally sent to the printer using the **;DISK** parameter. Forms and Logos loaded using this method must have 256-byte headers that apply \*.frm (forms) or \*.lgo (logos). Furthermore, the content cannot include the **;DISK** parameter. The recommended method of loading PGL forms and logos are using the **Emulation Setup** section.

#### **Network Config File**

The Network Config is a series of PrintNet internal command shell (npsh) commands explained in the PrintNet Ethernet User's Manual available from our company's website. The internal commands must be wrapped within a PTX\_SETUP construct as shown below:

```
!PTX_SETUP
NIC_SETUP
store net tcp opts -zeroiparp
store ifc from default
store ifc 2 wlan ssid ap1231_vl1_open
store pping opts enable
store pping packet 2
store pping period 2
END_NIC_SETUP
PTX_END
```
This file is created manually by the user and typically stored with an extension (.ncg) to easily identify its purpose. It is the responsibility of the user to verify the content is correct.

#### **WARNING:** Be sure the NIC Config File does not contain a "reset" command. This would prematurely force a reboot and the CCM functionality may not work properly.

#### **Emulation Setup**

**Emulation Setup** files do not require headers. They are optional and interpreted by the emulations when the CCM Package is installed. The order of these files added determines the order by which the emulations will receive and interpret them. This type of file might be useful in order to run a job that stores emulation forms and logos into the flash file system, so they are available at power-up.

For example, a PCX or TIFF logo could be converted to a PGL logo to be stored in Flash using the **Actions > PGL Logo Header** function in the PSA File Utility. That resulting file could then be added to this section to download the logo to Flash memory. Similarly, a PGL form with the **CREATE** command and **;DISK** parameter could be added to store that PGL form into Flash memory.

This emulation commands should not include anything that prints data because this is specifically for setup purposes. Furthermore, because the printer configuration has not yet been configured, the emulation commands **MUST** be consistent with the Factory default configuration (e.g., PGL as the Active IGP Emulation).

#### **PTX\_SETUP Printer Config**

The **Printer Config** is an optional part of the CCM Package to be used to store configuration and setup the power-up configuration setting. The configuration is in the form of a PTX\_SETUP file that is best generated by PNE Suite to accurately represent the entire configuration, using internal menu identifiers.

If the configuration setup is consistent with the Factory, then this content can be omitted. The steps to create a Printer Config are the following:

- 1. Load a target printer with the Program File firmware to be used with the CCM.
- 2. Start PNE Suite.
- 3. Use the Configuration Editor to upload the configuration from the printer.
- 4. Modify the Configuration as needed with the Configuration Editor.
- 5. Save the Configuration as a PTX\_SETUP file (.ptx).
# **Customer Support**

# **Printronix Customer Support Center**

#### **IMPORTANT Please have the following information available prior to calling the Printronix Customer Support Center:**

- Model number
- Serial number (located on the back of the printer)
- Installed options (i.e., interface and host type if applicable to the problem)
- Configuration printout.
- Is the problem with a new install or an existing printer?
- Description of the problem (be specific)
- Good and bad pictures that clearly show the problem (faxing or emailing of these samples may be required)

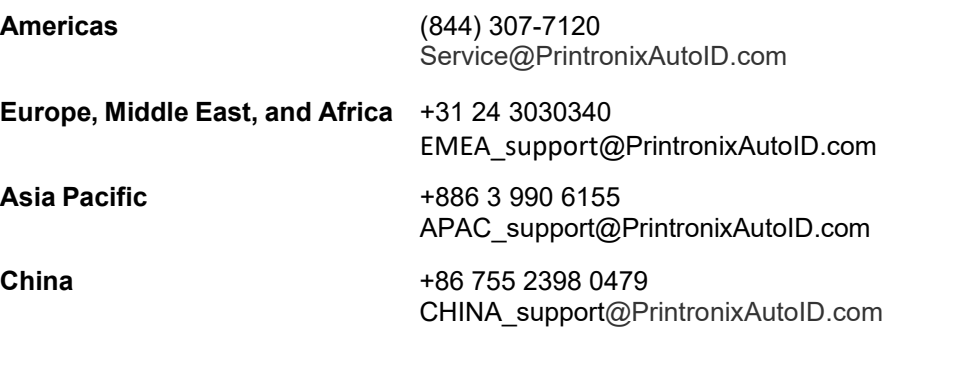

Printronix Auto ID Support: <https://usca.tscprinters.com/en/technical-support>

## **Corporate Offices**

#### **Printronix Auto ID**

3040 Saturn Street, Suite 200 Brea, CA 92821 U.S.A.

Phone: (844) 307-7120 Fax: (657) 258-0817

#### **Printronix Auto ID, EMEA Head Office**

Georg-Wimmer-Ring 8b D-85604 Zorneding, Germany

Phone: +49 (0) 8106 37979-000 E-Mail: **[EMEA\\_Sales@PrintronixAutoID.com](mailto:EMEA_Sales@PrintronixAutoID.com)**

#### **Printronix Auto ID, Asia Pacific Head Office**

Taiwan 9F, No. 95, Minquan Rd. Xindian Dist., New Taipei City 231 Taiwan (R.O.C)

Phone: +886 3 990 6155 Fax: +886 3 990 6215

#### **Printronix Auto ID, China Head Office**

Shenzhen New World Center 2510 room No. 6009, Yitian road Futian District, Shenzhen 518000 China

Phone: +86 755 2398 0479 Fax: +86 755 2398 0773

Visit the Printronix Auto ID website at [https://usca.tscprinters.com/en/printronix-auto-id](https://usca.tscprinters.com/en/printronix-auto-id-enterprise-printers)[enterprise-printers](https://usca.tscprinters.com/en/printronix-auto-id-enterprise-printers)

# J *Glossary*

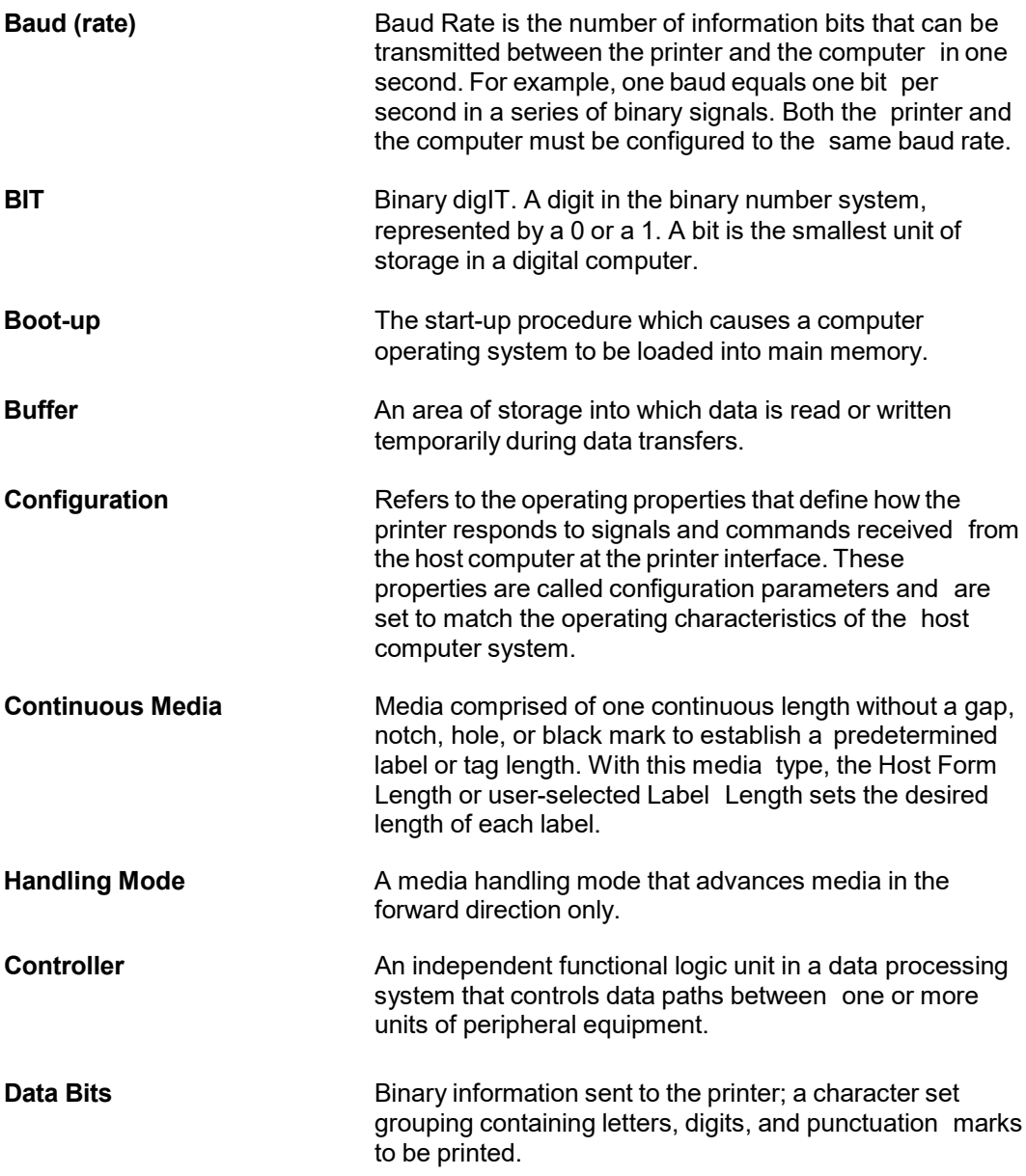

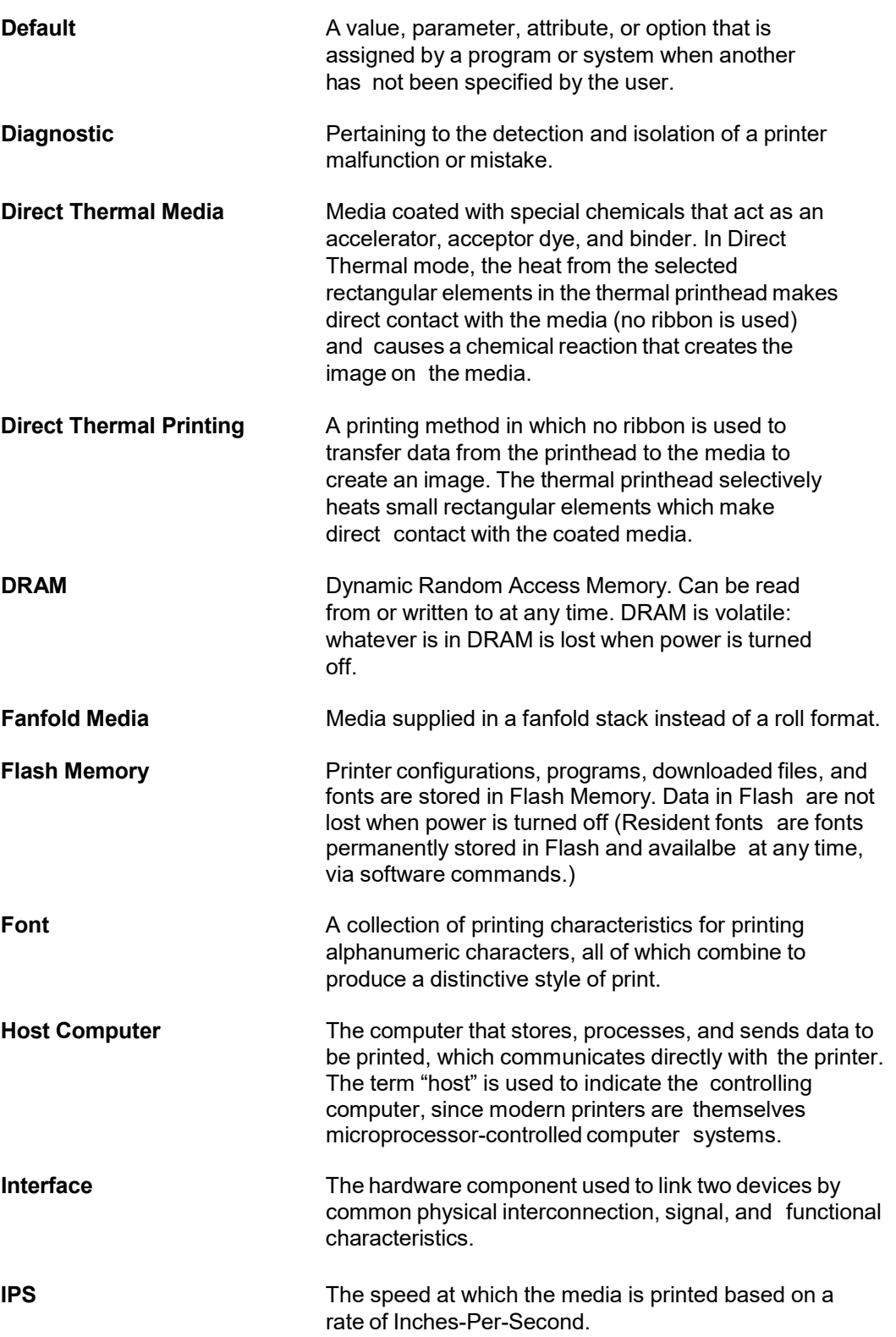

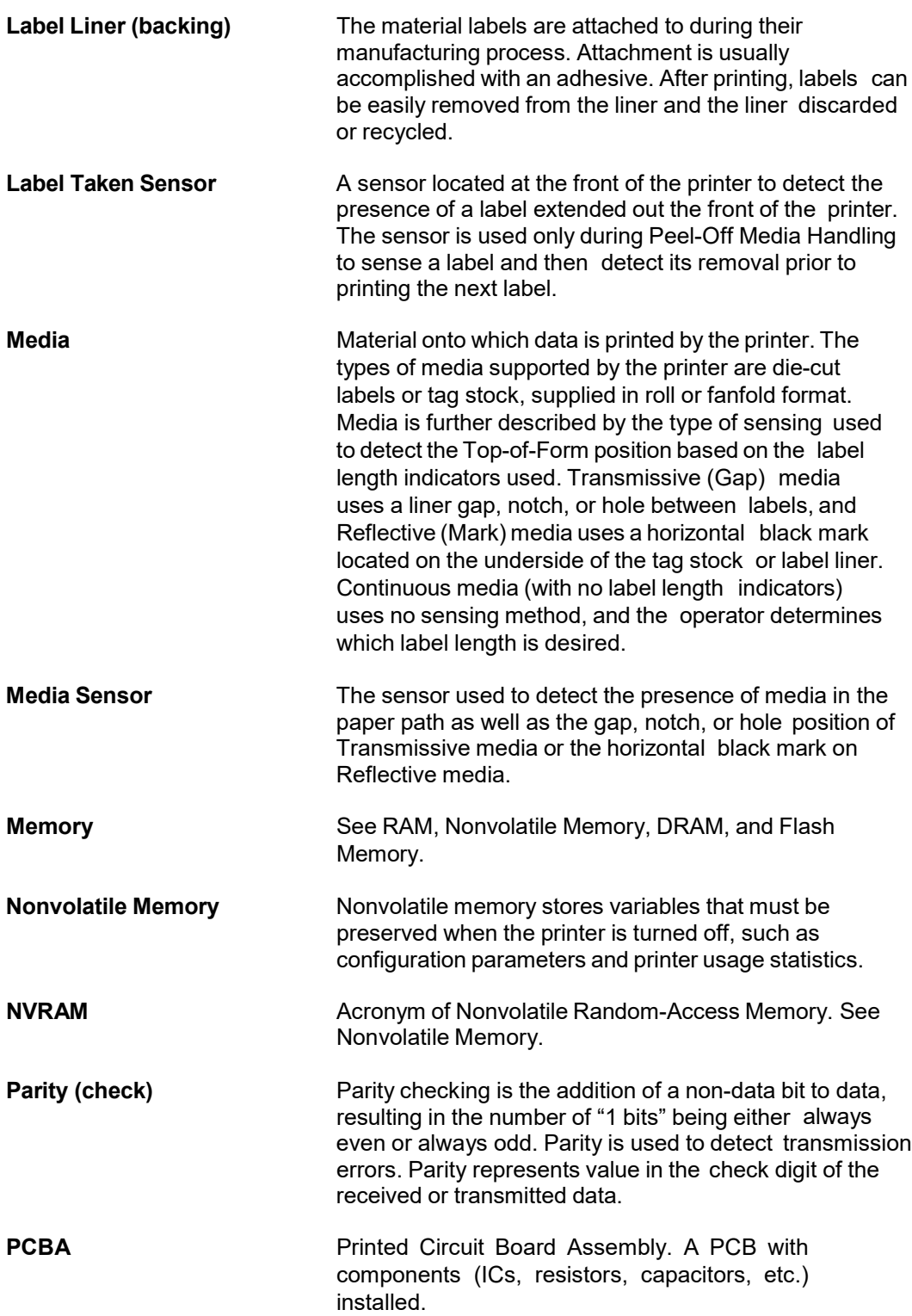

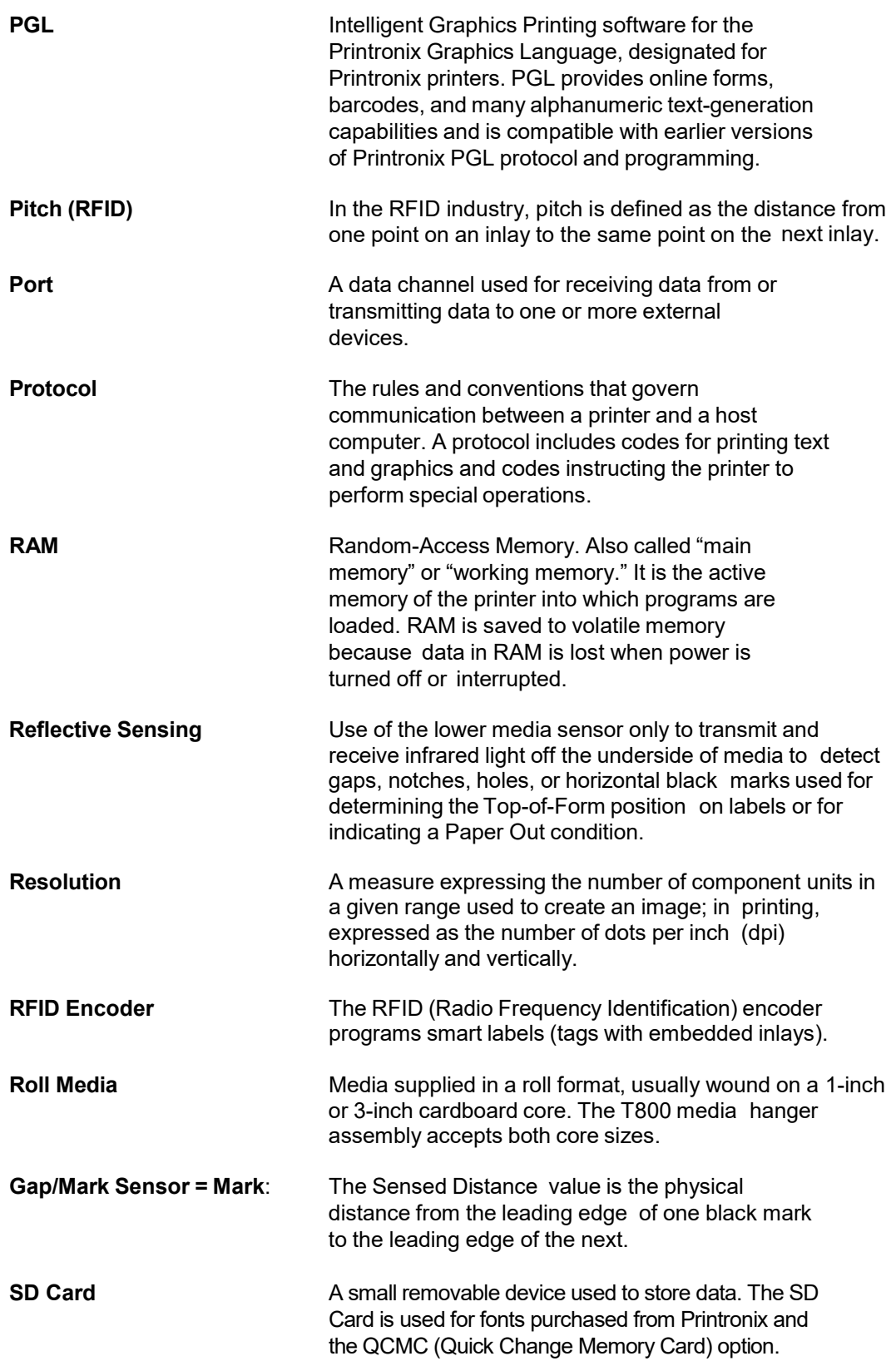

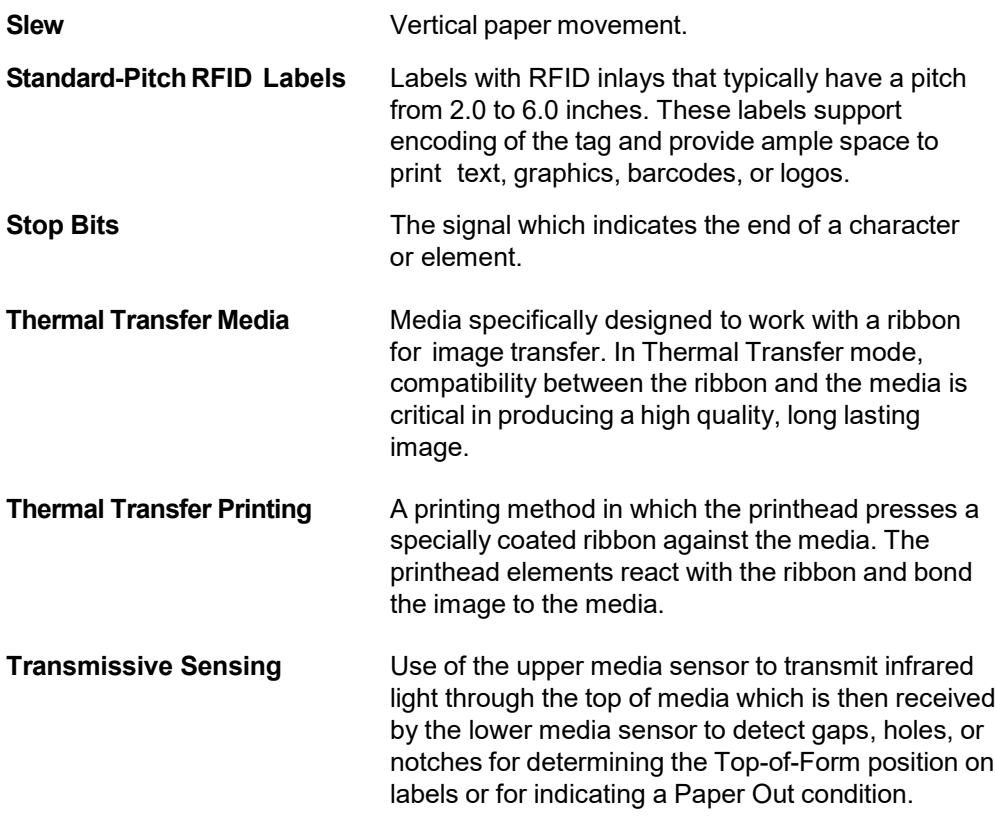

# K *Communication Notices and Warranties*

This information was developed for products and services offered in the U.S.A.

Printronix may not offer the products, services, or features discussed in this document in other countries. Consult your Printronix representative for information on the products and services currently available in your area. Any reference to an Printronix product, program, or service is not intended to state or imply that only that Printronix product, program, or service may be used. Any functionally equivalent product, program, or service that does not infringe any Printronix intellectual property rights may be used instead. However, it is the user's responsibility to evaluate and verify the operation of any non- Printronix product, program, or service.

Printronix may have patents or pending patent applications covering subject matter described in this document. The furnishing of this document does not give you any license to these patents. You can send license inquires, in writing, to:

> Printronix Auto ID Technology, Inc. 3040 Saturn Street, Suite 200 Brea, CA 92821 U.S.A.

#### **The following paragraph does not apply to the United Kingdom or any other country where such provisions are inconsistent with local law:**

PRINTRONIX PROVIDES THIS PUBLICATION "AS IS" WITHOUT WARRANTY OF ANY KIND, EITHER EXPRESS OR IMPLIED, INCLUDING, BUT NOT LIMITED TO, THE IMPLIED WARRANTIES OF NON-INFRINGEMENT, MERCHANTABILITY OR FITNESS FOR A PARTICULAR PURPOSE. Some states do not allow disclaimer of express or implied warranties in certain transactions, therefore, this statement may not apply to you.

This information could include technical inaccuracies or typographical errors. Changes are periodically made to the information herein; these changes will be incorporated in new editions of the publication. Printronix may make improvements and/or changes in the product(s) described in this publication at any time without notice.

Any references in this information to non-Printronix Web sites are provided for convenience only and do not in any manner serve as an endorsement of those Web sites. The materials at those Web sites are not part of the materials for this Printronix product and use of those Web sites is at your own risk. Any performance data contained herein was determined in a controlled environment. Therefore, the

results obtained in other operating environments may vary significantly. Some measurements may have been made on development-level systems and there is no guarantee that these measurements will be the same on generally available systems. Furthermore, some measurement may have been estimated through extrapolation. Actual results may vary. Users of this document should verify the applicable data for their specific environment.

Information concerning non-Printronix products was obtained from the suppliers of those products, their published announcements or other publicly available sources. Printronix has not tested those products and cannot confirm the accuracy of performance, compatibility or any other claims related to non-Printronix products. Questions on the capabilities of non-Printronix products should be addressed to the suppliers of those products.

Printronix encourages owners of information technology (IT) equipment to responsibly recycle their equipment when it is no longer needed. Printronix offers a variety of programs and services to assist equipment owners in recycling their IT products. Information on these product recycling offerings can be found on our company's website.

**Note!**

Before using this information and the product it supports, read the information and *[Communication](#page-296-0)* on pag[e 297.](#page-296-0)

If you are viewing this information softcopy, the photographs and color illustrations may not appear. For online versions of this book, we authorize you to:

Copy, modify, and print the documentation contained on the media, for use within your enterprise, provided you reproduce the copyright notice, all warning statements, and other required statements on each copy or partial copy.

Transfer the original unaltered copy of the documentation when you transfer the related Printronix product (which may be either machines you own, or programs, if the program's license terms permit a transfer). You must, at the same time, destroy all other copies of the documentation.

You are responsible for payment of any taxes, including personal property taxes, resulting from this authorization.

Your failure to comply with the terms above terminates this authorization. Upon termination, you must destroy your machine readable documentation.

## <span id="page-296-0"></span>**Communication Statements**

Federal Communications Commission (FCC) Statement

This equipment has been tested and found to comply with the limits for a Class A digital device, pursuant to Part 15 of the FCC Rules. These limits are designed to provide reasonable protection against harmful interference when the equipment is operated in a commercial environment. This equipment generates, uses, and can radiate radio frequency energy and, if not installed and used in accordance with the instructions, may cause harmful interference to radio communications. Operation of this equipment in a residential area is likely to cause harmful interference in which case the user will be required to correct the interference at his own expense.

Properly shielded and grounded cables and connectors must be used in order to meet FCC emission limits. Printronix is not responsible for any radio or television interference caused by using other than recommended cables and connectors or by unauthorized changes or modifications to this equipment. Unauthorized changes or modifications could void the user's authority to operate the equipment. This device complies with Part 15 of the FCC Rules. Operation is subject to the following two conditions: (1) this device may not cause harmful interference, and (2) this device must accept any interference received, including interference that may cause undesired operation.

This product may contain an intentional radiator as shown below.

RFID Radio Module:

- Operating Frequency: 866-868MHz or 902 to 928 MHz
- Typical RF Power: 25 to 100 mW
- Maximum RF Power: 1 Watt under abnormal conditions

WiFi 802.11a/b/g/n Radio Module:

- Operating Frequency: 2.412 2.484 GHz, 4.9 to 5.845Ghz
- Typical RF Power: 2dBm

#### **European Union Conformity**

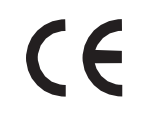

This product is in compliance with the EU directives for safety, EMC, ROHS, REACH, and WEEE. A Declaration of Conformity is available from our company's website.

Printronix Auto ID cannot accept responsibility for any failure to satisfy the protection requirements resulting from a non-recommended modification of the product, including the fitting of non-Printronix option cards.

This product has been tested and found to comply with the limits for Class A Information Technology Equipment according to European standard EN 55032. The limits for Class A equipment were derived for commercial and industrial environments to provide reasonable protection against interference with licensed communication devices.

#### **WARNING**

This is a Class A product. In a domestic environment this product may cause radio interference in which case the user may be required to take adequate measures.

Properly shielded and grounded cables and connectors must be used in order to reduce the potential for causing interference to radio and TV communications and to other electrical or electronic equipment. Printronix cannot accept responsibility for any interference caused by using other than recommended cables and connectors.

#### **Industry Canada Compliance Statement**

This Class A digital apparatus complies with Canadian ICES-003.

Cet appareil numérique de la classe A conform á la norme NMB-003 du Canada.

#### **Statement of CISPR 32 Compliance**

Attention: This is a Class A Product. In a domestic environment this product may cause radio interference in which case the user may be required to take adequate measures.

#### **German Conformity Statement**

Handbuchtexte: FCC class A entspricht: EMVG Klasse A

Text Für alle in Deutschland vertriebenen EN 55032 Klasse A Geräte:

Zulassungsbescheinigung laut dem Deutschen Gesetz über die elektromagnetische Verträglichkeit von Geräten (EMVG) (bzw. der EMC EG Richtlinie 2014/30/EU):

Dieses Gerät ist berechtigt in Übereinstimmung mit dem Deutschen EMVG das EG-Konformitätszeichen - CE - zu führen. Verantwortlich für die Konformitätserklärung nach Paragraph 5 des EMVG ist die:

> Printronix Auto ID Technology Georg-Wimmer-Ring 8b D-85604 Zorneding, Germany

Informationen in Hinsicht EMVG Paragraph 4 Abs. (1) 4:

Das Gerät erfüllt die Schutzanforderungen nach EN 55024 und EN 55032 Klasse A.

EN 55032 Klasse A Geräte müssen mit folgendem Warnhinweis versehen werden: "Warnung: dies ist eine Einrichtung der Klasse A. Diese Einrichtung kann im Wohnbereich Funkstörungen verursachen; in diesem Fall kann vom Betreiber verlangt werden, angemessene Maßnahmen durchzuführen und dafür aufzukommen."

EN 55024 Hinweis:

Wird dieses Gerät in einer industriellen Umgebung betrieben (wie in EN 55024 festgelegt), dann kann es dabei eventuell gestört werden. In solch einem Fall ist der Abstand bzw. die Abschirmung zu der industriellen Störquelle zu öergrvßern.

Anmerkung:

Um die Einhaltung des EMVG sicherzustellen sind die Geräte, wie in den Printronix Handbüchern angegeben, zu installieren und zu betreiben.

#### **Korea**

#### **Class A**

(Broadcasting Communication Equipment for Office Use)

As an electromagnetic wave equipment for office use (Class A), this equipment is intended to use in other than home area. Sellers or users need to take note of this.

#### A 급 기기

```
( 업무용 방송통신기자재 )
이 기기는 업무용 (A 급 ) 전자파적합기기로서 판매자 또는 사용자는 이 점을 주의하시기 바라며 , 
가정외의 지역에서 사용하는 것을 목적으로 합니다 .
```
#### **CAUTION:**

This product is equipped with a 3-wire power cord and plug for the user's safety. Use this power cord in conjunction with a properly grounded electrical outlet to avoid electrical shock

**China**

Declaration:

This is a Class A product. In a domestic environment this product may cause radio interference in which case the user may need to perform practical actions.

> 此为A级产品。在生活环境中,该<br>产品可能会造成无线电干扰。在这种情况<br>下,可能需要用户对其干扰采取切实 可行的措施。

海拔高度和非热带性气候声明

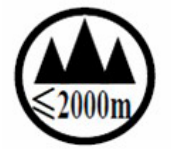

仅适用于海拔 2000M 以下地区安全使用

# **Software License Agreement**

Your printer contains, among other software, Printronix operating software including, but not limited to the Embedded Configurable Operating System (the "eCos Software") as embedded software. The terms of this Agreement apply only to the eCos Software, and all other embedded software supplied with the printer. You accept the terms of this Agreement by your initial use of your printer.

#### 1. **Object Code License**

Printronix grants you a nonexclusive license to use the Printronix Software, the eCos Software and all other embedded software (collectively, the "Embedded Software" or the "Software") only in conjunction with the printer. As the rightful possessor of the printer, you may make a reasonable number of copies of the Software as necessary for backup, configuration, and restoration of the printer. You must reproduce the copyright notice and any other legend of ownership on each copy of the Software you make.

You may transfer possession of the Software and its media to another party only with the transfer of the printer on which the Software is used. If you do so, you must give the other party a copy of these terms and provide all user documentation to that party. When you do so, you must destroy any copies of Software not resident in the printer.

Your license for the Software terminates when you no longer rightfully possess the printer. No other rights under this license are granted.

#### 2. **Source Code**

A source code version of eCos Software is available under the terms of a modified version of the GNU General Public License (GPL) located under PCM eCos 3.0 from our company's website. Printronix Auto ID grants no rights whatsoever in the source code for the Printronix Auto ID Software.

#### 3. **No. Warranty**

THE EMBEDDED SOFTWARE IS PROVIDED UNDER THIS LICENSE ON AN "AS IS" BASIS, WITHOUT WARRANTY OF ANY KIND, EITHER EXPRESSED OR IMPLIED, INCLUDING, WITHOUT LIMITATION, WARRANTIES THAT THE EMBEDDED SOFTWARE IS FREE OF DEFECTS, MERCHANTABLE, FIT FOR A PARTICULAR PURPOSE OR NON-INFRINGING. THE ENTIRE RISK AS TO THE QUALITY AND PERFORMANCE OF THE EMBEDDED SOFTWARE IS WITH YOU. SHOULD ANY OF THE EMBEDDED SOFTWARE PROVE DEFECTIVE IN ANY RESPECT, YOU (NOT RED HAT, PRINTRONIX, ANY OTHER CONTRIBUTOR OR ANY DISTRIBUTOR) ASSUME THE COST OF ANY NECESSARY SERVICING, REPAIR OR CORRECTION. THIS DISCLAIMER OF WARRANTY CONSTITUTES AN ESSENTIAL PART OF THIS LICENSE. NO USE OF ANY OF THE EMBEDDED SOFTWARE IS AUTHORIZED HEREUNDER EXCEPT UNDER THIS DISCLAIMER.

#### 4. **Conflicting Terms**

You agree that this Agreement provides you no more rights with regards to warranty, support, indemnity or liability terms with respect to Printronix Inc, or any contributor to the Embedded Software than that provided by any express warranty that may be made by Printronix, Inc.

#### 5. **Limitation of Liability**

UNDER NO CIRCUMSTANCES AND UNDER NO LEGAL THEORY, WHETHER TORT (INCLUDING NEGLIGENCE), CONTRACT OR OTHERWISE, SHALL RED HAT, PRINTRONIX, ANY OTHER CONTRIBUTOR, OR ANY DISTRIBUTOR OF THE EMBEDDED SOFTWARE, OR ANY PART THEREOF, OR ANY SUPPLIER OF ANY OF SUCH PARTIES, BE LIABLE TO YOU OR ANY OTHER PERSON FOR ANY INDIRECT, SPECIAL, INCIDENTAL, OR CONSEQUENTIAL DAMAGES OF ANY CHARACTER INCLUDING, WITHOUT LIMITATION, DAMAGES FOR LOSS OF GOODWILL, WORK STOPPAGE, COMPUTER FAILURE OR MALFUNCTION. OR ANY AND ALL OTHER COMMERCIAL DAMAGES OR LOSSES, EVEN IF SUCH PARTY SHALL HAVE BEEN INFORMED OF THE POSSIBILITY OF SUCH DAMAGES. THIS LIMITATION OF LIABILITY SHALL NOT APPLY TO LIABILITY FOR DEATH OR PERSONAL INJURY RESULTING FROM SUCH PARTY'S NEGLIGENCE TO THE EXTENT APPLICABLE LAW PROHIBITS SUCH LIMITATION. SOME JURISDICTIONS DO NOT ALLOW THE EXCLUSION OR LIMITATION OF INCIDENTAL OR CONSEQUENTIAL DAMAGES SO THAT EXCLUSION AND LIMITATION MAY NOT APPLY TO YOU.

#### 6. **U.S. Government Users**

The Embedded Software is a "commercial item," as that term is defined in 48

C.F.R. 2.101 (Oct 1995), consisting of "commercial computer software" and "commercial computer software documentation," as such terms are used in 48 C.F.R 12.212 (Sept. 1995). Consistent with 48 C.F.R. 12.212 and 48

C.F.R. 227.7202-1 through 227.7202-4 (June 1995), all U.S. Government End Users acquire Covered Code with only those rights set forth herein.

#### 7. **Miscellaneous**

This Agreement represents the complete agreement concerning subject matter hereof. If any provision of this Agreement is held to be unenforceable. This Agreement shall be governed by California law provisions (except to the extent applicable law, if any, provides otherwise), excluding its conflict-of-law provisions.

#### 8. **eCosSoftware**

eCos is free software; you can redistribute it and/or modify it under the terms of the GNU General Public License as published by the Free Software Foundation, version 2 or a later.

eCos is distributed WITHOUT ANY WARANTY, without even the implied warranty of MERCHANT ABILITY or FITNESS FOR A PARTICULAR PURPOSE. See the GNU General Public License for more details.

You should receive a copy of the GNU General Public License along with eCos. If not, write to:

Free Software Foundation, Inc.

59 Temple Place, Suite 330

Boston, MA 02111-1307 USA.

As special exception, if other files instantiate templates or use macros or inline functions from this file, you could compile this file and link it with other works to produce work based on this file. This file does not by itself cause the resulting work to be covered by the GNU General Public License. However, the source code for this file must be made available in accordance with section (3) of the GNU General Public License.

This exception does not invalidate any other reasons why work based on this file might be covered by the GNU General Public License.

Alternative licenses for eCos may be arranged by contacting Red Hat, Inc. a[t](http://sources.redhat.com/ecos/ecos-license/) <http://sources.redhat.com/ecos/ecos-license/>

#### **eCos**

eCos, the Embedded Configurable Operating System Copyright © 1998, 1999, 2000, 2001, 2002, 2003 Red Hat, Inc. Copyright © 2002, 2003 John Dallaway Copyright © 2002, 2003 Nick Garnett Copyright © 2002, 2003 Jonathan Larmour Copyright © 2002, 2003 Andrew Lunn Copyright © 2002, 2003 Gary Thomas Copyright © 2002, 2003 Bart Veer Copyright © 1982, 1986, 1991, 1993 The Regents of the University of California. All rights reserved. © Unix System Laboratories, Inc.

All or some portions of this file are derived from material licensed to the Unversity of California by American Telephone and Telegraph Co. or Unix System Laboratories, Inc. and are reproduced herein with the permission of UNIX System Laboratories, Inc.

Copyright © 1995, 1996, 1997, and 1998 WIDE Project. All rights reserved.

Copyright © 2000 Brian Somers Copyright © 1998 The NetBSD Foundation, Inc. All rights reserved. Copyright © 1997 Niklas Hallqvist. All rights reserved. Copyright © 1998 Stephen Deering Copyright © 1992, 1993 The Regents of the University of California. All rights reserved.

This code is derived from software contributed to Berkeley by Stephen Deering of Stanford Unversity. Portions of eCos code are distributed under several BSD style licenses. Other portions of eCos code are distributed under the terms of the GNU General Public License with a non-copyleft exception with allows static links to non-copyleft programs.

#### **Open SSL**

Copyright © 1998-2004 The Open SSL Project. All rights reserved.

This product includes software developed by the OpenSSL Project for use in the OpenSSL Toolkit [\(http://www.openssl.org/\)](http://www.openssl.org/))

Copyright © 1995-1998 Eric Young. All rights reserved. OpenSSL is distributed under the terms of the Open SSL and SSLeay licenses, which are both BSD style open source licenses.

#### **OpenSSL License**

The OpenSSL toolkit stays under a dual license, i.e. both the conditions of the OpenSSL License and the original SSLeay license apply to the toolkit.

See below for the actual license texts. Actually both licenses are BSD-style Open Source licenses. In case of any license issues related to OpenSSL please contact [openssl-core@openssl.org.](mailto:openssl-core@openssl.org)

#### Copyright (c) 1998-2011 The OpenSSL Project. All rights reserved.

Redistribution and use in source and binary forms, with or without modification, are permitted provided that the following conditions are met:

- 1. Redistributions of source code must retain the above copyright notice, this list of conditions and the following disclaimer.
- 2. Redistributions in binary form must reproduce the above copyright notice, this list of conditions and the following disclaimer in the documentation and/or other materials provided with the distribution.
- 3. All advertising materials mentioning features or use of this software must display the following acknowledgment: "This product includes software developed by the OpenSSL Project for use in the OpenSSL Toolkit. [\(http://www.openssl.org/\)](http://www.openssl.org/).
- 4. The names "OpenSSL Toolkit" and "OpenSSL Project" must not be used to endorse or promote products derived from this software without prior written ermission. For written permission, please contact [openssl-core@openssl.org.](mailto:openssl-core@openssl.org)
- 5. Products derived from this software may not be called "OpenSSL" nor may "OpenSSL" appear in their names without prior written permission of the penSSL Project.
- 6. Redistributions of any form whatsoever must retain the following acknowledgment: "This product includes software developed by the OpenSSL Project for use in the OpenSSL Toolkit [\(http://www.openssl.org/\)](http://www.openssl.org/)"

THIS SOFTWARE IS PROVIDED BY THE OpenSSL PROJECT ``AS IS'' AND ANY

EXPRESSED OR IMPLIED WARRANTIES, INCLUDING, BUT NOT LIMITED TO, THE IMPLIED WARRANTIES OF MERCHANTABILITY AND FITNESS FOR A PARTICULAR PURPOSE ARE DISCLAIMED. IN NO EVENT SHALL THE OpenSSL PROJECT OR ITS CONTRIBUTORS BE

LIABLE FOR ANY DIRECT, INDIRECT, INCIDENTAL, SPECIAL, EXEMPLARY, OR CONSEQUENTIAL DAMAGES (INCLUDING, BUT NOT LIMITED TO, PROCUREMENT OF SUBSTITUTE GOODS OR SERVICES; LOSS OF USE, DATA, OR PROFITS; OR BUSINESS INTERRUPTION) HOWEVER CAUSED AND ON ANY THEORY OF LIABILITY, WHETHER IN CONTRACT, STRICT LIABILITY, OR TORT (INCLUDING NEGLIGENCE OR OTHERWISE) ARISING IN ANY WAY OUT OF THE USE OF THIS SOFTWARE, EVEN IF ADVISED OF THE POSSIBILITY OF SUCH DAMAGE.

This product includes cryptographic software written by Eric Young (eay@cryptsoft.com). This product includes software written by Tim Hudson (tjh@cryptsoft.com).

#### **Original SSLeay License**

Copyright (C) 1995-1998 Eric Young (*[eay@cryptsoft.com](mailto:eay@cryptsoft.com)*) All rights reserved.

This package is an SSL implementation written by Eric Young (*[eay@cryptsoft.com](mailto:eay@cryptsoft.com)*). The implementation was written so as to conform with Netscapes SSL.

This library is free for commercial and non-commercial use as long as the following conditions are aheared to. The following conditions apply to all code found in this distribution, be it the RC4, RSA, lhash, DES, etc., code; not just the SSL code. The SSL documentation included with this distribution is covered by the same copyright terms except that the holder is Tim Hudson (the eryptsoft.com).

Copyright remains Eric Young's, and as such any Copyright notices in the code are not to be removed. If this package is used in product, Eric Young should be given attribution as the author of the parts of the library used.

This can be in the form of a textual message at program startup or in documentation (online or textual) provided with the package.

Redistribution and use in source and binary forms, with or without modification, are permitted provided that the following conditions are met:

- 1. Redistributions of source code must retain the copyright notice, this list of conditions and the following disclaimer.
- 2. Redistributions in binary form must reproduce the above copyright notice, this list of conditions and the following disclaimer in the documentation and/or other materials provided with the distribution.
- 3. All advertising materials mentioning features or use of this software must display the following acknowledgement:

"This product includes cryptographic software written by

Eric Young (eay@cryptsoft.com)"

The word 'cryptographic' can be left out if the routines from the library being used are not cryptographic related :-).

4. If you include any Windows specific code (or a derivative thereof) from the apps directory (application code) you must include an acknowledgement: "This product includes software written by Tim Hudson (tjh@cryptsoft.com)"

THIS SOFTWARE IS PROVIDED BY ERIC YOUNG ``AS IS'' AND ANY EXPRESS OR IMPLIED WARRANTIES, INCLUDING, BUT NOT LIMITED TO, THE IMPLIED WARRANTIES OF MERCHANTABILITY AND FITNESS FOR A PARTICULAR PURPOSE ARE DISCLAIMED. IN NO EVENT SHALL THE AUTHOR OR CONTRIBUTORS BE LIABLE FOR ANY DIRECT, INDIRECT, INCIDENTAL, SPECIAL, EXEMPLARY, OR CONSEQUENTIAL DAMAGES (INCLUDING, BUT NOT LIMITED TO, PROCUREMENT OF SUBSTITUTE GOODS OR SERVICES; LOSS OF USE, DATA, OR PROFITS; OR BUSINESS INTERRUPTION) HOWEVER CAUSED AND ON ANY THEORY OF LIABILITY, WHETHER IN CONTRACT, STRICT LIABILITY, OR TORT (INCLUDING NEGLIGENCE OR OTHERWISE) ARISING IN ANY WAY OUT OF THE USE OF THIS SOFTWARE, EVEN IF ADVISED OF THE POSSIBILITY OF SUCH DAMAGE.

The licence and distribution terms for any publically available version or derivative of this code cannot be changed. i.e. this code cannot simply be copied and put under another distribution licence [including the GNU Public Licence.]

#### **WPA Supplicant License**

Copyright (c) 2003-2013, Jouni Malinen [<j@w1.fi>](mailto:j@w1.fi) and contributors. All Rights Reserved.

This program is licensed under the BSD license (the one with advertisement clause removed). Redistribution and use in source and binary forms, with or without modification, are permitted provided that the following conditions are met:

- 1. Redistributions of source code must retain the above copyright notice, this list of conditions and the following disclaimer.
- 2. Redistributions in binary form must reproduce the above copyright notice, this list of conditions and the following disclaimer in the documentation and/or other materials provided with the distribution.
- 3. Neither the name(s) of the above-listed copyright holder(s) nor the names of its contributors may be used to endorse or promote products derived from this software without specific prior written permission.

THIS SOFTWARE IS PROVIDED BY THE COPYRIGHT HOLDERS AND CONTRIBUTORS "AS IS" AND ANY EXPRESS OR IMPLIED WARRANTIES, INCLUDING, BUT NOT LIMITED TO, THE IMPLIED WARRANTIES OF MERCHANTABILITY AND FITNESS FOR A PARTICULAR PURPOSE ARE DISCLAIMED. IN NO EVENT SHALL THE COPYRIGHT OWNER OR CONTRIBUTORS BE LIABLE FOR ANY DIRECT, INDIRECT, INCIDENTAL, SPECIAL, EXEMPLARY, OR CONSEQUENTIAL DAMAGES (INCLUDING, BUT NOT LIMITED TO, PROCUREMENT OF SUBSTITUTE GOODS OR SERVICES; LOSS OF USE, DATA, OR PROFITS; OR BUSINESS INTERRUPTION) HOWEVER CAUSED AND ON ANY THEORY OF LIABILITY, WHETHER IN CONTRACT, STRICT LIABILITY, OR TORT (INCLUDING NEGLIGENCE OR OTHERWISE) ARISING IN ANY WAY OUT OF THE USE OF THIS SOFTWARE, EVEN IF ADVISED OF THE POSSIBILITY OF SUCH DAMAGE.

#### **Brian Gladman AES Library**

This library, written by Brian Gladman (http://www.gladman.me.uk/), contains code for implementing encryption and decryption for AES (Rijndael) for block and key sizes of 16, 24 and 32 bytes. The firmware contains a version of the library, taken from the following URL:

http://www.opensource.apple.com/source/xnu/xnu-1504.9.37/bsd/crypto/aes/

Copyright (c) 2003, Dr Brian Gladman, Worcester, UK. All rights reserved.

LICENSE TERMS

The free distribution and use of this software in both source and binary form is allowed (with or without changes) provided that:

- 1. distributions of this source code include the above copyright notice, this list of conditions and the following disclaimer;
- 2. distributions in binary form include the above copyright notice, this list of conditions and the following disclaimer in the documentation and/or other associated materials;
- 3. the copyright holder's name is not used to endorse products built using this software without specific written permission.

ALTERNATIVELY, provided that this notice is retained in full, this product

may be distributed under the terms of the GNU General Public License (GPL), in which case the provisions of the GPL apply INSTEAD OF those given above.

DISCLAIMER

This software is provided 'as is' with no explicit or implied warranties in respect of its properties, including, but not limited to, correctness and/or fitness for purpose.

#### **Google Font Open Sans**

The Google Font "Open Sans" is used in the product for purposes of the front panel display only. Open Sans is a humanist sans serif typeface designed by Steve Matteson, Type Director of Ascender Corp. This version contains the complete 897 character set, which includes the standard ISO Latin 1, Latin CE, Greek and Cyrillic character sets. Open Sans was designed with an upright stress, open forms and a neutral, yet friendly appearance. It was optimized for print, web, and mobile interfaces, and has excellent legibility characteristics in its letterforms.

The source is<https://www.google.com/fonts/specimen/Open+Sans> and is licensed to Printronix under the terms of the Apache License, Version 2.0 described at [http://www.apache.org/licenses/LICENSE-](http://www.apache.org/licenses/LICENSE-2.0.html)[2.0.html.](http://www.apache.org/licenses/LICENSE-2.0.html)

Copyright [yyyy] [name of copyright owner]

Licensed under the Apache License, Version 2.0 (the "License"); you may not use this file except in compliance with the License. You may obtain a copy of the License at

http://www.apache.org/licenses/LICENSE-2.0

Unless required by applicable law or agreed to in writing, software distributed under the License is distributed on an "AS IS" BASIS, WITHOUT WARRANTIES OR CONDITIONS OF ANY KIND, either express or implied. See the License for the specific language governing permissions and limitations under the License.

#### **Cousine Font**

The Cousine Font is a monospaced font used in the product for purposes of the front panel display only. The source is found at<http://www.fontsquirrel.com/fonts/list/classification/monospaced> and is licensed to Printronix under terms of the Apache License, Version 2.0 described at [http://www.apache.org/licenses/LICENSE-2.0.html.](http://www.apache.org/licenses/LICENSE-2.0.html)

Copyright [yyyy] [name of copyright owner]

Licensed under the Apache License, Version 2.0 (the "License"); you may not use this file except in compliance with the License. You may obtain a copy of the License at

http://www.apache.org/licenses/LICENSE-2.0

Unless required by applicable law or agreed to in writing, software distributed under the License is distributed on an "AS IS" BASIS, WITHOUT WARRANTIES OR CONDITIONS OF ANY KIND, either express or implied. See the License for the specific language governing permissions and limitations under the License.

# **Limited Software Product Warranty**

Printronix Auto ID Technology, Inc. warrants that for ninety (90) days after delivery, the Software will perform in accordance with specifications published by Printronix Auto ID Technology, Inc. Printronix Auto ID Technology, Inc. does not warrant that the Software is free from all bugs, errors and omissions.

#### **Remedy**

Your exclusive remedy and the sole liability of Printronix Auto ID Technology, Inc. in connection with the Software is replacement of defective software with a copy of the same version and revision level.

#### **Disclaimer of Warranties and Limitation of Remedies**

- 1. THE PARTIES AGREE THAT ALL OTHER WARRANTIES, EXPRESS OR IMPLIED, INCLUDING WARRANTIES OF FITNESS FOR A PARTICULAR PURPOSE AND MERCHANTABILITY ARE EXCLUDED. Printronix Auto ID Technology, Inc. does not warrant that the functions contained in the Software will meet your requirements or that the operation of the Software will be uninterrupted or error free. Printronix Auto ID Technology, Inc. reserves the right to make changes and/or improvements in the Software without notice at any time.
- 2. IN NO EVENT WILL PRINTRONIX AUTO ID TECHNOLOGY, INC. BE LIABLE FOR LOST PROFITS, LOST DATA, BUSINESS INTERRUPTIONS, OR ANY OTHER DIRECT, INDIRECT, INCIDENTAL OR CONSEQUENTIAL DAMAGES ARISING OUT OF THE USE OF OR INABILITY TO USE THIS PRODUCT, EVEN IF PRINTRONIX AUTO ID TECHNOLOGY, INC. HAS BEEN ADVISED OF THE POSSIBILITY OF SUCH DAMAGES, OR ANY DAMAGES CAUSED BY THE ABUSE OR MANIPULATION OF THE SOFTWARE. SOME STATES DO NOT ALLOW THE EXCLUSION OR LIMITATION OF LIABILITY FOR CONSEQUENTIAL OR INCIDENTAL DAMAGES, SO THE ABOVE LIMITATION MAY NOT APPLY TO YOU.
- 3. Printronix Auto ID Technology, Inc. will not be liable for any loss or damage caused by delay in furnishing a Software Product or any other performance under this Agreement.
- 4. Our entire liability and your exclusive remedies for our liability of any kind (including liability for negligence except liability for personal injury caused solely by our negligence) for the Software Product covered by this Agreement and all other performance or nonperformance by us under or related to this Agreement are limited to the remedies specified by this Agreement.
- 5. California law governs this Agreement.

#### **Termination of License Agreement**

This License shall continue until terminated. This license may be terminated by agreement between you and Printronix Auto ID Technology, Inc. or by Printronix Auto ID Technology, Inc. If you fail to comply with the terms of this License and such failure is not corrected within thirty (30) days after notice. When this License is terminated, you shall return to the place you obtained them, the printer and all copies of the Software and documentation.

#### **U.S. Government Restricted Rights**

Use, duplication or disclosure by the government is subject to restrictions as set forth in the Rights in Technical Data and Computer Software clause at FAR 242.227-7013, subdivision (b) (3) (ii) or subparagraph (c) (1) (ii), as appropriate. Further use, duplication or disclosure is subject to restrictions applicable to restricted rights software as set forth in FAR 52.227-19 (c) (2).

#### **Acknowledgement of Terms and Conditions**

YOU ACKNOWLEDGE THAT YOU HAVE READ THIS AGREEMENT, UNDERSTAND IT, AND AGREE TO BE BOUND BY ITS TERMS AND CONDITIONS. NEITHER PARTY SHALL BE BOUND BY ANY STATEMENT OR REPRESENTATION NOT CONTAINED IN THIS AGREEMENT. NO CHANGE IN THIS AGREEMENT IS EFFECTIVE UNLESS WRITTEN AND SIGNED BY PROPERLY AUTHORIZED REPRESENTATIVES OF EACH PARTY. BY USING THIS PRINTER, YOU AGREE TO ACCEPT THE TERMS AND CONDITIONS OF THIS AGREEMENT.

## **Product Warranty Information**

Complete product warranty information for printers, accessories, options and consumables can be found on our company's website.

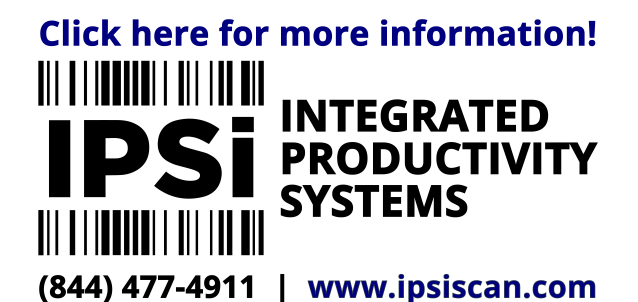

P180086-001 K